# kaspersky

# Kaspersky Security Center 14 Linux

© 2023 AO Kaspersky Lab

### **Contenu**

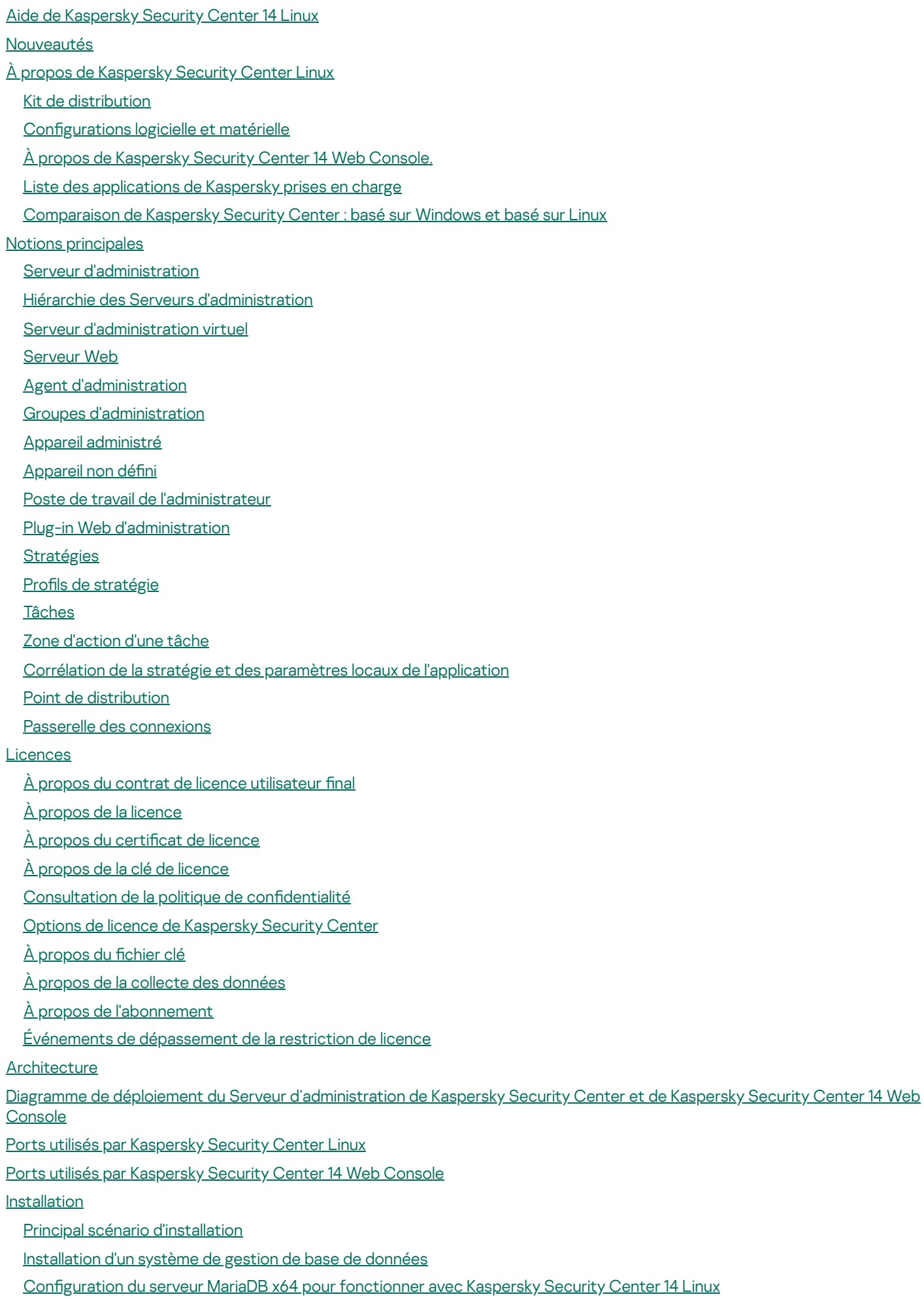

[Installation](#page-56-0) de Kaspersky Security Center

[Installation](#page-59-0) de Kaspersky Security Center 14 Web Console

Paramètres [d'installation](#page-60-0) de Kaspersky Security Center 14 Web Console

Comptes utilisateur pour [l'utilisation](#page-63-0) d'un SGBD

Déploiement du cluster de [basculement](#page-64-0) Kaspersky

Scénario [:Déploiement](#page-64-1) d'un cluster de basculement Kaspersky

À propos du cluster de [basculement](#page-65-0) Kaspersky

Préparation d'un serveur de fichiers pour un cluster de [basculement](#page-66-0) Kaspersky

Préparation des nœuds pour un cluster de [basculement](#page-67-0) Kaspersky

Installation de Kaspersky Security Center sur les nœuds du cluster de [basculement](#page-69-0) Kaspersky

[Démarrage](#page-72-0) et arrêt manuels des nœuds de cluster

Certificats pour l'utilisation de Kaspersky Security Center

À propos des certificats de Kaspersky Security Center

Conditions requises pour les certificats [personnalisés](#page-75-0) utilisés dans Kaspersky Security Center

[Réémission](#page-76-0) du certificat pour Kaspersky Security Center 14 Web Console

[Remplacement](#page-77-0) de certificat pour Kaspersky Security Center 14 Web Console

[Conversion](#page-77-1) d'un certificat PFX au format PEM

Scénario : Spécifier le certificat personnalisé du Serveur [d'administration](#page-78-0)

Remplacement du certificat du Serveur [d'administration](#page-79-0) à l'aide de l'utilitaire klsetsrvcert

Connexion des Agents réseau au Serveur [d'administration](#page-80-0) à l'aide de l'utilitaire klmover

[Désignation](#page-81-0) du dossier partagé

À propos de la mise à jour de [Kaspersky](#page-81-1) Security Center Linux

Mise à niveau de Kaspersky Security Center Linux à l'aide du fichier [d'installation](#page-82-0)

Mise à niveau de Kaspersky Security Center Linux via la [sauvegarde](#page-83-0)

Connexion et [déconnexion](#page-84-0) de Kaspersky Security Center 14 Web Console

Assistant de configuration initiale de l'application

Étape 1. Spécification des paramètres de connexion Internet

Étape 2. Sélection de la méthode d'activation de [l'application](#page-87-0)

Étape 3. Création de la configuration de base de la protection d'un réseau

Étape 4. Configuration des notifications par email

Étape 5. Fin de l'Assistant de configuration initiale de l'application

Assistant de [déploiement](#page-89-1) de la protection

Démarrage de l'Assistant de [déploiement](#page-90-0) de la protection

Étape 1. Sélection du paquet [d'installation](#page-90-1)

Étape 2. Sélection d'une méthode pour la distribution du fichier clé ou du code [d'activation](#page-90-2)

Étape 3. Sélection de la version de l'Agent [d'administration](#page-91-0)

Étape 4. [Sélection](#page-91-1) des appareils

Étape 5. Indiquez les paramètres de la tâche [d'installation](#page-91-2) à distance

Étape 6. Suppression des applications [incompatibles](#page-92-0) avant l'installation

Étape 7. [Déplacement](#page-92-1) des appareils vers Appareils administrés

Étape 8. [Sélection](#page-93-0) des comptes pour accéder aux appareils

Étape 9. Démarrage de [l'installation](#page-93-1)

Configuration du Serveur [d'administration](#page-94-0)

Configuration de la connexion de Kaspersky Security Center 14 Web Console au Serveur [d'administration](#page-95-0)

Configuration d'une liste d'autorisation d'adresses IP pour se connecter à Kaspersky Security Center

Consultation du journal des connexions au Serveur [d'administration](#page-97-0)

Définition du nombre [d'événements](#page-97-1) maximal dans le stockage d'événements

Copie de sauvegarde et restauration des données du Serveur [d'administration](#page-98-0)

Création d'une tâche de copie de sauvegarde des données du Serveur [d'administration](#page-98-1) Utilitaire de copie de sauvegarde et de [restauration](#page-99-0) des données (klbackup) Sauvegarde et [restauration](#page-99-1) des données en mode interactif Sauvegarde et [restauration](#page-100-0) des données en mode non interactif Déplacement du Serveur [d'Administration](#page-101-0) et du serveur de base de données vers un autre appareil Création d'un Serveur [d'administration](#page-102-0) virtuel Hiérarchie des Serveurs [d'administration](#page-104-0) Création d'une hiérarchie des Serveurs d'administration : ajout d'un Serveur [d'administration](#page-104-1) secondaire Affichage de la liste des Serveurs [d'administration](#page-106-0) secondaires Activation de la protection du compte contre les modifications non autorisées Vérification en deux étapes Scénario : configuration de la vérification en deux étapes pour tous les utilisateurs À propos de la vérification en deux étapes pour un compte Activation de la vérification en deux étapes pour votre compte Activation de la vérification en deux étapes pour tous les utilisateurs [Désactivation](#page-112-0) de la vérification en deux étapes d'un compte utilisateur [Désactivation](#page-112-1) de la vérification en deux étapes pour tous les utilisateurs Exclusion de comptes de la vérification en deux étapes [Création](#page-113-1) d'une nouvelle clé secrète Modification du nom d'un émetteur de code de sécurité Modification du nombre de tentatives de saisie du mot de passe autorisées Modification des informations d'identification du SGBD Suppression d'une hiérarchie des Serveurs [d'administration](#page-115-1) Configuration de l'interface [Recherche](#page-116-1) d'appareils en réseau Scénario de recherche [d'appareils](#page-117-0) en réseau [Sondage](#page-118-0) des plages IP Ajout et modification d'une plage IP Sondage [Zeroconf](#page-121-0) Tags de [l'appareil](#page-121-1) À propos des tags de [l'appareil](#page-121-2) [Création](#page-122-0) d'un tag de l'appareil [Renommage](#page-122-1) d'un tag de l'appareil [Suppression](#page-122-2) d'un tag de l'appareil Affichage des appareils ayant reçu un tag [Consultation](#page-123-1) des tags attribués à un appareil [Attribution](#page-123-2) manuelle d'un tag à un appareil [Suppression](#page-124-0) d'un tag attribué à un appareil [Consultation](#page-124-1) des règles pour l'attribution automatique de tags aux appareils Modification d'une règle d'attribution [automatique](#page-125-0) de tags aux appareils Création d'une règle d'attribution [automatique](#page-125-1) de tags aux appareils Règles d'exécution pour l'attribution [automatique](#page-127-0) de tags aux appareils Suppression d'une règle d'attribution [automatique](#page-127-1) de tags aux appareils Tags de [l'application](#page-127-2) À propos des tags de [l'application](#page-127-3) Création d'un tag de [l'application](#page-128-0) [Renommage](#page-128-1) d'un tag de l'application

Attribution de tags à une [application](#page-128-2)

[Suppression](#page-129-0) de tags attribués à un appareil

[Suppression](#page-129-1) d'un tag de l'application

[Déploiement](#page-129-2) des applications Kaspersky

Scénario : déploiement des applications Kaspersky

Obtention des plug-ins [d'administration](#page-131-0) pour les applications de Kaspersky

Création de paquets [d'installation](#page-132-0) à partir d'un fichier

Création de paquets [d'installation](#page-133-0) autonomes

Affichage de la liste des paquets [d'installation](#page-135-0) autonomes

Installation des applications à l'aide de la tâche [d'installation](#page-136-0) à distance

Installation de [l'application](#page-136-1) sur les appareils spécifiques

Installation de [l'application](#page-138-0) à l'aide des stratégies de groupe Active Directory

Installation des applications sur les Serveurs [d'administration](#page-139-0) secondaires

Spécification des paramètres pour l'installation à distance sur les appareils Unix

[Remplacement](#page-141-0) d'application de sécurité d'éditeurs tiers

Suppression [d'applications](#page-142-0) ou de mises à jour logicielles à distance

Préparation d'un appareil exécutant SUSE Linux Enterprise Server 15 pour l'installation de l'Agent [d'administration](#page-147-0)

[Applications](#page-147-1) Kaspersky : licence et activation

Licence des applications [administrées](#page-148-0)

Ajout de la clé de licence dans le stockage du Serveur [d'administration](#page-149-0)

[Déploiement](#page-150-0) d'une clé de licence sur les appareils clients

Diffusion [automatique](#page-150-1) de la clé de licence

[Consultation](#page-151-0) des informations sur les clés de licence utilisées

[Suppression](#page-152-0) d'une clé de licence du stockage

[Révocation](#page-152-1) d'un Contrat de licence utilisateur final

[Renouvellement](#page-153-0) des licences des applications Kaspersky

Utilisation de la place de marché de Kaspersky pour choisir les solutions [d'entreprise](#page-154-0) de Kaspersky

Configuration de la protection réseau

Scénario : Configuration de la protection réseau

À propos des méthodes [d'administration](#page-157-0) de la sécurité centrées sur l'appareil et l'utilisateur

Configuration et diffusion des stratégies : approche centrée sur l'appareil

Configuration et diffusion des stratégies : approche centrée sur l'utilisateur

Configuration manuelle d'une tâche de groupe de mise à jour de Kaspersky Endpoint Security

Paramètres de la stratégie de l'Agent [d'administration](#page-161-1)

Modification de la priorité des règles de [déplacement](#page-167-0) d'appareils

#### [Tâches](#page-167-1)

À [propos](#page-168-0) des tâches

À propos de la zone [d'action](#page-169-0) des tâches

[Création](#page-169-1) d'une tâche

Lancer une tâche [manuellement](#page-170-0)

Affichage de la liste des tâches

[Paramètre](#page-171-0) de la tâche générale

Démarrage de l'Assistant de modification du mot de passe des tâches

Étape 1. Spécification des informations d'identification

Étape 2. Sélection d'une action à [entreprendre](#page-179-0)

Étape 3. Affichage des résultats

Affichage de l'historique des tâches entreposé sur le Serveur [d'administration](#page-179-2)

[Administration](#page-180-0) des appareils clients

[Paramètres](#page-180-1) de l'appareil administré

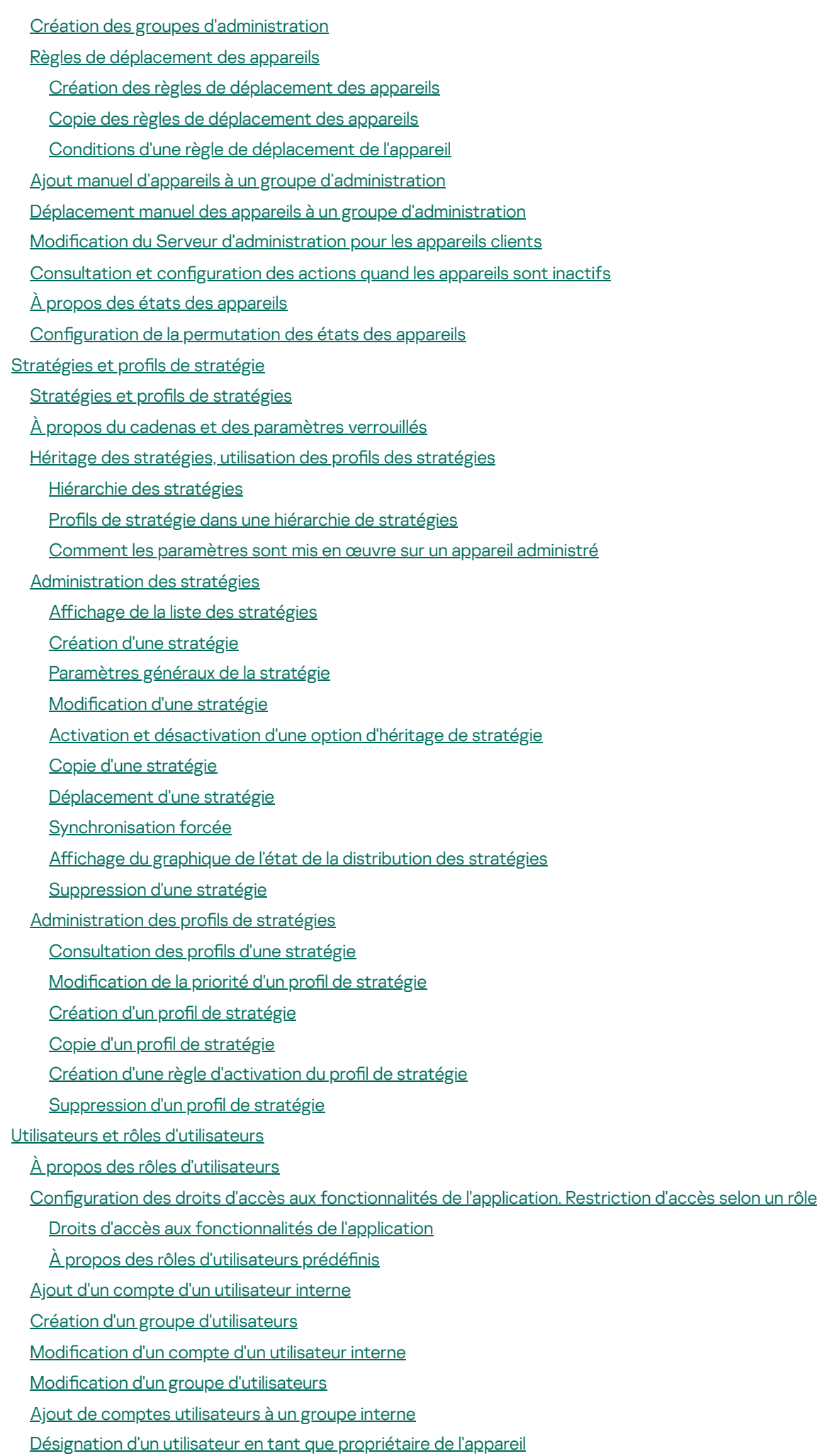

[Suppression](#page-235-0) d'un utilisateur ou d'un groupe de sécurité

Création d'un rôle [d'utilisateur](#page-235-1) Modification d'un rôle d'utilisateur Modification de la zone d'action d'un rôle d'utilisateur [Suppression](#page-237-0) d'un rôle d'utilisateur [Association](#page-237-1) des profils des stratégies aux rôles [Utilisation](#page-238-0) des révisions des objets À propos des [révisions](#page-239-0) des objets [Restauration](#page-240-0) d'un objet à une révision précédente [Suppression](#page-240-1) d'objets [Utilisation](#page-241-0) de l'utilitaire klsclag pour ouvrir le port 13291 Mise à jour des bases de données et des [applications](#page-241-1) Kaspersky Scénario : Mise à jour régulière des bases de données et des [applications](#page-242-0) Kaspersky À propos de la mise à jour des bases de données, des modules logiciels et des [applications](#page-244-0) de Kaspersky Créez la tâche Téléchargement des mises à jour sur le stockage du Serveur [d'administration.](#page-249-0) Affichage des mises à jour [récupérées](#page-254-0) Analyse des mises à jour [récupérées](#page-254-1) Création de la tâche de [téléchargement](#page-256-0) des mises à jour dans les stockages des points de distribution Ajout des sources de mises à jour pour la tâche Télécharger les mises à jour dans le référentiel du Serveur [d'administration](#page-262-0) À propos de [l'utilisation](#page-263-0) de fichiers diff pour la mise à jour des bases de données et des modules logiciels Kaspersky Activation de la fonction de [téléchargement](#page-263-1) des fichiers diff : scénario [Téléchargement](#page-264-0) des mises à jour par les points de distribution Mise à jour des bases de données et des modules logiciels de Kaspersky sur des appareils [déconnectés](#page-265-0) Réglage des points de [distribution](#page-266-0) et des passerelles de connexion Configuration typique des points de distribution : un bureau simple Configuration typique des points de distribution : plusieurs petits bureaux isolés Calcul de la quantité et de la configuration des points de distribution Assignation [automatique](#page-269-0) des points de distribution [Assignation](#page-269-1) manuelle des points de distribution Modifier la liste des points de distribution pour un groupe [d'administration](#page-273-0) [Activation](#page-273-1) d'un serveur push Gestion des [applications](#page-274-0) tierces sur les appareils client Scénario : administration des applications À propos du Contrôle des [applications](#page-276-0) Obtention et [consultation](#page-276-1) d'une liste des fichiers exécutables stockés sur les appareils client Création d'une catégorie d'applications enrichie [manuellement](#page-277-0) Affichage de la liste des catégories [d'applications](#page-280-0) Ajout de fichiers [exécutables](#page-281-0) liés par un événement à la catégorie de l'application [Surveillance](#page-283-0) et rapports Scénario : Surveillance et rapports À propos des types de [surveillance](#page-285-0) et de rapport Tableau de bord et [widgets](#page-286-0) À propos du [tableau](#page-286-1) de bord Ajout de [widgets](#page-287-0) au tableau de bord [Dissimulation](#page-287-1) d'un widget dans le tableau de bord [Déplacement](#page-287-2) d'un widget sur le tableau de bord Modification de la taille et de l'apparence du widget

Modification des réglages d'un widget

À propos le mode Tableau de bord [uniquement](#page-289-0)

Configuration du mode Tableau de bord uniquement

[Rapports](#page-291-0)

[Utilisation](#page-291-1) des rapports

Créer le [nouveau](#page-291-2) rapport

[Consultation](#page-292-0) et modification des propriétés du modèle de rapport

[Exportation](#page-295-0) d'un rapport dans un fichier

[Génération](#page-295-1) et affichage d'un rapport

[Création](#page-296-0) d'une tâche d'envoi du rapport

[Suppression](#page-297-0) des modèles de rapport

Evénements et sélections [d'événements](#page-297-1)

Utilisation des sélections [d'événements](#page-297-2)

Création d'une sélection [d'événements](#page-298-0)

Edition d'une sélection [d'événements](#page-299-0)

Affichage d'une liste d'une sélection [d'événements](#page-299-1)

Affichage des détails d'un [événement](#page-300-0)

Exportation des [événements](#page-300-1) dans un fichier

Voir un historique d'objet à partir d'un [événement](#page-300-2)

Supprimer des [événements](#page-301-0)

Suppression de sélections [d'événements](#page-301-1)

Définition de la condition de stockage pour un [événement](#page-301-2)

Types [d'événement](#page-303-0)

Structure des données de la description du type [d'événement](#page-303-1)

Événements du Serveur [d'administration](#page-303-2)

Événements critiques du Serveur [d'administration](#page-303-3)

Événements liés à des erreurs de [fonctionnement](#page-307-0) du Serveur d'administration

Evénements [d'avertissement](#page-312-0) du Serveur d'administration

Evénements d'information du Serveur [d'administration](#page-324-0)

Événements de l'Agent [d'administration](#page-325-0)

Événements [d'avertissement](#page-325-1) de l'Agent d'administration

Evénements d'information de l'Agent [d'administration](#page-325-2)

Blocage des [événements](#page-326-0) fréquents

À propos du blocage des [événements](#page-326-1) fréquents

Gestion du blocage des [événements](#page-326-2) fréquents

[Suppression](#page-327-0) du blocage des événements fréquents

Traitement et stockage des événements sur le Serveur [d'administration](#page-328-0)

#### Notifications et états de l'appareil

Utilisation des notifications

Affichage des notifications à l'écran

À propos des états des [appareils](#page-332-0)

Configuration de la permutation des états des appareils

Configuration des paramètres d'envoi des notifications

Vérification de déploiement des notifications

Notification relative aux [événements](#page-341-0) via un fichier exécutable

Annonces de [Kaspersky](#page-342-0)

À propos des annonces de [Kaspersky](#page-342-1)

Spécification des paramètres d'annonces de Kaspersky

[Désactivation](#page-343-1) des annonces de Kaspersky

Exportation des [événements](#page-343-2) dans les systèmes SIEM

Scénario : configuration de l'export d'événements vers des systèmes SIEM

[Conditions](#page-344-1) préalables

À propos des [événements](#page-345-0) de Kaspersky Security Center Linux

À propos de [l'exportation](#page-346-0) des événements

À propos de la configuration de l'exportation [d'événements](#page-347-0) dans le système SIEM

Marquage des [événements](#page-348-0) pour l'export vers les systèmes SIEM au format Syslog

À propos du marquage des événements pour [l'exportation](#page-348-1) vers les systèmes SIEM au format Syslog

Marquage des événements d'une application Kaspersky pour [l'exportation](#page-349-0) au format Syslog

Marquage [d'événements](#page-350-0) généraux pour l'exportation au format Syslog

À propos de [l'exportation](#page-351-0) des événements via le format Syslog

Configuration de Kaspersky Security Center Linux pour l'exportation des événements vers le système SIEM

Exportation des [événements](#page-354-0) directement depuis la base de données

[Création](#page-354-1) d'une requête SQL à l'aide de l'utilitaire klsql2

Exemple de requête SQL créée à l'aide de [l'utilitaire](#page-355-0) klsql2

[Consultation](#page-356-0) du nom de la base de données de Kaspersky Security Center Linux

[Consultation](#page-356-1) des résultats de l'exportation

[Sélections](#page-357-0) d'appareils

Création d'une sélection [d'appareils](#page-357-1)

Configuration d'une sélection d'appareils

Guide de [référence](#page-371-0) de l'API

[Intégration](#page-374-0) entre Kaspersky Security Center Web Console et d'autres solutions Kaspersky

Configuration de l'accès à KATA/KEDR Web Console

[Établissement](#page-375-1) d'une connexion en arrière-plan

[Contacter](#page-376-0) le Support Technique

Façons de profiter du support [technique](#page-377-0)

[Assistance](#page-377-1) technique par téléphone

Support technique via le Kaspersky [CompanyAccount](#page-377-2)

Sources [d'informations](#page-378-0) sur l'application

[Problèmes](#page-379-0) connus

[Glossaire](#page-380-0)

[Administrateur](#page-380-0) du client

[Administrateur](#page-380-0) du prestataire de services

[Administration](#page-380-0) centralisée des applications

[Administration](#page-380-0) directe des applications

Agent [d'administration](#page-380-0)

Agent d'authentification

Appareils [administrés](#page-380-0)

Application [incompatible](#page-380-0)

Base [antivirus](#page-380-0)

[Boutique](#page-380-0) des apps

Certificat du Serveur [d'administration](#page-380-0)

Certificat général

Clé [active](#page-380-0)

Clé d'abonnement [supplémentaire](#page-380-0)

Client du Serveur [d'administration](#page-380-0) (Appareil client)

Console [d'administration](#page-380-0)

Domaine [multicast](#page-380-0)

Dossier de [sauvegarde](#page-380-0)

Durée de [validité](#page-380-0) État de la [protection](#page-380-0) État de la [protection](#page-380-0) du réseau [Fichier](#page-380-0) clé Groupe [d'administration](#page-380-0) [Groupe](#page-380-0) de rôle Groupe des [applications](#page-380-0) sous licence **[HTTPS](#page-380-0)** Importance de [l'événement](#page-380-0) [Installation](#page-380-0) à distance [Installation](#page-380-0) locale [Installation](#page-380-0) manuelle **[JavaScript](#page-380-0)** [Kaspersky](#page-380-0) Private Security Network (KSN privé) Kaspersky Security Center [Administrator](#page-380-0) [Kaspersky](#page-380-0) Security Center System Health Validator (SHV) [Mise](#page-380-0) à jour Mise à jour [disponible](#page-380-0) Paquet [d'installation](#page-380-0) Paramètres de [l'application](#page-380-0) [Paramètres](#page-380-0) de la tâche Passerelle des [connexions](#page-380-0) Point de [distribution](#page-380-0) Poste de travail de [l'administrateur](#page-380-0) [Prestataire](#page-380-0) de services de protection antivirus Privilèges [d'administrateur](#page-380-0) Profil Profil de configuration Profil [provisioning](#page-380-0) [Propriétaire](#page-380-0) de l'appareil [Protection](#page-380-0) antivirus du réseau **[Restauration](#page-380-0)** Restauration des données du Serveur [d'administration](#page-380-0) Sauvegarde des données du Serveur [d'administration](#page-380-0) Serveur [d'administration](#page-380-0) Serveur [d'administration](#page-380-0) domestique Serveur [d'administration](#page-380-0) virtuel Serveur Web de [Kaspersky](#page-380-0) Security Center Serveurs de mise à jour de [Kaspersky](#page-380-0) **[SSL](#page-380-0)** Stockage [d'événements](#page-380-0) **[Stratégie](#page-380-0)** [Tâche](#page-380-0) Tâche de [groupe](#page-380-0) [Tâche](#page-380-0) locale Tâches pour l'ensemble [d'appareils](#page-380-0) Utilisateur de [Kaspersky](#page-380-0) Security Center [Utilisateurs](#page-380-0) internes

<span id="page-10-0"></span>Zone [démilitarisée](#page-380-0) (DMZ) Informations sur le code tiers Avis de marques [déposées](#page-392-0)

## Aide de Kaspersky Security Center 14 Linux

<span id="page-11-0"></span>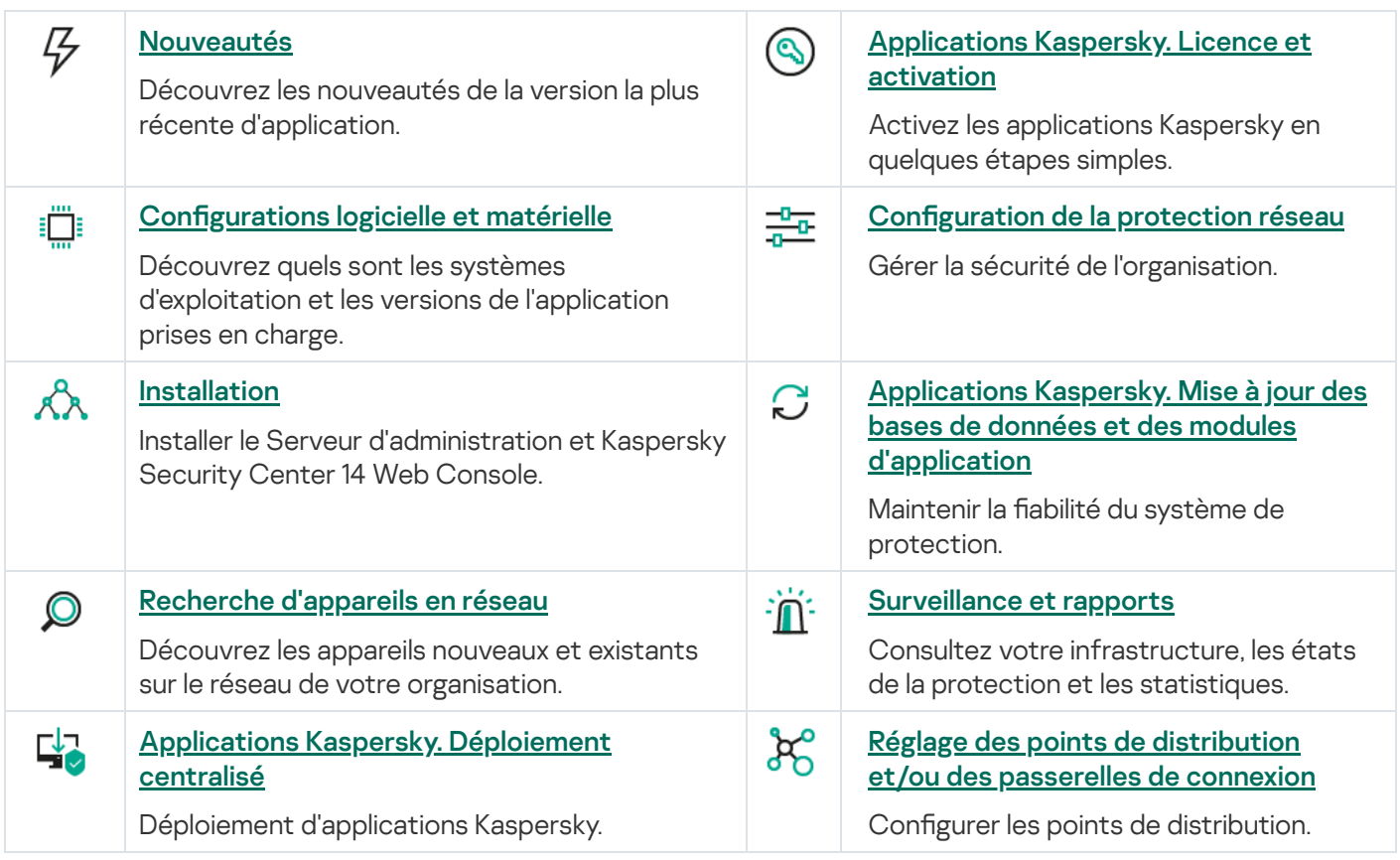

#### Nouveautés

#### Kaspersky Security Center 14 Linux

Kaspersky Security Center 14 Linux comprend plusieurs nouvelles fonctionnalités et améliorations :

- · Outre la tâche [Téléchargement](#page-249-0) des mises à jour sur le stockage du Serveur d'administration, il est désormais possible de télécharger les bases antivirus des applications de sécurité de Kaspersky via la tâche [Téléchargement](#page-256-0) des mises <sup>à</sup> jour sur les stockages des points de distribution.
- Les bases de données antivirus et les modules d'application sur les appareils administrés peuvent être propagés et mis à jour via le Serveur [d'administration](#page-244-0) ou les points de distribution. Vous pouvez choisir un schéma de mise à jour optimal pour votre organisation, afin de réduire la charge du Serveur d'administration et d'optimiser le trafic de données sur le réseau de l'entreprise.
- Kaspersky Security Center ne télécharge depuis les serveurs de mise à jour de Kaspersky que les mises à jour demandées par les applications de sécurité de Kaspersky. Cela réduit la taille des données téléchargées.
- Vous pouvez désormais utiliser la [fonction](#page-263-0) de fichiers diff pour télécharger des bases de données antivirus et des modules logiciels. Un fichier diff décrit les différences entre deux version d'un fichier d'une base de données ou d'un module logiciel. Le recours aux fichiers diff économise le trafic au sein du réseau de votre entreprise car les fichiers diff occupent moins d'espace que les fichiers complets des bases de données et des modules de l'application.
- <span id="page-12-0"></span>· La tâche *Vérification de la mise à jour* a été ajoutée. En utilisant cette tâche, vous pouvez vérifier automatiquement le fonctionnement et les erreurs des mises à jour téléchargées avant d'installer les mises à jour sur les appareils administrés.

## À propos de Kaspersky Security Center Linux

Cette section contient des informations sur l'objectif de Kaspersky Security Center Linux et ses principales fonctionnalités et modules.

Kaspersky Security Center Linux (également appelé Kaspersky Security Center) est conçu pour déployer et administrer la protection des appareils Linux® en utilisant un serveur d'administration basé sur Linux pour répondre aux exigences des environnements Linux purs.

Kaspersky Security Center Linux vous permet d'installer des applications de protection Kaspersky sur les appareils d'un réseau d'entreprise, d'exécuter à distance des tâches d'analyse et de mise à jour et d'administrer les stratégies de sécurité des applications administrées. En tant qu'administrateur, vous pouvez utiliser un tableau de bord détaillé qui fournit un instantané des états des appareils de l'entreprise, des rapports détaillés et des paramètres précis dans les stratégies de protection.

Par rapport à Kaspersky Security Center doté du Serveur d'administration Windows®, Kaspersky Security Center Linux possède un ensemble de fonctionnalités différent.

L'application Kaspersky Security Center Linux est un outil destiné aux administrateurs de réseaux d'entreprise et aux responsables de la sécurité.

A l'aide de Kaspersky Security Center, vous pouvez :

Former une hiérarchie des Serveurs d'administration pour administrer le réseau de votre propre entreprise, ainsi que les réseaux des postes distants ou des entreprises clientes.

Une entreprise cliente est une entreprise dont la protection antivirus est assurée par le fournisseur de service.

- Former une hiérarchie des groupes d'administration pour administrer les appareils (les appareils clients et les machines virtuelles) comme un ensemble.
- Administrer le système de protection antivirus formé à partir des applications de Kaspersky.
- $\bullet$  Effectuer l'installation à distance des applications par Kaspersky et d'autres éditeurs de logiciels.
- Déployer de manière centralisée les clés de licence des applications de Kaspersky sur les appareils clients, suivre l'utilisation des clés et prolonger la durée de validité des licences.
- Recevoir les statistiques et les rapports de fonctionnement des applications et des appareils.
- Recevoir les notifications pour les événements critiques survenus pendant le fonctionnement des applications de Kaspersky.
- Faire l'inventaire du matériel connecté au réseau de l'entreprise.
- Travailler de façon centralisée avec les objets placés en quarantaine ou dans la Sauvegarde par les applications de sécurité, ainsi qu'avec les fichiers dont le traitement est différé par les applications de sécurité.

#### <span id="page-13-0"></span>Kit de distribution

Vous pouvez acheter l'application via les boutiques en ligne de Kaspersky (par exemple [https://www.kaspersky.fr](https://www.kaspersky.fr/)  $\boxtimes$ ) ou un site d'un partenaire.

En achetant Kaspersky Security Center Linux dans la boutique en ligne, vous copiez l'application depuis le site Internet de la boutique en ligne. Les informations indispensables à l'activation de l'application vous seront envoyées par email après le paiement.

#### <span id="page-14-0"></span>Configurations logicielle et matérielle

#### Serveur d'administration

Configuration matérielle minimale requise :

- Processeur cadencé à 1 GHz ou plus. La cadence minimale du processeur avec un système d'exploitation 64 bits est de 1,4 GHz.
- Mémoire vive :4 GO.
- Espace disque disponible :2 GO.

Les systèmes d'exploitation suivants sont pris en charge :

- Debian GNU/Linux 11.x (Bullseye) 32 bits / 64 bits
- Debian GNU/Linux 10.х (Buster) 32 bits / 64 bits
- Debian GNU/Linux 9.х (Stretch) 32 bits / 64 bits
- Ubuntu Server 20.04 LTS (Focal Fossa) 64 bits
- Ubuntu Server 18.04 LTS (Bionic Beaver) 64 bits
- CentOS 7.x 64 bits
- Red Hat Enterprise Linux Server 8.x 64 bits
- Red Hat Enterprise Linux Server 7.x 64 bits
- SUSE Linux Enterprise Server 12 (Tous Service Packs) 64 bits
- SUSE Linux Enterprise Server 15 (Tous Service Packs) 64 bits
- Astra Linux Special Edition 1.7 (y compris le mode [environnement](https://support.kaspersky.com/KES4Linux/11.2.0/fr-FR/197930.htm) logiciel fermé <sup>p</sup> et le mode obligatoire) 64 bits
- Astra Linux Special Edition 1.6 (y compris le mode d'environnement logiciel fermé et le mode obligatoire) 64 bits
- Astra Linux Common Edition 2.12 64 bits
- Alt Server 10 64 bits
- Alt Server 9.2 64 bits
- Alt 8 SP Server (LKNV.11100-01) 64 bits
- Alt 8 SP Server (LKNV.11100-02) 64 bits
- Alt 8 SP Server (LKNV.11100-03) 64 bits
- Oracle Linux 7 64 bits
- Oracle Linux 8 64 bits
- RED OS 7.3 Server 64 bits
- RED OS 7.3 Édition certifiée 64 bits

Plateformes de virtualisation prises en charge :

- VMware vSphere 6.7
- VMware vSphere 7.0
- VMware Workstation 16 Pro.
- Microsoft Hyper-V Server 2012 64 bits
- Microsoft Hyper-V Server 2012 R2 64 bits
- Microsoft Hyper-V Server 2016 64 bits
- Microsoft Hyper-V Server 2019 64 bits
- Microsoft Hyper-V Server 2022 64 bits
- Citrix XenServer 71LTSR
- Citrix XenServer 8.x
- Parallels Desktop 17
- Machine virtuelle basée sur le noyau. Prend en charge les systèmes d'exploitation suivants :
	- Alt 8 SP Server (LKNV.11100-01) 64 bits
	- Alt Server 10 64 bits
	- Astra Linux Special Edition 1.7 (y compris le mode [environnement](https://support.kaspersky.com/KES4Linux/11.2.0/fr-FR/197930.htm) logiciel fermé <sup>a</sup> et le mode obligatoire) 64 bits
	- Debian GNU/Linux 11.x (Bullseye) 32 bits / 64 bits
	- Ubuntu Server 20.04 LTS (Focal Fossa) 64 bits
	- RED OS 7.3 Server 64 bits
	- RED OS 73 Édition certifiée 64 bits

Les serveurs de base de données suivants sont pris en charge (peuvent être installés sur un autre appareil) :

- Communauté MySQL 5.7 32 bits/64 bits
- MySQL 8.0 32 bits/64 bits
- MariaDB 10.5.x 32 bits/64 bits
- MariaDB 10.4.x 32 bits/64 bits
- MariaDB 10.3.22 et versions ultérieures 32 bits/64 bits
- MariaDB Server 10.3 32 bits / 64 bits avec moteur de stockage InnoDB
- MariaDB 10.1.30 et versions ultérieures 32 bits/64 bits

Kaspersky Security Center 14 Web Console

Serveur de Kaspersky Security Center 14 Web Console

Configuration matérielle minimale requise :

- Processeur : quadri-cœur, cadencé à 2,5 gigahertz (GHz).
- Mémoire vive :8 GO.
- Espace disque disponible :40 GO.

L'un des systèmes d'exploitation suivants (versions 64 bits uniquement) :

- Debian GNU/Linux 11.x (Bullseye)
- Debian GNU/Linux 10.x (Buster)
- Debian GNU/Linux 9.х (Stretch)
- Ubuntu Server 20.04 LTS (Focal Fossa)
- Ubuntu Server 18.04 LTS (Bionic Beaver)
- CentOS 7.x
- Red Hat Enterprise Linux Server 8.x
- Red Hat Enterprise Linux Server 7.x
- SUSE Linux Enterprise Server 12 (Tous Service Packs)
- SUSE Linux Enterprise Server 15 (Tous Service Packs)
- SUSE Linux Enterprise Desktop 15 (Service Pack 3) ARM 64 bits
- Astra Linux Special Edition 1.7 (y compris le mode [environnement](https://support.kaspersky.com/KES4Linux/11.2.0/fr-FR/197930.htm) logiciel fermé<sup>12</sup> et le mode obligatoire)
- Astra Linux Special Edition 1.6 (y compris le mode environnement logiciel fermé et le mode obligatoire)
- Astra Linux Common Edition 2.12
- Alt Server 10
- Alt Server 9.2
- Alt 8 SP Server (LKNV.11100-01)
- Alt 8 SP Server (LKNV.11100-02)
- Alt 8 SP Server (LKNV.11100-03)
- Oracle Linux 8
- Oracle Linux 7
- RED OS 7.3 Server
- RED OS 7.3 Certified Edition

Parmi les plateformes de virtualisation, la machine virtuelle basée sur le noyau est prise en charge pour les systèmes d'exploitation suivants :

- Alt 8 SP Server (LKNV.11100-01) 64 bits
- Alt Server 10 64 bits
- Astra Linux Special Edition 1.7 (y compris le mode [environnement](https://support.kaspersky.com/KES4Linux/11.2.0/fr-FR/197930.htm) logiciel fermé<sup>12</sup> et le mode obligatoire) 64 bits  $\bullet$
- Debian GNU/Linux 11.x (Bullseye) 32 bits / 64 bits
- Ubuntu Server 20.04 LTS (Focal Fossa) 64 bits
- RED OS 7.3 Server 64 bits
- RED OS 73 Édition certifiée 64 bits

#### Appareils Client

Pour un appareil client, l'utilisation de Kaspersky Security Center 14 Web Console requiert seulement un navigateur.

La configuration logicielle et matérielle requise de l'appareil correspond à celle du navigateur sur lequel vous utiliserez Kaspersky Security Center 14 Web Console.

Navigateurs :

- Mozilla Firefox Extended Support Release 91.8.0 ou supérieure (91.8.0 publiée le 5 avril 2022)
- Mozilla Firefox Release 99.0 ou supérieure (99.0 publiée le 5 avril 2022)
- Google Chrome 100.0.4896.88 ou supérieur (version officielle)
- Microsoft Edge 100 ou supérieur
- Safari 15 sur macOS

Agent d'administration

Configuration matérielle minimale requise :

- Processeur cadencé à 1 GHz ou plus. La cadence minimale du processeur avec un système d'exploitation 64 bits est de 1,4 GHz
- Mémoire RAM : 512 MO.
- Espace disque disponible :2 GO.

Configuration logicielle requise pour les appareils Linux : l'interprète Perl version 5.10 ou supérieure doit être installé.

Les systèmes d'exploitation suivants sont pris en charge :

- Debian GNU/Linux 11.х (Bullseye) 32 bits / 64 bits
- Debian GNU/Linux 10.x (Buster) 32 bits / 64 bits
- Debian GNU/Linux 9.х (Stretch) 32 bits / 64 bits
- Ubuntu Server 20.04 LTS (Focal Fossa) 32 bits / 64 bits
- Ubuntu Server 20.04.04 LTS (Focal Fossa) ARM 64 bits
- Ubuntu Server 18.04 LTS (Bionic Beaver) 32 bits / 64 bits
- Ubuntu Desktop 20.04 LTS (Focal Fossa) 32 bits / 64 bits
- Ubuntu Desktop 18.04 LTS (Bionic Beaver) 32 bits / 64 bits
- CentOS 8.x 64 bits
- CentOS 7.x 64 bits
- CentOS 7.x ARM 64 bits
- Red Hat Enterprise Linux Server 8.x 64 bits
- Red Hat Enterprise Linux Server 7.x 64 bits
- Red Hat Enterprise Linux Server 6.x 32 bits / 64 bits
- SUSE Linux Enterprise Server 12 (Tous Service Packs) 64 bits
- SUSE Linux Enterprise Server 15 (Tous Service Packs) 64 bits
- SUSE Linux Enterprise Desktop 15 (Tous Service Packs) 64 bits
- SUSE Linux Enterprise Desktop 15 (Service Pack 3) ARM 64 bits
- openSUSE 15 64 bits
- EulerOS 2.0 SP8 ARM
- Pardus OS 19.1 64 bits
- Astra Linux Special Edition 1.7 (y compris le mode [environnement](https://support.kaspersky.com/KES4Linux/11.2.0/fr-FR/197930.htm) logiciel fermé<sup>12</sup> et le mode obligatoire) 64 bits
- Astra Linux Special Edition 1.6 (y compris le mode d'environnement logiciel fermé et le mode obligatoire) 64 bits
- Astra Linux Common Edition 2.12 64 bits
- Astra Linux Special Edition 4.7 ARM
- Alt Server 10 64 bits
- Alt Server 9.2 64 bits
- Alt Workstation 10 32 bits/64 bits
- Alt Workstation 9.2 32 bits/64 bits
- Alt 8 SP Server (LKNV.11100-01) 64 bits
- Alt 8 SP Server (LKNV.11100-02) 64 bits
- Alt 8 SP Server (LKNV.11100-03) 64 bits
- Alt 8 SP Workstation (LKNV.11100-01) 32 bits/64 bits
- Alt 8 SP Workstation (LKNV.11100-02) 32 bits/64 bits
- Alt 8 SP Workstation (LKNV.11100-03) 32 bits/64 bits
- Mageia 4 32 bits
- Oracle Linux 7 64 bits
- Oracle Linux 8 64 bits
- Linux Mint 19.x 32 bits
- Linux Mint 20.x 64 bits
- AlterOS 7.5 et supérieur 64 bits
- GosLinux IC6 64 bits
- RED OS 7.3 64 bits
- RED OS 7.3 Server 64 bits
- RED OS 7.3 Édition certifiée 64 bits
- ROSA Enterprise Linux Server 7.3 64 bits
- ROSA Enterprise Linux Desktop 7.3 64 bits
- ROSA COBALT Workstation 7.3 64 bits
- ROSA COBALT Server 7.3 64 bits
- Lotos (version de base Linux 4.19.50, DE : MATE) 64 bits

Plateformes de virtualisation prises en charge :

- VMware vSphere 6.7
- VMware vSphere 7.0
- VMware Workstation 16 Pro.
- Microsoft Hyper-V Server 2012 64 bits
- Microsoft Hyper-V Server 2012 R2 64 bits
- Microsoft Hyper-V Server 2016 64 bits
- Microsoft Hyper-V Server 2019 64 bits
- Microsoft Hyper-V Server 2022 64 bits
- Citrix XenServer 7.1 LTSR
- Citrix XenServer 8.x
- Machine virtuelle basée sur le noyau. Prend en charge les systèmes d'exploitation suivants :
	- Alt 8 SP Server (LKNV.11100-01) 64 bits
	- Alt Server 10 64 bits
	- Astra Linux Special Edition 1.7 (y compris le mode [environnement](https://support.kaspersky.com/KES4Linux/11.2.0/fr-FR/197930.htm) logiciel fermé <sup>p et</sup> le mode obligatoire) 64 bits
	- Debian GNU/Linux 11.х (Bullseye) 32 bits / 64 bits
	- Ubuntu Server 20.04 LTS (Focal Fossa) 64 bits
	- RED OS 7.3 64 bits
	- RED OS 7.3 Server 64 bits
	- RED OS 7.3 Édition certifiée 64 bits

Nous vous recommandons d'installer la même version de l'Agent d'administration pour Linux que Kaspersky Security Center Linux.

### <span id="page-20-0"></span>À propos de Kaspersky Security Center 14 Web Console.

Kaspersky Security Center 14 Web Console représente une application (application Web) conçue pour contrôler l'état du système de protection des réseaux d'entreprise se trouvant sous la protection des applications de Kaspersky.

A l'aide de l'application, vous pouvez exécuter les actions suivantes :

- Contrôler l'état du système de sécurité de votre entreprise.
- Installer les applications de Kaspersky sur les appareils de votre réseau et administrer les applications installées.
- Administrer les stratégies créées pour les appareils de votre réseau.
- Administrer les comptes utilisateur.
- Administrer les tâches pour les applications installées sur vos appareils réseau.
- Consulter les rapports sur l'état du système de sécurité.
- · Gérer la diffusion des rapports aux personnes intéressées : administrateurs système et autres experts en informatique.

Kaspersky Security Center 14 Web Console offre une interface Web qui assure votre rapport avec le Serveur d'administration avec l'utilisation du navigateur. Le Serveur d'administration est une application qui sert à administrer les applications de Kaspersky installées sur les appareils de votre réseau. Le Serveur d'administration contacte les appareils de votre réseau via les canaux sécurisés des liaisons (SSL). Quand vous vous connectez à Kaspersky Security Center 14 Web Console à l'aide de votre navigateur, le navigateur établit une connexion avec le Serveur de Kaspersky Security Center 14 Web Console.

Kaspersky Security Center 14 Web Console fonctionne d'une manière suivante :

- 1. Vous connectez au Kaspersky Security Center 14 Web Console à l'aide du navigateur. Dans sa fenêtre, les pages du portail Web de l'application s'affichent.
- 2. A l'aide des éléments d'administration du portail Internet, vous sélectionnez la commande à exécuter. Kaspersky Security Center 14 Web Console exécute les actions suivantes :
	- Si vous avez sélectionnez la commande couplée avec l'obtention des informations (par exemple, la consultation de la liste des appareils), Kaspersky Security Center 14 Web Console forme une demande sur l'obtention des informations au Serveur d'administration, puis reçoit de sa part les données nécessaires et les transmet au navigateur pour afficher dans le mode favorable.
	- Si vous avez sélectionné la commande d'administration (par exemple, l'installation à distance de l'application), Kaspersky Security Center 14 Web Console reçoit la commande de la part du navigateur et la transmet au Serveur d'administration. Ensuite, l'application reçoit le résultat d'exécution de la commande de la part du Serveur d'administration et transmet le résultat au navigateur pour afficher dans le mode favorable.

Kaspersky Security Center 14 Web Console est une application multilingue. Vous pouvez modifier la langue de l'interface à tout moment, sans rouvrir l'application. Si vous installez Kaspersky Security Center 14 Web Console avec Kaspersky Security Center, Kaspersky Security Center 14 Web Console a la même langue d'interface que celle du fichier d'installation. Si vous n'installez que Kaspersky Security Center 14 Web Console, l'application a la même langue d'interface que votre système d'exploitation. Si Kaspersky Security Center 14 Web Console ne prend pas en charge la langue du fichier d'installation ou du système d'exploitation, la langue anglaise est définie par défaut.

#### <span id="page-21-0"></span>Liste des applications de Kaspersky prises en charge

<span id="page-21-1"></span>Kaspersky Security Center Linux prend en charge le déploiement et l'administration centralisés de Kaspersky Endpoint Security for Linux. Cette application permet de protéger à la fois les postes de travail et les serveurs de fichiers. Reportez-vous à la page Internet de Product Support [Lifecycle](https://support.kaspersky.com/corporate/lifecycle)<sup>12</sup> pour les versions des applications.

### Comparaison de Kaspersky Security Center : basé sur Windows et basé sur Linux

Kaspersky propose Kaspersky Security Center en tant que solution sur site pour deux plates-formes : Windows et Linux. Dans la solution Windows, vous installez le Serveur d'administration sur un appareil Windows et la solution Linux dispose de la version du Serveur d'administration conçue pour être installée sur un appareil Linux.

Le tableau ci-dessous permet de comparer les principales fonctionnalités de Kaspersky Security Center en tant que solution Windows et en tant que solution Linux.

Comparaison des fonctionnalités de Kaspersky Security Center fonctionnant comme une solution basée sur Windows et une solution basée sur Linux

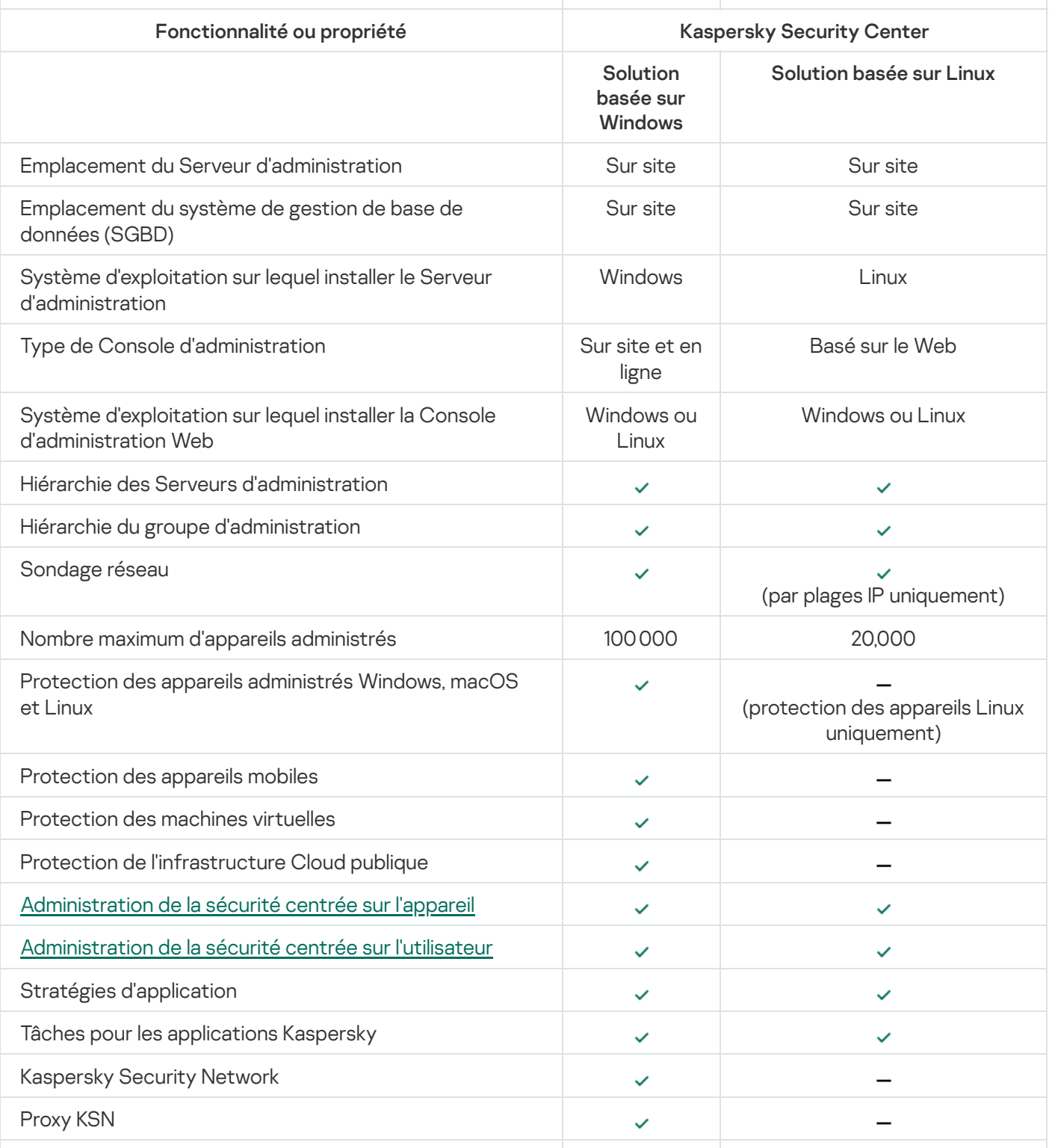

<span id="page-23-0"></span>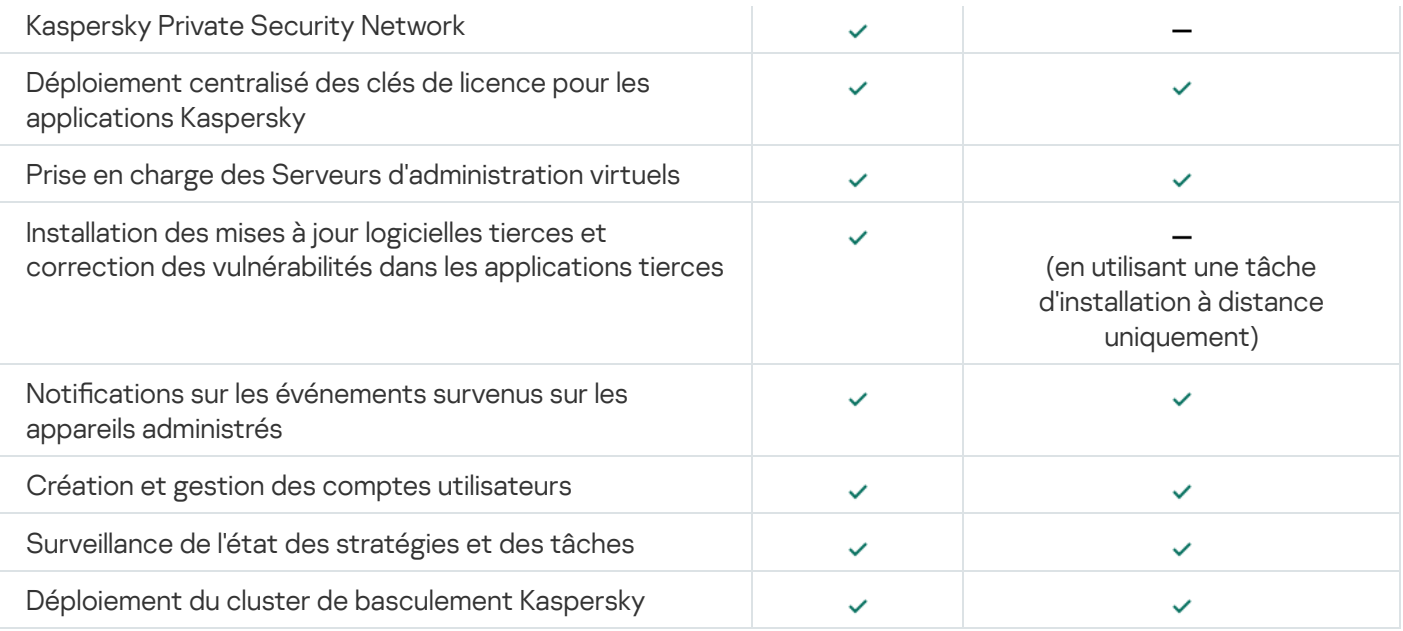

#### Notions principales

Cette section contient les définitions détaillées des notions principales, concernant Kaspersky Security Center Linux.

#### <span id="page-24-0"></span>Serveur d'administration

Les modules de Kaspersky Security Center permettent d'effectuer l'administration centralisée des applications de Kaspersky installées sur les appareils clients.

Les appareils, sur lesquels le module Serveur d'administration est installé, s'appellent les Serveurs d'administration (ci-après aussi Serveurs). Les Serveurs d'administration doivent être protégés, y compris physiquement contre tout accès non autorisé.

Le Serveur d'administration s'installe sur l'appareil en qualité de service avec la sélection d'attributs suivante :

- Sous le nom « Serveur d'administration de Kaspersky Security Center »
- Configuré de manière à démarrer automatiquement au démarrage du système d'exploitation
- Avec le compte utilisateur LocalSystem ou le compte utilisateur selon la sélection effectuée lors de l'installation du Serveur d'administration

Le Serveur d'administration exécute les fonctions suivantes :

- Sauvegarde de la structure des groupes d'administration
- Sauvegarde des informations sur la configuration des appareils clients
- Administration des stockages des paquets de distribution des applications
- $\bullet$  Installation à distance des applications sur les appareils clients et suppression des applications
- Mise à jour des bases de données et des modules des applications de Kaspersky
- Administration des stratégies et des tâches sur les appareils clients
- Sauvegarde des informations sur les événements survenus sur les appareils clients
- Formation des rapports sur le fonctionnement des applications de Kaspersky
- Déploiement de clés de licence sur des appareils clients et stockage d'informations relatives aux clés de licence
- · Envoi des notifications sur l'exécution en cours des tâches (par exemple, des virus détectés sur un appareil client)

#### Attribution d'un nom aux Serveurs d'administration dans l'interface de l'application

Dans l'interface de Kaspersky Security Center 14 Web Console, les Serveurs d'administration peuvent avoir les noms suivants :

• Nom du Serveur d'administration, par exemple : « nom appareil » ou « Serveur d'administration : nom appareil ».

- Adresse IP de l'appareil Serveur d'administration, par exemple : « adresse IP » ou « Serveur d'administration : adresse IP».
- Les Serveurs d'administration secondaires et les Serveurs d'administration virtuels présentent des noms personnalisés que vous indiquez lorsque vous connectez un Serveur d'administration virtuel ou secondaire au Serveur d'administration principal.
- Si vous utilisez l'instance de Kaspersky Security Center 14 Web Console installée sur un appareil Linux, l'application affiche les noms des Serveurs d'administration que vous avez indiqués comme étant approuvés dans le fichier de [réponse.](#page-60-0)

<span id="page-25-0"></span>Vous pouvez vous connecter au Serveur d'administration à l'aide de Kaspersky Security Center 14 Web Console.

### Hiérarchie des Serveurs d'administration

Les Serveurs d'administration peuvent être classés par ordre hiérarchique. Chaque Serveur d'administration peut avoir plusieurs Serveurs d'administration secondaires (ci-après Serveurs secondaires) aux différents niveaux hiérarchiques. Le niveau d'intégration des Serveurs secondaires n'est pas limité. Les appareils clients de tous les Serveurs d'administration secondaires feront partie des groupes d'administration du Serveur d'administration principal. De cette façon, les participants du réseau informatique indépendants peuvent être administrés par diérents Serveurs d'administration qui, à leur tour, sont administrés par le Serveur principal.

Le cas particulier des Serveurs [d'administration](#page-25-1) secondaires : les Serveurs d'administration virtuels.

Dans la hiérarchie, le Serveur d'administration de Kaspersky Security Center Linux ne peut fonctionner qu'en tant que Serveur secondaire administré par un Serveur d'administration primaire de Kaspersky Security Center sous Windows ou de Kaspersky Security Center Cloud Console.

La hiérarchie des Serveurs d'administration peut être utilisée pour remplir les objectifs suivants :

- Limiter la charge sur le Serveur d'administration (par rapport à un seul Serveur installé pour un réseau entier).
- · Diminuer le trafic sur le réseau et simplifier le travail sur les bureaux distants. Il n'est pas nécessaire d'établir de connexion entre le Serveur d'administration principal et tous les appareils du réseau qui peuvent se trouver par exemple dans d'autres régions. Il suffit d'installer dans chaque segment du réseau un Serveur d'administration secondaire, de répartir les appareils dans les groupes d'administration des Serveurs secondaires et fournir aux Serveurs secondaires une connexion avec le Serveur principal par des canaux de liaisons rapides.
- La répartition des responsabilités entre les administrateurs de la sécurité antivirus. En outre, toutes les possibilités d'administration centralisée et de surveillance de la sécurité antivirus du réseau de l'entreprise seront maintenues.
- L'utilisation de Kaspersky Security Center par les prestataires de services. Il suffit au fournisseur de services d'installer Kaspersky Security Center et Kaspersky Security Center 14 Web Console. Pour gérer un grand nombre d'appareils clients d'entreprises différentes, le prestataire de services peut inclure dans une hiérarchie de Serveurs d'administration des Serveurs d'administration virtuels.

<span id="page-25-1"></span>Chaque appareil inclus dans la hiérarchie du groupe d'administration peut être connecté à un seul Serveur d'administration. Il vous faut vérifier la connexion des appareils aux Serveurs d'administration. Pour cela, vous pouvez utiliser la fonction de recherche d'appareils selon les attributs de réseau dans les groupes d'administration des Serveurs différents.

#### Serveur d'administration virtuel

Serveur d'administration virtuel (ci-après Serveur virtuel) – le module de l'application Kaspersky Security Center Linux conçu pour l'administration du système de protection antivirus du réseau de l'entreprise cliente.

Le Serveur d'administration virtuel est un cas particulier du Serveur d'administration secondaire et, par rapport à un Serveur d'administration physique, est soumis aux restrictions suivantes :

- Le Serveur d'administration virtuel peut fonctionner uniquement s'il fait partie d'un Serveur d'administration principal.
- Le Serveur d'administration virtuel fonctionne à l'aide de la base de données du Serveur d'administration principal. Les tâches de sauvegarde et de restauration des données, ainsi que les tâches de recherche et de téléchargement des mises à jour, ne sont pas prises en charge sur un Serveur d'administration virtuel.
- La création des Serveurs d'administration secondaires (y compris les Serveurs virtuels) n'est pas prise en charge par le Serveur virtuel.

Outre cela, le Serveur d'administration virtuel possède des restrictions suivantes :

- Dans la fenêtre des propriétés du Serveur d'administration virtuel, l'ensemble de sections est limité.
- Pour installer à distance des applications de Kaspersky sur des appareils clients administrés par le Serveur d'administration virtuel, il faut que l'Agent d'administration soit installé sur un des appareils clients pour assurer la connexion au Serveur d'administration virtuel. Lors de la première connexion au Serveur d'administration virtuel, cet appareil est automatiquement désigné en tant que point de distribution et exécute le rôle de la passerelle des connexions des appareils clients avec le Serveur d'administration virtuel.
- Le Serveur virtuel peut sonder le réseau uniquement par les points de distribution.
- Pour relancer le Serveur virtuel dont la productivité a été perturbée, Kaspersky Security Center Linux relance le Serveur d'administration principal et tous les Serveurs d'administration virtuels.

L'administrateur du Serveur d'administration virtuel possède tous les privilèges dans le cadre de ce Serveur virtuel.

#### <span id="page-26-0"></span>Serveur Web

Le Serveur Web de Kaspersky Security Center (ci-après Serveur Web) est un module de Kaspersky Security Center qui s'installe avec le Serveur d'administration. Le Serveur Web est conçu pour transférer via réseau des paquets d'installation autonomes, ainsi que des fichiers du dossier partagé.

Lors de la création, le paquet d'installation autonome est automatiquement publié sur le Serveur Web. Le lien pour télécharger le paquet autonome s'affiche dans la liste des paquets d'installation autonomes créés. En cas de nécessité, vous pouvez annuler la publication du paquet autonome ou le publier de nouveau sur le Serveur Web.

Le dossier partagé est utilisé pour le stockage des informations disponibles pour tous les utilisateurs dont les appareils sont administrés via le Serveur d'administration. Si l'utilisateur n'a pas d'accès direct au dossier partagé, il est possible de lui transférer les informations depuis ce dossier à l'aide du Serveur Web.

Pour transférer aux utilisateurs les informations depuis le dossier partagé à l'aide du Serveur Web, l'administrateur doit créer le sous-dossier public imbriqué dans le dossier partagé et y placer les informations.

La syntaxe du lien de transfert des informations à l'utilisateur ressemble à ceci :

https://<Web Server name>:<HTTPS port>/public/<object>

où :

- <nom du Serveur Web> est le nom du Serveur Web de Kaspersky Security Center.
- <HTTPS port> est le port HTTPS du Serveur Web défini par l'administrateur. Le port HTTPS peut être défini dans la section **Serveur Internet** de la fenêtre des propriétés du Serveur d'administration. Le numéro de port par défaut est 8061.
- <object> est le sous-dossier ou le fichier dont l'accès doit être ouvert à l'utilisateur.

L'administrateur peut transférer à l'utilisateur le lien formé à l'aide d'un moyen commode quelconque, par exemple, via email.

<span id="page-27-0"></span>A l'aide du lien reçu, l'utilisateur peut télécharger les informations sur l'appareil local.

#### Agent d'administration

L'interaction entre le Serveur d'administration et l'appareil est confiée au module Agent d'administration de Kaspersky Security Center. L'Agent d'administration doit être installé sur tous les appareils où l'administration des applications de Kaspersky se réalise à l'aide de Kaspersky Security Center.

L'Agent d'administration s'installe sur l'appareil en tant que service avec la sélection d'attributs suivante :

- Sous le nom Agent d'administration de Kaspersky Security Center 14 Linux
- Configuré de manière à démarrer automatiquement au démarrage du système d'exploitation
- Utilisation du compte LocalSystem.

Un appareil doté de l'Agent d'administration est un *appareil administré* ou un *appareil*. Vous pouvez installer l'Agent d'administration à l'aide d'une des sources suivantes :

- Paquet d'installation dans le stockage du Serveur d'administration (le Serveur d'administration doit être installé)
- Paquet d'installation situé sur les serveurs Web de Kaspersky

Il n'est pas nécessaire d'installer l'Agent d'administration sur l'appareil où vous avez installé un Serveur d'administration car la version serveur de l'Agent d'administration est automatiquement installée avec le Serveur d'administration.

Les noms des processus lancés par l'Agent d'administration sont les suivants :

- klnagent64.service (pour un système d'exploitation 64 bits)
- klnagent.service (pour un système d'exploitation 32 bits)

L'Agent d'administration synchronise l'appareil administré avec le serveur d'administration. Nous recommandons d'adopter un intervalle de synchronisation (désigné également par le terme battement de cœur) de 15 minutes pour 10 000 appareils administrés.

#### <span id="page-28-0"></span>Groupes d'administration

Groupe d'administration (ci-après groupe) : c'est l'ensemble logique des appareils administrés, réunis selon un critère dans le but d'administrer les appareils en tant que groupe unique dans Kaspersky Security Center.

Pour tous les appareils administrés dans le groupe, les éléments suivants sont installés :

- Les paramètres uniques de fonctionnement des applications, à l'aide des stratégies de groupe ;
- Utiliser un mode de fonctionnement commun pour toutes les applications via la création de tâches de groupe avec des paramètres spécifiés. Parmi les exemples de tâches de groupe, citons la création et l'installation d'un paquet d'installation commun, la mise à jour des bases de l'application et des modules, l'analyse de l'appareil à la demande et l'activation de la protection en temps réel.

L'appareil administrées peut être inclus dans un seul groupe d'administration.

Vous pouvez créer des hiérarchies de n'importe quel degré d'imbrication pour les Serveurs d'administration et les groupes. Les Serveurs d'administration secondaires et virtuels, les groupes et les appareils administrés peuvent se trouver à un niveau de la hiérarchie. Vous pouvez déplacer les appareils d'un groupe à un autre sans les déplacer physiquement. Par exemple, si un employé de l'entreprise passe de la fonction de comptable à celle de développeur, vous pouvez bouger l'ordinateur de cet employé depuis le groupe d'administration Comptables vers le groupe d'administration Développeurs. L'ordinateur recevra automatiquement par la suite les paramètres des applications requis pour les développeurs.

### <span id="page-28-1"></span>Appareil administré

Un *appareil administré* est un ordinateur exécutant Linux et sur lequel l'Agent d'administration est installé. Vous pouvez administrer ces appareils via la création de tâches et de stratégies pour les applications installées sur ces appareils. Vous pouvez également recevoir les rapports pour les appareils administrés.

Vous pouvez donner à un appareil administré la fonction de point de distribution ou de passerelle de connexion.

Un appareil peut être administré uniquement par un Serveur d'administration. Un Serveur d'administration peut administrées jusqu'à 20 000 appareils.

### <span id="page-28-2"></span>Appareil non défini

Un appareil non défini est un appareil du réseau qui n'a été inclus dans aucun groupe d'administration. Vous pouvez effectuer des actions avec des appareils non définis, par exemple, les déplacer vers des groupes d'administration et installer des applications sur ces appareils.

Quand un sondage du réseau trouve un nouvel appareil sur votre réseau, cet appareil est ajouté au groupe d'administration Appareils non définis. Vous pouvez configurer les règles pour les appareils qui devront être déplacés automatiquement dans d'autres groupes d'administration après la découverte des appareils.

### <span id="page-28-3"></span>Poste de travail de l'administrateur

Les appareils sur lesquels Kaspersky Security Center 14 Web Console Server est installé sont appelés postes de travail de l'administrateur. A partir de ces appareils, les administrateurs peuvent administrer à distance de manière centralisée les applications de Kaspersky installées sur les appareils clients.

Aucune restriction n'est imposée sur le nombre de postes de travail de l'administrateur. Depuis chaque poste de travail de l'administrateur, il est possible d'administrer les groupes d'administration de plusieurs Serveurs d'administration dans le réseau. Le poste de travail de l'administrateur peut être connecté au Serveur d'administration (physique et virtuel) de n'importe quel niveau de la hiérarchie.

Le poste de travail de l'administrateur peut être inclus dans le groupe d'administration en tant qu'appareil client.

<span id="page-29-0"></span>Dans le cadre des groupes d'administration de n'importe quel Serveur d'administration, le même appareil peut être simultanément client du Serveur d'administration, Serveur d'administration et poste de travail de l'administrateur.

## Plug-in Web d'administration

Un module spécial, le plug-in Web d'administration, permet de réaliser l'administration à distance des logiciels de Kaspersky via Kaspersky Security Center 14 Web Console. Ci-après, un plug-in Web d'administration est également appelé plug-in d'administration. Un plug-in d'administration est une interface entre Kaspersky Security Center 14 Web Console et une application spécifique de Kaspersky. Un plug-in d'administration permet de configurer des tâches et des stratégies pour l'application.

Vous pouvez [télécharger](https://support.kaspersky.com/fr/9333) les plug-ins Web de gestion à partir de la page Internet du Service clientèle de Kaspersky<sup>E</sup>.

Le plug-in d'administration offre les éléments suivants :

- $\bullet$  Interface pour la création et la modification des [tâches](#page-167-1) et des paramètres de l'application
- Interface pour la création et la modification de [stratégies](#page-200-0) et de profils de stratégie pour la configuration centralisée et à distance d'applications et de services de Kaspersky
- Transmission des événements créés par l'application
- Fonctions de Kaspersky Security Center 14 Web Console pour l'affichage des données opérationnelles et des événements de l'application et des statistiques transmises par les appareils client

#### <span id="page-29-1"></span>**Stratégies**

Une stratégie est un ensemble de paramètres d'application Kaspersky qui sont appliqués à un groupe [d'administration](#page-28-0) et à ses sous-groupes. Vous pouvez installer plusieurs [applications](#page-21-0) Kaspersky sur les appareils d'un groupe d'administration. Kaspersky Security Center fournit une stratégie propre à chaque application Kaspersky d'un groupe d'administration. L'état d'une stratégie est l'un des suivants :

L'état de la stratégie

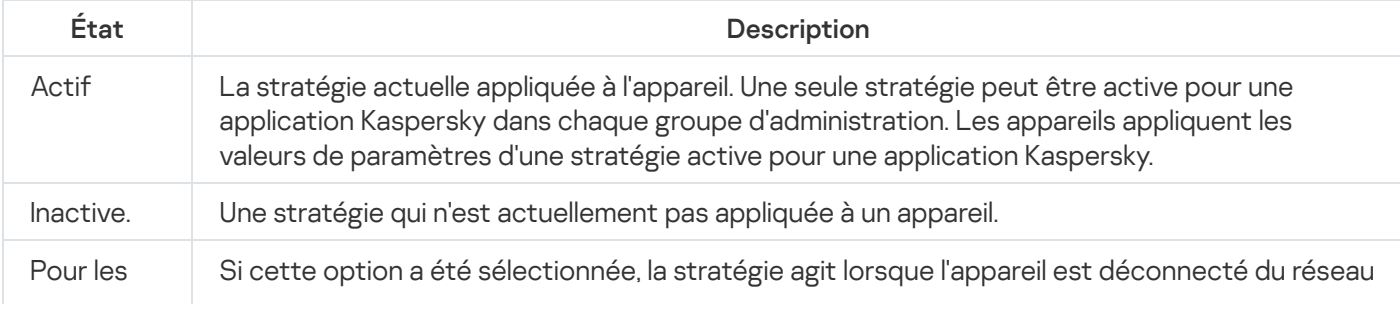

Le fonctionnement des stratégies obéit aux règles suivantes :

- · Il est possible de configurer plusieurs stratégies avec différentes valeurs pour une seule application.
- Une seule stratégie peut être active pour l'application actuelle.
- Une stratégie peut comporter des stratégies enfants.

En règle générale, vous pouvez utiliser des stratégies pour vous préparer aux situations d'urgence, telles qu'une attaque de virus. Par exemple, en cas d'attaque via les clés USB, vous pouvez activer une stratégie bloquant l'accès aux clés USB. Dans ce cas, la stratégie active actuelle devient automatiquement inactive.

An d'éviter une multiplicité de stratégies, par exemple, lorsque des circonstances diverses impliquent la seule modification de plusieurs paramètres, vous pouvez utiliser des profils de stratégie.

Un profil de stratégie est un sous-ensemble nommément désigné de valeurs de paramètres de stratégie qui remplace les valeurs de paramètres d'une stratégie. Un profil de stratégie affecte la formation effective des paramètres sur un appareil administré. Les paramètres effectifs sont un ensemble de paramètres de stratégie, de paramètres de profil de stratégie et de paramètres d'application locale actuellement appliqués à l'appareil.

Les profils de stratégie fonctionnent conformément aux règles suivantes :

- Un profil de stratégie prend effet lorsqu'une condition d'activation particulière est réalisée.
- Les profils de stratégie contiennent des valeurs de paramètres qui diffèrent des paramètres de stratégie.
- · L'activation d'un profil de stratégie modifie les paramètres effectifs de l'appareil administré.
- <span id="page-30-0"></span>• Une stratégie ne peut pas compter plus de 100 profils de stratégie.

### Profils de stratégie

Il peut être parfois nécessaire de créer plusieurs instances d'une seule stratégie pour diérents groupes d'administration. Vous pouvez également modifier les paramètres de ces stratégies de manière centralisée. Ces instances peuvent différer uniquement sur un ou deux paramètres. Par exemple, tous les comptables d'une entreprise sont soumis à la même stratégie, mais les comptables avec plus de responsabilités sont autorisés à utiliser des clés USB, à la diérence du reste. Dans ce cas, l'application de stratégies aux appareils uniquement via la hiérarchie des groupes d'administration peut être ardue.

Pour vous éviter la création de plusieurs instances d'une seule stratégie, Kaspersky Security Center permet de créer des *profils des stratégies*. Les profils de stratégie sont nécessaires pour que les appareils à l'intérieur d'un groupe d'administration puissent avoir différents paramètres de stratégie.

<span id="page-30-1"></span>Un profil de stratégie est un sous-ensemble nommé de paramètres de stratégie. Un profil de stratégie est un sousensemble nommé de paramètres de stratégie qui est diffusé sur les appareils avec la stratégie et qui vient compléter la stratégie quand une condition définie, la *condition d'activation du profil*, est remplie. Les profils contiennent uniquement les paramètres qui se distinguent de la stratégie "de base" en vigueur sur l'appareil administré (ordinateur, appareil mobile). L'activation d'un profil modifie les paramètres dans la stratégie "de base" active à l'origine sur l'appareil. La modification paramètres prennent alors les valeurs reprises dans le profil.

#### Tâches

Kaspersky Security Center gère le fonctionnement des protection applications Kaspersky installées sur les appareils par la création et l'exécution des tâches. Les tâches permettent d'exécuter l'installation, le lancement et l'arrêt des applications, l'analyse des fichiers, la mise à jour des bases de données et des modules des applications, les autres actions avec les applications.

Des tâches pour une application définie peuvent être créées uniquement si le plug-in d'administration pour cette application est installé.

Les tâches peuvent être exécutées sur le Sur le Serveur d'administration et sur les appareils.

Tâches exécutées sur le Serveur d'administration :

- Diffusion automatique des rapports
- Téléchargement des mises à jour dans le stockage du Serveur d'administration
- Sauvegarde des données du Serveur d'administration
- Maintenance de la base de données
- Création du paquet d'installation sur la base de l'image du système d'exploitation de l'appareil de référence

Les types de tâche suivants sont réalisés sur les appareils :

· Tâches exécutées sur un appareil particulier

Les tâches locales peuvent être modifiées non seulement par l'administrateur via Kaspersky Security Center 14 Web Console, mais aussi par l'utilisateur de l'appareil à distance (par exemple, dans l'interface de l'application de sécurité). Si la tâche locale a été modifiée simultanément par l'administrateur et l'utilisateur sur l'appareil administré, ce sont les modifications introduites par l'administrateur qui sont retenues car elles ont une priorité supérieure.

· Tâches de groupe : tâches qui sont réalisées sur tous les appareils d'un groupe particulier.

Sauf indication contraire dans les propriétés de la tâche, une tâche de groupe peut également avoir un impact sur les sous-groupes du groupe sélectionné. Une tâche de groupe agit aussi (de manière facultative) sur les appareils connectés aux Serveurs d'administration virtuels et secondaires placés dans ce groupe et ses sousgroupes.

Tâches — Tâches exécutées sur les appareils un ensemble de peu importe leur inclusion dans les groupes d'administration.

Pour chaque application vous pouvez créer n'importe quel nombre de tâches de groupe, de tâches globales et des tâches locales.

Vous pouvez modifier les paramètres des tâches en l'exécution des tâches, copier, exporter ou importer, ainsi que supprimer les Tâches.

Les tâches ne sont lancées sur un appareil que lorsque l'application pour laquelle les tâches ont été créées est lancée.

Les résultats des tâches sont enregistrés dans le journal des événements Syslog et dans le journal des événements de [Kaspersky Security](#page-297-2) Center, de manière centralisée sur le Serveur d'administration et localement sur chaque appareil.

N'incluez pas de données confidentielles dans les paramètres des tâches. Par exemple, le mot de passe de l'administrateur de domaine.

## <span id="page-32-0"></span>Zone d'action d'une tâche

La zone d'action d'une [tâche](#page-168-0) est l'ensemble d'appareils sur lesquels la tâche est réalisée. Voici les types de zone d'action :

- Pour une tâche locale, la zone d'action est l'appareil en lui-même.
- Pour une tâche du Serveur d'administration, la zone d'action est le Serveur d'administration.
- Pour une *tâche de groupe*, la zone d'action est la liste des appareils inclus dans le groupe.

Lors de la création d'une *tâche globale*, vous pouvez utiliser les méthodes suivantes afin de définir la zone d'action :

Désignation manuelle de certains appareils.

Vous pouvez utiliser l'adresse IP (ou l'intervalle IP) ou le nom DNS en tant que l'adresse de l'appareil.

• Importer la liste des appareils depuis le fichier au format TXT, contenant la les adresses des appareils ajoutés (chaque adresse doit se trouver dans une ligne séparée).

Si la liste des appareils est importée depuis le fichier ou formée manuellement et les appareils sont identifiés selon le nom, uniquement les appareils dont les informations sont déjà enregistrées dans la base de données du Serveur d'administration peuvent être ajoutés dans la liste lors de la connexion des appareils ou lors du. De plus, l'information doit avoir été saisie quand ces appareils étaient connectés ou lors de la recherche d'appareils.

• Indiquer une sélection d'appareils.

Au fil du temps, la zone d'action de la tâche change au fur et à mesure que change la quantité d'appareils qui figurent dans la sélection. La sélection d'appareils peut s'opérer sur la base des attributs des appareils, notamment sur la base du logiciel installé sur l'appareil, ainsi que sur la base des tags attribués à l'appareil. La sélection d'appareils est la méthode la plus flexible pour définir la zone d'action d'une tâche.

Le Serveur d'administration se charge toujours de la programmation des tâches pour les sélections d'appareils. Ces tâches ne seront pas lancées sur les appareils qui ne communiquent pas avec le Serveur d'administration. Les tâches dont la zone d'action est définie à l'aide d'autres méthodes sont exécutées directement sur les appareils et par conséquent, elles ne dépendent pas de la connexion de l'appareil au Serveur d'administration.

Les tâches pour les sélections d'appareils sont lancées non selon l'heure locale de l'appareil, mais bien selon l'heure locale du Serveur d'administration. Les tâches dont la zone d'action est dénie par d'autres méthodes sont exécutées à l'heure locale de l'appareil.

#### <span id="page-32-1"></span>Corrélation de la stratégie et des paramètres locaux de l'application

A l'aide des stratégies, les mêmes valeurs des paramètres de fonctionnement de l'application peuvent être installées pour tous les appareils inclus dans le groupe.

Vous pouvez redénir les valeurs des paramètres dénies par une stratégie pour les appareils individuels dans le groupe à l'aide des paramètres locaux de l'application. Avec cela, vous pouvez établir les valeurs des paramètres, dont la modification n'est pas interdite par la stratégie (le paramètre n'est pas fermé par le cadenas).

La valeur du paramètre, utilisée par l'application sur l'appareil client (cf. ill. ci-dessous), est définie par la présence du cadenas (A) dans le paramètre de la stratégie :

- · Si la modification du paramètre est interdite, la même valeur est utilisée sur tous les appareils clients : définie par la stratégie.
- Si ce n'est pas interdit, l'application n'utilise alors pas la valeur qui est indiquée dans la stratégie sur chaque appareil client, mais la valeur locale du paramètre. Cela dit, la valeur du paramètre peut être modifiée par les paramètres locaux de l'application.

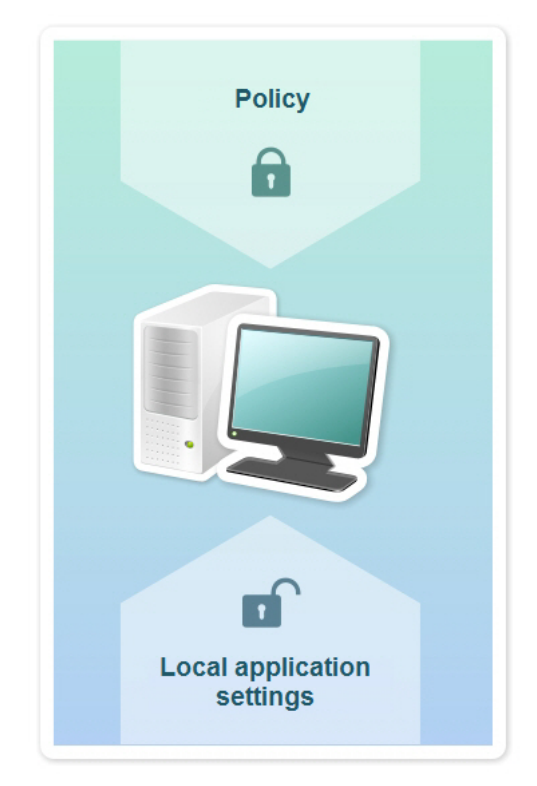

Stratégie et paramètres locaux de l'application

De cette façon, lorsque la tâche est en exécution sur un appareil client, l'application utilise les paramètres définis selon deux manières différentes :

- Par les paramètres de la tâche et les paramètres locaux de l'application, si l'interdiction de modifier le paramètre n'était pas établie dans la stratégie.
- · Par la stratégie du groupe, si l'interdiction de modifier le paramètre était établie dans la stratégie.

Les paramètres locaux de l'application sont modifiés après la première utilisation de la stratégie conformément aux paramètres de la stratégie.

#### <span id="page-33-0"></span>Point de distribution

Le point de distribution (connu comme l'agent de mises à jour) est un appareil avec un Agent d'administration installé qui sert à déployer les mises à jour, à installer les applications à distance et à recevoir des informations sur les appareils du réseau. Un point de distribution peut remplir les fonctions suivantes :

Distribuer les mises à jour et les paquets d'installation reçus du Serveur d'administration aux appareils clients au sein du groupe (y compris la distribution via la multidiffusion à l'aide d'UDP). Les mises à jour peuvent être obtenues à partir du Serveur d'administration comme à partir des serveurs de mise à jour de Kaspersky. Dans ce dernier cas, une tâche de mise à jour doit être créée pour le point de distribution.

Les points de distribution accélèrent la diffusion des mises à jour et permettent d'économiser les ressources du Serveur d'administration.

- · Diffuser les stratégies et les tâches de groupe à l'aide d'une diffusion multicast via le protocole UDP.
- Agit en tant que passerelle pour la connexion au Serveur d'administration pour les appareils d'un groupe d'administration.

Si une connexion directe entre les appareils administrés au sein du groupe et le Serveur d'administration ne peut pas être établie, vous pouvez utiliser le point de distribution comme passerelle de connexion au Serveur d'administration pour ce groupe. Dans ce cas, les appareils administrés se connectent à la passerelle qui se connecte à son tour au Serveur d'administration.

La présence d'un point de distribution qui fonctionne en mode passerelle de connexions n'empêche pas la connexion directe des appareils administrés au Serveur d'administration. Si la passerelle de connexion n'est pas disponible et qu'une connexion directe au Serveur d'administration est possible sur le plan technique, les appareils administrés se connectent directement au Serveur.

- Sonder le réseau dans le but de détecter de nouveaux appareils et de mettre à jour les informations sur les appareils détectés. Un point de distribution peut exécuter les mêmes méthodes de recherche d'appareils que le Serveur d'administration.
- Eectuez l'installation à distance des applications de Kaspersky et d'autres éditeurs de logiciels, y compris l'installation sur les appareils clients sans Agent d'administration.

Cette fonction permet de transmettre à distance les paquets d'installation de l'Agent d'administration sur les appareils clients du réseau auxquels le Serveur d'administration n'a pas d'accès direct.

La transmission des fichiers au point de distribution par le Serveur d'administration s'effectue via le protocole HTTP ou, si une connexion SSL est configurée, via le protocole HTTPS. L'utilisation du protocole HTTP ou HTTPS assure une performance plus élevée par rapport au protocole SOAP grâce à la réduction du trafic.

Les appareils sur lesquels l'Agent d'administration est installé peuvent être assignés comme points de distribution manuellement par l'administrateur ou automatiquement par le Serveur d'administration. Pour obtenir la liste complète des points de distribution pour les groupes d'administration indiqués, il faut créer un rapport sur la liste des points de distribution.

La zone d'action du point de distribution est le groupe d'administration dont il est assigné administrateur et dans les sous-groupes, quel que soit le niveau d'intégration. Si la hiérarchie des groupes d'administration compte plusieurs points de distribution, l'Agent d'administration de l'appareil administré se connecte au point de distribution le plus proche dans la hiérarchie.

Si les points de distribution sont assignés automatiquement par le Serveur d'administration, le serveur assigne ces points de distribution par domaines multicast, et non par groupes d'administration. Cela se produit dès que les domaines multicast sont connus. L'Agent d'administration communique avec les autres Agents d'administration de son réseau par messages et envoie au Serveur d'administration des informations sur lui-même et de brèves informations sur les autres Agents d'administration. Sur la base de ces informations, le Serveur d'administration peut regrouper des Agents d'administration par domaines multicast. Les domaines multicast deviennent connus du Serveur d'administration dès que plus de 70 % des Agents d'administration ont été sondés dans les groupes d'administration. Le Serveur d'administration sonde les domaines de diffusion toutes les deux heures. Dès que les points de distribution ont été désignés par domaine de diffusion, il est impossible de les désigner à nouveau par groupes d'administration.

Si l'administrateur attribue manuellement des points de distribution, ils peuvent être affectés à des groupes d'administration ou à des emplacements réseau.

Les Agents d'administration avec un profil actif de connexion ne participent pas à la définition d'un domaine multicast.

Kaspersky Security Center Linux attribue à chaque Agent d'administration une adresse IP de multidiffusion unique qui diffère de toutes les autres adresses. Cela permet d'éviter un excès de charge sur le réseau, ce qui se produirait en cas d'interaction des adresses. Les adresses de diffusion IP multiple déjà attribuée dans les versions antérieures de l'application ne sont pas modiées.

Si sur une seule parcelle de réseau ou dans un groupe d'administration, au moins deux points de distribution sont désignés, l'un d'entre eux devient le point de distribution actif et les autres sont nommés points de distribution de réserve. Le point de distribution actif télécharge les mises à jour et les paquets d'installation directement à partir du serveur d'administration, tandis que les points de distribution de réserve reçoivent les mises à jour à partir du point de distribution actif, uniquement. Dans ce cas, les fichiers sont téléchargés une seule fois à partir du Serveur d'administration, puis répartis entre les points de distribution. Si le point de distribution actif est indisponible pour quelque raison, l'un des points de distribution en attente s'active. Le Serveur d'administration désigne automatiquement le point de distribution comme point de distribution de réserve.

L'état du point de distribution (Actif / De réserve) est indiqué par une case à cocher dans le rapport de l'utilitaire klnagchk.

Un point de distribution nécessite au moins 4 Go d'espace libre sur le disque. Si l'espace libre disponible sur le disque du point de distribution est inférieur à 2 Go, Kaspersky Security Center Linux crée un incident avec le niveau d'importance Avertissement. L'incident sera publié dans les propriétés de l'appareil dans la section Incidents.

Il faut de l'espace libre sur le disque en cas d'utilisation de tâches d'installation à distance sur un appareil désigné comme point de distribution. L'espace libre sur le disque doit être supérieur à la taille de l'ensemble des paquets d'installation à installer.

L'utilisation de la tâche d'installation des mises à jour (correctifs) et de correction des vulnérabilités sur un appareil désigné comme point de distribution requiert de l'espace libre sur le disque. Cet espace libre doit être au moins le double du volume de l'ensemble des correctifs à installer.

Les appareils fonctionnant comme points de distribution doivent être protégés, y compris physiquement contre tout accès non autorisé.

#### <span id="page-35-0"></span>Passerelle des connexions

Une passerelle de connexion est un Agent d'administration fonctionnant dans un mode spécial. Une passerelle de connexion accepte les connexions d'autres Agents d'administration et les achemine vers le Serveur d'administration par sa propre connexion avec le serveur. Contrairement à un Agent d'administration ordinaire, une passerelle de connexion attend les connexions du Serveur d'administration au lieu d'établir des connexions avec le Serveur d'administration.

Une passerelle de connexion peut recevoir les connexions de jusqu'à 10 000 appareils.

Vous avez deux options pour utiliser des passerelles de connexion :

Nous vous recommandons d'installer une passerelle de connexion dans une zone démilitarisée (DMZ). Pour les autres Agents d'administration installés sur des appareils itinérants, vous devez configurer spécialement une connexion au Serveur d'administration via la passerelle de connexion.
Une passerelle de connexion ne modifie ni ne traite en aucune façon les données transmises des Agents d'administration au Serveur d'administration. De plus, elle n'écrit ces données dans aucun tampon et ne peut donc pas accepter les données d'un Agent d'administration et les transmettre ultérieurement au Serveur d'administration. Si l'Agent d'administration tente de se connecter au Serveur d'administration via la passerelle de connexion, mais que la passerelle de connexion ne peut pas se connecter au Serveur d'administration, l'Agent d'administration interprète cela comme si le Serveur d'administration était inaccessible. Toutes les données restent sur l'Agent d'administration (et non sur la passerelle de connexion).

Une passerelle de connexion ne peut pas se connecter au Serveur d'administration via une autre passerelle de connexion. Cela signifie que l'Agent d'administration ne peut pas être simultanément une passerelle de connexion et utiliser une passerelle de connexion pour se connecter au Serveur d'administration.

Toutes les passerelles de connexion sont incluses dans la liste des points de distribution dans les propriétés du Serveur d'administration.

Vous pouvez également utiliser des passerelles de connexion au sein du réseau. Par exemple, les points de distribution attribués automatiquement deviennent également des passerelles de connexion dans leur propre zone d'action. Cependant, au sein d'un réseau interne, les passerelles de connexion n'offrent pas d'avantages considérables. Elles réduisent le nombre de connexions réseau reçues par le Serveur d'administration, mais ne réduisent pas le volume des données entrantes. Même sans passerelles de connexion, tous les appareils peuvent toujours se connecter au Serveur d'administration.

### Licences

<span id="page-37-0"></span>Cette section présente les notions principales relatives à la licence de Kaspersky Security Center 14 Linux.

## À propos du contrat de licence utilisateur final

Le Contrat de licence utilisateur final (ou CLUF) est un accord juridique conclu entre vous et AO Kaspersky Lab qui stimule les conditions d'utilisation du logiciel que vous avez acheté.

Lisez attentivement le Contrat de licence avant de commencer à utiliser l'application.

Kaspersky Security Center Linux et ses composants, par exemple l'Agent d'administration, font l'objet d'un CLUF qui leur est propre.

Vous pouvez prendre connaissance des conditions du Contrat de licence utilisateur final de Kaspersky Security Center Linux de l'une des manières suivantes :

- Lors de l'installation de Kaspersky Security Center.
- Par la lecture du document license.txt inclus dans le kit de distribution de Kaspersky Security Center.
- Par la lecture du document license.txt inclus dans le dossier d'installation de Kaspersky Security Center.

Vous pouvez prendre connaissance des conditions du Contrat de licence utilisateur final pour l'Agent d'administration pour Linux de l'une des manières suivantes :

- Lors du téléchargement du paquet de distribution de l'Agent d'administration à partir des serveurs Web de Kaspersky.
- Lors de l'installation de l'Agent d'administration pour Linux.

Veuillez noter que lors de l'installation de l'Agent d'administration pour Linux, le Contrat de licence utilisateur final pour l'Agent d'administration s'affiche en anglais. Vous pouvez consulter le Contrat de licence utilisateur final pour l'Agent d'administration dans d'autres langues dans le dossier /opt/kaspersky/klnagent64/share/license avant d'accepter les termes du Contrat de licence utilisateur final lors de l'installation.

- En lisant le document license.txt inclus dans le paquet de distribution de l'Agent d'administration pour Linux.
- En lisant le document license.txt dans le dossier d'installation de l'Agent d'administration pour Linux.

Vous acceptez les conditions du contrat de licence utilisateur final, en confirmant votre accord avec le texte du contrat de licence utilisateur final lors de l'installation de l'application. Si vous refusez les dispositions du Contrat de licence, annulez l'installation de l'application et n'utilisez pas l'application.

# À propos de la licence

La licence est un droit d'utilisation de l'application, limité dans le temps et octroyé aux conditions du Contrat de licence utilisateur final.

Une licence vous permet de bénéficier des services suivants :

- Utilisation de l'application conformément aux conditions du Contrat de licence utilisateur final
- Profiter du support technique

Le volume de services offert et la période de validité dépendent du type de licence utilisée pour activer l'application.

Les types suivants de licences sont prévus :

• Evaluation : une licence gratuite conçue pour découvrir l'application.

La licence d'évaluation présente une courte durée de validité. À l'expiration de la licence, Kaspersky Security Center Linux cesse de remplir toutes ces fonctions. Pour continuer à utiliser l'application, vous devez acheter une licence commerciale.

Vous pouvez activer l'application à l'aide d'une licence d'évaluation une seule fois uniquement.

• Commerciale : licence payante octroyée à l'achat de l'application.

A l'expiration de la licence commerciale, l'application continue à fonctionner, mais ses fonctionnalités sont limitées (par exemple, la mise à jour des bases de données de Kaspersky Security Center n'est pas disponible). Pour continuer à utiliser toutes les fonctionnalités de Kaspersky Security Center, il faut renouveler la licence commerciale.

Il est conseillé de renouveler la licence avant sa date d'expiration afin de garantir la protection maximale de l'ordinateur contre les menaces.

## À propos du certificat de licence

Le certificat de licence est un document qui vous est transmis avec le fichier clé ou le code d'activation.

Il comporte les informations suivantes à propos de la licence :

- Clé de licence ou numéro de commande
- informations relatives à l'utilisateur qui reçoit la licence
- informations relatives à l'application qui peut être activée à l'aide de la licence
- restrictions associées au nombre d'unités concernées par la licence (par exemple, le nombre d'appareils sur lesquels l'application peut être utilisée avec la licence)
- début de durée de validité de la licence
- Date de fin de la durée de validité de la licence ou durée de validité de la licence
- type de licence

## À propos de la clé de licence

Une *clé de licence* est une séquence de caractères qui vous permet d'activer puis d'utiliser l'application conformément aux conditions du Contrat de licence utilisateur final. Les clés de licence sont créées par les experts de Kaspersky.

Vous pouvez ajouter une clé de licence à l'application d'une des manières suivantes : utiliser le fichier clé ou saisir le code d'activation. Une fois ajoutée, la clé de licence s'affiche dans l'interface de l'application sous la forme d'une séquence alphanumérique unique.

La clé de licence peut être bloquée par Kaspersky en cas de non-respect des conditions du Contrat de licence. Si la clé de licence est bloquée, vous devez ajouter une autre clé pour pouvoir utiliser l'application.

Une clé de licence peut être active ou complémentaire (ou de réserve).

Une clé de licence active est une clé actuellement utilisée par l'application. Une clé de licence active peut être ajoutée pour une licence d'évaluation ou commerciale. Il ne peut pas y avoir plus d'une clé de licence active par application.

Une *clé de licence complémentaire (ou de réserve)* est une clé de licence qui permet à l'utilisateur d'utiliser l'application, mais qui n'est pas active. La clé de licence complémentaire est automatiquement active si la validité de la licence associée à la clé de licence active expire. Une clé de licence complémentaire ne peut être ajoutée que si une clé de licence est déjà active.

Une clé de licence d'évaluation ne peut être ajoutée qu'en tant que clé de licence active. Une clé de licence d'essai ne sera pas acceptée comme clé de licence complémentaire.

### Consultation de la politique de confidentialité

La politique de confidentialité est accessible en ligne à l'adresse [https://www.kaspersky.com/products-and](https://www.kaspersky.fr/products-and-services-privacy-policy)services-privacy-policy  $\Xi$ .

La Politique de confidentialité est également disponible hors ligne :

- Vous pouvez lire la Politique de confidentialité avant d'installer [Kaspersky Security Center.](#page-56-0)
- Le texte de la Politique de confidentialité se trouve dans le fichier license.txt, dans le dossier d'installation de Kaspersky Security Center.
- Le fichier privacy policy.txt est disponible sur un appareil administré, dans le dossier d'installation de l'Agent d'administration.
- Vous pouvez décompresser le fichier privacy\_policy.txt du paquet de distribution de l'Agent d'administration.

## Options de licence de Kaspersky Security Center

Kaspersky Security Center est livré avec les applications de Kaspersky pour la protection des réseaux d'entreprise. Il peut également être téléchargé depuis le site Internet de [Kaspersky.](http://www.kaspersky.fr/)

Les fonctions suivantes sont disponibles :

• création des Serveurs d'administration virtuels pour administrer le réseau des offices à distance et des entreprises clientes

- formation d'une hiérarchie des groupes d'administration pour administrer l'ensemble d'appareils comme un tout unique
- contrôle d'état de sécurité antivirus de l'entreprise
- installation à distance des applications
- consultation de la liste des images des systèmes d'exploitation accessibles à l'installation à distance
- configuration centralisée des paramètres des applications installées sur les appareils clients
- consultation et modification des groupes des applications sous licence existants
- réception des statistiques et des rapports sur le fonctionnement des applications, ainsi que la réception des notifications sur les événements critiques
- · consultation et modification manuelle de la liste du matériel détecté suite au sondage du réseau
- · travail centralisé avec les fichiers placés en quarantaine ou dans la sauvegarde, et avec les fichiers dont le traitement est différé
- administration des rôles des utilisateurs.

# À propos du fichier clé

Le fichier clé est un fichier doté d'une extension .key qui vous est fourni par Kaspersky. Les fichiers clés servent à activer l'application en ajoutant une clé de licence.

Vous recevez un fichier clé à l'adresse email que vous avez indiquée à l'achat de Kaspersky Security Center ou après la commande d'une version d'essai de Kaspersky Security Center.

L'activation de l'application à l'aide d'un fichier clé ne requiert pas de connexion aux serveurs d'activation de Kaspersky.

Vous pouvez restaurer un fichier clé qui a été supprimé par accident. Par exemple, vous pourriez avoir besoin d'un fichier clé pour enregistrer un Kaspersky CompanyAccount.

Pour restaurer le fichier clé, effectuez une des opérations suivantes :

- Contactez le fournisseur de licences.
- · Obtenir le fichier clé sur le site Internet de [Kaspersky](https://keyfile.kaspersky.com/en/)<sup>12</sup> à partir du code d'activation que vous possédez.

## À propos de la collecte des données

### Données transférées au Détenteur des droits

Fourni dans le Contrat de licence utilisateur final de Kaspersky Security Center 14 Linux.

### Données traitées localement

Kaspersky Security Center Linux est conçu pour l'exécution centralisée des tâches d'administration et de maintenance de base sur le réseau d'une organisation. Kaspersky Security Center Linux offre à l'administrateur l'accès aux informations détaillées sur le niveau de sécurité du réseau de l'organisation et permet à l'administrateur de configurer tous les modules de protection élaborée à partir des applications de Kaspersky. L'application Kaspersky Security Center Linux exécute les fonctions principales suivantes :

- Détection des appareils et de leurs utilisateurs sur le réseau de l'entreprise
- Création d'une hiérarchie de groupes d'administration pour la gestion des appareils
- Installation d'applications Kaspersky sur des appareils
- Gestion des paramètres et des tâches des applications installées
- Activation des applications de Kaspersky sur les appareils
- Administration des comptes utilisateurs
- Affichage des informations sur le fonctionnement des applications Kaspersky sur les appareils
- Affichage des rapports

Pour remplir ses principales fonctions, Kaspersky Security Center Linux peut recevoir, stocker et traiter les informations suivantes :

- Informations sur les appareils sur le réseau de l'organisation reçues à la suite de la découverte d'appareils sur le réseau via l'analyse des intervalles IP. Le Serveur d'administration obtient des données par lui-même ou reçoit des données de l'Agent d'administration.
- Détails relatifs aux appareils administrés. L'Agent d'administration transfère les données répertoriées cidessous de l'appareil vers le Serveur d'administration. L'utilisateur saisit le nom affiché et la description de l'appareil dans l'interface de Kaspersky Security Center 14 Web Console :
	- Spécifications techniques de l'appareil administré et de ses composants requis pour l'identification de l'appareil : nom d'affichage et description de l'appareil, domaine DNS et nom DNS, adresse IPv4, adresse IPv6, emplacement réseau, adresse MAC, type de système d'exploitation, si l'appareil est une machine virtuelle avec le type d'hyperviseur et si le périphérique est une machine virtuelle dynamique dans le cadre de VDI.
	- Autres spécifications des appareils administrés et de leurs modules requis pour l'audit des appareils administrés : architecture du système d'exploitation, fournisseur du système d'exploitation, numéro de version du système d'exploitation, ID de version du système d'exploitation, dossier d'emplacement du système d'exploitation, si l'appareil est une machine virtuelle — le type de machine virtuelle.
	- Détails relatifs aux actions sur les appareils administrés : date et heure de la dernière mise à jour, heure de la dernière apparition de l'appareil sur le réseau, état du temps d'attente au redémarrage et heure de mise sous tension de l'appareil.
	- Détails des comptes utilisateurs de l'appareil et de leurs sessions de travail.
- Statistiques de fonctionnement des points de distribution si l'appareil est un point de distribution. L'Agent d'administration transfère les données de l'appareil vers le Serveur d'administration.
- Paramètres du point de distribution saisis par l'utilisateur dans Kaspersky Security Center 14 Web Console.
- Détails des applications Kaspersky installées sur l'appareil. L'application administrée transfère les données de l'appareil vers le Serveur d'administration via l'Agent d'administration :
	- Paramètres des applications Kaspersky installées sur l'appareil administré : nom et version de l'application Kaspersky, état, état de la protection en temps réel, date et heure de la dernière analyse de l'appareil, nombre de menaces détectées, nombre d'objets qui n'ont pas pu être désinfectés, disponibilité et état des composants de l'application, détails des paramètres et des tâches de l'application Kaspersky, informations sur les clés de licence active et de réserve, date d'installation et ID de l'application.
	- Statistiques sur le fonctionnement de l'application : événements liés aux modifications de l'état des modules de l'application Kaspersky sur l'appareil administré et sur les performances des tâches lancées par les modules de l'application.
	- État de l'appareil défini par l'application Kaspersky.
	- Tags attribués par l'application Kaspersky.
- Données comprises dans les événements des modules de Kaspersky Security Center Linux et des applications administrées par Kaspersky. L'Agent d'administration transfère les données de l'appareil vers le Serveur d'administration.
- Paramètres des ;modules de Kaspersky Security Center Linux et des applications administrées par Kaspersky présentés dans les stratégies et les profils stratégiques L'Utilisateur saisit les données dans l'interface de Kaspersky Security Center 14 Web Console.
- Paramètres des tâches des modules Kaspersky Security Center Linux et des applications administrées par Kaspersky L'Utilisateur saisit les données dans l'interface de Kaspersky Security Center 14 Web Console.
- Données traitées par la fonction Gestion des vulnérabilités et des correctifs. L'Agent d'administration transfère de l'appareil au Serveur d'administration les informations relatives au matériel détecté sur les appareils administrés (Registre du matériel).
- Catégories dénies par l'utilisateur pour les applications. L'Utilisateur saisit les données dans l'interface de Kaspersky Security Center 14 Web Console.
- · Détails des fichiers exécutables détectés sur les appareils administrés par la fonctionnalité Contrôle des applications. L'application administrée transfère les données de l'appareil vers le Serveur d'administration via l'Agent d'administration. Une liste complète des données est fournie dans les fichiers d'aide de l'application correspondante.
- · Détails des fichiers placés dans la Sauvegarde. L'application administrée transfère les données de l'appareil vers le Serveur d'administration via l'Agent d'administration. Une liste complète des données est fournie dans les fichiers d'aide de l'application correspondante.
- · Détails des fichiers placés en Quarantaine. L'application administrée transfère les données de l'appareil vers le Serveur d'administration via l'Agent d'administration. Une liste complète des données est fournie dans les fichiers d'aide de l'application correspondante.
- Détails des fichiers demandés par les spécialistes de Kaspersky pour une analyse détaillée. L'application administrée transfère les données de l'appareil vers le Serveur d'administration via l'Agent d'administration. Une liste complète des données est fournie dans les fichiers d'aide de l'application correspondante.
- Détails des appareils externes (unités de mémoire, outils de transfert d'informations, outils de copie papier des informations et bus de connexion) installés ou connectés à l'appareil administré et détectés par la fonctionnalité Contrôle des appareils. L'application administrée transfère les données de l'appareil vers le Serveur d'administration via l'Agent d'administration. Une liste complète des données est fournie dans les fichiers d'aide de l'application correspondante.
- Liste des contrôleurs logiques programmables (PLC) administrés. L'application administrée transfère les données de l'appareil vers le Serveur d'administration via l'Agent d'administration. Une liste complète des données est fournie dans les fichiers d'aide de l'application correspondante.
- Détails des codes d'activation saisis. L'utilisateur entre des données dans la Console d'administration ou dans l'interface de Kaspersky Security Center 14 Web Console.
- Comptes utilisateurs : nom, description, nom complet, adresse email, numéro de téléphone principal et mot de passe. L'Utilisateur saisit les données dans l'interface de Kaspersky Security Center 14 Web Console.
- Historique des révisions des objets d'administration. L'Utilisateur saisit les données dans l'interface de Kaspersky Security Center 14 Web Console.
- Registre des objets de gestion supprimés. L'Utilisateur saisit les données dans l'interface de Kaspersky Security Center 14 Web Console.
- Paquets d'installation créés à partir du fichier, ainsi que les paramètres d'installation. L'Utilisateur saisit les données dans l'interface de Kaspersky Security Center 14 Web Console.
- Données requises pour l'affichage des annonces de Kaspersky dans Kaspersky Security Center 14 Web Console. L'Utilisateur saisit les données dans l'interface de Kaspersky Security Center 14 Web Console.
- Les données requises pour assurer le fonctionnement des plug-ins des applications administrées dans Kaspersky Security Center 14 Web Console et enregistrées par les plug-ins dans la base de données du Serveur d'administration pendant leur fonctionnement habituel. La description et les moyens de fournir les données sont fournis dans les fichiers d'aide de l'application correspondante.
- Paramètres utilisateur de Kaspersky Security Center 14 Web Console : langue de localisation et thème de l'interface, paramètres d'affichage du panneau de surveillance, informations sur l'état des notifications (lue/non lue), état des colonnes dans les feuilles de calcul (Afficher/Masquer), mode Progression de la formation. L'Utilisateur saisit les données dans l'interface de Kaspersky Security Center 14 Web Console.
- Journal des événements Kaspersky pour les modules Kaspersky Security Center Linux et l'application administrée Kaspersky. Le journal des événements Kaspersky est stocké sur chaque appareil et n'est jamais transféré vers le Serveur d'administration.
- · Certificat de connexion sécurisée des appareils administrés aux composants Kaspersky Security Center Linux L'Utilisateur saisit les données dans l'interface de Kaspersky Security Center 14 Web Console.
- Les données du Serveur d'administration saisies par l'utilisateur dans Kaspersky Security Center 14 Web Console.
- Toutes les données saisies par l'utilisateur dans l'interface de Kaspersky Security Center 14 Web Console.

Les données répertoriées ci-dessus peuvent être présentes dans Kaspersky Security Center Linux si l'une des méthodes suivantes est appliquée :

- L'Utilisateur saisit les données dans l'interface de Kaspersky Security Center 14 Web Console.
- L'Agent d'administration reçoit automatiquement les données de l'appareil et les transfère au Serveur d'administration.
- L'Agent d'administration reçoit les données récupérées par l'application administrée Kaspersky et les transfère au Serveur d'administration. Les listes de données traitées par les applications administrées par Kaspersky sont fournies dans les fichiers d'aide des applications correspondantes.

• Le Serveur d'administration et l'Agent d'administration affectés à un point de distribution reçoivent des informations sur les appareils en réseau.

Les données répertoriées sont stockées dans la base de données du Serveur d'administration. Les noms d'utilisateur et les mots de passe sont chiffrés.

Toutes les données traitées localement ne peuvent être transférées à Kaspersky que par le biais de fichiers de vidage, de fichiers de trace ou de fichiers journaux des modules de Kaspersky Security Center Linux, y compris les fichiers journaux créés par les programmes d'installation et les utilitaires.

Kaspersky protège les informations obtenues conformément à la législation et aux règles de Kaspersky. Les données sont transmises par un canal sécurisé.

En suivant les liens de la Console d'administration ou de Kaspersky Security Center 14 Web Console, l'utilisateur accepte le transfert automatique des données suivantes :

- Code de Kaspersky Security Center Linux
- Version de Kaspersky Security Center Linux
- Localisation de Kaspersky Security Center Linux
- ID de licence
- type de licence
- Si la licence a été achetée via un partenaire

La liste des données fournies via chaque lien dépend de la finalité et de l'emplacement du lien.

Kaspersky utilise toutes les informations reçues sous forme anonyme et uniquement à des fins statistiques. Les statistiques récapitulatives sont générées automatiquement à partir des informations reçues à l'origine et ne contiennent aucune donnée personnelle ou confidentielle. Dès que de nouvelles données sont accumulées, les données précédentes sont effacées (une fois par an). Les statistiques récapitulatives sont stockées pour une durée indéterminée.

# À propos de l'abonnement

Abonnement à Kaspersky Security Center Linux est une commande d'utilisation de l'application avec les paramètres sélectionnés (date de fin de l'abonnement, nombre de appareils protégés). L'abonnement à Kaspersky Security Center Linux peut être enregistré auprès du fournisseur de services (par exemple, auprès du fournisseur d'accès à Internet). Il est possible de prolonger l'abonnement en mode manuel et automatique, ainsi que de le refuser.

L'abonnement peut être limité (par exemple pour un an) ou illimité (sans date de fin). Pour continuer à utiliser Kaspersky Security Center après la fin de l'abonnement limité, celui-ci doit être prolongé. L'abonnement illimité se prolonge automatiquement à condition d'avoir été payé en temps voulu au fournisseur de services.

Si l'abonnement est limité, une période de grâce peut être instituée à la fin de la validité pour le prolonger. Au cours de cette période, la fonctionnalité de l'application est conservée. Le fournisseur de services détermine l'existence et la durée de la période de grâce.

Pour utiliser Kaspersky Security Center Linux sous abonnement, vous devez appliquer le code d'activation reçu du fournisseur de services.

Vous pouvez appliquer un autre code d'activation pour l'utilisation de Kaspersky Security Center Linux uniquement après la fin de l'abonnement ou le refus de celui-ci.

Les ensembles d'actions possibles pour gérer l'abonnement peuvent varier en fonction du fournisseur de services. Celui-ci peut ne pas offrir de période de grâce pour le prolongement de l'abonnement au cours de laquelle la fonctionnalité de l'application est conservée.

Les codes d'activation reçus lors de l'abonnement ne peuvent pas être utilisés pour l'activation de versions précédentes de Kaspersky Security Center.

Lorsque l'application est utilisée sous abonnement, Kaspersky Security Center Linux tente automatiquement d'accéder au serveur d'activation à des intervalles de temps spécifiés jusqu'à l'expiration de l'abonnement. Vous pouvez prolonger l'abonnement sur le site Internet du fournisseur de services.

## Événements de dépassement de la restriction de licence

Kaspersky Security Center Linux vous permet d'obtenir des informations sur les événements lorsque certaines limites de licence sont dépassées par les applications Kaspersky installées sur les appareils clients.

Le niveau d'importance des événements de dépassement de la restriction de licence est défini conformément aux règles suivantes :

- Si le nombre d'unités de licence utilisées se trouve entre 90 et 100 % du total des unités de licence de cette licence, l'événement avec le niveau d'importance Information est publié.
- Si le nombre d'unités de licence utilisées se trouve entre 100 et 110 % du total d'unités de licence de cette licence, l'événement avec le niveau d'importance Avertissement est publié.
- <span id="page-45-0"></span>Si le nombre d'unités de licence utilisées dépasse 110 % du total d'unités de licence de cette licence, l'événement avec le niveau d'importance **Événement critique** est publié.

## Architecture

Cette section décrit les modules de Kaspersky Security Center et leur interaction.

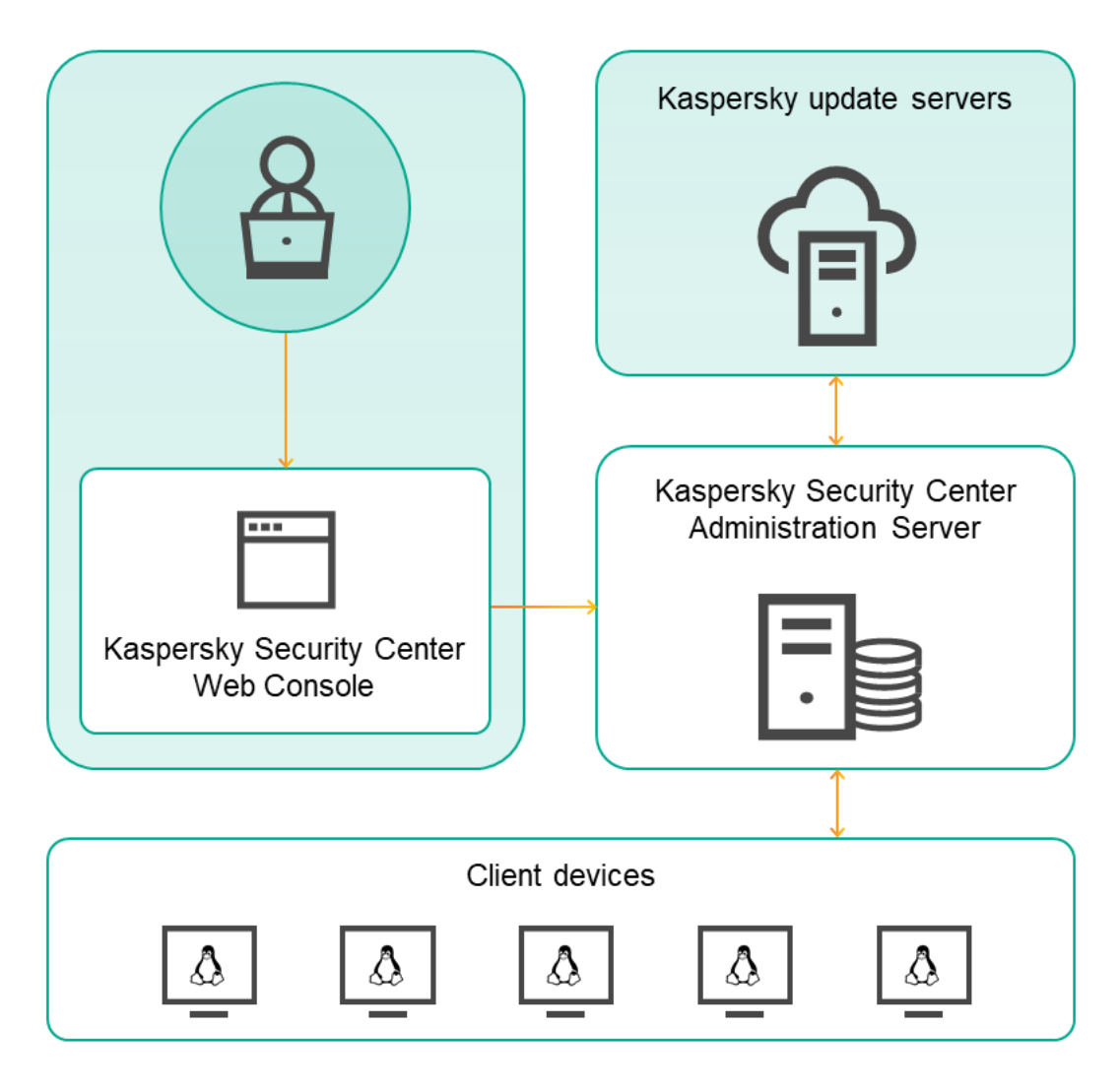

Architecture de Kaspersky Security Center 14 Linux

L'application Kaspersky Security Center 14 Linux inclut les modules principaux suivants :

- Kaspersky Security Center Web Console. Ceci offre une interface Web pour créer et maintenir le système de protection du réseau d'une entreprise cliente administrée par le Kaspersky Security Center.
- Serveur d'administration de Kaspersky Security Center (également désigné le *Serveur*). Est un entrepôt centralisé d'informations sur les applications installées sur le réseau local de la société et un outil efficace d'administration de ces applications.
- Serveurs de mise à jour de Kaspersky. Serveurs HTTP(S) Kaspersky sur lesquels les applications de Kaspersky récupèrent les mises à jour des bases de données et des modules de l'application.
- Serveurs KSN. Serveurs contenant la base de données de Kaspersky, qui reçoit des informations mises à niveau sur la réputation des fichiers, des ressources Internet et du logiciel. L'utilisation des données de Kaspersky Security Network assure une vitesse de réaction plus élevée des applications de Kaspersky sur les menaces, augmente l'efficacité de fonctionnement de certains modules de protection, ainsi que diminue la possibilité des faux positifs.
- Appareils Client. Appareils de l'entreprise cliente protégés à l'aide de Kaspersky Security Center 14 Linux. L'une des applications de sécurité Kaspersky doit être installée sur chacun des appareils à protéger.

## Diagramme de déploiement du Serveur d'administration de Kaspersky Security Center et de Kaspersky Security Center 14 Web Console

La figure ci-dessous illustre le diagramme de déploiement du Serveur d'administration de Kaspersky Security Center et de Kaspersky Security Center 14 Web Console

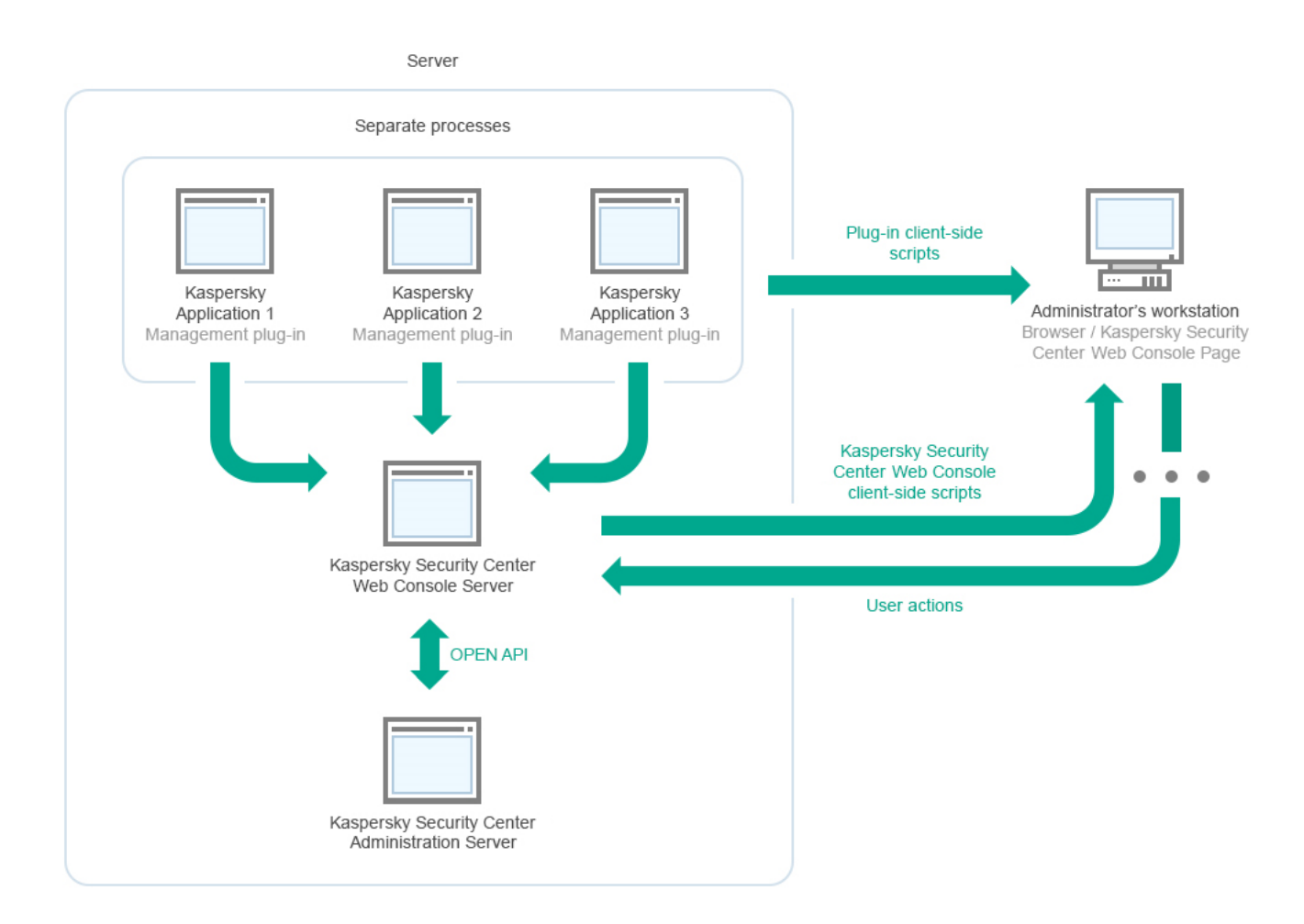

Diagramme de déploiement du Serveur d'administration de Kaspersky Security Center et de Kaspersky Security Center 14 Web Console

Les plug-ins d'administration pour les applications de Kaspersky installées sur les appareils protégés (un plug-in pour chaque application) sont déployés en même temps que le serveur Kaspersky Security Center 14 Web Console.

En tant qu'administrateur, vous accédez à Kaspersky Security Center 14 Web Console via un navigateur Internet sur votre poste de travail.

<span id="page-47-0"></span>Quand vous réalisez des opérations spéciales dans Kaspersky Security Center 14 Web Console, le serveur Kaspersky Security Center 14 Web Console communique avec le Serveur d'administration de Kaspersky Security Center via OpenAPI. Le serveur Kaspersky Security Center 14 Web Console sollicite les informations requises au Serveur d'administration de Kaspersky Security Center et affiche les résultats de vos opérations dans Kaspersky Security Center 14 Web Console.

# Ports utilisés par Kaspersky Security Center Linux

Les tableaux ci-dessous présentent les ports par défaut qui doivent être ouverts sur les Serveurs d'administration et sur les appareils clients. Si vous le souhaitez, vous pouvez modifier chacun de ces numéros de port par défaut.

Port utilisé par le Serveur d'administration de Kaspersky Security Center Linux

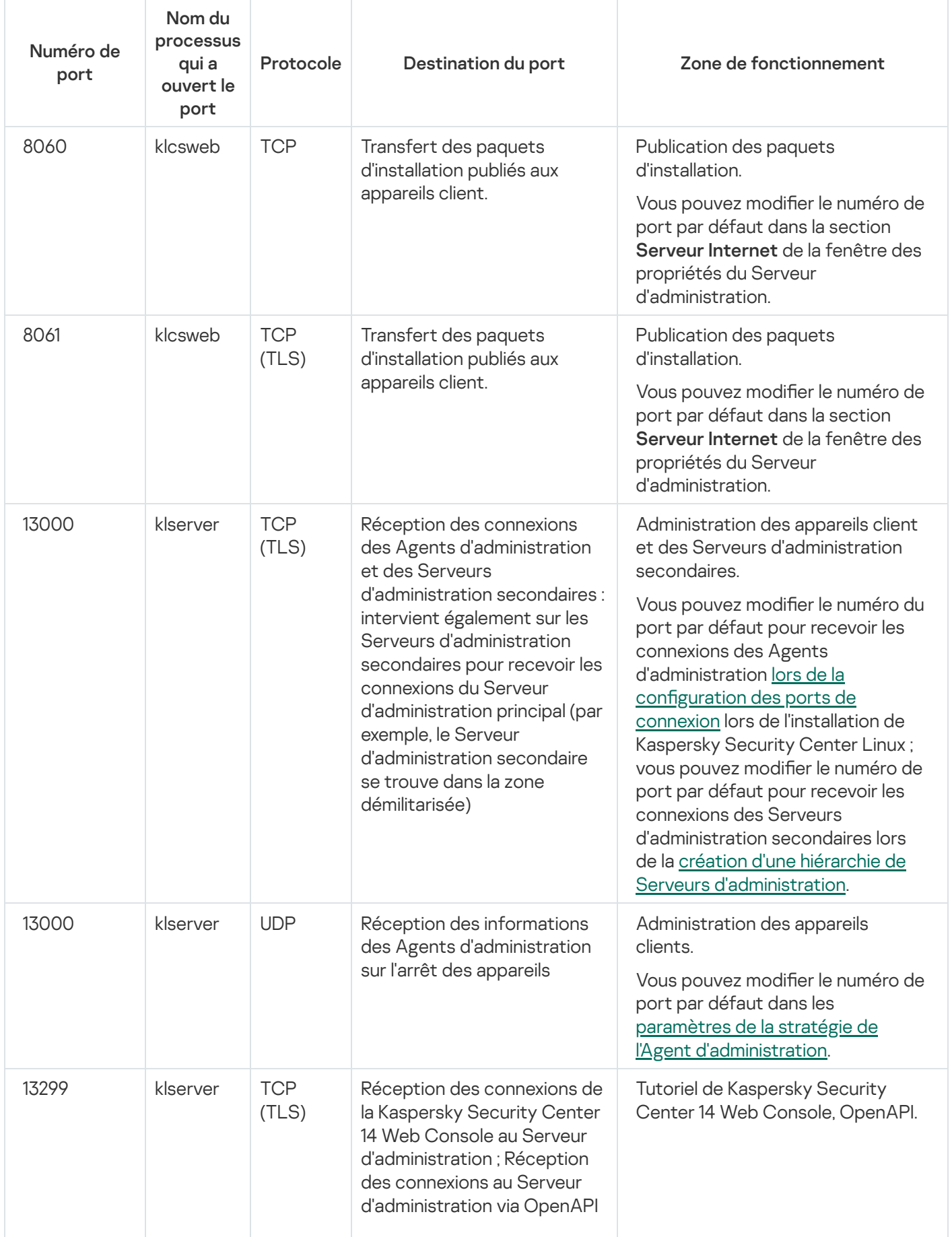

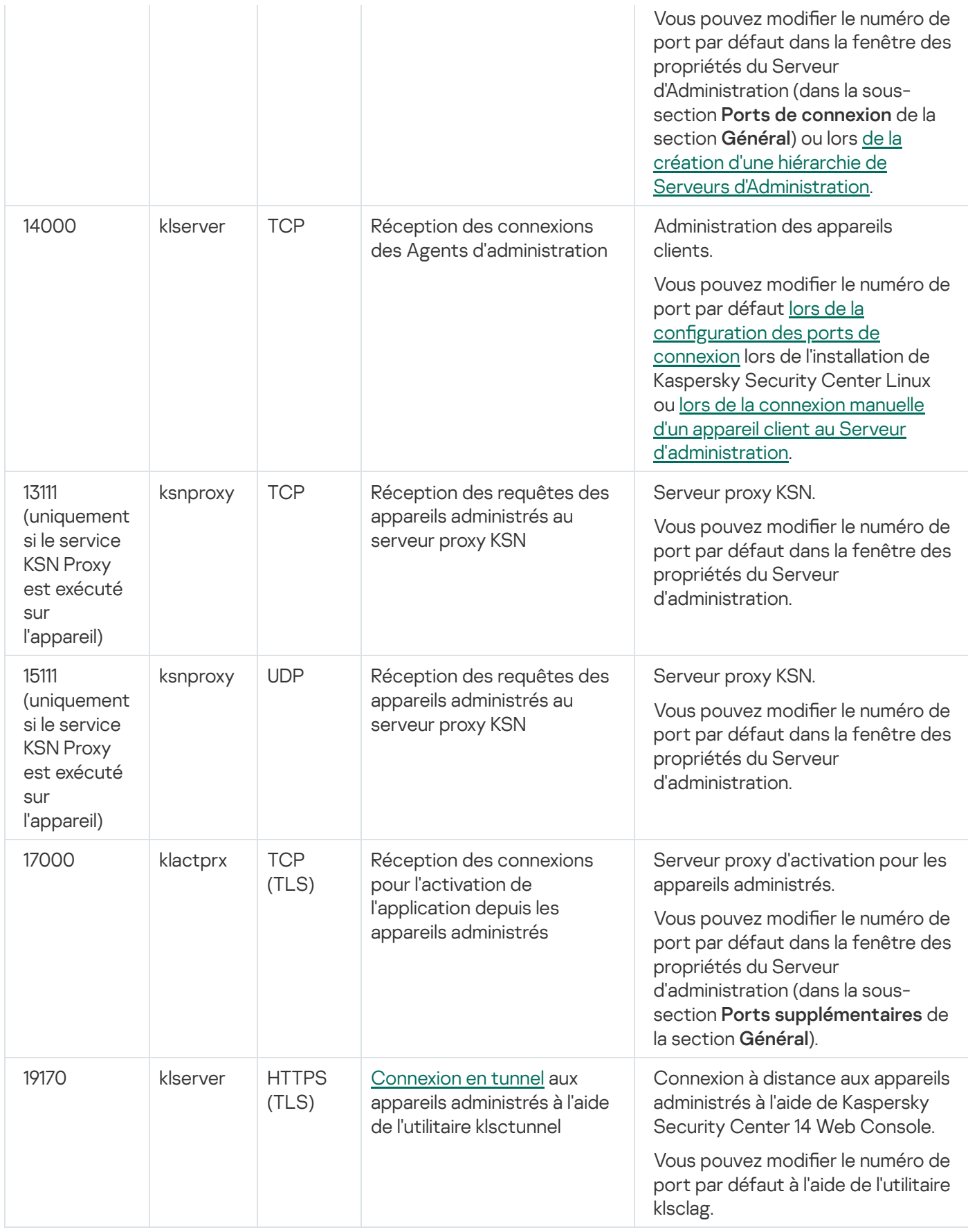

Si vous installez le Serveur d'administration et la base de données sur des appareils différents, vous devez mettre à disposition les ports nécessaires sur l'appareil où se trouve la base de données (par exemple, le port 3306 pour MariaDB Server). Veuillez vous référer à la documentation du SGBD pour les informations pertinentes.

Le tableau ci-dessous indique le port qui doit être ouvert sur le serveur de Kaspersky Security Center Linux Web Console. Il peut s'agir du même appareil sur lequel le Serveur d'administration est installé ou d'un autre appareil.

Ports utilisés par le serveur de Kaspersky Security Center Linux Web Console

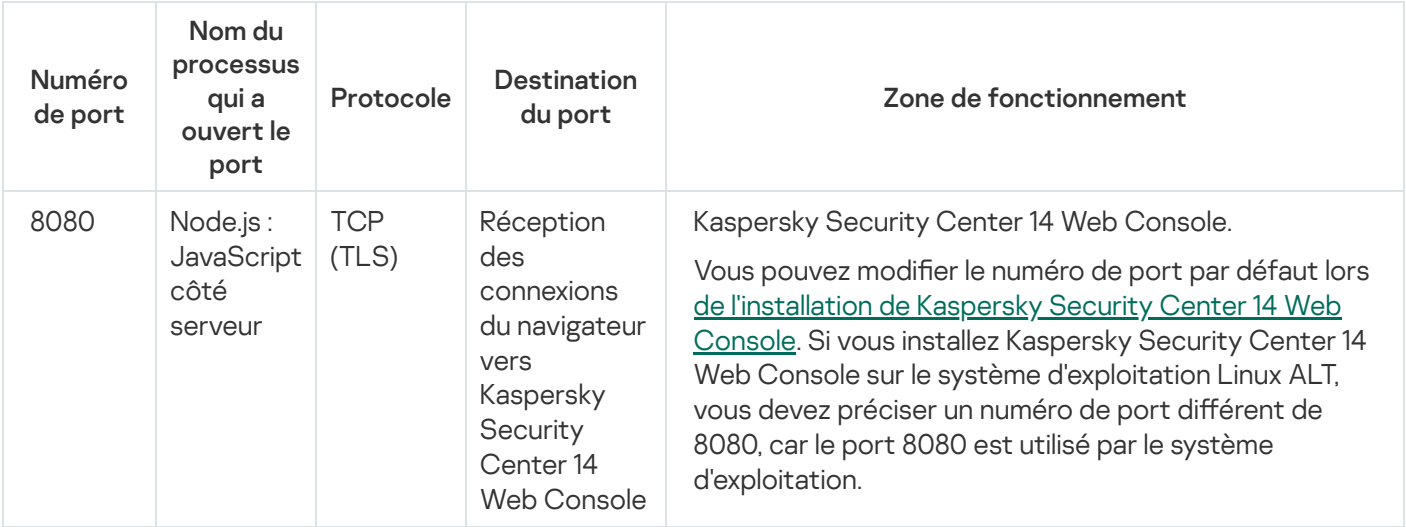

Le tableau ci-dessous indique le port qui doit être ouvert sur les appareils administrés sur lesquels l'Agent d'administration est installé.

Ports utilisés par l'Agent d'administration

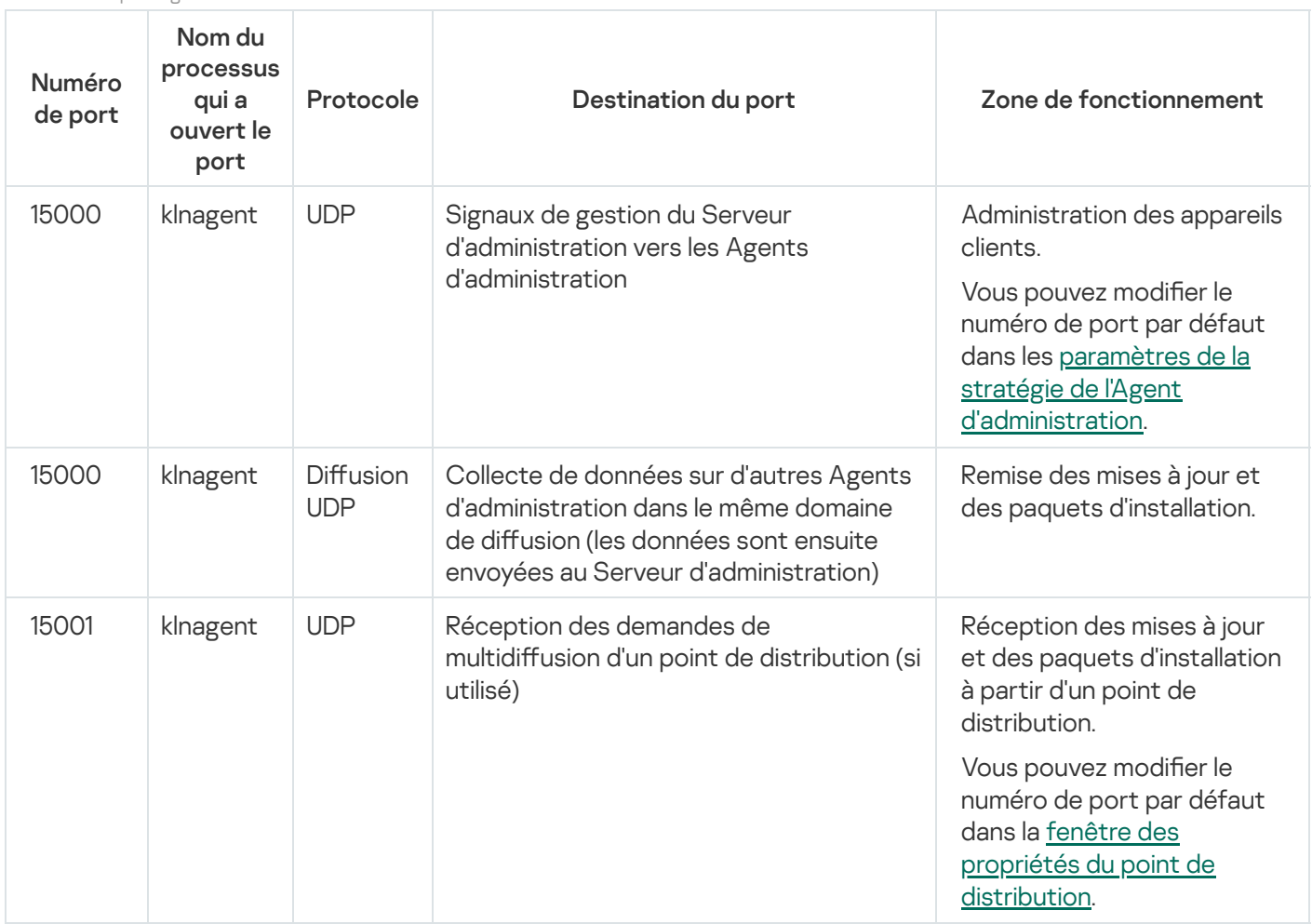

Le tableau ci-dessous indique les ports qui doivent être ouverts sur un appareil administré sur lequel l'Agent d'administration est installé et agit en tant que point de distribution. Les ports répertoriés doivent être ouverts sur les appareils du point de distribution en plus des ports utilisés par les Agents d'administration (cf. tableau cidessus).

Ports utilisés par l'Agent d'administration fonctionnant comme point de distribution

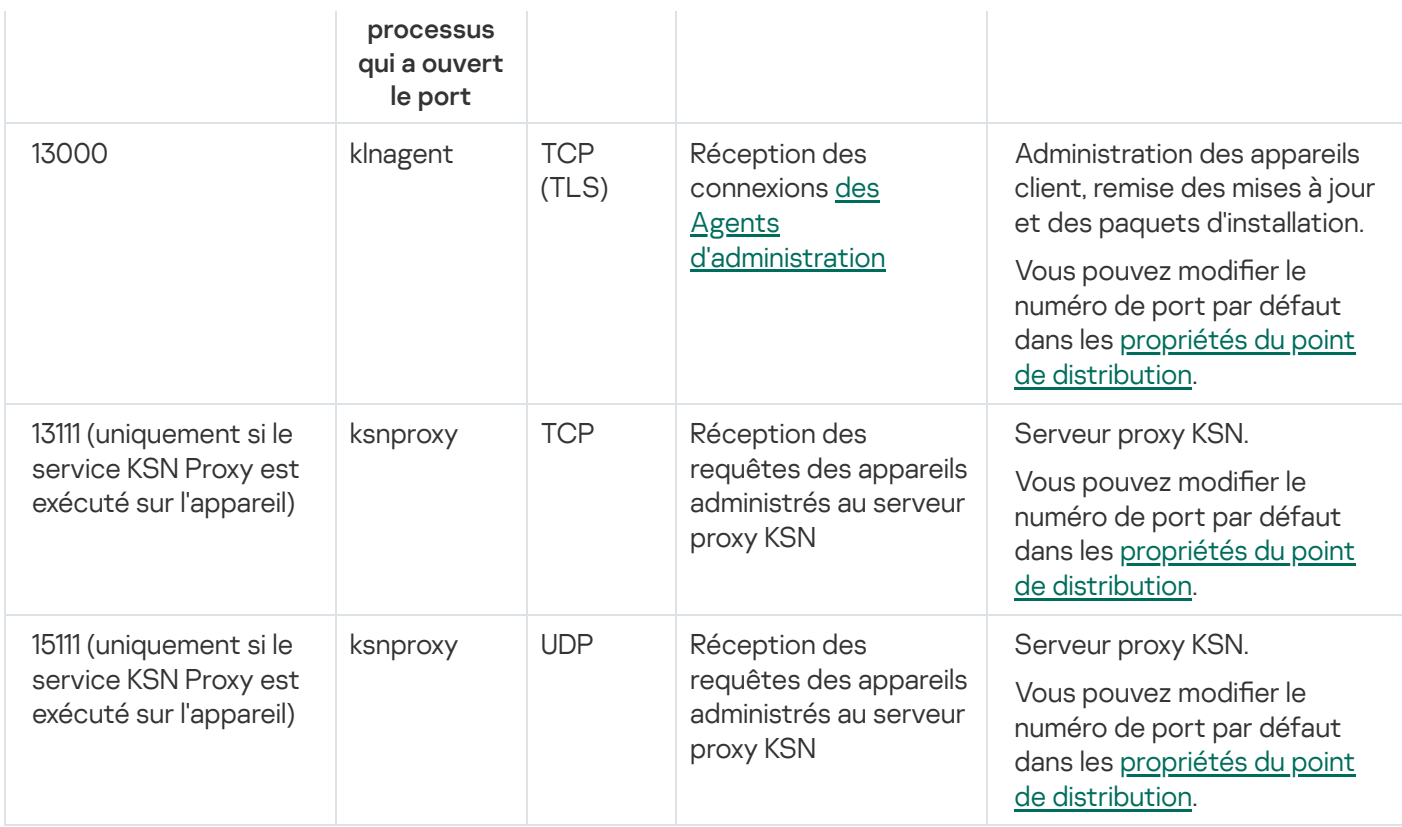

## Ports utilisés par Kaspersky Security Center 14 Web Console

Le tableau ci-dessous énumère les ports qui doivent être ouverts sur l'appareil sur lequel Kaspersky Security Center 14 Web Console Server (également appelé Kaspersky Security Center 14 Web Console) est installé.

Ports utilisés par Kaspersky Security Center 14 Web Console

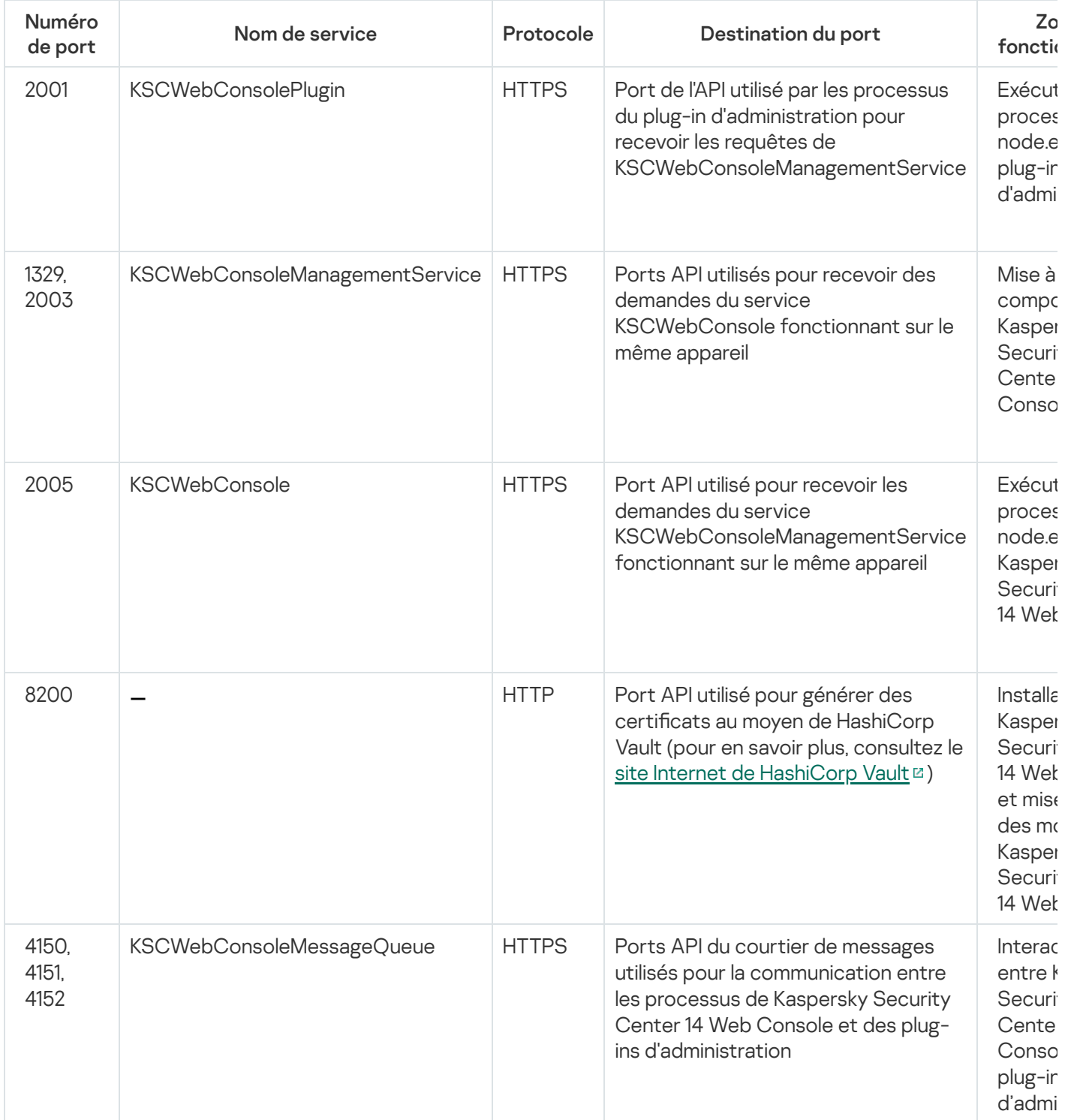

### Installation

Cette section décrit l'installation de Kaspersky Security Center et de Kaspersky Security Center 14 Web Console.

### Principal scénario d'installation

Suite à ce scénario, vous pouvez installer le Serveur d'administration de Kaspersky Security Center 14 Linux et de Kaspersky Security Center 14 Web Console, effectuer la configuration initiale du Serveur d'administration via l'Assistant de configuration initiale de l'application et installer les applications de Kaspersky sur les appareils administrés à l'aide de l'Assistant de déploiement de la protection.

### Prérequis

Vous devez disposer d'une clé de licence (code d'activation) pour Kaspersky Endpoint Security for Business ou de clés de licence (codes d'activation) pour les applications de sécurité Kaspersky.

Si vous souhaitez d'abord essayer Kaspersky Security Center 14 Linux, vous pouvez obtenir une évaluation gratuite de 30 jours sur le site de [Kaspersky](https://usa.kaspersky.com/small-to-medium-business-security)<sup>E</sup>.

### Étapes

Le scénario d'installation principal se déroule par étapes :

#### **1** Sélection de la structure de protection d'une organisation

[Prenez connaissance des modules](#page-45-0) de Kaspersky Security Center Linux. En fonction de la configuration du réseau et de la bande passante des canaux de communication, définissez le nombre de Serveurs d'administration à utiliser et leur répartition entre les bureaux, (si vous utilisez un réseau distribué).

Déterminez si votre organisation va utiliser une [hiérarchie des Serveurs d'administration.](#page-25-0) Pour cela, il faut savoir s'il est possible et utile de couvrir tous les appareils client à l'aide d'un Serveur d'administration ou s'il faut élaborer une hiérarchie des Serveurs d'administration. Il faudra peut-être aussi organiser une hiérarchie des Serveurs d'administration conforme à la structure organisationnelle de l'organisation dont vous souhaitez protéger le réseau.

#### 2 Préparation à l'utilisation de certificats personnalisés

Si l'infrastructure à clé publique (PKI) de votre organisation nécessite que vous utilisiez des certificats personnalisés émis par une autorité de certification (CA) en particulier, préparez ces certificats et assurez-vous qu'ils répondent à toutes les [exigences](#page-75-0).

#### Installation d'un système de gestion de base de données (SGDB)

[Installez le SGBD](#page-55-0) que Kaspersky Security Center va utiliser ou utiliser le SGBD existant.

#### 4 Configuration des ports

Assurez-vous que, pour l'interaction des composants selon la structure de protection choisie par vous, les [ports](#page-47-0) nécessaires sont ouverts.

S'il faut accorder l'accès au Serveur d'administration depuis Internet, configurez les ports et les paramètres de connexion, en fonction de la configuration du réseau.

#### Installation de Kaspersky Security Center

Sélectionnez un appareil Linux que vous souhaitez utiliser comme Serveur d'administration, assurez-vous que l'appareil possède la configuration logicielle et matérielle requise, puis [installez Kaspersky Security Center](#page-56-0) sur l'appareil. La version serveur de l'Agent d'administration est automatiquement installée avec le Serveur d'administration.

#### <sup>6</sup> Installation de Kaspersky Security Center 14 Web Console et des plug-ins d'administration web

Sélectionnez un appareil Linux que vous comptez utiliser comme poste de travail de l'administrateur, assurezvous que l'appareil possède la configuration [logicielle et matérielle requise,](#page-14-0) puis installez Kaspersky Security Center 14 Web Console sur l'appareil. Vous pouvez installer Kaspersky Security Center 14 Web Console soit sur le même appareil où le Serveur d'administration est installé, soit sur un autre appareil.

[Téléchargez le plug-in Web d'administration](https://www.kaspersky.fr/small-to-medium-business-security/downloads/endpoint) de Kaspersky Endpoint Security for Linux<sup>12</sup> puis installez-le sur le même appareil où Kaspersky Security Center 14 Web Console est installé.

#### <sup>7</sup> Installation de Kaspersky Endpoint Security for Linux et de l'Agent d'administration sur l'appareil du Serveur d'administration

Par défaut, l'application ne considère pas l'appareil du Serveur d'administration comme un appareil administré. Pour protéger le Serveur d'administration des virus et autres menaces, et pour administrer l'appareil comme tout autre appareil administré, nous vous recommandons d' [installer Kaspersky Endpoint Security](https://support.kaspersky.com/KES4Linux/11.2.0/fr-FR/203902.htm) for Linux et Agent d'administration pour Linux<sup> a</sup> sur l'appareil du Serveur d'administration. Dans ce cas, l'Agent d'administration pour Linux est installé et fonctionne indépendamment de la version serveur de l'Agent d'administration que vous avez installé avec le Serveur d'administration.

#### 8 Configuration initiale

Après l'achèvement de l'installation du Serveur d'administration de la première connexion au Serveur d'administration, l'Assistant de configuration initiale de l'application est automatiquement lancé. Exécutez la configuration initiale du Serveur d'administration conformément à vos exigences. Lors de la configuration initiale, l'Assistant crée les stratégies indispensables au déploiement de <u>[la protection](#page-200-0)</u> et les [tâches](#page-168-0) selon les paramètres par défaut. Il se peut que ces paramètres ne soient pas parfaits pour les besoins de votre entreprise. Le cas échéant, vous pouvez modifier les paramètres des stratégies et des tâches.

#### <sup>9</sup> Recherche d'appareils sur le réseau

Découvrez les appareils manuellement. Suite à cela, Kaspersky Security Center Linux obtient les adresses et les noms de tous les appareils détectés sur le réseau. Ensuite, vous pouvez installer à l'aide de Kaspersky Security Center Linux des applications de Kaspersky et d'autres éditeurs sur les appareils détectées. Kaspersky Security Center Linux lance la recherche d'appareils régulièrement. Par conséquent, si de nouveaux appareils apparaissent sur le réseau, ils seront détectés automatiquement.

#### <sup>10</sup> Organisation des appareils dans les groupes d'administration

Dans certains cas, pour garantir le déploiement optimal de la protection sur les appareils du réseau, il faut répartir [les appareils en groupes d'administration en tenant compte de la structure](#page-192-0) organisationnelle de la société. Vous pouvez créer des [règles de déplacement pour la](#page-184-0) répartition des appareils par groupes ou répartir manuellement les appareils. Il est possible d'assigner des tâches de groupe aux groupes d'administration, de définir la zone d'action des stratégies et d'assigner les points de distribution.

Assurez-vous que tous les appareils administrés sont correctement répartis entre les groupes d'administration correspondants et que tous les appareils ont bien été définis.

#### **111 Assignation des points de distribution**

Les points de distribution pour les groupes d'administration sont assignés automatiquement mais, en cas de nécessité, vous pouvez les assigner manuellement. Il est recommandé d'utiliser les points de distribution dans les grands réseaux afin de réduire la charge sur le Serveur d'administration, ainsi que dans les réseaux à structure distribuée afin d'octroyer au Serveur d'administration un accès aux appareils ou aux groupes d'appareils reliés par des canaux à faible bande passante.

#### <sup>22</sup> Installation de l'Agent d'administration et des programmes de protection sur les appareils du réseau

Le déploiement de la protection sur le réseau de l'entreprise suppose l'installation de l'Agent d'administration et [des applications de sécurité sur les appareils qui ont été détectés](#page-130-0) par le Serveur d'administration pendant la recherche d'appareils.

Pour installer les applications à distance, exécutez l'Assistant de déploiement de la protection.

Les applications de sécurité protègent les appareils contre les virus et d'autres applications qui présentent une menace. L'Agent d'administration assure le lien entre l'appareil et le Serveur d'administration. Les paramètres de l'Agent d'administration sont automatiquement configurés par défaut.

Avant d'installer l'Agent d'administration et les applications de sécurité sur les appareils du réseau, confirmez la disponibilité de ces appareils (ils sont activés).

#### **13** Diffusion des clés de licence sur les appareils clients

Diffusez [les clés de licence](#page-147-0) sur les appareils client pour activer les applications de sécurité administrées sur ces appareils.

#### <sup>4</sup> Configuration des stratégies des applications de Kaspersky

Pour appliquer différents paramètres d'application à différents appareils, vous pouvez opter pour une administration de la sécurité centrée sur l'appareil et/ou une administration de la sécurité centrée sur l'utilisateur. L'administration de la sécurité centrée sur l'appareil peut être mise en œuvre à l'aide de [stratégies](#page-200-0) et de [tâches](#page-168-0). Vous pouvez appliquer les tâches uniquement aux appareils qui remplissent certaines conditions. Pour dénir les conditions de filtrage des appareils, utilisez des [sélections d'appareils](#page-357-0) et des [tags](#page-121-0).

#### **15** Surveillance de l'état de la protection du réseau

Vous pouvez surveiller votre réseau à l'aide de widget sur le [tableau de bord](#page-286-0), créer des [rapports](#page-291-0) depuis les applications de Kaspersky, configurer et afficher des [sélections d'événements](#page-297-0) reçus des applications sur les appareils administrés et consulter les listes de notification.

### <span id="page-55-0"></span>Installation d'un système de gestion de base de données

Installez le système de gestion de base de données (SGBD) que Kaspersky Security Center va utiliser. Vous pouvez choisir parmi l'un des [SGBDs](#page-14-0) pris en charge.

Pour en savoir plus sur l'installation du SGBD sélectionné, consultez sa documentation.

<span id="page-55-1"></span>Si vous utilisez MariaDB, vous devez configurer les paramètres [recommandés](#page-55-1) pour un fonctionnement optimal de SGBD avec Kaspersky Security Center.

### Configuration du serveur MariaDB x64 pour fonctionner avec Kaspersky Security Center 14 Linux

Si vous utilisez le serveur MariaDB pour Kaspersky Security Center, activez la prise en charge du stockage InnoDB et MEMORY, ainsi que des encodages UTF-8 et UCS-2.

### Paramètres recommandés pour le fichier my.cnf

Pour configurer le fichier my.cnf :

- 1. [Ouvrez](https://mariadb.com/kb/en/configuring-mariadb-with-option-files/) le fichier my.cnf avec un éditeur de texte.
- 2. Saisissez les lignes suivantes dans le fichier my.cnf :

sort\_buffer\_size=10M join\_buffer\_size=100M join buffer space limit=300M join\_cache\_level=8 tmp\_table\_size=512M max\_heap\_table\_size=512M key\_buffer\_size=200M innodb\_buffer\_pool\_size=< value > innodb thread concurrency=20 innodb flush log at trx commit=0 innodb\_lock\_wait\_timeout=300 max\_allowed\_packet=32M max\_connections=151 max\_prepared\_stmt\_count=12800 table\_open\_cache=60000 table\_open\_cache\_instances=4 table definition cache=60000

La valeur de innodb buffer pool size ne doit pas être inférieure à 80 % de la taille de base de données KAV attendue.

Il est recommandé d'utiliser la valeur de paramètre innodb\_flush\_log\_at\_trx\_commit = 0, car les valeurs "1" ou "2" affectent négativement la vitesse de fonctionnement de MariaDB.

Par défaut, les modules complémentaires d'optimisation join cache incremental, join cache hashed, join cache bka sont activés. Si ces modules complémentaires ne sont pas activés, vous devez les activer.

Pour vérifier si les modules complémentaires d'optimisation sont activés :

1. Dans la console client MariaDB, exécutez la commande :

SELECT @@optimizer switch;

2. Assurez-vous que sa sortie contient les lignes suivantes :

join\_cache\_incremental=on join\_cache\_hashed=on join\_cache\_bka=on

Si ces lignes sont présentes et ont les valeurs on, alors les modules complémentaires d'optimisation sont activés.

Si ces lignes manquent ou ont la valeurs off, vous devez effectuer les opérations suivantes :

a. Ouvrez le fichier my.cnf avec un éditeur de texte.

```
b. Ajoutez les lignes suivantes dans le fichier my.cnf :
      optimizer_switch='join_cache_incremental=on'
      optimizer_switch='join_cache_hashed=on'
      optimizer_switch='join_cache_bka=on'
```
<span id="page-56-0"></span>Les modules complémentaires join cache incremental, join cache hash et join cache bka sont activés.

### Installation de Kaspersky Security Center

Cette procédure décrit l'installation de Kaspersky Security Center.

Avant l'installation :

- $\bullet$  Installation d'un système [d'administration](#page-55-0) de base de données.
- Assurez-vous que l'appareil sur lequel vous voulez installer Kaspersky Security Center fonctionne sur une des [distributions](#page-14-0) Linux supportées.

Utiliser le fichier d'installation ksc64\_[numéro\_version]\_amd64.deb ou ksc64-[numéro\_version].x86\_64.rpm correspondant à la distribution Linux installée sur votre appareil. Vous récupérez le fichier d'installation en le téléchargeant du site Web de Kaspersky.

Pendant l'installation du Kaspersky Security Center:

- 1. Dans la ligne de commande, exécutez les commandes fournies dans cette instruction sous un compte avec des privilèges root.
- 2. Créez un groupe kladmins et un compte non privilégié ksc. Le compte doit être membre du groupe kladmins. Pour ce faire, exécutez les commandes suivantes en séquence :
	- # adduser ksc
	- # groupadd kladmins
	- # gpasswd -a ksc kladmins
	- # usermod -g kladmins ksc
- 3. Exécuter le fichier d'installation de Kaspersky Security Center. En fonction de votre distribution Linux, exécutez l'une des commandes suivantes :
	- # apt install /<path>/ksc64\_[ version\_number ]\_amd64.deb
	- # yum install /<path>/ksc64-[ version\_number ].x86\_64.rpm -y
- 4. Exécuter le fichier de configuration de Kaspersky Security Center.
	- # /opt/kaspersky/ksc64/lib/bin/setup/postinstall.pl
- 5. Lisez le Contrat de licence [utilisateur](#page-37-0) final (CLUF) et la Politique de confidentialité. Le texte s'affiche dans la fenêtre de ligne de commande. Appuyez sur la barre espace pour afficher le segment de texte suivant. Ensuite, lorsque vous y êtes invité, saisissez les valeurs suivantes :
	- a. Saisissez y si vous comprenez et acceptez les termes du CLUF. Saisissez n si vous n'acceptez pas les conditions de la Politique de confidentialité. Pour utiliser Kaspersky Security Center, vous devez accepter les conditions du Contrat de licence utilisateur final.
	- b. Saisissez y si vous comprenez et acceptez les conditions de la Politique de confidentialité et que vous acceptez que vos données soient traitées et transmises (y compris vers des pays tiers) comme décrit dans celle-ci. Saisissez n si vous n'acceptez pas les conditions de la Politique de condentialité. Pour utiliser Kaspersky Security Center, vous devez accepter les conditions de la Politique de confidentialité.
- 6. Lorsque vous y êtes invité, saisissez les paramètres suivants :
	- a. Saisissez le nom DNS ou l'adresse IP statique du Serveur d'administration.
	- b. Entrez le numéro de port du Serveur d'administration. Le numéro de port est de 14000 par défaut.
	- c. Entrez le numéro de port SSL du Serveur d'administration. Le numéro de port est de 13000 par défaut.
	- d. Estimez le nombre approximatif d'appareils que vous entendez administrer :
		- Si votre réseau prend en charge entre 1 et 100 appareils, saisissez 1.
- Si votre réseau prend en charge entre 101 et 1 000 appareils, saisissez 2.
- Si votre réseau prend en charge plus de 1 000 appareils, saisissez 3.
- e. Saisissez le nom du groupe de sécurité pour les services. Par défaut, le groupe "kladmins" est utilisé.
- f. Saisissez le nom du compte pour lancer le service Serveur d'administration. Le compte doit faire partie du groupe de sécurité saisi. Par défaut, le compte "ksc" est utilisé.
- g. Saisissez le nom du compte pour lancer d'autres services. Le compte doit faire partie du groupe de sécurité saisi. Par défaut, le compte "ksc" est utilisé.
- h. Saisissez l'adresse IP de l'appareil sur lequel la base de données est installée.
- i. Saisissez le numéro de port de la base de données. Ce port sert à communiquer avec le Serveur d'administration. Le numéro de port est de 3306 par défaut.
- j. Saisissez le nom de la base de données.
- k. Saisissez l'identifiant de connexion du compte racine de la base de données que vous utilisez pour accéder à la base de données.
- l. Saisissez le mot de passe du compte racine de la base de données que vous utilisez pour accéder à la base de données.

Attendez que les services soient ajoutés et lancés automatiquement :

- klnagent srv
- kladminserver srv
- klactprx srv
- klwebsrv\_srv
- m. Créez un compte qui agira en tant qu'administrateur du Serveur d'administration. Saisissez le nom d'utilisateur et le mot de passe.

Le mot de passe doit remplir les conditions suivantes :

- Le mot de passe utilisateur ne doit pas comporter moins de 8 ni plus de 16 caractères.
- Le mot de passe doit compter des caractères d'au moins trois des groupes ci-dessous :
	- Lettres majuscules (A-Z)
	- Lettre minuscules (a-z)
	- $\bullet$  Chiffres (0-9)
	- Caractères spéciaux (@  $\#\$\%^6\&^* 1+=[1]{}|$ ; . ? / \ ` ~ " ( );)

L'utilisateur est ajouté et Kaspersky Security Center est installé.

### Vérification du service

Utilisez les commandes suivantes pour vérifier si un service est en cours d'exécution ou non :

- # systemctl status klnagent\_srv.service
- # systemctl status kladminserver srv.service
- # systemctl status klactprx\_srv.service
- <span id="page-59-0"></span>• # systemctl status klwebsrv srv.service

### Installation de Kaspersky Security Center 14 Web Console

Cette section décrit comment installer le serveur de Kaspersky Security Center 14 Web Console (appelé aussi Kaspersky Security Center 14 Web Console) sur des appareils qui fonctionnent avec un système d'exploitation Linux. Avant de lancer l'installation, vous devez installer un système de gestion de base de [données](#page-55-0) et le Serveur d'administration de [Kaspersky Security Center.](#page-56-0)

Utilisez l'un des fichiers d'installation suivants qui correspond à la distribution Linux installée sur votre appareil :

- Pour Debian : ksc-web-console-[build\_number].x86\_64.deb
- Pour les systèmes d'exploitation basés sur RPM : ksc-web-console-[build\_number].x86\_64.rpm
- Pour Alt 8 SP :ksc-web-console-[build\_number]-alt8p.x86\_64.rpm

Vous récupérez le fichier d'installation en le téléchargeant du site Web de Kaspersky.

Pour installer Kaspersky Security Center 14 Web Console :

- 1. Assurez-vous que l'appareil sur lequel vous voulez installer Kaspersky Security Center 14 Web Console fonctionne sur une des distributions Linux supportées.
- 2. Lisez le Contrat de licence utilisateur final (CLUF) dans le paquet d'installation (fichier /var/opt/kaspersky/kscweb-console/license-<XX>.txt, où <XX> est un code de langue). Si vous refusez les dispositions du Contrat de licence, n'installez pas l'application.
- 3. Créez un <u>fichier de [réponse](#page-60-0)</u> qui contient les paramètres pour connecter Kaspersky Security Center 14 Web Console au Serveur d'administration. Nommez ce fichier ksc-web-console-setup.json et placez-le dans le répertoire suivant : /etc/ksc-web-console-setup.json.

Exemple de fichier de réponse qui contient l'ensemble minimum de paramètres et l'adresse et le port par défaut :

```
{
 "address": "127.0.0.1",
 "port" : "8080",
 "trusted":
"127.0.0.1|13299|/var/opt/kaspersky/klnagent_srv/1093/cert/klserver.cer|KSC
Server",
 "acceptEula": "true"
}
```
Lorsque vous installez Kaspersky Security Center 14 Web Console sur le système d'exploitation Linux ALT, vous devez préciser un numéro de port différent de 8080, car le port 8080 est utilisé par le système d'exploitation.

Kaspersky Security Center 14 Web Console ne peut être mise à jour par le même fichier d'installation .rpm. Si vous voulez modifier les paramètres d'un fichier de réponses et utiliser ce fichier pour réinstaller l'application, vous devez d'abord supprimer l'application, puis la réinstaller avec le nouveau fichier de réponses.

- 4. Dans un compte avec les privilèges racine, utilisez la ligne de commande pour exécuter le fichier de paramétrage avec l'extension .deb ou .rpm, selon votre distribution Linux.
	- · Pour installer ou mettre à niveau Kaspersky Security Center 14 Web Console à partir d'un fichier .deb, exécutez la commande suivante :

```
$ sudo dpkg -i ksc-web-console-[build_number ].x86_64.deb
```
• Pour installer Kaspersky Security Center 14 Web Console à partir d'un fichier .rpm, exécutez la commande suivante :

```
$ sudo rpm -ivh --nodeps ksc-web-console-[build_number].x86_64.rpm
```
 $\Omega$ 

\$ sudo alien -i ksc-web-console-[ build\_number ].x86\_64.rpm

- Pour effectuer une mise à niveau à partir d'une version précédente de Kaspersky Security Center Web Console, exécutez une des commandes suivantes :
	- Pour les appareils exécutant un système d'exploitation basé sur RPM : \$ sudo rpm -Uvh --nodeps --force ksc-web-console-[build\_number].x86\_64.rpm
	- Pour les appareils exécutant un système d'exploitation basé sur Debian : \$ sudo dpkg -i ksc-web-console-[build\_number].x86\_64.deb

Cette action lance la décompression du fichier d'installation. Veuillez patienter jusqu'à la fin de l'installation. Kaspersky Security Center 14 Web Console est installée dans le répertoire suivant : /var/opt/kaspersky/kscweb-console.

5. Redémarrez tous les services de Kaspersky Security Center 14 Web Console en exécutant la commande suivante :

\$ sudo systemctl restart KSC\*

Quand l'installation est terminée, vous pouvez utiliser un navigateur pour ouvrir et vous connecter à Kaspersky [Security Center](#page-84-0) 14 Web Console.

<span id="page-60-0"></span>Paramètres d'installation de Kaspersky Security Center 14 Web Console

Pour installer [Kaspersky Security Center](#page-59-0) 14 Web Console Server sur des appareils qui fonctionnent sous Linux, vous devez créer un fichier de réponse un fichier .json qui contient les paramètres pour connecter Kaspersky Security Center 14 Web Console au Serveur d'administration.

Voici un exemple de fichier de réponse qui contient l'ensemble minimum de paramètres et l'adresse et le port par défaut :

```
{
 "address": "127.0.0.1",
 "port" : "8080",
 "defaultLangId" : 1049,
 "enableLog": faux,
 "trusted": "127.0.0.1|13299|/var/opt/kaspersky/klnagent_srv/1093/cert/klserver.cer|KSC
Server",
 "acceptEula": true,
 "certPath" : "/var/opt/kaspersky/klnagent_srv/1093/cert/klserver.cer",
 "webConsoleAccount" : "Group1:User1",
 "managementServiceAccount" : "Group1:User2",
 "serviceWebConsoleAccount" : " Group1:User3 ",
 "pluginAccount" : "Group1:User4",
 "messageQueueAccount" : "Group1:User5"
}
```
Lorsque vous installez Kaspersky Security Center 14 Web Console sur le système d'exploitation Linux ALT, vous devez préciser un numéro de port différent de 8080, car le port 8080 est utilisé par le système d'exploitation.

Le tableau ci-dessous décrit les paramètres qui peuvent être spécifiés dans un fichier de réponse.

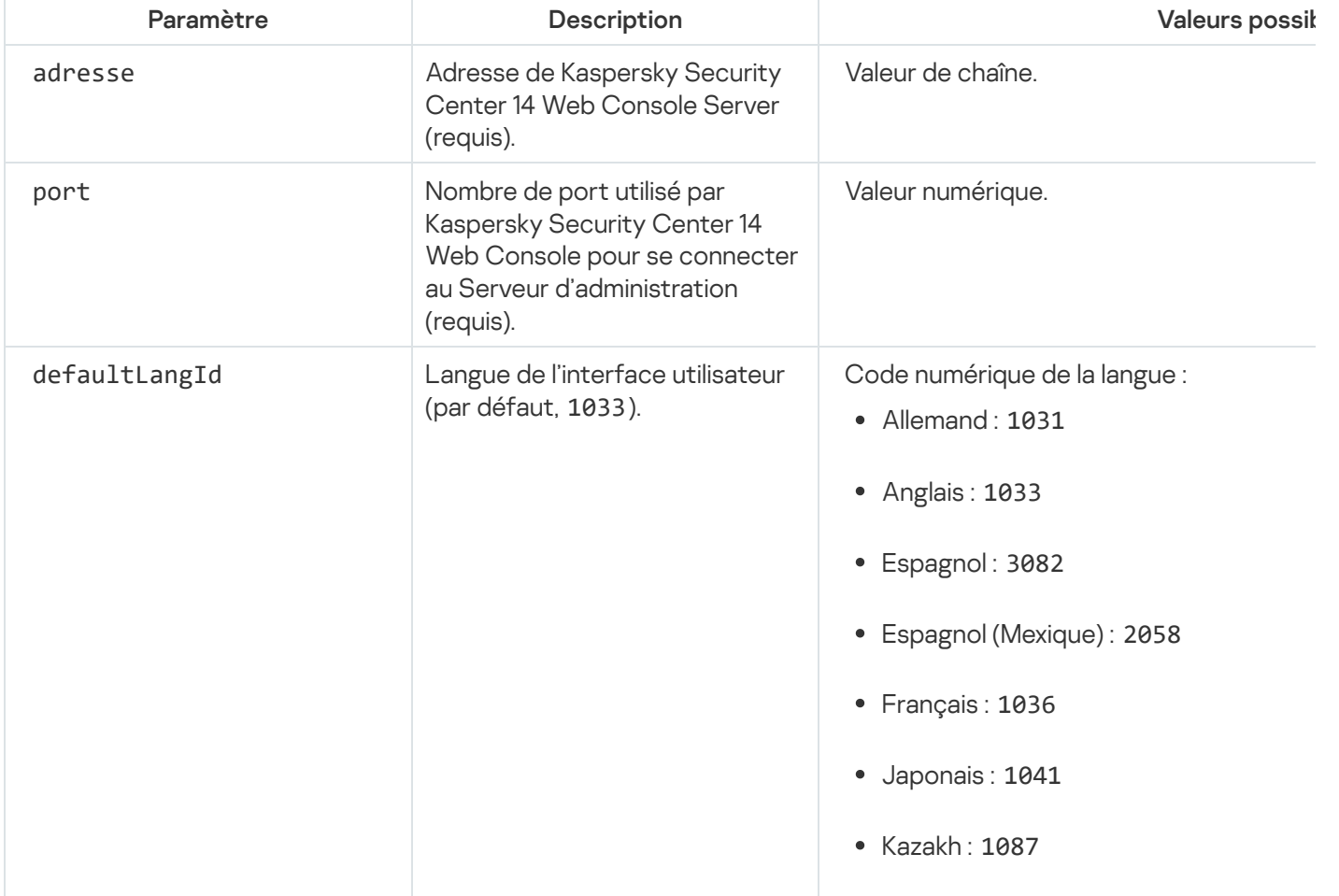

Paramètres d'installation de Kaspersky Security Center 14 Web Console sur les appareils qui fonctionnent sous Linux

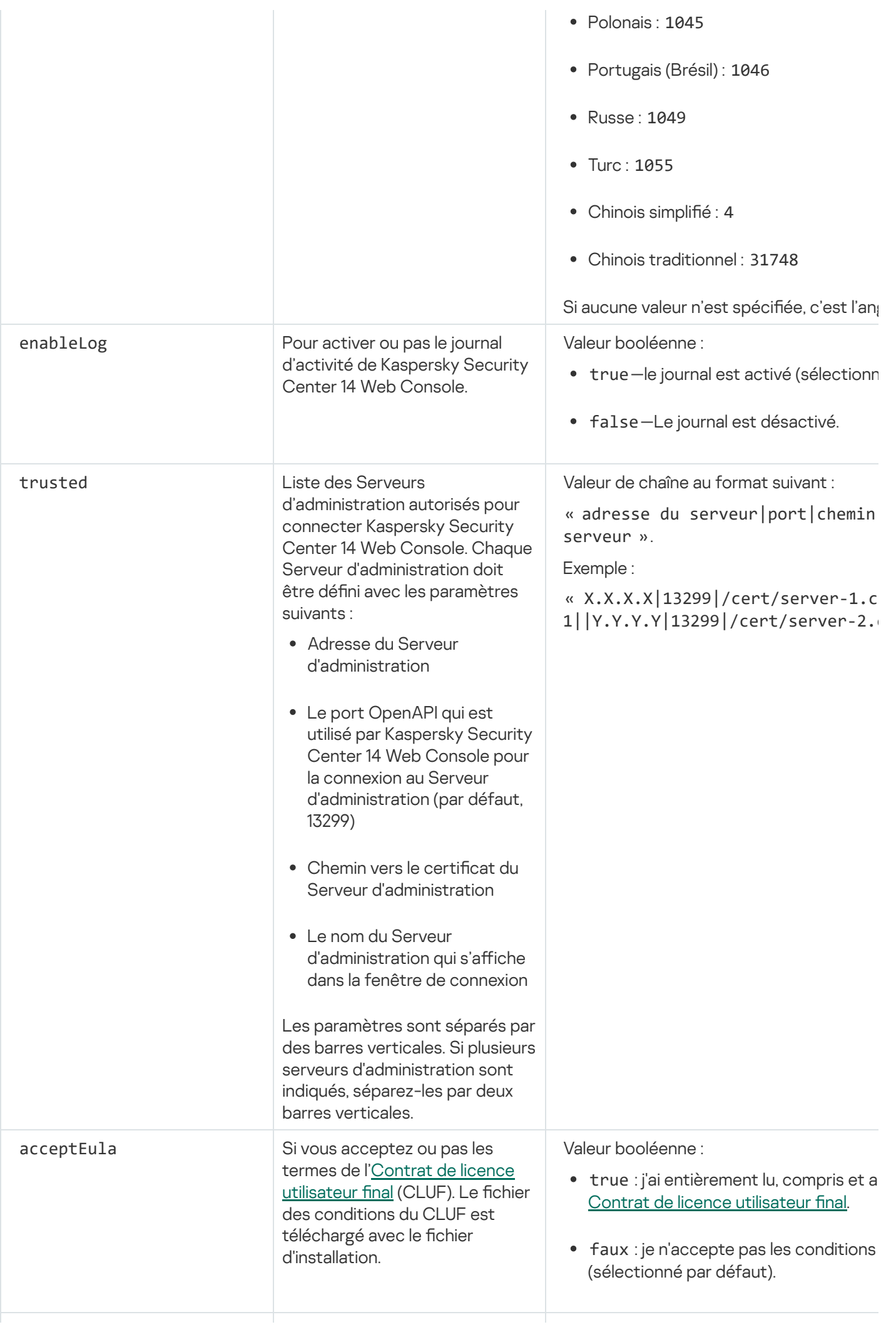

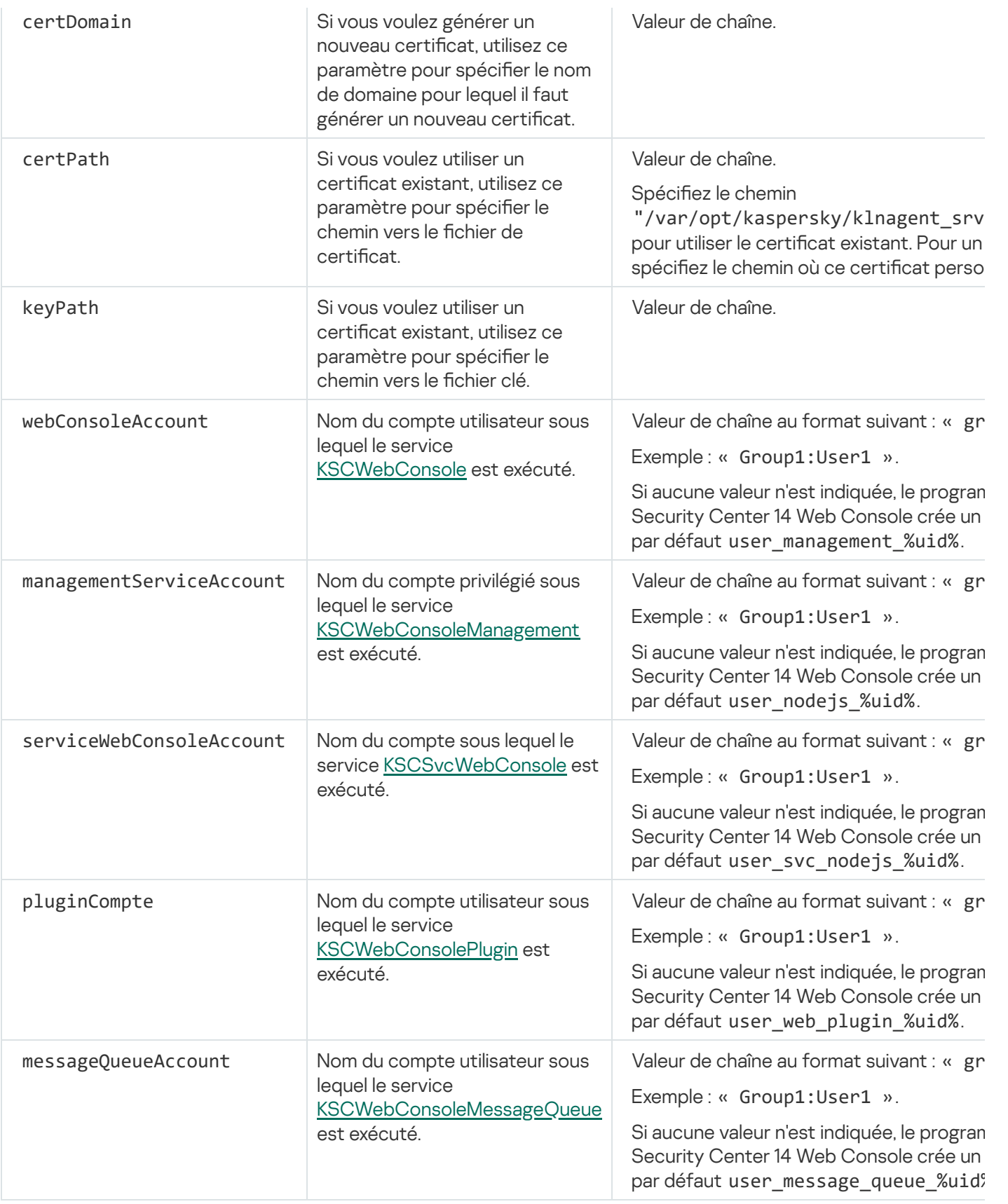

Si vous spécifiez les paramètres webConsoleAccount, managementServiceAccount, serviceWebConsoleAccount, pluginAccount ou messageQueueAccount , assurez-vous que les comptes utilisateurs personnalisés appartiennent au même groupe de sécurité. Si ces paramètres ne sont pas spécifiés, le programme d'installation de Kaspersky Security Center 14 Web Console crée un groupe de sécurité par défaut, puis crée des comptes utilisateurs avec des noms par défaut dans ce groupe.

## Comptes utilisateur pour l'utilisation d'un SGBD

Le tableau suivant fournit des informations sur les propriétés des comptes choisis pour travailler avec SGBD MariaDB.

Un SGBD local est un SGBD installé sur le même appareil que le Serveur d'administration. Un SGBD distant est un SGBD installé sur un autre appareil.

Accordez tous les privilèges requis pour le compte utilisateur du Serveur d'administration avant le lancement du service du Serveur d'administration.

SGBD : MariaDB

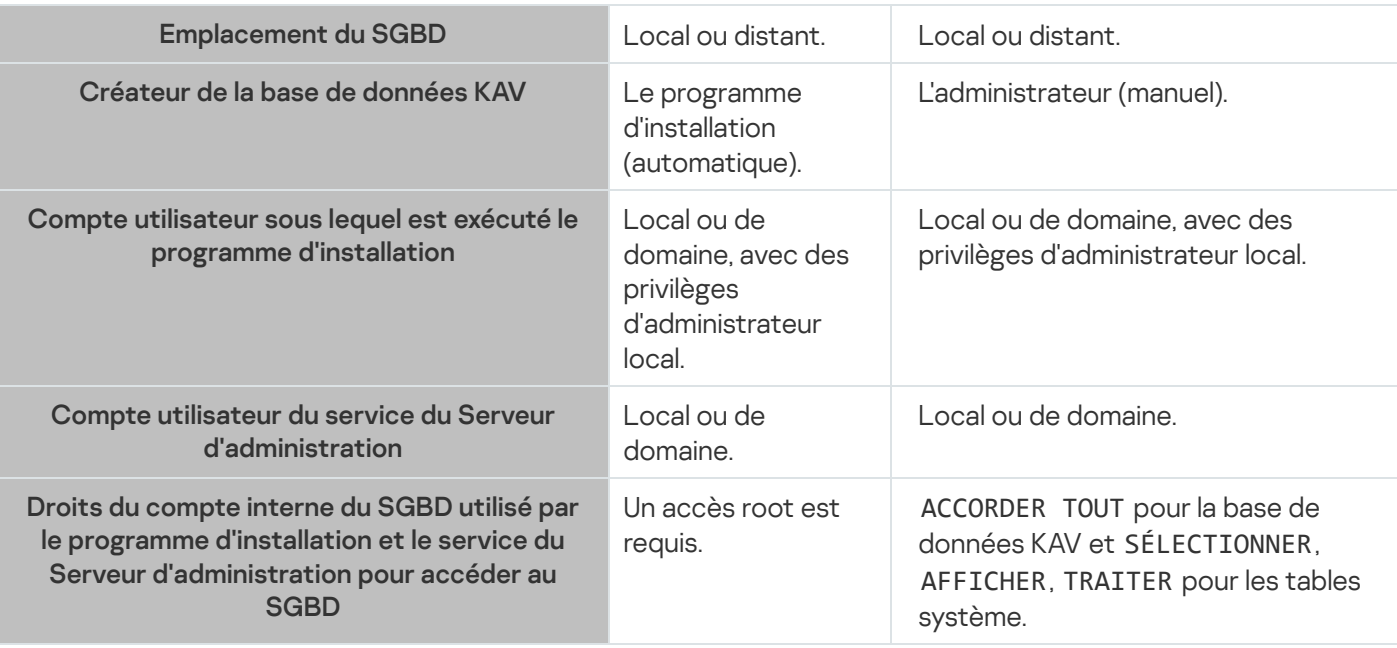

### Déploiement du cluster de basculement Kaspersky

Cette section contient à la fois des informations générales à propos du cluster de basculement Kaspersky, et des instructions à propos de la préparation et du déploiement du cluster de basculement Kaspersky sur votre réseau.

## <span id="page-64-0"></span>Scénario :Déploiement d'un cluster de basculement Kaspersky

Un cluster de basculement Kaspersky assure la haute disponibilité de Kaspersky Security Center et minimise les temps d'arrêt du Serveur d'administration en cas de panne. Le cluster de basculement repose sur deux instances identiques de Kaspersky Security Center installées sur deux ordinateurs. L'une des instances fonctionne comme un nœud actif et l'autre est un nœud passif. Le nœud actif gère la protection des appareils clients, tandis que le nœud passif est prêt à assumer toutes les fonctions du nœud actif en cas de panne du nœud actif. Lorsqu'une panne se produit, le nœud passif devient actif et le nœud actif devient passif.

### Prérequis

Vous disposez d'un matériel conforme aux [conditions](#page-65-0) requises pour le cluster de basculement.

Le déploiement des applications Kaspersky se déroule par étapes :

#### **1** Création d'un compte pour les services Kaspersky Security Center

Créez un nouveau compte utilisateur de domaine ou sélectionnez-en un sous lequel les services de Kaspersky Security Center seront exécutés. Ajoutez le compte sélectionné dans le groupe des administrateurs locaux sur chacun des nœuds et sur le serveur de fichiers.

#### **2** Préparation du serveur de fichiers

Préparez le serveur de fichiers de manière à ce qu'il fonctionne en tant que composant du cluster de basculement Kaspersky. Assurez-vous que le serveur de fichiers répond aux exigences matérielles et logicielles, créez deux dossiers partagés pour les données de Kaspersky Security Center et configurez les autorisations pour accéder aux dossiers partagés.

Instructions pratiques : Préparation d'un serveur de fichiers pour le cluster de basculement Kaspersky

#### <sup>3</sup> Préparation des nœuds actifs et passifs

Préparez deux ordinateurs présentant des caractéristiques matérielles et logicielles identiques pour qu'ils fonctionnent en tant que nœuds actif et passif.

Instructions pratiques : [Préparation des nœuds pour](#page-67-0) le cluster de basculement Kaspersky

#### Installation du Système de gestion de base de données (SGBD)

Vous avez deux options :

- Si vous souhaitez utiliser MariaDB Galera Cluster, vous n'avez pas besoin d'un ordinateur dédié au SGBD. Installez MariaDB Galera Cluster sur chacun des nœuds.
- Si vous souhaitez utiliser un autre [SGBD pris en charge](#page-14-0), installez SGBD sélectionné sur un ordinateur dédié.

#### **6** Installation de Kaspersky Security Center

Installez Kaspersky Security Center en mode cluster de basculement sur les deux nœuds. Vous devez d'abord installer Kaspersky Security Center sur le nœud actif, puis l'installer sur le nœud passif.

#### Test du cluster de basculement

Vérifiez que vous avez correctement configuré le cluster de basculement et qu'il fonctionne correctement. Par exemple, vous pouvez arrêter l'un des services de Kaspersky Security Center sur le nœud actif : kladminserver, klnagent, ksnproxy, klactprx ou klwebsrv. Après l'arrêt du service, la gestion de la protection doit être automatiquement basculée vers le nœud passif.

#### Résultats

<span id="page-65-0"></span>Le cluster de basculement Kaspersky est déployé. Veuillez prendre [connaissance](#page-65-0) des événements qui conduisent au basculement entre les nœuds actifs et passifs.

## À propos du cluster de basculement Kaspersky

Un cluster de basculement Kaspersky assure la haute disponibilité de Kaspersky Security Center et minimise les temps d'arrêt du Serveur d'administration en cas de panne. Le cluster de basculement repose sur deux instances identiques de Kaspersky Security Center installées sur deux ordinateurs. L'une des instances fonctionne comme un nœud actif et l'autre est un nœud passif. Le nœud actif gère la protection des appareils clients, tandis que le nœud passif est prêt à assumer toutes les fonctions du nœud actif en cas de panne du nœud actif. Lorsqu'une panne se produit, le nœud passif devient actif et le nœud actif devient passif.

Dans un cluster de basculement de Kaspersky, tous les services de Kaspersky Security Center sont administrés automatiquement. N'essayez pas de redémarrer les services manuellement.

### Configurations logicielle et matérielle

Pour déployer un cluster de basculement Kaspersky, vous devez disposer du matériel suivant :

- Deux ordinateurs présentant des caractéristiques matérielles et logicielles identiques. Ces ordinateurs agiront en tant que nœuds actifs et passifs.
- · Un serveur de fichiers sous Linux, avec le système de fichiers EXT4. Vous devez fournir un ordinateur dédié qui fera office de serveur de fichiers.

Assurez-vous d'avoir fourni une bande passante réseau élevée entre le serveur de fichiers et les nœuds actifs et passifs.

Un ordinateur avec le Système de gestion de base de données (SGBD). Si vous utilisez MariaDB Galera Cluster comme SGBD, un ordinateur dédié à cet effet n'est pas nécessaire.

### Conditions de basculement

Le cluster de basculement bascule l'administration de la protection des équipements clients du nœud actif vers le nœud passif, si l'un des événements suivants se produit sur le nœud actif :

- Le nœud actif tombe en panne en raison d'une défaillance logicielle ou matérielle.
- Le nœud actif a été temporairement arrêté dans le cadre d'activités de [maintenance.](#page-72-0)
- Au moins un des services (ou processus) de Kaspersky Security Center a échoué ou a été délibérément interrompu par l'utilisateur. Les services de Kaspersky Security Center sont les suivants : kladminserver, klnagent, klactprx et klwebsrv.
- <span id="page-66-0"></span>• La connexion réseau entre le nœud actif et le stockage sur le serveur de fichiers a été interrompue ou arrêtée.

## Préparation d'un serveur de fichiers pour un cluster de basculement Kaspersky

Un serveur de fichiers fonctionne comme un module obligatoire d'un cluster de [basculement](#page-65-0) Kaspersky.

Pour préparer un serveur de fichiers, procédez comme suit :

- 1. Assurez-vous que le serveur de fichiers est conforme à la configuration matérielle et logicielle.
- 2. Installez et configurez un serveur NFS :
	- L'accès au serveur de fichiers doit être activé pour les deux nœuds dans les paramètres du serveur NFS.
	- Le protocole NFS doit avoir la version 4.0 ou 4.1.
- Configuration minimale requise pour le noyau Linux :
	- 3.19.0-25, si vous utilisez NFS 4.0
	- 4.4.0-176, si vous utilisez NFS 4.1
- 3. Sur le serveur de fichiers, créez deux dossiers et partagez-les à l'aide de NFS. L'un d'eux est utilisé pour conserver des informations sur l'état du cluster de basculement. L'autre est utilisé pour stocker les données et les paramètres de Kaspersky Security Center. Vous indiquerez les chemins d'accès aux dossiers partagés lors de la configuration de l'installation de [Kaspersky Security](#page-56-0) Center.

Exécutez les commande suivantes :

```
sudo yum install nfs-utils
sudo mkdir -p /mnt/KlFocStateShare
sudo mkdir -p /mnt/KlFocDataShare klfoc
sudo chown ksc:kladmins /mnt/KlFocStateShare
sudo chown ksc:kladmins /mnt/KlFocDataShare_klfoc
sudo chmod -R 777 /mnt/KlFocStateShare /mnt/KlFocDataShare klfoc
sudo sh -c "echo /mnt/KlFocStateShare *\(rw,sync,no subtree check,no root squash\) >>
/etc/exports"
sudo sh -c "echo /mnt/KlFocDataShare_klfoc *\
(rw,sync,no_subtree_check,no_root_squash\) >> /etc/exports"
sudo cat /etc/exports
sudo exportfs -a
sudo systemctl start rpcbind
sudo service nfs start
```
Activez le démarrage automatique en exécutant la commande suivante :

sudo systemctl enable rpcbind

4. Redémarrez le serveur de fichiers.

Le serveur de fichiers est préparé. Pour déployer le cluster de basculement Kaspersky, suivez les instructions supplémentaires de ce [scénario.](#page-64-0)

### <span id="page-67-0"></span>Préparation des nœuds pour un cluster de basculement Kaspersky

Préparez deux ordinateurs qui [fonctionneront](#page-65-0) en tant que nœuds actifs et passifs d'un cluster de basculement Kaspersky.

Pour préparer des nœuds pour un cluster de basculement Kaspersky, procédez comme suit :

- 1. Assurez-vous que vous disposez de deux ordinateurs répondant aux exigences [matérielles](#page-65-0) et logicielles. Ces ordinateurs agiront en tant que nœuds actifs et passifs du cluster de basculement.
- 2. Pour que les nœuds fonctionnent comme des clients NFS, installez nfs-utils package sur chaque nœud.

Exécutez la commande suivante :

sudo yum install nfs-utils

3. Créez des points de montage en exécutant les commandes suivantes : sudo mkdir -p /mnt/KlFocStateShare sudo mkdir -p /mnt/KlFocDataShare\_klfoc

4. Vérifiez que les dossiers partagés peuvent être montés avec succès. [étape facultative]

Exécutez les commande suivantes :

sudo mount -t nfs -o vers=4,nolock,local\_lock=none,auto,user,rw {server}:{path to the KlFocStateShare folder} /mnt/KlFocStateShare sudo mount -t nfs -o vers=4,nolock,local\_lock=none,noauto,user,rw {server}:{path to the KlFocDataShare\_klfoc folder} /mnt/KlFocDataShare\_klfoc

Ici, {serveur}:{chemin d'accès au dossier KlFocStateShare} et {serveur}:{chemin d'accès au dossier KlFocDataShare\_klfoc} sont les chemins d'accès réseau aux dossiers partagés sur le serveur de fichiers.

Une fois que les dossiers partagés ont été montés avec succès, démontez-les en exécutant les commandes suivantes :

sudo umount /mnt/KlFocStateShare sudo umount /mnt/KlFocDataShare\_klfoc

5. Faites correspondre les points de montage et les dossiers partagés :

sudo vi /etc/fstab

{ serveur}:{ chemin d'accès au dossier KlFocStateShare} /mnt/KlFocStateShare nfs vers=4,nolock,local\_lock=none,auto,user,rw 0 0

{ serveur}:{chemin d'accès au dossier KlFocDataShare\_klfoc }

/mnt/KlFocDataShare\_klfoc nfs vers=4,nolock,local\_lock=none,noauto,user,rw 0 0

Ici, {serveur}:{chemin d'accès au dossier KlFocStateShare} et {serveur}:{chemin d'accès au dossier KlFocDataShare klfoc} sont les chemins d'accès réseau aux dossiers partagés sur le serveur de fichiers.

6. Redémarrez les deux nœuds.

- 7. Montez les dossiers partagés en exécutant les commandes suivantes : monter /mnt/KlFocStateShare monter /mnt/KlFocDataShare\_klfoc
- 8. Assurez-vous que les autorisations d'accès aux dossiers partagés appartiennent à ksc:kladmins.

Exécutez la commande suivante :

sudo ls -la /mnt/

- 9. Exécutez une des actions suivantes :
	- Sur chacun des nœuds, créez un adaptateur réseau virtuel. Par exemple, exécutez les commandes suivantes :
		- a. Découvrez les noms d'interface en exécutant la commande suivante : ifconfig
		- b. Exécutez le script suivant (ci-après les noms d'interface sont fournis à titre d'exemples) : #!/bin/bash

```
PHYSIQUE IFACE=ens160
VIRTUAL_IFACE=macvlan1
ip link del $VIRTUAL_IFACE > /dev/null 2>&1
ip link add link $PHYSICAL_IFACE $VIRTUAL_IFACE type macvlan
if [ "$?" -ne "0" ]; then
echo ERROR adding new virtual adapter $VIRTUAL_IFACE!
exit $?
fi
ip link set $VIRTUAL_IFACE down
```

```
if [ "$?" -ne "0" ]; then
echo ERROR disabling virtual adapter $VIRTUAL_IFACE!
exit $?
fi
```
c. Exécutez la commande suivante :

ip addr add { adresse IP de la carte réseau virtuelle} dev {nom de la carte réseau virtuelle}

L'adresse IP doit être libre lors de la création de la carte réseau virtuelle. Les adaptateurs réseau virtuels sur les deux nœuds doivent présenter la même adresse IP.

d. Vérifiez que la carte réseau virtuelle a été créée avec succès.

Exécutez les commande suivantes :

ip link set macvlan1 up ifconfig

- e. Désactivez la carte réseau virtuelle en exécutant la commande suivante : ip link set macvlan1 down
- Utilisez un répartiteur de charge tiers. Par exemple, vous pouvez utiliser un serveur nginx. Dans ce cas, procédez comme suit :

a. Fournissez un ordinateur Linux dédié sur lequel un serveur nginx est installé.

- b. Configurez le répartiteur de charge. Définissez le nœud actif comme serveur principal et le nœud passif comme serveur de sauvegarde.
- c. Sur le serveur nginx, ouvrez tous les ports du Serveur d'administration : TCP 13000, UDP 13000, TCP 13291, TCP 13299, TCP 17000.

Les nœuds sont préparés. Pour déployer le cluster de basculement Kaspersky, suivez les instructions supplémentaires du [scénario.](#page-64-0)

## Installation de Kaspersky Security Center sur les nœuds du cluster de basculement Kaspersky

Cette procédure décrit l'installation de Kaspersky Security Center sur les nœuds du cluster de basculement de Kaspersky. [Kaspersky Security Center](#page-65-0) est installé séparément sur les deux nœuds du cluster de basculement Kaspersky. Vous installez d'abord l'application sur le nœud actif, puis sur le nœud passif. Lors de l'installation, vous choisissez le nœud qui sera actif et celui qui sera passif.

Utiliser le fichier d'installation ksc64\_[numéro\_version]\_amd64.deb ou ksc64-[numéro\_version].x86\_64.rpm correspondant à la distribution Linux installée sur votre appareil. Vous récupérez le fichier d'installation en le téléchargeant du site Web de Kaspersky.

Seul un utilisateur du groupe de domaine KLAdmins peut installer Kaspersky Security Center sur chaque nœud.

Pour installer Kaspersky Security Center sur le nœud primaire :

- 1. Assurez-vous que l'appareil sur lequel vous voulez installer Kaspersky Security Center fonctionne sur une des [distributions](#page-14-0) Linux supportées.
- 2. Dans la ligne de commande, exécutez les commandes fournies dans cette instruction sous un compte avec des privilèges root.
- 3. Exécuter le fichier d'installation de Kaspersky Security Center. En fonction de votre distribution Linux, exécutez l'une des commandes suivantes :
	- sudo apt install /<path>/ksc64 [ version number ] amd64.deb
	- sudo yum install /<path>/ksc64-[ version number ].x86 64.rpm -y

4. Exécuter le fichier de configuration de Kaspersky Security Center.

sudo /opt/kaspersky/ksc64/lib/bin/setup/postinstall.pl

- 5. Lisez le Contrat de licence [utilisateur](#page-37-0) final (CLUF) et la Politique de confidentialité. Le texte s'affiche dans la fenêtre de ligne de commande. Appuyez sur la barre espace pour afficher le segment de texte suivant. Ensuite, lorsque vous y êtes invité, saisissez les valeurs suivantes :
	- a. Saisissez y si vous comprenez et acceptez les termes du CLUF. Saisissez n si vous n'acceptez pas les conditions de la Politique de confidentialité. Pour utiliser Kaspersky Security Center, vous devez accepter les conditions du Contrat de licence utilisateur final.
	- b. Saisissez y si vous comprenez et acceptez les conditions de la Politique de confidentialité et que vous acceptez que vos données soient traitées et transmises (y compris vers des pays tiers) comme décrit dans celle-ci. Saisissez n si vous n'acceptez pas les conditions de la Politique de confidentialité. Pour utiliser Kaspersky Security Center, vous devez accepter les conditions de la Politique de confidentialité.
- 6. Sélectionnez Nœud de cluster primaire comme mode d'installation du Serveur d'administration.
- 7. Lorsque vous y êtes invité, saisissez les paramètres suivants :
	- a. Saisissez le chemin d'accès local au point de montage du partage d'état.
	- b. Saisissez le chemin d'accès local au point de montage du partage de données.
	- c. Choisissez un mode de connectivité de cluster de basculement : via une carte réseau virtuelle ou un équilibreur de charge externe.
	- d. Si vous utilisez une carte réseau virtuelle, saisissez son nom.
	- e. Lorsque vous êtes invité à saisir le nom DNS ou l'adresse IP statique du Serveur d'administration, saisissez l'adresse IP de la carte réseau virtuelle ou l'adresse IP de l'équilibreur de charge externe.
	- f. Entrez le numéro de port du Serveur d'administration. Le numéro de port est de 14000 par défaut.
	- g. Entrez le numéro de port SSL du Serveur d'administration. Le numéro de port est de 13000 par défaut.
	- h. Estimez le nombre approximatif d'appareils que vous entendez administrer :
		- Si votre réseau prend en charge entre 1 et 100 appareils, saisissez 1.
		- Si votre réseau prend en charge entre 101 et 1 000 appareils, saisissez 2.
- Si votre réseau prend en charge plus de 1 000 appareils, saisissez 3.
- i. Saisissez le nom du groupe de sécurité pour les services. Par défaut, le groupe "kladmins" est utilisé.
- j. Saisissez le nom du compte pour lancer le service Serveur d'administration. Le compte doit faire partie du groupe de sécurité saisi. Par défaut, le compte "ksc" est utilisé.
- k. Saisissez le nom du compte pour lancer d'autres services. Le compte doit faire partie du groupe de sécurité saisi. Par défaut, le compte "ksc" est utilisé.
- l. Saisissez l'adresse IP de l'appareil sur lequel la base de données est installée.
- m. Saisissez le numéro de port de la base de données. Ce port sert à communiquer avec le Serveur d'administration. Le numéro de port est de 3306 par défaut.
- n. Saisissez le nom de la base de données.
- o. Saisissez l'identiant de connexion du compte racine de la base de données que vous utilisez pour accéder à la base de données.
- p. Saisissez le mot de passe du compte racine de la base de données que vous utilisez pour accéder à la base de données.

Attendez que les services soient ajoutés et lancés automatiquement :

- klnagent\_srv
- kladminserver\_srv
- klactprx\_srv
- klwebsrv\_srv
- q. Créez un compte qui agira en tant qu'administrateur du Serveur d'administration. Saisissez le nom d'utilisateur et le mot de passe. Le mot de passe utilisateur ne doit pas comporter moins de 8 ni plus de 16 caractères.

L'utilisateur est ajouté et Kaspersky Security Center est installé sur le nœud primaire.

Installation sur le nœud secondaire (passif)

Pour installer Kaspersky Security Center sur le nœud secondaire :

- 1. Assurez-vous que l'appareil sur lequel vous voulez installer Kaspersky Security Center fonctionne sur une des [distributions](#page-14-0) Linux supportées.
- 2. Dans la ligne de commande, exécutez les commandes fournies dans cette instruction sous un compte avec des privilèges root.
- 3. Exécuter le fichier d'installation de Kaspersky Security Center. En fonction de votre distribution Linux, exécutez l'une des commandes suivantes :
	- sudo apt install /<path>/ksc64\_[ version\_number ]\_amd64.deb
	- sudo yum install /<path>/ksc64-[ version\_number ].x86\_64.rpm -y
- 4. Exécuter le fichier de configuration de Kaspersky Security Center. sudo /opt/kaspersky/ksc64/lib/bin/setup/postinstall.pl
- 5. Lisez le Contrat de licence [utilisateur](#page-37-0) final (CLUF) et la Politique de confidentialité. Le texte s'affiche dans la fenêtre de ligne de commande. Appuyez sur la barre espace pour afficher le segment de texte suivant. Ensuite, lorsque vous y êtes invité, saisissez les valeurs suivantes :
	- a. Saisissez y si vous comprenez et acceptez les termes du CLUF. Saisissez n si vous n'acceptez pas les conditions de la Politique de confidentialité. Pour utiliser Kaspersky Security Center, vous devez accepter les conditions du Contrat de licence utilisateur final.
	- b. Saisissez y si vous comprenez et acceptez les conditions de la Politique de confidentialité et que vous acceptez que vos données soient traitées et transmises (y compris vers des pays tiers) comme décrit dans celle-ci. Saisissez n si vous n'acceptez pas les conditions de la Politique de condentialité. Pour utiliser Kaspersky Security Center, vous devez accepter les conditions de la Politique de confidentialité.
- 6. Sélectionnez Nœud de cluster secondaire comme mode d'installation du Serveur d'administration.

7. Lorsque vous y êtes invité, saisissez le chemin d'accès local au point de montage du partage d'état.

Kaspersky Security Center est installé sur le nœud secondaire.

### Vérification du service

Utilisez les commandes suivantes pour vérifier si un service est en cours d'exécution ou non :

- systemctl status klnagent\_srv.service
- systemctl status kladminserver\_srv.service
- systemctl status klactprx\_srv.service
- systemctl status klwebsrv\_srv.service

Maintenant, vous pouvez tester le cluster de basculement Kaspersky pour vous assurer que vous l'avez correctement configuré et que le cluster fonctionne correctement.

### Démarrage et arrêt manuels des nœuds de cluster

Vous devrez peut-être arrêter l'ensemble du cluster de basculement Kaspersky ou détacher temporairement l'un des nœuds du cluster à des fins de maintenance. Si tel est le cas, suivez les instructions de cette section. N'essayez pas de démarrer ni d'arrêter les services ou les processus liés au cluster de basculement d'une autre façon. Cette mesure pourrait entraîner une perte de données.

Démarrage et arrêt de l'ensemble du cluster de basculement à des fins de maintenance

Pour démarrer ou arrêter l'intégralité du cluster de basculement, procédez comme suit :

1. Sur le nœud actif, accédez à /opt/kaspersky/ksc64/sbin.

2. Ouvrez la ligne de commande, puis exécutez l'une des commandes suivantes :

- Pour arrêter le cluster, exécutez : klfoc -stopcluster --stp klfoc
- Pour démarrer le cluster, exécutez : klfoc -startcluster --stp klfoc

Le cluster de basculement est démarré ou arrêté, selon la commande que vous exécutez.

#### Entretien de l'un des nœuds

Pour entretenir l'un des nœuds, procédez comme suit :

- 1. Sur le nœud actif, arrêtez le cluster de basculement à l'aide de la commande klfoc -stopcluster --stp klfoc.
- 2. Sur le nœud que vous souhaitez maintenir, accédez à /opt/kaspersky/ksc64/sbin.
- 3. Ouvrez la ligne de commande, puis détachez le nœud du cluster en exécutant la commande detach\_node.cmd.
- 4. Sur le nœud actif, démarrez le cluster de basculement à l'aide de la commande klfoc -startcluster --stp klfoc.
- 5. Procédez à la maintenance.
- 6. Sur le nœud actif, arrêtez le cluster de basculement à l'aide de la commande klfoc -stopcluster --stp klfoc.
- 7. Sur le nœud qui a été maintenu, accédez à /opt/kaspersky/ksc64/sbin.
- 8. Ouvrez la ligne de commande, puis attachez le nœud au cluster en exécutant la commande attach node.cmd.
- 9. Sur le nœud actif, démarrez le cluster de basculement à l'aide de la commande klfoc -startcluster --stp klfoc.
- Le nœud est entretenu et attaché au cluster de basculement.

### Certificats pour l'utilisation de Kaspersky Security Center

Cette section contient des informations sur les certificats de Kaspersky Security Center et décrit comment émettre et remplacer des certificats pour Kaspersky Security Center 14 Web Console et comment renouveler un certificat pour le Serveur d'administration si le Serveur interagit avec Kaspersky Security Center 14 Web Console.

# <span id="page-73-0"></span>À propos des certificats de Kaspersky Security Center

Kaspersky Security Center utilise les types de certificats suivants pour permettre une interaction sécurisée entre les modules de l'application :

- Certificat du Serveur d'administration
- Certificat du Serveur Web

• Certificat de Kaspersky Security Center 14 Web Console

Par défaut, Kaspersky Security Center utilise des certificats auto-signés (c'est-à-dire émis par Kaspersky Security Center lui-même), mais vous pouvez les remplacer par des certificats personnalisés pour mieux répondre aux exigences du réseau de votre organisation et respecter les normes de sécurité. Une fois que le Serveur d'administration a vérifié si un certificat personnalisé répond à toutes les exigences applicables, ce certificat a la même zone de fonction qu'un certificat auto-signé. La seule différence réside dans le fait qu'un certificat personnalisé n'est pas réémis automatiquement à son expiration. Vous remplacez les certificats par des certificats personnalisés à l'aide de l'utilitaire klsetsrvcert ou via la section des propriétés du Serveur d'administration dans Kaspersky Security Center 14 Web Console, selon le type de certificat. Lorsque vous utilisez l'utilitaire klsetsrvcert, vous devez spécifier un type de certificat à l'aide de l'une des valeurs suivantes :

- C-certificat commun pour les ports 13000 et 13291.
- C-certificat commun de réserve pour les ports 13000 et 13291.

#### Certificats du Serveur d'administration

Un certificat de Serveur d'administration est requis aux fins suivantes :

- Authentification du Serveur d'administration lors de la connexion à Kaspersky Security Center 14 Web Console
- Interaction sécurisée entre le Serveur d'administration et l'Agent d'administration sur les appareils administrés
- Authentication lorsque les Serveurs d'administration primaires sont connectés aux Serveurs d'administration secondaires

Le certificat de Serveur d'administration est automatiquement créé en cours de l'installation du module Serveur d'administration et sauvegardé dans le dossier /var/opt/kaspersky/klnagent\_srv/1093/cert/. Vous indiquez le certificat du Serveur d'administration lors de la création du fichier de [réponses](#page-60-0) pour l'installation de Kaspersky Security Center 14 Web Console. Ce certificat est appelé certificat commun ("C").

Le certificat du Serveur d'administration est valable 397 jours. Kaspersky Security Center génère automatiquement un certificat de réserve commune ("CR") 90 jours avant l'expiration du certificat commun. Le certificat commun de réserve est ensuite utilisé pour remplacer facilement le certificat du Serveur d'administration. Lorsque le certificat commun est sur le point d'expirer, le certificat commun de réserve est utilisé pour maintenir la connexion avec les instances d'Agent d'administration installées sur les appareils administrés. Ainsi, le certificat commun de réserve remplace automatiquement le nouveau certificat commun 24 heures avant l'expiration de l'ancien certificat commun.

Si vous indiquez une durée de validité supérieure à 397 jours pour le certificat du Serveur d'administration, le navigateur Internet renvoie une erreur.

Le cas échéant, vous pouvez attribuer un certificat personnalisé au Serveur d'administration. Une telle mesure peut se justifier par l'amélioration de l'intégration avec la PKI en place de votre entreprise ou pour personnaliser la configuration des champs du certificat. Lors du remplacement du certificat, tous les Agents d'administration déjà connectés au Serveur d'administration via SSL se déconnectent du Serveur avec l'erreur « Erreur d'authentification du Serveur d'administration ». Pour éliminer cette erreur, il faudra restaurer la connexion après le [remplacement](#page-78-0) du certificat.

Dans le cas où le certificat du Serveur d'administration serait perdu, il est nécessaire pour le restaurer de réinstaller le module du Serveur d'administration, puis de [restaurer](#page-98-0) les données.

Vous pouvez également sauvegarder le certificat du Serveur d'administration séparément des autres paramètres du Serveur d'administration afin de déplacer le Serveur d'administration d'un appareil à un autre sans aucune perte de données.

### Certificat du Serveur Web

Le Serveur Web, un module du Serveur d'administration de Kaspersky Security Center, utilise un type spécial de certificat. Ce certificat est requis pour la publication des paquets d'installation de l'Agent d'administration que vous téléchargez par la suite sur les appareils administrés. Pour cela, le Serveur Web peut utiliser différents certificats.

Le Serveur Web utilise l'un des certificats suivants, par ordre de priorité :

- 1. Certificat de serveur Web personnalisé que vous avez spécifié manuellement à l'aide de Kaspersky Security Center 14 Web Console
- 2. Certificat commun du Serveur d'administration ("C")

### Certificat de Kaspersky Security Center 14 Web Console

Le Serveur de Kaspersky Security Center 14 Web Console (ci-après Web Console) possède son propre certificat. Lorsque vous ouvrez un site, un navigateur vérifie si votre connexion est fiable. Le certificat de Web Console permet d'authentifier Web Console et sert à chiffrer le trafic entre un navigateur et Web Console.

Lorsque vous ouvrez Web Console, le navigateur peut vous informer que la connexion à Web Console n'est pas privée et que le certificat de Web Console n'est pas valide. Cet avertissement apparaît car le certificat de la Console Web est auto-signé et généré automatiquement par Kaspersky Security Center. Pour supprimer cet avertissement, vous pouvez effectuer une des actions suivantes :

- · [Remplacez](#page-77-0) le certificat de Web Console par un certificat personnalisé (option recommandée). Créez un certificat de confiance dans votre infrastructure et qui répond aux exigences des certificats [personnalisés.](#page-75-0)
- Ajoutez le certificat de Web Console à la liste des certificats de navigateur de confiance. Nous vous recommandons d'utiliser cette option uniquement si vous ne pouvez pas créer de certificat personnalisé.

# <span id="page-75-0"></span>Conditions requises pour les certificats personnalisés utilisés dans Kaspersky Security Center

Le tableau ci-dessous présente les conditions requises pour les certificats personnalisés définis pour les différents modules de [Kaspersky Security](#page-73-0) Center.

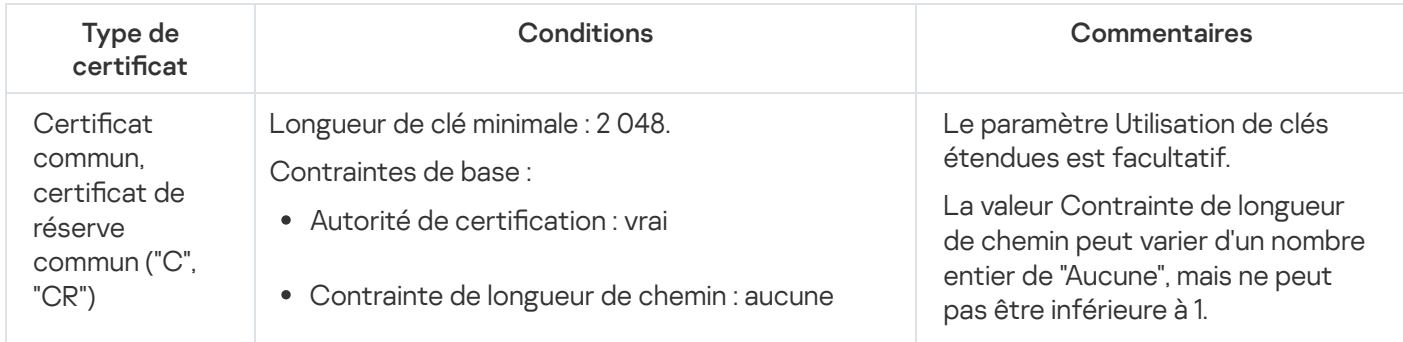

Conditions requises pour les certificats de Kaspersky Security Center

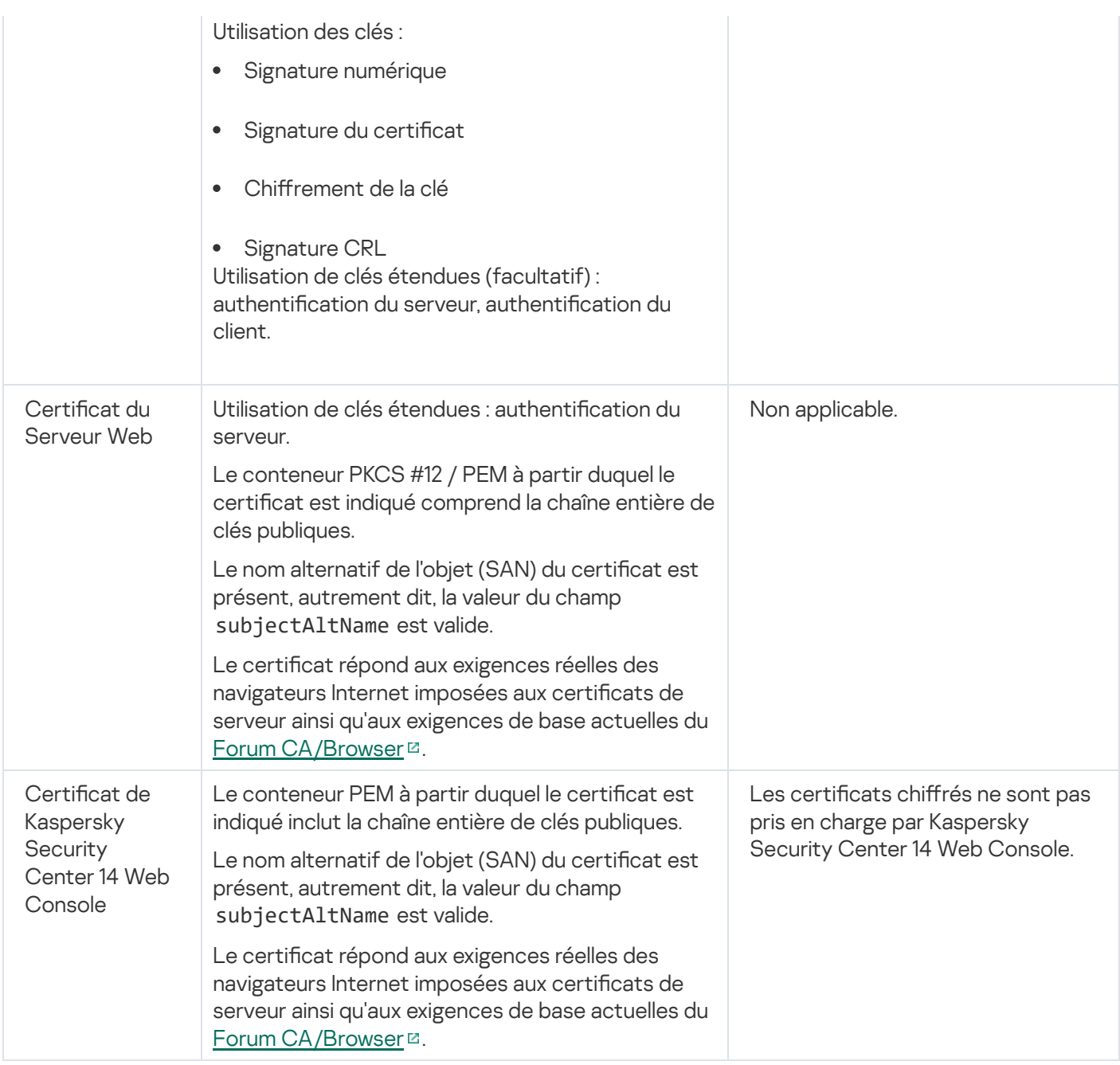

## Réémission du certificat pour Kaspersky Security Center 14 Web Console

La plupart des navigateurs imposent une limite à la durée de validité d'un certificat. Pour respecter cette limite, la durée de validité du certificat de Kaspersky Security Center 14 Web Console est limitée à 397 jours. Vous pouvez [remplacer](#page-77-0) un certificat existant reçu d'un centre de certification (CA) en émettant manuellement un nouveau certificat auto-signé. Vous pouvez également réémettre votre certificat expiré de Kaspersky Security Center 14 Web Console.

Lorsque vous ouvrez Web Console, le navigateur peut vous informer que la connexion à Web Console n'est pas privée et que le certificat de Web Console n'est pas valide. Cet avertissement apparaît car le certificat de la Console Web est auto-signé et généré automatiquement par Kaspersky Security Center. Pour supprimer ou empêcher cet avertissement, vous pouvez effectuer une des actions suivantes :

· Spécifiez un certificat personnalisé lorsque vous le réémettez (option recommandée). Créez un certificat de confiance dans votre infrastructure et qui répond aux exigences des certificats [personnalisés](#page-75-0).

• Ajoutez le certificat de Web Console à la liste des certificats de navigateur de confiance après avoir réémis le certificat. Nous vous recommandons d'utiliser cette option uniquement si vous ne pouvez pas créer de certificat personnalisé.

Pour réémettre le certificat expiré de Kaspersky Security Center 14 Web Console, procédez comme suit :

Réinstallez Kaspersky Security Center 14 Web Console en effectuant l'une des opérations suivantes :

- Si vous souhaitez utiliser le même fichier d'installation de Kaspersky Security Center 14 Web Console, supprimez [Kaspersky Security](#page-59-0) Center 14 Web Console, puis installez la même version de Kaspersky Security Center 14 Web Console.
- Si vous souhaitez utiliser un fichier d'installation d'une version mise à jour, exécutez la [commande](#page-59-0) de mise à jour.

Le certificat de Kaspersky Security Center 14 Web Console est réémis pour une autre durée de validité de 397 jours.

## <span id="page-77-0"></span>Remplacement de certificat pour Kaspersky Security Center 14 Web Console

Par défaut, lorsque vous installez le serveur de Kaspersky Security Center 14 Web Console (appelé également Kaspersky Security Center 14 Web Console), un certificat de navigateur de l'application est généré automatiquement. Vous pouvez remplacer le certificat généré automatiquement par un certificat personnalisé.

Pour remplacer le certificat de Kaspersky Security Center 14 Web Console par un certificat personnalisé :

- 1. Créez un nouveau fichier de [réponses](#page-60-0) requis pour l'installation de Kaspersky Security Center 14 Web Console.
- 2. Dans ce fichier, indiquez les chemins d'accès au fichier de certificat personnalisé et au fichier de clé à l'aide des paramètres certPath et keyPath .
- 3. Réinstallez Kaspersky Security Center 14 Web Console en indiquant le nouveau fichier de réponses. Exécutez une des actions suivantes :
	- · Si vous souhaitez utiliser le même fichier d'installation de Kaspersky Security Center 14 Web Console, supprimez [Kaspersky Security](#page-59-0) Center 14 Web Console, puis installez la même version de Kaspersky Security Center 14 Web Console.
	- · Si vous souhaitez utiliser un fichier [d'installation](#page-59-0) d'une version mise à jour, exécutez la commande de mise à jour.

Kaspersky Security Center 14 Web Console fonctionne avec le certificat spécifié.

### Conversion d'un certificat PFX au format PEM

Pour utiliser un certificat PFX dans Kaspersky Security Center 14 Web Console, vous devez d'abord le convertir au format PEM en utilisant un utilitaire multi-plateforme basé sur OpenSSL.

Pour convertir un certificat PFX au format PEM dans le système d'exploitation Linux :

1. Dans un utilitaire multiplateforme basé sur OpenSSL, exécutez les commandes suivantes :

openssl pkcs12 -in <filename.pfx> -clcerts -nokeys | sed -ne '/-BEGIN CERTIFICATE-/,/- END CERTIFICATE-/p' > server.crt

openssl pkcs12 -in <filename.pfx> -nocerts -nodes | sed -ne '/-BEGIN PRIVATE KEY-/,/- END PRIVATE KEY-/p' > key.pem

- 2. Assurez-vous que le fichier de certificat et la clé privée sont générés dans le même répertoire où le fichier .pfx est stocké.
- 3. Kaspersky Security Center 14 Web Console ne prend pas en charge les certificats protégés par une phrase secrète. Par conséquent, exécutez la commande suivante dans un utilitaire multiplateforme basé sur OpenSSL pour supprimer une phrase secrète du fichier .pem :

openssl rsa -in key.pem -out key-without-passphrase.pem

N'utilisez pas le même nom pour les fichiers .pem d'entrée et de sortie.

Par conséquent, le nouveau fichier .pem n'est pas chiffré. Vous n'avez pas besoin d'entrer une phrase secrète pour l'utiliser.

<span id="page-78-0"></span>Les fichiers .crt et .pem sont prêts à l'emploi, vous pouvez donc les spécifier dans le programme d'installation de [Kaspersky Security Center](#page-77-0) 14 Web Console.

### Scénario : Spécifier le certificat personnalisé du Serveur d'administration

Vous pouvez attribuer le certificat personnalisé du Serveur d'administration, par exemple, pour une meilleure intégration avec l'infrastructure à clé publique (PKI) existante de votre entreprise ou pour une conguration personnalisée des champs du certificat. Il est conseillé de remplacer le certificat directement après l'installation du Serveur d'administration, avant la fin de l'Assistant de configuration initiale de l'application.

Si vous indiquez une durée de validité supérieure à 397 jours pour le certificat du Serveur d'administration, le navigateur Internet renvoie une erreur.

### Prérequis

Le nouveau certificat doit être créé au format PKCS#12 (par exemple, au moyen de la PKI de l'organisation) et doit être émis par une autorité de certification (CA) de confiance. De plus, le nouveau certificat doit inclure toute la chaîne de confiance et une clé privée, qui doit être stockée dans le fichier avec l'extension pfx ou p12. Pour le nouveau certificat, les exigences énumérées ci-dessous doivent être remplies.

Type de certificat : certificat commun, certificat de réserve commun ("C", "CR")

Conditions :

- Longueur de clé minimale :2 048
- Contraintes de base :
	- Autorité de certification : vrai
	- Contrainte de longueur de chemin : aucune

La valeur Contrainte de longueur de chemin peut varier d'un nombre entier de "Aucune", mais ne peut pas être inférieure à 1.

- Utilisation des clés :
	- Signature numérique
	- Signature du certificat
	- Chiffrement de la clé
	- Signature CRL
- · Utilisation de clés étendues (EKU) : authentification du serveur, authentification du client. L'EKU est facultative, mais si votre certificat la contient, les données d'authentification du serveur et du client doivent être spécifiées dans l'EKU.

Les certificats émis par une autorité de certification publique ne disposent pas de l'autorisation de signature de certificat. Pour utiliser ces certificats, assurez-vous d'avoir installé la version 13 ou supérieure de l'Agent d'administration sur les points de distribution ou les passerelles de connexion de votre réseau. Sinon, vous ne pourrez pas utiliser de certificats sans l'autorisation de signature.

### Étapes

La spécification du certificat du Serveur d'administration se déroule par étapes :

#### **1** Remplacement du certificat du Serveur d'administration

Utiliser la ligne de commande [utilitaire klsetsrvcert](#page-79-0) dans ce but.

2 Spécification d'un nouveau certificat et rétablissement de la connexion des Agents d'administration au Serveur d'administration

Lors du remplacement du certificat, tous les Agents d'administration déjà connectés au Serveur d'administration via SSL se déconnectent du Serveur avec l'erreur « Erreur d'authentification du Serveur d'administration ». Pour désigner le nouveau certificat et rétablir la connexion, utilisez la ligne ce commande [utilitaire klmover](#page-80-0).

### Résultats

Lorsque vous avez terminé le scénario, le certificat du Serveur d'administration est remplacé et le serveur est authentié par les Agents d'administration sur les appareils administrés.

## <span id="page-79-0"></span>Remplacement du certificat du Serveur d'administration à l'aide de l'utilitaire klsetsrvcert

Pour remplacer le certificat du Serveur d'administration, procédez comme suit :

Dans la ligne de commande, exécutez l'utilitaire suivant :

klsetsrvcert [-t <type> {-i <inputfile> [-p <password>] [-o <chkopt>] | -g <dnsname>}] [-f <time>][-r <calistfile>][-l <logfile>]

Vous n'avez pas besoin de télécharger l'utilitaire klsetsrvcert. Il figure dans le kit de distribution de Kaspersky Security Center. Il n'est pas compatible avec les versions précédentes de Kaspersky Security Center.

La description des paramètres de l'utilitaire klsetsrvcert est présentée dans le tableau ci-dessous.

#### Valeurs des paramètres de l'utilitaire klsetsrvcert

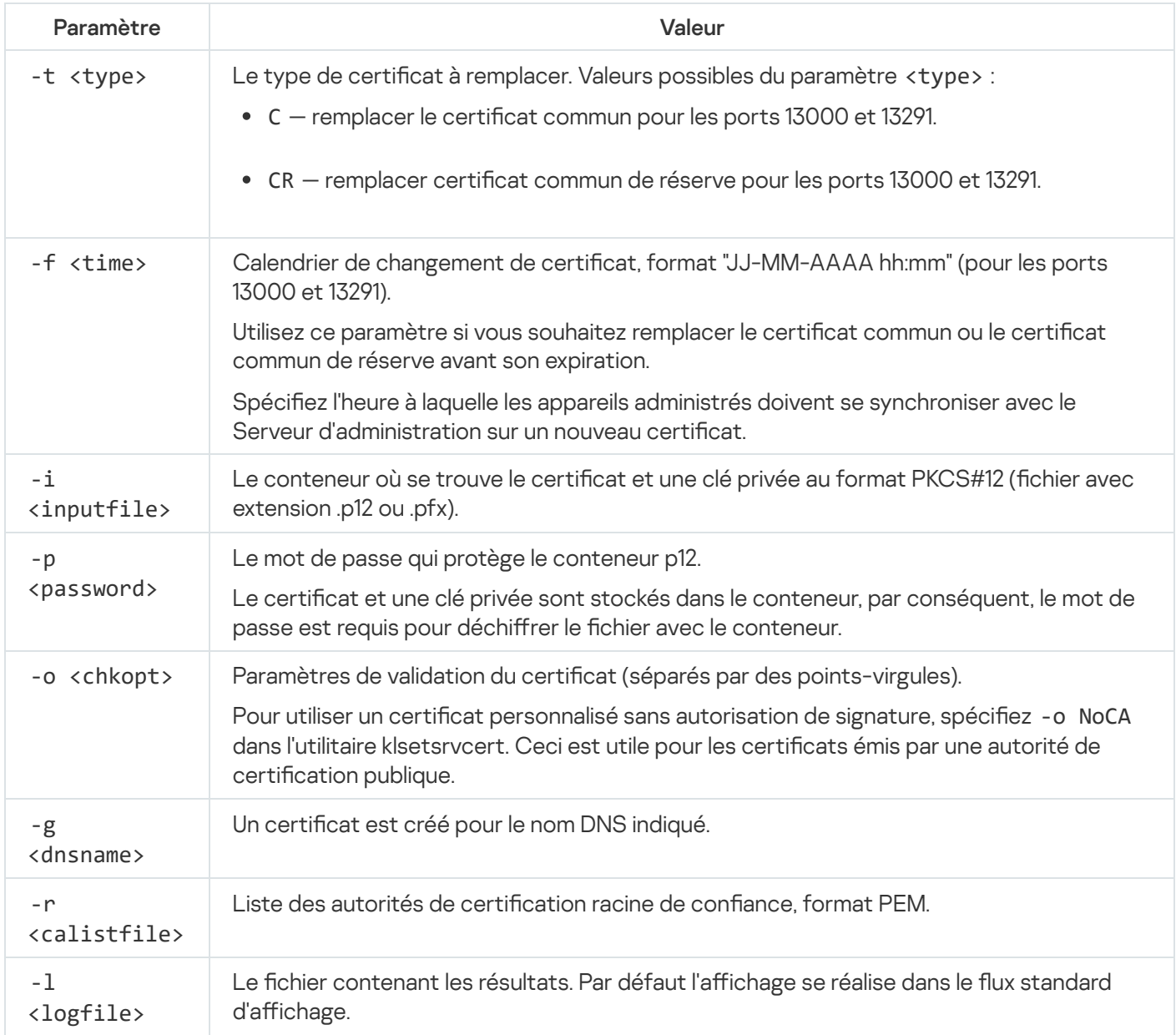

Par exemple, pour spécifier le certificat personnalisé du Serveur [d'administration](#page-73-0), utilisez la commande suivante :

#### klsetsrvcert -t C -i <inputfile> -p <password> -o NoCA

Une fois le certificat remplacé, tous les Agents d'administration connectés au Serveur d'administration via SSL perdent leur connexion. Pour la restaurer, utilisez la ligne de commande [utilitaire](#page-80-0) klmover.

## <span id="page-80-0"></span>Connexion des Agents réseau au Serveur d'administration à l'aide de l'utilitaire klmover

Après avoir remplacé le certificat du Serveur [d'administration](#page-79-0) à l'aide de la ligne de commande utilitaire klsetsrvcert, vous devez établir la connexion SSL entre les Agents d'administration et le Serveur d'administration car la connexion est interrompue.

Pour indiquer le nouveau certificat du Serveur d'administration et restaurer la connexion, procédez comme suit:

Dans la ligne de commande, exécutez l'utilitaire suivant :

```
klmover [-address <server address>] [-pn <port number>] [-ps < SSL port number>] [-
nossl] [-cert <path to certificate file>]
```
Cet utilitaire est automatiquement copié dans le dossier d'installation de l'Agent d'administration lorsque l'Agent d'administration est installé sur un appareil client.

La description des paramètres de l'utilitaire klmover est présentée dans le tableau ci-dessous.

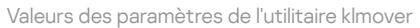

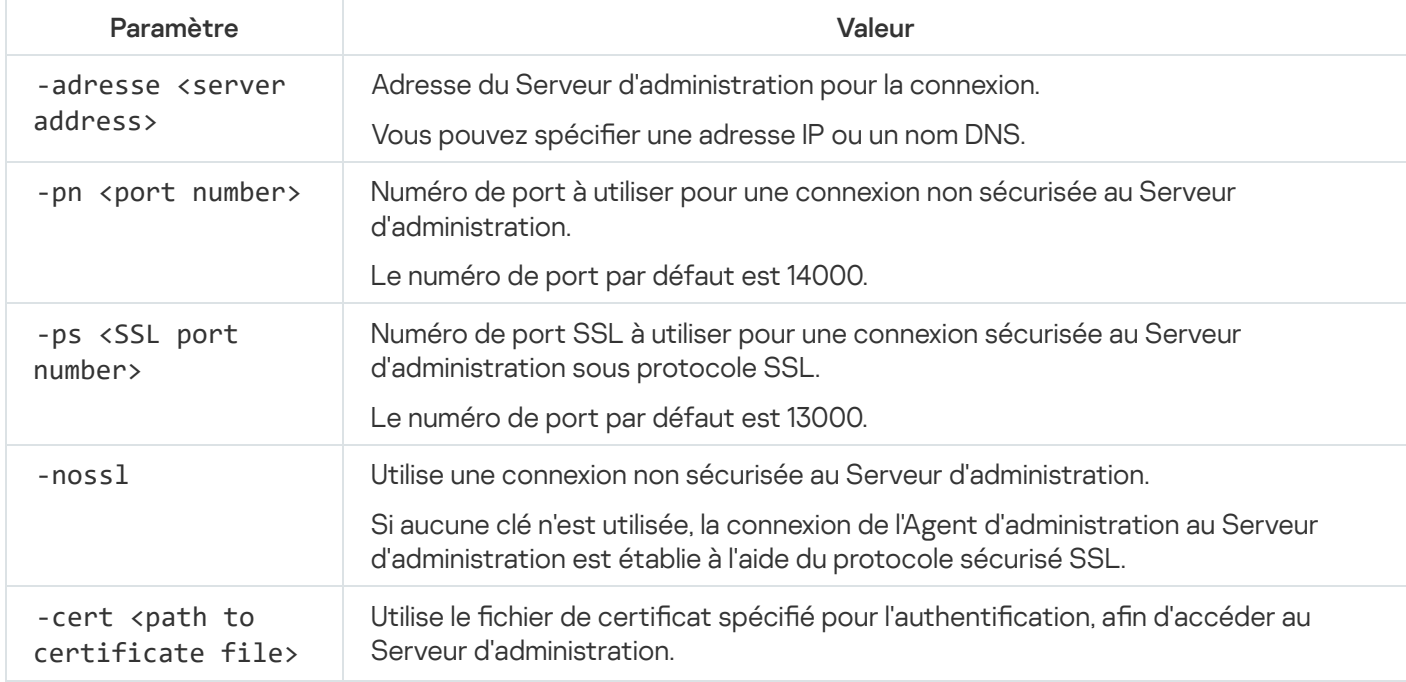

### Désignation du dossier partagé

Après l'installation du Serveur d'administration, vous pouvez indiquer l'emplacement du dossier partagé dans les propriétés du Serveur d'administration. Par défaut, le dossier partagé est créé sur l'appareil doté du Serveur d'administration. Cependant, dans certains cas (par exemple, charge élevée ou accès requis depuis un réseau isolé), il est préférable de placer le dossier partagé sur une ressource de fichiers spéciale.

Le dossier partagé intervient dans plusieurs scénarios de déploiement de l'Agent d'administration.

La casse pour le dossier partagé doit être désactivée.

# À propos de la mise à jour de Kaspersky Security Center Linux

Vous pouvez installer le Serveur d'administration version 14 sur un appareil disposant d'une version antérieure du Serveur d'administration (à partir de la version 13). Lors de la mise à jour jusqu'à la version 14, tous les données et les paramètres de la version précédente du Serveur d'administration sont conservées.

Lors de la mise à jour, l'utilisation simultanée du SGBD par le Serveur d'administration et une autre application est strictement interdite.

Vous pouvez mettre à niveau une version du Serveur d'administration à l'aide de l'une des méthodes suivantes :

- En utilisant le fichier [d'installation](#page-82-0) de Kaspersky Security Center
- En créant la sauvegarde des données du Serveur [d'administration](#page-83-0), en installant une nouvelle version du Serveur d'administration et en restaurant les données du Serveur d'administration à partir de la sauvegarde

Si votre réseau comprend plusieurs Serveurs d'administration, vous devez mettre à jour chaque Serveur manuellement. Kaspersky Security Center Linux ne prend pas en charge la mise à jour centralisée.

Lors de la mise à jour de Kaspersky Security Center Linux à partir d'une version précédente, tous les plug-ins installés des applications Kaspersky prises en charge sont conservés. Le plug-in Serveur d'administration et le plug-in Agent d'administration sont mis à niveau automatiquement.

## <span id="page-82-0"></span>Mise à niveau de Kaspersky Security Center Linux à l'aide du fichier d'installation

Pour mettre à niveau le Serveur d'administration d'une version précédente (à partir de la version 13) vers la version 14, vous pouvez installer une nouvelle version sur une version antérieure à l'aide du fichier d'installation de Kaspersky Security Center.

Pour mettre à niveau une version antérieure du Serveur d'administration vers la version 14 à l'aide du fichier d'installation :

- 1. Téléchargez le fichier d'installation de Kaspersky Security Center avec un paquet complet pour la version 14 depuis le site de Kaspersky :
	- Pour les appareils exécutant un système d'exploitation basé sur RPM : ksc64-<version number>-11247.x86\_64.rpm
	- Pour les appareils exécutant un système d'exploitation basé sur Debian : ksc64\_<version number>-11247\_amd64.deb
- 2. Mettez à niveau le paquet d'installation à l'aide du gestionnaire de paquets que vous utilisez sur votre Serveur d'administration. Par exemple, vous pouvez utiliser les commandes suivantes dans le terminal de ligne de commande sous un compte doté des privilèges root :
	- Pour les appareils exécutant un système d'exploitation basé sur RPM : \$ sudo rpm -Uvh --nodeps --force ksc64-<version number>-11247.x86\_64.rpm
	- Pour les appareils exécutant un système d'exploitation basé sur Debian : \$ sudo dpkg -i ksc64\_<version number>-11247\_amd64.deb

Une fois que la commande a été exécutée avec succès, le script /opt/kaspersky/ksc64/lib/bin/setup/postinstall.pl est créé. Le message à ce sujet s'affiche dans le terminal.

- 3. Exécutez le script /opt/kaspersky/ksc64/lib/bin/setup/postinstall.pl pour configurer le Serveur d'administration mis à jour.
- 4. Lisez le Contrat de licence et la Politique de confidentialité qui s'affichent dans le terminal de ligne de commande. Si vous acceptez tous les termes du Contrat de licence et de la Politique de confidentialité :
	- a. Saisissez « Y » pour confirmer que vous avez entièrement lu, compris et accepté les termes et conditions du CLUF.
	- b. Saisissez à nouveau le « Y » pour confirmer que vous avez entièrement lu, compris et accepté la politique de confidentialité qui décrit le traitement des données.

L'installation de l'application sur votre appareil se poursuivra une fois que vous aurez entré deux fois 'Y'.

5. Saisissez « 1 » pour sélectionner le mode d'installation standard du Serveur d'administration.

L'image ci-dessous montre les deux dernières étapes.

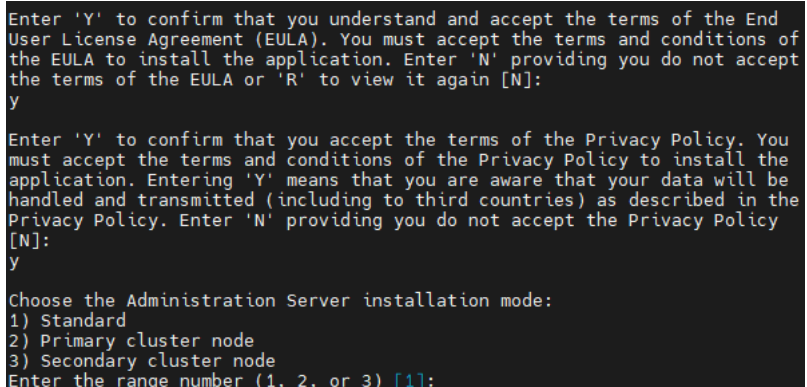

Acceptation des conditions du CLUF et de la Politique de confidentialité et sélection du mode d'installation standard du Serveur d'administration dans le terminal de ligne de commande

Ensuite, le script configure et termine la mise à jour du Serveur d'administration. Lors de la mise à jour, vous ne pouvez pas modifier les paramètres du Serveur d'administration ajustés avant la mise à jour.

6. Pour les appareils dotés d'un Agent d'administration de la version antérieure, créez et lancez une tâche d'installation à distance de la nouvelle version de l'Agent d'administration.

Nous vous recommandons de mettre à jour l'Agent d'administration pour Linux vers la même version que Kaspersky Security Center Linux.

<span id="page-83-0"></span>Une fois la tâche d'installation à distance terminée, la version de l'Agent d'administration est mise à jour.

### Mise à niveau de Kaspersky Security Center Linux via la sauvegarde

Pour mettre à niveau le Serveur d'Administration d'une version précédente (à partir de la version 13) vers la version 14, vous pouvez créer une sauvegarde des données du Serveur d'administration et restaurer ces données après l'installation de Kaspersky Security Center d'une nouvelle version. En cas de problèmes lors de l'installation, vous pouvez restaurer la version précédente du Serveur d'administration, en utilisant la sauvegarde des données du Serveur créée avant la mise à jour.

Pour mettre à jour une version antérieure du Serveur d'administration vers la version 14 via la sauvegarde, procédez comme suit :

- 1. Avant la mise à jour, sauvegardez les données du Serveur [d'administration](#page-98-0) avec une version antérieure de l'application.
- 2. Désinstallez l'ancienne version de Kaspersky Security Center.
- 3. Installez [Kaspersky Security Center](#page-53-0) version 14 sur l'ancien Serveur d'administration.
- 4. Restaurez les données du Serveur [d'administration](#page-98-0) à partir de la sauvegarde créée avant la mise à jour.
- 5. Pour les appareils dotés d'un Agent d'administration de la version antérieure, créez et lancez une tâche d'installation à distance de la nouvelle version de l'Agent d'administration.

Nous vous recommandons de mettre à jour l'Agent d'administration pour Linux vers la même version que Kaspersky Security Center Linux.

<span id="page-84-0"></span>Une fois la tâche d'installation à distance terminée, la version de l'Agent d'administration est mise à jour.

## Connexion et déconnexion de Kaspersky Security Center 14 Web Console

Vous pouvez vous connecter à Kaspersky Security Center 14 Web Console après avoir installé le Serveur [d'administration](#page-52-0) et le Serveur de la Web Console. Vous devez connaître l'adresse Internet du Serveur d'administration et le numéro de port indiqué pendant l'installation (par défaut, le numéro de port est 8080). Dans votre navigateur, JavaScript doit être activé.

Pour vous connecter à Kaspersky Security Center 14 Web Console, procédez comme suit :

1. Dans votre navigateur web, accédez à <adresse Internet du Serveur d'administration>:<Numéro de port>.

La page de connexion s'affiche.

2. Si vous avez ajouté plusieurs serveurs de confiance, dans la liste des Serveurs d'administration, sélectionnez le Serveur d'administration auquel vous souhaitez vous connecter.

Si vous n'avez ajouté qu'un seul Serveur d'administration, seuls les champs Identifiant et Mot de passe s'affichent.

- 3. Exécutez une des actions suivantes :
	- Pour vous connecter au Serveur d'administration physique, saisissez le nom d'utilisateur et le mot de passe de l'administrateur local.
	- Si un ou plusieurs Serveurs d'administration virtuels sont créés sur le Serveur et que vous souhaitez vous connecter à un Serveur virtuel :
		- a. Cliquez sur Paramètres avancés.
		- b. Saisissez le nom du Serveur [d'administration](#page-102-0) virtuel que vous avez indiqué lors de la création du Serveur virtuel.
		- c. Saisissez le nom utilisateur et le mot de passe de l'administrateur qui dispose des privilèges sur le Serveur d'administration virtuel.

Une fois connecté, le tableau de bord s'affiche dans la langue et le thème utilisés pour la dernière fois. Vous pouvez naviguer dans Kaspersky Security Center 14 Web Console et l'utiliser avec Kaspersky Security Center Linux.

Pour vous déconnecter de Kaspersky Security Center 14 Web Console, procédez comme suit :

1. Cliquez sur votre nom d'utilisateur situé en haut à droite de l'écran.

2. Dans le menu déroulant, sélectionnez Se déconnecter.

<span id="page-85-0"></span>Kaspersky Security Center 14 Web Console se ferme, et la page de connexion s'affiche.

## Assistant de configuration initiale de l'application

L'application Kaspersky Security Center Linux permet de configurer un ensemble minimum de paramètres indispensables à l'établissement d'un système d'administration centralisée pour protéger votre réseau contre les menaces pour la sécurité. Cette configuration se trouve dans l'Assistant de configuration initiale de l'application. Pendant le fonctionnement de l'Assistant, vous pouvez introduire les modifications suivantes dans l'application :

- Ajouter des fichiers de clés ou saisir des codes d'activation qui peuvent être diffusés automatiquement sur les appareils dans les groupes d'administration.
- · Configurer l'envoi de notifications par email des événements survenus pendant l'utilisation du Serveur d'administration et des applications administrées (afin qu'une notification passe avec succès, sur le Serveur d'administration et sur tous les appareils, le service Windows Messenger doit être lancé).
- · Configurer la stratégie de protection des postes de travail et des serveurs, ainsi que les tâches de recherche de virus, de récupération des mises à jour et de sauvegarde des données pour le niveau supérieur de la stratégie des appareils administrés.

L'Assistant de configuration initiale de l'application crée les stratégies uniquement pour les applications dont le dossier **APPAREILS ADMINISTRÉS** ne contient pas encore de stratégies. L'Assistant de configuration initiale de l'application ne crée pas les tâches si les tâches avec de tels noms ont déjà été formées pour le niveau supérieur de la hiérarchie des appareils administrés.

L'application vous invite automatiquement à lancer l'Assistant de configuration initiale de l'application après l'installation du Serveur d'administration, lors de la première connexion au Serveur d'administration. Vous pouvez aussi lancer l'Assistant de configuration initiale de l'application manuellement à tout moment.

#### Pour lancer manuellement l'Assistant de configuration initiale de l'application, procédez comme suit :

- 1. Dans la fenêtre de l'application principale, cliquez sur l'icône **Paramètres (7)** à côté du nom du Serveur d'administration.
	- La fenêtre des propriétés du Serveur d'administration s'ouvre.
- 2. Sous l'onglet Général, sélectionnez la section Général.
- 3. Cliquez sur Démarrer l'Assistant de configuration initiale de l'application.

L'Assistant propose de réaliser la configuration initiale du Serveur d'administration. Suivez les instructions de l'Assistant. Parcourez les étapes de l'Assistant à l'aide du bouton Suivant.

# Étape 1. Spécification des paramètres de connexion Internet

Indiquez les paramètres d'accès de Kaspersky Security Center Linux à Internet.

Cochez la case Utiliser un serveur proxy si vous souhaitez utiliser un serveur proxy pour vous connecter à Internet. Si la case est cochée, les champs de saisie des paramètres sont accessibles. Configurez les paramètres suivants de connexion au serveur proxy :

- Adresse
- Numéro de port

#### [Ne pas utiliser le serveur proxy](javascript:toggleBlock() pour les adresses locales <sup>?</sup>

Le serveur proxy n'est pas utilisé lors de la connexion aux appareils dans le réseau local.

Authentification du serveur proxy

Si la case est cochée, les champs de saisie permettent d'indiquer les identifiants pour l'authentification sur le serveur proxy.

Ce champ de saisie est accessible si la case Utiliser un serveur proxy est cochée.

#### [Nom d'utilisateur](javascript:toggleBlock() **ø (ce champ est disponible lorsque la** case Authentification du serveur proxy est cochée)

Compte utilisateur sous lequel la connexion au serveur proxy est établie (ce champ est disponible si la case Authentification du serveur proxy est cochée).

[Mot de passe](javascript:toggleBlock() **a (le champ est accessible si la case** Authentification du serveur proxy a été cochée).

Mot de passe défini par l'utilisateur sous le compte duquel la connexion au serveur proxy est établie (ce champ est disponible si la case Authentification du serveur proxy est cochée).

Pour voir le mot de passe saisi, cliquez sur le bouton **Afficher** et maintenez-le enfoncé aussi longtemps que vous en avez besoin.

## Étape 2. Sélection de la méthode d'activation de l'application

Choisissez une des options suivantes pour activer Kaspersky Security Center Linux :

#### [Saisir votre code d'activation](javascript:toggleBlock() ?

Le code d'activation est une suite unique de 20 caractères alphanumériques. Vous le saisissez pour ajouter la clé activant le Kaspersky Security Center Linux. Vous recevez le code d'activation à l'adresse email que vous avez indiquée après l'achat de Kaspersky Security Center.

Pour activer l'application à l'aide de ce code, vous avez besoin d'un accès Internet pour vous connecter aux serveurs d'activation de Kaspersky.

Si vous avez sélectionné cette option d'activation, vous pouvez activer l'option Déployer . automatiquement la clé de licence sur les appareils administrés

Si cette option est activée, la clé de licence sera déployée automatiquement sur les appareils administrés.

Si cette option est désactivée, vous pouvez déployer la clé de licence sur les appareils administrés plus tard dans la section **OPÉRATIONS**  $\rightarrow$  **LICENCE**  $\rightarrow$  **LICENCES POUR LES LOGICIELS DE KASPERSKY** du menu principal.

Indiquez le fichier clé <sup>®</sup>

Le fichier clé est un fichier doté d'une extension .key qui vous est fourni par Kaspersky. Il permet d'ajouter le fichier clé activant l'application.

Vous recevez le fichier clé à l'adresse email que vous avez indiquée après l'achat de Kaspersky Security Center.

Pour activer l'application à l'aide du fichier clé, il n'est pas nécessaire de se connecter aux serveurs d'activation de Kaspersky.

Si vous avez sélectionné cette option d'activation, vous pouvez activer l'option Déployer automatiquement la clé de licence sur les appareils administrés.

Si cette option est activée, la clé de licence sera déployée automatiquement sur les appareils administrés.

Si cette option est désactivée, vous pouvez déployer la clé de licence sur les appareils administrés plus tard dans la section **OPÉRATIONS**  $\rightarrow$  **LICENCE**  $\rightarrow$  **LICENCES POUR LES LOGICIELS DE KASPERSKY** du menu principal.

Reportez l'activation de l'application

Si vous avez choisi l'activation reportée de l'application, vous pouvez ajouter une clé de licence plus tard à tout moment en sélectionnant OPÉRATIONS → LICENCE.

Lors de l'utilisation de Kaspersky Security Center, déployé depuis une image AMI payante ou pour un SKU facturé mensuellement en fonction de l'utilisation, il est impossible d'ajouter un fichier clé ou de saisir un code.

## Étape 3. Création de la configuration de base de la protection d'un réseau

Vous pouvez consulter une liste de stratégies et de tâches créées.

Avant de passer à l'étape suivante de l'Assistant, attendez la fin de la création des stratégies et des tâches.

# Étape 4. Configuration des notifications par email

Configurez l'envoi des notifications sur les événements enregistrés lors du travail avec les applications de Kaspersky sur les appareils clients. Ces paramètres seront utilisés comme paramètres par défaut pour les stratégies d'applications.

Pour configurer la diffusion des notifications relatives aux événements qui surviennent dans les applications de Kaspersky, utilisez les paramètres suivants :

#### [Destinataires \(adresses email\)](javascript:toggleBlock() ?

Les adresses email des utilisateurs auxquels l'application va envoyer les notifications. Vous pouvez entrer une ou plusieurs adresse(s). Si vous entrez plusieurs adresses, séparez-les par un point-virgule.

[Adresse du Serveur SMTP](javascript:toggleBlock()<sup>®</sup>

L'adresse ou les adresses des serveurs de messagerie de votre organisation.

Si vous entrez plusieurs adresses, séparez-les par un point-virgule. Vous pouvez utiliser les valeurs suivantes du paramètre :

- Adresse IPv4 ou IPv6
- Nom complet du serveur SMTP

#### [Port du serveur SMTP](javascript:toggleBlock()

Numéro du port de communication du serveur SMTP. Le numéro de port par défaut est 25.

#### Utiliser l'authentification ESMTP ?

Activation de la prise en charge de l'authentification ESMTP. Après avoir coché la case, dans les champs Nom d'utilisateur et Mot de passe, vous pouvez définir les paramètres d'authentification ESMTP. La case est décochée par défaut, les paramètres de l'authentification ESMTP ne sont pas accessibles.

Vous pouvez vérifier les paramètres définis pour l'envoi des notifications par email à l'aide du bouton Envoyer un . message d'essai

## Étape 5. Fin de l'Assistant de configuration initiale de l'application

Cliquez sur Terminer pour terminer le travail de l'Assistant.

<span id="page-89-0"></span>Une fois que vous avez terminé l'Assistant de configuration initiale de l'application, vous pouvez exécuter l'Assistant de déploiement de la protection pour installer [automatiquement](#page-89-0) les programmes de sécurité ou l'Agent d'administration sur les appareils de votre réseau.

## Assistant de déploiement de la protection

Pour installer les applications de Kaspersky, vous pouvez utiliser l'Assistant de déploiement de la protection. L'Assistant de déploiement de la protection permet de réaliser l'installation à distance des applications, en utilisant les paquets d'installation formés ou directement depuis un paquet de distribution.

L'Assistant de déploiement de la protection effectue les actions suivantes :

- Télécharge un paquet d'installation pour installer l'application (s'il n'a pas été créé auparavant). Le paquet d'installation est situé dans <code>DÉCOUVERTE</code> ET <code>DÉPLOIEMENT</code>  $\rightarrow$  <code>DÉPLOIEMENT</code> ET <code>ATTRIBUTION</code>  $\rightarrow$ PAQUETS D'INSTALLATION. Vous pouvez utiliser ce paquet d'installation pour installer l'application ultérieurement.
- Crée et lance la tâche d'installation à distance pour un ensemble d'appareils ou pour un groupe d'administration. La tâche d'installation à distance nouvellement créée est stockée dans la section **Tâches**. Vous pouvez manuellement lancer cette tâche par la suite. Le type de tâche est I**nstallation à distance d'une application**.

Si vous souhaitez installer l'Agent d'administration sur des appareils dotés du système d'exploitation SUSE Linux Enterprise Server 15, installer le paquet [insserv-compat](#page-147-0) en premier pour configurer l'Agent d'administration.

## Démarrage de l'Assistant de déploiement de la protection

Vous pouvez démarrer manuellement l'Assistant de déploiement de la protection à tout moment.

Pour lancer manuellement l'Assistant de déploiement de la protection, procédez comme suit

Dans la fenêtre principale de l'application, cliquez sur **DÉCOUVERTE ET DÉPLOIEMENT**  $\rightarrow$  **DÉPLOIEMENT ET**  $\blacktriangle$ TTRIBUTION  $\rightarrow$  ASSISTANT DE DÉPLOIEMENT DE LA PROTECTION.

L'Assistant de déploiement de la protection démarre. Parcourez les étapes de l'Assistant à l'aide du bouton Suivant.

# Étape 1. Sélection du paquet d'installation

Sélectionnez le paquet d'installation de l'application que vous souhaitez installer.

Si le paquet d'installation de l'application en question ne figure pas dans la liste, cliquez sur le bouton A**jouter**, puis sélectionnez l'application dans la liste.

# Étape 2. Sélection d'une méthode pour la distribution du fichier clé ou du code d'activation

Sélectionnez une méthode pour la distribution du fichier clé ou du code d'activation :

#### [Ne pas ajouter une clé de licence](javascript:toggleBlock() au paquet d'installation

La clé est diffusée automatiquement à tous les appareils avec lesquels elle est compatible :

- · Si la diffusion automatique est activée dans les propriétés de la clé.
- si la tâche Ajout de la clé est créée.
- [Ajouter une clé de licence au](javascript:toggleBlock() paquet d'installation

La clé est diffusée sur les appareils avec le paquet d'installation.

Il n'est pas recommandé de distribuer la clé à l'aide de cette méthode, car les droits d'accès en lecture partagés sont activés sur le référentiel des paquets d'installation.

Si un fichier clé ou un code d'activation entre dans la composition du paquet d'installation, cette fenêtre est affichée, mais ne contient que les informations sur la clé de licence.

## Étape 3. Sélection de la version de l'Agent d'administration

Si vous avez sélectionné le paquet d'installation d'une application autre que l'agent d'administration, vous devez aussi installer l'agent d'administration qui connecte l'application au serveur d'administration de Kaspersky Security Center.

Sélectionnez la dernière version de l'agent d'administration.

# Étape 4. Sélection des appareils

Composez une liste d'appareils sur lesquels l'application va être installée :

#### [Installer sur les appareils administrés](javascript:toggleBlock()<sup>?</sup>

Si cette option a été sélectionnée, la tâche d'installation à distance de l'application sera créée pour le groupe des appareils.

#### [Sélectionner les appareils à](javascript:toggleBlock() installer

La tâche est affectée aux appareils qui appartiennent à une sélection d'appareils. Vous pouvez définir une des sélections existantes.

Par exemple, vous pourriez souhaiter utiliser cette option pour exécuter une tâche sur des appareils dotés d'une version du système d'exploitation spécifique.

Étape 5. Indiquez les paramètres de la tâche d'installation à distance

Sur la page **Paramètres de la tâche d'installation à distance**, configurez les paramètres de l'installation à distance de l'application.

Le groupe de paramètres **Forcer le téléchargement du paquet d'installation** permet de sélectionner le mode d'envoi des fichiers nécessaires pour l'installation de l'application sur les appareils clients :

#### **• [En utilisant l'Agent d'administration](javascript:toggleBlock()**

Si l'option est activée, l'Agent d'administration installé sur les appareils clients fournit les paquets d'installation à ces derniers.

Si cette option est désactivée, les paquets d'installation sont fournis à l'aide des outils du système d'exploitation Linux.

Il est recommandé d'activer cette option si la tâche concerne des appareils sur lesquels un Agent d'administration est installé.

Cette option est activée par défaut.

#### [En utilisant les ressources du](javascript:toggleBlock() système d'exploitation via les points de distribution

Si l'option est activée, les paquets d'installation sont transmis sur les appareils clients via les outils du système d'exploitation par les points de distribution. Cette option peut être sélectionnée si au moins un point de distribution se trouve sur le réseau.

Si l'option **À l'aide de l'Agent d'administration** est activée, les fichiers seront livrés via les outils du système d'exploitation uniquement dans le cas où il n'est pas possible d'utiliser les moyens de l'Agent d'administration.

Par défaut, l'option est activée pour les tâches d'installation à distance créées sur le Serveur d'administration virtuel.

Configurez les paramètres supplémentaires :

#### [Ne pas réinstaller l'application](javascript:toggleBlock() si elle est déjà installée

Si l'option est activée, l'application sélectionnée n'est pas installé à nouveau, si l'appareil client en est déjà équipé.

Si l'option est désactivée, l'application sera malgré tout installée.

Cette option est activée par défaut.

## Étape 6. Suppression des applications incompatibles avant l'installation

Cette étape est présente uniquement si l'application que vous déployez est incompatible avec d'autres applications.

Sélectionnez cette option si vous souhaitez que Kaspersky Security Center Linux supprime automatiquement les applications incompatibles avec l'application que vous déployez.

La liste des applications incompatibles s'affiche aussi.

Si vous ne sélectionnez pas cette option, l'application ne sera installée que sur des appareils dont aucune application n'est incompatible.

# Étape 7. Déplacement des appareils vers Appareils administrés

Indiquez si les appareils doivent être déplacés vers un groupe d'administration après l'installation de l'agent d'administration.

#### [Ne pas déplacer les appareils](javascript:toggleBlock()<sup>?</sup>

Les appareils demeurent dans les groupes où ils se trouvent. Les appareils qui n'ont été placés dans aucun groupe restent non définis.

#### Déplacer les appareils non définis dans un groupe

Les appareils sont déplacés vers le groupe d'administration que vous avez sélectionné.

L'option **Ne pas déplacer les appareils** est sélectionnée par défaut. Pour des raisons de sécurité, envisagez de déplacer les appareils manuellement.

# Étape 8. Sélection des comptes pour accéder aux appareils

Si nécessaire, ajoutez les comptes utilisateurs qui seront utilisés pour démarrer la tâche d'installation à distance :

[Compte utilisateur non requis](javascript:toggleBlock() (Agent d'administration installé)

Si cette option est sélectionnée, il n'est pas nécessaire d'indiquer le compte utilisateur au nom duquel l'installateur de l'application sera lancé. La tâche est lancée sous le même compte utilisateur que le compte du service du Serveur d'administration.

Si l'agent d'administration n'est pas installé sur les appareils clients, l'option n'est pas disponible.

#### [Compte utilisateur requis \(Agent](javascript:toggleBlock() d'administration non utilisé)

Si cette option est sélectionnée, il est possible d'indiquer le compte utilisateur au nom duquel l'installateur de l'application sera lancé. Il est possible d'indiquer un compte utilisateur si l'Agent d'administration n'est pas installé sur les appareils auxquels la tâche est affectée.

Vous pouvez désigner plusieurs comptes utilisateurs si aucun d'entre eux ne possède les privilèges nécessaires sur tous les appareils pour lesquels la tâche a été désignée. Dans ce cas, tous les comptes utilisateur ajoutés sont utilisés successivement, de haut en bas, pour lancer la tâche.

Si aucun compte utilisateur n'a été ajouté, la tâche est lancée sous le même compte, que le compte du service du Serveur d'administration.

# Étape 9. Démarrage de l'installation

Cette page est la dernière étape de l'Assistant. À cette étape, la **Tâche d'installation à distance** a été créée et configurée avec succès.

Par défaut, l'option **Lancer la tâche à la fin de l'Assistant** n'est pas sélectionnée. Si vous sélectionnez cette option, la **Tâche d'installation à distance** démarre immédiatement après la fin de l'Assistant. Si vous ne sélectionnez pas cette option, la **Tâche d'installation à distance** ne démarre pas. Vous pouvez manuellement lancer cette tâche par la suite.

Cliquez sur OK pour terminer l'étape finale de l'Assistant de déploiement de la protection.

## Configuration du Serveur d'administration

Cette section décrit la configuration et les propriétés du Serveur d'administration de Kaspersky Security Center Linux.

# Configuration de la connexion de Kaspersky Security Center 14 Web Console au Serveur d'administration

Pour définir les ports de connexion du Serveur d'administration, procédez comme suit :

- 1. En haut de l'écran, cliquez sur l'icône Paramètres (**)** en regard du nom du Serveur d'administration requis. La fenêtre des propriétés du Serveur d'administration s'ouvre.
- 2. Sous l'onglet Général, sélectionnez la section Ports de connexion.

L'application affiche les principaux paramètres de connexion du serveur sélectionné.

## Configuration d'une liste d'autorisation d'adresses IP pour se connecter à Kaspersky Security Center

Par défaut, les utilisateurs peuvent se connecter à Kaspersky Security Center depuis n'importe quel appareil sur lequel ils peuvent ouvrir Kaspersky Security Center 14 Web Console (ci-après dénommée Web Console). Cependant, vous pouvez configurer le Serveur d'administration afin que les utilisateurs puissent s'y connecter uniquement à partir d'appareils avec des adresses IP autorisées. Dans ce cas, même si un intrus vole un compte de Kaspersky Security Center, il ne pourra pas se connecter à Kaspersky Security Center car l'adresse IP de l'appareil de l'intrus ne se trouve pas dans la liste d'autorisation.

L'adresse IP est vérifiée lorsqu'un utilisateur se connecte à Kaspersky Security Center ou exécute une [application](javascript:void(0)) n qui interagit avec le Serveur d'administration via [Kaspersky Security Center](#page-371-0) OpenAPI. À ce moment, l'appareil d'un utilisateur tente d'établir une connexion avec le Serveur d'administration. Si une adresse IP de l'appareil ne figure pas dans la liste d'autorisation, l'erreur d'authentification se produit et l'événement [KLAUD\\_EV\\_SERVERCONNECT](#page-324-0) signale qu'une connexion avec le Serveur d'administration n'a pas été établie.

### Conditions requises pour une liste d'autorisation d'adresses IP

Les adresses IP sont vérifiées uniquement lorsque les applications suivantes tentent de se connecter au Serveur d'administration :

Web Console Server

Si vous vous connectez à Kaspersky Security Center via la Console Web, vous pouvez configurer un pare-feu sur l'appareil où Web Console Server est installé à l'aide du système d'exploitation standard. Ensuite, si quelqu'un essaie de se connecter à Kaspersky Security Center sur un appareil et Web Console Server est installé sur un autre appareil, un pare-feu permet [d'empêcher](#page-46-0) les intrus d'intervenir.

- Applications interagissant avec le Serveur d'administration via les objets d'automatisation klakaut
- Applications interagissant avec le Serveur d'administration via OpenAPI, comme Kaspersky Anti Targeted Attack Platform ou Kaspersky Security for Virtualization

Par conséquent, indiquez les adresses des appareils sur lesquels les applications répertoriées ci-dessus sont installées.

Vous pouvez définir des adresses IPv4 et IPv6. Vous ne pouvez pas spécifier de plages d'adresses IP.

### Comment établir une liste d'autorisation d'adresses IP

Si vous n'avez pas encore déni de liste d'autorisation, suivez les instructions ci-dessous.

Pour établir une liste d'autorisation d'adresses IP pour se connecter à Kaspersky Security Center :

- 1. Sur l'appareil du Serveur d'administration, exécutez l'invite de commande sous un compte avec des droits d'administrateur.
- 2. Remplacez votre répertoire actuel par le dossier d'installation de Kaspersky Security Center (généralement, /opt/kaspersky/ksc64/sbin).
- 3. Saisissez la commande suivante en utilisant les droits d'administrateur : klscflag -fset -pv klserver -n KLSRV\_FLAG\_ALLOWED\_IP\_ADDRESSES\_FOR\_GUI -v "<IP addresses>" -t s

Indiquez les adresses IP qui répondent aux exigences énumérées ci-dessus. Plusieurs adresses IP doivent être séparées par un point-virgule.

Exemple d'autorisation de connexion d'un seul appareil au Serveur d'administration :

klscflag -fset -pv klserver -n KLSRV\_FLAG\_ALLOWED\_IP\_ADDRESSES\_FOR\_GUI -v "192.0.2.0" t s

Exemple d'autorisation de connexion de plusieurs appareils au Serveur d'administration :

```
klscflag -fset -pv klserver -n KLSRV FLAG_ALLOWED_IP_ADDRESSES_FOR_GUI -v "192.0.2.0;
198.51.100.0; 203.0.113.0" -t s
```
4. Relancez le service du Serveur d'administration.

Vous pouvez savoir si vous avez correctement configuré la liste d'autorisation d'adresses IP dans les journaux d'événement Syslog sur le Serveur d'administration.

Comment modifier une liste d'autorisation d'adresses IP

Vous pouvez modifier une liste d'autorisation comme vous l'avez fait lors de sa création. Pour cela, exécutez la même commande et indiquez une nouvelle liste d'autorisation :

```
klscflag -fset -pv klserver -n KLSRV_FLAG_ALLOWED_IP_ADDRESSES_FOR_GUI -v "<IP
addresses>" -t s
```
Si vous souhaitez supprimer certaines adresses IP de la liste d'autorisation, réécrivez-la. Par exemple, votre liste d'autorisation inclut les adresses IP suivantes : 192.0.2.0 ;198.51.100.0 ;203.0.113.0. Vous souhaitez supprimer l'adresse IP 198.51.100.0. Pour ce faire, saisissez la commande suivante à l'invite de commande, en :

```
klscflag -fset -pv klserver -n KLSRV FLAG ALLOWED IP ADDRESSES FOR GUI -v "192.0.2.0;
203.0.113.0" -t s
```
N'oubliez pas de redémarrer le service du Serveur d'administration.

Comment réinitialiser une liste d'autorisation configurée d'adresses IP

Pour réinitialiser une liste d'autorisation d'adresses IP déjà configurée, procédez comme suit :

- 1. Entrez la commande suivante à l'invite de commande, en utilisant les droits d'administrateur : klscflag -fset -pv klserver -n KLSRV FLAG ALLOWED IP ADDRESSES FOR GUI -v "" -t s
- 2. Relancez le service du Serveur d'administration.

Après cela, les adresses IP ne sont plus vérifiées.

### Consultation du journal des connexions au Serveur d'administration

L'historique des connexions et des tentatives de connexion au Serveur d'administration lors de son fonctionnement peut être enregistré dans un fichier journal. Les informations de ce fichier permettent de suivre non seulement les connexions à l'intérieur de votre infrastructure réseau, mais également les tentatives non autorisées d'accès au serveur.

Pour enregistrer les événements de connexion au Serveur d'administration, procédez comme suit :

1. Dans la fenêtre de l'application principale, cliquez sur l'icône **Paramètres (7)** en regard du nom du Serveur d'administration requis.

La fenêtre des propriétés du Serveur d'administration s'ouvre.

- 2. Sous l'onglet Général, sélectionnez la section Ports de connexion.
- 3. Activez l'option Consigner les événements de connexion du Serveur d'administration.

Tous les autres événements de connexions entrantes vers le Serveur d'administration, résultats d'authentification et erreurs SSL seront enregistrés dans le fichier %ProgramData%\KasperskyLab\adminkit\logs\sc.syslog.

## Définition du nombre d'événements maximal dans le stockage d'événements

Dans la section **Stockage d'événements** de la fenêtre de propriétés du Serveur d'administration, vous pouvez configurer les paramètres de stockage des événements dans la base de données du Serveur d'administration en limitant le nombre d'enregistrements sur les événements et la durée de stockage de ces derniers. Quand vous définissez le nombre maximal d'événements, l'application calcule un espace de stockage approximatif requis pour la quantité indiquée. Ce calcul approximatif permet d'évaluer si vous avez assez d'espace libre sur le disque pour éviter un débordement de base de données. Par défaut, la capacité de la base de données du Serveur d'administration est de 400 000 événements. La capacité maximale recommandée de la base de données est de 45 millions d'événements.

Si le nombre d'événements dans la base de données atteint la valeur maximale indiquée par l'administrateur, l'application supprime les événements les plus anciens et enregistre les nouveaux. Quand le Serveur d'administration supprime les anciens événements, il ne peut pas enregistrer les nouveaux événements dans la base de données. Durant cette période, les informations relatives aux événements qui ont été rejetés sont écrites dans le journal des événements Kaspersky. Les nouveaux événements sont placés dans une file d'attente et enregistrés dans la base de données dès que la suppression est terminée.

Pour limiter le nombre d'événements qui peut être stocké dans la base d'événements du Serveur d'administration :

1. En haut de l'écran, cliquez sur l'icône **Paramètres (7)** en regard du nom du Serveur d'administration requis.

La fenêtre des propriétés du Serveur d'administration s'ouvre.

- 2. Sous l'onglet Général, sélectionnez la section Stockage d'événements. Définissez le nombre maximal d'événements stockés dans la base de données.
- <span id="page-98-0"></span>3. Cliquez sur le bouton Enregistrer.

## Copie de sauvegarde et restauration des données du Serveur d'administration

La copie de sauvegarde des données permet de déplacer le Serveur d'administration d'un appareil à un autre sans perte d'informations. A l'aide de la copie sauvegarde, vous pouvez restaurer les données lors du déplacement de la base d'information du Serveur d'administration à un autre appareil ou lors de la permutation sur la version plus récente de Kaspersky Security Center.

Notez que les plug-ins d'administration installés ne sont pas sauvegardés. Après avoir restauré les données du Serveur d'administration à partir d'une copie de sauvegarde, vous devez télécharger et réinstaller les plug-ins pour les applications administrées.

Vous pouvez créer une copie de sauvegarde des données du Serveur d'administration à l'aide d'une des options suivantes :

- En créant et en exécutant une tâche de [sauvegarde](#page-98-1) des données via Kaspersky Security Center 14 Web Console.
- Lancez l'utilitaire [klbackup](#page-99-0) sur l'appareil où le Serveur d'administration est installé. Cet utilitaire figure dans le kit de distribution de Kaspersky Security Center. Après l'installation du Serveur d'administration, l'utilitaire se trouve dans la racine du dossier de destination indiqué lors de l'installation de l'application (généralement, /opt/kaspersky/ksc64/sbin/klbackup).

La copie de sauvegarde des données du Serveur d'administration enregistre les données suivantes :

- Base de données du Serveur d'administration (stratégies, tâches, paramètres des applications, événements enregistrés sur le Serveur d'administration).
- $\bullet$  Les données de configuration de la structure du groupe d'administration et des appareils clients.
- Le stockage des distributifs des applications pour l'installation à distance.
- Le certificat du Serveur d'administration.

La restauration des données du Serveur d'administration est possible uniquement à l'aide de l'utilitaire klbackup.

## <span id="page-98-1"></span>Création d'une tâche de copie de sauvegarde des données du Serveur d'administration

Les tâches de la copie de sauvegarde sont des tâches du Serveur d'administration et elles sont créées par l'Assistant de configuration initiale de l'application. Si la tâche de copie de sauvegarde, créée par l'Assistant de configuration initiale de l'application, a été supprimée, vous pouvez la créer manuellement.

La tâche Sauvegarde des données du Serveur d'administration peut être créée dans un seul exemplaire. Si la tâche de sauvegarde des données du Serveur d'administration a déjà été créée pour le Serveur d'administration, alors elle ne s'affiche pas dans la fenêtre de sélection du type de tâche.

Pour créer une tâche de copie de sauvegarde des données du Serveur d'administration, procédez comme suit :

- 1. Accédez à  ${\sf APPAREILS}\rightarrow {\sf TÂCHES}.$
- 2. Cliquez sur Ajouter.

L'Assistant de création d'une tâche se lance.

- 2. Cliquez sur **Ajouter**.<br>L'Assistant de création d'une tâche se lance.<br>3. Sur la première page de l'Assistant, dans la liste **Application**, sélectionnez **Kaspersky Security Center 14**, et dans la liste Type de tâche, sélectionnez Sauvegarde des données du Serveur d'administration.
- 4. Sur la page correspondante de l'Assistant, définissez les informations suivantes :
	- Dossier pour le stockage des copies de sauvegarde
	- Mot de passe pour la sauvegarde (facultatif)
	- Nombre maximum de copies de sauvegarde à enregistrer
- 5. Si sur la page **Fin de la création de la tâche** vous activez l'option **Ouvrir les détails de la tâche à la fin de la création**, vous pouvez modifier les paramètres de la tâche par défaut. Si vous n'activez pas cette tâche, la tâche est créée selon les paramètres par défaut. Vous pourrez modifier ces paramètres par défaut plus tard, à tout moment.
- 6. Cliquez sur le bouton Terminer.
- <span id="page-99-0"></span>La tâche est créée et s'affiche dans la liste des tâches.

### Utilitaire de copie de sauvegarde et de restauration des données (klbackup)

Vous pouvez exécuter la copie des données du Serveur d'administration pour sauvegarder et restaurer successivement à l'aide de l'utilitaire klbackup qui fait partie du distributif Kaspersky Security Center.

L'utilitaire klbackup peut fonctionner en deux modes :

- [Interactif](#page-99-1)
- <span id="page-99-1"></span>• Non [interactif.](#page-100-0)

### Sauvegarde et restauration des données en mode interactif

Pour créer une copie de sauvegarde des données du Serveur d'administration en mode interactif, procédez comme suit :

1. Exécutez l'utilitaire klbackup situé dans le dossier d'installation de Kaspersky Security Center (généralement, /opt/kaspersky/ksc64/sbin/klbackup).

Finalement, l'Assistant de sauvegarde et de restauration des données se lancera.

2. Dans la première fenêtre de l'assistant, sélectionnez Réaliser la sauvegarde des données du Serveur . d'administration

Si vous sélectionnez l'option Ex<mark>écuter la sauvegarde et la restauration uniquement pour le certificat du</mark> Serveur d'administration, seule une copie de sauvegarde du certificat de Serveur d'administration sera enregistrée.

Cliquez sur Suivant.

3. Dans la fenêtre suivante de l'Assistant, indiquez le mot de passe et le dossier de destination pour la copie de sauvegarde, puis cliquez sur le bouton **Suivant** bouton pour démarrer la sauvegarde. **Suivant**.<br>ètre suivante de l'Assistant, indiquez<br>, puis cliquez sur le bouton **Suivant** l

Pour restaurer les données du Serveur d'administration en mode interactif, procédez comme suit :

1. Exécutez l'utilitaire klbackup situé dans le dossier d'installation de Kaspersky Security Center (généralement, /opt/kaspersky/ksc64/sbin/klbackup). Lancez l'utilitaire sous le même compte que vous avez utilisé pour installer le Serveur d'administration.

Finalement, l'Assistant de sauvegarde et de restauration des données se lancera.

2. Dans la première fenêtre de l'Assistant, , sélectionnez l'option Restaurer les données du Serveur . d'administration

Si vous sélectionnez l'option Ex<mark>écuter la sauvegarde et la restauration uniquement pour le certificat du</mark> Serveur d'administration, le Serveur d'administration sera simplement récupéré.

Cliquez sur Suivant.

- Cliquez sur **Suivant**.<br>3. Dans la fenêtre **Paramètres de restauration** de l'Assistant :
	- Indiquez le dossier qui contient une copie de sauvegarde du Serveur d'administration. Vous devez vous assurer que le fichier est intitulé backup.zip.
	- Indiquez le mot de passe saisi lors de la sauvegarde des données.

Lors de la restauration des données, le même mot de passe que celui utilisé pour la sauvegarde doit être indiqué. Si le chemin d'accès au dossier partagé a changé après la sauvegarde, vous devez vérifier le fonctionnement des tâches qui utilisent les données restaurées (restauration, installation à distance) une fois que les données auront été restaurées. Le cas échéant, les paramètres de ces tâches doivent être modifiés. Lors de la restauration des données au départ du fichier de sauvegarde, personne ne peut utiliser le dossier partagé du Serveur d'administration. Le compte utilisateur sous lequel l'utilitaire klbackup est lancé doit avoir un accès complet au dossier partagé.

<span id="page-100-0"></span>4. Cliquez sur le bouton Suivant pour restaurer les données.

### Sauvegarde et restauration des données en mode non interactif

Pour créer une copie de sauvegarde des données ou pour restaurer les données du Serveur d'administration en mode non interactif,

Dans la ligne de commande de l'appareil où le Serveur d'administration est installé, lancez l'utilitaire klbackup avec l'ensemble de clés nécessaire.

Syntaxe de l'utilitaire :

klbackup -path BACKUP PATH [-fichier journal LOGFILE] [-use ts]|[-restaurer] [-mot de passe PASSWORD] [-online]

Si le mot de passe n'est pas saisi dans la ligne de commande de l'utilitaire klbackup, l'utilitaire demandera son entrée interactivement.

Description des paramètres :

- -path BACKUP\_PATH : enregistre les données dans le dossier BACKUP\_PATH ou les utilise pour la restauration à partir du dossier BACKUP\_PATH (paramètre obligatoire).
- -logfile LOGFILE enregistre un rapport sur la sauvegarde ou la restauration des données du Serveur d'administration.

Le compte utilisateur du serveur de base de données et l'outil klbackup doivent posséder les droits pour modifier les données dans le dossier BACKUP\_PATH.

-use ts : lors de l'enregistrement des données, copier les informations dans le dossier BACKUP\_PATH dans un sous-dossier portant un nom contenant la date et l'heure système actuelles au format klbackup YYYY-MM-DD # HH-MM-SS. Si aucune clé n'est indiquée, les données seront enregistrées à la racine du dossier BACKUP\_PATH.

Si vous essayez de sauvegarder des données dans le dossier dans lequel il existe déjà une copie de sauvegarde, un message d'erreur apparaît. Aucune mise à jour des données ne se produit.

L'utilisation de la clé -use\_ts permet de gérer les archives de données du Serveur d'administration. Par exemple, si le dossier C: \KLBackups a été spécifié en utilisant la clé -path, alors les données sur l'état du Serveur d'administration datant du 19 juin 2022, à 11 heures 30 minutes et 18 secondes, seront enregistrées dans le dossier klbackup 2022/6/19 # 11-30-18.

- -restore : restaurer les données du Serveur d'administration. La restauration des données s'opère en fonction des informations contenues dans le dossier BACKUP\_PATH. Si aucune clé n'est disponible, la copie de sauvegarde des données s'opère dans le dossier BACKUP\_PATH.
- -mot de passe PASSWORD : la fonction Enregistrer/Restaurer le Certificat du Serveur d'administration utilise le mot de passe spécifié par le paramètre PASSWORD pour chiffrer ou déchiffrer le certificat.

Un mot de passe oublié ne peut pas être récupéré. Il n'existe aucune exigence de mot de passe. La longueur du mot de passe est illimitée et l'absence de mot de passe est également possible.

Lors de la restauration des données, le même mot de passe que celui utilisé pour la sauvegarde doit être indiqué. Si le chemin d'accès au dossier partagé a changé après la sauvegarde, vous devez vérifier le fonctionnement des tâches qui utilisent les données restaurées (restauration, installation à distance) une fois que les données auront été restaurées. Le cas échéant, les paramètres de ces tâches doivent être modifiés. Lors de la restauration des données au départ du fichier de sauvegarde, personne ne peut utiliser le dossier partagé du Serveur d'administration. Le compte utilisateur sous lequel l'utilitaire klbackup est lancé doit avoir un accès complet au dossier partagé.

• -online—Sauvegardez les données du Serveur d'administration en créant un instantané de volume afin de réduire la durée hors ligne du Serveur d'administration. Lorsque vous utilisez l'utilitaire pour récupérer des données, cette option est ignorée.

Déplacement du Serveur d'Administration et du serveur de base de données vers un autre appareil

Si vous devez utiliser le Serveur d'administration sur un nouvel appareil, vous pouvez le déplacer de l'une des manières suivantes :

- Déplacez le Serveur d'administration et le serveur de base de données vers un nouvel appareil.
- Conservez le serveur de base de données sur l'appareil précédent et déplacez uniquement le Serveur d'administration sur un nouvel appareil.

Pour déplacer le Serveur d'administration et le serveur de base de données vers un nouvel appareil, procédez comme suit :

1. Sur l'appareil précédent, créez une sauvegarde des données du Serveur d'administration.

Pour ce faire, vous pouvez exécuter la tâche de [sauvegarde](#page-98-1) des données via Kaspersky Security Center 14 Web Console ou exécuter l'utilitaire [klbackup.](#page-99-0)

- 2. Sélectionnez un nouvel appareil sur lequel installer le Serveur d'administration. Assurez-vous que le matériel et les logiciels de l'appareil sélectionné répondent à la configuration requise pour le Serveur d'administration, [Kaspersky Security Center](#page-47-0) 14 Web Console et l'Agent d'administration. Vérifiez également que les ports utilisés sur le Serveur d'administration sont disponibles.
- 3. Sur le nouvel appareil, installez le système [d'administration](#page-55-0) de base de données (SGBD) que le Serveur d'administration utilisera.

Lorsque vous sélectionnez un SGBD, tenez compte du nombre d'appareils couverts par le Serveur d'administration.

4. Installez le Serveur d'administration sur le nouvel appareil.

Notez que si vous déplacez le serveur de base de données sur le nouvel appareil, indiquez l'adresse locale comme adresse IP de l'appareil sur lequel la base de données est installée (le « h » dans les instructions Installation de [Kaspersky Security](#page-56-0) Center). Si vous devez conserver le serveur de base de données sur l'appareil précédent, saisissez l'adresse IP de l'appareil précédent dans la case « h » de l'instruction Installation de [Kaspersky Security Center.](#page-56-0)

5. Une fois l'installation terminée, restaurez les données du Serveur d'administration sur le nouvel appareil à l'aide de l'utilitaire [klbackup.](#page-99-0)

Si vous utilisez SQL Server comme SGBD sur l'ancien et le nouvel appareil, notez que la version de SQL Server installée sur le nouvel appareil doit être identique ou ultérieure à la version de SQL Server installée sur l'appareil précédent. Sinon, vous ne pouvez pas récupérer les données du Serveur d'administration sur le nouvel appareil.

6. Ouvrez Kaspersky Security Center 14 Web Console et [connectez-vous](#page-84-0) au Serveur d'administration.

7. Vérifiez que tous les appareils clients sont connectés au Serveur d'administration.

<span id="page-102-0"></span>8. Désinstallez le Serveur d'administration et le serveur de base de données de l'appareil précédent.

### Création d'un Serveur d'administration virtuel

Vous pouvez créer des Serveurs d'administration virtuels et les ajouter aux groupes d'administration.

Pour créer et ajouter un Serveur d'administration virtuel, procédez comme suit :

- 1. Dans la fenêtre de l'application principale, cliquez sur l'icône **Paramètres (7)** en regard du nom du Serveur d'administration requis.
- 2. Sur la page qui s'ouvre, accédez à l'onglet **Serveurs d'administration**.
- 3. Choisissez le groupe d'administration auquel vous souhaitez ajouter un Serveur d'administration virtuel. Le Serveur d'administration virtuel va administrer les appareils du groupe sélectionné (y compris les sousgroupes).
- 4. Dans la ligne du menu, cliquez sur Nouveau Serveur d'administration virtuel.
- 5. Sur la page qui s'ouvre, dénissez les propriétés du nouveau Serveur d'administration virtuel :
	- . Nom du Serveur d'administration virtuel
	- Adresse de connexion du Serveur d'administration

Vous pouvez dénir le nom ou l'adresse IP de votre Serveur d'administration.

- 6. Dans la liste des utilisateurs, sélectionnez l'administrateur virtuel du Serveur d'administration. Si vous le souhaitez vous pouvez modifier l'un des comptes existants afin de lui attribuer le rôle de l'administrateur ou de créer un nouveau compte utilisateur.
- 7. Cliquez sur Enregistrer.

Le nouveau Serveur d'administration virtuel est créé, ajouté au groupe d'administration et s'affiche sous l'onglet Serveurs d'administration.

Si vous êtes connecté à votre Serveur d'administration primaire dans Kaspersky Security Center 14 Web Console et que vous ne pouvez pas vous connecter à un Serveur d'administration virtuel administré par un Serveur d'administration secondaire, vous pouvez utiliser l'une des manières suivantes :

- [secondaire à la liste des Serveurs](javascript:toggleBlock() d'administration de confiance **a. Ensuite, vous pourrez vous connecter** au Serveur d'administration virtuel dans Kaspersky Security Center 14 Web Console.  $\bullet$  Modifiez l'installation existante de Kaspersky Security Center 14 Web Console pour ajouter le Serveur
	- 1. Sur l'appareil où Kaspersky Security Center 14 Web Console est installé, exécutez le fichier d'installation ksc-web-console-<version number>.<br/>sbuild number>.exe depuis un compte doté de privilèges d'administrateur.
	- 2. L'Assistant d'installation démarre.
	- 3. À la première page de l'Assistant, sélectionnez l'option **Mise à niveau**.
	- 4. Sur la page Modification type, sélectionnez l'option Modifier les paramètres de connexion.
	- 5. Sur la page Trusted Administration Servers, ajoutez le Serveur d'administration secondaire requis.
	- 6. Sur la dernière page de l'Assistant, cliquez sur Modifier pour appliquer les nouveaux paramètres.
	- 7. Une fois la reconfiguration de l'application terminée, cliquez sur le bouton Terminer.
- Utilisez [Kaspersky Security Center](#page-104-0) 14 Web Console pour vous connecter directement au Serveur d'administration secondaire sur lequel le Serveur virtuel a été créé. Ensuite, vous pourrez passer au Serveur d'administration virtuel dans Kaspersky Security Center 14 Web Console.

Utilisez la Console d'administration MMC pour vous connecter directement au Serveur virtuel.

### Hiérarchie des Serveurs d'administration

Il peut y avoir plus d'un Serveur d'administration par MSP. L'administration de plusieurs serveurs hétérogènes n'est pas pratique et pour cette raison, il est utile de les regrouper dans une hiérarchie.

Dans la hiérarchie, le Serveur d'administration de Kaspersky Security Center Linux ne peut fonctionner qu'en tant que Serveur secondaire administré par un Serveur d'administration primaire de Kaspersky Security Center sous Windows ou de Kaspersky Security Center Cloud Console.

La configuration « primaire/secondaire » entre deux Serveurs d'administration offre les possibilités suivantes :

- Le Serveur d'administration secondaire hérite des stratégies et des tâches du Serveur d'administration principal, les paramètres en double sont supprimés.
- Les sélections d'appareils sur le Serveur d'administration principal peuvent reprendre des appareils de Serveurs d'administration secondaires.
- Les rapports relatifs au Serveur d'administration principal peuvent comprendre des données (y compris des données détaillées) des Serveurs d'administration secondaires.

## <span id="page-104-0"></span>Création d'une hiérarchie des Serveurs d'administration : ajout d'un Serveur d'administration secondaire

Dans la hiérarchie, le Serveur d'administration de Kaspersky Security Center Linux ne peut fonctionner qu'en tant que Serveur secondaire administré par un Serveur d'administration primaire de Kaspersky Security Center sous Windows ou de Kaspersky Security Center Cloud Console.

Ajout du Serveur d'administration secondaire (effectué sur le futur Serveur d'administration principal)

Vous pouvez ajouter un Serveur d'administration en tant que Serveur d'administration secondaire et dénir en même temps une relation hiérarchique de type "serveur principal/serveur secondaire".

Pour ajouter un Serveur d'administration secondaire disponible pour la connexion via Kaspersky Security Center 14 Web Console:

- 1. Assurez-vous que le port 13000 du futur Serveur d'administration principal peut recevoir les connexions des Serveurs d'administration secondaires.
- 2. Sur le futur Serveur d'administration principal, cliquez sur l'icône Paramètres (7).
- 3. Sur la page des propriétés qui s'ouvre, cliquez sur l'onglet Serveurs d'administration.
- 4. Cochez la case en regard du nom du groupe d'administration auquel vous souhaitez ajouter le Serveur d'administration.
- 5. Dans la ligne de menu, cliquez sur Connecter un Serveur d'administration secondaire.

L'Assistant de connexion du Serveur d'administration secondaire démarre.

- 6. Sur la première page de l'assistant, remplissez l'un des champs suivants :
	- Nom d'affichage du Serveur d'administration secondaire <sup>?</sup>

Le nom sous lequel le Serveur d'administration secondaire sera affiché dans la hiérarchie. Si vous le souhaitez, vous pouvez saisir l'adresse IP en tant que nom ou vous pouvez utiliser un nom comme, par exemple, « Serveur secondaire pour le groupe 1 ».

[Adresse du Serveur d'administration](javascript:toggleBlock() secondaire (facultative)

Spécifiez l'adresse IP ou le nom de domaine du Serveur d'administration secondaire.

· [Port SSL du Serveur d'administration](javascript:toggleBlock() ?

Indiquez le numéro du port SSL sur le Serveur d'administration principal. Le numéro de port par défaut est 13000.

· [Port API du Serveur d'administration](javascript:toggleBlock() ?

Indiquez le numéro de port sur le Serveur d'administration principal de réception des connexions via OpenAPI. Le numéro de port par défaut est 13299.

**• [Connecter le Serveur d'administration](javascript:toggleBlock() principal au Serveur d'administration secondaire dans la DMZ** a

Sélectionnez cette option si le Serveur d'administration secondaire se trouve dans une zone démilitarisée (DMZ).

Si cette option est sélectionnée, le Serveur d'administration primaire établit la connexion au Serveur d'administration secondaire. Sinon, le Serveur d'administration secondaire initie la connexion au Serveur d'administration primaire.

#### **• [Utiliser un serveur proxy](javascript:toggleBlock()** ?

Sélectionnez cette option si vous utilisez un serveur proxy pour vous connecter au Serveur d'administration secondaire.

Dans ce cas, vous devez également indiquer les paramètres suivants du serveur proxy :

- Adresse
- Nom d'utilisateur
- Mot de passe
- 7. Suivez les autres instructions de l'Assistant.

Une fois l'exécution de l'Assistant terminée, la hiérarchie "principal/secondaire" est établie. La connexion entre les Serveurs d'administration primaire et secondaire est établie via le port 13000. Les tâches et les stratégies du Serveur d'administration principal sont reçues et appliquées. Le Serveur d'administration secondaire s'affiche sur le Serveur d'administration principal, dans le groupe d'administration auquel il a été ajouté.

### Ajout du Serveur d'administration secondaire (effectué sur le futur Serveur d'administration secondaire)

Si vous n'avez pas pu vous connecter au futur Serveur d'administration secondaire (par exemple, parce qu'il était temporairement déconnecté ou indisponible), vous pouvez néanmoins ajouter un Serveur d'administration secondaire.

Pour ajouter un Serveur d'administration indisponible pour la connexion via Kaspersky Security Center 14 Web Console, à titre de Serveur secondaire, procédez comme suit :

1. Envoyez le fichier du certificat du futur Serveur d'administration principal à l'administrateur système du bureau où se trouve le futur Serveur d'administration secondaire. (Vous pouvez, par exemple, copier le fichier sur un appareil externe tel qu'un disque flash ou l'envoyer par email.)

Le fichier du certificat se trouve sur le futur Serveur d'administration primaire, dans /var/opt/kaspersky/klnagent\_srv/1093/cert/.

- 2. Demandez à l'administrateur système en charge du futur Serveur d'administration secondaire de procéder comme suit :
	- a. Cliquez sur l'icône Paramètres (7).
	- b. Sur la page des propriétés qui s'ouvre, accédez à la section **Hiérarchie des Serveurs d'administration** de l'onglet Général.
	- c. Cochez l'option Ce Serveur d'administration est secondaire dans la hiérarchie.
	- d. Dans le champ Adresse du Serveur d'administration principal, saisissez le nom de réseau du futur Serveur d'administration principal.
	- e. Choisissez le fichier précédemment enregistré contenant le certificat du futur Serveur d'administration principal en cliquant sur Parcourir.
	- principal en cliquant sur **Parcourir**.<br>f. Si nécessaire, cochez la case **Connecter le Serveur d'administration principal au Serveur d'administration** . secondaire dans la DMZ
	- g. Si la connexion au futur Serveur d'administration secondaire se fait via un serveur proxy, sélectionnez l'option Utiliser un serveur proxy et précisez les paramètres de connexion.
	- h. Cliquez sur Enregistrer.

La hiérarchie "principal/secondaire" est établie. Le Serveur d'administration principal commence à accepter la connexion du Serveur d'administration secondaire à l'aide du port 13000. Les tâches et les politiques du Serveur d'administration principal sont reçues et appliquées. Le Serveur d'administration secondaire s'affiche sur le Serveur d'administration principal, dans le groupe d'administration où il a été ajouté.

### Affichage de la liste des Serveurs d'administration secondaires

Pour afficher la liste des Serveurs d'administration secondaires (virtuels inclus) :

Dans la fenêtre de l'application principale, cliquez sur le nom du serveur d'administration, qui est à côté de l'icône Paramètres (**p**).

La liste déroulante des Serveurs d'administration secondaires (virtuels inclus) s'affiche.

Vous pouvez aller à l'un de ces serveur d'administration en cliquant sur son nom.

The administration groups are shown, too, but they are grayed and not available for management in this menu.

Si vous êtes connecté à votre Serveur d'administration primaire dans Kaspersky Security Center 14 Web Console et que vous ne pouvez pas vous connecter à un Serveur d'administration virtuel administré par un Serveur d'administration secondaire, vous pouvez utiliser l'une des manières suivantes :

- [secondaire à la liste des Serveurs](javascript:toggleBlock() d'administration de confiance **a. Ensuite, vous pourrez vous connecter** au Serveur d'administration virtuel dans Kaspersky Security Center 14 Web Console. · Modifiez l'installation existante de Kaspersky Security Center 14 Web Console pour ajouter le Serveur
	- 1. Sur l'appareil où Kaspersky Security Center 14 Web Console est installé, exécutez le fichier d'installation ksc-web-console-<version number>.<br/>build number>.exe depuis un compte doté de privilèges d'administrateur.
	- 2. L'Assistant d'installation démarre.

3. À la première page de l'Assistant, sélectionnez l'option **Mise à niveau**.

4. Sur la page Modification type, sélectionnez l'option Modifier les paramètres de connexion.

5. Sur la page Trusted Administration Servers, ajoutez le Serveur d'administration secondaire requis.

6. Sur la dernière page de l'Assistant, cliquez sur Modifier pour appliquer les nouveaux paramètres.

7. Une fois la reconfiguration de l'application terminée, cliquez sur le bouton Terminer.

- Utilisez [Kaspersky Security Center](#page-104-0) 14 Web Console pour vous connecter directement au Serveur d'administration secondaire sur lequel le Serveur virtuel a été créé. Ensuite, vous pourrez passer au Serveur d'administration virtuel dans Kaspersky Security Center 14 Web Console.
- Utilisez la Console d'administration MMC pour vous connecter directement au Serveur virtuel.

## Activation de la protection du compte contre les modifications non autorisées

Vous pouvez activer une option supplémentaire pour protéger un compte utilisateur contre les modifications non autorisées. Si cette option est activée, la modification des paramètres du compte utilisateur nécessite l'autorisation de l'utilisateur disposant des droits de modification.

Pour activer ou désactiver la protection du compte contre les modifications non autorisées, procédez comme suit :

 $1$ . Accédez à **UTILISATEURS ET RÔLES**  $\rightarrow$  **UTILISATEURS**.
- 2. Cliquez sur le nom du compte utilisateur interne pour lequel vous souhaitez spécifier la protection du compte contre les modifications non autorisées.
- 3. Dans la fenêtre des paramètres utilisateur qui s'ouvre, sélectionnez l'onglet **Sécurité d'authentification**.
- 4. Sous l'onglet Sécurité d'authentification, sélectionnez l'option Demander une authentification pour vérifier l'autorisation de modifier les comptes utilisateurs si vous souhaitez demander les identifiants à chaque fois que les paramètres de compte sont changés ou modifiés. Dans le cas contraire, sélectionnez l'option Autoriser les utilisateurs à modifier ce compte sans authentification supplémentaire.
- 5. Cliquez sur Enregistrer.

## Vérification en deux étapes

Vous pouvez activer la vérification en deux étapes pour réduire le risque d'accès non autorisé à Kaspersky Security Center 14 Web Console.

# Scénario : configuration de la vérification en deux étapes pour tous les utilisateurs

Ce scénario décrit comment activer la vérification en deux étapes pour tous les utilisateurs et comment exclure des comptes utilisateurs de la vérification en deux étapes. Si vous n'avez pas activé la vérification en deux étapes pour votre compte avant de l'activer pour les autres utilisateurs, l'application ouvre d'abord la fenêtre permettant d'activer la vérification en deux étapes pour votre compte. Ce scénario décrit également comment activer la vérification en deux étapes pour votre propre compte.

Si vous avez activé la vérification en deux étapes pour votre compte, vous pouvez passer à la phase d'activation de la vérification en deux étapes.

#### Prérequis

Avant de commencer :

- Assurez-vous que votre compte utilisateur dispose du droit Modifier les ACL des objets de la zone fonctionnelle Fonctionnalités générales : Autorisations utilisateur pour modifier les paramètres de sécurité des comptes pour d'autres utilisateurs.
- Assurez-vous que les autres utilisateurs du Serveur d'administration installent une application d'authentification sur leurs appareils.

### Étapes

L'activation de la vérification en deux étapes pour tous les utilisateurs se déroule par étapes :

Installation d'une application d'authentification sur un appareil

Vous pouvez installer Google Authenticator, Microsoft Authenticator ou toute autre application d'authentification prenant en charge l'algorithme TOTP (Time-based One-time Password, mot de passe à usage unique basé sur l'heure).

<sup>2</sup> Synchronisation de l'heure de l'application d'authentification définie avec l'heure de l'appareil sur lequel le Serveur d'administration est installé

Assurez-vous que l'heure définie dans l'application d'authentification est synchronisée avec l'heure du Serveur d'administration.

<sup>3</sup> Activation de la vérification en deux étapes pour votre compte et réception de la clé secrète de votre compte

Une fois que vous avez activé la vérification en deux étapes pour votre compte, vous pouvez activer la vérification en deux étapes pour tous les utilisateurs.

4 Activation de la vérification en deux étapes pour tous les utilisateurs

Les utilisateurs dont la vérification en deux étapes est activée doivent l'utiliser pour se connecter au Serveur d'administration.

**6** Modification du nom d'un émetteur de code de sécurité

Si vous disposez de plusieurs Serveurs d'administration avec des noms semblables, vous devrez peut-être modifier les noms des émetteurs de code de sécurité pour mieux reconnaître les différents Serveurs d'administration.

6 Exclusion des comptes utilisateurs pour lesquels vous n'avez pas besoin d'activer la vérification en deux étapes

Si nécessaire, [vous pouvez exclure des utilisateurs](#page-113-0) de la vérification en deux étapes. Les utilisateurs avec des comptes exclus n'ont pas à utiliser la vérification en deux étapes pour se connecter au Serveur d'administration.

#### Résultats

À la fin de ce scénario :

- La vérification en deux étapes est activée pour votre compte.
- La vérification en deux étapes est activée pour tous les comptes utilisateurs du Serveur d'administration, à l'exception des comptes utilisateurs qui ont été exclus.

## À propos de la vérification en deux étapes pour un compte

Kaspersky Security Center Linux propose une vérification en deux étapes aux utilisateurs de Kaspersky Security Center 14 Web Console. Lorsque la vérification en deux étapes est activée pour votre propre compte, chaque fois que vous vous connectez à Kaspersky Security Center 14 Web Console, vous entrez votre nom d'utilisateur, votre mot de passe et un code de sécurité à usage unique supplémentaire. Pour recevoir un code de sécurité à usage unique, vous devez disposer d'une application d'authentification sur votre ordinateur ou sur votre appareil mobile.

Un code de sécurité comporte un identifiant que l'on appelle nom de l'émetteur. Le nom de l'émetteur du code de sécurité est utilisé comme identifiant du Serveur d'administration dans l'application d'authentification. Vous pouvez modifier le nom de l'émetteur du code de sécurité. Le nom par défaut de l'émetteur du code de sécurité est identique au nom du Serveur d'administration. Le nom de l'émetteur est utilisé comme identifiant du Serveur d'administration dans l'application d'authentification. Si vous modifiez le nom de l'émetteur du code de sécurité, vous devez émettre une nouvelle clé secrète et la transmettre à l'application d'authentification. Un code de sécurité est à usage unique et valide jusqu'à 90 secondes (la durée exacte peut varier).

Tout utilisateur pour lequel la vérification en deux étapes est activée peut réémettre sa clé secrète. Lorsqu'un utilisateur s'authentifie avec la clé secrète réémise et l'utilise pour se connecter, le Serveur d'administration enregistre la nouvelle clé secrète pour le compte de l'utilisateur. Si l'utilisateur saisit la nouvelle clé secrète de façon incorrecte, le Serveur d'administration n'enregistre pas la nouvelle clé secrète et laisse la clé secrète actuelle valide pour l'authentification ultérieure.

Tout logiciel d'authentification prenant en charge l'algorithme TOTP (Time-based One-time Password) peut être utilisé comme application d'authentification, par exemple, Google Authenticator. Afin de générer le code de sécurité, vous devez synchroniser l'heure définie dans l'application d'authentification avec l'heure définie pour le Serveur d'administration.

Une application d'authentification génère le code de sécurité comme suit :

- 1. Le Serveur d'administration génère une clé secrète spéciale et un code QR.
- 2. Vous transmettez la clé secrète ou le code QR généré à l'application d'authentification.
- 3. L'application d'authentification génère un code de sécurité à usage unique que vous transmettez à la fenêtre d'authentication du Serveur d'administration.

Nous vous recommandons vivement d'installer une application d'authentification sur au moins un appareil. Enregistrez la clé secrète (ou le code QR) et conservez-la en lieu sûr. Elle vous aidera à restaurer l'accès à Kaspersky Security Center 14 Web Console au cas où vous perdriez l'accès à votre appareil mobile.

Pour sécuriser l'utilisation de Kaspersky Security Center, vous pouvez activer la vérification en deux étapes pour votre propre compte et activer la vérification en deux étapes pour tous les utilisateurs.

Vous pouvez [exclure](#page-113-0) des comptes de la vérification en deux étapes. Cela peut être nécessaire pour les comptes de service qui ne peuvent pas recevoir de code de sécurité pour l'authentification.

La vérification en deux étapes fonctionne selon les règles suivantes :

- Seul un compte utilisateur disposant du droit Modifier les ACL des objets dans la zone fonctionnelle Fonctionnalités générales : Autorisations utilisateur peut activer la vérification en deux étapes pour tous les utilisateurs.
- Seul un utilisateur qui a activé la vérification en deux étapes pour son propre compte peut activer l'option de vérification en deux étapes pour tous les utilisateurs.
- Seul un utilisateur qui a activé la vérification en deux étapes pour son propre compte peut exclure d'autres comptes utilisateurs de la liste de la vérification en deux étapes activée pour tous les utilisateurs.
- Un utilisateur peut activer la vérification en deux étapes uniquement pour son propre compte.
- Un compte utilisateur disposant du droit Modifier les ACL des objets de la zone fonctionnelle **Fonctionn** générales : Autorisations utilisateur et connecté à Kaspersky Security Center 14 Web Console à l'aide de la vérification en deux étapes peut désactiver la vérification en deux étapes : pour tout autre utilisateur, uniquement si la vérification en deux étapes pour tous les utilisateurs est désactivée et pour un utilisateur exclu de la liste de la vérification en deux étapes qui est activée pour tous les utilisateurs.
- Tout utilisateur qui s'est connecté Kaspersky Security Center 14 Web Console à l'aide de la vérification en deux étapes peut réémettre sa propre clé secrète.

• Vous pouvez activer l'option de vérification en deux étapes pour tous les utilisateurs pour le Serveur d'administration que vous utilisez actuellement. Si vous activez cette option sur le Serveur d'administration, vous activez également cette option pour les comptes utilisateurs de ses Serveurs d'administration virtuels et vous n'activez pas la vérification en deux étapes pour les comptes utilisateurs des Serveurs d'administration secondaires.

Si la vérification en deux étapes est configurée pour un compte utilisateur sur le Serveur d'administration de Kaspersky Security Center version 13 ou suivante, l'utilisateur ne pourra pas se connecter à Kaspersky Security Center Web Console de versions 12, 12.1 ou 12.2.

# <span id="page-111-0"></span>Activation de la vérification en deux étapes pour votre compte

Vous ne pouvez activer la vérification en deux étapes que pour votre propre compte.

Avant de commencer à activer la vérification en deux étapes pour votre compte, assurez-vous qu'une application d'authentification est installée sur votre appareil mobile. Assurez-vous que l'heure définie dans l'application d'authentification est synchronisée avec celle de l'appareil sur lequel le Serveur d'administration est installé.

Pour activer la vérification en deux étapes pour un compte utilisateur, procédez comme suit :

#### $1$ . Accédez à **UTILISATEURS ET RÔLES**  $\rightarrow$  **UTILISATEURS**.

- 2. Cliquez sur le nom de votre compte.
- 3. Dans la fenêtre des paramètres utilisateur qui s'ouvre, sélectionnez l'onglet Protection du compte.
- 4. Sous l'onglet Protection du compte :
	- Sélectionnez l'option **Demander le nom d'utilisateur, le mot de passe et le code de sécurité (vérification** en deux étapes) si vous souhaitez activer la vérification en deux étapes pour un compte utilisateur :
		- Dans la fenêtre de vérification en deux étapes qui s'ouvre, saisissez la clé secrète dans l'application d'authentification ou scannez le code QR et recevez un code de sécurité à usage unique.

Vous pouvez indiquer manuellement la clé secrète dans l'application d'authentification ou scanner le code QR à l'aide de votre appareil mobile.

- · Dans la fenêtre de vérification en deux étapes, indiquez le code de sécurité généré par l'application d'authentification, puis cliquez sur le bouton Vérifier et appliquer.
- 5. Cliquez sur le bouton Enregistrer.

<span id="page-111-1"></span>La vérification en deux étapes est activée pour votre compte.

## Activation de la vérification en deux étapes pour tous les utilisateurs

Vous pouvez activer la vérification en deux étapes pour tous les utilisateurs du Serveur d'administration si votre compte dispose du droit Modifier les ACL des objets dans la zone fonctionnelle **Fonctionnalités générales : Autorisations utilisateur** et si vous êtes authentifié à l'aide de la vérification en deux étapes. Si vous n'avez pas activé la vérification en deux étapes pour votre compte avant de l'activer pour tous les utilisateurs, [l'application](#page-111-0) ouvre la fenêtre permettant d'activer la vérification en deux étapes pour votre propre compte.

Pour activer la vérification en deux étapes pour tous les utilisateurs :

- 1. Dans la fenêtre de l'application principale, cliquez sur l'icône **Paramètres (7)** en regard du nom du Serveur d'administration requis.
	- La fenêtre des propriétés du Serveur d'administration s'ouvre.
- 2. Sous l'onglet Sécurité d'authentification de la fenêtre des propriétés, utilisez le commutateur pour activer l'option de vérification en deux étapes pour tous les utilisateurs.

La vérification en deux étapes est activée pour tous les utilisateurs. À partir de maintenant, les utilisateurs du Serveur d'administration, y compris les utilisateurs ajoutés après l'activation de la vérification en deux étapes pour tous les utilisateurs, doivent configurer la vérification en deux étapes pour leurs comptes, à l'exception des utilisateurs sont [exclus](#page-113-0) de la vérification en deux étapes.

# Désactivation de la vérification en deux étapes d'un compte utilisateur

Vous pouvez désactiver la vérification en deux étapes pour votre propre compte ainsi que pour le compte de tout autre utilisateur.

Vous pouvez désactiver la vérification en deux étapes du compte d'un autre utilisateur si votre compte dispose du droit Modifier les ACL d'objets dans la zone fonctionnelle Fonctionnalités générales : Autorisations utilisateur

Pour désactiver la vérification en deux étapes d'un compte utilisateur, procédez comme suit : Autorisations utilisateur.<br>pur désactiver la vérification en deux étapes d'un compte ut<br>. Accédez à UTILISATEURS ET RÔLES → UTILISATEURS.

- 1. Accédez à UTILISATEURS ET RÔLES  $\rightarrow$  UTILISATEURS.
- 2. Cliquez sur le nom du compte d'utilisateur interne pour lequel vous souhaitez désactiver la vérification en deux étapes. Il peut s'agir de votre propre compte ou du compte de tout autre utilisateur.
- 3. Dans la fenêtre des paramètres utilisateur qui s'ouvre, sélectionnez l'onglet Protection du compte.
- 4. Sous l'onglet **Protection du compte**, sélectionnez l'option **Demander uniquement le nom d'utilisateur et le** mot de passe si vous souhaitez désactiver la vérification en deux étapes pour un compte utilisateur.
- 5. Cliquez sur le bouton Enregistrer.

La vérification en deux étapes est désactivée pour le compte utilisateur.

## Désactivation de la vérification en deux étapes pour tous les utilisateurs

Vous pouvez désactiver la vérification en deux étapes pour tous les utilisateurs si la vérification en deux étapes est activée pour votre compte et que votre compte dispose du droit Modifier les ACL d'objets dans la zone fonctionnelle **Fonctionnalités générales : Autorisations utilisateur**. Si la vérification en deux étapes n'est pas activée pour votre compte, vous devez activer la vérification en deux étapes pour votre compte avant de la désactiver pour tous les utilisateurs.

Pour désactiver la vérification en deux étapes pour tous les utilisateurs :

1. Dans la fenêtre de l'application principale, cliquez sur l'icône **Paramètres (7)** en regard du nom du Serveur d'administration requis.

La fenêtre des propriétés du Serveur d'administration s'ouvre.

- 2. Sous l'onglet Sécurité d'authentification de la fenêtre des propriétés, utilisez le commutateur pour désactiver l'option de vérification en deux étapes pour tous les utilisateurs.
- 3. Saisissez les identifiants de votre compte dans la fenêtre d'authentification.

<span id="page-113-0"></span>La vérification en deux étapes est désactivée pour tous les utilisateurs.

## Exclusion de comptes de la vérification en deux étapes

Vous pouvez exclure des comptes utilisateurs de la vérification en deux étapes si vous disposez du droit Modifier les ACL des objets dans la zone fonctionnelle Fonctionnalités générales : Autorisations utilisateur.

Si un compte utilisateur est exclu de la liste de vérification en deux étapes de tous les utilisateurs, cet utilisateur n'a pas à utiliser la vérification en deux étapes.

L'exclusion des comptes de la vérification en deux étapes peut être nécessaire pour les comptes de service qui ne peuvent pas transmettre le code de sécurité lors de l'authentification.

Si vous souhaitez exclure certains comptes utilisateurs de la vérification en deux étapes, procédez comme suit:

- 1. Dans la fenêtre de l'application principale, cliquez sur l'icône **Paramètres (7)** en regard du nom du Serveur d'administration requis.
	- La fenêtre des propriétés du Serveur d'administration s'ouvre.
- 2. Sous l'onglet **Sécurité d'authentification** de la fenêtre des propriétés, dans le tableau des exclusions de la vérification en deux étapes, cliquez sur le bouton Aiouter.
- 3. Dans la fenêtre qui s'ouvre :
- a. Sélectionnez les comptes utilisateurs que vous voulez exclure. es, cliquez sur le bouton <mark>Ajouter</mark><br>e :<br>ptes utilisateurs que vous voulez<br>**OK**.
	- b. Cliquez sur le bouton OK.

Les comptes utilisateurs sélectionnés sont exclus de la vérification en deux étapes.

# Création d'une nouvelle clé secrète

Vous pouvez générer une nouvelle clé secrète pour une vérification en deux étapes pour votre compte uniquement si vous y êtes autorisé, à l'aide de la vérification en deux étapes.

Pour générer une nouvelle clé secrète pour un compte utilisateur, procédez comme suit :

- $1$ . Accédez à **UTILISATEURS ET RÔLES**  $\rightarrow$  **UTILISATEURS**.
- 2. Cliquez sur le nom du compte utilisateur pour lequel vous souhaitez générer une nouvelle clé secrète pour une vérification en deux étapes.
- 3. Dans la fenêtre des paramètres utilisateur qui s'ouvre, sélectionnez l'onglet Protection du compte.
- 4. Sous l'onglet Protection du compte, cliquez sur le lien Générer une nouvelle clé secrète.
- 5. Dans la fenêtre de vérification en deux étapes qui s'ouvre, indiquez une nouvelle clé de sécurité générée par l'application d'authentification.
- 6. Cliquez sur le bouton Vérifier et appliquer.

Une nouvelle clé secrète est générée pour l'utilisateur.

<span id="page-114-0"></span>Si vous perdez votre appareil mobile, vous pouvez installer une application d'authentification sur un autre appareil mobile et générer une nouvelle clé secrète pour restaurer l'accès à Kaspersky Security Center 14 Web Console.

## Modification du nom d'un émetteur de code de sécurité

Vous pouvez avoir plusieurs identifiants (ils sont appelés émetteurs) pour différents Serveurs d'administration. Vous pouvez modifier le nom d'un émetteur de code de sécurité dans le cas, par exemple, si le Serveur d'administration utilise déjà un nom d'émetteur de code de sécurité semblable pour un autre Serveur d'administration. Par défaut, le nom de l'émetteur du code de sécurité est le même que le nom du Serveur d'administration.

Après avoir modifié le nom de l'émetteur du code de sécurité, vous devez émettre une nouvelle clé secrète et la transmettre à l'application d'authentification.

Pour spécifier un nouveau nom d'émetteur du code de sécurité :

1. Dans la fenêtre de l'application principale, cliquez sur l'icône **Paramètres (7)** en regard du nom du Serveur d'administration requis.

La fenêtre des propriétés du Serveur d'administration s'ouvre.

- 2. Dans la fenêtre des paramètres utilisateur qui s'ouvre, sélectionnez l'onglet Protection du compte.
- 3. Sous l'onglet **Protection du compte**, cliquez sur le lien **Modifier.**<br>La section **Modifier l'émetteur du code de sécurité** s'ouvre.

La section Modifier l'émetteur du code de sécurité s'ouvre.

- 4. Indiquez nouveau nom d'émetteur de code de sécurité.
- 5. Cliquez sur le bouton OK.

Un nouveau nom d'émetteur de code de sécurité est indiqué pour le Serveur d'administration.

# Modification du nombre de tentatives de saisie du mot de passe autorisées

L'utilisateur de Kaspersky Security Center Linux a droit à un nombre limité d'erreur lors de la saisie du mot de passe. Une fois cette limite atteinte, le compte utilisateur est bloqué pendant une heure.

Par défaut, le nombre maximal de tentatives autorisées est de 10. Vous pouvez modifier le nom de tentatives de saisie du mot de passe autorisées, comme décrit dans cette section.

Pour modifier le nombre de tentatives autorisées de saisie du mot de passe, procédez comme suit :

1. Sur l'appareil du Serveur d'administration, lancez une ligne de commande Linux.

2. Pour l'utilitaire klscflag, exécutez la commande suivante :

sudo /opt/kaspersky/ksc64/sbin/klscflag -fset -pv klserver -n SrvSplPpcLogonAttempts t d -v N

où N est le nombre de tentatives de saisie d'un mot de passe.

3. Pour appliquer les modifications, redémarrez le service du Serveur d'administration.

Le nombre maximal de tentatives autorisées de saisie du mot de passe est modié.

## Modification des informations d'identification du SGBD

Parfois, vous devrez peut-être modifier les informations d'identification du SGBD, par exemple, afin d'effectuer une rotation des informations d'identification à des fins de sécurité.

Pour modifier les informations d'identification de SGBD dans un environnement Linux à l'aide de l'utilitaire klsrvconfig:

- 1. Lancez une ligne de commande Linux.
- 2. Spécifiez l'utilitaire klsrvconfig dans la fenêtre de ligne de commande ouverte : sudo /opt/kaspersky/ksc64/sbin/klsrvconfig -set\_dbms\_cred

3. Indiquez un nouveau nom de compte. Vous devez spécifier les identifiants d'un compte qui existe dans le SGBD.

- 4. Saisissez un nouveau mot de passe.
- 5. Indiquez le nouveau mot de passe pour confirmation.

Les informations d'identification de SGBD sont modifiées.

# Suppression d'une hiérarchie des Serveurs d'administration

Si vous ne souhaitez plus disposer d'une hiérarchie de Serveurs d'administration, vous pouvez les déconnecter de cette hiérarchie.

Pour supprimer une hiérarchie de Serveurs d'administration :

- 1. En haut de l'écran, cliquez sur l'icône Paramètres (7) à côté du nom du Serveur d'administration principal.
- 2. Sur la page qui s'ouvre, accédez à l'onglet **Serveurs d'administration**.
- 3. Dans le groupe d'administration où vous voulez supprimer le Serveur d'administration secondaire, sélectionnez le Serveur d'administration secondaire.
- 4. Dans la ligne du menu, cliquez sur Supprimer.
- 4. Dans la ligne du menu, cliquez sur **Supprimer**.<br>5. Dans la fenêtre qui s'ouvre, cliquez sur **OK** pour confirmer que vous voulez supprimer le Serveur d'administration secondaire.

L'ancien Serveur d'administration principal et l'ancien Serveur d'administration secondaire sont désormais indépendants l'un de l'autre. La hiérarchie n'existe plus.

# Configuration de l'interface

Vous pouvez configurer l'interface de Kaspersky Security Center 14 Web Console pour afficher et masquer les sections et les éléments d'interface, en fonction des fonctionnalités utilisées.

Pour configurer l'interface de Kaspersky Security Center 14 Web Console conformément à l'ensemble de fonctionnalités actuellement utilisé, procédez comme suit :

- 1. Dans la fenêtre principale de l'application, cliquez sur le menu du compte.
- 2. Dans le menu déroulant, sélectionnez Options d'interface.
- 3. Dans la fenêtre Options d'interface qui s'ouvre, activez ou désactivez les options requises.
- 4. Cliquez sur Enregistrer.

Ensuite, la console affiche les sections du menu principal en fonction des options activées. Par exemple, si vous activez  ${\sf Afficher}$  les alertes EDR, la section <code>SURVEILLANCE</code> ET <code>RAPPORTS</code>  $\rightarrow$  <code>ALERTES</code> s'affiche dans le menu principal.

# Recherche d'appareils en réseau

Cette section décrit les outils de recherche et de découverte des appareils du réseau.

Kaspersky Security Center permet de rechercher les appareils sur la base des critères définis. Vous pouvez enregistrer les résultats de la recherche dans un fichier texte.

La fonction de recherche permet de trouver les appareils suivants :

- Les appareils administrés dans les groupes d'administration du Serveur d'administration de Kaspersky Security Center et de ses Serveurs d'administration secondaires ;
- Les appareils non définis administrés sous le Serveur d'administration de Kaspersky Security Center et ses Serveurs secondaires.

## Scénario de recherche d'appareils en réseau

Vous devez effectuer la recherche d'appareils avant l'installation des applications de sécurité. Lorsque tous les appareils en réseau sont découverts, vous pouvez obtenir des informations à leur sujet et les administrer par des stratégies. Des sondages réseau réguliers sont nécessaires pour déterminer s'il existe de nouveaux appareils et si les appareils précédemment découverts sont toujours sur le réseau.

La découverte des appareils en réseau se déroule par étapes :

#### **1** Recherche d'appareils initiale

Une fois que vous avez terminé l'Assistant de démarrage rapide, effectuez la découverte de l'appareil manuellement.

#### 2 Configuration des prochains sondages

Assurez-vous que le [sondage des plages IP](#page-118-0) est activé et que la planification du sondage répond aux besoins de votre organisation. Lors de la configuration de la planification du sondage, utilisez les recommandations de fréquence de sondage du réseau.

Vous pouvez également activer le [sondage Zeroconf](#page-121-0) si votre réseau inclut des appareils IPv6.

#### <sup>3</sup> Configuration de règles pour l'ajout d'appareils découverts aux groupes d'administration (facultatif)

Si de nouveaux appareils apparaissent sur votre réseau, ils sont détectés à l'occasion de sondages réguliers et sont automatiquement inclus dans le groupe **Appareils non définis**. Vous pouvez configurer des règles de déplacement automatique pour <u>déplacer ces appareils</u> vers le groupe **Appareils administrés**. Vous pouvez aussi définir des règles de conservation.

Si vous ignorez cette étape de dénition des règles, tous les appareils détectés sont placés dans le groupe Appareils non définis et y restent. Vous pouvez déplacer ces appareils vers le groupe Appareils administrés manuellement. Si vous déplacez les appareils vers le groupe **Appareils administrés** manuellement, vous pouvez analyser les informations de chaque appareil et décider si vous voulez le déplacer vers un groupe d'administration, et si oui, choisir le groupe.

#### Résultats

La réalisation du scénario donne les résultats suivants :

Le Serveur d'administration de Kaspersky Security Center Linux a trouvé des appareils présents sur le réseau et vous donne des informations à leur sujet.

• Les prochains sondages sont configurés et se déroulent selon le calendrier indiqué.

<span id="page-118-0"></span>Les appareils découverts sont classés selon les règles configurées. (Ou, en l'absence de règles, ils restent dans le groupe Appareils non définis).

# Sondage des plages IP

Kaspersky Security Center tente d'effectuer une résolution de nom inversée pour chaque adresse IPv4 de la plage spécifiée vers un nom DNS à l'aide de requêtes DNS standard. Si cette opération réussit, le serveur envoie une REQUETE ICMP ECHO (idem qu'une commande ping) au nom reçu. Si l'appareil répond, les informations à son sujet sont ajoutées à la base de données de Kaspersky Security Center. La résolution de nom inverse est nécessaire pour exclure les appareils réseau qui ne peuvent avoir d'adresse IP mais qui ne sont pas des ordinateurs, par exemple, les imprimantes réseau ou les routeurs.

Cette méthode de sondage repose sur un service DNS local correctement configuré. Il doit avoir une zone de recherche inversée. Si cette zone n'est pas configurée, le sondage du sous-réseau IP ne donnera aucun résultat.

Au début, Kaspersky Security Center obtient les plages IP pour le sondage dans les paramètres réseau de l'appareil sur lequel il est installé. Si l'adresse de l'appareil est 192.168.0.1 et si le masque de sous-réseau est 255.255.255.0, Kaspersky Security Center inclut automatiquement le réseau 192.168.0.0/24 dans la liste des adresses de sondage. Kaspersky Security Center sonde dans ce cas toutes les adresses entre 192.168.0.1 et 192.168.0.254.

Si seul le sondage des plages IP est activé, Kaspersky Security Center ne détecte que les appareils dotés d'une adresse IPv4. Si votre réseau inclut des appareils IPv6, activez le sondage [Zeroconf](#page-121-0) des appareils.

#### Affichage et modification des paramètres de sondage des plages IP

Affichage et modification des propriétés de sondage des plages IP

- 1. Accédez à <code>DÉCOUVERTE ET DÉPLOIEMENT</code> → <code>DÉCOUVERTE</code> → <code>PLAGES</code> IP.
- 2. Cliquez sur le bouton Propriétés.

La fenêtre des propriétés de l'interrogation IP s'ouvre.

- 3. Activez ou désactivez l'interrogation IP à l'aide du bouton ç bascule Autoriser le sondage.
- 4. Configuration de la programmation de l'interrogation Par défaut, l'interrogation IP est exécutée toutes les 420 minutes (sept heures).

En fixant l'intervalle [d'interrogation,](#page-119-0) veillez à ce que ce réglage ne dépasse pas la valeur du paramètre de durée de vie de l'adresse IP. Si une adresse IP n'est pas vérifiée par le sondage pendant la durée de vie de l'adresse IP, cette adresse IP est automatiquement retirée des résultats du sondage. Par défaut, les résultats du sondage ont une durée de vie de 24 heures car les adresses IP dynamiques (attribuées à l'aide du protocole DHCP) changent toutes les 24 heures.

Options de programmation du sondage :

• [Tous les N jours](javascript:toggleBlock() ?

Le sondage s'exécute régulièrement, selon l'intervalle défini en jours, à partir de la date et heure définis. Le sondage s'exécute par défaut chaque jour, à partir de la date et de l'heure actuelle du système.

[Toutes les N minutes](javascript:toggleBlock()<sup>?</sup>

Le sondage s'exécute régulièrement, selon l'intervalle défini en minutes, à partir de l'heure définie.

#### [Par jours de la semaine](javascript:toggleBlock() <sup>?</sup>

Le sondage s'exécute régulièrement les jours définis de la semaine, à l'heure indiquée.

#### [Chaque mois, les jours indiqués](javascript:toggleBlock() des semaines sélectionnées <sup>?</sup>

Le sondage s'exécute régulièrement les jours définis de chaque mois, à l'heure indiquée.

#### [Lancer les tâches non exécutées](javascript:toggleBlock()<sup>®</sup>

Si le Serveur d'administration est éteint ou s'il n'est pas disponible au moment auquel le sondage a été programmé, le Serveur d'administrateur peut soit lancer le sondage immédiatement après que le Serveur d'administration a été allumé ou attendre la prochaine programmation du sondage.

Si cette option est activée, le Serveur d'administration lance le sondage directement après qu'il a été allumé.

Si cette option est désactivée, le Serveur d'administration attend la prochaine programmation du sondage.

Cette option est Inactif par défaut.

5. Cliquez sur le bouton Enregistrer.

Les propriétés sont enregistrées et appliquées à toutes les plages IP.

Exécution manuelle du sondage

Pour exécuter le sondage immédiatement,

<span id="page-119-0"></span>cliquez sur Démarrer le sondage.

## Ajout et modification d'une plage IP

Au début, Kaspersky Security Center obtient les plages IP pour le sondage dans les paramètres réseau de l'appareil sur lequel il est installé. Si l'adresse de l'appareil est 192.168.0.1 et si le masque de sous-réseau est 255.255.255.0, Kaspersky Security Center inclut automatiquement le réseau 192.168.0.0/24 dans la liste des adresses de sondage. Kaspersky Security Center sonde dans ce cas toutes les adresses entre 192.168.0.1 et 192.168.0.254. Vous pouvez modifier les plages IP définies automatiquement ou ajouter des plages IP personnalisées.

Vous pouvez créer une plage uniquement pour les adresses IPv4. Si vous activez le sondage [Zeroconf,](#page-121-0) Kaspersky Security Center sonde l'ensemble du réseau.

Pour ajouter une nouvelle plage IP, procédez comme suit :

1. Go to <code>DÉCOUVERTE</code> ET <code>DÉPLOIEMENT</code> → <code>DÉCOUVERTE</code> → <code>PLAGES</code> IP.

- 2. Pour ajouter une nouvelle plage IP, cliquez sur le bouton Ajouter.
- 3. Dans la fenêtre qui s'ouvre, configurez les paramètres suivants :

#### • [Nom de la plage IP](javascript:toggleBlock() ?

Nom d'une plage IP. Vous pouvez par exemple indiquer la plage IP même en tant que nom, par exemple, "192.168.0.0/24".

[Masque et adresse de l'intervalle](javascript:toggleBlock() IP et du sous-réseau <br>

Définissez la plage IP en indiquant les adresses IP de début et de fin ou l'adresse de sous-réseau et le masque de sous-réseau. Vous pouvez également sélectionner l'une des plages IP existantes en cliquant sur le bouton Parcourir.

#### **• [Durée de vie de l'adresse IP \(heures\)](javascript:toggleBlock()**

En définissant ce paramètre, [assurez-vous](#page-118-0) qu'il dépasse l'intervalle de sondage défini dans le calendrier de sondage. Si une adresse IP n'est pas vérifiée par le sondage pendant la durée de vie de l'adresse IP, cette adresse IP est automatiquement retirée des résultats du sondage. Par défaut, les résultats du sondage ont une durée de vie de 24 heures car les adresses IP dynamiques (attribuées à l'aide de Dynamic Host Configuration Protocol-DHCP) changent toutes les 24 heures.

- 4. Sélectionnez **Autoriser le sondage de la plage IP** si vous voulez interroger le sous-réseau ou l'intervalle que vous avez ajouté. Sinon, le sous-réseau ou l'intervalle que vous avez ajouté ne sera pas sondé.
- 5. Cliquez sur le bouton Enregistrer.
- La nouvelle plage IP est ajoutée à la liste des plages IP.

Vous pouvez exécuter le sondage de chaque plage IP à l'aide du bouton **Démarrer le sondage**. Une fois l'interrogation terminée, vous pouvez consulter la liste des appareils à l'aide du bouton **Appareils**. Par défaut, la durée de vie des résultats du sondage est de 24 heures, et est égale au réglage de la durée de vie de l'adresse IP.

Pour ajouter un sous-réseau à une plage IP existante, procédez comme suit :

#### 1. Accédez à **DÉCOUVERTE ET DÉPLOIEMENT → DÉCOUVERTE → PLAGES IP**.

- 2. Cliquez sur le nom de la plage IP à laquelle vous souhaitez ajouter un sous-réseau.
- 3. Dans la fenêtre qui s'ouvre, cliquez sur le bouton Ajouter.
- 4. Définissez un sous-réseau soit via son adresse ou un masque, soit en utilisant la première et la dernière adresse IP de la plage IP. Ou, vous pouvez aussi ajouter un sous-réseau existant en cliquant sur le bouton Parcourir. uvre, cliquez sur le bouton **Ajouter**.<br>seau soit via son adresse ou un masque, soit en utilisant la première et la dernière ad<br>pus pouvez aussi ajouter un sous-réseau existant en cliquant sur le bouton **Parcourir<br>Enregistr**
- 5. Cliquez sur le bouton Enregistrer.

Le nouveau sous-réseau est ajouté à la plage IP.

6. Cliquez sur le bouton Enregistrer.

Les nouveaux paramètres de la plage IP sont enregistrés.

Vous pouvez ajouter autant de sous-réseaux que vous le souhaitez. Le chevauchement des plages IP nommées n'est pas autorisé, mais les sous-réseaux sans nom dans une plage IP n'ont pas ces restrictions. Il est possible d'activer et de désactiver l'interrogation de manière individuelle pour chaque plage IP.

# <span id="page-121-0"></span>Sondage Zeroconf

Ce type de sondage est pris en charge uniquement pour les points de distribution basés sur Linux.

Kaspersky Security Center peut sonder les réseaux qui ont des appareils avec des adresses IPv6. Dans ce cas, les plages IP ne sont pas spécifiées et Kaspersky Security Center sonde l'ensemble du réseau en utilisant la mise en réseau sans configuration (également appelée Zeroconf). Pour commencer à utiliser Zeroconf, vous devez installer l'utilitaire avahi-browse sur l'appareil Linux qui sonde les réseaux : le Serveur d'administration ou un point de distribution.

Pour activer le sondage Zeroconf :

- 1. Accédez à **DÉCOUVERTE ET DÉPLOIEMENT → DÉCOUVERTE → PLAGES IP**.
- 2. Cliquez sur le bouton Propriétés.

3. Dans la fenêtre qui s'ouvre, activez le commutateur Utiliser Zeroconf pour sonder les réseaux IPv6.

Après cela, Kaspersky Security Center commence à sonder votre réseau. Dans ce cas, les plages IP spéciées sont ignorées.

# Tags de l'appareil

Cette section décrit les tags de l'appareil, et explique comment les créer et les modifier, tout en indiquant également comment attribuer des tags à des appareils manuellement ou automatiquement.

# À propos des tags de l'appareil

Kaspersky Security Center permet de désigner les tags pour les appareils. Un tag est un identificateur de l'appareil qui peut être utilisé pour regrouper, décrire ou rechercher des appareils. Les tags désignés pour les appareils peuvent être utilisés lors de la création de [sélections](#page-357-0) d'appareils, lors de la recherche d'appareils et lors de la répartition d'appareils en groupes [d'administration](#page-28-0).

Les tags peuvent être désignés pour les appareils manuellement ou automatiquement. Vous pouvez utiliser l'attribution manuelle de tag quand vous souhaitez attribuer un tag à un seul appareil. La désignation automatique des tags est l'œuvre de Kaspersky Security Center conformément aux règles spécifiées de l'attribution des tags.

L'attribution automatique de tags aux appareils s'opère lors de l'exécution des règle définies. A chaque tag correspond une règle distincte. Les règles peuvent être appliquées aux propriétés réseau de l'appareil, au système d'exploitation de l'appareil, aux applications installées sur l'appareil ou à d'autres propriétés de l'appareil. Par exemple, vous pouvez configurer une règle qui attribuera le tag [CentOS] à tous les appareils exécutant le système d'exploitation CentOS. Vous pouvez utiliser ensuite cette balise lors de la création d'une sélection d'appareils ; cela vous aidera à trier tous les appareils fonctionnant sous CentOS et à leur attribuer une tâche.

Un tag est automatiquement supprimé d'un appareil dans les cas suivants :

- Dès que l'appareil cesse de remplir les conditions de la règle qui attribue le tag.
- Lorsque la règle qui attribue la balise est désactivée ou supprimée.

La liste des tags et la liste des règles sur chaque Serveur d'administration sont indépendantes de tous les autres Serveurs d'administration, y compris du Serveur d'administration principal ou des Serveurs d'administration secondaires virtuels. Une règle est appliquée uniquement aux appareils du même Serveur d'administration sur lequel la règle est créée.

# Création d'un tag de l'appareil

Pour créer un tag de l'appareil, procédez comme suit :

- 1. Dans le menu principal, accédez à <code>APPAREILS</code>  $\rightarrow$  <code>TAGS</code>  $\rightarrow$  <code>TAGS</code> DE L'APPAREIL.
- 2. Cliquez sur Ajouter.

Une fenêtre de nouveau tag s'ouvre.

- 2. Cliquez sur **Ajouter**.<br>Une fenêtre de nouveau tag s'ouvre.<br>3. Dans le champ **Tag**, saisissez le nom du tag.
- 4. Cliquez sur le bouton Enregistrer afin d'enregistrer les modifications.

Le nouveau tag apparaît dans la liste des tags de l'appareil.

## Renommage d'un tag de l'appareil

Pour renommer un tag de l'appareil, procédez comme suit :

- 1. Dans le menu principal, accédez à <code>APPAREILS</code>  $\rightarrow$  <code>TAGS</code>  $\rightarrow$  <code>TAGS</code> DE L'APPAREIL.
- 2. Cliquez le nom du tag que vous souhaitez modifier. Une fenêtre de propriété du tag s'ouvre.
- 3. Dans le champ Tag, modifiez le nom du tag.
- 4. Cliquez sur le bouton Enregistrer afin d'enregistrer les modifications.
- <span id="page-122-0"></span>Le tag mis à jour apparaît dans la liste des tags de l'appareil.

## Suppression d'un tag de l'appareil

Pour supprimer un tag de l'appareil, procédez comme suit :

- 1. Dans le menu principal, accédez à APPAREILS  $\rightarrow$  TAGS  $\rightarrow$  TAGS DE L'APPAREIL.
- 2. Dans la liste, sélectionnez le bouton d'option à côté du tag de l'appareil que vous voulez supprimer.
- 3. Cliquez sur le bouton Supprimer.
- 4. Dans la fenêtre qui s'ouvre, cliquez sur Oui.

Le tag de l'appareil est supprimé. Le tag supprimé est automatiquement retiré de tous les appareils auxquels il était attribué.

Le tag que vous avez supprimé n'est pas automatiquement supprimé des règles d'attribution automatique de tags. Une fois le tag supprimé, il est attribué à un nouvel appareil seulement lorsque l'appareil répond tout d'abord aux conditions d'une règle qui attribue le tag.

## Affichage des appareils ayant reçu un tag

Pour voir les appareils auxquels un tag <sup>a</sup> été attribué, procédez comme suit :

- 1. Dans le menu principal, accédez à  $APPAREILS \rightarrow TAGS \rightarrow TAGS$  DE L'APPAREIL.
- 2. Cliquez sur le lien **Consulter les appareils** en regard du tag pour lequel vous souhaitez voir les appareils associés.

Si le lien Consulter les appareils n'apparaît pas, cela signifie que le tag n'a été attribué à aucun appareil.

La liste des appareils reprend uniquement les appareils auxquels un tag a été attribué.

<span id="page-123-1"></span>Pour revenir à la liste des tags de l'appareil, cliquez sur le bouton Retour de votre navigateur.

## Consultation des tags attribués à un appareil

Pour voir les tags attribués à un appareil :

- 1. Dans le menu principal, accédez à <code>APPAREILS</code>  $\rightarrow$  <code>APPAREILS</code> <code>ADMINISTRÉS.</code>
- 2. Cliquez sur le nom de l'appareil dont vous souhaitez voir les tags.
- 3. Dans la fenêtre des propriétés de l'appareil qui s'ouvre, sélectionnez l'onglet Tags.
- La liste des tags attribués à l'appareil sélectionné s'affiche.

Vous pouvez [attribuer](#page-123-0) un autre tag à l'appareil ou retirer un tag déjà [attribué](#page-124-0). Vous pouvez aussi voir tous les tags de l'appareil qui existent sur le Serveur d'administration.

## <span id="page-123-0"></span>Attribution manuelle d'un tag à un appareil

Pour attribuer un tag manuellement à un appareil, procédez comme suit :

- 1. [Consultez](#page-123-1) les tags attribués à l'appareil auquel vous souhaitez attribuer un autre tag.
- 2. Cliquez sur Ajouter.
- 3. Dans la fenêtre qui s'ouvre, réalisez une des opérations suivantes :
	- Pour créer un tag et l'attribuer, sélectionnez Créer un tag, puis renseignez le nom du nouveau tag.
	- Pour sélectionner un tag existant, sélectionnez **Attribuer un tag existant**, puis sélectionnez le tag nécessaire dans la liste déroulante.
- 4. Cliquez sur le bouton OK pour appliquer les modifications.
- 5. Cliquez sur le bouton Enregistrer afin d'enregistrer les modifications.
- Le tag sélectionné est attribué à l'appareil.

## <span id="page-124-0"></span>Suppression d'un tag attribué à un appareil

Pour supprimer un tag attribué à un appareil, procédez comme suit :

- 1. [Consultez](#page-123-1) les tags attribués à l'appareil pour lequel vous souhaitez supprimer un tag.
- 2. Cochez la case en regard du tag que vous souhaitez supprimer.
- 3. Cliquez sur le bouton Désattribuer un tag.
- 4. Dans la fenêtre qui s'ouvre, cliquez sur Oui.
- Le tag est supprimé de l'appareil.

Le tag de l'appareil non défini n'est pas supprimé. Si vous le voulez, vous pouvez le supprimer [manuellement](#page-122-0).

## <span id="page-124-1"></span>Consultation des règles pour l'attribution automatique de tags aux appareils

Pour consulter les règles d'attribution automatique de tags aux appareils, procédez comme suit :

Réalisez une des opérations suivantes :

- Dans le menu principal, accédez à <code>APPAREILS</code>  $\rightarrow$  <code>TAGS</code>  $\rightarrow$  <code>REGLES</code> D'ATTRIBUTION AUTOMATIQUE DE . TAGS
- Dans le menu principal, accédez à  ${\sf APPAREILS} \rightarrow {\sf TAGS}$ , puis cliquez sur le lien  ${\sf Configure}$  les règles . d'attribution automatique de tags
- [Consultez](#page-123-1) les tags attribués à un appareil, puis cliquez sur le bouton **Paramètres**.

La liste des règles d'attribution automatique de tags aux appareils s'affiche.

# <span id="page-125-1"></span>Modification d'une règle d'attribution automatique de tags aux appareils

Pour éditer une règle d'attribution automatique de tags aux appareils, procédez comme suit :

- 1. Consultez les règles pour l'attribution [automatique](#page-124-1) de tags aux appareils.
- 2. Cliquez sur le nom de la règle que vous souhaitez modifier. Une fenêtre de paramètres de la règle s'ouvre.
- 3. Modifiez les propriétés générales de la règle :
	- a. Dans le champ Nom de la règle, modifiez le nom de la règle.

Le nom ne peut pas contenir plus de 256 caractères.

- b. Réalisez une des opérations suivantes :
	- Activez la règle en basculant le commutateur sur Règle activée.
	- Désactivez la règle en basculant le commutateur sur Règle désactivée.
- 4. Réalisez une des opérations suivantes :
	- Si vous souhaitez ajouter une nouvelle condition, cliquez sur le bouton **Ajouter** et <u>définissez les [paramètres](#page-125-0)</u> de la nouvelle condition dans la fenêtre qui s'ouvre.
	- · Si vous souhaitez modifier une condition existante, cliquez sur le nom de la condition que vous voulez modifier, puis modifiez les [paramètres](#page-125-0) de la condition.
	- Si vous souhaitez supprimer une condition, cochez la case en regard du nom de la condition que vous souhaitez supprimer, puis cliquez sur **Supprimer**.<br><sub>J</sub>uez sur **OK** dans la fenêtre des paramètres de co

5. Cliquez sur OK dans la fenêtre des paramètres de conditions.

6. Cliquez sur le bouton Enregistrer afin d'enregistrer les modifications.

La règle modifiée apparaît dans la liste.

## <span id="page-125-0"></span>Création d'une règle d'attribution automatique de tags aux appareils

Pour créer une règle d'attribution automatique de tags aux appareils, procédez comme suit :

- 1. Consultez les règles pour l'attribution [automatique](#page-124-1) de tags aux appareils.
- 2. Cliquez sur Ajouter.

Une fenêtre de paramètres de nouvelle règle s'ouvre.

3. Configurez les propriétés générales de la règle :

- a. Dans le champ Nom de la règle, saisissez le nom de la règle.
	- Le nom ne peut pas contenir plus de 256 caractères.
- b. Exécutez une des actions suivantes :
	- Activez la règle en basculant le commutateur sur Règle activée.
	- Désactivez la règle en basculant le commutateur sur Règle désactivée.
- c. Dans le champ Tag, saisissez le nouveau nom du tag de l'appareil ou sélectionnez un tag parmi ceux de la liste.

Le nom ne peut pas contenir plus de 256 caractères.

- 4. Dans la section des conditions, cliquez sur le bouton Ajouter pour ajouter une nouvelle condition. La fenêtre des paramètres de la nouvelle condition s'ouvre.
- 5. Saisissez le nom de la condition.

Le nom ne peut pas contenir plus de 256 caractères. Le nom doit être unique au sein d'une règle.

- 6. Configurez le déclenchement de la règle d'appareils selon les conditions suivantes . Il est possible de choisir plusieurs conditions.
	- Réseau : propriétés réseau de l'appareil (par exemple, nom DNS de l'appareil, appartenance de l'appareil à un sous-réseau IP).
	- Applications : présence sur l'appareil de l'Agent d'administration, le type, la version et l'architecture du système d'exploitation.
	- Machines virtuelles : l'appareil appartient à un type particulier de machine virtuelle.
	- Registre des applications : présence sur l'appareil d'applications de différents éditeurs.
- 7. Cliquez sur le bouton OK afin d'enregistrer les modifications.

Le cas échéant, il est possible d'attribuer plusieurs catégories à une règle. Dans ce cas, le tag est attribué aux appareils quand au moins une des conditions est remplie.

8. Cliquez sur le bouton Enregistrer afin d'enregistrer les modifications.

La règle nouvellement créée est exécutée sur les appareils administrés par le Serveur d'administration sélectionné. Si les paramètres de l'appareil correspondent aux conditions de la règle, cet appareil reçoit ce tag.

Plus tard, la règle est appliquée dans les cas suivants :

- Automatiquement et de manière périodique en fonction de la charge de travail du serveur
- · Après que vous avez modifié la règle
- Quand vous exécutez la règle [manuellement](#page-127-0)
- Une fois que le serveur d'administration a détecté une modification des paramètres d'un appareil qui remplit les conditions de la règle ou des paramètres d'un groupe qui contient cet appareil

Vous pouvez créer plusieurs règles d'attribution des tags. Plusieurs tags peuvent être attribués à un appareil si vous aviez créé plusieurs règles et que les conditions d'exécution de ces règles sont remplies simultanément. Vous pouvez [consulter](#page-123-1) la liste de tous les tags attribués dans les propriétés de l'appareil.

## <span id="page-127-0"></span>Règles d'exécution pour l'attribution automatique de tags aux appareils

Quand une règle est appliquée, le tag défini dans les propriétés de cette règle est attribué aux appareils qui remplissent les conditions dénies dans les propriétés de la même règle. Vous pouvez exécuter uniquement des règles actives.

Pour exécuter des règles d'attribution automatique de tags aux appareils, procédez comme suit :

- 1. Consultez les règles pour l'attribution [automatique](#page-124-1) de tags aux appareils.
- 2. Cochez les cases en regard des règles activez que vous souhaitez exécuter.
- 3. Cliquez sur le bouton Exécuter la règle.
- Les règles sélectionnées s'exécutent.

## Suppression d'une règle d'attribution automatique de tags aux appareils

Pour supprimer une règle d'attribution automatique de tags aux appareils, procédez comme suit :

1. Consultez les règles pour l'attribution [automatique](#page-124-1) de tags aux appareils.

2. Cochez les cases en regard de la règle que vous souhaitez supprimer.

- 3. Cliquez sur Supprimer.
- 3. Cliquez sur **Supprimer**.<br>4. Dans la fenêtre qui s'ouvre, cliquez une nouvelle fois sur **Supprimer**.

La règle sélectionnée est supprimée. Le tag défini dans les propriétés de cette règle est désattribué de tous les appareils auxquels il avait été attribué.

Le tag de l'appareil non défini n'est pas supprimé. Si vous le voulez, vous pouvez le supprimer [manuellement](#page-122-0).

# Tags de l'application

Cette section décrit les tags de l'application et explique comment les créer et les modifier tout en indiquant également comment attribuer des tags à des applications tierces.

# À propos des tags de l'application

Kaspersky Security Center Linux vous permet d'attribuer des tags à des applications tierces (demandes effectuées par des éditeurs de logiciels autres que Kaspersky). Un tag est l'identificateur d'une application qui peut être utilisé pour regrouper ou rechercher des applications. Un tag attribué à des applications peut servir de condition dans les sélections [d'appareils.](#page-357-0)

Par exemple, vous pouvez créer le tag [Browsers] et l'affecter à tous les navigateurs (Microsoft Internet Explorer, Google Chrome, Mozilla Firefox, etc.).

# Création d'un tag de l'application

Pour créer un tag de l'application, procédez comme suit :

- 1. Dans le menu principal, accédez à **OPÉRATIONS**  $\rightarrow$  **APPLICATIONS TIERCES**  $\rightarrow$  **TAGS DE L'APPLICATION.**
- 2. Cliquez sur Ajouter.

Une fenêtre de nouveau tag s'ouvre.

- 3. Saisissez le nom du tag.
- 9. Cliquez sur **Ajouter**.<br>
Une fenêtre de nouveau tag s'ouvre.<br>
3. Saisissez le nom du tag.<br>
4. Cliquez sur le bouton **OK** afin d'enregistrer les modifications.

Le nouveau tag apparaît dans la liste des tags de l'application.

# Renommage d'un tag de l'application

Pour renommer un tag de l'application, procédez comme suit :

- 1. Dans le menu principal, accédez à **OPÉRATIONS**  $\rightarrow$  **APPLICATIONS TIERCES**  $\rightarrow$  **TAGS DE L'APPLICATION.**
- 2. Cochez la case en regard du tag que vous voulez renommer, puis cliquez sur Modifier. Une fenêtre de propriété du tag s'ouvre.
- 3. Modifiez le nom du tag.
- 4. Cliquez sur le bouton OK afin d'enregistrer les modifications.

Le tag mis à jour apparaît dans la liste des tags de l'application.

## Attribution de tags à une application

Pour attribuer un ou plusieurs tags à une application, procédez comme suit :

- 1. Dans le menu principal, accédez à <code>OPÉRATIONS</code>  $\rightarrow$  <code>APPLICATIONS</code> TIERCES  $\rightarrow$  <code>REGISTRE DES</code> . APPLICATIONS
- 2. Cliquez sur le nom de l'application à laquelle vous souhaitez attribuer les tags.

3. Sélectionnez l'onglet Tags.

L'onglet affiche tous les tags de l'application qui existent sur le Serveur d'administration. Pour les tags attribués à l'application sélectionnée, la case dans la colonne Tag défini est cochée.

- 4. Pour les tags que vous souhaitez attribuer, cochez les cases dans la colonne Tag défini.
- 5. Cliquez sur le bouton Enregistrer afin d'enregistrer les modifications.

Les tags sont attribués à l'application.

## Suppression de tags attribués à un appareil

Pour supprimer un ou plusieurs tags d'une application, procédez comme suit :

- 1. Dans le menu principal, accédez à <code>OPÉRATIONS</code>  $\rightarrow$  <code>APPLICATIONS</code> TIERCES  $\rightarrow$  <code>REGISTRE DES</code> . APPLICATIONS
- 2. Cliquez sur le nom de l'application de laquelle vous souhaitez supprimer les tags.
- 3. Sélectionnez l'onglet Tags.

L'onglet affiche tous les tags de l'application qui existent sur le Serveur d'administration. Pour les tags attribués à l'application sélectionnée, la case dans la colonne Tag défini est cochée.

- 4. Pour les tags que vous souhaitez supprimer, cochez les cases dans la colonne Tag défini.
- 5. Cliquez sur le bouton Enregistrer afin d'enregistrer les modifications.

Les tags sont supprimés de l'application.

Les tags de l'application supprimés ne sont pas supprimés. Si vous le voulez, vous pouvez les supprimer [manuellement.](#page-129-0)

## <span id="page-129-0"></span>Suppression d'un tag de l'application

Pour supprimer un tag de l'application, procédez comme suit :

- 1. Dans le menu principal, accédez à **OPÉRATIONS**  $\rightarrow$  **APPLICATIONS TIERCES**  $\rightarrow$  **TAGS DE L'APPLICATION.**
- 2. Dans la liste, sélectionnez le tag de l'application que vous souhaitez supprimer.
- 3. Cliquez sur le bouton Supprimer.
- 4. Dans la fenêtre qui s'ouvre, cliquez sur **OK**.

Le tag de l'application est supprimé. Le tag supprimé est automatiquement retiré de toutes les applications auxquelles il était attribué.

# Déploiement des applications Kaspersky

Cette section explique comment déployer les applications Kaspersky sur les appareils clients dans votre organisation administrés par Kaspersky Security Center 14 Web Console.

# Scénario : déploiement des applications Kaspersky

Ce scénario explique comment déployer les applications Kaspersky via Kaspersky Security Center 14 Web Console. Vous pouvez utiliser l'Assistant de configuration initiale de l'application et l'Assistant de déploiement de la protection ou vous pouvez réaliser les étapes nécessaires manuellement.

Le déploiement des applications Kaspersky se déroule par étapes :

#### <sup>1</sup> Téléchargement du plug-in d'administration Web pour l'application

[Téléchargez le plug-in Web d'administration](https://www.kaspersky.fr/small-to-medium-business-security/downloads/endpoint) pour Kaspersky Endpoint Security for Linux ¤ à partir du site de Kaspersky, puis [ajoutez le plug-in à Kaspersky](#page-131-0) Security Center 14 Web Console.

<sup>2</sup> Téléchargement et création des paquets d'installation pour l'Agent d'administration

[Téléchargez le paquet de distribution](https://www.kaspersky.fr/small-to-medium-business-security/downloads/endpoint) de l'Agent [d'administration à partir du site Web de Kaspersky,](#page-132-0) puis créez un paquet d'installation de l'Agent d'administration.

Vous pouvez utiliser le paquet de distribution téléchargé pour installer l'Agent d'administration localement. Pour ce faire, suivez les instructions fournies dans la [documentation de Kaspersky](https://support.kaspersky.com/KES4Linux/11.2.0/fr-FR/197912.htm) Endpoint Security for Linux<sup>12</sup>.

#### <sup>3</sup> Téléchargement et création du paquet d'installation pour Kaspersky Endpoint Security for Linux

[Téléchargez le paquet de distribution](https://www.kaspersky.fr/small-to-medium-business-security/downloads/endpoint) de Kaspersky Endpoint Security for Linux<sup>II</sup> à partir du site de Kaspersky, puis [créez un paquet d'installation](#page-132-0) de Kaspersky Endpoint Security for Linux.

#### **4** Création de paquets d'installation autonomes (facultatifs)

Si vous ne pouvez pas installer les applications Kaspersky au moyen de Kaspersky Security Center Linux sur certains appareils, par exemple sur les appareils des employés distants, vous pouvez créer des packages [d'installation autonomes pour les applications. Si vous](#page-133-0) utilisez des paquets autonomes pour installer les applications Kaspersky, les étapes 5 et 6 ci-dessous peuvent être ignorées.

**6** Création, configuration et exécution d'une tâche d'installation à distance

Cette étape fait partie de l'Assistant de déploiement de la protection. Si vous décidez de ne pas exécuter l'Assistant de déploiement de la protection, [vous devez créer cette tâche](#page-169-0) manuellement et la configurer manuellement.

Vous pouvez créer manuellement plusieurs tâches d'installation à distance pour diérents groupes d'administration ou différentes sélections d'appareils. Vous pouvez aussi déployer différentes versions d'une application dans ces tâches.

Vérifiez que tous les appareils du réseau sont détectés, puis exécutez l'installation à distance de la ou des tâches.

Si vous souhaitez installer l'Agent d'administration sur des appareils dotés du système d'exploitation SUSE Linux Enterprise Server 15, [installer le paquet insserv-compat](#page-147-0) en premier pour configurer l'Agent d'administration.

#### **6** Création et configuration des tâches

La tâche de mise à jour de Kaspersky Endpoint Security for Linux doit être configurée.

Cette étape fait partie de l'Assistant de configuration initiale de l'application : la tâche est créée et configurée automatiquement selon les paramètres par défaut. Si vous n'avez pas exécuté l'Assistant, vous devez créer ces tâches manuellement et les configurer manuellement. Si vous utilisez l'Assistant de configuration initiale de l'application, conrmez que la [programmation des tâches](#page-171-0) répond à vos exigences. (Par défaut, la programmation des tâches est Manuelle, mais vous pouvez choisir une autre option.)

#### **2** Création des stratégies

Créez la stratégie pour Kaspersky Endpoint Security for Linux [manuellement](#page-207-0) ou via l'Assistant de configuration initiale de l'application. Vous pouvez utiliser les paramètres par défaut de la stratégie ; vous pouvez aussi modifier [les paramètres par défaut de la politique en fonction de](#page-207-0) vos besoins à tout moment.

#### **8** Contrôle des résultats

Confirmez que le déploiement a réussi : vous avez des stratégies et des tâches pour chaque application, et ces applications sont installées sur les appareils administrés.

#### Résultats

La réalisation du scénario donne les résultats suivants :

- Toutes les stratégies et les tâches requises pour les applications sont créées.
- Les programmes de tâches sont configurés en fonction de vos besoins.
- Les applications sélectionnées sont déployé ou son déploiement est programmé sur les appareils clients sélectionnés.

## <span id="page-131-0"></span>Obtention des plug-ins d'administration pour les applications de Kaspersky

Pour déployer une application de Kaspersky comme Kaspersky Endpoint Security for Linux, vous devez télécharger le plug-in d'administration pour l'application.

Pour ajouter et télécharger un plug-in Web d'administration pour une application de Kaspersky, procédez comme suit :

- 1. Téléchargez le plug-in Web [d'administration](https://www.kaspersky.fr/small-to-medium-business-security/downloads/endpoint) pour Kaspersky Endpoint Security for Linux <sup>a</sup> à partir du site de Kaspersky.
- 2. Ouvrez Kaspersky Security Center 14 Web Console.
- 3. Dans la liste déroulante Paramètres de la console, sélectionnez Plug-ins Web.

Une liste des plug-ins d'administration disponibles s'affiche.

- 4. Cliquez sur le bouton **Ajouter depuis un fichier.**<br>La fenêtre **Ajouter depuis un fichier** s'affiche. La fenêtre Ajouter depuis un fichier s'affiche.
- 5. Cliquez sur le bouton Charger le fichier ZIP.
- 6. Spécifiez le fichier ZIP téléchargé du plug-in Web.
- 7. Cliquez sur le bouton Charger la signature.
- 8. Spécifiez le fichier TXT téléchargé de la signature du plug-in Web.
- 9. Cliquez sur le bouton Ajouter.

Kaspersky Security Center vérifie les fichiers téléchargés, puis ajoute et installe le plug-in Web.

10. Une fois l'installation terminée, cliquez sur **OK**.

Le plug-in Web d'administration est téléchargé avec la configuration par défaut et s'affiche dans la liste des plug-ins Web d'administration.

## <span id="page-132-0"></span>Création de paquets d'installation à partir d'un fichier

Vous pouvez utiliser des paquets d'installation personnalisés pour effectuer les opérations suivantes :

- Pour installer n'importe quelle application (comme un éditeur de texte) sur un appareil client, par exemple, au moyen d'une [tâche.](#page-167-0)
- Pour créer un paquet [d'installation](#page-133-0) autonome.

Un paquet d'installation personnalisé est un dossier avec un ensemble de fichiers. La source permettant de créer un paquet d'installation personnalisé est un *fichier archive*. Le fichier archive contient le ou les fichiers à inclure dans le paquet d'installation personnalisé.

En créant un paquet d'installation personnalisé, vous pouvez spécifier des paramètres de ligne de commande pour installer l'application en mode silencieux, par exemple.

Pour créer le paquet d'installation personnalisé :

1. Exécutez une des actions suivantes :

- Accédez à **DÉCOUVERTE ET DÉPLOIEMENT → DÉPLOIEMENT ET ATTRIBUTION → PAQUETS** . D'INSTALLATION
- $\mathsf{Acc}$ édez à <code>OPÉRATIONS</code>  $\rightarrow$  <code>STOCKAGES</code>  $\rightarrow$  <code>PAQUETS</code> D'INSTALLATION.

Une liste des paquets d'installation disponibles sur le Serveur d'administration s'affiche.

2. Cliquez sur Ajouter.

L'Assistant de création du Paquet d'installation se lance. Parcourez les étapes de l'Assistant à l'aide du bouton Suivant. Cliquez sur **Ajouter**<br>L'Assistant de créat<br>**Suivant**.

- 3. À la première page de l'Assistant, sélectionnez **Générer un paquet d'installation à partir d'un fichier**.
- 4. Sur la page suivante de l'Assistant, indiquez le nom de l'archive, puis cliquez sur le bouton Parcourir.
- 5. Dans la fenêtre qui s'ouvre, choisissez un fichier archive situé sur les disques disponibles.

Vous pouvez charger un fichier d'archive ZIP, CAB, TAR ou TAR.GZ. Il est impossible de créer un paquet d'installation à partir d'un fichier SFX (archive auto-extractible).

Le téléchargement du fichier vers le Serveur d'administration démarre.

6. Si vous avez indiqué un fichier d'une application Kaspersky, vous serez peut-être invité à lire et à accepter le Contrat de licence [utilisateur](#page-37-0) final (CLUF) de l'application. Pour continuer, vous devez accepter le CLUF.

Sélectionnez l'option Accepter les termes et les conditions de ce Contrat de licence utilisateur final uniquement si vous avez lu, compris et accepté intégralement les conditions du CLUF.

De plus, vous pouvez être invité à lire et à accepter la Politique de confidentialité. Pour continuer, vous devez accepter la Politique de confidentialité. Sélectionnez l'option **J'accepte la Politique de confidentialité** uniquement si vous comprenez et acceptez que vos données soient traitées et transmises (y compris à des pays tiers) comme décrit dans la Politique de confidentialité.

7. Sur la page suivante de l'Assistant, sélectionnez un fichier (dans la liste des fichiers extraits du fichier d'archive choisi) et spécifiez les paramètres de ligne de commande d'un fichier exécutable.

Vous pouvez spécifier des paramètres de ligne de commande pour installer l'application à partir du paquet d'installation en mode silencieux par exemple. La spécification des paramètres de ligne de commande est facultative.

Le processus de création du paquet d'installation se lance.

L'Assistant vous informe lorsque le processus est terminé.

Si le paquet d'installation n'est pas créé, un message approprié s'affiche.

8. Cliquez sur le bouton Terminer pour fermer l'Assistant.

Le paquet d'installation que vous avez créé est téléchargé dans le sous-dossier Paquets du dossier partagé du Serveur [d'administration.](#page-81-0) Après le téléchargement, le paquet d'installation apparaît dans la liste des paquets d'installation.

Dans la liste des paquets d'installation d'un Serveur d'administration, vous pouvez cliquer sur le lien portant le nom d'un paquet d'installation personnalisé pour :

- Afficher les propriétés suivantes d'un paquet d'installation :
	- Nom. Nom du paquet d'installation personnalisé.
	- Source. Nom du fournisseur de l'application.
	- Application. Nom de l'application intégrée au paquet d'installation personnalisé.
	- Version. Version de l'application.
	- Langue. Langue de l'application intégrée au paquet d'installation personnalisé.
	- Taille (MO). Taille du paquet d'installation.
	- Système d'exploitation. Type de système d'exploitation pour lequel le paquet d'installation est destiné.
	- Date de création. Date de création du paquet d'installation.
	- Date de modification. Date de modification du paquet d'installation.
	- Type. Type de paquet d'installation.
- <span id="page-133-0"></span>• Modifiez les paramètres de ligne de commande.

## Création de paquets d'installation autonomes

Vous et les autres utilisateurs d'appareils de votre organisation pouvez utiliser des paquets d'installation autonomes pour installer l'Agent d'administration sur des appareils manuellement.

Le paquet d'installation autonome est un fichier exécutable (Installer.exe) qui peut être stocké sur un Serveur Internet, envoyé par email ou transmis à l'appareil client par une autre méthode. Sur l'appareil client, l'utilisateur peut exécuter en local le fichier reçu pour installer une application sans recourir à Kaspersky Security Center Linux. Vous pouvez créer des paquets d'installation autonomes pour toutes les applications Kaspersky que pour les applications tierces. Pour créer un paquet d'installation autonome pour une application tierce, vous devez créer un paquet d'installation [personnalisé.](#page-132-0)

Assurez-vous que le paquet d'installation autonome n'est pas disponible pour des tiers.

Pour créer un paquet d'installation autonome :

1. Exécutez une des actions suivantes :

- Accédez à **DÉCOUVERTE ET DÉPLOIEMENT → DÉPLOIEMENT ET ATTRIBUTION → PAQUETS** . D'INSTALLATION
- $\mathsf{Acc}$ édez à <code>OPÉRATIONS</code>  $\rightarrow$  <code>STOCKAGES</code>  $\rightarrow$  <code>PAQUETS</code> D'INSTALLATION.

Une liste des paquets d'installation disponibles sur le Serveur d'administration s'affiche.

- 2. Dans la liste des paquets d'installation, sélectionnez le paquet d'installation de l'Agent d'administration et, audessus de la liste, cliquez sur le bouton Déployer.
- dessus de la liste, cliquez sur le bouton **Déployer**.<br>3. Sélectionnez l'option **Utilisation d'un paquet autonome**.

L'Assistant de création du paquet d'installation autonome se lance. Parcourez les étapes de l'Assistant à l'aide du bouton Suivant.

4. Sur la première page de l'Assistant, assurez-vous que l'option Installer l'Agent d'administration avec cette application est activée si vous souhaitez installer l'Agent d'administration avec l'application sélectionnée.

Cette option est activée par défaut. Il est recommandé d'activer cette option si vous n'êtes pas sûr que l'Agent d'administration est installé sur l'appareil. Si l'Agent d'administration est déjà installé sur l'appareil, après l'installation du paquet d'installation autonome avec l'Agent d'administration, l'Agent d'administration est mis à jour vers la version la plus récente.

Si vous désactivez cette option, l'Agent d'administration n'est pas installé sur l'appareil et l'appareil n'est pas administré.

Si un paquet d'installation autonome pour l'application sélectionnée existe déjà sur le Serveur d'administration, l'Assistant vous en informe. Dans ce cas, vous devez sélectionner l'une des actions suivantes :

- Créer un paquet d'installation autonome. Sélectionnez cette option, par exemple, si vous souhaitez créer un paquet d'installation autonome pour une nouvelle version d'application et que vous souhaitez également conserver un paquet d'installation autonome que vous avez créé pour une version d'application précédente. Le nouveau paquet d'installation autonome est placé dans un autre dossier.
- Utiliser le paquet d'installation autonome existant. Sélectionnez cette option si vous souhaitez utiliser un paquet d'installation autonome existant. Le processus de création du paquet n'est pas démarré.
- Reconstruire le paquet d'installation autonome existant. Sélectionnez cette option si vous souhaitez créer de nouveau un paquet d'installation autonome pour la même application. Le paquet d'installation autonome est placé dans le même dossier.
- 5. Sur la page **Déplacement dans la liste des appareils administrés** de l'Assistant, l'option **Ne pas déplacer les** appareils est sélectionnée par défaut. Si vous ne souhaitez pas déplacer l'appareil client vers un groupe

d'administration après l'installation de l'Agent d'administration, ne modifiez pas l'option.

Si vous souhaitez déplacer les appareils clients vers un groupe d'administration après l'installation de l'Agent d'administration, sélectionnez l'option **Déplacer les appareils non définis dans ce groupe**, et spécifiez un groupe d'administration vers lequel vous souhaitez déplacer l'appareil client. Par défaut, l'appareil est déplacé vers le groupe Appareils administrés.

6. Sur la page suivante de l'Assistant, lorsque le processus de création du paquet d'installation autonome est terminé, cliquez sur le bouton TERMINER.

Le Assistant de création du paquet d'installation autonome se ferme.

Le paquet d'installation autonome est créé et placé dans le sous-dossier PkgInst du dossier partagé du Serveur [d'administration.](#page-81-0) Vous pouvez afficher la liste des paquets autonomes en cliquant sur le bouton **Consulter la** liste des paquets autonomes situé au-dessus de la liste des paquets d'installation.

## Affichage de la liste des paquets d'installation autonomes

Vous pouvez consulter la liste des paquets d'installation autonomes et des propriétés de chaque paquet d'installation autonome.

Pour consulter la liste des paquets d'installation autonomes pour tous les paquets d'installation :

Au-dessus de la liste, cliquez sur le bouton Consulter la liste des paquets autonomes.

Les propriétés suivantes s'affichent dans la liste des paquets d'installation autonomes :

- Nom de l'archive. Le nom de l'archive d'installation autonome formé automatiquement sous le nom de l'application inclus dans le paquet et la version de l'application.
- Nom de l'application. Nom de l'application inclus dans le paquet d'installation autonome.
- . Version de l'application
- Nom du paquet d'installation de l'Agent d'administration. La propriété n'est affichée que si l'Agent d'administration est inclus dans le paquet d'installation autonome.
- Version de l'Agent d'administration. La propriété n'est affichée que si l'Agent d'administration est inclus dans le paquet d'installation autonome.
- Taille. Taille du fichier en Mo.
- Groupe. Nom du groupe vers lequel l'appareil client est déplacé après l'installation de l'Agent d'administration.
- Date de création. Date et heure de création du paquet d'installation autonome.
- Date de modification. Date et heure de modification du paquet d'installation autonome.
- Chemin. Chemin d'accès complet au dossier où se trouve le paquet d'installation autonome.
- Adresse Internet. Adresse Internet de l'emplacement du paquet d'installation autonome.
- Hash du fichier. Cette propriété sert à certifier que le paquet d'installation autonome n'a pas été modifié par des personnes tierces et qu'un utilisateur dispose du même fichier que vous avez créé et transféré à

l'utilisateur.

Pour consulter la liste des paquets d'installation autonomes dans un paquet d'installation spécifique :

Sélectionnez le paquet d'installation dans la liste, puis, au-dessus de la liste, cliquez sur le bouton **Consulter la** . liste des paquets autonomes

Dans la liste des paquets d'installation autonomes, vous pouvez :

- Publier un paquet d'installation autonome sur le serveur Web en cliquant sur le bouton Publier. Le paquet d'installation autonome publié est disponible au téléchargement pour les utilisateurs à qui vous avez envoyé le lien vers le paquet d'installation autonome.
- Annuler la publication d'un paquet d'installation autonome sur le Serveur Web en cliquant sur le bouton Annuler la publication. Un paquet d'installation autonome non publié est disponible au téléchargement uniquement pour vous et les autres administrateurs.
- Télécharger un paquet d'installation autonome sur votre appareil en cliquant sur le bouton Télécharger.
- Envoyer un email avec le lien vers un paquet d'installation autonome en cliquant sur le bouton **Envoyer par** . email
- Supprimer un paquet d'installation autonome en cliquant sur le bouton **Supprimer**.

# Installation des applications à l'aide de la tâche d'installation à distance

Kaspersky Security Center Linux permet d'installer à distance des applications sur les appareils à l'aide des tâches d'installation à distance. Les tâches sont créées et attribuées à des appareils à l'aide d'un Assistant. Pour pouvoir attribuer une tâche plus vite et plus facilement aux appareils, vous pouvez désigner les appareils dans la fenêtre de l'Assistant de la manière qui vous convient le plus :

- Sélectionner les appareils détectés sur le réseau par le Serveur d'administration. Dans ce cas la tâche est affectée à un ensemble d'appareils. L'ensemble d'appareils peut reprendre aussi bien des appareils de groupes d'administration que des appareils non définis.
- Définir les adresses des appareils manuellement ou les importer à partir d'une liste. Vous pouvez définir les noms DNS, les adresses IP, ainsi que les plages d'adresses IP auxquels il convient d'affecter la tâche.
- Attribuer la tâche à une sélection d'appareils. Dans ce cas, la tâche est affectée aux appareils qui appartiennent à une sélection préalable. Vous pouvez désigner une sélection créée par défaut ou votre sélection personnelle.
- Attribuer la tâche à un groupe d'administration. Dans ce cas, la tâche est affectée aux appareils qui appartiennent à un groupe d'administration déjà créé.

<span id="page-136-0"></span>Pour que la tâche d'installation à distance fonctionne correctement sur un appareil sur lequel l'Agent d'administration n'est pas installé, il est nécessaire d'ouvrir les ports TCP 139 et 445, UDP 137 et 138. Ces ports sont ouverts par défaut sur tous les appareils inclus dans le domaine. Ils s'ouvrent automatiquement à l'aide de l'utilitaire de préparation des appareils pour l'installation à distance.

# Installation de l'application sur les appareils spécifiques

Cette section contient des informations sur l'installation à distance d'une application sur un groupe d'administration, des appareils avec des adresses IP spécifiques ou une sélection d'appareils administrés.

Pour installer l'application sur les appareils spécifiques, procédez comme suit :

- 1. Connectez-vous au Serveur d'administration qui administre les appareils nécessaires.
- 2. Dans le menu principal, accédez à  ${\sf APPAREILS}\rightarrow {\sf T\~ACHES}.$
- 3. Cliquez sur Ajouter.

L'Assistant de création d'une tâche se lance.

# 3. Cliquez sur **Ajouter**.<br>L'Assistant de création d'une tâche se lance.<br>4. Dans le champ **Type de tâche**, sélectionnez **Installation à distance d'une application**.

- 5. Sélectionnez l'une des options ci-dessous :
	- **[Attribuer la tâche à un groupe](javascript:toggleBlock() d'administration**

La tâche est affectée aux appareils qui appartiennent à un groupe d'administration. Vous pouvez renseigner un des groupes existants ou en créer un.

Par exemple, vous pourriez souhaiter utiliser cette option pour exécuter une tâche d'envoi de messages pour les utilisateurs si le message est particulier pour les appareils repris dans un groupe d'administration spécifique.

#### Définir les adresses des appareils manuellement ou les importer à partir d'une liste  $\mathbb D$

Vous pouvez définir les noms DNS, les adresses IP, ainsi que les plages d'adresses IP auxquels il convient d'affecter la tâche.

Vous pourriez utiliser cette option pour exécuter une tâche pour un sous-réseau défini. Par exemple, vous pourriez souhaiter installer une certaine application sur les appareils des comptables ou analyser des appareils dans un sous-réseau qui est probablement infecté.

#### [Attribuer la tâche à une sélection](javascript:toggleBlock() d'appareils

La tâche est affectée aux appareils qui appartiennent à une sélection d'appareils. Vous pouvez définir une des sélections existantes.

Par exemple, vous pourriez souhaiter utiliser cette option pour exécuter une tâche sur des appareils dotés d'une version du système d'exploitation spécifique.

6. Suivez les instructions de l'Assistant.

L'Assistant d'ajout d'une tâche crée une tâche pour l'installation à distance de l'application sélectionnée dans l'Assistant sur les appareils spécifiés. Si vous avez sélectionné l'option **Attribuer la tâche à un groupe** d'administration, la tâche est de groupe.

7. Lancez la tâche manuellement ou attendez son lancement conformément à la planification que vous avez indiquée dans les paramètres de la tâche.

# Installation de l'application à l'aide des stratégies de groupe Active Directory

Kaspersky Security Center permet d'installer les applications de Kaspersky sur les appareils administrés à l'aide des stratégies de groupe Active Directory.

L'installation des applications à l'aide des stratégies de groupe Active Directory est possible uniquement lors de l'utilisation des paquets d'installation incluant l'Agent d'administration.

Pour installer l'application à l'aide des stratégies de groupe Active Directory, procédez comme suit :

- 1. Exécutez l'Assistant de déploiement de la protection. Suivez les instructions de l'Assistant.
- 2. Sur la page Paramètres de la tâche [d'installation](#page-91-0) à distance de l'Assistant de déploiement de la protection, activez l'option Réparer l'installation du paquet d'installation dans les stratégies de groupe d'Active Directory.
- 3. Sur la page Sélection des comptes [utilisateurs](#page-93-0) pour accéder aux appareils, sélectionnez l'option Compte utilisateur requis (Agent d'administration non utilisé).
- 4. Ajoutez au compte les privilèges d'administrateur sur l'appareil où Kaspersky Security Center est installé ou au compte inclus dans le groupe de domaine Propriétaires créateurs de la stratégie du groupe. utilisateur requis (Agent d'administration non utilisé).<br>Ajoutez au compte les privilèges d'administrateur sur l'appareil où Kaspersky Security Center est installé ou<br>compte inclus dans le groupe de domaine Propriétaires
- 5. Accordez les autorisations au compte sélectionné :
	- a. Accédez à Panneau de configuration  $\rightarrow$  Outils d'administration et ouvrez Gestion des stratégies de . groupe
	- b. Cliquez sur le nœud avec le domaine requis.
	- c. Cliquez sur la section Délégation.
	- d. Choisissez l'option Lier les objets de stratégie de groupe dans la liste déroulante Autorisation.
	- e. Cliquez sur Ajouter.
	- e. Cliquez sur **Ajouter**.<br>f. Dans la fenêtre **Sélectionner un utilisateur, un ordinateur ou un groupe** qui s'ouvre, sélectionnez le compte requis.
	- g. Cliquez sur OK pour fermer la fenêtre Sélectionner un utilisateur, un ordinateur ou un groupe.
	- h. Dans la liste Groupes et utilisateurs, sélectionnez le compte que vous venez d'ajouter, puis cliquez sur Avancé  $\rightarrow$  Avancé.
	- i. Dans la liste des entrées d'autorisation, double-cliquez sur le compte que vous venez d'ajouter.
	- j. Accordez les autorisations suivantes :
		- Créer des objets du groupe
		- Supprimer des objets du groupe
- Créer des objets conteneurs de stratégie de groupe
- Supprimer des objets conteneurs de stratégie de groupe
- k. Cliquez sur le bouton OK afin d'enregistrer les modifications.
- 6. Définissez d'autres paramètres en suivant les instructions de l'Assistant.
- 7. Lancez la tâche créée d'installation à distance ou attendez son lancement programmé.

Finalement, le mécanisme suivant de l'installation à distance sera lancé :

- 1. Après le lancement de la tâche dans chaque domaine comprenant les appareils clients de l'ensemble, les objets suivants seront créés :
	- L'objet de la stratégie de groupe (OSG) avec le nom Kaspersky\_AK{GUID}.
	- Un groupe de sécurité qui correspond à l'objet de la stratégie de groupe. Ce groupe de sécurité contient les appareils clients sur lesquels la tâche se diffuse. Le contenu du groupe de sécurité détermine la zone d'action de l'objet de la stratégie du groupe.
- 2. Kaspersky Security Center installe les applications Kaspersky sélectionnées sur les appareils clients directement depuis le dossier réseau partagé de l'application. Avec cela, dans le dossier d'installation Kaspersky Security Center un dossier secondaire joint sera créé. Ce dossier contient le fichier avec extension mst pour l'application à installer.
- 3. Lors de l'ajout de nouveaux appareils dans la zone d'action d'une tâche, ils seront ajoutés au groupe de protection après le lancement suivant d'une tâche. Si dans la programmation d'une tâche, l'option **Lancer les** tâches non exécutées est sélectionnée, les appareils seront immédiatement ajoutés au groupe de protection.
- 4. Lors de la suppression des appareils depuis la zone d'action d'une tâche, leur suppression depuis le groupe de sécurité se passera lors du prochain lancement d'une tâche.
- 5. Lorsqu'une tâche est supprimée à partir d'Active Directory, l'OSG, le lien vers cet OSG et le groupe de protection correspondant sont supprimés également.

Si vous voulez utiliser un autre schéma d'installation via Active Directory, vous pouvez manuellement configurer les paramètres d'installation. Cela peut être utile, par exemple, dans les cas suivants :

- Quand l'administrateur de protection antivirus ne possède pas les privilèges d'apporter les modifications de certains domaines dans Active Directory.
- Si le paquet d'installation doit être placé sur une ressource de réseau distincte.
- S'il est nécessaire de lier un OSG à des sous-divisions concrètes d'Active Directory.

Les options suivantes d'utilisation d'un autre schéma d'installation via Active Directory sont disponibles :

- · Si l'installation doit être effectuée directement depuis le dossier partagé de Kaspersky Security Center, vous devez indiquer dans les propriétés de l'OSG le fichier d'extension msi, situé dans le sous-dossier exec du dossier du paquet d'installation de l'application concernée.
- Si le paquet d'installation doit être placé dans une autre ressource de réseau, il faut y copier tout le contenu du dossier exec, puisque, excepté le fichier avec extension msi, ce dossier contient les fichiers de configuration formés au moment de création du paquet d'installation. Pour que la clé de licence soit installée avec l'application, il faut aussi copier le fichier clé dans ce dossier.

# Installation des applications sur les Serveurs d'administration secondaires

Pour installer l'application sur les Serveurs d'administration secondaires, procédez comme suit :

- 1. Connectez-vous au Serveur d'administration qui gère les Serveurs d'administration secondaires nécessaires.
- 2. Assurez-vous que le paquet d'installation correspondant à l'application à installer se trouve sur chaque Serveur d'administration secondaire sélectionné. Si vous ne trouvez pas le paquet d'installation sur l'un des Serveurs secondaires, distribuez-le. Pour ce faire, <u>créez une [tâche](#page-169-0)</u> avec le type de tâche **Diffusion du paquet** d'installation
- 3. Créez une tâche pour l'installation à distance de [l'application](#page-136-0) sur les Serveurs d'administration secondaires. Sélectionnez le type de tâche In**staller à distance l'application sur le Serveur d'administration secondaire**.

L'Assistant d'ajout d'une tâche crée une tâche d'installation à distance de l'application sélectionnée dans l'Assistant sur certains Serveurs d'administration secondaires.

4. Lancez la tâche manuellement ou attendez son lancement conformément à la planification que vous avez indiquée dans les paramètres de la tâche.

Une fois la tâche d'installation à distance terminée, l'application sélectionnée est installée sur les Serveurs d'administration secondaires.

## Spécification des paramètres pour l'installation à distance sur les appareils Unix

Lorsque vous installez une application sur un appareil Unix à l'aide d'une tâche d'installation à distance, vous pouvez spécifier les paramètres propres à Unix pour la tâche. Ces paramètres sont disponibles dans les propriétés de la tâche une fois la tâche créée.

Pour spécifier des paramètres propres à Unix pour une tâche d'installation à distance, procédez comme suit :

- 1. Dans le menu principal, accédez à  ${\sf APPAREILS}\rightarrow {\sf TÂCHES}.$
- 2. Cliquez sur le nom de la tâche d'installation à distance pour laquelle vous souhaitez spécifier les paramètres propres à Unix.

La fenêtre de propriétés de la tâche s'affiche.

#### 3. Accédez à Paramètres des applications → Paramètres propres à Unix.

- 4. Définissez les paramètres suivants :
	- Définir un mot de passe pour le compte root (uniquement pour le déploiement via SSH) a

Si la commande sudo ne peut pas être utilisée sur l'appareil cible sans indiquer le mot de passe, sélectionnez cette option, puis indiquez le mot de passe du compte root. Kaspersky Security Center 14 Linux transmet le mot de passe sous une forme chiffrée à l'appareil cible, déchiffre le mot de passe, puis lance la procédure d'installation au nom du compte root avec le mot de passe indiqué.

Kaspersky Security Center 14 Linux n'utilise pas le compte ni le mot de passe indiqué pour créer une connexion SSH.

#### Définir le chemin d'accès à un dossier temporaire avec les autorisations Execute sur l'appareil cible [\(uniquement pour le déploiement](javascript:toggleBlock() via SSH)

Si le répertoire /tmp sur l'appareil cible ne dispose pas de l'autorisation d'exécution, sélectionnez cette option, puis indiquez le chemin d'accès au répertoire avec l'autorisation d'exécution. Kaspersky Security Center 14 Linux utilise le répertoire indiqué comme répertoire temporaire pour y accéder via le protocole SSH. L'application place le paquet d'installation dans le répertoire et exécute la procédure d'installation.

#### 5. Cliquez sur le bouton Enregistrer.

Les paramètres de tâche indiqués sont enregistrés.

## Remplacement d'application de sécurité d'éditeurs tiers

Pour installer des applications de protection de Kaspersky à l'aide des outils de Kaspersky Security Center Linux, il faut peut-être supprimer tout logiciel tiers incompatible avec l'application à installer. Kaspersky Security Center offre plusieurs méthodes pour retirer des applications tiers.

Suppression des applications incompatibles pour configurer l'installation à distance d'une application

Vous pouvez activer l'option Supprimer automatiquement les applications incompatibles lorsque vous configurez l'installation à distance d'une application de sécurité dans l'Assistant de déploiement de la protection. Si cette option est activée, Kaspersky Security Center supprime les applications incompatibles avant d'installer une application de sécurité sur un appareil administré.

Instructions pour : supprimer des applications [incompatibles](#page-92-0) avant l'installation

#### Suppression des applications incompatibles à l'aide d'une tâche distincte

Les applications incompatibles sont supprimées à l'aide de la tâche **Tâche de désinstallation à distance d'une** application. Il faut lancer la tâche sur les appareils avant la tâche d'installation de l'application de sécurité. Par exemple, dans la tâche d'installation, vous pouvez sélectionner **Après l'exécution d'une autre tâche** en tant que type de programmation lorsque l'autre tâche est Tâche de désinstallation à distance d'une application.

Ce mode de suppression est recommandé si le programme d'installation de l'application de sécurité ne parvient pas à supprimer une des applications incompatibles.

# Suppression d'applications ou de mises à jour logicielles à distance

Vous pouvez supprimer des applications ou des mises à jour logicielles sur les appareils administrés qui exécutent Linux à distance uniquement à l'aide de l'Agent d'administration.

Pour supprimer des applications ou des mises à jour logicielles à distance des appareils sélectionnés, procédez comme suit :

- 1. Dans la fenêtre principale de l'application, accédez à  ${\sf APPAREILS}\to{\sf T\hat ACHES}.$
- 2. Cliquez sur Ajouter.

L'Assistant de création d'une tâche se lance. Parcourez les étapes de l'Assistant à l'aide du bouton **Suivant**. **Ajouter**.<br>de création d'une tâche se lance. Parcourez les étapes de l'Assistant à l'aide du bouton **Suivant**.<br>:ation Kaspersky Security Center, sélectionnez le type de tâche **Désinstallation à distance d'une** 

- 3. Pour l'application Kaspersky Security Center, sélectionnez le type de tâche Désinstallation à distance d'une . application
- 4. Spécifiez le nom de la tâche créée.

Le nom de la tâche ne peut pas contenir plus de 100 symboles et contenir de symboles spéciaux ("\*<>?\:|).

- 5. Sélectionnez les appareils auxquels les tâches seront affectées.
- 6. Sélectionnez le type de logiciel que vous souhaitez supprimer, puis sélectionnez les applications, les mises à jour ou les correctifs en particulier que vous souhaitez supprimer :
	- [Désinstaller une application](javascript:toggleBlock() administrée

Une liste des applications de Kaspersky s'affiche. Sélectionnez l'application que vous souhaitez supprimer.

**[Supprimer une application incompatible](javascript:toggleBlock()** 

Une liste des applications incompatibles avec les applications de sécurité Kaspersky ou Kaspersky Security Center s'affiche. Cochez les cases en regard de l'application que vous souhaitez supprimer.

[Supprimer une application depuis](javascript:toggleBlock() le registre des applications  $\circledcirc$ 

Par défaut, les Agents d'administration envoient au Serveur d'administration des informations à propos des applications installées sur les appareils administrés. La liste des applications installées est stockée dans le registre des applications.

Pour sélectionner une application dans le registre des applications :

a. Cliquez sur le champ Application à désinstaller, puis sélectionnez l'application que vous souhaitez supprimer.

b. Précisez les options de désinstallation :

#### • [Mode de suppression](javascript:toggleBlock()<sup>2</sup>

Sélectionnez la manière dont vous souhaitez supprimer l'application :

· Définir automatiquement la commande de suppression

Si l'application dispose d'une commande de désinstallation définie par le fournisseur de l'application, Kaspersky Security Center utilise cette commande. Il est conseillé de sélectionner cette option.

#### • Indiquer la commande de suppression

Sélectionnez cette option si vous souhaitez spécifier votre propre commande pour la désinstallation de l'application.

Il est conseillé d'essayer d'abord de supprimer l'application en utilisant l'option Définir automatiquement la commande de suppression. Si la désinstallation via la commande dénie automatiquement échoue, utilisez votre propre commande.

Saisissez une commande d'installation dans le champ, puis indiquez l'option suivante :

[Utiliser cette commande pour](javascript:toggleBlock() désinstaller l'application uniquement si la commande par défaut n'a pas été détectée automatiquement

Kaspersky Security Center vérifie si l'application sélectionnée dispose d'une commande de désinstallation définie par le fournisseur de l'application. Si la commande est trouvée, Kaspersky Security Center l'utilisera à la place de la commande indiquée dans le champ **Commande pour la désinstallation** . d'applications

Il est conseillé d'activer cette option.

**• [Procéder au redémarrage une](javascript:toggleBlock() fois la désinstallation réussie** 

Si l'application nécessite le redémarrage du système d'exploitation sur l'appareil administré après une désinstallation réussie, le système d'exploitation est redémarré automatiquement.

7. Indiquez comment les appareils clients téléchargeront l'utilitaire de désinstallation :

**[En utilisant l'Agent d'administration](javascript:toggleBlock()**
Les fichiers sont livrés aux appareils clients par l'Agent d'administration installé sur ces appareils clients.

Si cette option est désactivée, les fichiers sont livrés à l'aide des outils du système d'exploitation Linux.

Il est recommandé d'activer cette option si la tâche concerne des appareils sur lesquels un Agent d'administration est installé.

#### $\bullet~$  [En utilisant les ressources du](javascript:toggleBlock() système d'exploitation via le Serveur d'administration  $\textcircled{1}$

L'option est obsolète. Utilisez plutôt l'option **En utilisant l'Agent d'administration** ou **En utilisant** . les ressources du système d'exploitation via les points de distribution

Les fichiers sont transmis aux appareils clients à l'aide des outils du système d'exploitation du Serveur d'administration. Cette option peut être activée si l'Agent d'administration n'est pas installé sur l'appareil client, mais que l'appareil client se trouve sur le même réseau que le Serveur d'administration.

#### **[En utilisant les ressources du](javascript:toggleBlock() système d'exploitation via les points de distribution**

Les fichiers sont transmis aux appareils clients à l'aide des outils du système d'exploitation via les points de distribution. Cette option peut être activée si au moins un point de distribution se trouve sur le réseau.

Si l'option En utilisant l'Agent d'administration est activée, les fichiers seront livrés via les outils du système d'exploitation uniquement dans le cas où il n'est pas possible d'utiliser les outils de l'Agent d'administration.

#### **[Nombre maximal de téléchargements](javascript:toggleBlock() simultanés**

Nombre maximal autorisé d'appareils clients auxquels le Serveur d'administration peut transmettre simultanément les fichiers. Plus ce nombre est élevé, plus l'application sera désinstallée rapidement, mais plus la charge sur le Serveur d'administration sera élevée.

[Nombre maximum de tentatives](javascript:toggleBlock() de désinstallation

Si, lors de l'exécution de la tâche Désinstallation à distance d'une application, Kaspersky Security Center ne parvient pas à désinstaller une application sur un appareil administré conformément au nombre d'exécutions du programme d'installation paramétré, Kaspersky Security Center arrête de distribuer l'utilitaire de désinstallation à cet appareil administré et ne démarre plus le programme d'installation sur l'appareil.

Le paramètre Nombre maximum de tentatives de désinstallation vous permet d'enregistrer les ressources de l'appareil administré et de réduire le trafic (désinstallation, exécution du fichier MSI et messages d'erreur).

Des tentatives de démarrage de tâches récurrentes peuvent indiquer un problème qui empêche la désinstallation sur l'appareil. L'administrateur doit résoudre le problème dans le nombre de tentatives de désinstallation indiqué, puis redémarrer la tâche (manuellement ou selon une planification).

Si la désinstallation n'est finalement pas réalisée, le problème est considéré comme insoluble et toutes les tâches supplémentaires à entreprendre sont déclarées coûteuses à cause de la consommation inutile de ressources et de bande passante.

Lorsque la tâche est créée, le compteur de tentatives est défini sur 0. Chaque exécution du programme d'installation qui renvoie une erreur sur l'appareil incrémente la valeur du compteur.

Si le nombre de tentatives paramétré est dépassé et que l'appareil est prêt pour la désinstallation de l'application, vous pouvez augmenter la valeur du paramètre **Nombre maximum de tentatives de** désinstallation et lancer la tâche de désinstallation de l'application. Sinon, vous pouvez aussi créer une nouvelle tâche Désinstallation à distance d'une application.

#### Vérifier le type de système d'exploitation avant le téléchargement ?

Avant de transmettre les fichiers aux appareils clients, Kaspersky Security Center vérifie si les paramètres de l'utilitaire de désinstallation sont applicables au système d'exploitation de l'appareil client. Si les paramètres ne sont pas applicables, Kaspersky Security Center ne transmet pas les fichiers et n'essaie pas de désinstaller l'application. Par exemple, pour désinstaller une application quelconque des appareils d'un groupe d'administration qui comprend des appareils fonctionnant sous divers systèmes d'exploitation, vous pouvez attribuer la tâche de désinstallation au groupe d'administration, puis activer cette option pour ignorer les appareils qui fonctionnent sous un système d'exploitation autre que celui requis.

8. Définissez les paramètres de redémarrage du système d'exploitation :

#### • [Ne pas redémarrer l'appareil](javascript:toggleBlock()<sup>2</sup>

Les appareils clients ne redémarrent pas automatiquement après l'opération. Pour terminer l'fonctionnement de, il faut redémarrer l'appareil (par exemple, manuellement ou à l'aide d'une tâche d'administration des appareils). Les informations sur la nécessité du redémarrage sont enregistrées dans les résultats de la tâche et dans l'état de l'appareil. Cette option convient aux tâches d' sur les serveurs et autres appareils pour lesquels la continuité des opérations est critique.

#### **• [Redémarrer l'appareil](javascript:toggleBlock()**<sup>1</sup>

Dans ce cas, le redémarrage est toujours exécuté automatiquement, si celui-ci est requis pour terminer l'fonctionnement de. Cette option convient aux tâches d' sur des appareils pour lesquels des interruptions périodiques sont admises (débranchement, redémarrage).

**[Forcer la fermeture des applications](javascript:toggleBlock() dans les sessions bloquées** 

Les applications en cours d'exécution peuvent empêcher le redémarrage de l'appareil client. Par exemple, si un document est en train d'être modifié dans un logiciel de traitement de texte et qu'il n'est pas enregistré, l'application n'autorise pas le redémarrage de l'appareil.

Quand cette option est activée, l'arrêt forcé de ces applications sur un appareil verrouillé doit avoir lieu avant de pouvoir redémarrer l'appareil. Les utilisateurs pourraient perdre toute modification qui n'a pas été enregistrée à ce moment.

Si cette option est désactivée, un appareil verrouillé n'est pas redémarré. L'état de la tâche sur cet appareil indique qu'il faut redémarrer l'appareil. Les utilisateurs doivent quitter manuellement toutes les applications en cours d'exécution sur les appareils verrouillés, puis redémarrer ces appareils.

Cette option est Inactif par défaut.

- 9. Si nécessaire, ajoutez les comptes utilisateurs qui seront utilisés pour démarrer la tâche de désinstallation à distance :
	- [Compte utilisateur non requis](javascript:toggleBlock() (Agent d'administration installé) <br>

Si cette option est sélectionnée, il n'est pas nécessaire d'indiquer le compte utilisateur au nom duquel l'installateur de l'application sera lancé. La tâche est lancée sous le même compte utilisateur que le compte du service du Serveur d'administration.

Si l'agent d'administration n'est pas installé sur les appareils clients, l'option n'est pas disponible.

### **[Compte utilisateur requis \(Agent](javascript:toggleBlock() d'administration non utilisé)**

Si cette option est sélectionnée, il est possible d'indiquer le compte utilisateur au nom duquel l'installateur de l'application sera lancé. Il est possible d'indiquer un compte utilisateur si l'Agent d'administration n'est pas installé sur les appareils auxquels la tâche est affectée.

Vous pouvez désigner plusieurs comptes utilisateurs si aucun d'entre eux ne possède les privilèges nécessaires sur tous les appareils pour lesquels la tâche a été désignée. Dans ce cas, tous les comptes utilisateur ajoutés sont utilisés successivement, de haut en bas, pour lancer la tâche.

Si aucun compte utilisateur n'a été ajouté, la tâche est lancée sous le même compte, que le compte du service du Serveur d'administration.

- 10. Si vous souhaitez modifier les paramètres de la tâche par défaut, activez l'option **Ouvrir les détails de la tâche** à la fin de la création sur la page Fin de la création de la tâche. Si vous n'activez pas cette tâche, la tâche est créée selon les paramètres par défaut. Vous pourrez modifier ces paramètres par défaut plus tard, à tout moment.
- 11. Cliquez sur le bouton Terminer.

La tâche est créée et s'affiche dans la liste des tâches. Terminer.<br>s'affiche da<br>la tâche cré<br>opriétés de<br>Enregistrer

- 12. Cliquez sur le nom de la tâche créée pour ouvrir la fenêtre de propriétés de la tâche.
- 13. Dans la fenêtre des propriétés de la tâche, indiquez les [paramètres](#page-171-0) généraux de la tâche.
- 14. Cliquez sur le bouton Enregistrer.
- 15. Lancez la tâche manuellement ou attendez son lancement conformément à la planification que vous avez indiquée dans les paramètres de la tâche.

Suite à l'exécution de la tâche de désinstallation à distance, l'application sélectionnée sera supprimée des appareils sélectionnés.

## Préparation d'un appareil exécutant SUSE Linux Enterprise Server 15 pour l'installation de l'Agent d'administration

Pour installer l'Agent d'administration sur un appareil doté du système d'exploitation SUSE Linux Enterprise Server 15 :

Avant l'installation de l'Agent d'administration, exécutez la commande suivante :

\$ sudo zypper install insserv-compat

Cela vous permet d'installer le paquet insserv-compat et de configurer correctement l'Agent d'administration.

Exécutez la commande rpm -q insserv-compat pour vérifier si le paquet est déjà installé.

Si votre réseau comprend de nombreux appareils exécutant SUSE Linux Enterprise Server 15, vous pouvez utiliser le logiciel spécial pour configurer et gérer l'infrastructure de l'entreprise. En utilisant ce logiciel, vous pouvez installer automatiquement le paquet insserv-compat sur tous les appareils nécessaires à la fois. Par exemple, vous pouvez utiliser Puppet, Ansible, Chef, vous pouvez créer votre propre script en utilisant n'importe quelle méthode qui vous convient.

Après avoir préparé l'appareil SUSE Linux Enterprise Server 15, déployez et installez l'Agent [d'administration](#page-130-0).

## Applications Kaspersky : licence et activation

Cette section décrit les possibilités de Kaspersky Security Center sur l'utilisation des clés de licence des applications administrées de Kaspersky.

Kaspersky Security Center Linux vous permet d'effectuer une distribution centralisée des clés de licence pour les applications Kaspersky sur les appareils clients, de surveiller leur utilisation et de renouveler les licences.

Lors de l'ajout de la clé de licence à l'aide de Kaspersky Security Center, les propriétés de la clé de licence sont enregistrées sur le Serveur d'administration. Sur la base de ces informations, l'application crée un rapport sur les clés de licence utilisées et notifie l'administrateur de l'expiration de la durée de validité des licences et du dépassement des restrictions de licence énoncées dans les propriétés des clés de licence. Vous pouvez configurer les paramètres de notifications sur l'utilisation des clés de licence dans la composition des paramètres du Serveur d'administration.

## Licence des applications administrées

Les applications Kaspersky installées sur les appareils administrés doivent disposer d'une licence sous la forme d'un fichier clé ou d'un code d'activation pour chaque application. Le déploiement d'un fichier clé ou d'un code d'activation peut s'effectuer comme suit :

- Déploiement automatique
- Le paquet d'installation d'une application administrée
- La tâche Ajout de clé de licence pour une application administrée
- L'activation manuelle d'une application administrée

Vous pouvez ajouter une nouvelle clé de licence active ou de réserve par l'une des méthodes répertoriées cidessus. Une application Kaspersky utilise une clé active à l'instant présent et stocke une clé de réserve à appliquer après l'expiration de la clé active. L'application pour laquelle vous ajoutez une clé de licence définit si la clé est active ou de réserve. La définition de clé ne dépend pas de la méthode que vous utilisez pour ajouter une nouvelle clé de licence.

## Déploiement automatique

Si vous utilisez différentes applications administrées et que vous devez absolument déployer un fichier clé ou un code d'activation spécifique sur les appareils, utilisez d'autres modes de déploiement du code d'activation ou du fichier clé.

Kaspersky Security Center permet automatiquement de diffuser les clés de licence se trouvant sur les appareils. Par exemple, le stockage du Serveur d'administration contient trois clés de licence. Vous avez activé l'option **Clé de licence diffusée automatiquement** pour les trois clés de licence. Sur les appareils de l'entreprise, l'application de sécurité de Kaspersky, par exemple, Kaspersky Endpoint Security for Linux est installée. Un nouvel appareil a été détecté sur lequel il faut diffuser la clé de licence. L'application définit pour cet appareil, par exemple, que deux des clés de licence du stockage, la clé de licence dénommée Clé\_1 et la clé de licence dénommée Clé\_2 peuvent être déployées. Une de ces clés de licence est déployée sur l'appareil. Une des clés de licence adaptées est diffusée, et dans ce cas, il n'est pas possible de savoir laquelle de ces deux clés sera diffusée sur l'appareil car le déploiement automatique des clés de licence ne prévoit pas l'intervention de l'administrateur.

Lors du déploiement de la clé, les appareils sont recalculés pour cette clé de licence. Vous devez vous assurer que le nombre [d'appareils](#page-45-0) sur lequel la clé de licence est diffusée ne dépasse pas la restriction de licence. Si le nombre d'appareils dépasse la restriction de licence, l'état Critique est attribué à tous les appareils non couverts par la licence.

Avant le déploiement, le fichier clé ou le code d'activation doit être ajouté au Stockage du Serveur d'administration.

Instructions pour :

- Ajout de la clé de licence dans le stockage du Serveur [d'administration](#page-149-0)
- Diffusion [automatique](#page-150-0) de la clé de licence

Ajout d'un fichier clé ou d'un code d'activation dans le paquet d'installation de l'application administrée

Pour des raisons de sécurité, cette option n'est pas recommandée. Un fichier clé ou un code d'activation ajouté à un paquet d'installation peut être compromis.

En cas d'installation d'une application administrée à l'aide du paquet d'installation, vous pouvez indiquer le code d'activation ou le fichier clé dans ce paquet d'installation ou dans la stratégie de l'application. La clé de licence est diffusée sur les appareils administrés lors de la synchronisation ultérieure de l'appareil avec le Serveur d'administration.

Instructions pratiques : ajout d'une clé de licence à un paquet [d'installation](#page-90-0)

## Déploiement par la tâche Ajout de clé de licence pour une application administrée

En cas de l'utilisation de la tâche Ajout de la clé de licence de l'application administrée, vous pouvez choisir la clé de licence qu'il faut diffuser sur les appareils, et sélectionner les appareils de la manière qui vous convient, par exemple, en sélectionnant un groupe d'administration ou une sélection d'appareils.

Avant le déploiement, le fichier clé ou le code d'activation doit être ajouté au Stockage du Serveur d'administration.

Instructions pour :

- Ajout de la clé de licence dans le stockage du Serveur [d'administration](#page-149-0)
- [Déploiement](#page-150-1) d'une clé de licence sur les appareils clients

Ajout d'un code d'activation ou d'un fichier clé manuellement sur les appareils

<span id="page-149-0"></span>Vous pouvez activer l'application Kaspersky installée localement, avec les outils fournis dans l'interface de l'application. Consultez la documentation de l'application installée.

## Ajout de la clé de licence dans le stockage du Serveur d'administration

Pour ajouter une clé de licence dans le stockage du Serveur d'administration, procédez comme suit :

- 1. Dans le menu principal, accédez à **OPÉRATIONS**  $\rightarrow$  **LICENCE**  $\rightarrow$  **LICENCES POUR LES LOGICIELS DE** . KASPERSKY
- 2. Cliquez sur le bouton Ajouter.
- 3. Choisissez ce que vous voulez ajouter :
	- Ajouter un fichier clé

Cliquez sur le bouton Sélectionner le fichier clé et naviguez jusqu'au fichier .key que vous souhaitez ajouter.

Saisir un code d'activation

Indiquez le code d'activation dans le champ texte et cliquez sur le bouton **Envoyer**.<br><sub>J</sub>uez sur le bouton **Fermer**.

4. Cliquez sur le bouton Fermer.

La ou les clé(s) de licence sont ajoutées au stockage du serveur d'administration.

## <span id="page-150-1"></span>Déploiement d'une clé de licence sur les appareils clients

Kaspersky Security Center 14 Web Console vous permet de diffuser la clé de licence sur les appareils clients à l'aide de la tâche Diffusion de la clé de licence.

Afin de diffuser une clé de licence sur les appareils clients, procédez comme suit :

- 1. Dans le menu principal, accédez à  ${\sf APPAREILS}\rightarrow {\sf T\~ACHES}.$
- 2. Cliquez sur Ajouter.

L'Assistant de création d'une tâche se lance.

- 3. Sélectionnez l'application pour laquelle vous voulez ajouter une clé de licence. 2. Cliquez sur **Ajouter**.<br>
L'Assistant de création d'une tâche se lance.<br>
3. Sélectionnez l'application pour laquelle vous voulez ajouter une clé de licence.<br>
4. À partir de la liste **Type de tâche**, sélectionnez **Ajouter**
- 
- 5. Suivez les instructions de l'Assistant.
- 6. Si vous souhaitez modifier les paramètres de la tâche par défaut, activez l'option **Ouvrir les détails de la tâche** à la fin de la création sur la page Fin de la création de la tâche. Si vous n'activez pas cette tâche, la tâche est créée selon les paramètres par défaut. Vous pourrez modifier ces paramètres par défaut plus tard, à tout moment.
- 7. Cliquez sur le bouton Créer.

La tâche est créée et s'affiche dans la liste des tâches.

7. Cliquez sur le bouton **Créer**.<br>La tâche est créée et s'affiche dans la liste des tâches.<br>8. Pour exécuter la tâche, sélectionnez-la dans la liste des tâches et cliquez sur le bouton **Démarrer**.

Quand la tâche est réalisée, la clé de licence est déployée sur les appareils sélectionnés.

## <span id="page-150-0"></span>Diffusion automatique de la clé de licence

Kaspersky Security Center Linux permet de diffuser automatiquement sur les appareils administrés les clés de licence placées dans le stockage des clés sur le Serveur d'administration.

Afin de diffuser automatiquement une clé de licence sur les appareils administrés, procédez comme suit :

- 1. Dans le menu principal, accédez à **OPÉRATIONS**  $\rightarrow$  **LICENCE**  $\rightarrow$  **LICENCES POUR LES LOGICIELS DE** . KASPERSKY
- 2. Sélectionnez la clé que vous souhaitez diffuser automatiquement sur l'appareil.
- 3. Dans la fenêtre ouverte des propriétés de la clé de licence, cochez la case Distribuer automatiquement la clé . de licence sur les appareils administrés
- 4. Cliquez sur le bouton Enregistrer.

La clé de licence sera automatiquement distribuée à tous les appareils compatibles.

La diffusion de la clé de licence est exécutée via les moyens de l'Agent d'administration. Aucune tâche de distribution de la clé de licence n'est créée pour l'application.

Lors de la distribution automatique de la clé de licence, la limite de licences sur le nombre d'appareils est prise en compte. La restriction de licence est dénie dans les propriétés de la clé de licence. Si la limite liée à la restriction de licence est atteinte, la diffusion de la clé de licence sur les appareils s'arrête automatiquement.

Si vous sélectionnez la case **Distribuer automatiquement la clé de licence sur les appareils administrés** dans la fenêtre des propriétés de la clé de licence, une clé de licence est immédiatement distribuée sur votre réseau. Si vous ne sélectionnez pas cette option, vous pouvez manuellement distribuer une clé de licence plus tard.

## Consultation des informations sur les clés de licence utilisées

Pour voir la liste des clés de licence ajoutées au stockage du Serveur d'administration :

Dans le menu principal, accédez à **OPÉRATIONS**  $\rightarrow$  **LICENCE**  $\rightarrow$  **LICENCES POUR LES LOGICIELS DE** . KASPERSKY

La liste affichée contient les fichiers clés et les codes d'activation ajoutés au stockage du Serveur d'administration.

Pour voir les informations détaillées d'une clé de licence :

- 1. Dans le menu principal, accédez à <code>OPÉRATIONS</code>  $\rightarrow$  <code>LICENCE</code>  $\rightarrow$  <code>LICENCES POUR LES LOGICIELS DE</code> . KASPERSKY
- 2. Cliquez sur le nom de la clé de licence concernée.

Dans la fenêtre des propriétés de la clé de licence qui s'ouvre, vous pouvez voir :

- Dans l'onglet Général, les principales informations sur la clé de licence
- Dans l'onglet **Appareils**, la liste des appareils clients où la clé de licence a été utilisée pour l'activation de l'application Kaspersky installée

Pour voir quelles clés de licence sont déployées sur un appareil client spécifique :

1. Dans le menu principal, accédez à <code>APPAREILS</code>  $\rightarrow$  <code>APPAREILS</code> <code>ADMINISTRÉS.</code>

2. Cliquez sur le nom de l'appareil concerné.

3. Dans la fenêtre des propriétés de l'appareil qui s'ouvre, sélectionnez l'onglet Applications.

4. Cliquez sur le nom de l'application pour laquelle vous souhaitez voir les informations sur la clé de licence.

5. Dans les propriétés de la fenêtre d' application, sélectionnez l'onglet Général, puis ouvrez la section Licence.

Les informations principales sur les clés de licence actives et de réserve s'affichent.

Pour définir les paramètres actualisés des clés de licence du Serveur d'administration virtuel, le Serveur d'administration envoie une requête sur les serveurs d'activation de Kaspersky au moins une fois par jour.

## Suppression d'une clé de licence du stockage

Lorsque vous supprimez la clé de licence active déployée sur un appareil administré, l'application continue de fonctionner sur cet appareil administré.

Pour supprimer un fichier clé ou un code d'activation du stockage du Serveur d'administration, procédez comme suit :

## 1. Accédez à OPÉRATIONS → LICENCE → LICENCES POUR LES LOGICIELS DE KASPERSKY.

- 2. Sélectionnez le fichier clé ou le code d'activation que vous souhaitez supprimer du stockage.
- 3. Cliquez sur le bouton Supprimer.
- 4. Confirmez l'opération en cliquant sur le bouton OK.

Le fichier clé ou le code d'activation sélectionnés que vous voulez supprimer du stockage.

Vous pouvez [ajouter](#page-149-0) de nouveau la clé de licence supprimée ou ajouter une autre clé de licence.

## Révocation d'un Contrat de licence utilisateur final

Si vous décidez de ne plus protéger certains de vos appareils clients, vous pouvez révoquer le Contrat de licence utilisateur final (CLUF) pour toute application de Kaspersky administrée. Vous devez désinstaller l'application sélectionnée avant de révoquer son CLUF.

Pour révoquer un CLUF pour les applications Kaspersky administrées :

1. Ouvrez la fenêtre des propriétés du Serveur d'administration qui s'ouvre et, sous l'onglet **Général**, sélectionnez la section Contrats de licence utilisateur final.

Une liste des CLUF acceptés s'affiche lors de la création des paquets d'installation, lors de l'installation transparente des mises à jour ou lors du déploiement de Kaspersky Security for Mobile.

2. Dans la liste, sélectionnez le CLUF que vous souhaitez révoquer.

Vous pouvez afficher les propriétés suivantes du CLUF :

- Date d'acceptation du CLUF
- Nom de l'utilisateur ayant accepté le CLUF
- 3. Cliquez sur la date d'acceptation d'un CLUF pour ouvrir la fenêtre de propriétés de celui-ci, qui affiche les données suivantes :
	- Nom de l'utilisateur ayant accepté le CLUF
	- Date d'acceptation du CLUF
	- Identifiant unique (UID) du CLUF
	- Texte intégral du CLUF
	- Liste des objets (paquets d'installation, mises à jour continues, applications mobiles) liés au CLUF et leurs noms et types respectifs
- 4. Dans la partie inférieure de la fenêtre des propriétés du CLUF, cliquez sur le bouton **Révoquer le Contrat de** . licence

S'il existe des objets (paquets d'installation et leurs tâches respectives) qui empêchent la révocation du CLUF, la notification correspondante s'affiche. Il est impossible de procéder à la révocation avant d'avoir supprimé ces objets.

Une fenêtre s'ouvre et vous informe que vous devez d'abord désinstaller l'application de Kaspersky correspondant au CLUF.

5. Cliquez sur le bouton pour confirmer la révocation.

Le CLUF est révoqué. Celui-ci n'est plus affiché dans la liste des Contrats de licence dans la section **Contrats** de licence utilisateur final. La fenêtre des propriétés du CLUF se ferme ; l'application n'est plus installée.

## Renouvellement des licences des applications Kaspersky

Vous pouvez renouveler une licence d'application Kaspersky qui a expiré ou est sur le point d'expirer (sous moins de 30 jours).

Pour renouveler une licence expirée ou une licence sur le point d'expirer :

1. Réalisez une des opérations suivantes :

- Dans le menu principal, accédez à **OPÉRATIONS**  $\rightarrow$  **LICENCE**  $\rightarrow$  **LICENCES POUR LES LOGICIELS DE** . KASPERSKY
- Dans le menu principal, accédez à SURVEILLANCE ET RAPPORTS → TABLEAU DE BORD, puis cliquez sur le lien Afficher les licences arrivant à expiration à côté d'une notification.

La fenêtre LICENCES POUR LES LOGICIELS DE KASPERSKY s'ouvre, dans laquelle vous pouvez afficher et renouveler les licences.

2. Cliquez sur le lien Renouveler la licence en regard de la licence requise.

En cliquant sur un lien de renouvellement de licence, vous acceptez de transférer à Kaspersky les informations suivantes concernant Kaspersky Security Center : sa version, la localisation que vous utilisez, l'ID de licence du logiciel (c'est-à-dire l'ID de la licence que vous renouvelez) et si vous avez acheté la licence via une entreprise partenaire ou non.

3. Dans la fenêtre du service de renouvellement de licence qui s'ouvre, suivez les instructions pour renouveler une licence.

La licence est renouvelée.

Dans Kaspersky Security Center 14 Web Console, les notifications s'affichent lorsqu'une licence est sur le point d'expirer, selon le calendrier suivant :

- 30 jours avant l'expiration
- 7 jours avant l'expiration
- 3 jours avant l'expiration
- 24 heures avant l'expiration
- Lorsqu'une licence a expiré

## Utilisation de la place de marché de Kaspersky pour choisir les solutions d'entreprise de Kaspersky

PLACE DE MARCHÉ est une section du menu principal qui vous permet d'afficher toute la gamme de solutions professionnelles Kaspersky, de sélectionner celles dont vous avez besoin et de passer à l'achat sur le site Web de Kaspersky. Vous pouvez utiliser des filtres pour afficher uniquement les solutions qui correspondent à votre organisation et aux exigences de votre système de sécurité informatique. Lorsque vous sélectionnez une solution, Kaspersky Security Center 14 Linux vous redirige vers la page Web correspondante sur le site Web de Kaspersky pour en savoir plus sur cette solution. Chaque page Web vous permet de procéder à l'achat ou contient des instructions sur le processus d'achat.

Dans la section PLACE DE MARCHÉ, vous pouvez filtrer les solutions Kaspersky en utilisant les critères suivants :

- Nombre d'appareils (terminaux, serveurs et autres types d'éléments) que vous souhaitez protéger :
	- 50–250
	- $250 1000$
	- Plus de 1000
- Niveau de maturité de l'équipe de sécurité informatique de votre organisation :
	- Foundations

Ce niveau est typique des entreprises qui n'ont qu'une équipe informatique. Le nombre maximum possible de menaces est bloqué automatiquement.

### Optimum

Ce niveau est typique des entreprises qui ont une fonction de sécurité informatique particulière au sein de l'équipe informatique. À ce niveau, les entreprises ont besoin de solutions leur permettant de contrer les menaces liées aux produits de base et les menaces qui contournent les mécanismes de prévention existants.

## Expert

Ce niveau est typique des entreprises avec des environnements informatiques complexes et distribués. L'équipe de sécurité informatique est mature ou l'entreprise dispose d'une équipe SOC (Security Operations Center). Les solutions requises permettent aux entreprises de contrer les menaces complexes et les attaques ciblées.

- Types d'éléments que vous souhaitez protéger :
	- Terminaux : postes de travail des salariés, machines physiques et virtuelles, systèmes embarqués
	- Serveurs : serveurs physiques et virtuels
	- Cloud : environnements cloud publics, privés ou hybrides ; services cloud
	- Réseau : réseau local, infrastructure informatique
	- Service : services liés à la sécurité fournis par Kaspersky

Pour rechercher et acheter une solution d'entreprise Kaspersky, procédez comme suit :

1. Dans le menu principal, accédez à **PLACE DE MARCHÉ**.

Par défaut, la section affiche toutes les solutions professionnelles Kaspersky disponibles.

2. Pour afficher uniquement les solutions qui conviennent à votre organisation, sélectionnez les valeurs requises dans les filtres.

3. Cliquez sur la solution que vous souhaitez acheter ou à propos de laquelle vous souhaitez en savoir plus.

Vous serez redirigé vers la page Internet de la solution. Vous pouvez suivre les instructions indiquées à l'écran pour procéder à l'achat.

## Configuration de la protection réseau

Cette section fournit des informations sur la configuration manuelle des stratégies et des tâches, sur les rôles des utilisateurs et sur la création d'une structure de groupe d'administration et d'une hiérarchie des tâches.

## Scénario : Configuration de la protection réseau

L'Assistant de configuration initiale de l'application crée des stratégies et des tâches en utilisant les paramètres par défaut. Ces paramètres peuvent s'avérer imparfaits, ou même être interdits par l'organisation. Par conséquent, nous vous recommandons d'adapter ces stratégies et tâches et de créer d'autres stratégies et tâches, si elles sont nécessaires à votre réseau.

## **Prérequis**

Avant de démarrer, assurez-vous que vous avez :

- Installé le Serveur [d'administration](#page-56-0) de Kaspersky Security Center
- Installation de [Kaspersky Security](#page-59-0) Center 14 Web Console
- Fin du scénario d'installation principal de Kaspersky Security Center
- · Achevé l'Assistant de configuration initiale de l'application ou créé manuellement les stratégies et tâches suivantes dans le groupe d'administration Appareils administrés :
	- la stratégie de Kaspersky Endpoint Security
	- la tâche de groupe de mise à jour de Kaspersky Endpoint Security
	- la stratégie de l'Agent d'administration

La configuration de la protection réseau se fait par étapes :

#### **1** Configuration et propagation des stratégies et des profils de stratégie de Kaspersky

Pour configurer et propager les paramètres des applications Kaspersky installées sur les appareils administrés, [deux méthodes diérentes de](#page-157-0) gestion de la sécurité sont possibles : centrés sur l'utilisateur ou sur l'appareil. Ces deux méthodes peuvent aussi être associées.

#### 2 Configuration des tâches de gestion à distance des applications Kaspersky

Vérifiez les tâches créées avec l'Assistant de configuration initiale de l'application et adaptez si nécessaire.

Instructions pour : [Paramétrage de la tâche de groupe](#page-161-0) de mise à jour de Kaspersky Endpoint Security

Le cas échéant, créez des tâches supplémentaires gérer les applications Kaspersky installées sur les machines clientes.

#### <sup>3</sup> Évaluation et limitation de la charge d'événements sur la base de données.

Les informations sur les événements dans le fonctionnement des applications administrées sont transmises depuis l'appareil client et sont enregistrées dans la base de données du Serveur d'administration. Pour réduire la charge sur le Serveur d'administration, évaluez et limitez le nombre maximal d'événements stockables dans la base de données.

Instructions pratiques : Définition du nombre maximum d'événements.

## Résultats

À la fin de ce scénario, votre réseau sera protégé par la configuration des applications, tâches et événements de Kaspersky reçus par le serveur d'administration :

- Les applications de Kaspersky sont configurées en fonction des stratégies et des profils de stratégie.
- Les applications sont administrées via un ensemble de tâches.
- Le nombre maximal d'événements pouvant être stockés dans la base de données est déni.

Lorsque la configuration de la protection est terminée, vous pouvez procéder à la configuration des mises à jour régulières des bases de données et des applications Kaspersky.

## <span id="page-157-0"></span>À propos des méthodes d'administration de la sécurité centrées sur l'appareil et l'utilisateur

Vous pouvez gérer les paramètres de sécurité du point de vue des fonctionnalités de l'appareil et des rôles utilisateurs. La première approche s'appelle gestion de la sécurité centrée sur l'appareil et la seconde s'appelle gestion de la sécurité centrée sur l'utilisateur. Pour appliquer différents paramètres d'application à différents appareils, vous pouvez utiliser un type d'administration ou les deux types d'administration ensemble.

La gestion de la sécurité centrée sur [l'appareil](#page-157-1) vous permet d'appliquer différents paramètres d'application de sécurité aux appareils administrés en fonction de leurs caractéristiques. Par exemple, vous pouvez appliquer différents paramètres aux appareils alloués à des groupes d'administration différents.

La gestion de la sécurité centrée sur [l'utilisateur](#page-159-0) vous permet d'appliquer différents paramètres d'application de sécurité à différents rôles d'utilisateur. Vous pouvez créer plusieurs rôles d'utilisateur, attribuer un rôle d'utilisateur approprié à chaque utilisateur et définir différents paramètres d'application pour les appareils appartenant à des utilisateurs dotés de rôles diérents. Ainsi, vous souhaitez peut-être appliquer des paramètres des applications divergents pour les appareils des comptables et des collaborateurs des ressources humaines (RH). Par conséquent, lorsque l'administration de la sécurité centrée sur l'utilisateur est mise en œuvre, chaque département (les départements de comptabilité et RH) dispose de sa propre configuration de paramètres pour gérer les applications de Kaspersky. Une configuration de paramètres définit les paramètres d'application pouvant être modifiés par les utilisateurs et ceux définis de manière obligatoire et verrouillés par l'administrateur.

Utilisez une gestion de la sécurité centrée sur l'utilisateur pour pouvoir appliquer des paramètres d'application spécifiques pour des utilisateurs individuels. Cela peut être nécessaire lorsqu'un employé a un rôle unique dans l'entreprise ou lorsque vous souhaitez surveiller les incidents de sécurité liés aux appareils d'une personne en particulier. Selon le rôle de cet employé dans l'entreprise, vous pouvez étendre ou limiter les droits de cette personne pour modifier les paramètres de l'application. Par exemple, vous souhaiterez peut-être étendre les droits d'un administrateur système qui gère les appareils clients d'une agence locale.

Il est également possible de combiner l'administration de la sécurité centrée sur l'appareil et celle centrée sur l'utilisateur. Par exemple, vous pouvez configurer une stratégie pour une application définie pour chaque groupe d'administration, puis créer des profils des [stratégies](#page-203-0) pour un ou plusieurs rôles d'utilisateurs de votre entreprise. Dans ce cas, les stratégies et les profils de stratégie s'appliquent selon l'ordre suivant :

- 1. Les stratégies créées pour la gestion de la sécurité centrée sur l'appareil s'appliquent.
- 2. Elles sont modifiées par les profils de stratégie selon les priorités du profil de stratégie.
- <span id="page-157-1"></span>3. Les stratégies sont modifiées par les profils de stratégie [associés aux](#page-237-0) rôles d'utilisateur.

## Configuration et diffusion des stratégies : approche centrée sur l'appareil

Quand vous aurez terminé ce scénario, les applications seront configurées sur tous les appareils administrés conformément aux stratégies et aux profils de stratégie de l'application que vous avez définis.

### Prérequis

Avant de commencer, vérifiez que vous avez installé le Serveur [d'administration](#page-56-0) de Kaspersky Security Center et [Kaspersky Security Center](#page-59-0) 14 Web Console. Vous pouvez envisager une administration de la sécurité aussi vouloir centrée sur [l'utilisateur](#page-159-0) comme alternative ou option supplémentaire à l'approche centrée sur l'appareil. En savoir plus sur deux [approches](#page-157-0) de gestion.

## Étapes

Le scénario d'administration des applications de Kaspersky axé sur l'appareil comprend les étapes suivantes :

#### **1** Configuration des stratégies des applications

Configurez les paramètres pour les applications de Kaspersky installées sur les appareils administrés par la création d'une [stratégie](#page-207-0) pour chaque application. L'ensemble de ces stratégies seront propagées sur les appareils clients.

Si vous configurez la protection de votre réseau dans l'Assistant de démarrage rapide, Kaspersky Security Center crée la stratégie par défaut pour Kaspersky Endpoint Security for Linux. Si vous terminez cette procédure de conguration avec l'assistant, vous ne devez pas créer une nouvelle stratégie pour cette application.

Si vous disposez d'une structure hiérarchique de plusieurs Serveurs d'administration et/ou groupes d'administration, les Serveurs d'administration secondaires et les groupes d'administration enfants héritent des stratégies du Serveur d'administration principal par défaut. Vous pouvez forcer l'héritage par les groupes enfants et les Serveurs d'administration secondaires pour empêcher toute modification des paramètres configurés dans la stratégie en amont. Si vous voulez imposer l'héritage d'une partie uniquement des paramètres, vous pouvez les verrouiller dans la stratégie en amont. Les paramètres qui ne sont pas verrouillés pourront être modiés dans les stratégies en aval. La hiérarchie de stratégies créée vous permettra d'administrer efficacement les appareils dans les groupes d'administration.

Instructions pour : [Créer une stratégie](#page-207-0)

#### 2 Création de profils de stratégie (facultatif)

Si vous souhaitez que les appareils au sein d'un même groupe d'administration soient exécutées sous des paramètres de stratégie divergents, créez des profils de stratégie pour ces appareils. Un profil de stratégie est un sous-ensemble nommé de paramètres de stratégie. Un profil de stratégie est un sous-ensemble nommé de paramètres de stratégie qui est diffusé sur les appareils avec la stratégie et qui vient compléter la stratégie quand une condition définie, la *condition d'activation du profil*, est remplie. Les profils contiennent uniquement les paramètres qui se distinguent de la stratégie "de base" en vigueur sur l'appareil administré (ordinateur, appareil mobile).

Grâce aux conditions d'activation du profil, vous pouvez appliquer différents profils de stratégie, par exemple, aux appareils dotés d'une configuration matérielle particulière ou de [tags](#page-121-0) définis. Utilisez les tags pour filtrer les appareils qui répondent aux critères définis. Par exemple, vous pouvez créer un tag CentOS, l'attribuez à tous les appareils qui tournent sous CentOS, puis désignez ce tag comme condition d'activation pour un profil de stratégie. Par conséquent, les applications de Kaspersky installées sur tous les appareils tournant sous CentOS seront administrées par leur propre profil de stratégie.

Instructions pour :

### o Création d'un profil de stratégie

o [Création d'une règle d'activation](#page-216-0) du profil de stratégie

#### <sup>3</sup> Propagation des stratégies et des profils de stratégie sur les appareils administrés

Par défaut, Kaspersky Security Center synchronise automatiquement le Serveur d'administration avec les appareils administrés toutes les 15 secondes. Lors de la synchronisation, les stratégies et profils de stratégie neufs ou modiés sont propagés aux appareils administrés. Vous pouvez aussi contourner la synchronisation automatique et exécuter manuellement la synchronisation par la commande Forcer la synchronisation. Une fois la synchronisation terminée, les stratégies et les profils de stratégie sont remis et appliqués aux applications Kaspersky installées.

Vous pouvez vérifier si les stratégies et les profils de stratégie ont été livrés à un appareil. Kaspersky Security Center indique la date et l'heure de remise dans les propriétés de l'appareil.

Instructions pour : [Synchronisation forcée](#page-212-0)

## Résultats

Une fois le scénario centré sur l'appareil terminé, les applications de Kaspersky sont configurées selon les paramètres spécifiés et propagés par la hiérarchie des stratégies.

Les stratégies et les profils de stratégie de l'application configurés sont appliqués automatiquement aux nouveaux appareils ajoutés aux groupes d'administration.

## <span id="page-159-0"></span>Configuration et diffusion des stratégies : approche centrée sur l'utilisateur

Cette section décrit le scénario d'une approche centrée sur l'utilisateur pour la configuration centralisée des applications de Kaspersky installées sur les appareils administrés. Quand vous aurez terminé ce scénario, les applications seront configurées sur tous les appareils administrés conformément aux stratégies et aux profils de stratégie de l'application que vous avez définis.

## Prérequis

Avant de débuter, confirmez que vous avez bien installé le Serveur [d'administration](#page-56-0) de Kaspersky Security Center et/ou [Kaspersky Security Center](#page-59-0) 14 Web Console et que vous avez terminé le scénario de déploiement principal. Vous pouvez aussi vouloir la gestion de la sécurité centrée sur [l'appareil](#page-157-1) comme alternative ou option supplémentaire à l'approche centrée sur l'utilisateur. En savoir plus sur deux [approches](#page-157-0) de gestion.

### **Processus**

Le scénario d'administration des applications de Kaspersky axé sur l'utilisateur comprend les étapes suivantes :

#### **1** Configuration des stratégies des applications

Configurez les paramètres pour les applications de Kaspersky installées sur les appareils administrés par la création d'une stratégie pour chaque application. L'ensemble de ces stratégies seront propagées sur les appareils clients.

Si vous configurez la protection de votre réseau dans l'Assistant de configuration initiale de l'application, Kaspersky Security Center crée la stratégie par défaut pour Kaspersky Endpoint Security. Si vous terminez cette procédure de configuration avec l'assistant, vous ne devez pas créer une nouvelle stratégie pour cette application.

Si vous disposez d'une structure hiérarchique de plusieurs Serveurs d'administration et/ou groupes d'administration, les Serveurs d'administration secondaires et les groupes d'administration enfants héritent des stratégies du Serveur d'administration principal par défaut. Vous pouvez forcer l'héritage par les groupes enfants et les Serveurs d'administration secondaires pour empêcher toute modification des paramètres configurés dans la stratégie en amont. Si vous voulez imposer l'héritage d'une partie uniquement des paramètres, vous pouvez les [verrouiller dans la stratégie en](#page-201-0) amont. Les paramètres qui ne sont pas verrouillés pourront être modiés dans les stratégies en aval. La [hiérarchie de stratégies](#page-202-0) créée vous permettra d'administrer efficacement les appareils dans les groupes d'administration.

Instructions pour : [Créer une stratégie](#page-207-0)

#### <sup>2</sup> Définition des propriétaires des appareils

Attribuez les appareils administrés aux utilisateurs correspondants.

Instructions pour : [Désigner un utilisateur comme](#page-234-0) propriétaire de l'appareil

#### <sup>3</sup> Définition des rôles d'utilisateurs typiques pour votre entreprise

Pensez aux différentes tâches réalisées par les employés de votre entreprise. Vous devez regrouper tous les employés en fonction de leur rôle. Par exemple, vous pouvez les organiser selon les services, les professions ou les positions. Ensuite, il faudra créer un rôle d'utilisateur pour chaque groupe. N'oubliez pas que chaque rôle d'utilisateur possédera son profil de stratégie contenant des paramètres de l'application propres à ce rôle.

#### **4** Création de rôles d'utilisateurs

Créez et configurez un rôle d'utilisateur pour chaque groupe d'employés que vous avez défini à l'étape précédente ou utilisez les rôles d'utilisateurs prédénis. Les rôles d'utilisateurs contiendront les ensembles de privilèges d'accès aux fonctions de l'application.

Instructions pour : [Créer un rôle utilisateur](#page-235-0)

#### **6** Définition de la zone d'action de chaque rôle d'utilisateur

Pour chaque rôle d'utilisateurs créé, définissez les utilisateurs et/ou les groupes de sécurité et les groupes d'administration. Les paramètres associés à un rôle d'utilisateur s'appliquent uniquement aux appareils qui appartiennent aux utilisateurs qui ont ce rôle et uniquement si ces appareils appartiennent aux groupes associés à ce rôle, y compris les groupes enfant.

Instructions pour : Modification de la zone d'action d'un rôle d'utilisateur

#### **6** Création de profils de stratégie

Créez un profil de stratégie pour chaque rôles d'utilisateurs dans votre entreprise. Les profils de stratégie définissent les paramètres qui seront appliqués aux applications installées sur les appareils des utilisateurs en fonction du rôle de chaque utilisateur.

Instructions pour : Créer un profil de stratégie

#### **2** Association de profils de stratégie aux rôles d'utilisateurs

Associez les profils de stratégie créés aux rôles d'utilisateurs. Ensuite, le profil de stratégie devient actif pour un utilisateur qui possède le rôle indiqué. Les paramètres configurés dans le profil de stratégie seront appliqués aux applications de Kaspersky installées sur les appareils des utilisateurs.

Instructions pour : Associer des profils de stratégie aux rôles

#### <sup>8</sup> Propagation des stratégies et des profils de stratégie sur les appareils administrés

Par défaut, Kaspersky Security Center synchronise automatiquement le Serveur d'administration avec les appareils administrés toutes les 15 secondes. Lors de la synchronisation, les stratégies et profils de stratégie neufs ou modiés sont propagés aux appareils administrés. Vous pouvez aussi contourner la synchronisation automatique et exécuter manuellement la synchronisation par la commande Forcer la synchronisation. Une fois la synchronisation terminée, les stratégies et les profils de stratégie sont remis et appliqués aux applications Kaspersky installées.

Vous pouvez vérifier si les stratégies et les profils de stratégie ont été livrés à un appareil. Kaspersky Security Center indique la date et l'heure de remise dans les propriétés de l'appareil.

Instructions pour : [Synchronisation forcée](#page-212-0)

### Résultats

Une fois le scénario centré sur l'utilisateur terminé, les applications de Kaspersky sont configurées selon les paramètres spécifiés et propagés par la hiérarchie des stratégies et les profils de stratégie.

Pour un nouvel utilisateur, il faudra créer un compte, attribuer à l'utilisateur un des rôles d'utilisateurs définis et attribuer les appareils à l'utilisateur. Les stratégies et les profils de stratégie de l'application configurés sont appliqués automatiquement aux appareils de cet utilisateur.

## <span id="page-161-0"></span>Configuration manuelle d'une tâche de groupe de mise à jour de Kaspersky Endpoint Security

Pour Kaspersky Endpoint Security, la programmation optimale et recommandée est **Lors du téléchargement des** mises à jour dans le stockage quand la case Adopter un décalage aléatoire automatique pour les lancements de tâche est cochée.

## Paramètres de la stratégie de l'Agent d'administration

Pour configurer les paramètres de la stratégie de l'Agent d'administration, procédez comme suit :

- 1. Dans le menu principal, accédez à <code>APPAREILS</code>  $\rightarrow$  <code>STRATÉGIES</code> ET <code>PROFILS</code> .
- 2. Cliquez sur le nom de la stratégie de l'Agent d'administration.
- La fenêtre des propriétés de la stratégie de l'Agent d'administration s'ouvre.

### Général

Sur cet onglet, vous avez la possibilité de modifier l'état de la stratégie et de configurer l'héritage des paramètres de la stratégie :

- Le groupe État de la stratégie permet de sélectionner l'un des modes de stratégie :
	- **[Stratégie active](javascript:toggleBlock()**

Si cette option a été sélectionnée, la stratégie devient active. Cette option est sélectionnée par défaut.

**• [Stratégie inactive](javascript:toggleBlock()** 

Si cette option a été sélectionnée, la stratégie devient inactive, mais elle est conservée dans le dossier Stratégies. Elle pourra être activée en fonction des besoins.

- Le groupe de paramètres **Héritage des paramètres** permet de configurer l'héritage de la stratégie :
	- · [Hériter les paramètres de la stratégie](javascript:toggleBlock() parent <sup>?</sup>

Si cette option est activée, les valeurs des paramètres de la stratégie sont héritées depuis la stratégie du groupe de niveau supérieur et sont verrouillées.

Cette option est activée par défaut.

#### [Imposer l'héritage des paramètres](javascript:toggleBlock() aux stratégies enfants <sup>?</sup>

Une fois que les modifications dans la stratégie sont appliquées, les opérations suivantes sont exécutées :

- · Les valeurs des paramètres de la stratégie seront diffusées dans la stratégie des groupes d'administration intégrés, dans les stratégies enfant.
- Dans le bloc **Héritage des paramètres** de la section **Général** de la fenêtre des propriétés de chaque stratégie enfant, la case Hériter des paramètres de la stratégie parent est automatiquement cochée.

Quand la case est cochée, les valeurs des paramètres des stratégies enfants sont verrouillées.

Cette option est Inactif par défaut.

## Configuration de l'événement

Cet onglet permet de configurer l'enregistrement des événements dans le journal et les notifications relatives à ces derniers. Les événements sont répartis par niveau d'importance dans les sections suivantes de l'onglet Configuration des événements :

- Erreur de fonctionnement
- Avertissement
- Information

Dans chaque section, la liste reprend les types d'événements et la condition de stockage sur le serveur d'administration par défaut (en jours). Après avoir cliqué sur un type d'événement vous pouvez dénir les paramètres d'enregistrement des événements dans le journal et de notification des événements sélectionnés dans la liste. Par défaut, les paramètres de notification courants spécifiés pour l'ensemble du serveur d'administration servent pour tous les types d'événements. Cependant, vous pouvez modifier des paramètres spécifiques aux types d'événements requis.

Par exemple, dans la section Avertissement, vous pouvez configurer le type d'événement Un incident s'est produit. De tels [événements](#page-33-0) peuvent se produire, par exemple, lorsque le <u>espace disque libre d'un point de</u> distribution est inférieure à 2 Go (au moins 4 Go sont nécessaires pour installer des applications et télécharger des mises à jour à distance). Pour configurer l'événement **Un incident s'est produit**, cliquez dessus et spécifiez où stocker les événements survenus et comment en informer.

Si l'Agent [d'administration](#page-180-0) a détecté un incident, vous pouvez gérer cet incident en utilisant les paramètres d'un appareil administré.

Paramètres des applications

## Paramètres

La section Paramètres vous permet de configurer les paramètres de la stratégie de l'Agent d'administration :

### · Taille maximale de la file d'attente d'événements (Mo) <br>

Le champ permet d'indiquer l'espace maximal sur le disque, que la file d'attente d'événements peut occuper.

La valeur par défaut est égale à 2 Mo.

### [L'application est autorisée à](javascript:toggleBlock() récupérer des données étendues de stratégie sur l'appareil a

L'Agent d'administration installé sur un appareil administré transfère des informations sur la stratégie d'application de sécurité appliquée à l'application de sécurité (par exemple, Kaspersky Endpoint Security for Linux). Vous pouvez afficher les informations transférées dans l'interface de l'application de sécurité.

L'Agent d'administration transfère les informations suivantes :

- Heure de remise de la stratégie à l'appareil administré
- Nom de la stratégie active ou de la stratégie pour les utilisateurs autonomes au moment de la remise de la stratégie à l'appareil administré
- Nom et chemin d'accès complet au groupe d'administration qui contenait l'appareil administré au moment de la remise de la stratégie à l'appareil administré
- Liste des profils de stratégie actifs

Vous pouvez utiliser les informations pour vous assurer que la bonne stratégie est appliquée à l'appareil et à des fins d'élimination des défaillances. Cette option est lnactif par défaut.

## **Stockages**

La section **Stockages** permet de sélectionner les types des objets dont les informations seront envoyées sur le Serveur d'administration par l'Agent d'administration. Si la stratégie de l'Agent d'administration bloque la modification ce certains paramètres de cette section, vous ne pouvez pas modifier ceux-ci.

#### [Détails sur les applications installées](javascript:toggleBlock() ?

Si l'option est activée, les informations sur les applications installées sur les appareils clients sont envoyées au Serveur d'administration.

Cette option est activée par défaut.

**• [Informations sur le registre du](javascript:toggleBlock() matériel** 

L'Agent d'administration installé sur un appareil envoie des informations sur le matériel de l'appareil au Serveur d'administration. Vous pouvez consulter les détails sur le matériel dans les propriétés de l'appareil.

## Réseau

La section Réseau comprend trois sous-sections :

- Connectivité
- Profils de connexion
- Calendrier de connexion

Dans la sous-section Connectivité, vous pouvez configurer la connexion au Serveur d'administration, activer l'utilisation d'un port UDP et spécifier le numéro de port UDP.

- Dans le groupe de paramètres **Se connecter au Serveur d'administration**, vous pouvez configurer les paramètres de connexion au Serveur d'administration et indiquer l'intervalle de synchronisation des appareils clients avec le Serveur d'administration :
	- [Période de synchronisation \(min.\)](javascript:toggleBlock()<sup>[2]</sup>

L'Agent d'administration synchronise l'appareil administré avec le serveur d'administration. Nous recommandons d'adopter un intervalle de synchronisation (désigné également par le terme battement de cœur) de 15 minutes pour 10 000 appareils administrés.

Si l'intervalle de synchronisation est défini sur moins de 15 minutes, la synchronisation est effectuée toutes les 15 minutes. Si l'intervalle de synchronisation est déni sur 15 minutes ou plus, la synchronisation est effectuée à l'intervalle de synchronisation spécifié.

### **• Compresser le trafic réseau**

Si cette option est activée, la vitesse de transfert des données de l'Agent d'administration sera augmentée, le volume des informations transmises sera réduit et la charge sur le Serveur d'administration sera diminuée.

La charge sur le processeur central de l'ordinateur client peut augmenter.

Cette case est cochée par défaut.

#### **[Utiliser une connexion SSL](javascript:toggleBlock()**

Si l'option est activée, la connexion au Serveur d'administration est établie via le port sécurisé à l'aide du protocole SSL.

Cette option est activée par défaut.

[Utiliser la passerelle de connexion](javascript:toggleBlock() sur le point de distribution (le cas échéant) dans les paramètres de connexion par défaut

Si l'option est activée, la passerelle de connexion du point de distribution est utilisée avec les paramètres spéciés par les propriétés du groupe d'administration.

Cette option est activée par défaut.

#### [Utiliser un port UDP](javascript:toggleBlock() ?

Si vous avez besoin que les appareils administrés se connectent au serveur proxy KSN via un port UDP, activez l'option Utiliser le port UDP et indiquez le Numéro de port UDP. Cette option est activée par défaut. Par défaut, la connexion au serveur proxy KSN est exécutée via le port UDP 15111.

#### [Numéro de port UDP](javascript:toggleBlock()

Champ à saisir le numéro du port UDP. Le numéro de port par défaut est 15000.

La forme d'écriture décimale est utilisée.

La sous-section **Profils de connexion** de la section **Réseau** permet d'indiquer les paramètres d'emplacement réseau et d'activer le mode de l'utilisateur autonome quand le Serveur d'administration n'est pas disponible. Les paramètres de la section Profils de connexion sont disponibles uniquement sur les appareils exécutant Windows :

#### [Paramètres d'emplacement](javascript:toggleBlock() réseau

Les paramètres d'emplacement réseau définissent les caractéristiques du réseau auquel l'appareil client est connecté et spécifient les règles de commutation de l'Agent d'administration d'un profil de connexion du Serveur d'administration sur l'autre en cas de modification des caractéristiques du réseau.

#### Profils de connexion au Serveur d'administration ?

Les profils des connexions ne sont pris en charge que pour les appareils fonctionnant sous Windows. Nous ne recommandons pas d'utiliser cette option.

Vous pouvez consulter et ajouter des profils de connexion de l'Agent d'administration au Serveur d'administration. Cette section permet également de rédiger des règles de déplacement de l'Agent d'administration vers un autre Serveur d'administration si les événements suivants se produisent :

- Connexion de l'appareil client à un autre réseau local
- Déconnexion de l'appareil du réseau local de l'organisation
- $\bullet$  Modification de l'adresse de la passerelle de connexion ou modification de l'adresse du serveur DNS

Dans le groupe de paramètre **Profils de connexion**, aucun nouvel élément ne peut être ajouté à la liste Profils de connexion au Serveur d'administration, donc le bouton Ajouter est inactif. Les profils de connexion prédéfinis ne peuvent pas non plus être modifiés.

[Activer le mode de l'utilisateur](javascript:toggleBlock() autonome quand le Serveur d'administration n'est pas disponible a

Si l'option est activée, en cas de connexion via ce profil, les applications installées sur l'appareil client vont utiliser les profils de stratégie pour les appareils qui se trouvent en mode de l'utilisateur autonome et les stratégies pour les utilisateurs itinérants. Si aucune stratégie pour les utilisateurs autonomes n'est dénie pour l'application, c'est la stratégie active qui sera utilisée.

Si l'option est activée, les applications utiliseront les stratégies actives.

Cette option est Inactif par défaut.

La sous-section **Calendrier de connexion** vous permet d'indiquer les intervalles de temps pendant lesquels l'Agent d'administration va transférer les données sur le Serveur d'administration :

## [Se connecter en cas de nécessité](javascript:toggleBlock()

Si cette option a été sélectionnée, la connexion s'établira quand l'Agent d'administration devra transférer les données sur le Serveur d'administration.

Cette option est sélectionnée par défaut.

#### [Se connecter aux intervalles](javascript:toggleBlock() indiqués<sup>®</sup>

Si cette option a été sélectionnée, la connexion de l'Agent d'administration au Serveur d'administration est effectuée dans les intervalles indiqués. Plusieurs périodes de connexions peuvent être ajoutées.

Sondage du réseau par points de distribution

La section **Sondage du réseau par points de distribution** permet de configurer le sondage automatique du réseau. Vous pouvez utiliser les options suivantes pour activer le sondage et dénir sa fréquence :

#### **[Zeroconf](javascript:toggleBlock()**<sup>®</sup>

Si cette option est activée, le point de distribution sonde automatiquement le réseau avec les appareils IPv6 en utilisant la mise en réseau sans configuration (également appelé Zeroconf). Dans ce cas, le sondage de plage IP activé est ignoré, car le point de distribution sonde l'ensemble du réseau.

Pour commencer à utiliser Zeroconf, les conditions suivantes doivent être remplies :

- Le point de distribution doit exécuter Linux.
- Vous devez installer l'utilitaire avahi-browse sur le point de distribution.

Si cette option est désactivée, le point de distribution ne sonde pas les réseaux avec des appareils IPv6. Cette option est Inactif par défaut.

### • [Plages IP](javascript:toggleBlock() ?

Si l'option est activée, le Serveur d'administration sonde automatiquement les plages IP en fonction de planification que vous avez configurée en cliquant sur le lien Planifier le sondage.

Si cette option est désactivée, le Serveur d'administration ne sonde pas les plages IP.

La fréquence de sondage des plages IP pour les versions de l'Agent d'administration antérieures à la version 10.2 peut être configurée dans le champ Période de sondage (min.). Le champ est disponible si l'option est activée.

Cette option est Inactif par défaut.

Paramètres du réseau pour les points de distribution

La section **Paramètres du réseau pour les points de distribution** permet de configurer les paramètres d'accès au réseau Internet :

- Utiliser un serveur proxy
- Adresse
- Numéro de port
- [Ne pas utiliser le serveur proxy](javascript:toggleBlock() pour les adresses locales <sup>®</sup>

Si cette option est activée, le serveur proxy ne sera pas utilisé lors de la connexion aux appareils sur le réseau local.

Cette option est Inactif par défaut.

Authentification du serveur proxy<sup>®</sup>

Si la case est cochée, les champs de saisie permettent d'indiquer les identifiants pour l'authentification sur le serveur proxy.

Cette case est décochée par défaut.

- Nom d'utilisateur
- Mot de passe

Mises à jour (Points de distribution)

Dans la section **Mises à jour (Points de distribution)**, vous pouvez activer la <u>fonctionnalité de [téléchargement](#page-263-0) de</u> fichiers diff, pour que les points de distribution prennent donc les mises à jour sous la forme de fichiers diff à partir des serveurs de mise à jour de Kaspersky.

Historique des révisions

L'onglet vous permet de consulter la liste des révisions de la stratégie et de restaurer les modifications apportées à la stratégie, si nécessaire.

## Modification de la priorité des règles de déplacement d'appareils

Les règles de déplacement des appareils ont des priorités.

Pour augmenter ou diminuer la priorité d'une règle de déplacement,

à l'aide de la souris, déplacez la règle respectivement vers le haut ou vers le bas dans la liste.

## Tâches

<span id="page-168-0"></span>Cette section décrit les tâches utilisées par Kaspersky Security Center.

# À propos des tâches

Kaspersky Security Center gère le fonctionnement des protection applications Kaspersky installées sur les appareils par la création et l'exécution des tâches. Les tâches permettent d'exécuter l'installation, le lancement et l'arrêt des applications, l'analyse des fichiers, la mise à jour des bases de données et des modules des applications, les autres actions avec les applications.

Les tâches pour une application définie peuvent être créées à l'aide de Kaspersky Security Center 14 Web Console uniquement si le plug-in d'administration de cette application est installé sur le serveur de Kaspersky Security Center 14 Web Console Server.

Les tâches peuvent être exécutées sur le Sur le Serveur d'administration et sur les appareils.

Les tâches exécutées sur le Serveur d'administration sont les suivantes :

- Diffusion automatique des rapports
- Téléchargement des mises à jour dans le stockage
- Sauvegarde des données du Serveur d'administration
- Maintenance de la base de données

Les types de tâche suivants sont réalisés sur les appareils :

• Tâches exécutées sur un appareil particulier

Les tâches locales peuvent être modifiées non seulement par l'administrateur via Kaspersky Security Center 14 Web Console, mais aussi par l'utilisateur de l'appareil à distance (par exemple, dans l'interface de l'application de sécurité). Si la tâche locale a été modifiée simultanément par l'administrateur et l'utilisateur sur l'appareil administré, ce sont les modifications introduites par l'administrateur qui sont retenues car elles ont une priorité supérieure.

Tâches de groupe :tâches qui sont réalisées sur tous les appareils d'un groupe particulier.

Sauf indication contraire dans les propriétés de la tâche, une tâche de groupe peut également avoir un impact sur les sous-groupes du groupe sélectionné. Une tâche de groupe agit aussi (de manière facultative) sur les appareils connectés aux Serveurs d'administration virtuels et secondaires placés dans ce groupe et ses sousgroupes.

Tâches — Tâches exécutées sur les appareils un ensemble de peu importe leur inclusion dans les groupes d'administration.

Pour chaque application vous pouvez créer n'importe quel nombre de tâches de groupe, de tâches globales et des tâches locales.

Vous pouvez modifier les paramètres des tâches en l'exécution des tâches, copier, exporter ou importer, ainsi que supprimer les Tâches.

Les tâches ne sont lancées sur un appareil que lorsque l'application pour laquelle les tâches ont été créées est lancée.

Les résultats de l'exécution des tâches sont enregistrés dans le journal des événements du SE sur chaque appareil, dans le journal des événements du SE sur le Serveur d'administration et dans la base de données du Serveur d'administration.

N'incluez pas de données confidentielles dans les paramètres des tâches. Par exemple, le mot de passe de l'administrateur de domaine.

## <span id="page-169-0"></span>À propos de la zone d'action des tâches

La zone d'action d'une *[tâche](#page-168-0)* est l'ensemble d'appareils sur lesquels la tâche est réalisée. Voici les types de zone d'action :

- Pour une tâche locale, la zone d'action est l'appareil en lui-même.
- Pour une tâche du Serveur d'administration, la zone d'action est le Serveur d'administration.
- Pour une tâche de groupe, la zone d'action est la liste des appareils inclus dans le groupe.

Lors de la création d'une tâche globale, vous pouvez utiliser les méthodes suivantes afin de définir la zone d'action :

Désignation manuelle de certains appareils.

Vous pouvez utiliser l'adresse IP (ou l'intervalle IP) ou le nom DNS en tant que l'adresse de l'appareil.

 $\bullet$  Importer la liste des appareils depuis le fichier au format TXT, contenant la les adresses des appareils ajoutés (chaque adresse doit se trouver dans une ligne séparée).

Si la liste des appareils est importée depuis le fichier ou formée manuellement et les appareils sont identifiés selon le nom, uniquement les appareils dont les informations sont déjà enregistrées dans la base de données du Serveur d'administration peuvent être ajoutés dans la liste lors de la connexion des appareils ou lors du. De plus, l'information doit avoir été saisie quand ces appareils étaient connectés ou lors de la recherche d'appareils.

• Indiquer une sélection d'appareils.

Au fil du temps, la zone d'action de la tâche change au fur et à mesure que change la quantité d'appareils qui figurent dans la sélection. La sélection d'appareils peut s'opérer sur la base des attributs des appareils, notamment sur la base du logiciel installé sur l'appareil, ainsi que sur la base des tags attribués à l'appareil. La sélection d'appareils est la méthode la plus flexible pour définir la zone d'action d'une tâche.

Le Serveur d'administration se charge toujours de la programmation des tâches pour les sélections d'appareils. Ces tâches ne seront pas lancées sur les appareils qui ne communiquent pas avec le Serveur d'administration. Les tâches dont la zone d'action est définie à l'aide d'autres méthodes sont exécutées directement sur les appareils et par conséquent, elles ne dépendent pas de la connexion de l'appareil au Serveur d'administration.

Les tâches pour les sélections d'appareils sont lancées non selon l'heure locale de l'appareil, mais bien selon l'heure locale du Serveur d'administration. Les tâches dont la zone d'action est définie par d'autres méthodes sont exécutées à l'heure locale de l'appareil.

## Création d'une tâche

Pour créer une tâche, procédez comme suit :

- 1. Dans le menu principal, accédez à  ${\sf APPAREILS}\rightarrow {\sf T\~ACHES}.$
- 2. Cliquez sur Ajouter.

L'Assistant de création d'une tâche se lance. Suivez-en les instructions.

- 2. Cliquez sur **Ajouter**.<br>L'Assistant de création d'une tâche se lance. Suivez-en les instructions.<br>3. Si vous souhaitez modifier les paramètres de la tâche par défaut, activez l'option **Ouvrir les détails de la tâche** à la fin de la création sur la page Fin de la création de la tâche. Si vous n'activez pas cette tâche, la tâche est créée selon les paramètres par défaut. Vous pourrez modifier ces paramètres par défaut plus tard, à tout moment.
- 4. Cliquez sur le bouton Terminer.
- La tâche est créée et s'affiche dans la liste des tâches.

## Lancer une tâche manuellement

L'application démarre les tâches en fonction des paramètres de planification spécifiés dans les propriétés de chaque tâche. Vous pouvez démarrer une tâche manuellement à tout moment.

Pour démarrer une tâche manuellement :

- 1. Dans le menu principal, accédez à <code>APPAREILS</code>  $\rightarrow$  <code>TÂCHES</code>.
- 2. Dans la liste des tâches, cochez la case en regard de la tâche que vous souhaitez démarrer.
- 3. Cliquez sur le bouton Démarrer.

La tâche sera lancée. Vous pouvez vérifier l'état de la tâche dans la colonne **État** ou en cliquant sur le bouton . Résultat

## Affichage de la liste des tâches

Vous pouvez afficher la liste des tâches créées dans Kaspersky Security Center Linux.

Pour afficher la liste des tâches.

Accédez à APPAREILS  $\rightarrow$  TÂCHES.

La liste des tâches s'affiche. Les tâches sont regroupées par nom d'application auquel elles sont liées. Par exemple, la tâche *Installation à distance d'une application* est reliée au Serveur d'administration et la tâche de mise à jour se rapporte à Kaspersky Endpoint Security for Linux.

### Pour afficher les propriétés d'une tâche,

Cliquez sur le nom de la tâche.

<span id="page-171-0"></span>La fenêtre des propriétés de la tâche s'affiche avec <u>[plusieurs](#page-171-0) onglets nommés</u>. Par exemple, le **Type de tâche** s'affiche sous l'onglet Général et la planification des tâches, sous l'onglet Programmation.

## Paramètre de la tâche générale

Cette section répertorie les paramètres que vous pouvez afficher et définir pour les tâches.

## Paramètres définis lors de la création d'une tâche

Vous pouvez dénir les paramètres suivants lors de la création d'une tâche. Certains de ces paramètres peuvent également être modifiés dans les propriétés de la tâche créée.

- Paramètres de redémarrage du système d'exploitation :
	- [Ne pas redémarrer l'appareil](javascript:toggleBlock()<sup>?</sup>

Les appareils clients ne redémarrent pas automatiquement après l'opération. Pour terminer l'fonctionnement de, il faut redémarrer l'appareil (par exemple, manuellement ou à l'aide d'une tâche d'administration des appareils). Les informations sur la nécessité du redémarrage sont enregistrées dans les résultats de la tâche et dans l'état de l'appareil. Cette option convient aux tâches d' sur les serveurs et autres appareils pour lesquels la continuité des opérations est critique.

#### [Redémarrer l'appareil](javascript:toggleBlock()

Dans ce cas, le redémarrage est toujours exécuté automatiquement, si celui-ci est requis pour terminer l'fonctionnement de. Cette option convient aux tâches d' sur des appareils pour lesquels des interruptions périodiques sont admises (débranchement, redémarrage).

#### **• [Forcer la fermeture des applications](javascript:toggleBlock() dans les sessions bloquées** ø

Les applications en cours d'exécution peuvent empêcher le redémarrage de l'appareil client. Par exemple, si un document est en train d'être modifié dans un logiciel de traitement de texte et qu'il n'est pas enregistré, l'application n'autorise pas le redémarrage de l'appareil.

Quand cette option est activée, l'arrêt forcé de ces applications sur un appareil verrouillé doit avoir lieu avant de pouvoir redémarrer l'appareil. Les utilisateurs pourraient perdre toute modification qui n'a pas été enregistrée à ce moment.

Si cette option est désactivée, un appareil verrouillé n'est pas redémarré. L'état de la tâche sur cet appareil indique qu'il faut redémarrer l'appareil. Les utilisateurs doivent quitter manuellement toutes les applications en cours d'exécution sur les appareils verrouillés, puis redémarrer ces appareils.

Cette option est Inactif par défaut.

- Paramètres du calendrier de la tâche :
	- Lancement planifié ?

Sélectionnez la programmation de l'exécution de la tâche, puis configurez la programmation sélectionnée.

#### • [Toutes les N heures](javascript:toggleBlock() ?

La tâche s'exécute régulièrement, selon l'intervalle défini en heures, à partir de la date et heure définis

La tâche s'exécute par défaut toutes les six heures à partir de la date et de l'heure actuelles du système.

#### • [Tous les N jours](javascript:toggleBlock() ?

La tâche s'exécute régulièrement, selon l'intervalle défini en jours. En outre, vous pouvez spécifier la date et l'heure de la première exécution de la tâche. Ces options supplémentaires deviennent disponibles si elles sont prises en charge par l'application pour laquelle vous créez la tâche.

La tâche s'exécute par défaut chaque jour, à partir de la date et de l'heure actuelle du système.

#### **• [Toutes les N semaines](javascript:toggleBlock()**<sup>2</sup>

La tâche s'exécute régulièrement, selon l'intervalle défini en semaines, le jour indiqué de la semaine et à l'heure indiquée.

La tâche s'exécute par défaut chaque lundi à l'heure système actuelle.

#### **• [Toutes les N minutes](javascript:toggleBlock()**

La tâche s'exécute régulièrement, à l'intervalle défini en minutes, à partir de l'heure indiquée le jour de la création de la tâche.

La tâche s'exécute par défaut toutes les 30 minutes, à partir de l'heure actuelle du système.

#### • [Chaque jour \(passage à l'heure](javascript:toggleBlock() d'été non pris en charge) <sup>®</sup>

La tâche s'exécute régulièrement, selon l'intervalle défini en jours. Cette programmation ne tient pas compte du passage à l'heure d'été. Cela signifie que lorsque les horloges sont avancées ou reculées d'une heure au début ou à la fin de l'été, l'heure de lancement réelle de la tâche ne change pas.

Nous déconseillons d'adopter cette programmation. Elle est requise pour la rétrocompatibilité avec Kaspersky Security Center Linux.

La tâche démarre par défaut chaque jour à l'heure système actuelle.

#### **[Chaque semaine](javascript:toggleBlock()**

La tâche s'exécute chaque semaine, le jour défini et à l'heure indiquée.

#### • [Par jours de la semaine](javascript:toggleBlock() ?

La tâche s'exécute régulièrement les jours définis de la semaine, à l'heure indiquée.

Par défaut, la tâche s'exécute chaque vendredi à 18h00.

#### • [Chaque mois](javascript:toggleBlock()<sup>[9]</sup>

La tâche s'exécute régulièrement le jour du mois défini, à l'heure indiquée.

Si le jour en question ne figure pas dans le mois, la tâche s'exécute le dernier jour.

La tâche s'exécute par défaut le premier jour de chaque mois, à l'heure système actuelle.

• [Manuel](javascript:toggleBlock()<sup>?</sup>

La tâche ne s'exécute pas automatiquement. Vous pouvez uniquement la lancer manuellement. Cette option est activée par défaut.

#### [Chaque mois, les jours indiqués](javascript:toggleBlock() des semaines sélectionnées <sup>?</sup>

La tâche s'exécute régulièrement les jours du mois définis, à l'heure indiquée. Par défaut, aucun jour du mois n'est sélectionné. L'heure de lancement par défaut est 18h00.

**· [Lors du téléchargement des](javascript:toggleBlock() mises à jour dans le stockage** 

La tâche s'exécute après le téléchargement des mises à jour dans le stockage. Par exemple, vous pouvez utiliser cette programmation pour la tâche de mise à jour.

#### **• [Après l'exécution d'une autre](javascript:toggleBlock() tâche**

La tâche actuelle démarre à la fin d'une autre tâche. Vous pouvez sélectionner comment la tâche antérieure doit se terminer (réussite ou erreur) pour lancer l'exécution de la tâche actuelle.

#### **· [Lancer les tâches non exécutées](javascript:toggleBlock()**

Cette option détermine le comportement d'une tâche si un appareil client n'est pas visible sur le réseau quand la tâche est sur le point de démarrer.

Si la case est Activé, lors du lancement suivant de l'application de Kaspersky sur cet appareil client, une tentative de lancement de la tâche sera faite. Si la programmation de la tâche est **Manuel, Une fois** ou **Immédiatement**, la tâche est immédiatement lancée dès que l'appareil apparaît sur le réseau ou immédiatement après l'inclusion de l'appareil dans la zone d'action de la tâche.

Si cette option est désactivée, seules les tâches planifiées s'exécutent sur les appareils client ; pour les modes Manuel, Une fois et Immédiatement, les tâches sur les appareils clients s'exécutent uniquement sur les appareils clients visibles sur le réseau. Par exemple, vous pouvez désactiver cette option pour une tâche qui consomme des ressources que vous voulez exécuter uniquement en dehors des heures de bureau.

Cette option est activée par défaut.

#### [Adopter un décalage aléatoire](javascript:toggleBlock() automatique pour les lancements de tâche

Si cette option est activée, la tâche est lancée sur les appareils clients de manière aléatoire au cours d'un intervalle défini. C'est ce qu'on appelle un lancement échelonné d'une tâche. Un lancement échelonné de tâche permet d'éviter la communication simultanée d'un nombre important d'appareils clients avec le Serveur d'administration lors du lancement de la tâche programmée.

La temps du lancement aléatoire est automatiquement calculée lors de la création d'une tâche selon le nombre d'appareils clients sur lesquels la tâche est diffusée. Par la suite, la tâche démarre toujours à l'heure de lancement calculée. Toutefois, quand les paramètres de la tâche sont modifiés ou si la tâche est lancée manuellement, la valeur calculée de l'heure de lancement de la tâche est modifiée.

Si la case n'est pas cochée, le lancement de la tâche sur les appareils clients s'opère selon la planification.

### • [Décaler aléatoirement le lancement](javascript:toggleBlock() de la tâche dans un intervalle de (min)

Si cette option est activée, la tâche est lancée sur les appareils clients de manière aléatoire au cours de l'intervalle défini. Un lancement échelonné de tâche permet d'éviter la communication simultanée d'un nombre important d'appareils clients avec le Serveur d'administration lors du lancement de la tâche programmée.

Si la case n'est pas cochée, le lancement de la tâche sur les appareils clients s'opère selon la planification.

Cette option est Inactif par défaut. Par défaut, la valeur de cet intervalle est de une minute.

• Les appareils auxquels les tâches seront affectées :

### $\bullet~$  [Sélectionner les appareils détectés](javascript:toggleBlock() sur le réseau par le Serveur d'administration  $\circledcirc~$

la tâche est affectée à un ensemble d'appareils. L'ensemble d'appareils peut reprendre aussi bien des appareils de groupes d'administration que des appareils non définis.

Par exemple, vous pourriez utiliser cette option dans une tâche d'installation d'un Agent d'administration sur des appareils non définis.

### · Définir les adresses des appareils manuellement ou les importer à partir d'une liste <sup>®</sup>

Vous pouvez définir les noms DNS, les adresses IP, ainsi que les plages d'adresses IP auxquels il convient d'affecter la tâche.

Vous pourriez utiliser cette option pour exécuter une tâche pour un sous-réseau défini. Par exemple, vous pourriez souhaiter installer une certaine application sur les appareils des comptables ou analyser des appareils dans un sous-réseau qui est probablement infecté.

### [Attribuer la tâche à une sélection](javascript:toggleBlock() d'appareils

La tâche est affectée aux appareils qui appartiennent à une sélection d'appareils. Vous pouvez définir une des sélections existantes.

Par exemple, vous pourriez souhaiter utiliser cette option pour exécuter une tâche sur des appareils dotés d'une version du système d'exploitation spécifique.

#### **• [Attribuer la tâche à un groupe](javascript:toggleBlock() d'administration** ?

La tâche est affectée aux appareils qui appartiennent à un groupe d'administration. Vous pouvez renseigner un des groupes existants ou en créer un.

Par exemple, vous pourriez souhaiter utiliser cette option pour exécuter une tâche d'envoi de messages pour les utilisateurs si le message est particulier pour les appareils repris dans un groupe d'administration spécifique.

- Paramètres du compte :
	- **[Compte par défaut](javascript:toggleBlock()** ?

La tâche sera lancée sous le même compte utilisateur sous lequel l'application, exécutant cette tâche, a été installée et lancée.

Cette option est sélectionnée par défaut.

#### [Indiquer le compte utilisateur](javascript:toggleBlock()<sup>®</sup>

Remplissez les champs **Compte utilisateur** et **Mot de passe** pour définir les détails d'un compte à partir duquel la tâche est exécutée. Le compte doit disposer de droits suffisants pour cette tâche.

#### [Compte utilisateur](javascript:toggleBlock()<sup>®</sup>

Le compte utilisateur au nom duquel la tâche sera lancée.

#### [Mot de passe](javascript:toggleBlock() ?

Mot de passe du compte utilisateur au nom duquel la tâche sera lancée.

#### Paramètres définis après la création de la tâche

Vous pouvez dénir les paramètres suivants uniquement après qu'une tâche a été créée.

- Paramètres de la tâche de groupe :
	- [Distribuer aux sous-groupes](javascript:toggleBlock()?

Cette option est disponible uniquement dans les paramètres des tâches du groupe.

Lorsque cette option est activée, la zone [d'action](#page-169-0) de la tâche inclut :

- Le groupe d'administration que vous avez sélectionné lors de la création de la tâche.
- Les groupes d'administration subordonnés au groupe d'administration sélectionné à n'importe quel niveau inférieur dans la [hiérarchie](#page-183-0) des groupes.

Lorsque cette option est désactivée, la zone d'action de la tâche inclut uniquement le groupe d'administration que vous avez sélectionné lors de la création de la tâche.

Cette option est activée par défaut.

**[Envoyer aux Serveurs d'administration](javascript:toggleBlock() secondaires et virtuels** 

Lorsque cette option est activée, la tâche effective sur le Serveur d'administration principal est également appliquée sur les Serveurs d'administration secondaires (y compris virtuels). Si une tâche du même type existe déjà sur le Serveur d'administration secondaire, les deux tâches sont appliquées sur le Serveur d'administration secondaire, celui existant et celui hérité du Serveur d'administration principal.

Cette option est disponible uniquement lorsque l'option Distribuer aux sous-groupes est activée. Cette option est Inactif par défaut.

Paramètres de programmation avancés :

### **• [Activer l'appareil avant lancement](javascript:toggleBlock() de tâche par la fonction Wake on LAN (min.)** 2

Le système d'exploitation sur l'appareil démarre au délai indiqué avant le lancement de la tâche. Par défaut, la valeur de cet délai de est de une minute.

Activez cette option si vous souhaitez que la tâche soit exécutée sur tous les appareils clients de la zone d'action de la tâche, y compris pour les appareils éteints alors que la tâche est sur le point de démarrer.

Si vous souhaitez que l'appareil soit automatiquement éteint une fois la tâche terminée, activez l'option Eteindre l'appareil après la fin de la tâche. Cette option se trouve dans la même fenêtre.

Cette option est Inactif par défaut.

### [Désactiver l'appareil après la](javascript:toggleBlock() fin de la tâche a

Par exemple, vous pouvez activer cette option pour une tâche d'installation de mise à jour qui installe les mises à jour sur les appareils client chaque vendredi après la fermeture des bureaux, puis éteint ces appareils pour le week-end.

Cette option est Inactif par défaut.

#### [Arrêter la tâche si son exécution](javascript:toggleBlock() dure plus de (min) a

A l'issue du délai défini, la tâche s'arrêt automatiquement, qu'elle soit finie ou non.

Activez cette option si vous souhaitez interrompre (ou arrêter) les tâches dont l'exécution dure trop longtemps.

Cette option est Inactif par défaut. La durée d'exécution de la tâche par défaut est de 120 minutes.

### • Paramètres des notifications :

- Groupe Sauvegarder le résultat :
	- **· [Conserver dans la base de données](javascript:toggleBlock() du Serveur pendant (jours)**

Les événements de l'application en rapport avec l'exécution de la tâche sur tous les appareils clients de la zone d'action de la tâche sont stockés sur le Serveur d'administration pendant le nombre de jours indiqué. A l'issue de cette période, les informations sont supprimées du Serveur d'administration.

Cette option est activée par défaut.

### • [Conserver dans le journal des](javascript:toggleBlock() événements du SE sur l'appareil<sup>®</sup>

Les événements de l'application en rapport avec l'exécution de la tâche sont stockés localement dans le journal des événements Syslog de chaque appareil client.

Cette option est Inactif par défaut.

#### [Dans le journal des événements](javascript:toggleBlock() du S.E. du Serveur d'administration <sup>®</sup>

Les événements de l'application en rapport avec l'exécution de la tâche sur tous les appareils clients de la zone d'action de la tâche sont stockés centralement dans le journal des événements Syslog du système d'exploitation du Serveur d'administration.

Cette option est Inactif par défaut.

#### **· [Sauvegarder tous les événements](javascript:toggleBlock()**

Quand cette option est sélectionnée, tous les événements liés à la tâche sont enregistrés dans les journaux des événements.

### • [Sauvegarder les événements](javascript:toggleBlock() relatifs à la progression de la tâche

Quand cette option est sélectionnée, seuls les événements liés à l'exécution de la tâche sont enregistrés dans les journaux des événements.

### **• [Sauvegarder uniquement le résultat](javascript:toggleBlock() de la tâche**

Quand cette option est sélectionnée, seuls les événements liés aux résultats des tâches sont enregistrés dans les journaux des événements.

#### · Notifier les résultats<sup>1</sup>

Vous pouvez choisir les méthodes selon lesquelles les administrateurs reçoivent des notifications relatives aux résultats de l'exécution de la tâche : par email, par SMS ou via le lancement du fichier exécutable. Pour configurer les notifications, cliquez sur le lien Paramètres.

Par défaut, toutes les méthodes de notification sont désactivées.

#### · Notifier uniquement les erreurs<sup>?</sup>

Si cette option est activée, les administrateurs ne sont informés que si l'exécution d'une tâche se termine avec une erreur.

Si cette option est désactivée, les administrateurs sont informés après chaque exécution de la tâche.

Cette option est activée par défaut.

- Paramètres de sécurité.
- Paramètres de la zone d'action de la tâche. Selon la définition de la zone d'action de la tâche, les paramètres suivants sont proposés :

### • [Appareils](javascript:toggleBlock()<sup>?</sup>

Si la zone d'action de la tâche est déterminée par un groupe d'administration, vous pouvez voir ce groupe. Aucune modification n'est disponible ici. Cependant, vous pouvez définir **Exclusions de la zone** . d'action de la tâche

Si la zone d'action d'une tâche est déterminée par une liste d'appareils, vous pouvez modifier cette liste en ajoutant et en supprimant des appareils.

### · [Sélection d'appareils](javascript:toggleBlock()<sup>?</sup>

Vous pouvez modifier la sélection d'appareils à laquelle la tâche est appliquée.

### [Exclusions de la zone d'action](javascript:toggleBlock() de la tâche

Vous pouvez dénir les groupes d'appareils auxquels la tâche n'est pas appliquée. Les groupes à exclure peuvent uniquement être des sous-groupes du groupe d'administration auquel la tâche est appliquée.

Historique des révisions.

## Démarrage de l'Assistant de modification du mot de passe des tâches

Pour une tâche non locale, vous pouvez spécifier un compte sous lequel la tâche doit être exécutée. Vous pouvez spécifier le compte lors de la création de la tâche ou dans les propriétés d'une tâche existante. Si le compte spécifié est utilisé conformément aux instructions de sécurité de l'organisation, ces instructions peuvent nécessiter périodiquement le changement du mot de passe du compte. Lorsque le mot de passe du compte expire et que vous en définissez un nouveau, les tâches ne démarrent pas tant que vous n'avez pas spécifié le nouveau mot de passe valide dans les propriétés de la tâche.

L'Assistant de modification du mot de passe des tâches vous permet de remplacer automatiquement l'ancien mot de passe par le nouveau dans toutes les tâches dans lesquelles le compte est spécifié. Vous pouvez également modifier ce mot de passe manuellement dans les propriétés de chaque tâche.

Pour démarrer l'Assistant de modification du mot de passe des tâches :

1. Sur l'onglet **APPAREILS**, sélectionnez **TÄCHES**.

### 2. Cliquez sur Administrer les informations d'identification des comptes pour les tâches de démarrage.

Suivez les instructions de l'Assistant.

## Étape 1. Spécification des informations d'identification

Indiquez les nouvelles informations d'identification actuellement valides dans votre système. Lorsque vous passez à l'étape suivante de l'Assistant, Kaspersky Security Center vérifie si le nom de compte spécifié correspond au nom de compte dans les propriétés de chaque tâche non locale. Si les noms de compte correspondent, le mot de passe dans les propriétés de la tâche sera automatiquement remplacé par le nouveau.

Pour spécifier le nouveau compte, sélectionnez une option :

#### **•** [Utiliser le compte actuel](javascript:toggleBlock()<sup>?</sup>

L'Assistant utilise le nom du compte à partir duquel vous êtes actuellement connecté à Kaspersky Security Center 14 Web Console. Spécifiez ensuite manuellement le mot de passe du compte dans le champ Mot . de passe actuel à utiliser dans les tâches

### Définir un autre compte<sup>[9]</sup>

Spécifiez le nom du compte à partir duquel les tâches doivent être lancées. Spécifiez ensuite le mot de passe du compte dans le champ Mot de passe actuel à utiliser dans les tâches.

Si vous remplissez le champ **Mot de passe précédent (facultatif ; pour le remplacer par l'actuel)**, Kaspersky Security Center remplace uniquement le mot de passe pour les tâches dans lesquelles se trouvent le nom de compte et l'ancien mot de passe. Le remplacement est effectué automatiquement. Dans tous les autres cas, vous devez choisir une action à entreprendre à l'étape suivante de l'Assistant.

## Étape 2. Sélection d'une action à entreprendre

Si vous n'avez pas indiqué le mot de passe précédent à la première étape de l'Assistant ou si l'ancien mot de passe indiqué ne correspond pas aux mots de passe dans les propriétés de la tâche, vous devez choisir une action à entreprendre pour les tâches trouvées.

Pour choisir une action pour une tâche :

1. Cochez la case en regard de la tâche pour laquelle vous souhaitez choisir une action.

2. Réalisez une des actions suivantes :

- Pour supprimer le mot de passe dans les propriétés de la tâche, cliquez sur Supprimer les identifiants. La tâche est modifiée pour s'exécuter sous le compte par défaut.
- Pour remplacer le mot de passe par un nouveau, cliquez sur **Forcer le changement de mot de passe même** si l'ancien mot de passe est incorrect ou n'est pas fourni.
- Pour annuler la modification du mot de passe, cliquez sur Aucune action n'est sélectionnée.

Les actions choisies sont appliquées une fois que vous êtes passé à l'étape suivante de l'Assistant.

## Étape 3. Affichage des résultats

À la dernière étape de l'Assistant, consultez les résultats pour chacune des tâches trouvées. Cliquez sur Terminer pour terminer le travail de l'Assistant.

## Affichage de l'historique des tâches entreposé sur le Serveur d'administration
Kaspersky Security Center Linux permet de consulter les résultats d'exécution des tâches de groupe, des tâches pour des ensembles d'appareils et des tâches du Serveur d'administration. La consultation des résultats d'exécution des tâches locales n'est pas disponible.

Pour consulter les résultats de l'exécution de la tâche, procédez comme suit :

- 1. Dans la fenêtre des propriétés de la tâche, sélectionnez la section Général.
- 2. Cliquez sur le lien Résultats pour ouvrir la fenêtre Résultats de la tâche.

### Administration des appareils clients

Cette section décrit l'administration des appareils dans les groupes d'administration.

## Paramètres de l'appareil administré

Pour voir les paramètres de l'appareil administré :

 $1$ . Sélectionnez <code>APPAREILS</code>  $\rightarrow$  <code>APPAREILS</code> <code>ADMINISTRÉS.</code>

La liste des appareils administrés s'affiche.

2. Cliquez sur le lien avec le nom de l'appareil requis dans la liste des appareils administrés.

La fenêtre des propriétés de l'appareil sélectionné s'affiche.

### Général

La section Général contient les informations générales sur l'appareil client. La boîte de dialogue affiche des informations mises à jour lors de la dernière synchronisation de l'appareil client avec le Serveur d'administration :

#### <u>[Nom](javascript:toggleBlock()</u>ତ

Champ à consulter et à modifier le nom de l'appareil client dans le groupe d'administration.

#### **[Description](javascript:toggleBlock()**<sup>2</sup>

Champ de saisie d'une description complémentaire de l'appareil client.

#### **[Groupe](javascript:toggleBlock()**<sup>?</sup>

Groupe d'administration contenant l'appareil client.

#### [Dernière mise à jour](javascript:toggleBlock() o

Date de la dernière mise à jour des bases de données ou des applications sur l'appareil.

#### • [Heure de la dernière connexion](javascript:toggleBlock() ?

Date et heure où l'appareil a été visible sur le réseau pour la dernière fois.

#### [Connexion au Serveur d'administration](javascript:toggleBlock()

Date et heure de la dernière connexion de l'Agent d'administration installé sur l'appareil client au Serveur d'administration.

#### [Maintenir la connexion au Serveur](javascript:toggleBlock() d'administration ?

Si cette option est activée, la connexion permanente entre l'appareil administré et le Serveur d'administration est maintenue. Vous pouvez utiliser cette option si vous n'utilisez pas de serveurs push, qui fournissent une telle connexion.

Si cette option est désactivée et les serveurs push ne sont pas utilisés, l'appareil administré se connecte uniquement au Serveur d'administration pour synchroniser les données ou transmettre des informations.

Le total des appareils pour lesquels l'option **Maintenir la connexion au Serveur d'administration** a été sélectionnée ne peut être supérieur à 300.

Cette option est désactivée par défaut sur les appareils administrés. Cette option est activée par défaut sur l'appareil sur lequel le Serveur d'administration est installé et reste activée même si vous essayez de la désactiver.

#### Réseau

La section Réseau affiche les informations suivantes sur les propriétés réseau de l'appareil client.

#### **[Adresse IP](javascript:toggleBlock()**<sub>2</sub>

Adresse IP de l'appareil.

#### [Domaine Windows](javascript:toggleBlock()<sup>?</sup>

Groupe de travail qui contient l'appareil.

#### **[Nom DNS](javascript:toggleBlock()**

Nom du domaine DNS de l'appareil client.

#### **[Nom NetBIOS](javascript:toggleBlock()**

Nom de l'appareil client.

#### Système

La section Système reprend les informations relatives au système d'exploitation sur l'appareil client.

### Protection

La section **Protection** affiche des informations relatives à l'état actuel de la protection antivirus sur l'appareil client :

#### • [État de l'appareil](javascript:toggleBlock()<sup>®</sup>

État de l'appareil client formé d'après les critères d'état de la protection antivirus et de l'activité réseau de l'appareil, tels que déterminés par l'administrateur.

#### • [Tous les problèmes](javascript:toggleBlock() ?

Ce tableau reprend la liste complète des problèmes détectés par les applications administrées installées sur l'appareil client. Chaque problème est accompagné d'un état que l'application recommande d'attribuer à l'appareil pour ce problème.

#### **[Protection en temps réel](javascript:toggleBlock()**<sup>[2]</sup>

État actuel de la protection en temps réel de l'appareil client.

Quand l'état change sur l'appareil, le nouvel état est affiché dans la fenêtre des propriétés des appareils uniquement après la synchronisation de l'appareil client avec le Serveur d'administration.

#### [Dernière analyse à la demande](javascript:toggleBlock()<sup>®</sup>

Date et heure de la dernière recherche de virus sur l'appareil client.

#### [Nombre total de détections de](javascript:toggleBlock() menaces

Nombre total de menaces détectées sur l'appareil client depuis l'installation de l'application antivirus (première analyse de l'appareil) ou depuis la dernière remise à zéro du compteur.

#### **[Menaces actives](javascript:toggleBlock()<sup>®</sup>**

Nombre de fichiers non traités sur l'appareil client.

Ce champ ne tient pas compte du nombre de fichiers non traités pour les appareils mobiles.

### État de l'appareil défini par l'application

La section **L'état de l'appareil est défini par l'application** fournit des informations sur l'état de l'appareil défini par l'application administrée installée sur l'appareil. Cet état de l'appareil peut différer de celui défini par Kaspersky Security Center Linux.

### Applications

La section Applications affiche la liste des applications Kaspersky installées sur l'appareil client. Vous pouvez cliquer sur le nom de l'application pour afficher des informations générales sur l'application, une liste des événements qui se sont produits sur l'appareil et les paramètres de l'application.

### Stratégies actives et profils de stratégies

La section **Stratégies actives et profils de stratégies** répertorie les stratégies et les profils de stratégie actuellement actifs sur l'appareil administré.

### Tâches

La section Tâches permet d'administrer les tâches de l'appareil client : consulter la liste des tâches existantes, créer des tâches, supprimer, lancer ou suspendre des tâches, modifier leurs paramètres, consulter les résultats de l'exécution. La liste des tâches est fournie sur la base des données réceptionnées pendant la dernière session de synchronisation client avec le serveur d'administration. Le Serveur d'administration questionne l'appareil client au sujet de l'état courant de tâche. Si la connexion échoue, l'état n'est pas affiché.

### Événements

La section **Événements** affiche les événements enregistrés sur le Serveur d'administration pour l'appareil client sélectionné.

### Tags

La section Tags permet d'administrer la liste des mots-clés utilisés pour effectuer la recherche d'appareils clients : consulter la liste des tags existants, désigner les tags de la liste, configurer des règles de désignation automatique des tags, ajouter de nouveaux tags, renommer d'anciens tags et supprimer des tags.

### Fichiers exécutables

La section Fichiers exécutables affiche les fichiers exécutables détectés sur l'appareil client.

### Points de distribution

Cette section présente la liste des points de distribution avec lesquels l'appareil interagit.

#### Exporter dans un fichier<sup>®</sup>

Le bouton **Exporter dans un fichier** vous permet d'enregistrer dans le fichier la liste des points de distribution avec lesquels l'appareil interagit. Par défaut, l'application exporte la liste des appareils dans un fichier au format CSV.

**[Propriétés](javascript:toggleBlock()**<sup>®</sup>

Le bouton Propriétés vous permet de consulter et de configurer les paramètres du point de distribution avec lequel l'appareil interagit.

### Registre du matériel

La section Registre du matériel permet de consulter les informations sur le matériel installé sur l'appareil client.

# Création des groupes d'administration

Immédiatement après l'installation de Kaspersky Security Center, la hiérarchie des groupes d'administration ne contient qu'un seul groupe d'administration, appelé **Appareils administrés**. Lors de la création d'une hiérarchie de groupes d'administration, vous pouvez ajouter des appareils, y compris des machines virtuelles, au groupe Appareils administrés, ainsi que des groupes imbriqués (cf. ill. ci-après).

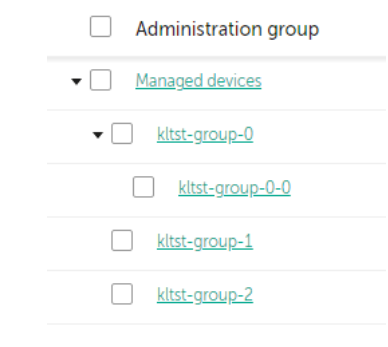

Consultation des hiérarchies des groupes d'administration

Pour créer un groupe d'administration, procédez comme suit :

- 1. Passez à la section  ${\sf APPAREILS}\rightarrow {\sf HIERARCHIE DES GROUPES}.$
- 2. Dans la structure du groupe d'administration, sélectionnez le groupe d'administration qui doit inclure le nouveau groupe d'administration.
- 3. Cliquez sur le bouton Ajouter.
- 4. Dans la fenêtre **Nom du nouveau groupe d'administration** qui s'ouvre, saisissez le nom du groupe et cliquez sur le bouton Ajouter.

Un nouveau groupe d'administration portant le nom spécifié apparaît dans la hiérarchie des groupes d'administration.

Pour créer une structure de groupes d'administration, procédez comme suit :

1. Passez à la section  ${\sf APPAREILS} \to {\sf HIÉRARCHIE}$  DES GROUPES.

2. Cliquez sur le bouton Importer.

<span id="page-184-0"></span>Finalement, l'Assistant de création de la structure des groupes d'administration se lance. Suivez les instructions de l'Assistant.

### Règles de déplacement des appareils

Nous vous conseillons d'automatiser l'organisation des appareils en groupes d'administration à l'aide des règles de déplacement des appareils. Une règle de déplacement de l'appareil contient trois parties principales : le nom, la condition [d'exécution](#page-188-0) (l'expression logique sur les attributs de l'appareil) et le groupe d'administration cible. La règle déplace l'appareil dans le groupe d'administration cible si les attributs de l'appareils répondent à la condition d'exécution de la règle.

Les règles de déplacement des appareils ont des priorités. Le Serveur d'administration analyse les attributs de l'appareil pour voir s'ils sont conformes à la condition d'exécution de chaque règle, selon la priorité décroissante des règles. Si les attributs de l'appareil satisfont à la condition d'exécution de la règle, l'appareil est déplacé vers le groupe cible et le traitement des règles pour cet appareil cesse. Si les attributs de l'appareil satisfont directement à plusieurs règles, l'appareil est placé dans le groupe cible de la règle qui affiche la priorité la plus élevée (la règle qui figure plus haut dans la liste).

Les règles de déplacement des appareils peuvent être créées de manière implicite. Par exemple, les propriétés d'un paquet ou d'une tâche d'installation à distance peuvent contenir un groupe d'administration qui va accueillir un appareil après l'installation sur celui-ci d'un Agent d'administration. De plus, les règles de déplacement de l'appareil peuvent être créées explicitement par l'administrateur de Kaspersky Security Center Linux, dans la section  $APPAREILS \rightarrow RÈGLES DE DÉPLACEMENT.$ 

La règle de déplacement par défaut est prévue pour le déplacement initial et ponctuel des appareils dans les groupes d'administration. La règle déplace une seule fois les appareils qui se trouvent dans le groupe Appareils non définis. Si un appareil a déjà été déplacé par cette règle, la règle ne le déplacera plus jamais, même si vous remettez manuellement l'appareil dans le groupe des appareils non attribués. C'est le moyen recommandé pour l'utilisation des règles de déplacement.

Il est possible de déplacer des appareils qui se trouvent déjà dans des groupes d'administration. Pour ce faire, dans les propriétés d'une règle, décochez la case **Déplacer uniquement les appareils non inclus dans un groupe** . d'administration

La présence de règles de déplacement qui agissent sur des appareils qui figurent déjà dans des groupes d'administration augmente sensiblement la charge sur le Serveur d'administration.

Il est possible de créer une règle de déplacement qui peut agir à plusieurs reprises sur le même appareil.

Il est vivement conseillé d'éviter d'adopter une démarche de manipulation des appareils administrés dans le cadre de laquelle le même appareil est déplacé à plusieurs reprises d'un groupe vers un autre, par exemple pour appliquer une stratégie particulière à l'appareil, pour lancer une tâche de groupe spéciale ou réaliser une mise à jour depuis un point de distribution défini.

Ces scénarios ne sont pas pris en charge car ils ne sont pas efficaces en termes de charge sur le Serveur d'administration et de trafic réseau. De plus, ils sont en contradiction avec les modèles de fonctionnement de Kaspersky Security Center Linux (surtout au niveau des privilèges d'accès, des événements et des rapports). Il faut trouver une autre solution, par exemple utiliser des profils de stratégie, des tâches pour des sélections [d'appareils,](#page-30-0) désigner des Agents [d'administration](#page-266-0) conformément au scénario standard, etc.

## <span id="page-185-0"></span>Création des règles de déplacement des appareils

Vous pouvez configurer les règles de déplacement des appareils qui attribuent automatiquement des appareils à des groupes d'administration.

Pour créer une règle de déplacement, procédez comme suit :

- 1. Dans le menu principal, accédez à l'onglet  ${\sf APPAREILS}\to {\sf RÈGLES}$  DE DÉPLACEMENT.
- 2. Cliquez sur Ajouter.
- 2. Cliquez sur **Ajouter**.<br>3. Dans la fenêtre qui s'ouvre, précisez les informations suivantes sous l'onglet **Général** :

#### • [Nom de la règle](javascript:toggleBlock()<sup>®</sup>

Saisissez un nom pour la nouvelle règle.

Si vous copiez une règle, la nouvelle règle obtient le même nom que la règle de source, mais un index au format () est ajouté au nom, par exemple :(1).

#### [Groupe d'administration](javascript:toggleBlock()

Sélectionnez le groupe d'administration dans lequel les appareils seront déplacés automatiquement.

#### [Exécution de la règle](javascript:toggleBlock()

Vous avez le choix parmi les options suivantes :

Exécution une fois pour chaque appareil.

La règle est appliquée une fois pour chaque appareil qui correspond à vos critères.

Exécution une fois pour chaque appareil, ensuite chaque fois après la réinstallation de l'Agent d'administration.

La règle est appliquée une fois pour chaque appareil qui corresponde à vos critères, puis uniquement lorsque l'Agent d'administration est réinstallé sur ces appareils.

Règle appliquée en continu.

La règle est appliquée selon la programmation que le Serveur d'administration définit automatiquement (généralement à intervalles réguliers de plusieurs heures).

#### · [Déplacer uniquement les appareils](javascript:toggleBlock() non inclus dans un groupe d'administration <sup>?</sup>

Si cette option est activée, seuls les appareils non définis sont déplacés dans le groupe sélectionné.

Si cette option est désactivée, les appareils qui appartiennent déjà à d'autres groupes d'administration ainsi que les appareils non définis seront déplacés dans le groupe sélectionné.

#### [Activer la règle](javascript:toggleBlock()<sup>®</sup>

Si cette option est activée, la règle est activée et commence à s'applique après avoir été enregistrée.

Si cette option est désactivée, la règle est créée mais pas activée. Elle ne fonctionnera pas jusqu'à ce que vous activiez cette option.

- 4. Sous l'onglet **Conditions de la règle**, <u>[indiquez](#page-188-0)</u> au moins un critère selon lequel les appareils sont déplacés vers un groupe d'administration.
- 5. Cliquez sur le bouton Enregistrer.

<span id="page-186-0"></span>La règle de déplacement est créée. Elle s'affiche dans la liste des règles de déplacement. Plus la position est élevée dans la liste, plus la priorité de la règle est élevée. Si les attributs de l'appareil satisfont directement à plusieurs règles, l'appareil est placé dans le groupe cible de la règle qui affiche la priorité la plus élevée (la règle qui figure plus haut dans la liste).

## Copie des règles de déplacement des appareils

Vous pouvez copier les règles de déplacement par exemple si vous souhaitez avoir plusieurs règles identiques pour différents groupes d'administration cibles.

Pour copier une règle de déplacement existante, procédez comme suit :

1. Dans le menu principal, accédez à l'onglet  ${\sf APPAREILS}\to {\sf RÈGLES}$  DE DÉPLACEMENT.

Vous pouvez également sélectionner **DÉCOUVERTE ET DÉPLOIEMENT**  $\rightarrow$  **DÉPLOIEMENT ET ATTRIBUTION**, puis sélectionner les **RÈGLES DE DÉPLACEMENT** dans le menu.

La liste des règles de déplacement s'affiche.

- 2. Cochez la case en regard de la règle que vous souhaitez copier.
- 3. Cliquez sur Copier.
- 3. Cliquez sur **Copier**.<br>4. Dans la fenêtre qui s'ouvre, modifiez les informations suivantes sous l'onglet **Général** ou ne changez rien si vous souhaitez uniquement copier la règle sans modifier ses paramètres :

#### · [Nom de la règle](javascript:toggleBlock()<sup>®</sup>

Saisissez un nom pour la nouvelle règle.

Si vous copiez une règle, la nouvelle règle obtient le même nom que la règle de source, mais un index au format () est ajouté au nom, par exemple :(1).

#### [Groupe d'administration](javascript:toggleBlock()

Sélectionnez le groupe d'administration dans lequel les appareils seront déplacés automatiquement.

#### **[Exécution de la règle](javascript:toggleBlock()**

Vous avez le choix parmi les options suivantes :

Exécution une fois pour chaque appareil.

La règle est appliquée une fois pour chaque appareil qui correspond à vos critères.

Exécution une fois pour chaque appareil, ensuite chaque fois après la réinstallation de l'Agent d'administration.

La règle est appliquée une fois pour chaque appareil qui corresponde à vos critères, puis uniquement lorsque l'Agent d'administration est réinstallé sur ces appareils.

Règle appliquée en continu.

La règle est appliquée selon la programmation que le Serveur d'administration définit automatiquement (généralement à intervalles réguliers de plusieurs heures).

• [Déplacer uniquement les appareils](javascript:toggleBlock() non inclus dans un groupe d'administration o

Si cette option est activée, seuls les appareils non définis sont déplacés dans le groupe sélectionné.

Si cette option est désactivée, les appareils qui appartiennent déjà à d'autres groupes d'administration ainsi que les appareils non définis seront déplacés dans le groupe sélectionné.

#### [Activer la règle](javascript:toggleBlock()<sup>®</sup>

Si cette option est activée, la règle est activée et commence à s'applique après avoir été enregistrée.

Si cette option est désactivée, la règle est créée mais pas activée. Elle ne fonctionnera pas jusqu'à ce que vous activiez cette option.

- 5. Sous l'onglet **Conditions de la règle**, <u>[indiquez](#page-188-0)</u> au moins un critère pour les appareils que vous souhaitez déplacer automatiquement.
- 6. Cliquez sur le bouton Enregistrer.

<span id="page-188-0"></span>La nouvelle règle de déplacement est créée. Elle s'affiche dans la liste des règles de déplacement.

## Conditions d'une règle de déplacement de l'appareil

Lorsque vous [créez](#page-185-0) ou [copiez](#page-186-0) une règle pour déplacer les appareils clients vers des groupes d'administration, sous l'onglet **Conditions de la règle**, vous définissez les conditions de <u>[déplacement](#page-184-0) des appareils</u>. Pour déterminer les appareils à déplacer, vous pouvez utiliser les critères suivants :

- Tags attribués aux appareils clients.
- Paramètres réseau. Par exemple, vous pouvez déplacer des appareils avec des adresses IP à partir d'une plage spécifiée.
- Les applications administrées installées sur les appareils clients, par exemple, l'Agent d'administration ou le Serveur d'administration.
- Les machines virtuelles, qui sont les appareils clients.

Vous trouverez ci-dessous la description de la manière de spécifier ces informations dans une règle de déplacement des appareils.

Si vous spécifiez plusieurs conditions dans la règle, l'opérateur logique ET fonctionne et toutes les conditions s'appliquent en même temps. Si vous ne sélectionnez aucune option ou si vous laissez certains champs vides, ces conditions ne s'appliquent pas.

#### Onglet Tags

Soss cet onglet, vous pouvez configurer une règle de déplacement de [l'appareil](#page-121-0) basée sur les tags de l'appareil qui ont été précédemment ajoutés aux descriptions des appareils clients. Pour ce faire, sélectionnez les balises requises. Vous pouvez également activer les options suivantes :

[Appliquer aux appareils sans](javascript:toggleBlock() les tags sélectionnés

Si cette option est activée, tous les appareils avec les tags indiqués sont exclus de la règle de déplacement des appareils. Si cette option est désactivée, la règle de déplacement des appareils s'applique aux appareils avec tous les tags sélectionnés.

Cette option est Inactif par défaut.

#### [Appliquer si au moins un tag](javascript:toggleBlock() sélectionné coïncide <sup>?</sup>

Si cette option est activée, une règle de déplacement des appareils s'applique aux appareils clients avec au moins une des balises sélectionnées. Si cette option est désactivée, la règle de déplacement des appareils s'applique aux appareils avec tous les tags sélectionnés.

Cette option est Inactif par défaut.

#### Onglet Réseau

Sous cet onglet, vous pouvez spécifier les données réseau des appareils pris en compte par une règle de déplacement des appareils :

#### [Nom du DNS de l'appareil](javascript:toggleBlock()

Nom de domaine DNS de l'appareil client que vous souhaitez déplacer. Remplissez ce champ si votre réseau comprend un serveur DNS.

#### [Domaine DNS](javascript:toggleBlock()

Une règle de déplacement des appareils s'applique à tous les appareils inclus dans le suffixe DNS principal indiqué. Remplissez ce champ si votre réseau comprend un serveur DNS.

#### **[Plage IP](javascript:toggleBlock()**<sub>®</sub>

Si l'option est activée, vous pouvez saisir les adresses IP de début et de fin de la plage IP à laquelle les appareils concernés doivent appartenir.

Cette option est Inactif par défaut.

#### [Adresse IP de connexion au Serveur](javascript:toggleBlock() d'administration

Si cette option est activée, vous pouvez définir les adresses IP par lesquelles les appareils clients sont connectés au Serveur d'administration. Pour ce faire, spécifiez la plage IP qui comprend toutes les adresses IP nécessaires.

Cette option est Inactif par défaut.

#### Profil de connexion modifié<sup>®</sup>

Sélectionnez l'une des valeurs ci-dessous :

- Oui. Une règle de déplacement des appareils s'applique uniquement aux appareils clients dont le profil de connexion a été modié.
- Non. La règle de déplacement des appareils s'applique uniquement aux appareils clients dont le profil de connexion n'a pas changé.
- La valeur n'est pas sélectionnée. La condition ne s'applique pas.

#### [Administrés par un autre Serveur](javascript:toggleBlock() d'administration a

Sélectionnez l'une des valeurs ci-dessous :

- Oui. Une règle de déplacement des appareils s'applique uniquement aux appareils clients administrés par d'autres Serveurs d'administration. Ces Serveurs sont différents du Serveur sur lequel vous configurez la règle de déplacement des appareils.
- Non. La règle de déplacement des appareils s'applique uniquement aux appareils clients administrés par le Serveur d'administration actuel.
- La valeur n'est pas sélectionnée. La condition ne s'applique pas.

### Onglet Applications

Cet onglet permet de configurer une règle de déplacement des appareils en fonction des applications administrées et des systèmes d'exploitation installés sur les appareils clients :

#### • [L'Agent d'administration est installé](javascript:toggleBlock()

Sélectionnez l'une des valeurs ci-dessous :

- Oui. Une règle de déplacement des appareils s'applique uniquement aux appareils clients sur lesquels l'Agent d'administration est installé.
- Non. La règle de déplacement des appareils s'applique uniquement aux appareils clients sur lesquels l'Agent d'administration n'est pas installé.
- La valeur n'est pas sélectionnée. La condition ne s'applique pas.

#### • [Applications](javascript:toggleBlock() ?

Spécifiez les applications administrées qui doivent être installées sur les appareils clients, de sorte qu'une règle de déplacement des appareils s'applique à ces appareils. Par exemple, vous pouvez sélectionner Agent d'administration de Kaspersky Security Center 14 ou Serveur d'administration de Kaspersky . Security Center 14

Si vous ne sélectionnez aucune application administrée, la condition ne s'applique pas.

[Version du système d'exploitation](javascript:toggleBlock()

Vous pouvez supprimer les appareils clients en fonction de la version du système d'exploitation. Pour ce faire, indiquez les systèmes d'exploitation qui doivent être installés sur les appareils clients. Par conséquent, une règle de déplacement des appareils s'applique aux appareils clients avec les systèmes d'exploitation sélectionnés.

Si vous n'activez pas cette option, la condition ne s'applique pas. L'option est désactivée par défaut.

#### [Taille de bit du système d'exploitation](javascript:toggleBlock()

Vous pouvez sélectionner les appareils clients en fonction de la taille des bits du système d'exploitation. Dans le champ Taille de bit du système d'exploitation, vous pouvez sélectionner une des valeurs suivantes :

- $\cdot$  Inconnu
- x86
- AMD64
- $\cdot$  IA64

Pour vérifier la taille en bits du système d'exploitation des appareils clients, procédez comme suit :

1. Dans le menu principal, accédez à la section  ${\sf APPAREILS}\to {\sf APPAREILS}$   ${\sf ADMINISTR\acute{E}S}$ .

- 2. Cliquez sur le bouton Paramètres des colonnes (  $\approx$  ) à droite.
- 3. Sélectionnez l'option Taille de bit du système d'exploitation, puis cliquez sur le bouton Enregistrer. Ensuite, la taille en bits du système d'exploitation s'affiche pour chaque appareil administré.

#### [Version du Service Pack du système](javascript:toggleBlock() d'exploitation

Dans ce champ, vous pouvez indiquer la version du paquet du système d'exploitation installé (au format X.Y) en présence de laquelle la règle de déplacement s'applique à l'appareil. Par défaut, la version n'est pas indiquée.

#### **Certificat utilisateur**<sup>2</sup>

Sélectionnez l'une des valeurs ci-dessous :

- Installé. Une règle de déplacement des appareils s'applique uniquement aux appareils mobiles dotés d'un certificat mobile
- Non installé(e). La règle de déplacement des appareils s'applique uniquement aux appareils mobiles sans certificat mobile.
- La valeur n'est pas sélectionnée. La condition ne s'applique pas.
- **[Version du système d'exploitation](javascript:toggleBlock()**

Ce paramètre concerne uniquement les systèmes d'exploitation Windows.

Vous pouvez indiquer si le système d'exploitation sélectionné doit avoir un numéro de version égal, antérieur ou supérieur. Vous pouvez aussi configurer une règle de déplacement de l'appareil pour tous les numéros de version, à l'exception du numéro indiqué.

#### [Numéro de version du système](javascript:toggleBlock() d'exploitation

Ce paramètre concerne uniquement les systèmes d'exploitation Windows.

Vous pouvez indiquer si le système d'exploitation sélectionné doit avoir un numéro de version égal, antérieur ou supérieur. Vous pouvez également configurer une règle de déplacement des appareils pour tous les numéros de version, à l'exception de celui indiqué.

### Onglet Machines virtuelles

Sous cet onglet, vous pouvez configurer une règle de déplacement des appareils selon que les appareils clients sont des machines virtuelles ou font partie d'une infrastructure de bureau virtuel (VDI) :

#### **[Est une machine virtuelle](javascript:toggleBlock()**

Dans la liste déroulante, vous pouvez sélectionner une des options suivantes :

- N/A. La condition ne s'applique pas.
- Non. Déplacez les appareils qui ne sont pas des machines virtuelles.
- Oui. Déplacez les appareils qui sont des machines virtuelles.
- Type de machine virtuelle
- [Membre d'une Virtual Desktop](javascript:toggleBlock() Infrastructure <sup>?</sup>

Dans la liste déroulante, vous pouvez sélectionner une des options suivantes :

- N/A. La condition ne s'applique pas.
- Non. Déplacez les appareils qui ne font pas partie de VDI.
- Oui. Déplacez les appareils qui font partie de VDI.

Ajout manuel d'appareils à un groupe d'administration

Vous pouvez déplacer des appareils vers des groupes d'administration automatiquement en créant des règles de déplacement d'appareils ou manuellement en déplaçant des appareils d'un groupe d'administration vers un autre ou en ajoutant des appareils à un groupe d'administration sélectionné. Cette section décrit comment ajouter manuellement des appareils à un groupe d'administration.

Pour ajouter manuellement un ou plusieurs appareils à un groupe d'administration sélectionné, procédez comme suit :

#### $1$ . Accédez à <code>APPAREILS</code>  $\rightarrow$  <code>APPAREILS</code> <code>ADMINISTRES.</code>

- 2. Cliquez sur le lien Chemin d'accès actuel : <current path> au-dessus de la liste.
- 3. Dans la fenêtre qui s'ouvre, sélectionnez le groupe d'administration auquel vous souhaitez ajouter les appareils.
- 4. Cliquez sur le bouton Ajouter des appareils

L'Assistant de déplacement des appareils est ensuite démarré.

5. Dressez une liste des appareils que vous souhaitez ajouter au groupe d'administration.

Il est possible d'ajouter uniquement les appareils dont les informations ont été insérées dans la base de données du Serveur d'administration lors de la connexion de l'appareil ou après la recherche d'appareils.

Sélectionnez la façon dont vous souhaitez ajouter des appareils à la liste :

- Cliquez sur le bouton Ajouter des appareils, puis indiquez les appareils d'une des manières suivantes :
	- Sélectionnez les appareils dans la liste des appareils détectés par le Serveur d'administration.
	- $\bullet$  Indiquez une adresse IP ou une plage IP de l'appareil.
	- Indiquez le nom DNS de l'appareil.

Le champ du nom de l'appareil ne doit pas contenir d'espaces, de retours arrière, ni aucun des caractères interdits suivants : , \ /  $*$  ; : & ` ~ ! @ # \$ ^ & ( ) = + [ ] { } | < > %

Cliquez sur le bouton Importer des appareils à partir d'un fichier pour importer une liste d'appareils à partir d'un fichier .txt. Chaque adresse ou nom d'appareil doit figurer sur une ligne séparée.

Le fichier ne doit pas contenir d'espaces, de retours arrière, ni aucun des caractères interdits suivants : , \ / \* ; : & ` ~ !@ # \$ ^ & ( ) = + [ ] { } | , < > %

6. Affichez la liste des appareils à ajouter au groupe d'administration. Vous pouvez modifier la liste en ajoutant ou en supprimant des appareils.

7. Une fois que vous vous assurez que la liste est correcte, cliquez sur le bouton Suivant.

L'Assistant traite la liste des appareils et affiche le résultat. Les appareils traités correctement sont inclus dans les groupes d'administration et s'affichent dans la liste des appareils sous les noms établis pour eux par le Serveur d'administration.

## Déplacement manuel des appareils à un groupe d'administration

Vous pouvez déplacer des appareils d'un groupe d'administration vers un autre ou du groupe d'appareils non définis vers un groupe d'administration.

Pour déplacer un ou plusieurs appareils dans un groupe d'administration sélectionné, procédez comme suit :

- 1. Ouvrez le groupe d'administration à partir duquel vous souhaitez déplacer les appareils. Pour ce faire, réalisez une des opérations suivantes :
	- Pour ouvrir un groupe d'administration, accédez à  $APPAREILS \rightarrow$  Groupes  $\rightarrow$  <group name>  $\rightarrow$  APPAREILS . ADMINISTRÉS
	- Pour ouvrir le groupe <code>APPAREILS</code> NON DÉFINIS, accédez à <code>DÉCOUVERTE</code> ET <code>DÉPLOIEMENT</code>  $\rightarrow$ . APPAREILS NON DÉFINIS
- 2. Cochez les cases en regard des appareils que vous souhaitez déplacer vers un autre groupe.
- 3. Cliquez sur le bouton Déplacer vers le groupe.
- 4. Dans la hiérarchie des groupes d'administration, cochez la case située à côté du groupe d'administration vers lequel vous souhaitez déplacer les appareils sélectionnés.
- 5. Cliquez sur le bouton Déplacer.
- Les appareils sélectionnés sont déplacés vers le groupe d'administration sélectionné.

### Modification du Serveur d'administration pour les appareils clients

Vous pouvez remplacer le Serveur d'administration par un autre pour des appareils clients spécifiques. Pour ce faire, utilisez la tâche Modification du Serveur d'administration.

Pour modifier le Serveur d'administration, sous lequel les appareils clients se trouvent, par un autre Serveur, procédez comme suit :

- 1. Connectez-vous au Serveur d'administration, qui administre les appareils.
- 2. [Créez](#page-169-0) une tâche de modification du Serveur d'administration.

L'Assistant de création d'une tâche se lance. Suivez les instructions de l'Assistant. Dans la fenêtre Nouvelle tâche de l'Assistant d'ajout de tâche, sélectionnez l'application Kaspersky Security Center 14 et le type de tâche **Modification du Serveur d'administration**. Ensuite, indiquez les appareils pour lesquels vous souhaitez modifier le Serveur d'administration :

[Attribuer la tâche à un groupe](javascript:toggleBlock() d'administration

La tâche est affectée aux appareils qui appartiennent à un groupe d'administration. Vous pouvez renseigner un des groupes existants ou en créer un.

Par exemple, vous pourriez souhaiter utiliser cette option pour exécuter une tâche d'envoi de messages pour les utilisateurs si le message est particulier pour les appareils repris dans un groupe d'administration spécifique.

#### $\bullet$  Définir les adresses des appareils manuellement ou les importer à partir d'une liste  $\circledcirc$

Vous pouvez définir les noms DNS, les adresses IP, ainsi que les plages d'adresses IP auxquels il convient d'affecter la tâche.

Vous pourriez utiliser cette option pour exécuter une tâche pour un sous-réseau défini. Par exemple, vous pourriez souhaiter installer une certaine application sur les appareils des comptables ou analyser des appareils dans un sous-réseau qui est probablement infecté.

#### [Attribuer la tâche à une sélection](javascript:toggleBlock() d'appareils

La tâche est affectée aux appareils qui appartiennent à une sélection d'appareils. Vous pouvez définir une des sélections existantes.

Par exemple, vous pourriez souhaiter utiliser cette option pour exécuter une tâche sur des appareils dotés d'une version du système d'exploitation spécifique.

3. Lancez la tâche créée.

Après la fin de la tâche, les appareils clients, pour lesquels elle a été créée, passent sous l'administration du Serveur d'administration indiqué dans les paramètres de la tâche.

## Consultation et configuration des actions quand les appareils sont inactifs

Si les appareils client au sein d'un groupe sont inactifs, vous pouvez recevoir des notifications à ce sujet. Vous pouvez également supprimer automatiquement ces appareils.

Pour voir ou configurer les actions lorsque les appareils du groupe sont inactifs :

- 1. Dans le menu principal, accédez à  ${\sf APPAREILS}\to {\sf HIERARCHIE}$  DES GROUPES.
- 2. Cliquez sur le nom du groupe d'administration concerné.

La fenêtre des propriétés du groupe d'administration s'ouvre.

- 3. Dans la fenêtre des propriétés, allez à l'onglet Paramètres.
- 4. Dans la section Héritage, activez ou désactivez les options suivantes :
	- · [Hériter du groupe parent](javascript:toggleBlock() ?

Les paramètres de cette section sont hérités du groupe parent auquel appartient l'appareil client. Quand cette option est activée, les paramètres du groupe Activité des appareils sur le réseau sont verrouillés et ne peuvent être modifiés.

Cette option est disponible uniquement si le groupe d'administration possède un groupe parent.

Cette option est activée par défaut.

**[Imposer l'héritage des paramètres](javascript:toggleBlock() aux groupes enfants** 

Les valeurs des paramètres sont diffusées dans les groupes enfants mais ces paramètres sont verrouillés dans les propriétés des groupes enfants.

Cette option est Inactif par défaut.

- 5. Dans la section Activité des appareils, activez ou désactivez les options suivantes :
	- $\bullet$  [Informer l'administrateur si l'appareil](javascript:toggleBlock() n'est pas actif pendant plus de (jours)  $\textcircled{\small{?}}$

Quand cette option est activée, l'administrateur reçoit des notifications sur les appareils inactifs. Vous pouvez définir la période à l'issue de laquelle l'événement **L'appareil est resté inactif sur le réseau** depuis longtemps est créé. Par défaut, la valeur de cet intervalle est de 7 jours.

Cette option est activée par défaut.

[Supprimer l'appareil du groupe](javascript:toggleBlock() après une inactivité de plus de (jours) a

Quand cette option est activée, vous pouvez définir la période à l'issue de laquelle un appareil est supprimé automatiquement du groupe. Par défaut, la valeur de cet intervalle est de 60 jours.

Cette option est activée par défaut.

#### 6. Cliquez sur Enregistrer.

Vos modifications sont enregistrées et appliquées.

# À propos des états des appareils

Kaspersky Security Center Linux attribue un état à chaque appareil administré. Chaque état dépend du respect des conditions définies par l'utilisateur. Dans certains cas, lors de l'attribution d'un statut à un appareil, Kaspersky Security Center Linux tient compte de l'indicateur de visibilité de l'appareil sur le réseau (voir le tableau cidessous). Si Kaspersky Security Center Linux ne trouve pas d'appareil sur le réseau dans un délai de deux heures, l'indicateur de visibilité de l'appareil est défini sur Non visible.

Les états sont les suivants :

- Critique ou Critique/Visible
- Attention ou Attention/Visible
- OK ou OK/Visible

Le tableau ci-dessous reprend les conditions d'attribution de l'état Critique ou Attention à l'appareil et ses valeurs possibles.

Conditions d'attribution des états à l'appareil

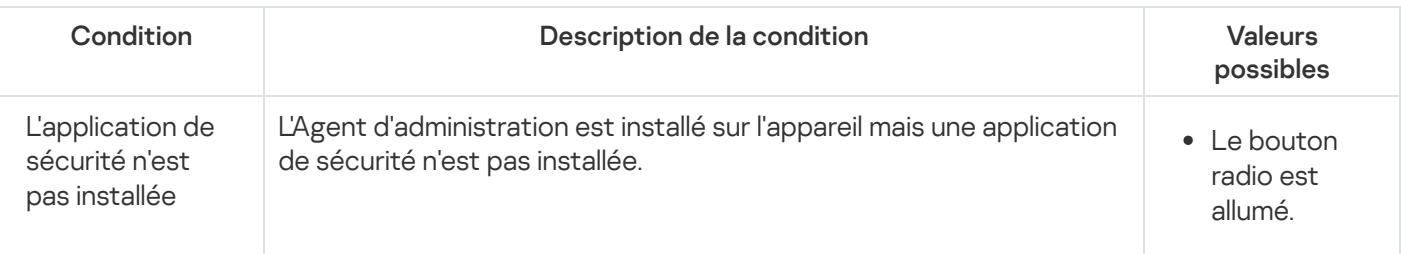

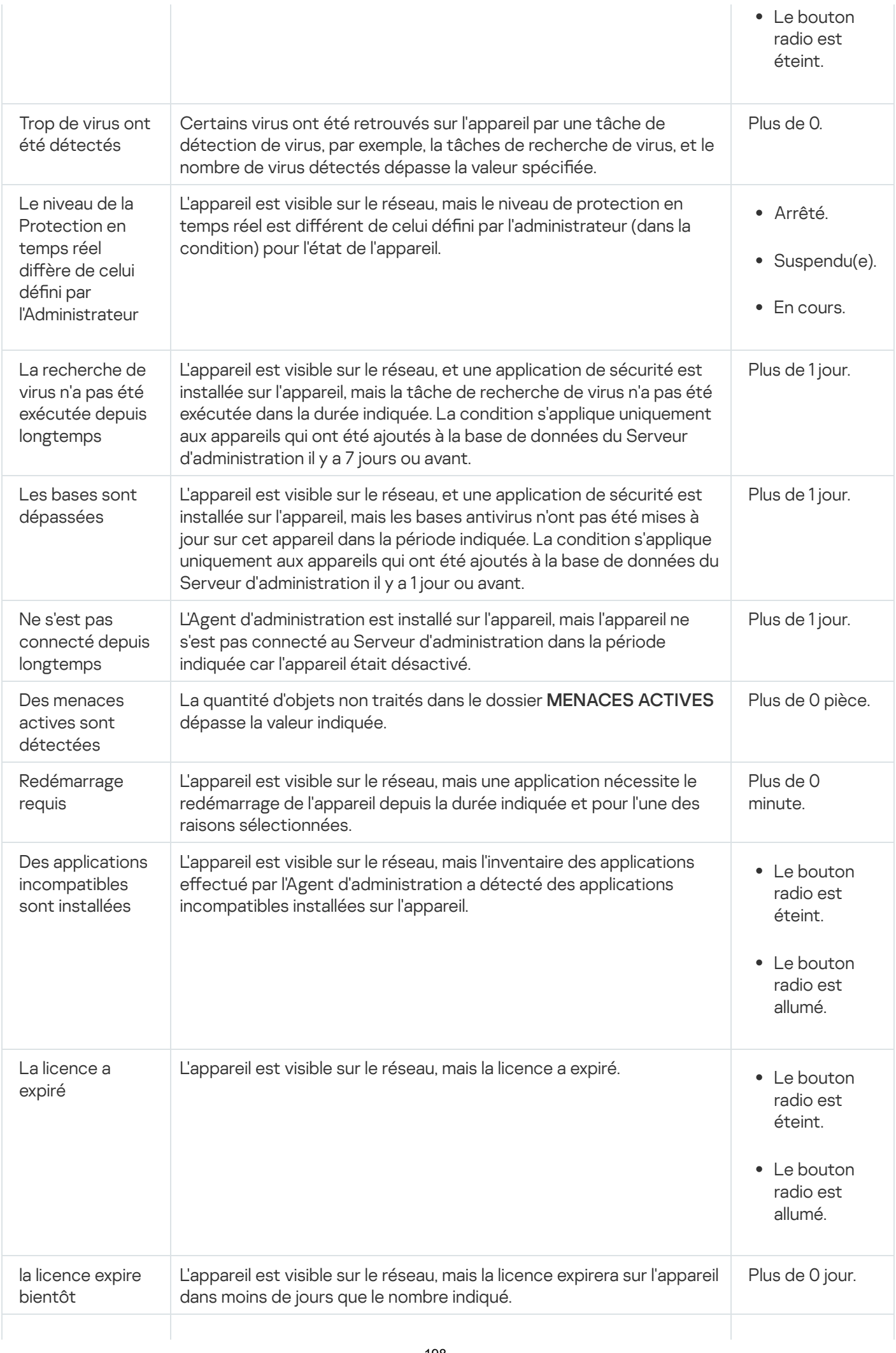

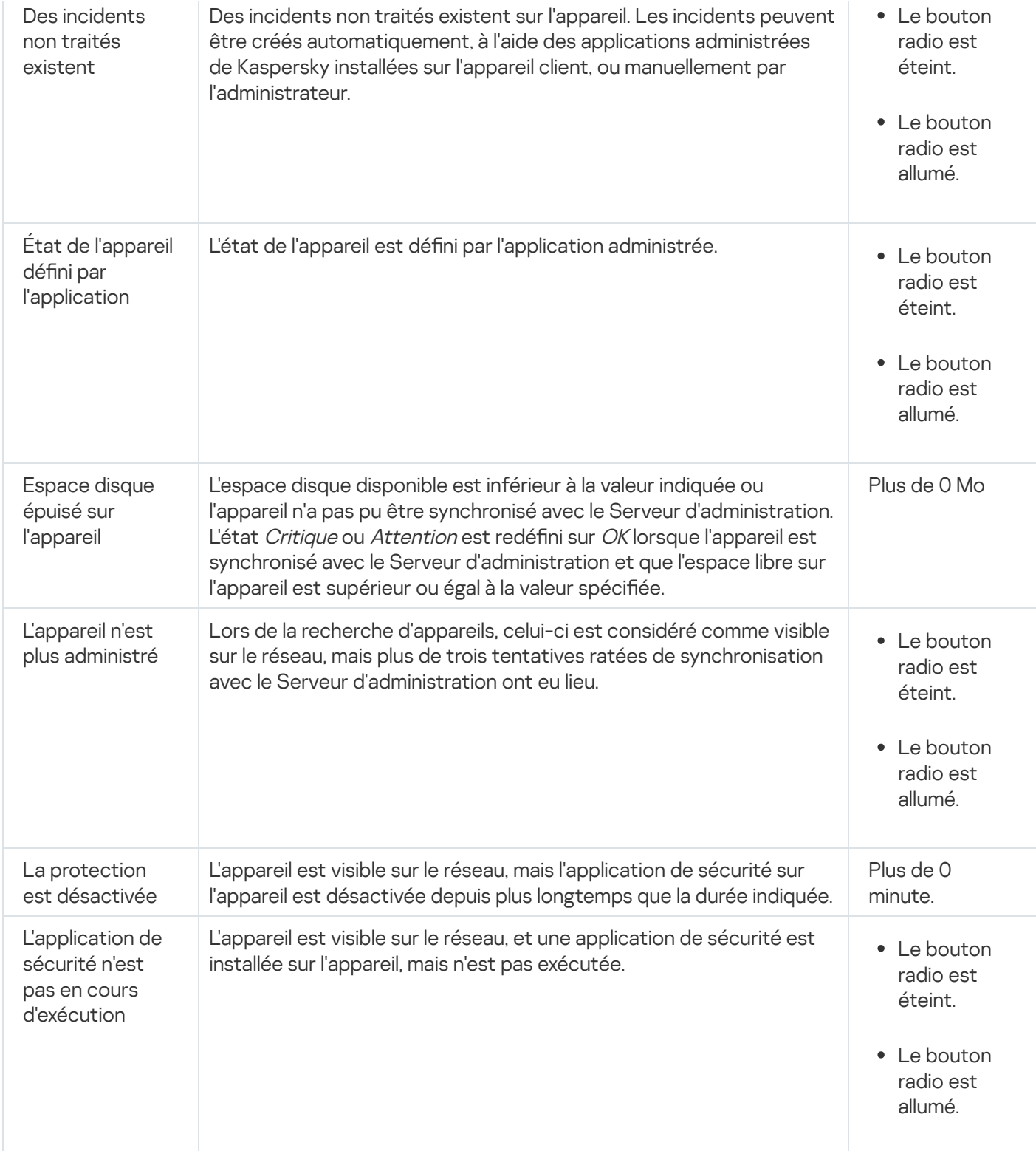

Kaspersky Security Center Linux permet de configurer la permutation automatique de l'état d'un appareil dans un groupe d'administration quand les conditions définies sont remplies. Quand les conditions définies sont remplies, l'appareil client reçoit un des états suivants : Critique ou Attention. Lorsque les conditions spécifiées ne sont pas remplies, l'état OK est affecté à l'appareil client.

Des différents états peuvent correspondre à des différentes valeurs d'une condition. Par exemple, par défaut, si vous respectez la condition **Les bases sont dépassées** avec la valeur **Plus de 3 jours**, l'appareil client se verra affecter l'état Avertissement, et avec la valeur Plus de 7 jours, l'état Critique.

Si vous mettez à jour Kaspersky Security Center Linux à partir de la version précédente, les valeurs de la condition Les bases sont dépassées pour attribuer l'état à Critique ou Avertissement ne changent pas.

Lorsque Kaspersky Security Center Linux attribue un état à un appareil, pour certaines conditions (voir la colonne Description de la condition), l'indicateur de visibilité est pris en considération. Par exemple, si un appareil administré a reçu l'état Critique parce que la condition Les bases sont dépassées a été remplie, et qu'ensuite l'indicateur de visibilité a été placé pour l'appareil, alors l'appareil reçoit l'état OK.

# Configuration de la permutation des états des appareils

Vous pouvez modifier les conditions pour attribuer le statut Critique ou Avertissement à un appareil.

Pour activer le changement d'état de l'appareil sur Critique :

1. Ouvrez la fenêtre des propriétés à l'aide d'un des moyens suivants :

- Dans le dossier Stratégies, dans le menu contextuel d'une stratégie du Serveur d'administration, sélectionnez Propriétés.
- Dans le menu contextuel du groupe d'administration, choisissez Propriétés.
- 2. Dans la fenêtre des propriétés qui s'ouvre, dans le volet **Sections**, sélectionnez **État de l'appareil**.
- 3. Dans le volet droit, dans la section **Définir l'état comme Critique si**, cochez la case en regard d'une condition dans la liste.

Vous pouvez modifier seulement les paramètres qui ne sont pas verrouillés dans la stratégie parent.

4. Définissez la valeur requise pour la condition sélectionnée.

Vous pouvez dénir des valeurs pour certaines conditions, mais pas pour toutes.

5. Cliquez sur le bouton OK.

Lorsque les conditions spécifiées sont remplies, l'appareil administré se voit affecter l'état Critique.

Pour activer le changement d'état de l'appareil sur Avertissement :

1. Ouvrez la fenêtre des propriétés à l'aide d'un des moyens suivants :

- Dans le dossier Stratégies, dans le menu contextuel de la stratégie de Serveur d'administration, sélectionnez Propriétés.
- Dans le menu contextuel du groupe d'administration, choisissez **Propriétés**.
- 2. Dans la fenêtre des propriétés qui s'ouvre, dans le volet **Sections**, sélectionnez **État de l'appareil**.
- 3. Dans le volet droit, dans la section **Définir l'état comme Avertissement si**, cochez la case en regard d'une condition dans la liste.

Vous pouvez modifier seulement les paramètres qui ne sont pas verrouillés dans la stratégie parent.

4. Définissez la valeur requise pour la condition sélectionnée.

Vous pouvez définir des valeurs pour certaines conditions, mais pas pour toutes.

5. Cliquez sur le bouton OK.

Lorsque certaines conditions spécifiées sont remplies, l'appareil administré se voit affecter l'état Avertissement.

## Stratégies et profils de stratégie

Kaspersky Security Center 14 Web Console permet de créer des stratégies pour des applications de Kaspersky. Cette section décrit les stratégies et les profils de stratégie et explique comment les créer et les modifier.

# Stratégies et profils de stratégies

Une stratégie est un ensemble de paramètres d'application Kaspersky qui sont appliqués à un groupe [d'administration](#page-28-0) et à ses sous-groupes. Vous pouvez installer plusieurs [applications](#page-21-0) Kaspersky sur les appareils d'un groupe d'administration. Kaspersky Security Center fournit une stratégie propre à chaque application Kaspersky d'un groupe d'administration. L'état d'une stratégie est l'un des suivants :

L'état de la stratégie

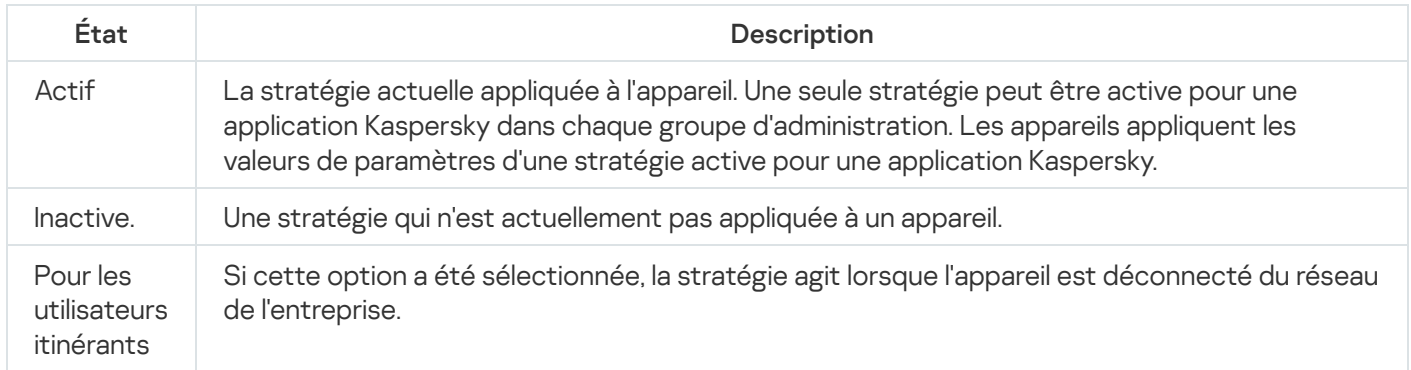

Le fonctionnement des stratégies obéit aux règles suivantes :

- $\bullet$  Il est possible de configurer plusieurs stratégies avec différentes valeurs pour une seule application.
- Une seule stratégie peut être active pour l'application actuelle.
- Une stratégie peut comporter des stratégies enfants.

En règle générale, vous pouvez utiliser des stratégies pour vous préparer aux situations d'urgence, telles qu'une attaque de virus. Par exemple, en cas d'attaque via les clés USB, vous pouvez activer une stratégie bloquant l'accès aux clés USB. Dans ce cas, la stratégie active actuelle devient automatiquement inactive.

An d'éviter une multiplicité de stratégies, par exemple, lorsque des circonstances diverses impliquent la seule modification de plusieurs paramètres, vous pouvez utiliser des profils de stratégie.

Un profil de stratégie est un sous-ensemble nommément désigné de valeurs de paramètres de stratégie qui remplace les valeurs de paramètres d'une stratégie. Un profil de stratégie affecte la formation effective des paramètres sur un appareil administré. Les paramètres effectifs sont un ensemble de paramètres de stratégie, de paramètres de profil de stratégie et de paramètres d'application locale actuellement appliqués à l'appareil.

Les profils de stratégie fonctionnent conformément aux règles suivantes :

- · Un profil de stratégie prend effet lorsqu'une condition d'activation particulière est réalisée.
- $\bullet$  Les profils de stratégie contiennent des valeurs de paramètres qui diffèrent des paramètres de stratégie.
- L'activation d'un profil de stratégie modifie les paramètres effectifs de l'appareil administré.
- Une stratégie ne peut pas compter plus de 100 profils de stratégie.

# À propos du cadenas et des paramètres verrouillés

Chaque paramètre de stratégie est associé à une icône de bouton de verrouillage (A). Le tableau ci-dessous montre les états des boutons de verrouillage :

États de bouton de verrouillage

| État                  | Description                                                                                                    |
|-----------------------|----------------------------------------------------------------------------------------------------|
| A Undefined (C)       | Si une icône de cadenas ouvert s'affiche en regard d'un paramètre alors que le commutateur est<br>désactivé, le paramètre n'est pas spécifié dans la stratégie. Un utilisateur peut modifier ces<br>paramètres dans l'interface de l'application administrée. Les paramètres de ce type sont dits<br><i>déverrouillés</i>                                |
| $A$ Enforce $\bullet$ | Si un cadenas verrouillé s'affiche à côté d'un paramètre et si le commutateur est désactivé, le<br>paramètre est appliqué aux appareils sur lesquels la stratégie est appliquée. Un utilisateur ne peut<br>pas modifier les valeurs de ces paramètres dans l'interface de l'application administrée. Les<br>paramètres de ce type sont dits verrouillés. |

Nous vous recommandons fortement de fermer les verrous pour les paramètres de stratégie que vous souhaitez appliquer sur les appareils administrés. Les paramètres de stratégie déverrouillés peuvent être réattribués par les paramètres de l'application Kaspersky sur un appareil administré.

Vous pouvez utiliser un bouton de verrouillage pour effectuer les actions suivantes :

- Paramètres de verrouillage pour une stratégie de sous-groupe d'administration
- Paramètres de verrouillage d'une application Kaspersky sur un appareil administré

Un paramètre verrouillé est ainsi utilisé pour mettre en œuvre des paramètres efficaces sur un appareil administré.

Un processus de mise en œuvre efficace des paramètres comprend les actions suivantes :

- L'appareil administré applique les valeurs des paramètres de l'application Kaspersky.
- L'appareil administré applique les valeurs des paramètres verrouillés d'une stratégie.

Une stratégie et une application Kaspersky locale contiennent le même ensemble de paramètres. Lorsque vous configurez des paramètres de stratégie, les paramètres de l'application Kaspersky modifient les valeurs sur un appareil administré. Vous ne pouvez pas ajuster les paramètres verrouillés sur un appareil administré (voir le schéma ci-dessous) :

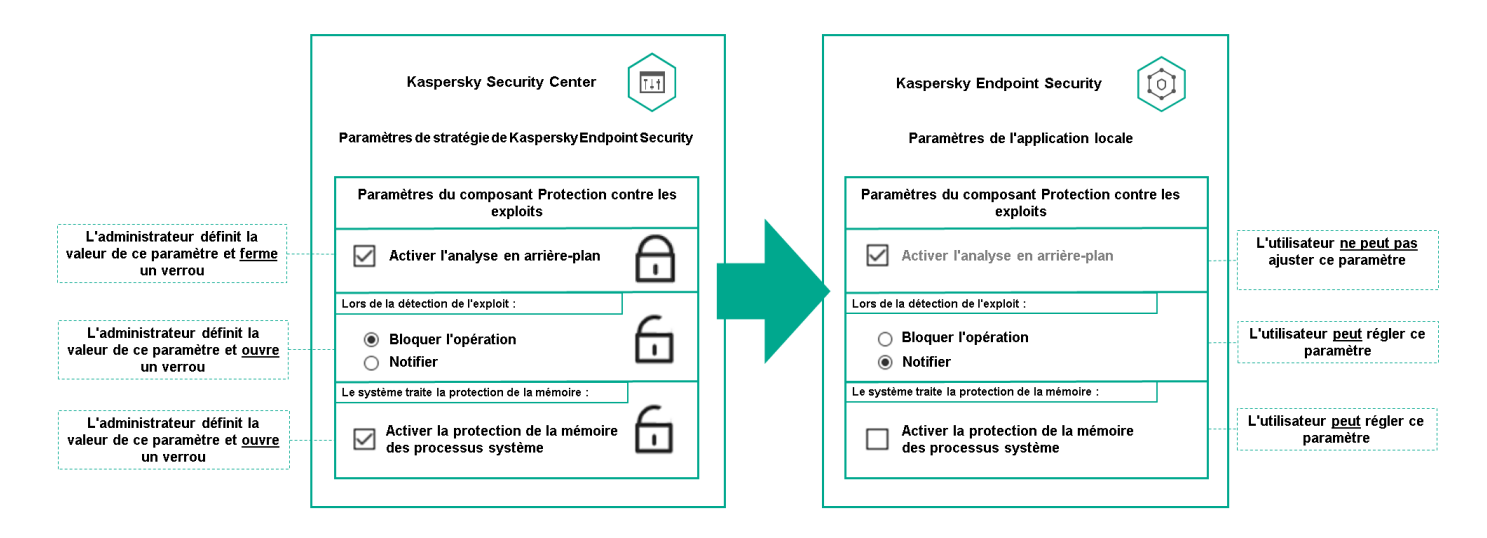

Verrous et paramètres de l'application Kaspersky

# Héritage des stratégies, utilisation des profils des stratégies

Cette section comporte des informations sur la hiérarchie et l'héritage des stratégies et des profils de stratégie.

## Hiérarchie des stratégies

Si des appareils différents requièrent des paramètres différents, vous pouvez organiser les appareils en groupes d'administration.

Vous pouvez spécifier une stratégie pour un seul groupe [d'administration](#page-28-0). Les paramètres de stratégie peuvent être hérités. L'héritage signifie recevoir des valeurs de paramètres de stratégie dans des sous-groupes (groupes enfants) d'une stratégie d'ungroupe d'administration de niveau supérieur (parent).

Par la suite, une stratégie pour un groupe parent est également désignée par l'expression *stratégie parent*. Une stratégie pour un sous-groupe (groupe enfant) est également désignée par l'expression stratégie enfant.

Par défaut, il existe au moins un groupe d'appareils administrés existe sur le Serveur d'administration. Si vous souhaitez créer des groupes personnalisés, ils sont créés sous forme de sous-groupes (groupes enfants) dans le groupe d'appareils administrés.

Les stratégies d'une même application agissent les unes sur les autres sur la base d'une hiérarchie de groupes d'administration. Les paramètres verrouillés d'une stratégie d'un groupe d'administration de niveau supérieur (parent) réaffecteront les valeurs des paramètres de stratégie d'un sous-groupe (voir la figure ci-dessous).

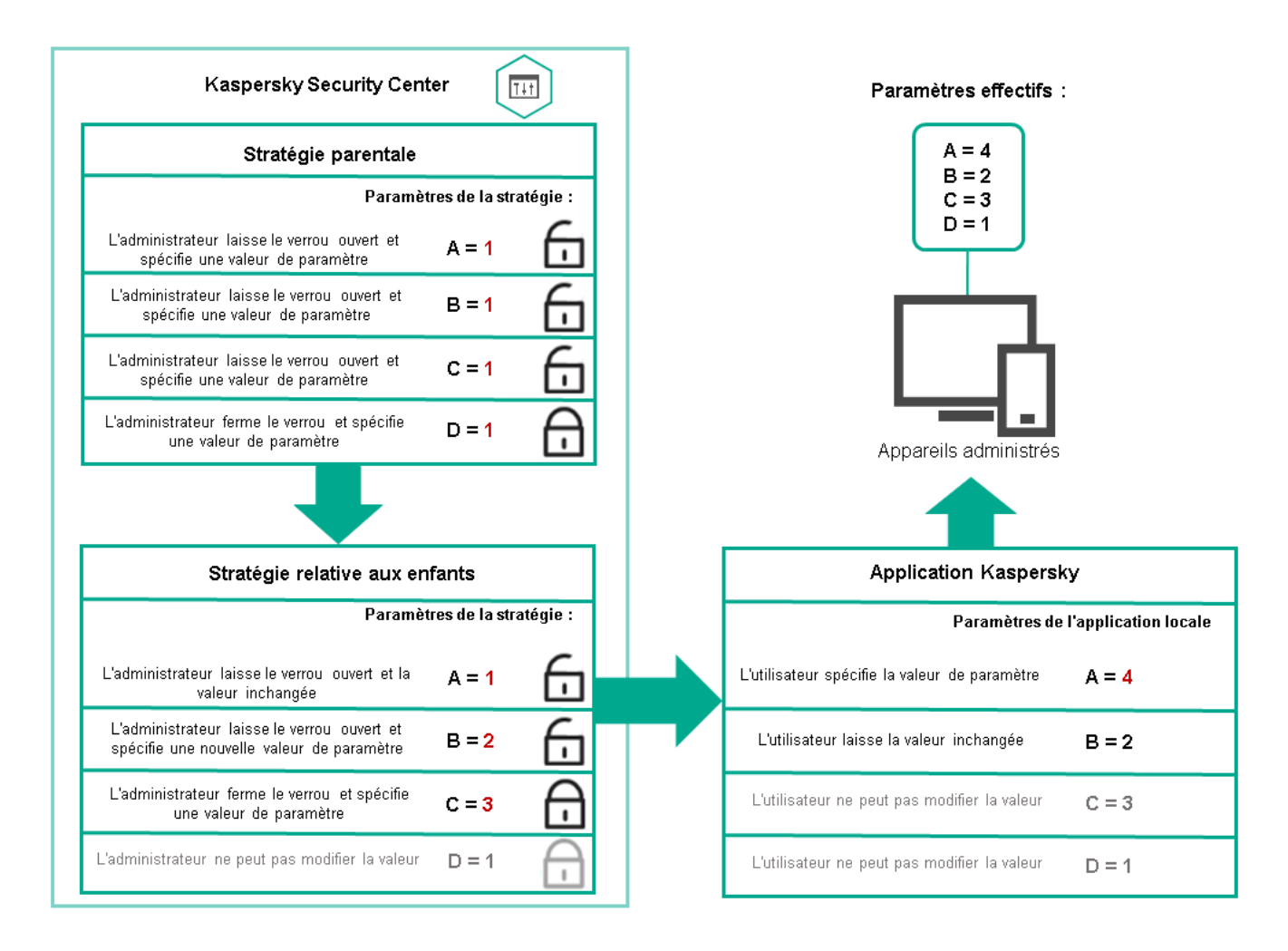

Hiérarchie des stratégies

# Profils de stratégie dans une hiérarchie de stratégies

Les conditions d'attribution de priorité des profils de stratégie sont les suivantes :

· la position d'un profil dans une liste de profils de stratégie indique son degré de priorité. Vous pouvez modifier la priorité d'un profil de stratégie. La position la plus élevée dans une liste indique le degré de priorité le plus élevé (voir la figure ci-dessous).

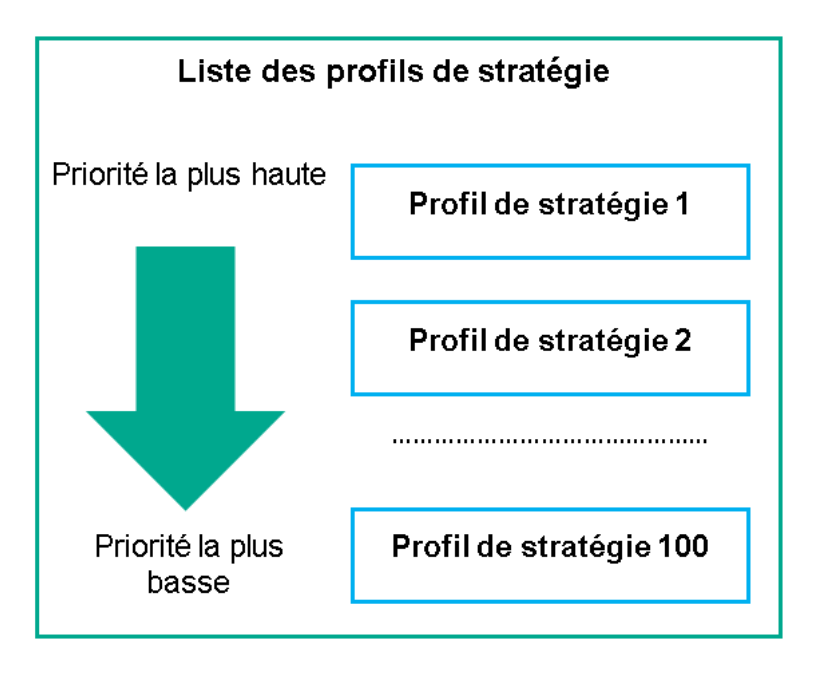

Définition prioritaire d'un profil de stratégie

• Les conditions d'activation des profils de stratégie ne dépendent pas les unes des autres. Plusieurs profils de stratégie peuvent être activés simultanément. Si plusieurs profils de stratégie affectent le même paramètre, l'appareil sélectionne la valeur de paramètre du profil de stratégie dont la priorité est la plus élevée (voir la figure ci-dessous).

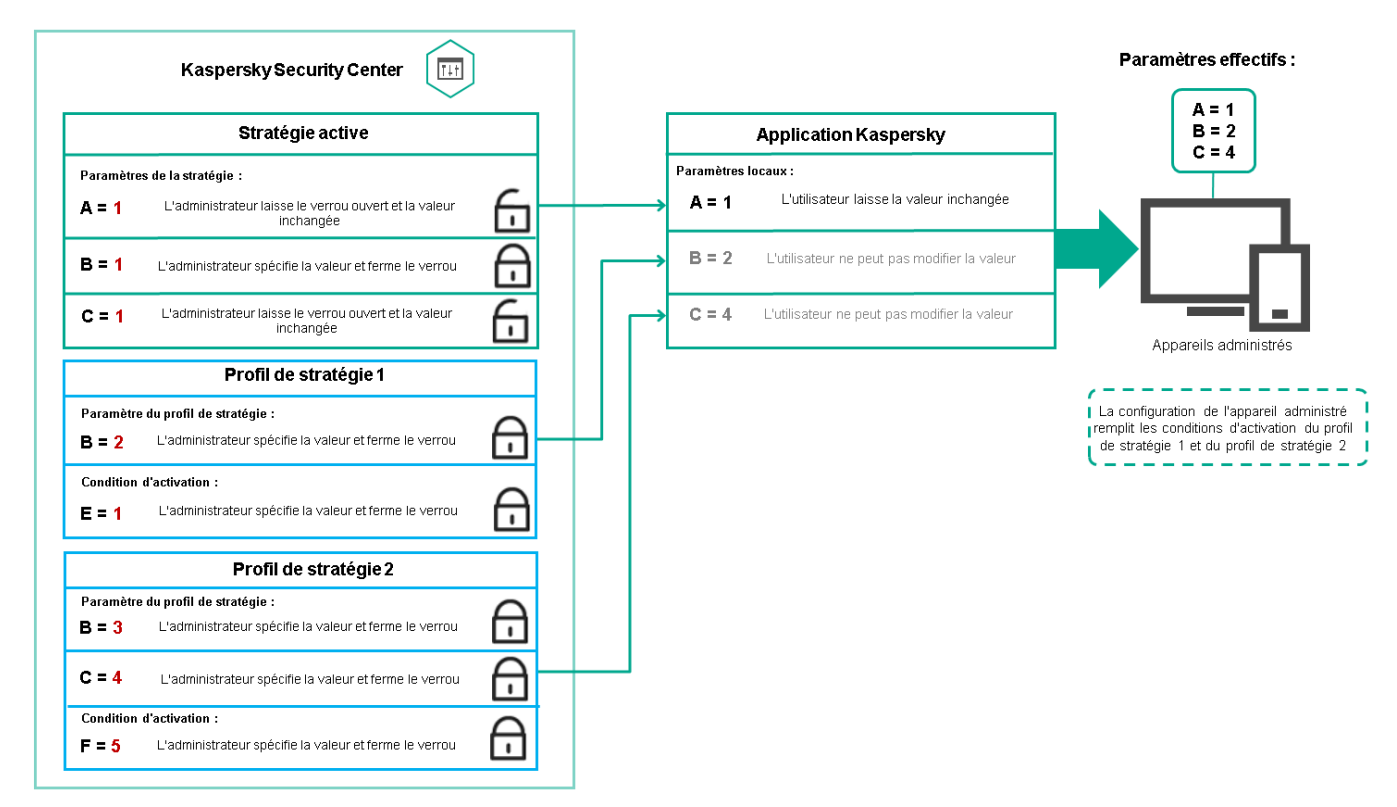

La configuration de l'appareil administré satisfait aux conditions d'activation de plusieurs profils de stratégie

### Profils de stratégie dans une hiérarchie d'héritage

Les profils de stratégie de différentes stratégies de niveau hiérarchique sont conformes aux conditions suivantes :

· une stratégie de niveau inférieur hérite des profils de stratégie d'une stratégie de niveau supérieur. Un profil de stratégie hérité d'une stratégie de niveau supérieur obtient une priorité plus élevée que le niveau du profil de

stratégie d'origine.

• Vous ne pouvez pas modifier la priorité d'un profil de stratégie hérité (voir la figure ci-dessous).

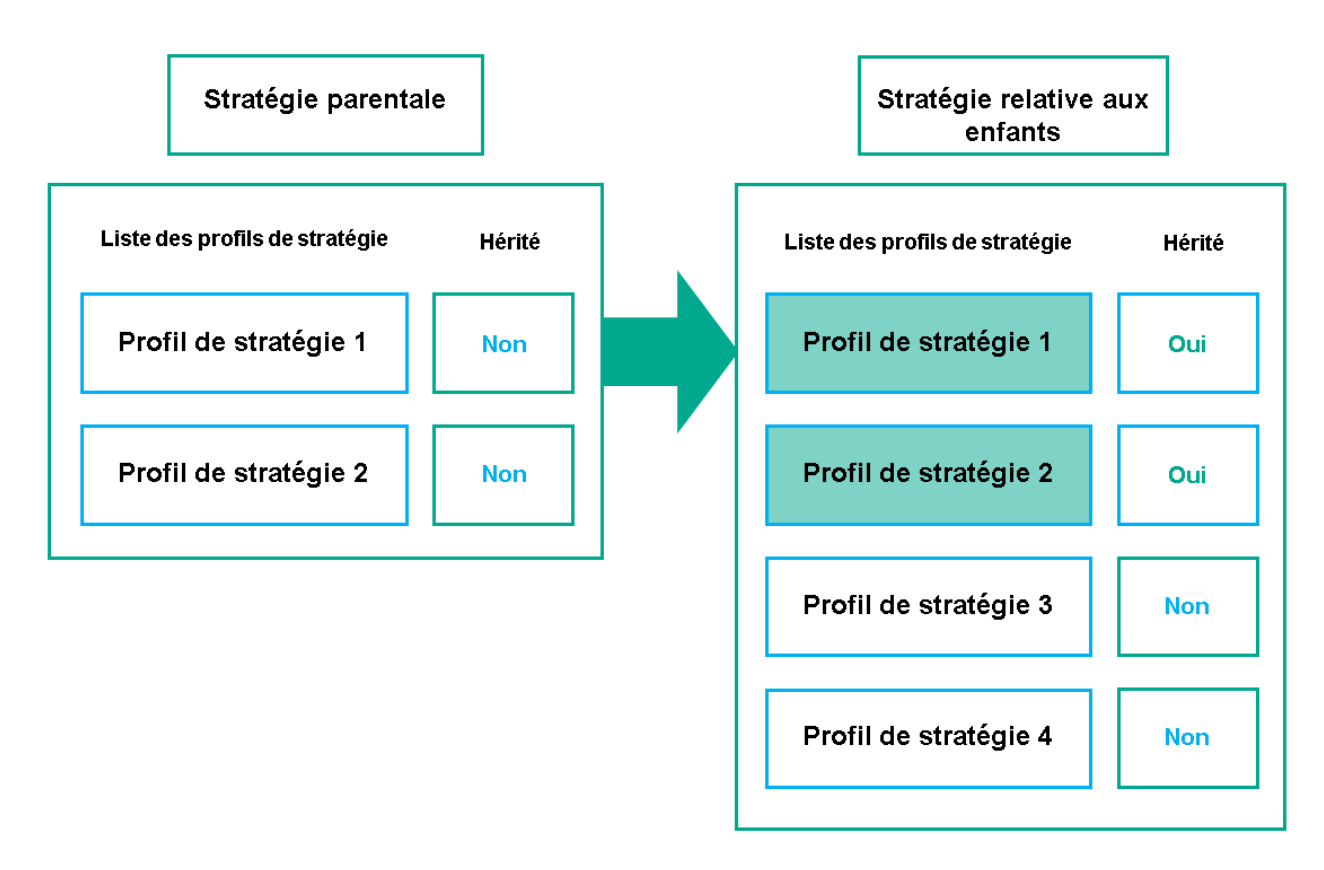

Héritage des profils de stratégie

### Profils de stratégie du même nom

S'il existe, à des niveaux hiérarchiques différents, deux stratégies portant le même nom, leur fonctionnement est régi par les règles suivantes :

• Les paramètres verrouillés et la condition d'activation du profil d'un profil de stratégie de niveau supérieur modifient les paramètres et la condition d'activation de profil d'un profil de stratégie de niveau inférieur (voir la figure ci-dessous).

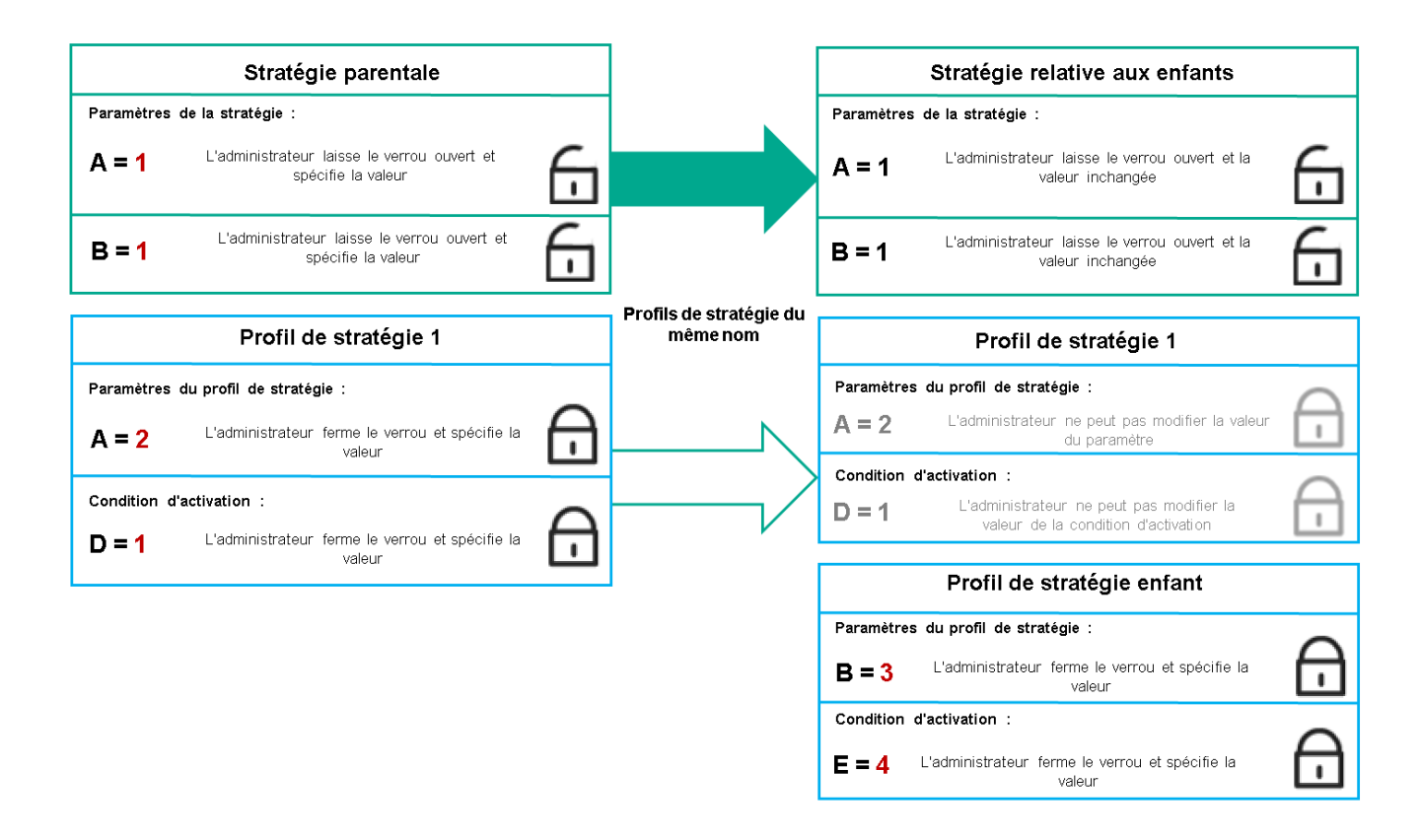

Le profil enfant hérite des valeurs de paramètres d'un profil de stratégie parent

• Les paramètres déverrouillés et la condition d'activation de profil d'un profil de stratégie de niveau supérieur ne modifient pas les paramètres et la condition d'activation de profil d'un profil de stratégie de niveau inférieur.

## Comment les paramètres sont mis en œuvre sur un appareil administré

La mise en œuvre des paramètres effectifs sur un appareil administré peut être décrite comme suit :

- les valeurs de tous les paramètres qui n'ont pas été verrouillés sont tirées de la stratégie.
- Ils sont ensuite remplacés par les valeurs des paramètres de l'application administrée.
- Les valeurs des paramètres verrouillés de la stratégie effective sont ensuite appliquées. Les valeurs des paramètres verrouillés modifient celles des paramètres effectifs déverrouillés.

### Administration des stratégies

Cette section décrit l'administration des stratégies et comporte des informations sur l'affichage de la liste des stratégies, l'élaboration d'une stratégie, sa modification, sa copie et son déplacement, la synchronisation forcée, l'affichage du graphique d'état de diffusion des stratégies et la suppression de stratégie.

Affichage de la liste des stratégies

Vous pouvez afficher la liste des stratégies créées pour le Serveur d'administration ou pour un groupe d'administration.

Pour consulter la liste des stratégies, procédez comme suit :

- 1. Dans le menu principal, accédez à  ${\sf APPAREILS}\to {\sf HIÉRARCHIE}$  DES  ${\sf GROUPES}.$
- 2. Dans la structure du groupe d'administration, sélectionnez le groupe d'administration dont vous voulez voir la liste des stratégies.

La liste des stratégies s'affiche dans un tableau. S'il n'y a pas de stratégies, le tableau est vide. Vous pouvez afficher ou masquer les colonnes du tableau, modifier leur ordre, afficher uniquement les lignes qui contiennent une valeur que vous définissez, ou utiliser la recherche.

# Création d'une stratégie

Vous pouvez créer des stratégies ; vous pouvez également modifier et supprimer des stratégies existantes.

Pour créer un de stratégie, procédez comme suit :

 $1$ . Accédez à <code>APPAREILS</code>  $\rightarrow$  <code>STRATÉGIES</code> ET PROFILS.

2. Cliquez sur Ajouter.

Cliquez sur **Ajouter**.<br>La fenêtre **Sélectionnez l'application** s'ouvre.

- 3. Sélectionnez l'application pour laquelle vous souhaitez créer une stratégie.
- 4. Cliquez sur Suivant.

Cliquez sur **Suivant**.<br>La fenêtre des paramètres de la nouvelle stratégie s'ouvre à l'onglet **Général**.

- 5. Si vous le souhaitez, modifiez le nom par défaut, l'état par défaut et les paramètres d'héritage par défaut pour la stratégie.
- 6. Sélectionnez l'onglet Paramètres des applications.

Ou vous pouvez cliquer sur Enregistrer et quitter. La stratégie apparaît dans la liste des stratégies et vous pouvez modifier ses paramètres ultérieurement.

7. Sous l'onglet **Paramètres des applications**, sélectionnez dans le volet de gauche la catégorie que vous souhaitez, puis dans le panneau des résultats à droite, modifiez les paramètres de la stratégie. Vous pouvez modifier les paramètres de la stratégie dans chaque catégorie (section).

L'ensemble des paramètres dépend de l'application pour laquelle vous créez une stratégie. Pour plus de détails, reportez-vous à ce qui suit :

- Configuration du Serveur [d'administration](#page-94-0)
- Paramètres de la stratégie de l'Agent [d'administration](#page-161-0)
- Aide de [Kaspersky Endpoint](https://support.kaspersky.com/KES4Linux/11.2.0/fr-FR/219385.htm) Security for Linux<sup>II</sup>

Pour plus de détails sur les paramètres des autres programmes de protection, consultez la documentation du programme correspondant.

Pendant la modification des paramètres, vous pouvez cliquer sur Annuler pour annuler la dernière opération.

8. Cliquez sur Enregistrer afin d'enregistrer la stratégie.

Finalement, la stratégie ajoutée s'affiche dans la liste des stratégies.

## <span id="page-208-0"></span>Paramètres généraux de la stratégie

### Général

Sous l'onglet **Général**, vous pouvez modifier l'état de la stratégie et configurer l'héritage des paramètres de la stratégie :

Le groupe **État de la stratégie** permet de sélectionner l'un des modes de stratégie :

#### • [Active](javascript:toggleBlock()<sup>?</sup>

Si cette option a été sélectionnée, la stratégie devient active.

Cette option est sélectionnée par défaut.

#### [Pour les utilisateurs itinérants](javascript:toggleBlock()<sup>?</sup>

Si cette option a été sélectionnée, la stratégie agit lorsque l'appareil est déconnecté du réseau de l'entreprise.

#### [Inactive](javascript:toggleBlock()<sup>®</sup>

Si cette option a été sélectionnée, la stratégie devient inactive, mais elle est conservée dans le dossier Stratégies. Elle pourra être activée en fonction des besoins.

- Le groupe de paramètres **Héritage des paramètres** permet de configurer l'héritage de la stratégie :
	- **[Hériter les paramètres de la stratégie](javascript:toggleBlock() parent**

Si cette option est activée, les valeurs des paramètres de la stratégie sont héritées depuis la stratégie du groupe de niveau supérieur et sont verrouillées.

Cette option est activée par défaut.

[Imposer l'héritage des paramètres](javascript:toggleBlock() aux stratégies enfants <sup>?</sup>

Une fois que les modifications dans la stratégie sont appliquées, les opérations suivantes sont exécutées :

- Les valeurs des paramètres de la stratégie seront diffusées dans la stratégie des groupes d'administration intégrés, dans les stratégies enfant.
- Dans le bloc **Héritage des paramètres** de la section **Général** de la fenêtre des propriétés de chaque stratégie enfant, la case Hériter des paramètres de la stratégie parent est automatiquement cochée.

Quand la case est cochée, les valeurs des paramètres des stratégies enfants sont verrouillées.

Cette option est Inactif par défaut.

### Configuration des événements

Sous l'onglet **Configuration des événements**, vous pouvez configurer l'enregistrement des événements dans le journal et les notifications relatives à ceux-ci. Les événements sont répartis par niveau d'importance sur différents onglets :

Critique

La section Critique ne s'affiche pas dans les propriétés de la stratégie de l'Agent d'administration.

- Erreur de fonctionnement
- Avertissement
- Information

Dans chaque section, la liste reprend les types d'événements et la condition de stockage sur le serveur d'administration par défaut (en jours). Cliquez sur un type d'événement pour dénir les paramètres suivants :

Enregistrement des événements

Vous pouvez spécifier le nombre de jours de stockage de l'événement et sélectionner l'emplacement du stockage de l'événement :

- Exporter dans le système SIEM selon le protocole Syslog
- Conserver dans le journal des événements du SE sur l'appareil
- Dans le journal des événements du S.E. du Serveur d'administration
- Notifications d'événement

Vous pouvez choisir si vous souhaitez être averti de l'événement de l'une des manières suivantes :

- Notifier par email
- Notifier par SMS
- Notifier via le lancement d'un fichier exécutable ou d'un script
- Notifier via SNMP

Par défaut, ce sont les paramètres de notification spécifiés dans l'onglet Propriétés du serveur d'administration (comme l'adresse du destinataire) qui sont utilisés. Si vous le souhaitez, vous pouvez modifier ces paramètres sous les onglets Email, SMS, et Fichier exécutable à exécuter.

Historique des révisions

L'onglet **Historique des révisions** vous permet de consulter la liste des révisions de la stratégie et de <u>restaurer les</u> modifications apportées à la stratégie, si nécessaire.

# Modification d'une stratégie

Pour modifier une stratégie, procédez comme suit :

- $1$ . Accédez à <code>APPAREILS</code>  $\rightarrow$  <code>STRATEGIES</code> ET PROFILS.
- 2. Cliquez sur la stratégie que vous souhaitez modifier.

La fenêtre des paramètres de la stratégie s'ouvre.

- 3. Spécifiez les [paramètres](#page-208-0) généraux et les paramètres de l'application pour laquelle vous créez une stratégie. Pour plus de détails, reportez-vous à ce qui suit :
	- Configuration du Serveur [d'administration](#page-94-0)
	- Paramètres de la stratégie de l'Agent [d'administration](#page-161-0)
	- Aide de [Kaspersky Endpoint](https://support.kaspersky.com/KES4Linux/11.2.0/fr-FR/219385.htm) Security for Linux<sup>12</sup>

Pour plus de détails sur les paramètres des autres applications de sécurité, consultez la documentation de l'application concernée.

#### 4. Cliquez sur Enregistrer.

Les modifications de la stratégie seront enregistrées dans les propriétés de la stratégie et seront affichées dans la section Historique des révisions.

### Activation et désactivation d'une option d'héritage de stratégie

Pour activer ou désactiver l'option d'héritage dans une stratégie :

- 1. ouvrez la stratégie concernée.
- 2. Ouvrez l'onglet Général.
- 3. Activez ou désactivez l'héritage de la stratégie :
	- si vous activez l'option **Hériter les paramètres de la stratégie parent** pour une stratégie enfant et si un administrateur verrouille certains paramètres dans la stratégie parent, vous ne pouvez pas modifier ces paramètres dans la stratégie enfant.
	- Si vous désactivez l'option **Hériter les paramètres de la stratégie parent** pour une stratégie enfant, vous pouvez modifier tous les paramètres de la stratégie enfant, même si certains sont verrouillés dans la

stratégie parent.

- Si vous activez l'option **Imposer l'héritage des paramètres aux stratégies enfants** dans le groupe parent, l'option **Hériter les paramètres de la stratégie parent** est également activée pour chaque stratégie enfant. Dans ce cas, vous ne pouvez désactiver cette option pour aucune stratégie enfant. Tous les paramètres verrouillés dans la stratégie parent sont hérités par force dans les groupes enfants et ne sont plus modifiables.
- 4. Cliquez sur le bouton **Enregistrer** pour enregistrer les modifications ou sur le bouton **Annuler** pour refuser les modifications.

Par défaut, l'option Hériter les paramètres de la stratégie parent est activée pour une nouvelle stratégie.

Si une stratégie possède des profils, toutes les stratégies enfants héritent de ces profils.

# Copie d'une stratégie

Vous pouvez copier les stratégies d'un groupe d'administration vers un autre.

Pour copier une stratégie vers une autre groupe d'administration, procédez comme suit :

1. Dans le menu principal, accédez à  $\mathsf{APPAREILS}\rightarrow \mathsf{STRATÉGIES}\,\mathsf{ET}\,\mathsf{PROFILS}.$ 

- 2. Cochez la case en regard de la stratégie (ou des stratégies) que vous souhaitez copier.
- 3. Cliquez sur le bouton Copier.

A droite de l'écran, l'arborescence des groupes d'administration s'affiche.

- 4. Dans l'arborescence, sélectionnez le groupe cible, à savoir le groupe dans lequel vous souhaitez copier la stratégie (ou les stratégies). Copier<br>boresce<br>sélectior<br>égies).<br>Copier (
- 5. Cliquez sur le bouton Copier en bas de l'écran.
- 6. Cliquez sur le bouton OK pour confirmer l'opération.

La stratégie (les stratégies) sera (seront) copiée(s) dans le groupe cible avec tous ses profils. L'état de chaque stratégie copiée dans le groupe cible est Inactive. Vous pouvez remplacer l'état par Active à tout moment.

Si, dans le groupe cible, une stratégie présentant un nom similaire à la stratégie déplacée existe déjà, le suffixe de type (<numéro d'ordre>) est ajouté au nom de la stratégie déplacée, par exemple :(1).

### Déplacement d'une stratégie

Vous pouvez déplacer un groupe d'administration vers un autre. Par exemple, vous souhaitez supprimer un groupe mais vous souhaitez utiliser ses stratégies pour un autre groupe. Dans ce cas, vous pourriez vouloir déplacer la stratégie de l'ancien groupe vers le nouveau avant de supprimer l'ancien groupe.

Pour déplacer une stratégie vers un autre groupe d'administration, procédez comme suit :

1. Dans le menu principal, accédez à <code>APPAREILS</code>  $\rightarrow$  <code>STRATÉGIES</code> ET PROFILS.

- 2. Cochez les cases en regard de la stratégie (ou des stratégies) que vous souhaitez déplacer.
- 3. Cliquez sur le bouton Déplacer.

A droite de l'écran, l'arborescence des groupes d'administration s'affiche.

- 4. Dans l'arborescence, sélectionnez le groupe cible, à savoir le groupe dans lequel vous souhaitez déplacer la stratégie (ou les stratégies). 3. Cliquez sur le bouton **Déplacer**.<br>
A droite de l'écran, l'arborescence des groupes d'<br>
4. Dans l'arborescence, sélectionnez le groupe cible<br>
stratégie (ou les stratégies).<br>
5. Cliquez sur le bouton **Déplacer** en bas de
- 
- 6. Cliquez sur le bouton OK pour confirmer l'opération.

Si une stratégie n'est pas héritée du groupe source, elle est déplacée vers le groupe cible avec tous ses profils. L'état de la stratégie dans le groupe cible est Inactive. Vous pouvez remplacer l'état par Active à tout moment.

Si une stratégie est héritée du groupe source, elle reste dans le groupe source. Elle est copiée dans le groupe cible avec tous ses profils. L'état de la stratégie dans le groupe cible est lnactive. Vous pouvez remplacer l'état par Active à tout moment.

Si, dans le groupe cible, une stratégie présentant un nom similaire à la stratégie déplacée existe déjà, le suffixe de type (<numéro d'ordre>) est ajouté au nom de la stratégie déplacée, par exemple :(1).

## Synchronisation forcée

Malgré le fait que Kaspersky Security Center Linux synchronise automatiquement l'état, les paramètres, les tâches et les stratégies pour les appareils administrés, il existe des cas où l'administrateur doit savoir exactement si la synchronisation a déjà eu lieu à un moment précis et pour un appareil en particulier.

### Synchronisation d'un seul appareil

Pour forcer la synchronisation entre le Serveur d'administration et l'appareil administré, procédez comme suit :

- $1$ . Accédez à <code>APPAREILS</code>  $\rightarrow$  <code>APPAREILS</code> <code>ADMINISTRÉS.</code>
- 2. Cliquez sur le nom de l'appareil que vous souhaitez synchroniser avec le Serveur d'administration.

La fenêtre des propriétés s'ouvre avec la section Général sélectionnée.

3. Cliquez sur le bouton Forcer la synchronisation.

L'application synchronise l'appareil administré avec le Serveur d'administration.

#### Synchronisation de plusieurs appareils

Pour forcer la synchronisation entre le Serveur d'administration et plusieurs appareils administrés, procédez comme suit :

- 1. Ouvrez la liste des appareils d'un groupe d'administration ou une sélection d'appareils :
	- Accédez à <code>APPAREILS</code>  $\rightarrow$  <code>APPAREILS</code> ADMINISTRÉS  $\rightarrow$  Groupes, puis sélectionnez le groupe d'administration qui contient les appareils à synchroniser.
- Exécutez une sélection [d'appareils](#page-357-0) pour afficher la liste des appareils.
- 2. Cochez les cases en regard des appareils que vous souhaitez synchroniser avec le Serveur d'administration.
- 3. Cliquez sur le bouton Forcer la synchronisation.

L'application synchronise les appareils sélectionnés avec le Serveur d'administration.

4. Dans la liste des appareils, assurez-vous que l'heure de la dernière connexion au Serveur d'administration a changé à l'heure actuelle pour les appareils sélectionnés. Si l'heure n'a pas changé, mettez à jour le contenu de la page en cliquant sur le bouton Actualiser.

Les appareils sélectionnés sont synchronisés avec le Serveur d'administration.

### Consultation de l'heure d'une remise de la stratégie

Après avoir modifié une stratégie pour une application de Kaspersky sur le Serveur d'administration, l'administrateur peut vérifier si la stratégie modifiée a été remise à un appareil administré défini. Une stratégie peut être remise lors d'une synchronisation normale ou forcée.

Pour voir la date et l'heure de remise d'une stratégie d'application sur un appareil administré, procédez comme suit :

- $1$ . Accédez à <code>APPAREILS</code>  $\rightarrow$  <code>APPAREILS</code> <code>ADMINISTRES.</code>
- 2. Cliquez sur le nom de l'appareil que vous souhaitez synchroniser avec le Serveur d'administration.

La fenêtre des propriétés s'ouvre avec la section Général sélectionnée.

- 3. Sélectionnez l'onglet Applications.
- 4. Sélectionnez l'application pour laquelle vous souhaitez consulter la date de synchronisation des stratégies.

La fenêtre de la stratégie de l'application s'ouvre avec la section **Général** sélectionnée, et affiche la date et l'heure de remise de la stratégie.

## Affichage du graphique de l'état de la distribution des stratégies

Dans Kaspersky Security Center, vous pouvez afficher l'état de l'application de la stratégie sur chaque appareil dans un graphique de l'état de distribution des stratégies.

Pour afficher l'état de la distribution des stratégies sur chaque appareil, procédez comme suit :

#### 1. Accédez à **APPAREILS → STRATÉGIES ET PROFILS**.

- 2. Cochez la case située à côté du nom de la stratégie dont vous souhaitez consulter l'état de la distribution sur les appareils.
- 3. Dans le menu qui s'affiche, sélectionnez le lien Distribution.

La fenêtre Résultats de distribution de la stratégie <Nom de la stratégie> s'ouvre.

4. Dans la fenêtre **Résultats de distribution de la stratégie <Nom de la stratégie>** qui s'ouvre, la **description de** l'état de la stratégie s'affiche.

Vous pouvez modifier le nombre de résultats affichés dans la liste avec la distribution des stratégies. Le nombre d'appareils maximal est égal à 100 000.

Pour modifier le nombre d'appareils affichés dans la liste avec les résultats de la distribution des stratégies, procédez comme suit :

- 1. Dans la barre d'outils, accédez à la section Options d'interface.
- 2. Dans la fenêtre Limite du nombre d'appareils affichés dans les résultats de la distribution des stratégies, indiquez le nombre d'appareils (jusqu'à 100 000).

Par défaut, le nombre est de 5 000.

3. Cliquez sur Enregistrer.

Les paramètres sont enregistrés et appliqués.

## Suppression d'une stratégie

Vous pouvez supprimer une stratégie si vous n'en avez plus besoin. Vous pouvez supprimer uniquement une stratégie qui n'est pas héritée dans le groupe d'administration indiqué. Si une stratégie est héritée, vous ne pouvez la supprimer que dans le groupe de niveau supérieur pour lequel elle a été créée.

Pour supprimer une stratégie, procédez comme suit :

1. Dans le menu principal, accédez à <code>APPAREILS</code>  $\rightarrow$  <code>STRATÉGIES</code> ET <code>PROFILS</code> .

- 2. Cochez la case en regard de la stratégie que vous voulez supprimer, puis cliquez sur **Supprimer**. Cochez la case en regard de la stratégie que vous voulez supprimer, puis cliquez sur **Supprimer**<br>Le bouton **Supprimer** devient indisponible (grisé) si vous sélectionnez une stratégie héritée.
- 3. Cliquez sur le bouton OK pour confirmer l'opération.

La stratégie est supprimée ainsi que tous ses profils.

## Administration des profils de stratégies

Cette section décrit la gestion des profils de stratégie et comporte des informations sur l'affichage des profils d'une stratégie, le changement, la création, la copie d'un profil de stratégie, la création d'une règle d'activation de profil de stratégie et la suppression de profil de stratégie.

## <span id="page-214-0"></span>Consultation des profils d'une stratégie

Pour consulter les profils d'une stratégie, procédez comme suit :

- 1. Dans le menu principal, accédez à <code>APPAREILS</code>  $\rightarrow$  <code>STRATÉGIES</code> ET <code>PROFILS</code> .
- 2. Cliquez sur le nom de la stratégie dont vous souhaitez voir les profils.

La fenêtre des propriétés de la stratégie s'ouvre à l'onglet Général.

3. Ouvrez l'onglet Profils de stratégie.

La liste des profils des stratégies s'affiche dans un tableau. Si la stratégie n'a pas de profils, le tableau vide s'affiche.

## Modification de la priorité d'un profil de stratégie

Pour modifier la priorité d'un profil de stratégie, procédez comme suit :

1. Passez à la liste des profils d'une [stratégie](#page-214-0) que vous voulez.

La liste des profils de la stratégie s'ouvre.

- 2. Sous l'onglet Profils de stratégie, cochez la case en regard du profil de stratégie dont vous souhaitez modifier la priorité.
- 3. Définissez une nouvelle position du profil de stratégie dans la liste en cliquant sur **Augmenter la priorité** ou . Réduire la priorité

Plus un profil de stratégie se trouve haut dans la liste, plus sa priorité est élevée.

4. Cliquez sur le bouton Enregistrer.

La priorité du profil de stratégie sélectionné est modifiée et appliquée.

## Création d'un profil de stratégie

Pour créer un profil de stratégie, procédez comme suit :

1. Passez à la liste des profils de la stratégie [souhaitée.](#page-214-0)

La liste des profils de la stratégie s'ouvre. Si la stratégie n'a pas de profils, un tableau vide s'affiche.

- 2. Cliquez sur Ajouter.
- 3. Si vous le souhaitez, modifiez le nom par défaut et les paramètres d'héritage par défaut pour le profil. **Ajouter**.<br><sub>Duhaitez, modifiez le nom par défaut et le<br>ez l'onglet **Paramètres des applications**.</sub>
- 4. Sélectionnez l'onglet Paramètres des applications.

Ou vous pouvez cliquer sur **Enregistrer** et quitter. Le profil que vous avez créé apparaît dans la liste des profils des stratégies et vous pouvez modifier ses paramètres ultérieurement.

5. Sous l'onglet **Paramètres des applications**, sélectionnez dans le volet de gauche la catégorie que vous souhaitez, puis dans le panneau des résultats à droite, modifiez les paramètres du profil. Vous pouvez modifier les paramètres du profil de stratégie dans chaque catégorie (section).

Pendant la modification des paramètres, vous pouvez cliquer sur Annuler pour annuler la dernière opération.

6. Cliquez sur le bouton Enregistrer afin d'enregistrer le profil.

Le profil apparaît dans la liste des profils des stratégies.
# Copie d'un profil de stratégie

Vous pouvez copier un profil de stratégie dans la stratégie actuelle ou une autre, par exemple, si vous souhaitez avoir des profils identiques pour les différentes stratégies. Vous pouvez également utiliser la copie si vous avez deux ou plusieurs profils qui diffèrent seulement sur un petit nombre de paramètres.

Pour copier un profil de stratégie, procédez comme suit :

1. Passez à la liste des profils d'une [stratégie](#page-214-0) que vous voulez.

La liste des profils de la stratégie s'ouvre. Si la stratégie n'a pas de profils, un tableau vide s'affiche.

- 2. Sous l'onglet Profils de stratégie, cliquez sur le profil de stratégie que vous souhaitez copier.
- 3. Cliquez sur Copier.
- 4. Dans la fenêtre qui s'ouvre, sélectionnez la stratégie dans laquelle vous souhaitez copier le profil. Copier<br><sup>}</sup>tre qui<br>z copie<br>Copier

Vous pouvez copier un profil de stratégie dans la même stratégie ou dans une stratégie que vous précisez.

5. Cliquez sur Copier.

Le profil de stratégie est copié dans la stratégie que vous avez sélectionnée. Le profil récemment copié obtient la priorité la plus basse. Si vous copiez le profil dans la même stratégie, la nom de la stratégie récemment copiée, le suffixe (), par exemple : (1), (2) est ajouté au profil récemment copié.

Ensuite, vous pouvez modifier les paramètres du profil, y compris son nom et sa priorité ; le profil de stratégie ne sera pas modifié dans ce cas.

## Création d'une règle d'activation du profil de stratégie

Pour créer une règle d'activation du profil de stratégie, procédez comme suit :

1. Passez à la liste des profils d'une [stratégie](#page-214-0) que vous voulez.

La liste des profils de la stratégie s'ouvre.

2. Sous l'onglet Profils de stratégie, cliquez sur le profil de stratégie pour lequel vous devez créer une règle d'activation.

Si la liste des profils de [stratégie](#page-215-0) est vide, vous pouvez créer le profil de stratégie.

3. Sous l'onglet Règles d'activation, cliquez sur le bouton Ajouter.

La fenêtre avec des règles d'activation du profil de stratégie s'ouvre.

- 4. Définissez un nom pour la règle.
- 5. Cochez les cases en regard des conditions qui doivent influencer l'activation du profil de stratégie que vous créez :
	- · [Règles générales d'activation](javascript:toggleBlock() du profil de stratégie <sup>®</sup>

Cochez la case pour configurer les règles de l'activation du profil de stratégie sur l'appareil en fonction de l'état du mode déconnecté de l'appareil, de la règle de connexion de l'appareil au Serveur d'administration et des tags attribués à l'appareil.

Définissez cette option à l'étape suivante :

#### **Etat de l'appareil**

Définit la condition de la présence de l'appareil sur le réseau :

- En ligne : L'appareil se trouve sur le réseau et le Serveur d'administration est donc accessible.
- Déconnecté : L'appareil se trouve sur un réseau extérieur, c'est-à-dire que le Serveur d'administration n'est pas accessible.
- N/A : Les critères ne sont pas appliqués.
- $\bullet$  [La règle pour la connexion du](javascript:toggleBlock() Serveur d'administration est active sur cet appareil  $\circledcirc$

Choisissez la condition d'activation du profil de stratégie (si la règle est exécutée ou non) et sélectionnez le nom de la règle.

La règle définit l'emplacement réseau de l'appareil pour la connexion au Serveur d'administration dont les conditions doivent être remplies (ou ne doivent pas être remplies) pour l'activation du profil de stratégie.

La description de l'emplacement réseau de l'appareil pour la connexion au Serveur d'administration peut être créée ou configurée dans la règle de permutation de l'Agent d'administration.

#### Règles d'un propriétaire particulier de l'appareil

Définissez cette option à l'étape suivante :

#### • [Propriétaire de l'appareil](javascript:toggleBlock()<sup>1</sup>

Activez l'option pour configurer et activer une règle d'activation de profil sur l'appareil en fonction de son propriétaire. La liste déroulante située sous la case permet de sélectionner les critères d'activation du profil :

- L'appareil appartient au propriétaire indiqué (le symbole "=").
- L'appareil n'appartient pas au propriétaire indiqué (le symbole "#").

Si cette option est activée, le profil est activé sur l'appareil en fonction du critère configuré. Vous pouvez indiquer le propriétaire de l'appareil lorsque l'option est activée. Si l'option est désactivée, les critères d'activation du profil ne sont pas appliqués. Cette option est lnactif par défaut.

[Le propriétaire de l'appareil appartient](javascript:toggleBlock() à un groupe de sécurité interne

Activez cette option pour configurer et activer la règle d'activation du profil sur l'appareil par l'appartenance du propriétaire à un groupe de sécurité interne de Kaspersky Security Center Linux. La liste déroulante située sous la case permet de sélectionner les critères d'activation du profil :

- Le propriétaire de l'appareil appartient au groupe de sécurité indiqué (le symbole "=").
- Le propriétaire de l'appareil n'appartient pas au groupe de sécurité indiqué (le symbole "#").

Si cette option est activée, le profil est activé sur l'appareil en fonction du critère configuré. Vous pouvez spécifier un groupe de sécurité de Kaspersky Security Center Linux. Si l'option est désactivée, les critères d'activation du profil ne sont pas appliqués. Cette option est Inactif par défaut.

#### · Règles pour les spécifications matérielles

Cochez la case pour configurer les règles d'activation du profil de stratégie sur l'appareil en fonction du volume de la mémoire et du nombre de processeurs logiques de l'appareil.

Définissez cette option à l'étape suivante :

#### • [Taille de la mémoire RAM \(Mo\)](javascript:toggleBlock() ?

Activez cette option pour configurer et activer une règle d'activation du profil sur l'appareil en fonction du volume de mémoire vive de l'appareil. La liste déroulante située sous la case permet de sélectionner les critères d'activation du profil :

- Le volume de mémoire vive de l'appareil est inférieur à la valeur indiquée (le symbole "<").
- Le volume de mémoire vive de l'appareil est supérieur à la valeur indiquée (le symbole ">").

Si cette option est activée, le profil est activé sur l'appareil en fonction du critère configuré. Vous pouvez indiquer le volume de mémoire vive de l'appareil. Si l'option est désactivée, les critères d'activation du profil ne sont pas appliqués. Cette option est lnactif par défaut.

#### • [Nombre de processeurs logiques](javascript:toggleBlock()<sup>?</sup>

Activez cette option pour configurer et activer une règle d'activation du profil sur l'appareil en fonction de son nombre de processeurs logiques. La liste déroulante située sous la case permet de sélectionner les critères d'activation du profil :

- Le nombre de processeurs logiques de l'appareil est inférieur ou égal à la valeur indiquée (le symbole "<").
- Le nombre de processeurs logiques de l'appareil est supérieur ou égal à la valeur indiquée (le symbole ">").

Si cette option est activée, le profil est activé sur l'appareil en fonction du critère configuré. Vous pouvez indiquer le nombre de processeurs logiques de l'appareil. Si l'option est désactivée, les critères d'activation du profil ne sont pas appliqués. Cette option est lnactif par défaut.

#### Règles pour l'attribution de rôle

Définissez cette option à l'étape suivante :

· Activer le profil de stratégie en présence d'un rôle pour le propriétaire de l'appareil<sup>7</sup>

Sélectionnez cette option pour configurer et activer la règle d'activation du profil sur l'appareil en fonction du rôle du propriétaire. Ajoutez le rôle manuellement depuis la liste des rôles existants.

Si cette option est activée, le profil est activé sur l'appareil en fonction du critère configuré.

#### • [Règles pour l'usage de tag](javascript:toggleBlock() **a**

Cochez la case pour configurer les règles d'activation du profil de stratégie sur l'appareil en fonction des tags attribués à l'appareil. Vous pouvez activer le profil de stratégie aux appareils qui ont les tags sélectionnés ou qui ne les ont pas.

Définissez cette option à l'étape suivante :

#### • [Liste des tags](javascript:toggleBlock()<sup>®</sup>

Définissez dans la liste des tags la règle d'inclusion des appareils dans le profil de stratégie en cochant la case des tags souhaités.

Vous pouvez ajouter à la liste de nouveaux tags en les saisissant dans le champ sur la liste et en cliquant sur le bouton Ajouter.

Le profil de stratégie reprendra les appareils dont la description reprend tous les tags sélectionnés. Si les cases sont décochées, les critères ne sont pas appliqués. Les cases sont décochées par défaut.

#### [Appliquer aux appareils sans](javascript:toggleBlock() les tags sélectionnés<sup>®</sup>

Activez cette option s'il est nécessaire d'intervertir la sélection de tags.

Si cette option est activée, les appareils sans tags sélectionnés seront inclus dans le profil de stratégie. Si l'option est désactivée, les critères ne sont pas appliqués.

Cette option est Inactif par défaut.

Le nombre de pages supplémentaires de l'Assistant dépend des paramètres que vous sélectionnez à la première étape. Vous pouvez modifier les règles d'activation du profil de stratégie plus tard.

6. Consultez la liste des paramètres configurés. Si la liste est correcte, cliquez sur Créer.

Le profil est enregistré. Le profil sera activé sur l'appareil lors de l'application des règles d'activation.

Les règles d'activation du profil de stratégie créées pour le profil s'affichent dans les propriétés du profil de stratégie sous l'onglet **Règles d'activation**. Vous pouvez modifier ou supprimer la règle de l'activation du profil de stratégie.

Il est possible d'exécuter simultanément plusieurs règles d'activation.

# Suppression d'un profil de stratégie

Pour supprimer un profil de stratégie, procédez comme suit :

#### 1. Passez à la liste des profils d'une [stratégie](#page-214-0) que vous voulez.

La liste des profils de la stratégie s'ouvre.

- 2. Sous l'onglet Profils de stratégie, cochez la case en regard du profil de stratégie que vous souhaitez supprimer, puis cliquez sur Supprimer.
- puis cliquez sur **Supprimer**.<br>3. Dans la fenêtre qui s'ouvre, cliquez une nouvelle fois sur **Supprimer**.

Le profil de stratégie est supprimé. Si la stratégie est héritée d'un groupe de niveau inférieur, le profil reste dans ce groupe, mais devient le profil de la stratégie de ce groupe. Cela permet d'éliminer les changements importants au niveau des paramètres des applications administrées installées sur les appareils des groupes de niveau inférieur.

## Utilisateurs et rôles d'utilisateurs

Cette section décrit les utilisateurs et les rôles d'utilisateurs et explique comment les créer et les modifier, comment affecter des rôles et des groupes à des utilisateurs et comment associer des profils de stratégie à des rôles.

## <span id="page-220-0"></span>À propos des rôles d'utilisateurs

Un rôle d'utilisateur (ou un rôle) est un objet qui contient un ensemble de privilèges. Un rôle peut être associé aux paramètres des applications de Kaspersky installées sur l'appareil de l'utilisateur. Vous pouvez attribuer un rôle à un ensemble d'utilisateurs ou à un ensemble de groupes de sécurité à n'importe quel niveau de la hiérarchie des groupes d'administration.

Vous pouvez associer des rôles d'utilisateurs aux profils des stratégies. Si un rôle est attribué à un utilisateur, cet utilisateur obtient les paramètres de sécurité dont il a besoin pour remplir ses fonctions.

Un rôle d'utilisateur peut être associé à des utilisateurs d'appareils dans un groupe d'administration défini.

### Portée du rôle d'utilisateur

La portée du rôle d'utilisateur est un ensemble d'utilisateurs et de groupes d'administration. Les paramètres associés à un rôle d'utilisateur s'appliquent uniquement aux appareils qui appartiennent aux utilisateurs qui ont ce rôle et uniquement si ces appareils appartiennent aux groupes associés à ce rôle, y compris les groupes enfant.

### Avantage de l'utilisation de rôles

Un des avantages liés à l'utilisation de rôles est qu'il n'est pas nécessaire de définir les paramètres de sécurité pour chacun des appareils administrés ou pour chaque utilisateur individuellement. Le nombre d'utilisateurs et d'appareils au sein d'une entreprise peut être relativement élevé, mais le nombre de diérentes fonctions qui requièrent diérents paramètres de sécurité est quant à lui considérablement plus réduit.

Différences par rapport à l'utilisation de profils des stratégies

Les profils des stratégies désignent des propriétés d'une stratégie qui est créée pour chaque application de Kaspersky séparément. Un rôle est associé à de nombreux profils des stratégies créés pour différentes applications. Par conséquent, un rôle est une manière de réunir en un endroit les paramètres pour un certain type d'utilisateur.

## Configuration des droits d'accès aux fonctionnalités de l'application. Restriction d'accès selon un rôle

Kaspersky Security Center Linux fournit des possibilités d'accès selon un rôle aux fonctionnalités de Kaspersky Security Center Linux et des applications Kaspersky administrées.

Vous pouvez configurer les droits d'accès aux [fonctionnalités](#page-221-0) de l'application pour les utilisateurs de Kaspersky Security Center Linux de l'une des manières suivantes :

- configurer les privilèges de chaque utilisateur ou groupe d'utilisateurs séparément
- · créer des rôles types [d'utilisateurs](#page-220-0) avec un ensemble de privilèges configurés au préalable et attribuer ces rôles aux utilisateurs en fonction de leurs responsabilités.

L'application des rôles des utilisateurs vise à simplifier et à raccourcir les procédures courantes de configuration des droits d'accès des utilisateurs aux fonctionnalités de l'application. Les droits d'accès des rôles sont configurés en fonction des tâches types et de la responsabilité des utilisateurs.

Ces rôles peuvent être nommés en fonction de leurs attributs. Il est possible de créer un nombre illimité de rôles dans l'application.

Vous pouvez utiliser les rôles [d'utilisateurs](#page-228-0) prédéfinis avec un ensemble de droits déjà configurés, ou créer des rôles et configurer vous-même les droits requis.

## <span id="page-221-0"></span>Droits d'accès aux fonctionnalités de l'application

Le tableau ci-dessous présente les fonctionnalités de Kaspersky Security Center Linux avec les droits d'accès pour administrer les tâches associées, les rapports, les paramètres et effectuer les actions utilisateur associées.

Pour exécuter les actions utilisateur répertoriées dans le tableau, un utilisateur doit avoir le droit spécifié en regard de l'action.

Les droits de **lecture**, de **modification** et d'**exécution** s'appliquent à toute tâche, rapport ou paramètre. En plus de ces droits, un utilisateur doit disposer du droit **Effectuer des opérations sur les sélections d'appareils** pour gérer les tâches, les rapports ou les paramètres sur les sélections d'appareils.

Toutes les tâches, rapports, paramètres et paquets d'installation qui manquent dans le tableau appartiennent à la zone fonctionnelle Fonctionnalités générales : Fonctionnalité de base.

Droits d'accès aux fonctionnalités de l'application

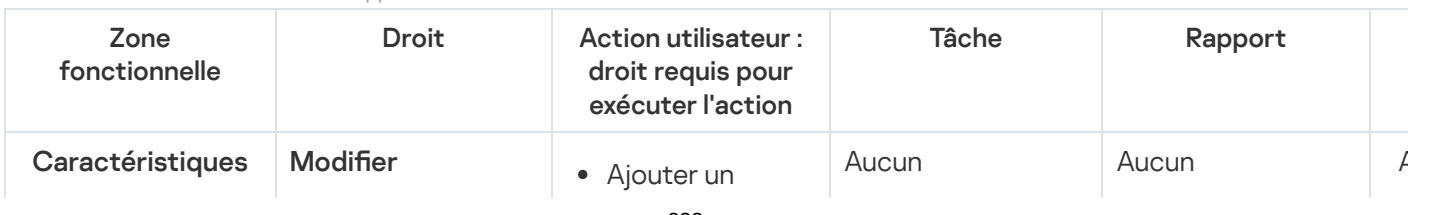

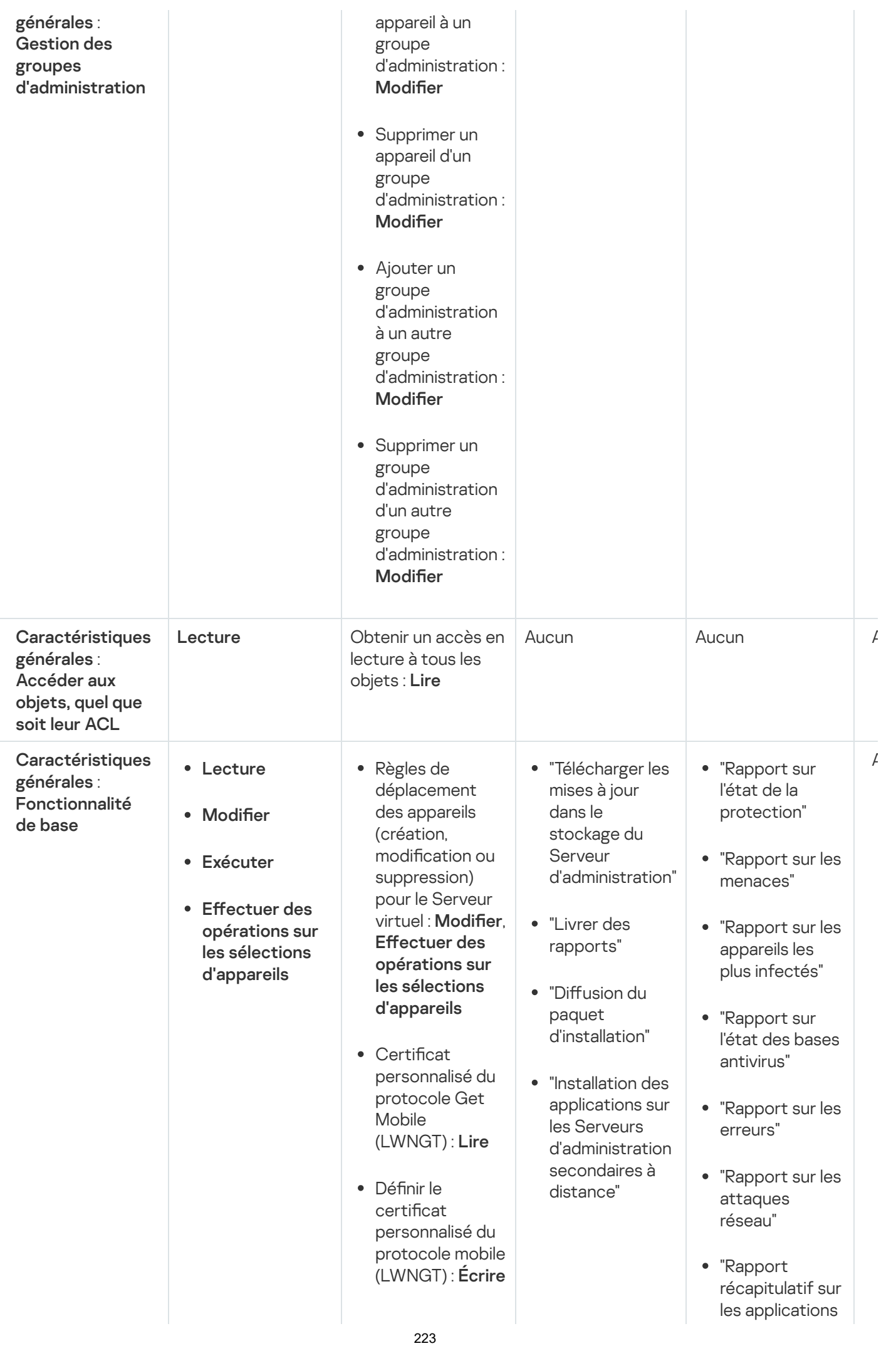

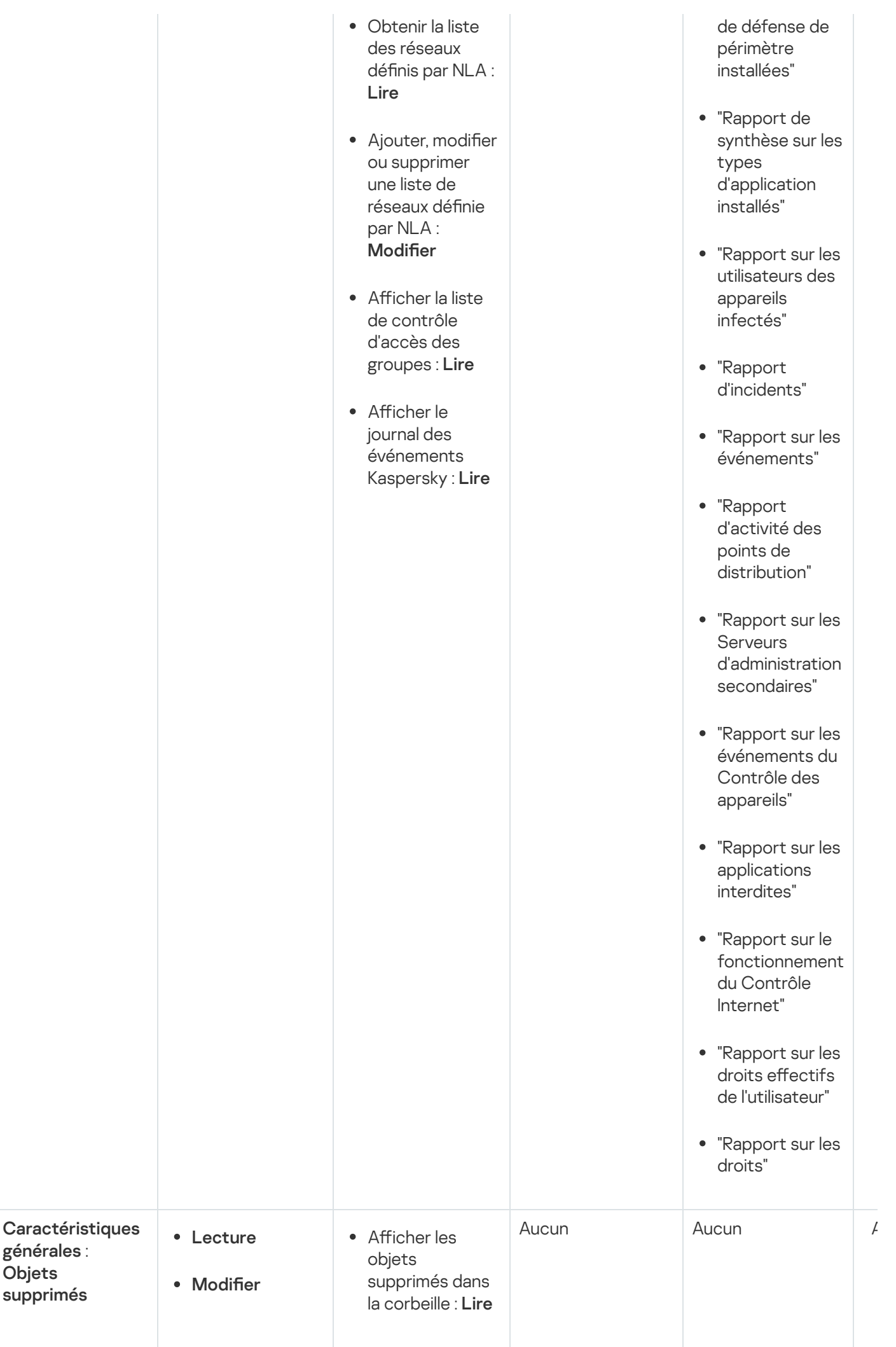

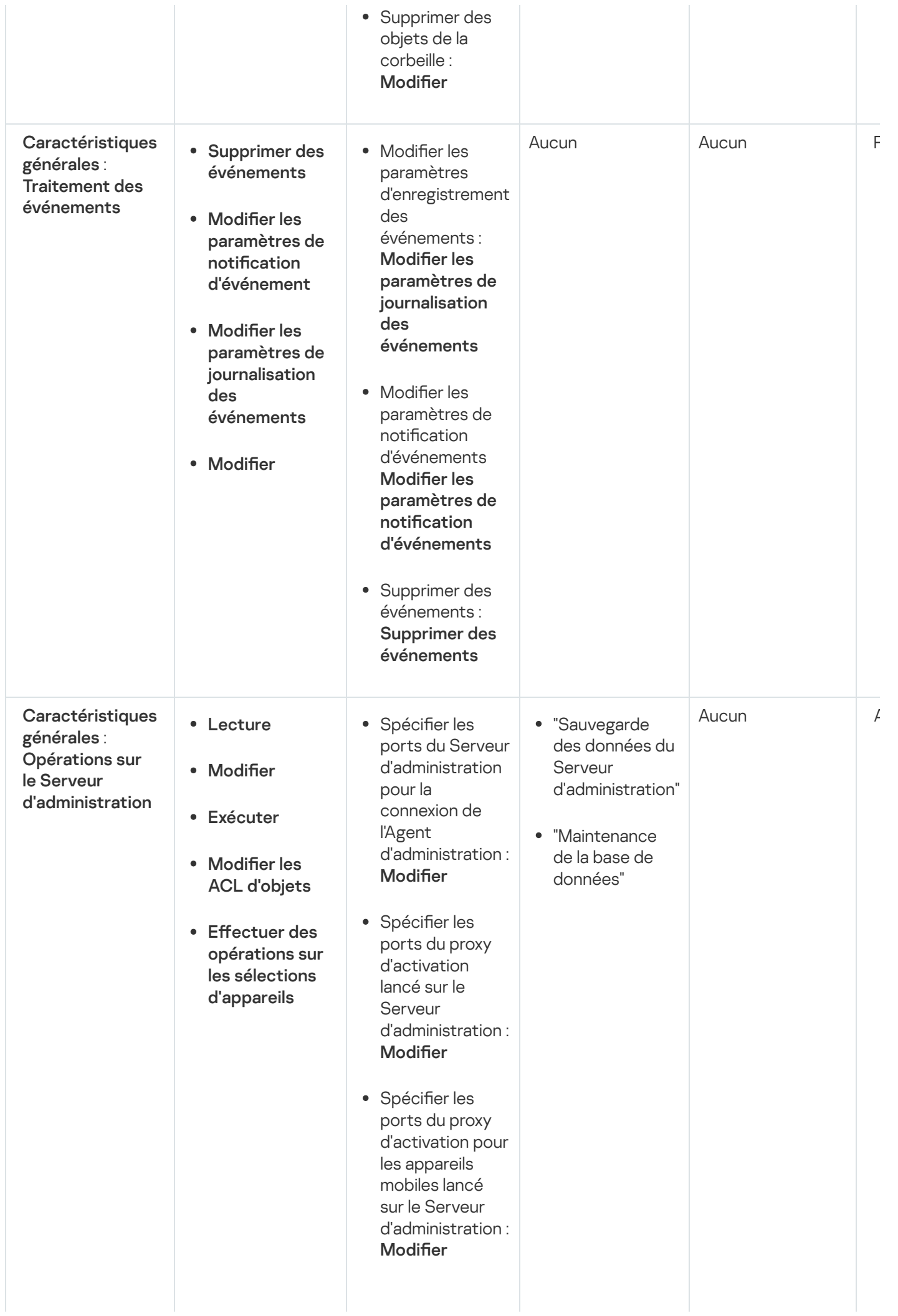

- Spécifier les ports du serveur Web pour la distribution des paquets autonomes : • Spécifier les ports du serveur Web pour la distribution des profils MDM : • Spécifier les ports SSL du Serveur d'administration pour la connexion via Web Console : • Spécifier les ports du Serveur d'administration pour la connexion mobile : **Modifier** • Modifier le nombre maximal d'événements stockés dans la base de données du Serveur d'administration : • Spécifier le nombre maximum d'événements pouvant être envoyés par le Serveur d'administration : · Spécifier la période pendant laquelle les événements Modifier Modifier Modifier Modifier Modifier
	- 226

peuvent être envoyés par le Serveur

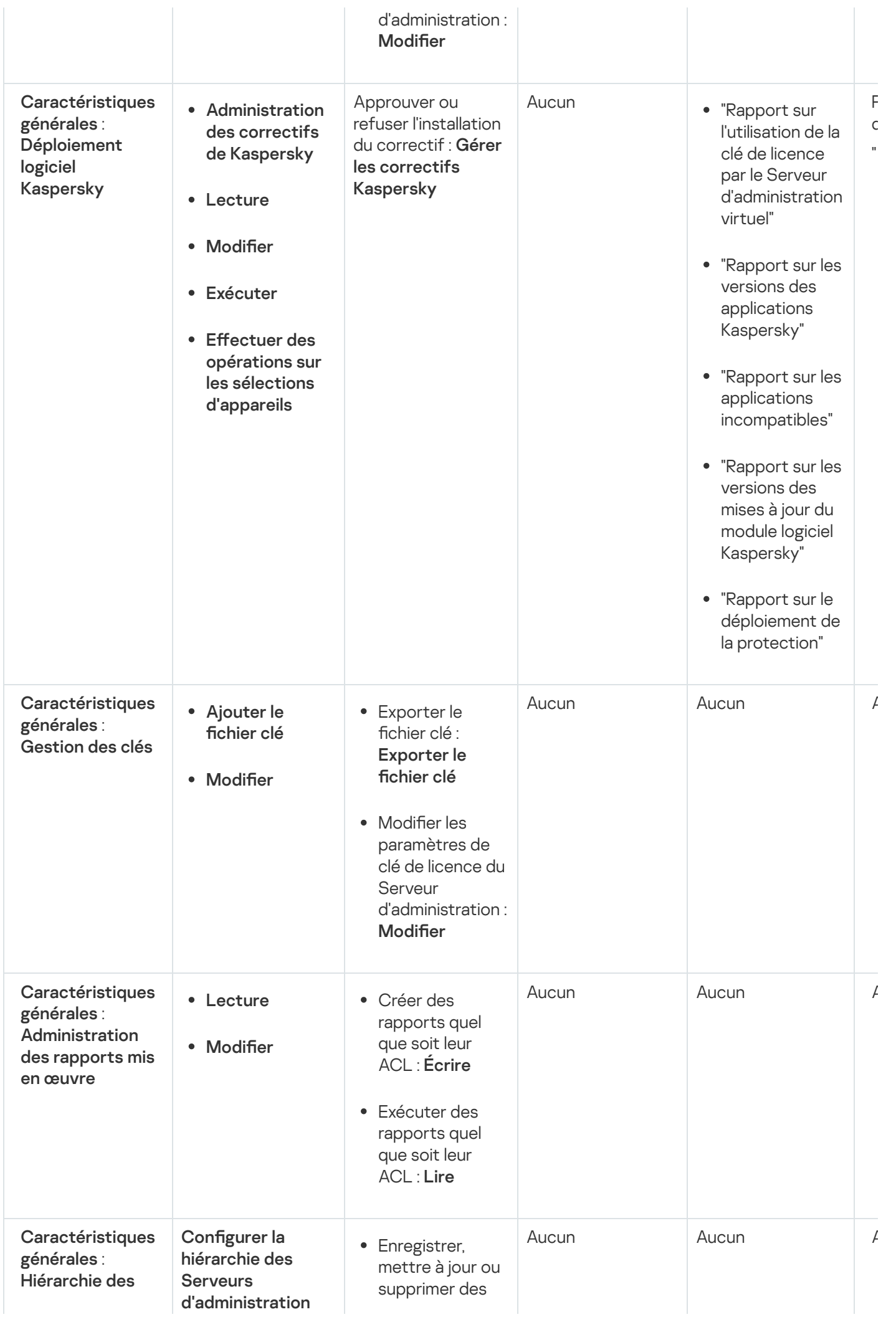

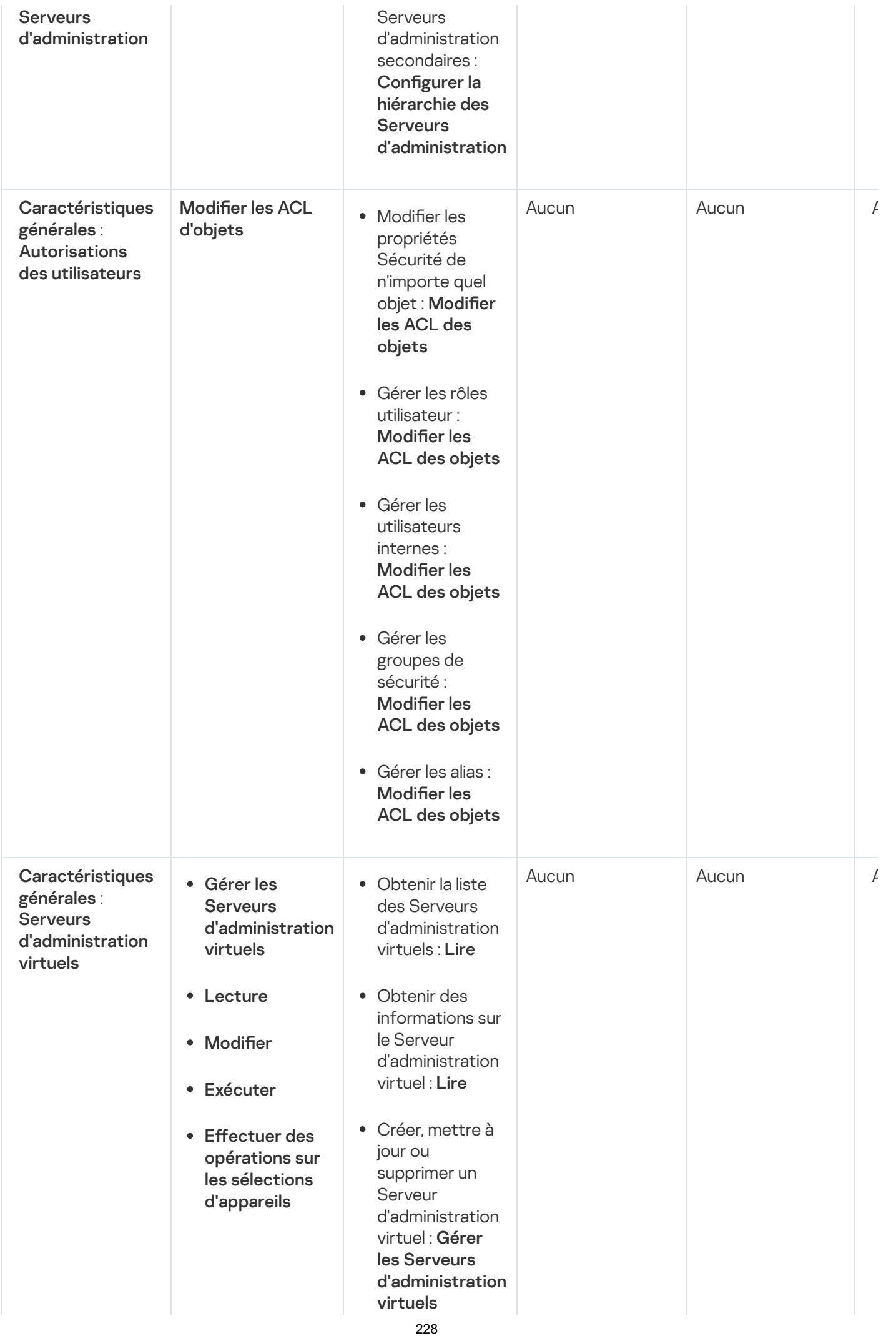

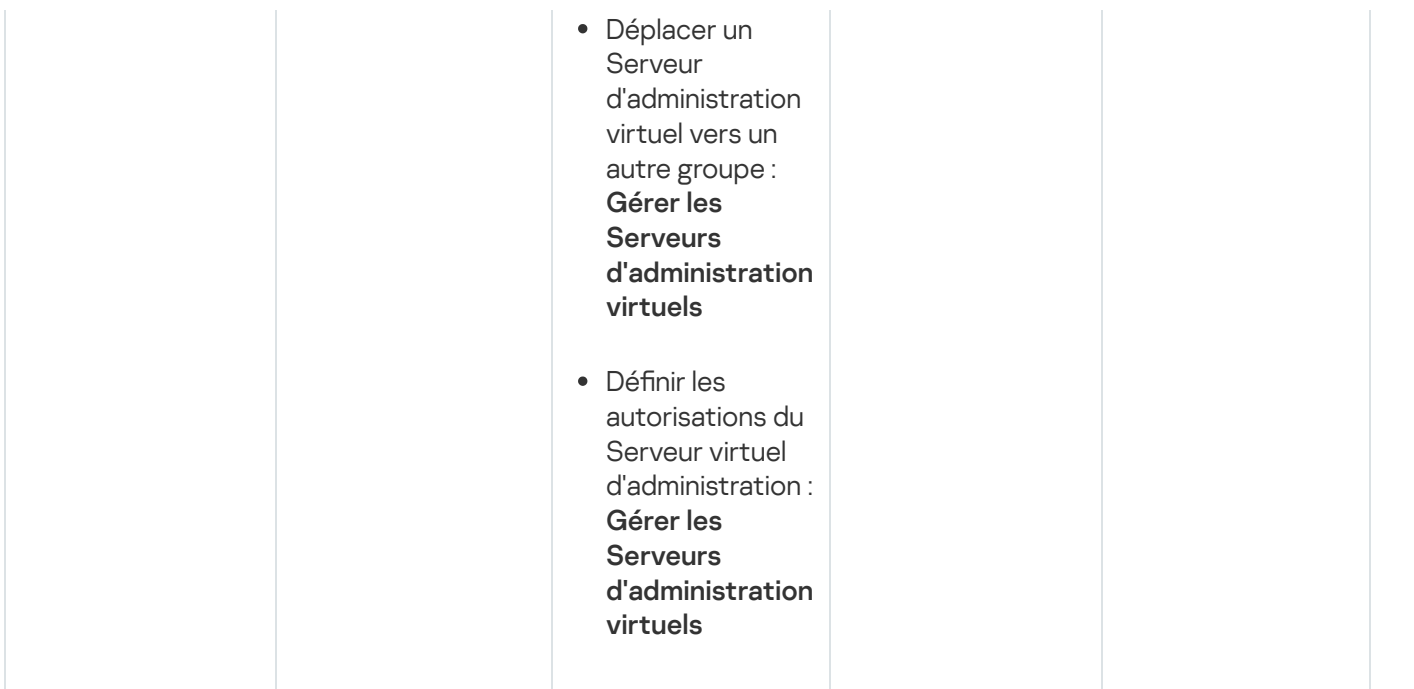

# <span id="page-228-0"></span>À propos des rôles d'utilisateurs prédéfinis

Les rôles d'utilisateurs attribués aux utilisateurs de Kaspersky Security Center Linux leur fournissent des ensembles d'autorisations d'accès aux fonctionnalités des applications.

Vous pouvez utiliser les rôles d'utilisateurs prédéfinis avec un ensemble de droits déjà configurés, ou créer des rôles et configurer vous-même les droits requis. Certains des rôles utilisateur prédéfinis disponibles dans Kaspersky Security Center Linux peuvent être associés à des fonctions spécifiques, par exemple **Auditeur**,<br>**Responsable de la sécurité, Superviseur**. Les droits d'accès de ces rôles sont préconfigurés conformémer Responsable de la sécurité, Superviseur. Les droits d'accès de ces rôles sont préconfigurés conformément aux tâches standard et à l'étendue des tâches des fonctions associées. Le tableau ci-dessous montre comment les rôles suivants peuvent être associés à des fonctions spécifiques.

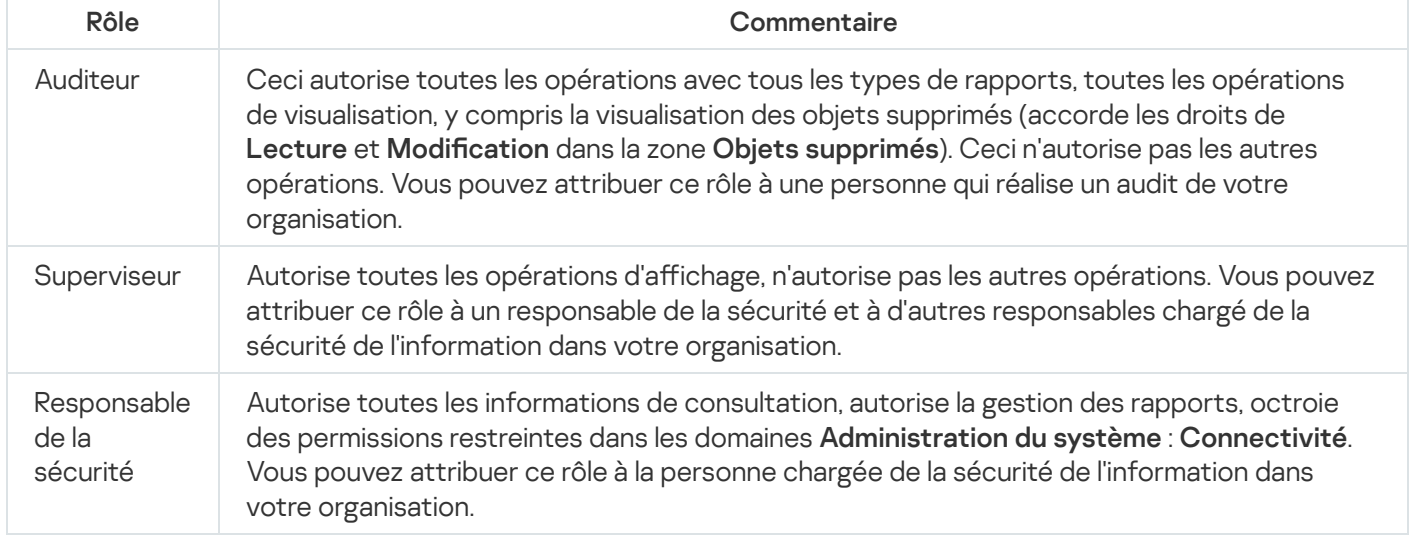

Exemples de rôles pour des fonctions particulières

Le tableau ci-dessous montre les droits d'accès attribués à chaque rôle d'utilisateur prédéfini.

Caractéristiques des domaines fonctionnels Administration des appareils mobiles : Générale et Administration du système ne sont pas disponibles dans Kaspersky Security Center Linux. Un utilisateur doté des rôles Administrateur de Gestion des vulnérabilités et des correctifs / Opérateur et Administrateur dédié à l'administration des appareils mobiles / Opérateur n'a accès qu'aux droits de la zone fonctionnelle Fonctionnalités générales : Base.

Droits d'accès des rôles utilisateur prédéfinis

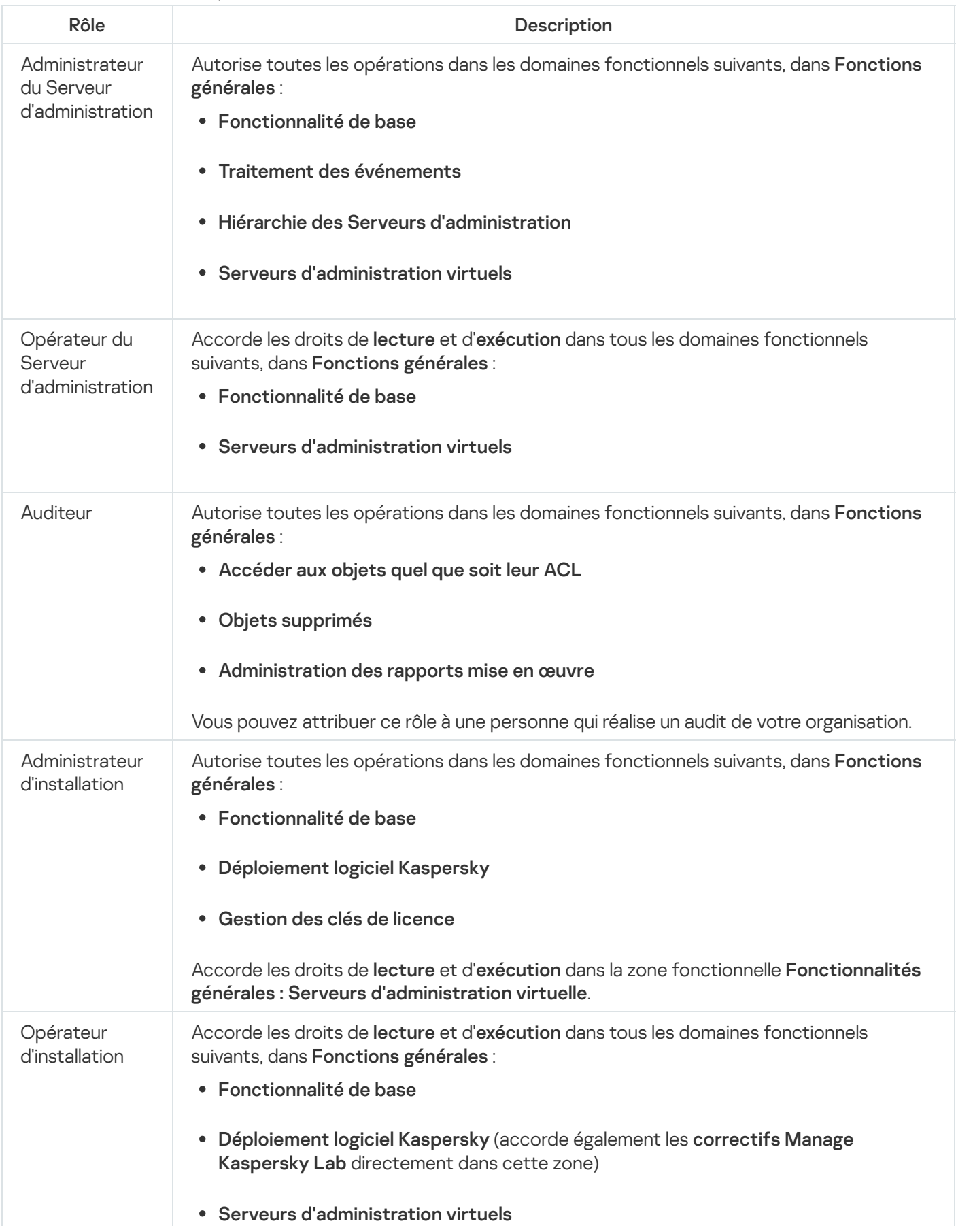

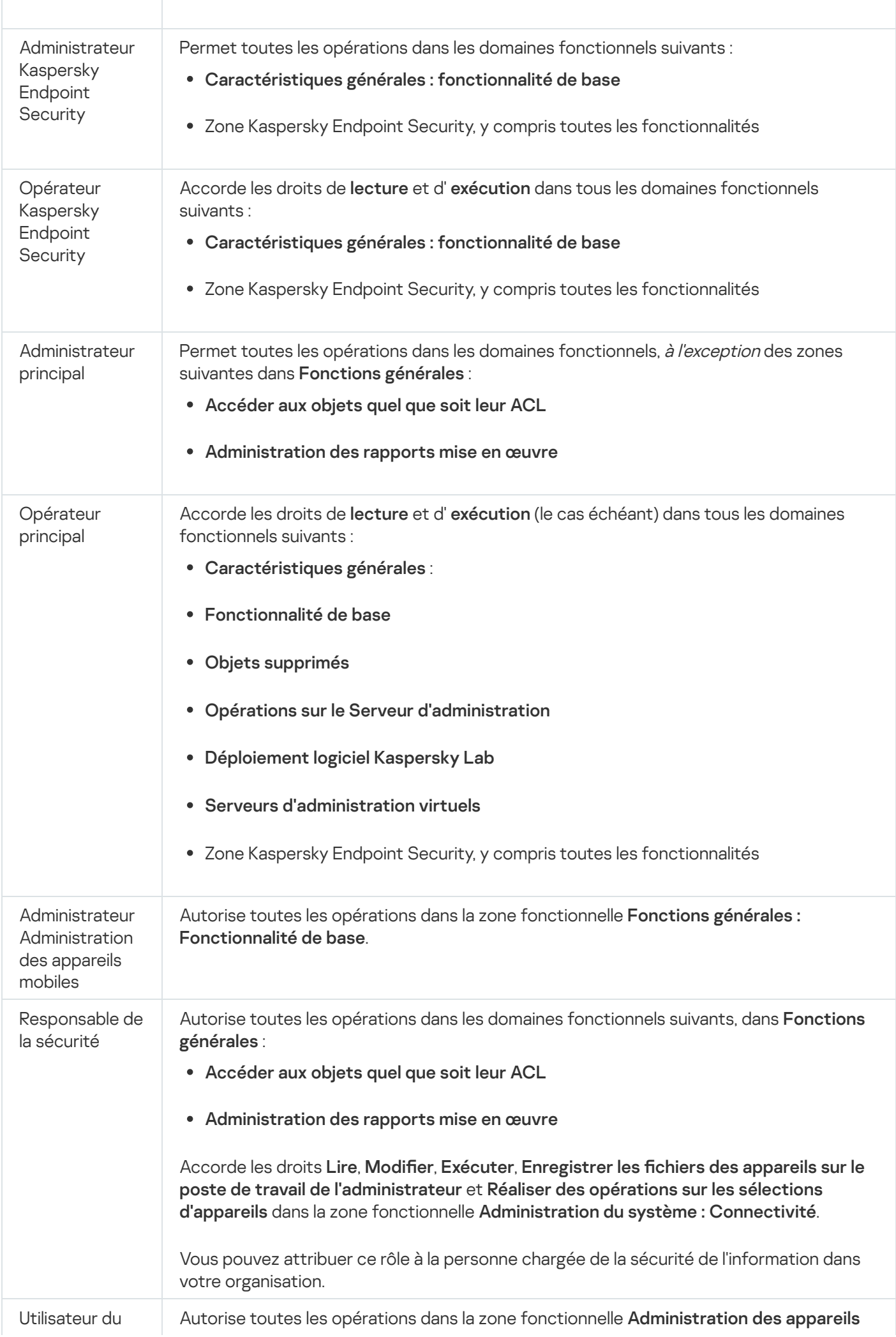

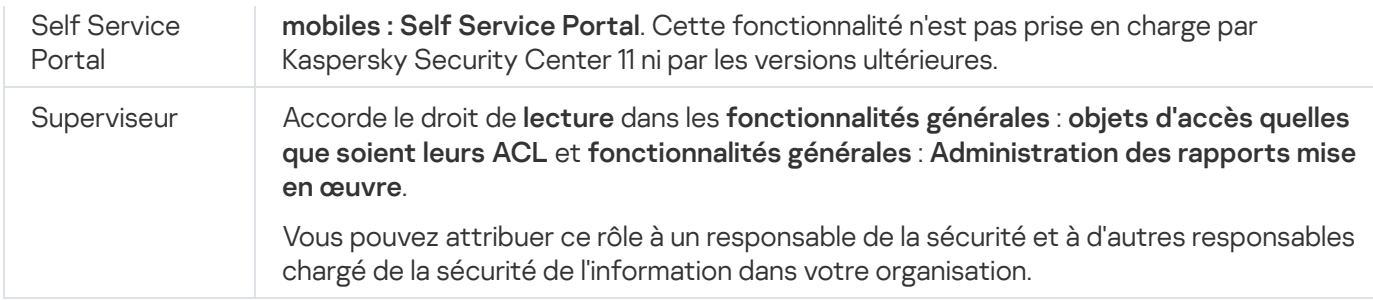

## Ajout d'un compte d'un utilisateur interne

Pour ajouter un nouveau compte d'utilisateur interne à Kaspersky Security Center Linux, procédez comme suit :

1. Dans le menu principal, accédez à **UTILISATEURS ET RÔLES**  $\rightarrow$  **UTILISATEURS**.

#### 2. Cliquez sur Ajouter.

- 2. Cliquez sur **Ajouter**.<br>3. Dans la fenêtre **Nouvelle entité** qui s'ouvre, définissez les paramètres du nouveau compte utilisateur :
	- Conserver l'option par défaut **Utilisateur**.<br>**Nom**.
	- Nom
	- Mot de passe pour connecter l'utilisateur à Kaspersky Security Center Linux. Le mot de passe doit remplir les conditions suivantes :
		- Le mot de passe doit compter entre 8 et 16 caractères.
		- Le mot de passe doit compter des caractères d'au moins trois des groupes ci-dessous :
			- Lettres majuscules (A-Z)
			- Lettre minuscules (a-z)
			- $\bullet$  Chiffres (0-9)
			- Caractères spéciaux (@ # \$ % ^ & \* \_ ! + = [ ] { } |: ', . ? / \ ` ~ " ( ) ;)
		- Le mot de passe ne peut pas contenir d'espaces, de caractères Unicode ou de la combinaison « . » et « @ » lorsque « . » est placé devant « @ ».

Pour afficher les caractères que vous avez entrés, cliquez sur le bouton Afficher et maintenez-le enfoncé.

Le nombre de tentatives de saisie du mot de passe par l'utilisateur est limité. Par défaut, le nombre maximal de tentatives de saisie du mot de passe autorisées est égal à 10. Vous pouvez modifier le nombre de tentatives de saisie du mot de passe autorisées, comme décrit au point "Modification du nombre de tentatives de saisie du mot de passe autorisées".

Si l'utilisateur saisit incorrectement le mot de passe le nombre de fois indiqué, le compte utilisateur associé est bloqué pour une heure. Il est possible de débloquer le compte utilisateur uniquement en modifiant le mot de passe.

- Nom complet
- **•** Description
- Adresse email
- Téléphone
- 4. Cliquez sur le bouton OK afin d'enregistrer les modifications.

Le nouveau compte utilisateur apparaît dans la liste des utilisateurs et groupes d'utilisateurs.

# Création d'un groupe d'utilisateurs

Pour créer un groupe d'utilisateurs, procédez comme suit :

- 1. Dans le menu principal, accédez à **UTILISATEURS ET RÔLES**  $\rightarrow$  **UTILISATEURS**.
- 2. Cliquez sur Ajouter.
- 2. Cliquez sur **Ajouter**.<br>3. Dans la fenêtre **Nouvelle entité** qui s'ouvre, sélectionnez **Groupe**.
- 4. Spécifiez les paramètres suivants pour le nouveau groupe d'utilisateurs :
	- Nom du groupe
	- Description
- 5. Cliquez sur le bouton OK afin d'enregistrer les modifications.

Le nouveau groupe d'utilisateurs apparaît dans la liste des utilisateurs et groupes d'utilisateurs.

### Modification d'un compte d'un utilisateur interne

Pour modifier le compte d'un utilisateur interne dans Kaspersky Security Center Linux, procédez comme suit :

- 1. Dans le menu principal, accédez à **UTILISATEURS ET RÖLES**  $\rightarrow$  **UTILISATEURS**.
- 2. Cliquez sur le nom du compte utilisateur que vous souhaitez modifier.
- 3. Dans la fenêtre des paramètres de l'utilisateur qui s'ouvre, sous l'onglet **Général**, modifiez les paramètres du compte utilisateur :
	- Description
	- Nom complet
	- Adresse email
	- Numéro de téléphone principal

Mot de passe pour connecter l'utilisateur à Kaspersky Security Center Linux.

Le mot de passe doit remplir les conditions suivantes :

- Le mot de passe doit compter entre 8 et 16 caractères.
- Le mot de passe doit compter des caractères d'au moins trois des groupes ci-dessous :
	- Lettres majuscules (A-Z)
	- Lettre minuscules (a-z)
	- $\bullet$  Chiffres (0-9)
	- Caractères spéciaux (@ #  $\frac{6}{5}$  % ^ & \* \_! + = [ ] { } |:', . ? / \ ` ~ " ( );)
- Le mot de passe ne peut pas contenir d'espaces, de caractères Unicode ou de la combinaison « . » et « @ » lorsque « . » est placé devant « @ ».

Pour voir le mot de passe saisi, maintenez le bouton Afficher enfoncé.

Le nombre de tentatives de saisie du mot de passe par l'utilisateur est limité. Par défaut, le nombre maximal de tentatives de saisie du mot de passe autorisées est égal à 10. Vous pouvez modifier le nombre de tentatives autorisé ; cependant, pour des raisons de sécurité, nous vous déconseillons de diminuer ce nombre. Si l'utilisateur saisit incorrectement le mot de passe le nombre de fois indiqué, le compte utilisateur associé est bloqué pour une heure. Il est possible de débloquer le compte utilisateur uniquement en modifiant le mot de passe.

- Le cas échéant, placez le commutateur en position **Désactivé** pour empêcher la connexion de l'utilisateur à l'application. Vous pouvez désactiver un compte après qu'un employé a arrêté de travailler pour l'entreprise, par exemple.
- 4. Dans l'onglet Sécurité d'authentification, vous pouvez spécifier les paramètres de sécurité de ce compte.
- 5. Sous l'onglet Groupes, vous pouvez ajouter l'utilisateur à des groupes de sécurité.
- 6. Sous l'onglet Appareils, vous pouvez attribuer des [appareils](#page-234-0) à l'utilisateur.
- 7. Sous l'onglet Rôles, vous pouvez [attribuer](#page-236-0) des rôles à l'utilisateur.
- 8. Cliquez sur le bouton Enregistrer afin d'enregistrer les modifications.

Le compte utilisateur mis à jour apparaît dans la liste des utilisateurs et groupes de sécurité.

### Modification d'un groupe d'utilisateurs

Vous ne pouvez modifier que les groupes internes.

Pour éditer un groupe d'utilisateurs, procédez comme suit :

1. Dans le menu principal, accédez à **UTILISATEURS ET RÔLES**  $\rightarrow$  **UTILISATEURS**.

- 2. Cliquez sur le nom du groupe d'utilisateurs que vous souhaitez modifier.
- 3. Dans la fenêtre des paramètres de groupe qui s'ouvre, modifiez les paramètres du groupe d'utilisateurs :
	- Nom
	- Description
- 4. Cliquez sur le bouton Enregistrer afin d'enregistrer les modifications.

Le groupe d'utilisateurs mis à jour apparaît dans la liste des utilisateurs et groupes d'utilisateurs.

## Ajout de comptes utilisateurs à un groupe interne

Vous ne pouvez ajouter des comptes d'utilisateurs internes qu'à un groupe interne.

Pour ajouter des comptes utilisateurs à un groupe interne :

- 1. Dans le menu principal, accédez à **UTILISATEURS ET RÔLES**  $\rightarrow$  **UTILISATEURS**.
- 2. Cochez les cases en regard des comptes utilisateurs que vous souhaitez ajouter à un groupe.
- 3. Cliquez sur le bouton Attribuer un groupe.
- 4. Dans la fenêtre Attribuer un groupe qui s'ouvre, sélectionnez le groupe auquel vous voulez ajouter des comptes utilisateurs.
- 5. Cliquez sur le bouton Désigner.

Les comptes utilisateurs sont ajoutés au groupe.

## <span id="page-234-0"></span>Désignation d'un utilisateur en tant que propriétaire de l'appareil

Pour obtenir plus d'informations sur l'attribution d'un utilisateur en tant que propriétaire d'un appareil mobile, consultez l'aide de [Kaspersky Security for](https://support.kaspersky.com/KESMob/10SP4MR3/fr-FR/214537.htm) Mobile<sup>12</sup>.

Pour désigner un utilisateur en tant que propriétaire de l'appareil, procédez comme suit :

- 1. Dans le menu principal, accédez à **UTILISATEURS ET RÔLES**  $\rightarrow$  **UTILISATEURS**.
- 2. Cliquez sur le nom du compte utilisateur que vous souhaitez désigner comme propriétaire de l'appareil.
- 3. Dans la fenêtre des paramètres utilisateur qui s'ouvre, sélectionnez l'onglet Appareils.
- 4. Cliquez sur Ajouter.
- 5. Dans la liste des appareils, sélectionnez l'appareil que vous voulez attribuer à l'utilisateur.

6. Cliquez sur le bouton OK.

L'appareil sélectionné est ajouté à la liste des appareils attribués à l'utilisateur.

Vous pouvez effectuer la même opération dans <code>APPAREILS</code>  $\rightarrow$  <code>APPAREILS</code> <code>ADMINISTRÉS</code>, en cliquant sur le nom de l'appareil que vous voulez attribuer, puis en cliquant sur le lien Administrer le propriétaire de l'appareil.

## Suppression d'un utilisateur ou d'un groupe de sécurité

Vous ne pouvez supprimer que les utilisateurs internes ou les groupes de sécurité internes.

Pour supprimer un utilisateur ou un groupe de sécurité, procédez comme suit :

- 1. Dans le menu principal, accédez à **UTILISATEURS ET RÖLES**  $\rightarrow$  **UTILISATEURS**.
- 2. Cochez la case en regard de l'utilisateur ou du groupe de sécurité que vous souhaitez supprimer.
- 3. Cliquez sur Supprimer.
- 3. Cliquez sur **Supprimer**.<br>4. Dans la fenêtre qui s'ouvre, cliquez sur **OK**.

L'utilisateur ou le groupe de sécurité est supprimé.

## <span id="page-235-0"></span>Création d'un rôle d'utilisateur

Pour créer un rôle d'utilisateur, procédez comme suit :

- 1. Dans le menu principal, accédez à **UTILISATEURS ET RÖLES**  $\rightarrow$  **Rôles**.
- 2. Cliquez sur Ajouter.
- 2. Cliquez sur **Ajouter**.<br>3. Dans la fenêtre **Nom du nouveau rôle** qui s'ouvre, saisissez le nom du nouveau rôle.
- 4. Cliquez sur le bouton OK pour appliquer les modifications.
- 5. Dans la fenêtre des propriétés du rôle qui s'ouvre, modifiez les paramètres du rôle :
	- Sous l'onglet Général, modifiez le nom du rôle. Il est impossible de modifier le nom d'un rôle système.
	- Sous l'onglet Paramètres, modifiez la portée du rôle et les stratégies et profils associés au rôle.
	- Sous l'onglet Privilèges d'accès, modifiez les privilèges d'accès aux applications de Kaspersky.
- 6. Cliquez sur le bouton Enregistrer afin d'enregistrer les modifications.

Le nouveau rôle apparaît dans la liste des rôles des utilisateurs.

## Modification d'un rôle d'utilisateur

Pour modifier un rôle d'utilisateur, procédez comme suit :

1. Dans le menu principal, accédez à **UTILISATEURS ET RÖLES**  $\rightarrow$  **Rôles**.

- 2. Cliquez sur le nom du rôle que vous souhaitez modifier.
- 3. Dans la fenêtre des propriétés du rôle qui s'ouvre, modifiez les paramètres du rôle :
	- Sous l'onglet Général, modifiez le nom du rôle. Il est impossible de modifier le nom d'un rôle système.
	- Sous l'onglet Paramètres, modifiez la portée du rôle et les stratégies et profils associés au rôle.
	- Sous l'onglet Privilèges d'accès, modifiez les privilèges d'accès aux applications de Kaspersky.

4. Cliquez sur le bouton Enregistrer afin d'enregistrer les modifications.

Le rôle mis à jour apparaît dans la liste des rôles des utilisateurs.

## <span id="page-236-0"></span>Modification de la zone d'action d'un rôle d'utilisateur

La portée du rôle d'utilisateur est un ensemble d'utilisateurs et de groupes d'administration. Les paramètres associés à un rôle d'utilisateur s'appliquent uniquement aux appareils qui appartiennent aux utilisateurs qui ont ce rôle et uniquement si ces appareils appartiennent aux groupes associés à ce rôle, y compris les groupes enfant.

Pour ajouter des utilisateurs, des groupes de sécurité et des groupes d'administration à la portée d'un rôle d'utilisateur, suivez une de ces méthodes :

Méthode 1<sup>.</sup>

- 1. Dans le menu principal, accédez à **UTILISATEURS ET RÔLES**  $\rightarrow$  **UTILISATEURS**.
- 2. Cochez les cases en regard des utilisateurs et groupes de sécurité que vous souhaitez ajouter à la portée du rôle de l'utilisateur.
- 3. Cliquez sur le bouton Attribuer un rôle.

L'Assistant d'attribution de rôle se lance. Parcourez les étapes de l'Assistant à l'aide du bouton Suivant.

- 4. A la page Sélectionner un rôle de l'Assistant, sélectionnez le rôle d'utilisateur que vous souhaitez attribuer.
- 5. A la page **Définir la plage** de l'Assistant, sélectionnez le groupe d'administration que vous souhaitez ajouter à la portée du rôle de l'utilisateur.
- 6. Cliquez sur le bouton Attribuer un rôle pour fermer l'Assistant.

Les utilisateurs ou groupes de sécurité sélectionnés et le groupe d'administration sélectionné sont ajoutés à la portée du rôle d'utilisateur.

Méthode 2 ·

1. Dans le menu principal, accédez à **UTILISATEURS ET RÔLES**  $\rightarrow$  **Rôles**.

- 2. Cliquez sur le nom du rôle dont vous souhaitez définir la portée.
- 3. Dans la fenêtre des propriétés des rôles qui s'ouvre, sélectionnez l'onglet Paramètres.
- 4. Dans la section Portée du rôle, cliquez sur Ajouter.

L'Assistant d'attribution de rôle se lance. Parcourez les étapes de l'Assistant à l'aide du bouton Suivant.

- 5. A la page **Définir la plage** de l'Assistant, sélectionnez le groupe d'administration que vous souhaitez ajouter à la portée du rôle de l'utilisateur.
- 6. A la page **Sélectionner les utilisateurs** de l'Assistant, sélectionnez les utilisateurs et groupes de sécurité que vous souhaitez ajouter à la portée du rôle de l'utilisateur.
- 7. Cliquez sur le bouton Attribuer un rôle pour fermer l'Assistant.
- 8. Cliquez sur le bouton Fermer  $(x)$  pour fermer la fenêtre de propriétés du Serveur d'administration.

Les utilisateurs ou groupes de sécurité sélectionnés et le groupe d'administration sélectionné sont ajoutés à la portée du rôle d'utilisateur.

## Suppression d'un rôle d'utilisateur

Pour supprimer un rôle d'utilisateur, procédez comme suit :

- 1. Dans le menu principal, accédez à **UTILISATEURS ET RÖLES**  $\rightarrow$  **Rôles**.
- 2. Cochez la case en regard du nom du rôle que vous souhaitez supprimer.
- 3. Cliquez sur Supprimer.
- 3. Cliquez sur **Supprimer**.<br>4. Dans la fenêtre qui s'ouvre, cliquez sur **OK**.
- Le rôle d'utilisateur est supprimé.

## Association des profils des stratégies aux rôles

Vous pouvez associer des rôles d'utilisateurs aux profils des stratégies. Dans ce cas, la règle d'activation pour ce profil de stratégie repose sur le rôle : le profil de stratégie devient actif pour un utilisateur qui a le rôle indiqué.

Par exemple, la stratégie interdit les logiciels de navigation GPS pour tous les appareils du groupe d'administration. Les applications de navigation urbaine sont seulement nécessaires au fonctionnement d'un appareil de l'utilisateur jouant le rôle de livreur, dans le groupe d'administration "Utilisateurs". Dans ce cas, vous pouvez attribuer un [rôle](#page-220-0) de "messager" à son propriétaire, puis créer un profil de stratégie qui autorise l'exécution d'un logiciel de navigation par satellite uniquement sur les appareils dont les propriétaires ont reçu le rôle "Messager". Tous les autres paramètres de la stratégie sont préservés. Seul l'utilisateur qui a reçu le rôle "Messager" pourra exécuter un logiciel de navigation par satellite. Ensuite, si un autre employé reçoit le rôle "Messager", il pourra également exécuter le logiciel de navigation sur l'appareil de votre entreprise. L'exécution d'un logiciel de navigation par satellite sera toujours interdite sur les autres appareils au sein du même groupe d'administration.

#### Pour associer un rôle à un profil de stratégie :

- 1. Dans le menu principal, accédez à **UTILISATEURS ET RÔLES**  $\rightarrow$  **Rôles**.
- 2. Cliquez sur le nom d du rôle que vous souhaitez associer à un profil de stratégie.

La fenêtre des propriétés du rôle s'ouvre à l'onglet Général.

- 3. Sélectionnez l'onglet Paramètres et passez à la section Stratégies et profils.
- 4. Cliquez sur Modifier.
- 5. Pour associer le rôle à :
	- Un profil de stratégie existant : Cliquez sur l'icône de chevron (>) en regard du nom de la stratégie requise, puis cochez la case en regard du profil auquel vous souhaitez associer le rôle.
	- · Un nouveau profil de stratégie :
		- a. Cochez la case en regard de la stratégie pour laquelle vous souhaitez créer un profil. Un nouveau profil de stratégie :<br>a. Cochez la case en regard de la stratégie p<br>b. Cliquez sur Nouveau profil de stratégie.
		- b. Cliquez sur Nouveau profil de stratégie.
		- c. Indiquez un nom pour le nouveau profil et configurez les paramètres du profil.
		-
		- d. Cliquez sur le bouton **Enregistre**r.<br>e. Cochez la case en regard du nouve<br>uez sur **Attribuer au rôle**. e. Cochez la case en regard du nouveau profil.

#### 6. Cliquez sur Attribuer au rôle.

Le profil est associé au rôle et apparaît dans les propriétés du rôle. Le profil s'applique alors automatiquement à tout appareil dont le propriétaire possède ce rôle.

### Utilisation des révisions des objets

Cette section contient les informations sur l'utilisation des révisions des objets. Kaspersky Security Center Linux permet de suivre les modifications des objets. Chaque enregistrement de modification dans une objet entraîne la création d'une révision. Chaque révision possède un numéro.

Voici les objets de l'application compatibles avec les révisions :

Serveurs d'administration

- Stratégies
- Tâches
- Groupes d'administration
- Comptes utilisateurs
- Paquets d'installation

Vous pouvez réaliser les opérations suivantes avec les révisions d'objets :

- Comparer la révision sélectionnée à la révision actuelle
- Сomparer les révisions sélectionnées
- Comparer un objet avec la révision sélectionnée d'un autre objet du même type
- Consulter la révision sélectionnée
- Annuler les modifications d'un objet jusqu'à la révision sélectionnée
- Enregistrer les révisions dans un fichier au format TXT

La section **Historique des révisions** de la fenêtre des propriétés des objets compatibles avec la gestion des révisions reprend une liste des révisions avec les informations suivantes :

- Le numéro de la révision de l'objet
- La date et l'heure de modification de l'objet
- Le nom de l'utilisateur ayant modifié l'objet
- L'action exécutée avec l'objet
- Description de la révision de modification des paramètres de l'objet

Par défaut, la description de la révision de l'objet n'est pas remplie. Pour ajouter une description de la révision, choisissez la révision requise, puis cliquez sur le bouton Description. Dans la fenêtre Description de la révision de l'objet, saisissez un texte correspondant à la description de la révision.

# À propos des révisions des objets

Vous pouvez réaliser les opérations suivantes avec les révisions d'objets :

- Comparer la révision sélectionnée à la révision actuelle
- Сomparer les révisions sélectionnées
- Comparer un objet avec la révision sélectionnée d'un autre objet du même type
- Consulter la révision sélectionnée
- Annuler les modifications d'un objet jusqu'à la révision sélectionnée

• Enregistrer les révisions dans un fichier au format TXT

La section Historique des révisions de la fenêtre des propriétés des objets compatibles avec la gestion des révisions reprend une liste des révisions avec les informations suivantes :

- Le numéro de la révision de l'objet
- La date et l'heure de modification de l'objet
- Le nom de l'utilisateur ayant modifié l'objet
- L'action exécutée avec l'objet
- Description de la révision de modification des paramètres de l'objet

## Restauration d'un objet à une révision précédente

En cas de besoin, vous pouvez restaurer les modifications de l'objet. Par exemple, il peut être nécessaire de rétablir les paramètres de la stratégie à leur état à la date définie.

Pour restaurer les modifications d'un objet, procédez comme suit :

- 1. Dans la fenêtre des propriétés de l'objet, ouvrez l'onglet Historique des révisions.
- 2. Dans la liste des révisions de l'objet, sélectionnez la révision dont vous souhaitez annuler les modifications.
- 3. Cliquez sur le bouton Restaurer.
- 3. Cliquez sur le bouton **Restaurer**.<br>4. Cliquez sur le bouton **OK** pour confirmer l'opération.

La version sélectionnée est restaurée. La liste des révisions de l'objet reprend une entrée sur l'action exécutée. La description de la révision affiche les informations sur le numéro de révision rétablie pour l'objet.

L'opération de restauration n'est disponible que pour les objets de stratégie et de tâche.

## Suppression d'objets

Cette section explique comment supprimer des objets et consulter les informations relatives à ces objets une fois qu'ils ont été supprimés.

Vous pouvez supprimer les objets suivants :

- Stratégies
- Tâches
- Paquets d'installation
- Serveurs d'administration virtuels
- Utilisateurs
- Groupes de sécurité
- Groupes d'administration

Quand vous supprimez un objet, les informations à son sujet demeurent dans la base de données. La durée de stockage des informations relatives aux objets supprimés est identique à la période de stockage des révisions de l'objet (la période recommandée est de 90 jours). Vous pouvez modifier la durée de conservation uniquement si vous possédez la permission Modifier dans la zone de privilèges Objets supprimés.

### Utilisation de l'utilitaire klsclag pour ouvrir le port 13291

Le port 13291 du Serveur d'administration est utilisé pour recevoir les connexions des Consoles d'administration. Sur les ordinateurs non Windows, ce port n'est pas ouvert par défaut. Si vous souhaitez utiliser la Console d'administration basée sur MMC ou l'utilitaire klakaut, vous pouvez ouvrir ce port à l'aide de l'utilitaire klscflag. Cet utilitaire modifie la valeur du paramètre KLSRV\_SP\_SERVER\_SSL\_PORT\_GUI\_OPEN.

#### Pour ouvrir le port 13291 :

1. Exécutez la commande suivante dans la ligne de commande :

- \$ klscflag -ssvset -pv klserver -s 87 -n KLSRV\_SP\_SERVER\_SSL\_PORT\_GUI\_OPEN -sv true svt BOOL\_T -ss "|ss\_type = \"SS\_SETTINGS\" ;"
- 2. Redémarrez le service Serveur d'administration de Kaspersky Security Center en exécutant la commande suivante :

```
$ sudo systemctl restart kladminserver_srv
```
Le port 13291 est ouvert.

Pour vérifier si le port 13291 a été ouvert avec succès :

Exécutez la commande suivante dans la ligne de commande :

\$ klscflag -ssvget -pv klserver -s 87 -n KLSRV\_SP\_SERVER\_SSL\_PORT\_GUI\_OPEN -svt BOOL\_T -ss " | ss type =  $\iota$ "SS SETTINGS $\iota$ " ;"

Cette commande renvoie le résultat suivant :

+--- (PARAMS\_T) +---KLSRV\_SP\_SERVER\_SSL\_PORT\_GUI\_OPEN = (BOOL\_T)true

La valeur vraie signifie que le port est ouvert. Sinon, la valeur fausses'affiche.

## Mise à jour des bases de données et des applications Kaspersky

Cette section décrit les étapes à suivre pour effectuer une mise à jour régulière des éléments suivants :

- Bases de données et modules logiciels de Kaspersky.
- Applications de Kaspersky installées, y compris les modules et les applications de sécurité de Kaspersky Security Center

## Scénario : Mise à jour régulière des bases de données et des applications Kaspersky

Cette section fournit un scénario de mise à jour régulière des bases de données, des modules logiciels et des applications Kaspersky. Après avoir terminé le scénario de configuration de la protection du réseau, vous devez conserver la fiabilité du système de protection pour vous assurer que les Serveurs d'administration et les appareils administrés sont protégés contre plusieurs menaces, y compris des virus, des attaques réseau et des attaques par phishing.

La protection du réseau reste à jour pour assurer les mises à jour régulières des éléments suivants :

- Bases de données et modules logiciels de Kaspersky.
- Applications de Kaspersky installées, y compris les modules et les applications de sécurité de Kaspersky Security Center

Lorsque vous terminez ce scénario, vous pouvez être sûr que :

- Votre réseau est protégé par le dernier logiciel de Kaspersky, y compris les composants et les applications de sécurité de Kaspersky Security Center Linux.
- Les bases antivirus et les autres bases de données de Kaspersky critiques pour la sécurité du réseau sont toujours à jour.

### Prérequis

Les appareils administrés doivent disposer d'une connexion au Serveur d'administration. En cas d'absence de connexion, envisagez de mettre à jour [manuellement](https://support.kaspersky.com/KES4Linux/11.2.0/fr-FR/197979.htm) les bases de données et les modules logiciels ou directement à partir des serveurs de mise à jour de Kaspersky<sup>E</sup>.

Le Serveur d'administration doit avoir une connexion à Internet.

Avant de démarrer, assurez-vous que vous avez :

- 1. Déployé les applications de sécurité de Kaspersky sur les appareils administrés selon le scénario de [déploiement](#page-130-0) des applications de Kaspersky par Kaspersky Security Center 14 Web Console.
- 2. Créé et configuré l'ensemble des stratégies, profils de stratégie et tâches obligatoire selon le scénario de configuration de la protection du réseau.
- 3. Désigné une quantité appropriée de points de [distribution](#page-268-0) en fonction du nombre d'appareils administrés et de la topologie du réseau.

Étapes de la mise à jour des bases de données et des applications Kaspersky :

#### **1** Choix d'un schéma de mise à jour

Vous pouvez utiliser [plusieurs schémas](#page-244-0) pour installer les mises à jour des modules et des applications de sécurité de Kaspersky Security Center. Choisissez le schéma ou plusieurs schémas qui répondent le mieux aux exigences de votre réseau.

#### <sup>2</sup> Création de la tâche de téléchargement des mises à jour dans le stockage du Serveur d'administration

Cette tâche est créée automatiquement par l'Assistant de configuration initiale de l'application Kaspersky Security Center. Si vous n'aviez pas exécuté l'Assistant, créez la tâche maintenant.

Cette tâche est requise pour télécharger les mises à jour des serveurs de mise à jour de Kaspersky dans le stockage du Serveur d'administration, ainsi que pour mettre à jour les bases de données et les modules logiciels de Kaspersky pour Kaspersky Security Center. Une fois téléchargées, les mises à jour peuvent être propagées vers les appareils administrés.

Si votre réseau comporte des points de distribution désignés, les mises à jour sont automatiquement téléchargées du stockage du Serveur d'administration aux stockages des points de distribution. Dans ce cas, les appareils administrés inclus dans la zone d'action d'un point de distribution téléchargent les mises à jour du stockage du point de distribution au lieu du stockage du Serveur d'administration.

Instructions pour : [créer la tâche de téléchargement](#page-249-0) des mises à jour sur le stockage du Serveur d'administration

#### <sup>3</sup> Création de la tâche de téléchargement des mises à jour dans les stockages des points de distribution (facultatif)

Par défaut, les mises à jour sont téléchargées sur les points de distribution à partir du Serveur d'administration. Vous pouvez configurer Kaspersky Security Center pour télécharger les mises à jour sur les points de distribution directement à partir des serveurs de mise à jour de Kaspersky. Le téléchargement vers les stockages des points de distribution est préférable si le trafic entre le Serveur d'administration et les points de distribution est plus cher que le trafic entre les points de distribution et les serveurs de mise à jour de Kaspersky ou si votre Serveur d'administration n'a pas d'accès Internet.

Lorsque votre réseau comporte des points de distribution désignés et que la tâche Téléchargement des mises à jour sur les stockages des points de distribution est créée, les points de distribution téléchargent les mises à jour à partir des serveurs de mises à jour de Kaspersky, et non à partir du stockage du Serveur d'administration.

Instructions pour : [Création de la tâche de téléchargement](#page-256-0) des mises à jour sur les stockages des points de **distribution** 

#### 4 Configuration des points de distribution

Lorsque votre réseau comporte des points de distribution désignés, assurez-vous que l'option **Déployer les** mises à jour est activée dans les propriétés de tous les points de distribution nécessaires. Lorsque cette option est désactivée pour un point de distribution, les appareils inclus dans la zone d'action du point de distribution téléchargent les mises à jour à partir du stockage du Serveur d'administration.

#### **6** Optimisation du processus de mise à jour à l'aide de fichiers diff (facultatif)

Vous pouvez optimiser le trafic entre le Serveur d'administration et les appareils administrés à l'aide des fichiers diff. Lorsque cette fonction est activée, le Serveur d'administration ou un point de distribution télécharge des fichiers diff au lieu de fichiers entiers de bases de données ou de modules logiciels de Kaspersky. Un fichier diff décrit les différences entre deux version d'un fichier d'une base de données ou d'un module logiciel. Par conséquent, un fichier diff occupe moins d'espace qu'un fichier entier. Cela entraîne une baisse du trafic entre le Serveur d'administration ou les points de distribution et les appareils administrés. Pour utiliser cette fonctionnalité, activez l'option **Télécharger les fichiers diff** dans les propriétés de la tâche *Téléchargement des* mises à jour sur le stockage du Serveur d'administration et/ou de la tâche Téléchargement des mises à jour sur les stockages des points de distribution.

#### Instructions pour : Utilisation de fichiers diff pour la mise à jour des bases de données et des modules logiciels **Kaspersky**

Configuration de l'installation automatique des mises à jour des applications de sécurité

Créez les tâches de mise à jour pour les applications administrées afin de fournir des mises à jour rapides des modules logiciels et des bases de données Kaspersky, et notamment des bases antivirus. Pour garantir des mises à jour opportunes, nous vous recommandons de sélectionner l'option **Lors du téléchargement des mises à jour** dans le stockage pendant la configuration de la planification des tâches.

Si votre réseau comprend des appareils IPv6 uniquement et que vous souhaitez mettre à jour régulièrement les applications de sécurité installées sur ces appareils, assurez-vous que le Serveur d'administration version 13.2 et l'Agent d'administration version 13.2 sont installés sur les appareils administrés.

Si une mise à jour nécessite une révision et l'acceptation des termes du Contrat de licence utilisateur final, vous devez d'abord les accepter. Ensuite, la mise à jour peut être propagée sur les appareils administrés.

### Résultats

Une fois le scénario terminé, Kaspersky Security Center Linux est configuré pour mettre à jour les bases de données Kaspersky une fois les mises à jour téléchargées dans le stockage du Serveur d'administration. Vous pouvez ensuite passer à la surveillance de l'état du réseau.

# <span id="page-244-0"></span>À propos de la mise à jour des bases de données, des modules logiciels et des applications de Kaspersky

Pour vous assurer que la protection de vos Serveurs d'administration et des appareils administrés est à jour, vous devez fournir des mises à jour opportunes des éléments suivants :

Bases de données et modules logiciels de Kaspersky.

Avant de télécharger les bases de données et les modules logiciels de Kaspersky, Kaspersky Security Center vérifie si les serveurs de Kaspersky sont accessibles. Si l'accès aux serveurs via le DNS système n'est pas possible, l'application utilise le DNS public. Cela est nécessaire pour s'assurer que les bases de données antivirus sont mises à jour et que le niveau de sécurité est maintenu pour les appareils administrés.

Applications de Kaspersky installées, y compris les composants et les applications de sécurité de Kaspersky Security Center

Kaspersky Security Center ne peut pas mettre à jour automatiquement les applications Kaspersky. Pour mettre à jour les applications, téléchargez les dernières versions des applications depuis le site Web de Kaspersky et installez-les manuellement :

- Serveur [d'administration](https://www.kaspersky.fr/small-to-medium-business-security/downloads/endpoint) de Kaspersky Security Center et de Kaspersky Security Center 14 Web Console<sup>12</sup>
- Agent [d'administration,](https://www.kaspersky.fr/small-to-medium-business-security/downloads/endpoint) Kaspersky Endpoint Security for Linux, plug-in Web d'administration  $\mathbb E$

En fonction de la configuration de votre réseau, vous pouvez utiliser les schémas suivants de téléchargement et de distribution des mises à jour requises sur les appareils administrés :

- · En utilisant une seule tâche : Téléchargement des mises à jour sur le stockage du Serveur d'administration
- En utilisant deux tâches :
	- Téléchargement des mises à jour sur le stockage du Serveur d'administration
	- Tâche de Téléchargement des mises <sup>à</sup> jour sur les stockages des points de distribution
- Manuellement via un dossier local, un dossier partagé ou un serveur FTP
- Directement à partir des serveurs de mise à jour de Kaspersky vers Kaspersky Endpoint Security for Linux sur les appareils administrés
- Via un dossier local ou réseau si le Serveur d'administration n'a pas de connexion Internet

Cliquez sur la tâche de Téléchargement des mises à jour sur le stockage du Serveur d'administration

Dans ce schéma, Kaspersky Security Center télécharge les mises à jour via la tâche Téléchargement des mises à jour sur le stockage du Serveur d'administration. Dans les petits réseaux qui contiennent moins de 300 appareils administrés dans un segment de réseau unique ou moins de 10 appareils administrés dans chaque segment de réseau, les mises à jour sont distribuées aux appareils administrés directement à partir du stockage du Serveur d'administration (voir figure ci-dessous).

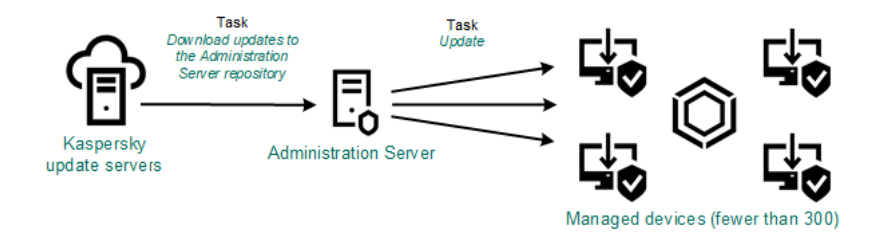

Mise à jour à l'aide de la tâche Téléchargement des mises à jour sur le stockage du Serveur d'administration sans points de distribution

En tant que [source](#page-262-0) de mises à jour, vous pouvez utiliser non seulement les serveurs de mise à jour de Kaspersky, mais également un dossier local ou réseau.

Par défaut, le Serveur d'administration communique avec les serveurs de mise à jour de Kaspersky et télécharge les mises à jour au moyen du protocole HTTPS. Vous pouvez configurer le Serveur d'administration pour qu'il utilise le protocole HTTP au lieu du protocole HTTPS.

Si votre réseau contient 300 appareils administrés ou plus dans un seul segment de réseau ou comprend plusieurs segments de réseau avec plus de 9 appareils administrés dans chacun d'entre eux, nous vous recommandons d'utiliser des points de distribution pour propager les mises à jour vers les appareils administrés (voir figure cidessous). Les points de distribution réduisent la charge sur le Serveur d'administration et optimisent le trafic entre le Serveur d'administration et les appareils administrés. Vous pouvez [calculer](#page-268-0) le nombre et la configuration de points de distribution nécessaires pour votre réseau.

Dans ce schéma, les mises à jour sont automatiquement téléchargées du stockage du Serveur d'administration vers les stockages des points de distribution. Les appareils administrés inclus dans la zone d'action d'un point de distribution téléchargent les mises à jour du stockage du point de distribution au lieu du stockage du Serveur d'administration.

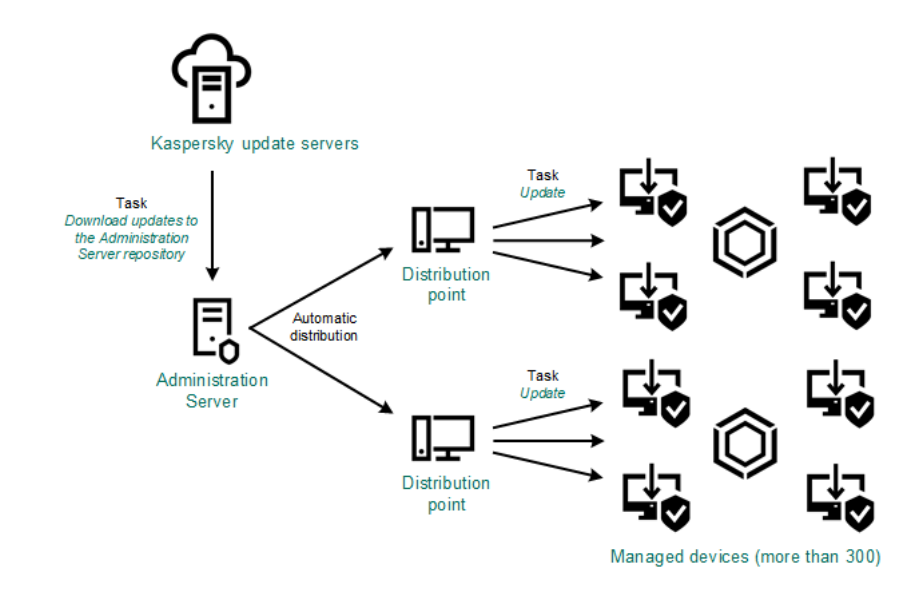

Mise à jour à l'aide de la tâche Téléchargement des mises à jour sur le stockage du Serveur d'administration avec points de distribution

Quand la tâche Téléchargement des mises <sup>à</sup> jour sur le stockage du Serveur d'administration est terminée, les mises à jour des bases de données et des modules logiciels de Kaspersky Endpoint Security for Linux sont téléchargées dans le stockage du Serveur d'administration. Ces mises à jour sont installées via la tâche de mise à jour pour Kaspersky Endpoint Security for Linux.

La tâche Télécharger les mises à jour dans le stockage de la tâche du Serveur d'administration n'est pas disponible sur les Serveurs d'administration virtuels. Les mises à jour téléchargées sur le Serveur d'administration principal s'affichent dans le stockage du Serveur d'administration virtuel.

Vous pouvez configurer l'analyse des mises à jour reçues sur la productivité et sur la présence des erreurs sur un ensemble d'appareils de test. Si la vérification réussit, les mises à jour sont distribuées à d'autres appareils administrés.

Chaque application de Kaspersky sollicite les mises à jour requises au serveur d'administration. Le Serveur d'administration accumule ces requêtes et télécharge uniquement les mises à jour requises par n'importe quelle application. Cela évite de télécharger les mêmes mises à jour plusieurs fois, voire de télécharger les mises à jour inutiles. Lors de l'exécution de la tâche Téléchargement des mises à jour sur le stockage du Serveur d'administration, le Serveur d'administration envoie automatiquement les informations suivantes aux serveurs de mise à jour de Kaspersky afin de garantir le téléchargement des versions appropriées des bases de données et des modules logiciels de Kaspersky :

- ID et version de l'application
- ID de configuration de l'application
- ID de la clé active
- · ID d'exécution de la tâche Télécharger les mises à jour dans le stockage du Serveur d'administration

Aucune des informations transmises ne contient des données personnelles ou confidentielles. AO Kaspersky Lab protège les informations obtenues conformément aux exigences dénies par la loi.

En utilisant deux tâches : la tâche Téléchargement des mises à jour sur le stockage du Serveur d'administration et la tâche Téléchargement des mises à jour sur les stockages des points de distribution

Vous pouvez télécharger des mises à jour vers les stockages des points de distribution directement à partir des serveurs de mise à jour de Kaspersky au lieu du stockage du Serveur d'administration, puis distribuer les mises à jours sur les appareils administrés (voir figure ci-après). Le téléchargement vers les stockages des points de distribution est préférable si le trafic entre le Serveur d'administration et les points de distribution est plus cher que le trafic entre les points de distribution et les serveurs de mise à jour de Kaspersky ou si votre Serveur d'administration n'a pas d'accès Internet.

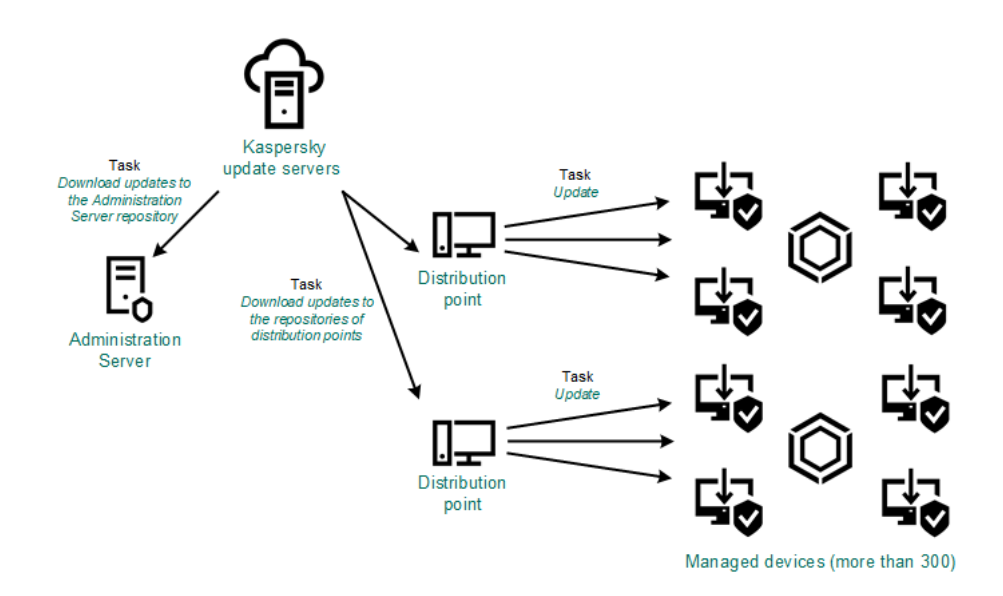

Mise à jour à l'aide de la tâche Téléchargement des mises à jour sur le stockage du Serveur d'administrationet de la tâcheTéléchargement des mises à jour sur les stockages des points de distribution

Par défaut, le Serveur d'administration et les points de distribution communiquent avec les serveurs de mise à jour de Kaspersky et télécharge les mises à jour au moyen du protocole HTTPS. Vous pouvez configurer le Serveur d'administration et/ou les points de distribution pour utiliser le protocole HTTP au lieu de HTTPS.

Pour implémenter ce schéma, créez la tâche Téléchargement des mises à jour sur les stockages des points de distribution en plus de la tâche Téléchargement des mises <sup>à</sup> jour sur le stockage du Serveur d'administration. Ensuite, les points de distribution téléchargent les mises à jour à partir des serveurs de mise à jour de Kaspersky, et non à partir du stockage du Serveur d'administration.

La tâche Téléchargement des mises à jour sur le stockage du Serveur d'administration est également nécessaire pour ce schéma, car cette tâche sert à télécharger les bases de données et les modules logiciels de Kaspersky pour Kaspersky Security Center.

Manuellement via un dossier local, un dossier partagé ou un serveur FTP

Si les appareils client ne disposent pas d'une connexion au Serveur d'administration, vous pouvez utiliser un dossier local ou une ressource partagée comme source de mise à jour des bases de données, des modules logiciels et des [applications](#page-265-0) de Kaspersky. Dans ce schéma, vous devez copier les mises à jour nécessaires du stockage du Serveur d'administration sur un disque amovible, puis copier les mises à jour dans le dossier local ou dans la ressource partagée spécifiée comme source de mise à jour dans les paramètres de [Kaspersky Endpoint](https://support.kaspersky.com/KES4Linux/11.2.0/fr-FR/197979.htm) Security for Linux<sup>12</sup> (voir figure ci-dessous).

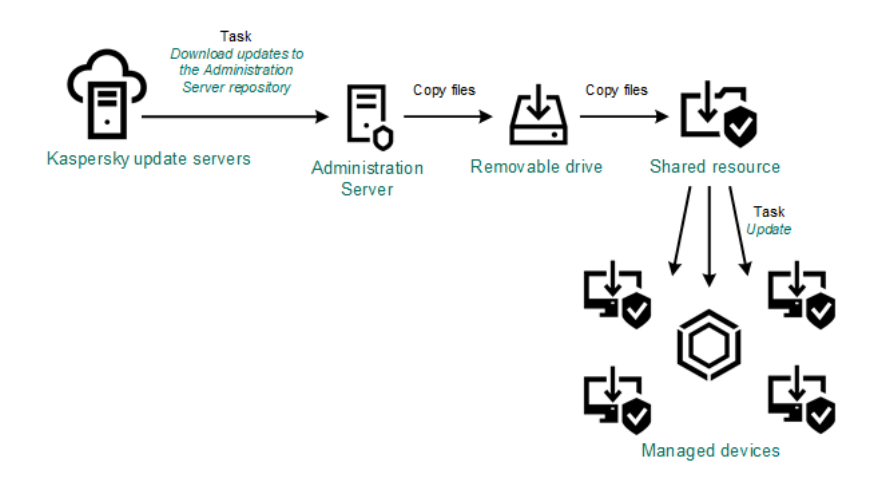

Mise à jour via un dossier local, un dossier partagé ou un serveur FTP

Directement à partir des serveurs de mise à jour de Kaspersky vers Kaspersky Endpoint Security for Linux sur les appareils administrés

Sur les appareils administrés, vous pouvez configurer Kaspersky Endpoint Security for Linux pour recevoir directement les mises à jour à partir des serveurs de mise à jour de Kaspersky (voir figure ci-dessous).

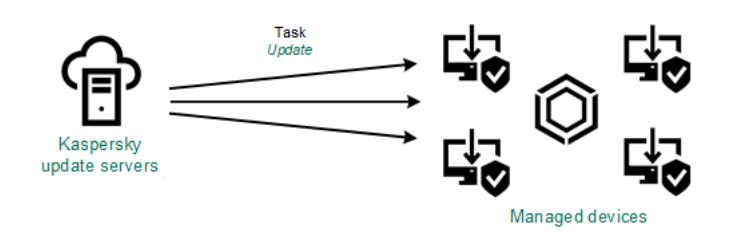

Mise à jour des programmes de protection directement à partir des serveurs de mise à jour de Kaspersky

Dans ce schéma, l'application de sécurité n'utilise pas les stockages fournis par Kaspersky Security Center. Pour recevoir directement les mises à jour à partir des serveurs de mise à jour de Kaspersky, spécifiez ces derniers comme source de mises à jour dans l'application de sécurité. Pour obtenir une description complète de ces paramètres, consultez la [documentation](https://support.kaspersky.com/KES4Linux/11.2.0/fr-FR/197979.htm) de Kaspersky Endpoint Security for Linux  $\alpha$ .

### Via un dossier local ou réseau si le Serveur d'administration n'a pas de connexion Internet

Si le Serveur d'administration n'a pas de connexion Internet, vous pouvez configurer la tâche Téléchargement des mises à jour sur le stockage du Serveur d'administration pour télécharger les mises à jour à partir d'un dossier local ou réseau. Dans ce cas, vous devez copier les fichiers de mise à jour requis dans le dossier indiqué de temps en temps. Par exemple, vous pouvez copier les fichiers de mise à jour requis à partir de l'une des sources suivantes :

• Serveur d'administration doté d'une connexion Internet (voir la figure ci-dessous)

Étant donné qu'un Serveur d'administration télécharge uniquement les mises à jour demandées par les applications de sécurité, les ensembles d'applications de sécurité administrés par les Serveurs d'administration (celui qui dispose d'une connexion Internet et celui qui n'en a pas) doivent correspondre.

Si le Serveur d'administration que vous utilisez pour télécharger les mises à jour a la version 13.2 ou une version antérieure, ouvrez les propriétés de la tâche *[Téléchargement](#page-249-0) des mises à jour sur le stockage du Serveur* d'administration, puis activez l'option Télécharger les mises à jour en utilisant l'ancien système.

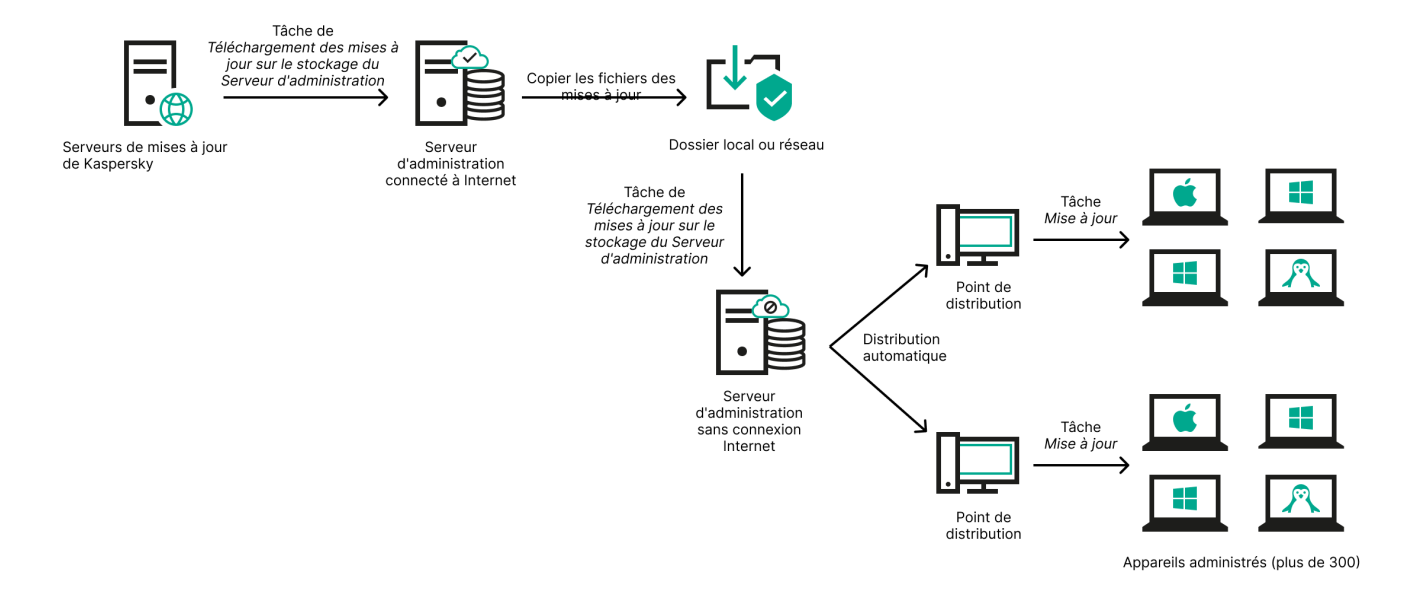

Mise à jour via un dossier local ou réseau si le Serveur d'administration n'a pas de connexion Internet

### [Kaspersky Update](https://support.kaspersky.com/fr/updater4) Utility<sup>E</sup>

Étant donné que cet utilitaire utilise l'ancien schéma pour télécharger les mises à jour, ouvrez les propriétés de la tâche [Téléchargement](#page-249-0) des mises à jour sur le stockage du Serveur d'administration, puis activez l'option Télécharger les mises <sup>à</sup> jour en utilisant l'ancien système.

## <span id="page-249-0"></span>Créez la tâche Téléchargement des mises à jour sur le stockage du Serveur d'administration.

La tâche Téléchargement des mises à jour sur le stockage du Serveur d'administration permet de télécharger les mises à jour des bases de données et des modules logiciels pour les applications de sécurité de Kaspersky depuis les serveurs de mise à jour de Kaspersky vers le stockage du Serveur d'administration.

L'Assistant de Kaspersky Security Center crée [automatiquement](#page-88-0) la tâche Téléchargement des mises à jour sur le stockage du Serveur d'administration du Serveur d'administration. La liste des tâches ne peut contenir qu'une seule tâche Téléchargement des mises à jour sur le stockage du Serveur d'administration. Vous pouvez recréer cette tâche si elle est supprimée de la liste des tâches du Serveur d'administration.

Une fois que la tâche Téléchargement des mises à jour sur le stockage du Serveur d'administration est terminée et que les mises à jour sont téléchargées, elles peuvent être propagées sur les appareils administrés.

Avant de distribuer les mises à jour sur les appareils administrés, vous pouvez exécuter la tâche Vérification de la mise à jour. Cela vous permet de vous assurer que le Serveur [d'administration](#page-254-0) installe correctement les mises à jour téléchargées et qu'un niveau de sécurité ne diminue pas à cause des mises à jour. Pour les vérifier avant distribution, configurez l'option **Exécuter la vérification de mise à jour** dans les paramètres de la tâche Téléchargement des mises <sup>à</sup> jour sur le stockage du Serveur d'administration.

Pour créer une tâche Téléchargement des mises à jour sur le stockage du Serveur d'administration, procédez comme suit :

1. Accédez à  ${\sf APPAREILS}\rightarrow {\sf TÂCHES}.$ 

#### 2. Cliquez sur Ajouter.

Ceci permet de lancer l'Assistant de création d'une tâche. Suivez les étapes de l'Assistant.

- 3. Pour l'application Kaspersky Security Center, sélectionnez le type de tâche Téléchargement des mises à jour . sur le stockage du Serveur d'administration
- 4. Spécifiez le nom de la tâche créée. Le nom de la tâche ne peut pas contenir plus de 100 symboles et contenir de symboles spéciaux ("\*<>?\:|).
- 5. Sur la page **Fin de la création de la tâche**, vous pouvez activer l'option **Ouvrir les détails de la tâche à la fin de** la création pour ouvrir la fenêtre des propriétés de la tâche et modifier les paramètres de la tâche par défaut. Sinon, vous pouvez configurer les paramètres de la tâche ultérieurement et à tout moment.
- 6. Cliquez sur le bouton Terminer.

La tâche est créée et s'affiche dans la liste des tâches.

- 7. Cliquez sur le nom de la tâche créée pour ouvrir la fenêtre de propriétés de la tâche.
- 6. Cliquez sur le bouton **Terminer**.<br>La tâche est créée et s'affiche dans la liste des tâches.<br>7. Cliquez sur le nom de la tâche créée pour ouvrir la fenêtre de propriétés de la tâche.<br>8. Dans la fenêtre des propriétés de suivants :
	- **[Sources des mises à jour](javascript:toggleBlock() <sup>?</sup>**

Comme [source](#page-262-0) de mises à jour, vous pouvez utiliser les serveurs de mise à jour de Kaspersky , un dossier local ou réseau ou un Serveur d'administration primaire.

**• [Dossier de stockage des mises](javascript:toggleBlock() à jour <br>** 

Le chemin d'accès au dossier spécifié pour stocker les mises à jour enregistrées. Vous pouvez copier le chemin du dossier spécifié dans un presse-papiers. Vous ne pouvez pas modifier le chemin d'accès à un dossier spécifié pour une tâche de groupe.

#### [Copier les mises à jour récupérées](javascript:toggleBlock() dans des dossiers complémentaires

Après que le Serveur d'administration reçoit les mises à jour, il les copie dans les dossiers indiqués. Utilisez cette option si vous voulez administrer manuellement la distribution des mises à jour sur votre réseau.

Par exemple, vous pourriez vouloir utiliser cette option dans la situation suivante : le réseau de votre organisation comprend plusieurs sous-réseaux indépendants et les appareils sur chacun de ces sousréseaux n'ont pas accès aux autres sous-réseaux. Toutefois, les appareils dans tous les sous-réseaux ont accès à un dossier partagé central. Dans ce cas, vous installez le Serveur d'administration dans un des sous-réseaux pour télécharger les mises à jour depuis les serveurs de mise à jour de Kaspersky, vous activez cette option, puis vous dénissez ce dossier partagé réseau. Dans les tâches de téléchargement des mises à jour dans le stockage pour les autres Serveurs d'administration, dénissez le nom du dossier réseau partagé en tant que source des mises à jour.

Cette option est Inactif par défaut.

#### · Télécharger les fichiers diff<sup>®</sup>

Cette option active la fonction de [téléchargement](#page-263-0) des fichiers diff.

Cette option est Inactif par défaut.

[Télécharger les mises à jour en](javascript:toggleBlock() utilisant l'ancien système

Depuis la version 14, Kaspersky Security Center télécharge les mises à jour des bases de données et des modules logiciels en utilisant le nouveau schéma. Pour que l'application télécharge les mises à jour à l'aide du nouveau schéma, la source de mise à jour doit contenir les fichiers de mise à jour avec les métadonnées compatibles avec le nouveau schéma. Si la source de mise à jour contient les fichiers de mise à jour avec les métadonnées compatibles avec l'ancien schéma uniquement, activez l'option Télécharger les mises à jour en utilisant l'ancien système. Sinon, la tâche de téléchargement de la mise à jour échouera.

Par exemple, vous devez activer cette option lorsqu'un dossier local ou réseau est spécifié comme source de mise à jour et que les fichiers de mise à jour de ce dossier ont été téléchargés par l'une des applications suivantes :

#### · [Kaspersky Update](https://support.kaspersky.com/fr/updater4) Utility<sup>E</sup>

Cet utilitaire télécharge les mises à jour en utilisant l'ancien schéma.

• Kaspersky Security Center 13.2 ou version antérieure

Par exemple, votre Serveur d'administration 1 n'a pas de connexion Internet. Dans ce cas, vous pouvez télécharger les mises à jour à l'aide d'un Serveur d'administration 2 doté d'une connexion Internet, puis placer les mises à jour dans un dossier local ou réseau pour l'utiliser comme source de mise à jour pour le Serveur d'administration 1. Si le Serveur d'administration 2 dispose de la version 13.2 ou antérieure, activez l'option **Télécharger les mises à jour en utilisant l'ancien** système dans la tâche du Serveur d'administration 1.

Cette option est Inactif par défaut.

#### Exécuter la vérification de mise à jour <sup>®</sup>

Le Serveur d'administration télécharge les mises à jour depuis la source, les enregistre dans un stockage provisoire et <u>[exécute](#page-254-0) la tâche</u> définie dans le champ **Tâche d'analyse des mises à jour**. Si la tâche aboutit, les mises à jour sont copiées depuis le stockage local vers un dossier partagé sur le Serveur d'administration, puis elles sont distribuées sur tous les appareils pour lesquels le Serveur d'administration fait office de source des mises à jour (les tâches dont le type de planification est **Lors** du téléchargement des mises à jour dans le stockage sont lancées). La tâche de téléchargement des mises à jour sur les référentiels se termine uniquement après la fin de la tâche d'analyse des mises à jour.

Cette option est Inactif par défaut.

9. Dans la fenêtre des propriétés de la tâche, onglet **Programmation**, créez une planification pour le démarrage de la tâche. Le cas échéant, configurez les paramètres suivants :

#### Lancement planifié ?:

Sélectionnez la programmation de l'exécution de la tâche, puis configurez la programmation sélectionnée.

#### [Manuel](javascript:toggleBlock() <sup>n</sup> (Sélectionné par défaut)

La tâche ne s'exécute pas automatiquement. Vous pouvez uniquement la lancer manuellement. Cette option est activée par défaut.

**• [Toutes les N minutes](javascript:toggleBlock() ?**
La tâche s'exécute régulièrement, à l'intervalle défini en minutes, à partir de l'heure indiquée le jour de la création de la tâche.

La tâche s'exécute par défaut toutes les 30 minutes, à partir de l'heure actuelle du système.

#### [Toutes les N heures](javascript:toggleBlock()<sup>?</sup>

La tâche s'exécute régulièrement, selon l'intervalle défini en heures, à partir de la date et heure définis.

La tâche s'exécute par défaut toutes les six heures à partir de la date et de l'heure actuelles du système.

#### • [Tous les N jours](javascript:toggleBlock()<sup>?</sup>

La tâche s'exécute régulièrement, selon l'intervalle défini en jours. En outre, vous pouvez spécifier la date et l'heure de la première exécution de la tâche. Ces options supplémentaires deviennent disponibles si elles sont prises en charge par l'application pour laquelle vous créez la tâche.

La tâche s'exécute par défaut chaque jour, à partir de la date et de l'heure actuelle du système.

### **• [Toutes les N semaines](javascript:toggleBlock()**

La tâche s'exécute régulièrement, selon l'intervalle défini en semaines, le jour indiqué de la semaine et à l'heure indiquée.

La tâche s'exécute par défaut chaque lundi à l'heure système actuelle.

#### • [Chaque jour \(passage à l'heure](javascript:toggleBlock() d'été non pris en charge)<sup>[2]</sup>

La tâche s'exécute régulièrement, selon l'intervalle défini en jours. Cette programmation ne tient pas compte du passage à l'heure d'été. Cela signifie que lorsque les horloges sont avancées ou reculées d'une heure au début ou à la fin de l'été, l'heure de lancement réelle de la tâche ne change pas.

Nous déconseillons d'adopter cette programmation. Elle est requise pour la rétrocompatibilité avec Kaspersky Security Center Linux.

La tâche démarre par défaut chaque jour à l'heure système actuelle.

#### • [Chaque semaine](javascript:toggleBlock()?

La tâche s'exécute chaque semaine, le jour défini et à l'heure indiquée.

#### • [Par jours de la semaine](javascript:toggleBlock() ?

La tâche s'exécute régulièrement les jours définis de la semaine, à l'heure indiquée. Par défaut, la tâche s'exécute chaque vendredi à 18h00.

#### • [Chaque mois](javascript:toggleBlock()<sup>?</sup>

La tâche s'exécute régulièrement le jour du mois défini, à l'heure indiquée.

Si le jour en question ne figure pas dans le mois, la tâche s'exécute le dernier jour.

La tâche s'exécute par défaut le premier jour de chaque mois, à l'heure système actuelle.

### • [Chaque mois, les jours indiqués](javascript:toggleBlock() des semaines sélectionnées <sup>?</sup>

La tâche s'exécute régulièrement les jours du mois définis, à l'heure indiquée. Par défaut, aucun jour du mois n'est sélectionné. L'heure de lancement par défaut est 18h00.

### **• [Après l'exécution d'une autre](javascript:toggleBlock() tâche**

La tâche actuelle démarre à la fin d'une autre tâche. Vous pouvez sélectionner comment la tâche antérieure doit se terminer (réussite ou erreur) pour lancer l'exécution de la tâche actuelle.

Paramètres supplémentaires de la tâche :

### **· [Lancer les tâches non exécutées](javascript:toggleBlock()**

Cette option détermine le comportement d'une tâche si un appareil client n'est pas visible sur le réseau quand la tâche est sur le point de démarrer.

Si la case est Activé, lors du lancement suivant de l'application de Kaspersky sur cet appareil client, une tentative de lancement de la tâche sera faite. Si la programmation de la tâche est **Manuel, Une** fois ou lmmédiatement, la tâche est immédiatement lancée dès que l'appareil apparaît sur le réseau ou immédiatement après l'inclusion de l'appareil dans la zone d'action de la tâche.

Si cette option est désactivée, seules les tâches planifiées s'exécutent sur les appareils client ; pour les modes Manuel, Une fois et Immédiatement, les tâches sur les appareils clients s'exécutent uniquement sur les appareils clients visibles sur le réseau. Par exemple, vous pouvez désactiver cette option pour une tâche qui consomme des ressources que vous voulez exécuter uniquement en dehors des heures de bureau.

Cette option est activée par défaut.

#### **[Adopter un décalage aléatoire](javascript:toggleBlock() automatique pour les lancements de tâche**

Si cette option est activée, la tâche est lancée sur les appareils clients de manière aléatoire au cours d'un intervalle défini. C'est ce qu'on appelle un lancement échelonné d'une tâche. Un lancement échelonné de tâche permet d'éviter la communication simultanée d'un nombre important d'appareils clients avec le Serveur d'administration lors du lancement de la tâche programmée.

La temps du lancement aléatoire est automatiquement calculée lors de la création d'une tâche selon le nombre d'appareils clients sur lesquels la tâche est diffusée. Par la suite, la tâche démarre toujours à l'heure de lancement calculée. Toutefois, quand les paramètres de la tâche sont modifiés ou si la tâche est lancée manuellement, la valeur calculée de l'heure de lancement de la tâche est modifiée.

Si la case n'est pas cochée, le lancement de la tâche sur les appareils clients s'opère selon la planification.

· [Décaler aléatoirement le lancement](javascript:toggleBlock() de la tâche dans un intervalle de (min) a

Si cette option est activée, la tâche est lancée sur les appareils clients de manière aléatoire au cours de l'intervalle déni. Un lancement échelonné de tâche permet d'éviter la communication simultanée d'un nombre important d'appareils clients avec le Serveur d'administration lors du lancement de la tâche programmée.

Si la case n'est pas cochée, le lancement de la tâche sur les appareils clients s'opère selon la planification.

Cette option est Inactif par défaut. Par défaut, la valeur de cet intervalle est de une minute.

### [Arrêter la tâche si son exécution](javascript:toggleBlock() dure plus de (min)

A l'issue du délai défini, la tâche s'arrêt automatiquement, qu'elle soit finie ou non.

Activez cette option si vous souhaitez interrompre (ou arrêter) les tâches dont l'exécution dure trop longtemps.

Cette option est Inactif par défaut. La durée d'exécution de la tâche par défaut est de 120 minutes.

10. Cliquez sur le bouton Enregistrer.

La tâche est créée et configurée.

Quand le Serveur d'administration exécute la tâche Téléchargement des mises à jour sur le stockage du Serveur d'administration, les mises à jour des bases de données et des modules logiciels sont téléchargées depuis la source de mise à jour et stockées dans le dossier partagé du Serveur d'administration. Si une tâche est créée pour un groupe d'administration, elle est diffusée uniquement aux Agents d'administration inclus dans le groupe d'administration indiqué.

Les mises à jour du dossier partagé sur le Serveur d'administration sont diffusées sur les appareils clients et les Serveurs d'administration secondaires.

## Affichage des mises à jour récupérées

Quand le Serveur d'administration exécute la tâche Téléchargement des mises à jour sur le stockage du Serveur d'administration, les mises à jour des bases de données et des modules logiciels sont téléchargées depuis la source de mise à jour et stockées dans le dossier partagé du Serveur d'administration. Vous pouvez consulter les mises à jour téléchargées dans la section **MISES À JOUR POUR LES BASES DE DONNÉES DE KASPERSKY ET** . MODULES LOGICIELS

Pour consulter la liste des mises à jour reçues,

In the main menu, go to <code>OPÉRATIONS</code>  $\rightarrow$  <code>APPLICATIONS</code> <code>KASPERSKY</code>  $\rightarrow$  <code>MISES</code> <code>À JOUR POUR LES BASES</code> . DE DONNÉES DE KASPERSKY ET MODULES LOGICIELS

Une liste des mises à jour disponibles s'affiche.

Analyse des mises à jour récupérées

Avant l'installation des mises à jour sur les appareils administrés, vous pouvez d'abord vérifier l'efficacité des mises à jour et rechercher les erreurs via la tâche d'analyse des mises à jour. Au cours de la tâche Téléchargement des mises <sup>à</sup> jour sur le stockage du Serveur d'administration, la tâche d'analyse des mises <sup>à</sup> jour est exécutée automatiquement. Le Serveur d'administration télécharge les mises à jour depuis la source, les enregistre dans le stockage temporaire et exécute la tâche d'analyse des mises à jour. Si la tâche réussit, les mises à jour sont copiées depuis le stockage temporaire vers le dossier partagé du Serveur d'administration. Elles sont diffusées à l'ensemble des appareils clients pour lesquels le Serveur d'administration est la source des mises à jour.

Si, à la fin de la tâche d'*analyse des mises à jour* placées dans le stockage temporaire, les mises à jour sont considérées comme incorrectes ou si la tâche d'analyse des mises à jour se solde sur une erreur, la copie de ces mises à jour dans le dossier partagé n'a pas lieu. La version précédente des mises à jour est conservée sur le Serveur d'administration. De plus, les tâches disposant du type de programmation Lors du téléchargement des mises à jour dans le stockage n'ont pas encore été lancées. Ces opérations sont réalisées à la prochaine exécution de la tâche Téléchargement des mises à jour sur le stockage du Serveur d'administration, si l'analyse des nouvelles mises à jour réussit.

L'ensemble de mises à jour est considéré comme incorrect si une des conditions suivantes est remplie sur au moins un appareil d'essai :

- Une erreur s'est produite pendant l'exécution de la tâche de mise à jour
- Après l'application des mises à jour, l'état de la protection en temps réel de l'application de sécurité est modié
- Un objet infecté a été identifié durant la tâche d'analyse à la demande
- Une erreur de l'application de Kaspersky s'est produite

Si aucune des conditions citées n'est remplie sur aucun des appareils d'essai, alors les mises à jour sont considérées comme correctes et la tâche d'analyse des mises à jour a réussi.

Avant de commencer à créer la tâche de vérification des mises à jour, réalisez les prérequis :

1. Créez un groupe [d'administration](#page-183-0) avec plusieurs appareils de test. Vous aurez besoin de ce groupe pour vérifier les mises à jour.

Nous recommandons d'utiliser des appareils bien protégés avec la configuration logicielle la plus répandue dans le réseau de l'entreprise. Cette approche augmente la qualité et la probabilité de détection des virus lors des analyses et minimise le risque de faux positifs. En cas de détection de virus sur les appareils d'essai, la tâche d'analyse des mises à jour échoue.

2. Créez les tâches de mise à jour et [d'analyse](#page-169-0) antivirus d'une application prise en charge par Kaspersky Security Center, par exemple, Kaspersky Endpoint Security for Linux. Lors de la création des tâches de mise à jour et d'analyse antivirus, indiquez le groupe d'administration avec les appareils de test.

La tâche de vérification des mises à jour exécute séquentiellement les tâches de mise à jour et d'analyse antivirus sur les appareils de test pour vérifier que toutes les mises à jour sont valides. De plus, lors de la création de la tâche de vérification des mises à jour, vous devez spécifier les tâches de mise à jour et d'analyse antivirus.

3. Créez la tâche [Téléchargement](#page-249-0) des mises <sup>à</sup> jour sur le stockage du Serveur d'administration.

Pour que Kaspersky Security Center Linux analyse les mises à jour reçues avant de les diffuser sur les appareils clients, procédez comme suit :

1. Dans le menu principal, accédez à  ${\sf APPAREILS}\rightarrow {\sf TÂCHES}.$ 

2. Cliquez sur la tâche Téléchargement des mises à jour sur le stockage du Serveur d'administration.

- 3. Dans la fenêtre des propriétés de la tâche qui s'ouvre, accédez à l'onglet **Paramètres des applications**, puis activez l'option Exécuter la vérification de mise à jour.
- 4. Si la tâche de *vérification des mises à jour* existe, cliquez sur le bouton **Sélectionnez une tâche**. Dans la fenêtre qui s'ouvre, sélectionnez la tâche de vérification des mises à jour dans le groupe d'administration avec les appareils de test.
- 5. Si vous n'avez pas créé la tâche de vérification des mises à jour auparavant, procédez comme suit :
	- a. Cliquez sur le bouton Nouvelle tâche.
	- b. Dans l'Assistant de création d'une tâche qui s'ouvre, indiquez le nom de la tâche si vous souhaitez modifier le nom prédéfini.
	- c. Sélectionnez le groupe d'administration avec les appareils de test que vous avez créé précédemment.
	- d. Sélectionnez d'abord la tâche de mise à jour d'une application requise prise en charge par Kaspersky Security Center, puis la tâche d'analyse antivirus.

Après cela, les options suivantes s'affichent. Nous vous recommandons de les laisser activés :

• [Redémarrer l'appareil après la](javascript:toggleBlock() mise à jour des bases de données

Une fois que les bases de données antivirus sont mises à jour sur un appareil, nous vous recommandons de redémarrer l'appareil.

L'option est activée par défaut.

## • Vérifier l'état de la protection en temps réel après la mise à jour des bases de données et le redémarrage de l'appareil<sup>®</sup>

Si cette option est activée, la tâche de vérification des mises à jour vérifie si les mises à jour téléchargées dans le stockage du Serveur d'administration sont valides et si le niveau de protection a diminué après la mise à jour de la base antivirus et le redémarrage de l'appareil.

Cette option est activée par défaut.

- e. Indiquez un compte à partir duquel la tâche de vérification des mises à jour sera exécutée. Vous pouvez utiliser votre compte et laisser l'option **Compte par défaut** activée. Vous pouvez également indiquer que la tâche doit être exécutée sous un autre compte disposant des droits d'accès nécessaires. Pour ce faire, sélectionnez l'option *Indiquer un compte*, puis saisissez les informations d'identification de ce compte.
- 6. Fermez la fenêtre des propriétés de la tâche Téléchargement des mises à jour sur le stockage du Serveur d'administration en cliquant sur le bouton Enregistrer.

La vérification de la mise à jour automatique est activée. Vous pouvez maintenant exécuter la tâche Téléchargement des mises <sup>à</sup> jour sur le stockage du Serveur d'administration et elle démarrera à partir de la vérification des mises à jour.

<span id="page-256-0"></span>Création de la tâche de téléchargement des mises à jour dans les stockages des points de distribution

Vous pouvez créer la tâche Télécharger les mises <sup>à</sup> jour sur les stockages des points de distribution pour un groupe d'administration. Cette tâche est exécutée pour les points de distribution inclus dans le groupe d'administration indiqué.

Vous pouvez utiliser cette tâche par exemple si le trafic entre le Serveur d'administration et le ou les point(s) de distribution est plus cher que le trafic entre le ou les point(s) de distribution et les serveurs de mise à jour de Kaspersky ou si votre Serveur d'administration n'a pas d'accès Internet.

Cette tâche est nécessaire pour télécharger les mises à jour des serveurs de mise à jour de Kaspersky dans les stockages des points de distribution. La liste de mises à jour inclut les éléments suivants :

- Mises à jour des bases de données et des modules logiciels pour les applications de sécurité Kaspersky
- Mises à jour des modules de Kaspersky Security Center
- Mises à jour des applications de sécurité Kaspersky

Une fois téléchargées, les mises à jour peuvent être propagées vers les appareils administrés.

Pour créer la tâche **Téléchargement des mises à jour sur les stockages des points de distribution** pour un groupe d'administration sélectionné, procédez comme suit :

- 1. Dans le menu principal, accédez à  ${\sf APPAREILS}\rightarrow {\sf TÂCHES}.$
- 2. Cliquez sur le bouton Ajouter.

L'Assistant de création d'une tâche se lance. Suivez les étapes de l'Assistant.

- 3. Pour l'application Kaspersky Security Center, dans le champ **Type de tâche**, sélectionnez **Téléchargement des** . mises à jour sur les stockages des points de distribution
- 4. Spécifiez le nom de la tâche créée. Le nom de la tâche ne peut pas contenir plus de 100 symboles et contenir de symboles spéciaux ("\*<>?\:|).
- 5. Sélectionnez un bouton d'option pour spécifier le groupe d'administration, la sélection d'appareils ou les appareils auxquels la tâche s'applique.
- 6. À l'étape **Fin de la création de la tâche**, si vous souhaitez modifier les paramètres de tâche par défaut, activez l'option **Ouvrir les détails de la tâche à la fin de la création**. Si vous n'activez pas cette tâche, la tâche est créée selon les paramètres par défaut. Vous pourrez modifier ces paramètres par défaut plus tard, à tout moment.
- 7. Cliquez sur le bouton Créer.

La tâche est créée et s'affiche dans la liste des tâches. bouton **Créer**.<br>créée et s'affiche dans la liste c<br>nom de la tâche créée pour ou<br>**Paramètres des applications** d

- 8. Cliquez sur le nom de la tâche créée pour ouvrir la fenêtre de propriétés de la tâche.
- 9. Dans l'onglet Paramètres des applications de la fenêtre des propriétés de la tâche, spécifiez les paramètres suivants :
	- **[Sources des mises à jour](javascript:toggleBlock() <sup>?</sup>**

Les ressources suivantes peuvent faire office de source des mises à jour pour le point de distribution :

• Serveurs de mise à jour de Kaspersky

Serveurs HTTP(S) Kaspersky sur lesquels les applications de Kaspersky récupèrent les mises à jour des bases de données et des modules de l'application.

Par défaut, cette option est sélectionnée.

Serveur d'administration principal

Cette ressource s'applique aux tâches créées pour un Serveur d'administration virtuel ou secondaire.

Dossier local ou réseau

Un dossier local ou de réseau qui contient les mises à jour les plus récentes. Un dossier de réseau peut être un serveur FTP ou HTTP ou un dossier partagé SMB. Si un dossier réseau nécessite une authentification, seul le protocole SMB est pris en charge. Lors de la sélection du dossier local, il faut indiquer le dossier sur l'appareil avec le Serveur d'administration installé.

Un serveur FTP ou http ou un dossier de réseau utilisé par une source des mises à jour doit contenir une structure de dossiers (avec les mises à jour) qui correspond à la structure créée lors de l'utilisation des serveurs de mise à jour de Kaspersky.

Si vous activez l'option **Ne pas utiliser de serveur proxy** pour les Serveurs de mises à jour de Kaspersky ou les sources Dossier local ou réseau de mise à jour , un point de distribution n'utilise pas de serveur proxy pour télécharger les mises à jour, même si vous avez activé l'option **Utiliser un serveur proxy** des paramètres de stratégie de l'Agent [d'administration](#page-161-0) pour le point de distribution.

## [Dossier de stockage des mises](javascript:toggleBlock() à jour **a**

Le chemin d'accès au dossier spécifié pour stocker les mises à jour enregistrées. Vous pouvez copier le chemin du dossier spécifié dans un presse-papiers. Vous ne pouvez pas modifier le chemin d'accès à un dossier spécifié pour une tâche de groupe.

## Télécharger les fichiers diff<sup>®</sup>

Cette option active la fonction de [téléchargement](#page-263-0) des fichiers diff.

Cette option est Inactif par défaut.

## **• [Télécharger les mises à jour en](javascript:toggleBlock() utilisant l'ancien système**

Depuis la version 14, Kaspersky Security Center télécharge les mises à jour des bases de données et des modules logiciels en utilisant le nouveau schéma. Pour que l'application télécharge les mises à jour à l'aide du nouveau schéma, la source de mise à jour doit contenir les fichiers de mise à jour avec les métadonnées compatibles avec le nouveau schéma. Si la source de mise à jour contient les fichiers de mise à jour avec les métadonnées compatibles avec l'ancien schéma uniquement, activez l'option Télécharger les mises à jour en utilisant l'ancien système. Sinon, la tâche de téléchargement de la mise à jour échouera.

Par exemple, vous devez activer cette option lorsqu'un dossier local ou réseau est spécifié comme source de mise à jour et que les fichiers de mise à jour de ce dossier ont été téléchargés par l'une des applications suivantes :

### · [Kaspersky Update](https://support.kaspersky.com/fr/updater4) Utility<sup>E</sup>

Cet utilitaire télécharge les mises à jour en utilisant l'ancien schéma.

• Kaspersky Security Center 13.2 ou version antérieure

Par exemple, un point de distribution est configuré pour prendre les mises à jour d'un dossier local ou réseau. Dans ce cas, vous pouvez télécharger les mises à jour à l'aide d'un Serveur d'administration doté d'une connexion Internet, puis placer les mises à jour dans le dossier local du point de distribution. Si le Serveur d'administration dispose de la version 13.2 ou antérieure, activez l'option **Télécharger les mises à jour en utilisant l'ancien système** dans la tâche *Télécharger les* mises à jour dans les référentiels des points de distribution .

Cette option est Inactif par défaut.

10. Créez une programmation pour le démarrage de la tâche. Le cas échéant, configurez les paramètres suivants :

Lancement planifié  $\mathbf{r}$ :

Sélectionnez la programmation de l'exécution de la tâche, puis configurez la programmation sélectionnée.

[Manuel](javascript:toggleBlock() <sup>n</sup> (Sélectionné par défaut)

La tâche ne s'exécute pas automatiquement. Vous pouvez uniquement la lancer manuellement. Cette option est activée par défaut.

[Toutes les N minutes](javascript:toggleBlock()<sup>?</sup>

La tâche s'exécute régulièrement, à l'intervalle défini en minutes, à partir de l'heure indiquée le jour de la création de la tâche.

La tâche s'exécute par défaut toutes les 30 minutes, à partir de l'heure actuelle du système.

• [Toutes les N heures](javascript:toggleBlock()<sup>?</sup>

La tâche s'exécute régulièrement, selon l'intervalle défini en heures, à partir de la date et heure définis.

La tâche s'exécute par défaut toutes les six heures à partir de la date et de l'heure actuelles du système.

• [Tous les N jours](javascript:toggleBlock()<sup>2</sup>

La tâche s'exécute régulièrement, selon l'intervalle défini en jours. En outre, vous pouvez spécifier la date et l'heure de la première exécution de la tâche. Ces options supplémentaires deviennent disponibles si elles sont prises en charge par l'application pour laquelle vous créez la tâche.

La tâche s'exécute par défaut chaque jour, à partir de la date et de l'heure actuelle du système.

#### [Toutes les N semaines](javascript:toggleBlock()

La tâche s'exécute régulièrement, selon l'intervalle défini en semaines, le jour indiqué de la semaine et à l'heure indiquée.

La tâche s'exécute par défaut chaque lundi à l'heure système actuelle.

### [Chaque jour \(passage à l'heure](javascript:toggleBlock() d'été non pris en charge) a

La tâche s'exécute régulièrement, selon l'intervalle défini en jours. Cette programmation ne tient pas compte du passage à l'heure d'été. Cela signifie que lorsque les horloges sont avancées ou reculées d'une heure au début ou à la fin de l'été, l'heure de lancement réelle de la tâche ne change pas.

Nous déconseillons d'adopter cette programmation. Elle est requise pour la rétrocompatibilité avec Kaspersky Security Center Linux.

La tâche démarre par défaut chaque jour à l'heure système actuelle.

#### [Chaque semaine](javascript:toggleBlock()<sup>[9]</sup>

La tâche s'exécute chaque semaine, le jour défini et à l'heure indiquée.

#### · [Par jours de la semaine](javascript:toggleBlock()<sup>[2]</sup>

La tâche s'exécute régulièrement les jours définis de la semaine, à l'heure indiquée. Par défaut, la tâche s'exécute chaque vendredi à 18h00.

#### • [Chaque mois](javascript:toggleBlock()<sup>?</sup>

La tâche s'exécute régulièrement le jour du mois défini, à l'heure indiquée. Si le jour en question ne figure pas dans le mois, la tâche s'exécute le dernier jour. La tâche s'exécute par défaut le premier jour de chaque mois, à l'heure système actuelle.

#### • [Chaque mois, les jours indiqués](javascript:toggleBlock() des semaines sélectionnées <sup>®</sup>

La tâche s'exécute régulièrement les jours du mois définis, à l'heure indiquée. Par défaut, aucun jour du mois n'est sélectionné. L'heure de lancement par défaut est 18h00.

 $\bullet$  [Lors de la détection d'une attaque](javascript:toggleBlock() de virus ?

La tâche s'exécute après un événement Attaque de virus. Sélectionnez les types d'application qui vont surveiller les attaques de virus. Les types suivants de Application sont présent :

- Antivirus pour postes de travail et serveurs de fichiers
- Antivirus de protection du périmètre
- Antivirus pour systèmes de messagerie

Tous les types d'application sont cochés par défaut.

Il se peut que vous souhaitiez exécuter différentes tâches en fonction du type d'application antivirus qui signale une attaque de virus. Dans ce cas, supprimez la sélection des types d'application dont vous n'avez pas besoin.

#### **• [Après l'exécution d'une autre](javascript:toggleBlock() tâche**

La tâche actuelle démarre à la fin d'une autre tâche. Vous pouvez sélectionner comment la tâche antérieure doit se terminer (réussite ou erreur) pour lancer l'exécution de la tâche actuelle.

#### [Lancer les tâches non exécutées](javascript:toggleBlock()<sup>®</sup>

Cette option détermine le comportement d'une tâche si un appareil client n'est pas visible sur le réseau quand la tâche est sur le point de démarrer.

Si la case est Activé, lors du lancement suivant de l'application de Kaspersky sur cet appareil client, une tentative de lancement de la tâche sera faite. Si la programmation de la tâche est **Manuel, Une fois** ou Immédiatement, la tâche est immédiatement lancée dès que l'appareil apparaît sur le réseau ou immédiatement après l'inclusion de l'appareil dans la zone d'action de la tâche.

Si cette option est désactivée, seules les tâches planifiées s'exécutent sur les appareils client ; pour les modes Manuel, Une fois et Immédiatement, les tâches sur les appareils clients s'exécutent uniquement sur les appareils clients visibles sur le réseau. Par exemple, vous pouvez désactiver cette option pour une tâche qui consomme des ressources que vous voulez exécuter uniquement en dehors des heures de bureau.

Cette option est activée par défaut.

#### **[Adopter un décalage aléatoire](javascript:toggleBlock() automatique pour les lancements de tâche**

Si cette option est activée, la tâche est lancée sur les appareils clients de manière aléatoire au cours d'un intervalle défini. C'est ce qu'on appelle un lancement échelonné d'une tâche. Un lancement échelonné de tâche permet d'éviter la communication simultanée d'un nombre important d'appareils clients avec le Serveur d'administration lors du lancement de la tâche programmée.

La temps du lancement aléatoire est automatiquement calculée lors de la création d'une tâche selon le nombre d'appareils clients sur lesquels la tâche est diffusée. Par la suite, la tâche démarre toujours à l'heure de lancement calculée. Toutefois, quand les paramètres de la tâche sont modifiés ou si la tâche est lancée manuellement, la valeur calculée de l'heure de lancement de la tâche est modiée.

Si la case n'est pas cochée, le lancement de la tâche sur les appareils clients s'opère selon la planification.

**• [Décaler aléatoirement le lancement](javascript:toggleBlock() de la tâche dans un intervalle de (min)** 

Si cette option est activée, la tâche est lancée sur les appareils clients de manière aléatoire au cours de l'intervalle déni. Un lancement échelonné de tâche permet d'éviter la communication simultanée d'un nombre important d'appareils clients avec le Serveur d'administration lors du lancement de la tâche programmée.

Si la case n'est pas cochée, le lancement de la tâche sur les appareils clients s'opère selon la planification.

Cette option est Inactif par défaut. Par défaut, la valeur de cet intervalle est de une minute.

11. Cliquez sur le bouton Enregistrer.

La tâche est créée et configurée.

En plus des paramètres que vous définissez lors de la création de la tâche, vous pouvez modifier d'autres propriétés de la tâche créée.

Suite à l'exécution de la tâche Téléchargement des mises à jour sur les stockages des points de distribution, les mises à jour des bases de données et des modules des applications sont téléchargées depuis la source de mises à jour et stockées dans le dossier partagé. Les mises à jour chargées sont utilisées uniquement par les points de distribution qui appartiennent au groupe d'administration indiqué et pour lesquels il n'existe aucune tâche de téléchargement des mises à jour clairement définie.

# Ajout des sources de mises à jour pour la tâche Télécharger les mises à jour dans le référentiel du Serveur d'administration

Lorsque vous créez ou utilisez la tâche de téléchargement des mises à jour dans le stockage du Serveur [d'administration,](#page-244-0) vous pouvez choisir les sources de mises à jour suivantes :

- Serveurs de mise à jour de Kaspersky
- Serveur d'administration principal

Cette ressource s'applique aux tâches créées pour un Serveur d'administration virtuel ou secondaire.

Dossier local ou réseau

Les serveurs de mise à jour de Kaspersky sont utilisés par défaut, mais vous pouvez également télécharger les mises à jour à partir d'un dossier local ou réseau. Vous voudrez peut-être utiliser le dossier si votre réseau n'a pas accès à Internet. Dans ce cas, vous pouvez télécharger manuellement les mises à jour à partir des serveurs de mise à jour de Kaspersky et placer les fichiers téléchargés dans le dossier requis.

Vous ne pouvez indiquer qu'un seul chemin d'accès à un dossier local ou réseau. En tant que dossier local, vous ne pouvez utiliser qu'un dossier sur le Serveur d'administration ;en tant que dossier réseau, vous ne pouvez utiliser qu'un serveur FTP ou HTTP.

Si vous ajoutez à la fois les serveurs de mise à jour de Kaspersky et le dossier local ou réseau, les mises à jour seront téléchargées d'abord à partir du dossier. En cas d'erreur lors du téléchargement, les serveurs de mise à jour de Kaspersky seront utilisés.

Si le dossier partagé contenant les mises à jour est protégé par un mot de passe, activez l'option I**ndiquer le** compte utilisateur pour accéder au dossier partagé de la source des mises à jour (le cas échéant) et saisissez les informations d'identification du compte requises pour l'accès.

- 1. Accédez à  ${\sf APPAREILS}\rightarrow {\sf TÂCHES}.$
- 2. Cliquez sur Téléchargement des mises à jour sur le stockage du Serveur d'administration.
- 3. Accédez à l'onglet Paramètres des applications.
- 4. Sur la ligne Sources des mises à jour, cliquez sur le bouton Configurer.
- 5. Dans la fenêtre qui s'ouvre, cliquez sur le bouton Ajouter.
- 4. Sur la ligne **Sources des mises à jour**, cliquez sur le bouton **Configurer**.<br>5. Dans la fenêtre qui s'ouvre, cliquez sur le bouton **Ajouter**.<br>6. Dans la liste des sources de mise à jour, ajoutez les sources nécessaires. ou réseau, indiquez un chemin d'accès au dossier.
- 7. Cliquez sur OK, puis fermez la fenêtre des propriétés de la source de mise à jour.
- 8. Dans la fenêtre de la source de mise à jour, cliquez sur **OK**.
- 9. Cliquez sur le bouton Enregistrer dans la fenêtre des tâches.

Les mises à jour sont maintenant téléchargées dans le stockage du Serveur d'administration à partir des sources indiquées.

# <span id="page-263-0"></span>À propos de l'utilisation de fichiers diff pour la mise à jour des bases de données et des modules logiciels Kaspersky

Quand Kaspersky Security Center Linux télécharge les mises à jour depuis les serveurs de mise à jour de Kaspersky, il optimise le trafic en utilisant les fichiers diff. Vous pouvez également activer l'utilisation des fichiers diff par les appareils (Serveurs d'administration, points de distribution et appareils clients) qui récupèrent les mises à jour auprès d'autres appareils sur le réseau.

## À propos de la fonction de Téléchargement des fichiers diff

Un fichier diff décrit les différences entre deux version d'un fichier d'une base de données ou d'un module logiciel. Le recours aux fichiers diff économise le trafic au sein du réseau de votre entreprise car les fichiers diff occupent moins d'espace que les fichiers complets des bases de données et des modules de l'application. Si la fonction de Téléchargement des fichiers diffest activée sur le Serveur d'administration ou sur un point de distribution, les fichiers diff sont enregistrés sur ce Serveur d'administration ou ce point de distribution. Par conséquent, les appareils qui récupèrent les mises à jour depuis ce Serveur d'administration ou point de distribution peuvent utiliser les fichiers diff pour mettre à jour leurs bases de données et les modules de l'application.

Pour optimiser l'utilisation des fichiers diff, nous vous conseillons de synchroniser la planification des mises à jour avec la planification des mises à jour du Serveur d'administration ou du Point de distribution sur lesquels les appareils récupèrent les mises à jour. Toutefois, il est possible d'économiser du trafic même si les appareils sont mis à jour bien moins souvent que le Serveur d'administration ou le Point de distribution sur lesquels les appareils récupèrent les mises à jour.

Les points de distribution n'utilisent pas la multidiffusion IP pour distribuer automatiquement les fichiers diff.

## Activation de la fonction de téléchargement des fichiers diff : scénario

## Étapes

### <sup>1</sup> Activation de la fonction sur le Serveur d'administration.

Activation de la fonction dans les paramètres de la tâche [Télécharger les mises à jour dans](#page-249-0) la sauvegarde du Serveur d'administration.

#### **2** Activation de la fonctionnalité pour un point de distribution

[Activez la fonction pour un point](#page-256-0) de distribution qui reçoit les mises à jour par une tâche de Téléchargement des mises à jour sur les stockages des points de distribution.

Activez ensuite la fonction dans les [paramètres de stratégie de l'Agent](#page-161-0) d'administration pour un point de distribution qui reçoit les mises à jour du Serveur d'administration.

Activez ensuite la fonction pour un point de distribution qui récupère les mises à jour auprès d'un Serveur d'administration.

La fonction est activée dans les [paramètres de la stratégie de](#page-161-0) l'Agent d'administration et (si les points de distribution sont affectés manuellement et si vous souhaitez écraser les paramètres de la stratégie), dans la sectionPoints de distribution des propriétés du Serveur d'administration.

Pour confirmer que la fonction de Téléchargement des fichiers diff a bien été activée, vous pouvez mesurer le trafic interne avant et après l'exécution du scénario.

## <span id="page-264-0"></span>Téléchargement des mises à jour par les points de distribution

Kaspersky Security Center Linux permet aux points de distribution d'obtenir des mises à jour du Serveur d'administration, des serveurs Kaspersky, du dossier local ou réseau.

Pour configurer le téléchargement des mises à jour pour un point de distribution :

1. Dans la fenêtre de l'application principale, cliquez sur l'icône **Paramètres (7)** en regard du nom du Serveur d'administration requis.

La fenêtre des propriétés du Serveur d'administration s'ouvre.

- 2. Sous l'onglet Général, sélectionnez la section Points de distribution.
- 3. Cliquez sur le nom du point de distribution via lequel les mises à jour seront livrées aux appareils clients du groupe.
- 4. Dans la fenêtre des propriétés du point de distribution, sélectionnez la section **Source de mises à jour**.
- 5. Sélectionnez la source des mises à jour pour le point de distribution :
	- **[Source des mises à jour](javascript:toggleBlock() <sup>®</sup>**

Sélectionnez une source de mises à jour pour le point de distribution :

- Pour que le point de distribution récupère les mises à jour du Serveur d'administration, sélectionnez Récupérer depuis le Serveur d'administration.
- Pour autoriser le point de distribution à recevoir les mises à jour à l'aide d'une tâche, sélectionnez Utiliser la tâche d'obtention des mises à jour de téléchargement des mises à jour , puis spécifiez une tâche Télécharger les mises <sup>à</sup> jour dans les référentiels des points de distribution :
	- Si une telle tâche existe déjà sur l'appareil, sélectionnez-la dans la liste.
	- Si aucune tâche de ce type n'existe encore sur l'appareil, cliquez sur le lien Créer une tâche pour créer une tâche. L'Assistant de création d'une tâche se lance. Suivez les instructions de l'Assistant.

### • Télécharger les fichiers diff<sup>®</sup>

Cette option active la fonction de [téléchargement](#page-263-0) des fichiers diff.

Cette option est activée par défaut.

Le point de distribution obtient les mises à jour depuis la source indiquée.

# Mise à jour des bases de données et des modules logiciels de Kaspersky sur des appareils déconnectés

La mise à jour des bases de données et des modules logiciels de Kaspersky sur des appareils administrés est une tâche importante pour maintenir la protection des appareils contre les virus et les autres menaces. Les administrateurs configurent habituellement des mises à jour [régulières](#page-242-0) via le stockage du Serveur d'administration.

Lorsque vous devez mettre à jour les bases de données et les modules logiciels sur un appareil (ou un groupe d'appareils) non connecté au Serveur d'administration (principal ou secondaire), à un point de distribution ou à Internet, vous devez utiliser d'autres sources de mise à jour comme un serveur FTP ou un dossier local. Dans ce cas, vous devez livrer les fichiers des mises à jour nécessaires à l'aide d'un appareil de stockage de masse comme un disque flash ou un disque dur externe.

Vous pouvez copier les mises à jour nécessaires à partir des éléments suivants :

Serveur d'administration.

Pour garantir que le stockage du Serveur d'administration contient les mises à jour nécessaires à l'application de sécurité installée sur un appareil déconnecté, au moins un des appareils connectés administrés doit avoir la même application de sécurité installée. Cette application doit être configurée pour recevoir les mises à jour du stockage du Serveur d'administration via la tâche Téléchargement des mises à jour sur le stockage du Serveur d'administration.

• Tout appareil qui a la même application de sécurité installée et configuré pour recevoir les mises à jour à partir du stockage du Serveur d'administration, d'un stockage de point de distribution ou directement à partir des serveurs de mises à jour de Kaspersky.

Voici un exemple de configuration des bases de données et des modules logiciels par copie à partir du stockage du Serveur d'administration.

Pour mettre à jour des bases de données et des modules logiciels de Kaspersky sur des appareils déconnectés :

- 1. Connectez le disque amovible à l'appareil où le Serveur d'administration est installé.
- 2. Copiez les fichiers de mises à jour sur le disque amovible.

Par défaut, les mises à jour se trouvent à l'emplacement suivant : \\<nom du serveur>\KLSHARE\Updates.

Sinon, vous pouvez configurer Kaspersky Security Center pour copier régulièrement les mises à jour dans le dossier sélectionné. Pour ce faire, utilisez l'option **Copier les mises à jour récupérées dans des dossiers** complémentaires dans les propriétés de la tâche *Téléchargement des mises à jour sur le stockage du Serveur* d'administration. Si vous spécifiez un dossier situé sur un disque flash ou un disque dur externe sur le dossier cible pour cette option, cet appareil de stockage de masse contiendra toujours la dernière version des mises à jour.

- 3. Sur les appareils déconnectés, configurez [Kaspersky Endpoint](https://support.kaspersky.com/KES4Linux/11.2.0/fr-FR/197979.htm) Security for Linux La pour recevoir les mises à jour à partir d'un dossier local ou d'une ressource partagée, comme un serveur FTP ou un dossier partagé.
- 4. Copiez les fichiers de mise à jour du disque amovible dans le dossier local ou dans la ressource partagée à utiliser comme source de mise à jour.
- 5. Sur l'appareil déconnecté qui nécessite l'installation des mises à jour, démarrez la tâche de mise à jour de Kaspersky Endpoint Security for Linux.

Une fois que la tâche de mise à jour est terminée, les bases de données et les modules logiciels de Kaspersky sont à jour sur l'appareil.

## Réglage des points de distribution et des passerelles de connexion

La structure des groupes d'administration dans Kaspersky Security Center Linux exerce les fonctions suivantes :

Désignation de la zone d'action des stratégies.

Il existe une autre méthode d'application des paramètres nécessaires sur les appareils : le recours aux profils de stratégie.

Désignation de la zone d'action des tâches de groupe.

Il y existe une méthode de désignation de la zone d'action des tâches de groupe qui ne repose pas sur la hiérarchie des groupes d'administration : l'utilisation de tâche pour des sélections d'appareils et des ensembles d'appareils.

- Désignation des privilèges d'accès aux appareils et aux Serveurs d'administration secondaires et virtuels
- Ceci assigne les points de distribution.

Lors de la mise en place de la structure de groupes d'administration, il faut prendre en considération la topologie du réseau de l'entreprise pour garantir la désignation optimale des points de distribution. La distribution optimale des points de distribution permet de diminuer le trafic réseau à l'intérieur du réseau de l'entreprise.

En fonction de la structure organisationnelle de l'entreprise et de la topologie des réseaux, les configurations typiques suivantes de structure des groupes d'administration existent :

- Un bureau.
- plusieurs petits bureaux isolés.

Les appareils fonctionnant comme points de distribution doivent être protégés, y compris physiquement contre tout accès non autorisé.

# Configuration typique des points de distribution : un bureau simple

Dans la configuration typique « un bureau », tous les appareils se trouvent sur le réseau de l'entreprise et se « voient ». Le réseau de l'entreprise peut comprendre plusieurs "parties" mises en évidence (des réseaux ou des segments de réseau) et reliées par des canaux étroits.

Les moyens suivants de construction de la structure de groupes d'administration existent :

- Construction de la structure des groupes d'administration en tenant compte de la topologie du réseau. La structure des groupes d'administration ne doit pas obligatoirement refléter exactement la topologie du réseau. Il suffit que quelques groupes d'administration correspondent à des parties du réseau mises en évidence. Les points de distribution peuvent être désignés automatiquement ou manuellement.
- Construction de la structure des groupes d'administration qui ne reflète pas la topologie du réseau. Dans ce cas, vous devez désactiver la désignation automatique des points de distribution et désigner dans chaque partie du réseau mise en évidence un ou plusieurs appareils en tant que points de distribution sur le groupe d'administration racine, par exemple, sur le groupe **Appareils administrés**. Tous les points de distribution se trouvent au même niveau et possèdent la même zone d'action, à savoir tous les appareils du réseau de l'entreprise. Chaque Agent d'administration se connecte dans ce cas au point de distribution qui possède l'itinéraire le plus court. L'utilitaire tracert permet de dénir l'itinéraire d'accès au point de distribution.

## Configuration typique des points de distribution : plusieurs petits bureaux isolés

Cette configuration typique correspond à plusieurs petits bureaux distants, potentiellement connectés au siège principal via Internet. Chacun de ces bureaux distants se trouve au-delà du NAT. Autrement dit, la connexion d'un bureau distant à un autre est impossible. Ils sont isolés.

La configuration doit absolument se refléter dans la structure des groupes d'administration : pour chacun des bureaux distants. il faut créer un groupe d'administration distinct (les groupes **Bureau 1, Bureau 2** sur l'illustration ci-après).

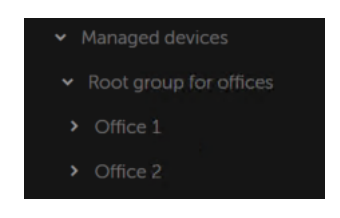

Bureaux distants affichés dans la structure des groupes d'administration

Sur chaque groupe d'administration correspondant à un bureau, il faut désigner un ou plusieurs points de distribution. Les points de distribution doivent être des appareils du bureau distant dotés d'espace suffisant sur le disque. Ainsi, les appareils qui se trouvent par exemple dans le groupe **Bureau 1** vont contacter les points de distribution assignés au groupe d'administration Bureau 1.

Si certains utilisateurs se déplacent d'un bureau à l'autre avec des ordinateurs portables, il faut sélectionner dans chaque bureau distant, en plus des points de distribution cités ci-dessus, deux ou plusieurs appareils et les assigner comme points de distribution pour le groupe d'administration de niveau supérieur (le groupe **Groupe** racine pour les bureaux dans l'illustration ci-dessus).

Exemple : Par exemple, voici un ordinateur portable qui se trouve dans le groupe d'administration **Bureau 1**, mais qui est déplacé physiquement dans le bureau qui correspond au groupe **Bureau 2**. Après le déplacement, l'Agent d'administration sur l'ordinateur portable tente de contacter les points de distribution assignés au groupe Bureau 1, mais ceux-ci ne sont pas accessibles. Alors l'Agent d'administration commence à contacter les points de d'administration sur l'ordinateur portable tente de contacter les points de distribution assignés au groupe **Bureau 1**<br>mais ceux-ci ne sont pas accessibles. Alors l'Agent d'administration commence à contacter les points de isolés les uns des autres, seules les requêtes d'accès aux points de distribution assignés au groupe d'administration Groupe racine pour les bureaux aboutissent lorsque l'Agent d'administration tente d'accéder aux points de distribution dans le groupe **Bureau 2**. Autrement dit, l'ordinateur portable demeure dans le groupe d'administration qui correspond à son bureau d'origine, mais il utilise malgré tout le point de distribution du bureau où il se trouve physiquement à l'heure actuelle.

# <span id="page-268-0"></span>Calcul de la quantité et de la configuration des points de distribution

Plus un réseau compte d'appareils clients, plus le nombre de points de distribution requis augmente. Il est recommandé de ne pas désactiver la définition automatique des points de distribution. Lorsque la définition automatique des points de distribution est activée, le Serveur d'administration désigne les points de distribution si le nombre des appareils clients est assez élevé, et définit leur configuration.

## Utilisation de points de distribution assignés exclusivement

Si vous envisagez d'utiliser des ensembles d'appareils (à savoir, des serveurs affectés de manière exclusive) en tant que points de distribution, vous pouvez ne pas utiliser la définition automatique des points de distribution. Dans ce cas, assurez-vous que les appareils dont vous souhaitez faire des points de distribution disposent de suffisamment d'espace libre sur le disque, qu'ils ne sont pas régulièrement éteints et que le « mode veille » est désactivé.

Nombre de points de distribution exclusivement attribués sur un réseau qui contient un segment unique, sur la base du nombre d'appareils en réseau

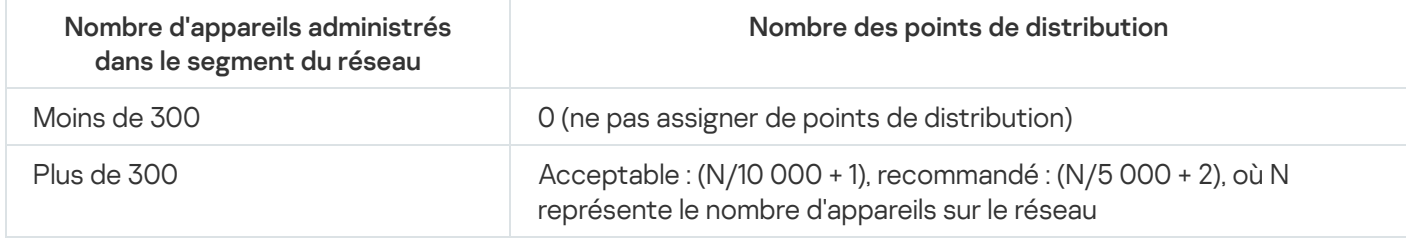

Nombre de points de distribution exclusivement attribués sur un réseau qui contient plusieurs segments, sur la base du nombre d'appareils en réseau

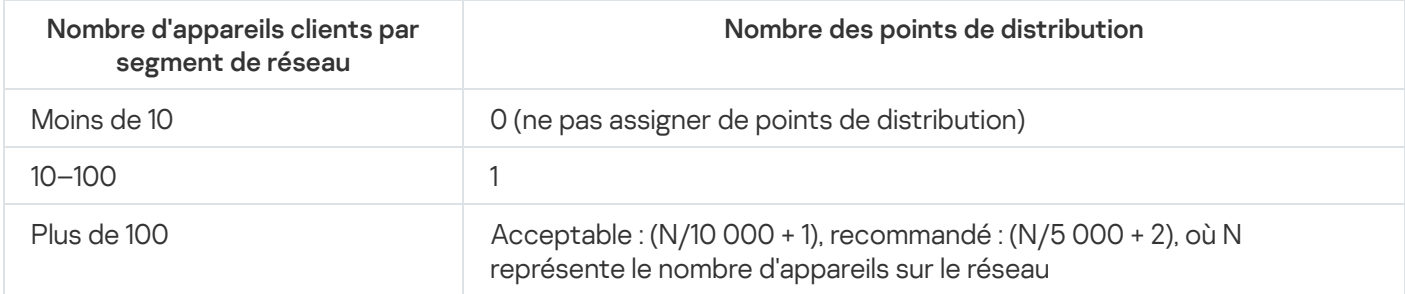

Utilisation d'appareils clients standard (postes de travail) en tant que points de distribution

Si vous avez l'intention d'utiliser des appareils clients standard (à savoir, des postes de travail) en tant que points de distribution, nous vous conseillons de les désigner comme dans les tableaux ci-dessous afin d'éviter une charge excessive des canaux de communication et du Serveur d'administration :

Nombre de postes de travail servant de points de distribution sur un réseau qui contient un segment unique, sur la base du nombre d'appareils en réseau

Nombre d'appareils administrés dans Nombre des points de distribution

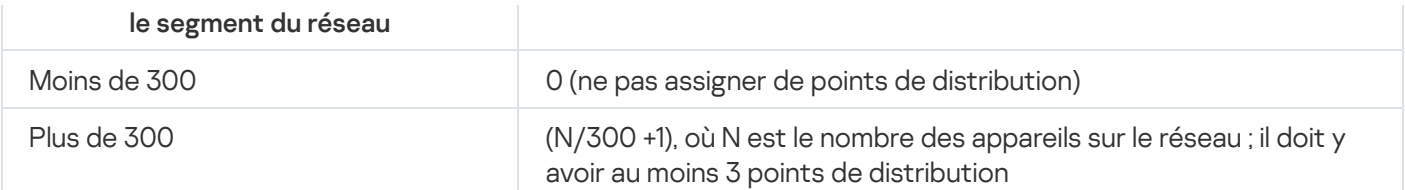

Nombre de postes de travail servant de points de distribution sur un réseau qui contient plusieurs segments, sur la base du nombre d'appareils en réseau

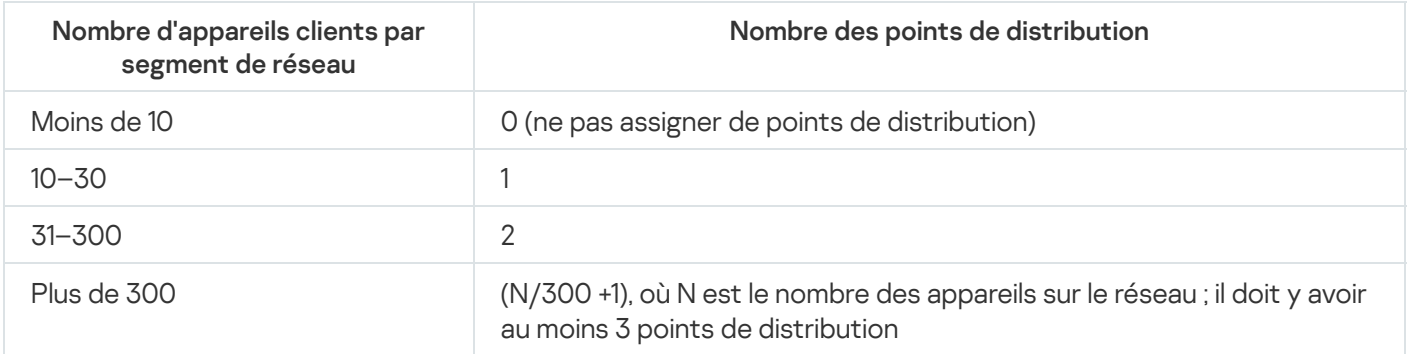

Si un point de distribution est éteint (ou indisponible pour toute autre raison), les appareils administrés situés dans sa zone d'action peuvent accéder au Serveur d'administration pour les mises à jour.

## Assignation automatique des points de distribution

Nous vous recommandons d'assigner les points de distribution automatiquement. Dans ce cas, Kaspersky Security Center Linux choisira lui-même les appareils à désigner comme points de distribution.

Pour assigner automatiquement des points de distribution :

1. Dans la fenêtre de l'application principale, cliquez sur l'icône **Paramètres (7)** en regard du nom du Serveur d'administration requis.

La fenêtre des propriétés du Serveur d'administration s'ouvre.

- 2. Sous l'onglet Général, sélectionnez la section Points de distribution.
- 3. Sélectionnez l'option Attribuer automatiquement les points de distribution.

Si l'assignation automatique d'appareils comme points de distribution est activée, vous ne pouvez pas configurer les points de distribution manuellement ni modifier la liste des points de distribution.

4. Cliquez sur le bouton Enregistrer.

Le Serveur d'administration assigne et configure automatiquement les points de distribution.

## Assignation manuelle des points de distribution

Kaspersky Security Center Linux permet de désigner manuellement des appareils comme points de distribution.

Nous vous recommandons d'assigner les points de distribution automatiquement. Dans ce cas, Kaspersky Security Center Linux choisira lui-même les appareils à désigner comme points de distribution. Cependant, si vous souhaitez, pour quelque raison que ce soit, refuser la désignation automatique des points de distribution (si vous souhaitez, par exemple, utiliser des serveurs prévus à cet effet), vous pouvez désigner les points de distribution manuellement, après avoir évalué leur quantité et leur configuration.

Les appareils fonctionnant comme points de distribution doivent être protégés, y compris physiquement contre tout accès non autorisé.

Pour désigner manuellement un appareil comme point de distribution :

1. Dans la fenêtre de l'application principale, cliquez sur l'icône **Paramètres (7)** en regard du nom du Serveur d'administration requis.

La fenêtre des propriétés du Serveur d'administration s'ouvre.

- 2. Sous l'onglet Général, sélectionnez la section Points de distribution.
- 3. Sélectionnez l'option Attribuer manuellement les points de distribution.
- 4. Cliquez sur le bouton Désigner.
- 5. Sélectionner l'appareil dont vous voulez faire un point de distribution.

Lors de la sélection de l'appareil, prenez en compte les particularités de fonctionnement des points de distribution et les exigences pour l'appareil qui joue le rôle de point de distribution. Désigner<br>| dont vou<br>| l'appare<br>|ences po<br>|e d'admin<br>| OK.

- 6. Sélectionnez le groupe d'administration que vous voulez inclure dans le champ du point de distribution sélectionné.
- 7. Cliquez sur le bouton OK.

Le point de distribution que vous avez ajouté sera affiché dans la liste des points de distribution, dans la section . Points de distribution

- 8. Sélectionnez le nouveau point de distribution dans la liste pour ouvrir la fenêtre de ses propriétés.
- 9. Configurez le point de distribution dans la fenêtre des propriétés :
	- Dans la section Général, indiquez les paramètres d'interaction entre le point de distribution et les appareils clients :
		- · [Numéro de port SSL](javascript:toggleBlock()<sup>®</sup>

Le numéro du port SSL utilisé pour la connexion sécurisée des appareils clients au point de distribution via le protocole SSL.

Le numéro de port est de 13000 par défaut.

 $\bullet$  Utiliser la multidiffusion

Si cette option est activée, la multidiffusion pour la diffusion automatique des paquets d'installation sur les appareils clients du groupe sera utilisée.

La diffusion IP multidiffusion réduit le temps nécessaire à l'installation d'une application à partir d'un paquet d'installation sur un groupe d'appareils clients, mais prolonge le temps d'installation lorsque vous installez une application sur un seul appareil client.

#### $\bullet$  IP de multidiffusion

Adresse IP sur laquelle est exécuté l'envoi diffusion multiadresse. L'adresse IP peut être indiquée dans l'intervalle 224.0.0.0 – 239.255.255.255

Par défaut, Kaspersky Security Center Linux attribue automatiquement une adresse IP de multidiffusion unique dans la plage donnée.

### · Numéro du port IP de multidiffusion ?

Numéro du port de diffusion multi-adresse.

Le numéro de port est de 15001 par défaut. Dans le cas où le point de distribution tourne sur un appareil sur lequel est également installé un Serveur d'administration, le numéro de port par défaut pour la connexion SSL est 13001.

### • Diffuser les mises à jour ?

Les mises à jour sont distribuées aux appareils administrés à partir des sources suivantes :

- Ce point de distribution si cette option est activée.
- Autres points de distribution, Serveur d'administration ou serveurs de mise à jour Kaspersky si cette option est désactivée.

Si vous utilisez des points de distribution pour déployer des mises à jour, vous pouvez économiser du trafic parce que vous réduisez le nombre de téléchargements. Vous pouvez aussi alléger la charge sur le Serveur d'administration et répartir la charge entre les points de distribution. Vous pouvez [calculer](#page-268-0) le nombre de points de distribution de votre réseau pour optimiser le trafic et la charge.

Si vous désactivez cette option, le nombre de téléchargements de mises à jour et de charges sur le Serveur d'administration peut augmenter. Cette option est activée par défaut.

## · Diffuser les paquets d'installation ?

Les paquets d'installation sont distribuées aux appareils administrés à partir des sources suivantes :

- Ce point de distribution si cette option est activée.
- Autres points de distribution, Serveur d'administration ou serveurs de mise à jour Kaspersky si cette option est désactivée.

Si vous utilisez des points de distribution pour déployer des paquets d'installation, vous pouvez économiser du trafic parce que vous réduisez le nombre de téléchargements. Vous pouvez aussi alléger la charge sur le Serveur d'administration et répartir la charge entre les points de distribution. Vous pouvez [calculer](#page-268-0) le nombre de points de distribution de votre réseau pour optimiser le trafic et la charge.

Si vous désactivez cette option, le nombre de téléchargements de paquets d'installation et de charges sur le Serveur d'administration peut augmenter. Cette option est activée par défaut.

- Dans la section Zone d'action, indiquez les groupes d'administration auxquels le point de distribution distribuera les mises à jour.
- Dans la section **Source de mises à jour**, vous pouvez sélectionner une source de mises à jour pour le point de distribution :
	- **[Source des mises à jour](javascript:toggleBlock() <sup>®</sup>**

Sélectionnez une source de mises à jour pour le point de distribution :

- Pour que le point de distribution récupère les mises à jour du Serveur d'administration, sélectionnez Récupérer depuis le Serveur d'administration.
- Pour autoriser le point de distribution à recevoir les mises à jour à l'aide d'une tâche, sélectionnez Utiliser la tâche d'obtention des mises à jour de téléchargement des mises à jour , puis spécifiez une tâche Télécharger les mises à jour dans les référentiels des points de distribution:
	- Si une telle tâche existe déjà sur l'appareil, sélectionnez-la dans la liste.
	- Si aucune tâche de ce type n'existe encore sur l'appareil, cliquez sur le lien **Créer une tâche** pour créer une tâche. L'Assistant de création d'une tâche se lance. Suivez les instructions de l'Assistant.

#### Télécharger les fichiers diff<sup>®</sup>

Cette option active la fonction de [téléchargement](#page-263-0) des fichiers diff.

Cette option est activée par défaut.

- Configurez l'interrogation des plages IP par le point de distribution.
	- [Plages IP](javascript:toggleBlock()<sub>®</sub>

Vous pouvez activer la recherche d'appareils pour les plages IPv4 et les réseaux IPv6.

Si vous activez l'option Autoriser le sondage de la plage, vous pouvez ajouter des plages d'analyse et définir les programmations pour celles-ci. Vous pouvez ajouter des plages IP à la liste des plages analysées.

Si vous activez l'option Activer le sondage avec la technologie Zeroconf, le point de distribution sonde automatiquement le réseau IPv6 en utilisant la mise en réseau sans configuration (également appelée Zeroconf). Dans ce cas, les plages IP spécifiées sont ignorées car le point de distribution sonde l'ensemble du réseau.

Dans la section Avancé, indiquez le dossier que le point de distribution doit utiliser pour l'enregistrement des données diffusées

#### · [Utiliser le dossier par défaut](javascript:toggleBlock() ?

Lors du choix de cette option, le dossier avec l'Agent d'administration installé sur le point de distribution sera utilisé pour enregistrer les données.

#### · Utiliser le dossier spécifié ?

Lors du choix de cette option, il est possible d'indiquer dans le champ situé ci-dessous le chemin d'accès au dossier. Le dossier peut être local sur le point de distribution ou distant, sur n'importe lequel des appareils faisant partie du réseau de l'entreprise.

Le compte utilisateur, sous lequel l'Agent d'administration est lancé sur le point de distribution, doit posséder l'accès au dossier indiqué pour lecture et écriture.

10. Cliquez sur le bouton OK.

Les appareils sélectionnés sont comme des points de distribution.

## Modifier la liste des points de distribution pour un groupe d'administration

Vous pouvez voir la liste des points de distribution assignés à un groupe d'administration spécifique et y ajouter ou en éliminer des points de distribution.

Pour voir et modifier la liste des points de distribution assignés à un groupe d'administration :

- 1. Accédez à APPAREILS → Groupes.
- 2. Dans la structure du groupe d'administration, sélectionnez le groupe d'administration dont vous voulez voir les points de distribution assignés.
- 3. Cliquez sur l'onglet POINTS DE DISTRIBUTION.
- 4. Ajoutez de nouveaux points de distribution pour le groupe d'administration à l'aide du bouton **Désigner** ou supprimez les points de distribution assignés à l'aide du bouton Désaffecter.

Selon vos modifications, des nouveaux points de distribution sont ajoutés à la liste ou des points de distribution existants sont supprimés de la liste.

## Activation d'un serveur push

Dans Kaspersky Security Center, un point de distribution peut servir de serveur push pour les appareils administrés via le protocole mobile et pour les appareils administrés par l'Agent d'administration. Par exemple, un serveur push doit être activé si vous souhaitez pouvoir forcer la [synchronisation](#page-212-0) des appareils KasperskyOS avec le Serveur d'administration. Un serveur push a la même portée d'appareils administrés que le point de distribution sur lequel le serveur push est activé. Si plusieurs points de distribution sont affectés au même groupe d'administration, vous pouvez activer le serveur push sur chacun des points de distribution. Dans ce cas, le Serveur d'administration équilibre la charge entre les points de distribution.

Vous souhaiterez peut-être utiliser des points de distribution comme serveurs push pour vous assurer qu'il existe une connexion permanente entre un appareil administré et le Serveur d'administration. Une connexion permanente est nécessaire pour certaines opérations, telles que l'exécution et l'arrêt des tâches locales, la réception de statistiques pour une application administrée ou la création d'un tunnel. Si vous utilisez un point de distribution comme serveur push, vous n'avez pas besoin d'utiliser l'option **Maintenir la connexion au Serveur d'administration** sur les appareils administrés ou envoyer des paquets au port UDP de l'Agent d'administration.

Un serveur push prend en charge jusqu'à 50 000 connexions simultanées.

Pour activer le serveur push sur un point de distribution :

- 1. Cliquez sur l'icône Paramètres (p) en regard du nom du Serveur d'administration requis.
	- La fenêtre des propriétés du Serveur d'administration s'ouvre.
- 2. Sous l'onglet Général, sélectionnez la section Points de distribution.
- 3. Cliquez sur le nom du point de distribution sur lequel vous souhaitez activer le serveur push.
- La fenêtre Propriétés du point de distribution s'affiche.
- 4. Dans la section Général, activez l'option Exécuter le serveur push.
- 5. Dans le champ Port du serveur push, saisissez le numéro de port. Vous pouvez préciser le numéro de tout port inoccupé.
- 6. Dans le champ Adresse des hôtes distants, indiquez l'adresse IP ou le nom de l'appareil du point de distribution.
- 7. Cliquez sur le bouton OK.

Le serveur push est activé sur le point de distribution sélectionné.

## Gestion des applications tierces sur les appareils client

Cette section décrit les fonctions de Kaspersky Security Center Linux associées à l'administration des applications tierces installées sur les appareils clients.

## Scénario : administration des applications

Vous pouvez gérer le démarrage des applications sur les appareils de l'utilisateur. Vous pouvez autoriser ou bloquer l'exécution des applications sur les appareils administrés. Cette fonctionnalité est assurée par le module Contrôle des applications.

Le composant Contrôle des applications est disponible pour Kaspersky Endpoint Security 11.2 for Linux et les versions ultérieures.

## Prérequis

- Kaspersky Security Center Linux est déployé dans votre entreprise.
- La stratégie de Kaspersky Endpoint Security for Linux est créée et active.

## Étapes

Le scénario d'utilisation Contrôle des applications se déroule par étapes :

**1** Formation et consultation de la liste des fichiers exécutables sur les appareils client

Cette étape vous permet de découvrir les fichiers exécutables qui figurent sur les appareils administrés. Consultez la liste des fichiers exécutables et comparez-la avec les listes des fichiers exécutables autorisés et interdits. Les restrictions d'utilisation des fichiers exécutables peuvent être liées aux stratégies de sécurité de l'information dans votre entreprise. Vous pouvez ignorer cette étape si vous savez exactement quels fichiers exécutables sont installés sur les appareils administrés.

Instructions pour : [obtenir et consulter une liste des](#page-276-0) fichiers exécutables installés sur les appareils clients

#### <sup>2</sup> Création des catégories d'applications pour les applications utilisées dans votre organisation

Analysez les listes des fichiers exécutables stockés sur les appareils administrés. Créez des catégories d'applications en vous basant sur l'analyse. Il est recommandé de créer une catégorie "Applications de travail" qui englobe l'ensemble standard des applications utilisées dans votre organisation. Si diérents groupes d'utilisateurs utilisent diérents ensembles d'applications dans leur travail, une catégorie d'application distincte peut être créée pour chaque groupe d'utilisateurs.

Instructions pour : [créer une catégorie d'applications](#page-277-0) enrichie manuellement

<sup>3</sup> Configuration du Contrôle des applications dans la stratégie Kaspersky Endpoint Security for Linux

Configurez le composant Contrôle des applications dans la stratégie Kaspersky Endpoint Security for Linux à l'aide des catégories d'applications que vous avez créées à l'étape précédente.

#### 4 Vérification de la configuration du Contrôle des applications

Assurez-vous d'avoir effectué les tâches suivantes :

- Créé les catégories d'applications.
- o Configuré le Contrôle des applications en utilisant les catégories d'applications.

## Résultats

Une fois le scénario terminé, le démarrage des applications est contrôlé sur les appareils administrés. Les utilisateurs peuvent uniquement démarrer les applications autorisées dans votre organisation et ne peuvent pas démarrer les applications interdites dans votre organisation.

Pour plus d'informations sur le Contrôle des applications, consultez l'Aide en ligne de [Kaspersky Endpoint](https://support.kaspersky.com/KES4Linux/11.2.0/fr-FR/) Security for Linux  $\Xi$ .

# À propos du Contrôle des applications

Le module Contrôle des applications surveille les tentatives de démarrage des applications par les utilisateurs et régit le démarrage des applications à l'aide des règles de Contrôle des applications.

Le composant Contrôle des applications est disponible pour Kaspersky Endpoint Security 11.2 for Linux et les versions ultérieures.

Le démarrage des applications dont les paramètres ne correspondent à aucune des règles du Contrôle des applications est régi par le mode de fonctionnement sélectionné pour le composant :

- Liste de refus. Le mode est utilisé si vous souhaitez autoriser le démarrage de toutes les applications, sauf celles indiquées dans les règles de blocage. Par défaut, ce mode est sélectionné.
- Liste d'autorisation. Le mode est utilisé si vous souhaitez bloquer le démarrage de toutes les applications, sauf celles indiquées dans les règles d'autorisation.

Les règles de Contrôle des applications sont implémentées via des catégories d'applications. Vous pouvez créer des catégories d'applications définissant des critères spécifiques. Dans Kaspersky Security Center Linux, vous pouvez uniquement créer des catégories avec du contenu ajouté [manuellement](#page-277-0). vous définissez des conditions, par exemple les métadonnées du fichier, le hashcode du fichier, le certificat du fichier, la catégorie KL, le chemin d'accès au fichier, afin d'inclure des fichiers exécutables dans la catégorie.

<span id="page-276-0"></span>Pour plus d'informations sur le Contrôle des applications, consultez l'Aide en ligne de [Kaspersky Endpoint](https://support.kaspersky.com/KES4Linux/11.2.0/fr-FR/) Security for Linux  $\Xi$ .

## Obtention et consultation d'une liste des fichiers exécutables stockés sur les appareils client

Vous pouvez obtenir une liste des fichiers exécutables stockés sur les appareils administrés. Pour répertorier les chiers exécutables, vous devrez créer une tâche d'inventaire.

La fonctionnalité d'inventaire des fichiers exécutables est disponible pour Kaspersky Endpoint Security 11,2 for Linux et les versions ultérieures.

Pour créer une tâche d'inventaire des fichiers exécutables sur les appareils clients, procédez comme suit :

1. Accédez à  ${\sf APPAREILS}\rightarrow {\sf TÂCHES}.$ 

La liste des tâches s'affiche.

2. Cliquez sur le bouton Ajouter.

Ceci permet de lancer l'[Assistant](#page-169-0) de création d'une tâche. Suivez les étapes de l'Assistant.

- 3. Sur la page Nouvelle tâche, sélectionnez Kaspersky Endpoint Security for Linux dans la liste déroulante . Application
- 4. À partir de la liste déroulante **Type de tâche**, sélectionnez **Inventaire**.
- 5. Sur la page Fin de la création de la tâche, cliquez sur le bouton Terminer.

Une fois que l'Assistant de création d'une tâche a terminé l'opération, la tâche Inventaire est créée et configurée. Si vous le souhaitez, vous pouvez modifier les paramètres de la tâche créée. La tâche qui vient d'être créée s'affiche dans la liste des tâches.

Pour une description détaillée de la tâche d'inventaire, reportez-vous à l'aide en ligne de Kaspersky Endpoint Security for Linux.

Une fois la tâche **Inventaire** effectuée, la liste des fichiers exécutables stockés sur les appareils administrés est créée et vous pouvez la consulter.

Pendant l'exécution de l'inventaire, l'application détecte les fichiers exécutables dans les formats suivants : MZ, COM, PE, NE, SYS, CMD, BAT, PS1, JS, VBS, REG, MSI, CPL, DLL, JAR, et HTML.

Pour consulter la liste de tous les fichiers exécutables stockés sur les appareils client :

Dans la liste déroulante OPÉRATIONS → APPLICATIONS TIERCES, sélectionnez FICHIERS EXÉCUTABLES.

La page affiche la liste des fichiers exécutables stockés sur les appareils client.

# <span id="page-277-0"></span>Création d'une catégorie d'applications enrichie manuellement

Vous pouvez spécifier un ensemble de critères comme modèle pour les fichiers exécutables dont vous souhaitez autoriser ou bloquer le démarrage dans votre entreprise. En vous basant sur les fichiers exécutables correspondant aux critères, vous pouvez créer une catégorie d'applications et l'utiliser dans la configuration du composant Contrôle des applications.

Pour créer une catégorie d'applications enrichie manuellement, procédez comme suit :

## 1. Dans la liste déroulante **OPÉRATIONS**  $\rightarrow$  **APPLICATIONS TIERCES**, sélectionnez **CATÉGORIES** . D'APPLICATIONS

La page comportant une liste des catégories d'applications s'affiche.

2. Cliquez sur le bouton Ajouter.

L'Assistant de nouvelle catégorie démarre. Suivez les étapes de l'Assistant.

3. Sur la page **Sélectionner la méthode de création de catégorie** de l'Assistant, sélectionnez l'option **Catégorie** dont le contenu a été ajouté manuellement. Les données des fichiers exécutables sont ajoutées

. manuellement à la catégorie

- 4. Sur la page **Conditions** de l'Assistant, cliquez sur le bouton Ajouter pour ajouter un critère de condition d'inclusion de fichiers à la catégorie créée.
- 5. Sur la page Critère de condition, sélectionnez un type de règle pour la création de la catégorie dans la liste :
	- · Sélectionner un certificat dans le stockage ?

Si cette option a été sélectionnée, vous pouvez indiquer les certificats du stockage. Les fichiers exécutables signés conformément aux certificats seront ajoutés à la catégorie utilisateur.

• Définir le chemin d'accès à l'application (masques pris en charge) <br>

Si cette option a été sélectionnée, vous pouvez indiquer La chemin d'accès au fichier du le dossier sur l'appareil client dont les fichiers exécutables seront ajoutés dans une catégorie d'applications définie par l'utilisateur.

#### [Disque amovible](javascript:toggleBlock()<sup>®</sup>

Si cette option a été sélectionnée, vous pouvez indiquer le type de support (n'importe lequel ou disque amovible) sur lequel l'application est exécutée. Les applications, lancées sur le moyen de type sélectionné, seront ajoutées dans une catégorie d'applications définie par l'utilisateur.

- Hash, métadonnées ou certificat :
	- [Sélectionner dans la liste des](javascript:toggleBlock() fichiers exécutables

Si vous avez choisi cette option, vous pouvez sélectionner les applications à ajouter à une catégorie dans la liste des fichiers exécutables de l'appareil client.

· [Sélectionner dans le registre](javascript:toggleBlock() des applications<sup>2</sup>

Si cette option est sélectionnée, le registre des applications s'affiche. Vous pouvez sélectionner une application dans le registre et spécifier les métadonnées suivantes pour le fichier :

- Nom du fichier.
- Version du fichier. Vous pouvez spécifier une valeur précise pour la version ou décrire une condition, par exemple "supérieure à 5.0".
- Nom de l'application.
- Version de l'application. Vous pouvez spécifier une valeur précise pour la version ou décrire une condition, par exemple "supérieure à 5.0".
- Éditeur.
- Définir manuellement<sup>®</sup>

Si cette option est sélectionnée, vous devez indiquer le hash du fichier, ou les métadonnées ou le certificat en guise de condition d'ajout des applications à la catégorie utilisateur.

#### Hash du fichier

En fonction de la version de l'application de sécurité installée sur les appareils de votre réseau, il faut choisir un algorithme de calcul de la fonction hash par l'application Kaspersky Security Center Linux pour les fichiers de la catégorie. Les informations relatives aux fonctions hash calculées sont enregistrées dans la base de données du Serveur d'administration. L'enregistrement des fonctions hash augmente à peine la taille des bases de données.

SHA-256 est une fonction de hachage cryptographique dont l'algorithme du calcul ne contient pas de vulnérabilités et il est considéré actuellement comme la fonction de chirement la plus sûre. Kaspersky Endpoint Security for Linux prend en charge le calcul SHA-256.

Choisissez une des options du calcul de la fonction hash par l'application Kaspersky Security Center Linux pour les fichiers de la catégorie :

- Si toutes les instances des applications de sécurité installées sur votre réseau sont Kaspersky Endpoint Security for Linux, cochez la case SHA-256.
- Cochez la case Hash MD5 uniquement si vous utilisez Kaspersky Endpoint Security for Windows. Kaspersky Endpoint Security for Linux ne prend pas en charge la fonction de hachage MD5.

#### Données méta

Si cette option est sélectionnée, vous pouvez spécifier les métadonnées du fichier, telles que le nom du fichier, la version du fichier, le fournisseur. Les métadonnées seront envoyées au Serveur d'administration. Les fichiers exécutables, possédant les mêmes données méta, seront ajoutés à la catégorie d'applications.

#### Certificat

Si cette option a été sélectionnée, vous pouvez indiquer les certificats du stockage. Les fichiers exécutables signés conformément aux certificats seront ajoutés à la catégorie utilisateur.

#### [Depuis un dossier archivé](javascript:toggleBlock()<sup>®</sup>

Si cette option est sélectionnée, vous pouvez spécifier un fichier d'un dossier archivé, puis sélectionner la condition à utiliser pour ajouter des applications à la catégorie d'utilisateurs. Le dossier archivé est décompressé et les conditions que vous sélectionnez sont appliquées aux fichiers du dossier. Comme condition, vous pouvez sélectionner l'un des critères suivants :

### • Hash du fichier

Vous sélectionnez la fonction de hachage (MD5 ou SHA-256) que vous souhaitez utiliser pour calculer les valeurs de hachage. Les applications, possédant les mêmes valeurs de hachage que les fichiers du dossier archivé, seront ajoutées dans une catégorie d'applications définie par l'utilisateur.

Sélectionnez une fonction de hachage MD5 uniquement si vous utilisez Kaspersky Endpoint Security for Windows. Kaspersky Endpoint Security for Linux ne prend pas en charge la fonction de hachage MD5.

### Données méta

Vous sélectionnez les métadonnées que vous souhaitez utiliser comme critères. Les fichiers exécutables, possédant les mêmes données méta, seront ajoutés dans une catégorie d'applications définie par l'utilisateur.

### $\bullet$  Certificat

Vous sélectionnez les propriétés de certificat (objet du certificat, empreinte digitale ou émetteur) que vous souhaitez utiliser comme critères. Les fichiers exécutables signés conformément aux certificats et qui en possèdent les mêmes propriétés seront ajoutés à la catégorie utilisateur.

Le critère sélectionné est ajouté à la liste des conditions.

Vous pouvez ajouter autant de critères que nécessaire à la création de la catégorie d'applications.

- 6. Sur la page **Exclusions** de l'Assistant, cliquez sur le bouton **Ajouter** pour ajouter un critère de condition d'exclusion de fichiers de la catégorie en cours de création.
- 7. Sur la page **Critère de condition**, sélectionnez un type de règle dans la liste, comme vous avez sélectionné une règle pour la création de la catégorie.

Lorsque l'Assistant a terminé l'opération, la catégorie d'applications est créée. Elle s'affiche dans la liste des catégories d'applications. Vous pouvez utiliser la catégorie d'application créée lorsque vous configurez le Contrôle des applications.

Pour plus d'informations sur le Contrôle des applications, consultez l'Aide en ligne de [Kaspersky Endpoint](https://support.kaspersky.com/KES4Linux/11.2.0/fr-FR/) Security for Linux  $\Xi$ .

# Affichage de la liste des catégories d'applications

Vous pouvez consulter la liste des catégories d'applications configurées et les paramètres de chaque catégorie d'applications.

Pour consulter la liste des catégories d'applications,

Sous l'onglet OPÉRATIONS, dans la liste déroulante APPLICATIONS TIERCES, sélectionnez CATÉGORIES . D'APPLICATIONS

La page comportant une liste des catégories d'applications s'affiche.

Pour consulter les propriétés d'une catégorie d'applications,

Cliquez sur le nom de la catégorie d'applications.

La fenêtre des propriétés de la catégorie d'applications s'affiche. Les propriétés sont regroupées sur plusieurs onglets.

# Ajout de fichiers exécutables liés par un événement à la catégorie de l'application

Une fois que le Contrôle des applications est configuré dans les stratégies Kaspersky Endpoint Security for Linux, les événements suivants s'affichent dans la liste des événements :

- Lancement de l'application interdit (événement *Critique*). Cet événement s'affiche si vous avez configuré le Contrôle des applications pour appliquer des règles.
- **Lancement de l'application interdit en mode de test** (événement d'*Information*). Cet événement s'affiche si vous avez configuré le Contrôle des applications pour tester des règles.
- Message de blocage du démarrage de l'application envoyé à l'administrateur (événement d'*Avertissement*). Cet événement s'affiche si vous avez configuré le Contrôle des applications pour appliquer des règles et si un utilisateur a demandé à accéder à l'application dont le démarrage est bloqué.

Il est recommandé de créer des sélections [d'événements](#page-298-0) pour consulter les événements associés au fonctionnement du Contrôle des applications.

Vous pouvez ajouter des fichiers exécutables associés aux événements du Contrôle des applications à une catégorie d'applications existante ou à une nouvelle catégorie d'applications. Vous pouvez ajouter des fichiers exécutables uniquement à une catégorie d'applications enrichie manuellement.

Pour ajouter des fichiers exécutables liés aux événements du Contrôle des applications à une catégorie de l'application :

## 1. Accédez à **SURVEILLANCE ET RAPPORTS → SÉLECTIONS D'ÉVÉNEMENTS**.

La liste des sélections d'événements s'affiche.

2. Sélectionnez la sélection d'événements pour consulter les événements associés au Contrôle des applications et démarrer cette sélection [d'événements](#page-299-0).

Si vous n'avez pas créé de sélection d'événements associée au Contrôle des applications, vous pouvez sélectionner et démarrer une sélection prédéfinie, par exemple, les **Événements récents**.

La liste des événements s'affiche.

3. Sélectionnez les événements dont vous souhaitez ajouter les fichiers exécutables associés à la catégorie d'applications, puis cliquez sur le bouton Affecter à une catégorie.

L'Assistant de nouvelle catégorie démarre. Parcourez les étapes de l'Assistant à l'aide du bouton Suivant.

- 4. Indiquez les paramètres appropriés sur la page de l'Assistant :
	- · Dans la section Action sur le fichier exécutable lié à l'événement, sélectionnez une des options suivantes :

### • [Ajoute une nouvelle catégorie](javascript:toggleBlock() d'applications ?

Sélectionnez cette option si vous souhaitez créer une nouvelle catégorie d'applications basée sur des fichiers exécutables liés par un événement.

Cette option est sélectionnée par défaut.

Si vous avez sélectionné cette option, indiquez un nouveau nom de catégorie.

**• [Ajouter à une catégorie d'application](javascript:toggleBlock() existante** 

Sélectionnez cette option s'il est nécessaire d'ajouter des fichiers exécutables liés par un événement à une catégorie d'applications existante.

Par défaut, cette option n'est pas sélectionnée.

Si vous avez sélectionné cette option, sélectionnez la catégorie d'applications enrichie manuellement à laquelle vous souhaitez ajouter les fichiers exécutables.

- Dans la section Type de règle, sélectionnez une des options suivantes :
	- Règles pour l'ajout aux inclusions
	- Règles pour l'ajout aux exclusions
- Dans la section Paramètre utilisé comme condition, sélectionnez une des options suivantes :

### • Détails du certificat (ou hash SHA-256 pour les fichiers sans certificat) a

Les fichiers peuvent être signés par un certificat. De plus un certificat peut signer plusieurs fichiers. Par exemple, différentes versions d'une application peuvent être signées par un certificat ou plusieurs applications différentes d'un même éditeur peuvent être signées par un même certificat. En cas de sélection du certificat, la catégorie peut reprendre plusieurs versions de l'application ou plusieurs applications d'un même éditeur.

Chaque fichier possède sa propre fonction hash SHA-256 unique. En cas de sélection de la fonction hash SHA-256, la catégorie reprend uniquemen un seul fichier correspondant, par exemple la version définie de l'application.

Sélectionnez cette option si vous souhaitez ajouter les données du certificat du fichier exécutable (ou la fonction hash SHA-256 pour les fichiers sans certificat) aux règles de la catégorie.

Cette option est sélectionnée par défaut.

## • Détails du certificat (les fichiers sans certificat sont ignorés) ?

Les fichiers peuvent être signés par un certificat. De plus un certificat peut signer plusieurs fichiers. Par exemple, différentes versions d'une application peuvent être signées par un certificat ou plusieurs applications différentes d'un même éditeur peuvent être signées par un même certificat. En cas de sélection du certificat, la catégorie peut reprendre plusieurs versions de l'application ou plusieurs applications d'un même éditeur.

Sélectionnez cette option si vous souhaitez ajouter les données du certificat du fichier exécutable aux règles de la catégorie. Si le fichier exécutable n'a pas de certificat, ce fichier sera ignoré. Les informations le concernant ne seront pas ajoutées dans la catégorie.

• SHA-256 uniquement (les fichiers sans hash sont ignorés)

Chaque fichier possède sa propre fonction hash SHA-256 unique. En cas de sélection de la fonction hash SHA-256, la catégorie reprend uniquemen un seul fichier correspondant, par exemple la version définie de l'application.

Sélectionnez cette option si vous souhaitez ajouter uniquement les données de la fonction hash SHA-256 du fichier exécutable aux règles de la catégorie.

### $\bullet$  [MD5 uniquement \(mode supprimé,](javascript:toggleBlock() uniquement pour Kaspersky Endpoint Security 10 Service Pack 1) and

Sélectionnez cette option uniquement si vous utilisez Kaspersky Endpoint Security for Windows. Kaspersky Endpoint Security for Linux ne prend pas en charge la fonction de hachage MD5.

Chaque fichier possède sa propre fonction de hachage MD5 unique. En cas de sélection de la fonction hash MD5, la catégorie reprend uniquement un seul fichier correspondant, par exemple, la version définie de l'application.

5. Cliquez sur le bouton OK.

Lorsque l'Assistant a terminé, les fichiers exécutables associés aux événements du Contrôle des applications sont ajoutés à une catégorie d'applications existante ou à une nouvelle catégorie d'applications. Vous pouvez consulter les paramètres de la catégorie d'applications que vous avez modifiée ou créée.

Pour plus d'informations sur le Contrôle des applications, consultez l'Aide en ligne de [Kaspersky Endpoint](https://support.kaspersky.com/KES4Linux/11.2.0/fr-FR/) Security for Linux  $\Xi$ .

## Surveillance et rapports

Cette section décrit les capacités de surveillance et d'élaboration de rapports de Kaspersky Security Center Linux. Ces capacités offrent un apercu de votre infrastructure, des états de la protection et des statistiques.

Une fois Kaspersky Security Center Linux déployé, ou pendant l'opération de déploiement, vous pouvez configurer les fonctions de surveillance et de création de rapports répondant le mieux à vos besoins.

## Scénario : Surveillance et rapports

Cette section fournit un scénario pou configurer la fonction de surveillance et de création de rapports dans Kaspersky Security Center Linux.

## Prérequis

Une fois que vous avez déployé Kaspersky Security Center Linux sur le réseau d'une entreprise, vous pouvez commencer à le surveiller et obtenir des rapports opérationnels.

La surveillance et la création de rapports dans le réseau d'une organisation se déroulent par étapes :

#### **1** Configuration de la permutation des états des appareils

Familiarisez-vous avec les paramètres d'état des appareils qui dépendent de conditions spécifiques. En [changeant ces paramètres](#page-334-0), vous pouvez changer le nombre d'événements de niveau Critique ou Avertissement. Lorsque vous configurez le changement de statut de l'appareil, assurez-vous que :

- Les nouveaux paramètres ne contreviennent pas aux stratégies de sécurité de l'information de votre organisation.
- Vous pouvez réagir rapidement aux événements de sécurité importants sur le réseau de votre organisation.

**2** Configuration des notifications sur les événements survenus sur les appareils clients :

Instructions pour :

Configurer la notification (par email, par SMS ou en exécutant un fichier exécutable) d'événements sur les appareils clients

**3** Exécution des actions recommandées pour les notifications critiques et d'avertissement

Instructions pour :

Effectuer les actions recommandées pour le réseau de votre organisation.

**4** Vérification de l'état de la sécurité du réseau de votre organisation

Instructions pour :

- o [Examiner le widget État de la](#page-286-0) protection
- [Générer et examiner le Rapport](#page-295-0) sur l'état de la protection
- [Générez et contrôlez le Rapport](#page-295-0) sur les erreurs
- 5 Instructions pour : Localisation des appareils clients non protégés
- o [Contrôlez le widget Nouveaux](#page-286-0) appareils.
- o [Générez et contrôlez le Rapport](#page-295-0) sur le déploiement de la protection.
- **6** Vérification de la protection des appareils clients

Instructions pour :

- [Générer et examiner les rapports](#page-295-0) des catégories État de la protection et Statistiques des menaces
- [Démarrer et examiner la sélection](#page-299-0) d'événements Critique
- 7 Évaluation et limitation de la charge d'événements sur la base de données.

Les informations sur les événements qui se produisent pendant le fonctionnement des applications administrées sont transmises de l'appareil client et enregistrées dans la base de données du Serveur d'administration. Pour réduire la charge sur le Serveur d'administration, évaluez et limitez le nombre maximal d'événements stockables dans la base de données.

Instructions pour :

- [Limiter le nombre maximum d'événements](#page-97-0)
- 8 Contrôle des informations de licence

Instructions pour :

- [Ajouter le widget Utilisation de](#page-286-0) la clé de licence au tableau de bord et l'examiner
- [Générez et contrôlez le Rapport](#page-295-0) sur les clés de licence utilisées

## Résultats

Une fois le scénario terminé, vous êtes informé de la protection du réseau de votre organisation et pouvez donc planifier des actions pour renforcer la protection.

# À propos des types de surveillance et de rapport

Les informations relatives aux événements de sécurité dans un réseau d'organisation sont conservées dans la base de données du Serveur d'administration. Sur la base des événements, Kaspersky Security Center 14 Web Console offre les types suivants de surveillance et de création des rapports sur le réseau de votre entreprise :

- Tableau de bord
- Rapports
- Sélections d'événements
- Notifications

## Tableau de bord

Le tableau de bord vous permet de contrôler visuellement les données graphiques des tendances de la sécurité du réseau de votre organisation.

Les rapports permettent d'obtenir des informations numériques détaillées sur la sécurité du réseau de votre organisation, d'enregistrer ces informations dans un fichier, de les envoyer par email et les imprimer.

## Sélections d'événements

Sélections d'événements fournissent une vue à l'écran d'ensembles d'événements nommés stockés dans la base de données du Serveur d'administration. Ces ensembles d'événements sont regroupés selon les catégories suivantes :

- Par niveau d'importance **Événements critiques, Erreurs de fonctionnement, Avertissements** et Événements d'information
- Chronologiquement Derniers événements
- Par type **Requêtes des utilisateurs** et **Événements de l'audit**

Vous pouvez créer et voir les sélections d'événements dénies par l'utilisateur sur la base des paramètres disponibles, dans l'interface de Kaspersky Security Center 14 Web Console pour configuration.

## Notifications

Les notifications servent à vous alerter des événements et vous permettent d'accélérer la réaction à ces événements en effectuant rapidement les actions recommandées ou que vous estimez appropriées.

## Tableau de bord et widgets

Cette section contient des informations sur le tableau de bord et les widgets qu'il propose. La section comprend des instructions sur la gestion des widgets et la configuration des paramètres des widgets.

# <span id="page-286-0"></span>À propos du tableau de bord

Le tableau de bord vous permet de contrôler visuellement les données graphiques des tendances de la sécurité du réseau de votre organisation.

Le tableau de bord est disponible dans Kaspersky Security Center 14 Web Console, dans la section SURVEILLANCE ET RAPPORTS, en cliquant sur TABLEAU DE BORD.

Le tableau de bord fournit des widgets qui peuvent être personnalisés. Vous pouvez choisir parmi une grande quantité de widgets diérents, sous la forme de diagrammes circulaires, tableaux, graphiques, diagrammes en barre et listes. Les informations affichées dans les widgets sont automatiquement mises à jour, la période de mise à jour est d'une à deux minutes. L'intervalle entre les mises à jour varie selon les diérents widgets. Vous pouvez actualiser les données sur un widget manuellement à tout moment à l'aide du menu de paramètres.

Par défaut, les widgets incluent des informations sur tous les événements stockés dans la base de données du Serveur d'administration.

Kaspersky Security Center 14 Web Console contient un groupe de widgets par défaut dans les catégories suivantes :

- État de la protection
- Déploiement
- Mise à jour
- Statistiques des menaces
- Autre

Certains widgets contiennent des informations au format texte avec des liens. Vous pouvez visualiser le détail des informations en cliquant sur un lien.

Lors de la configuration du tableau de bord, vous pouvez ajouter les [widgets](#page-287-0) dont vous avez besoin, masquer les widgets dont vous n'avez pas besoin, changer la taille ou [l'apparence](#page-288-0) des widgets, [déplacer](#page-287-2) des widgets, et modifier leurs [paramètres.](#page-288-1)

## <span id="page-287-0"></span>Ajout de widgets au tableau de bord

Pour ajouter des widgets au tableau de bord :

1. Dans le menu principal, accédez à SURVEILLANCE ET RAPPORTS  $\rightarrow$  TABLEAU DE BORD.

- 2. Cliquez sur le bouton Ajouter ou restaurer un widget web.
- 3. Sélectionnez dans la liste des widgets disponibles ceux que vous souhaitez ajouter au tableau de bord.

Les widgets sont organisés en catégories. Pour voir la liste des widgets inclus dans une catégorie, cliquez sur l'icône en chevron (>) en regard du nom de la catégorie.

4. Cliquez sur le bouton Ajouter.

Les widgets sélectionnés sont ajoutés à la fin du tableau de bord.

Vous pouvez alors modifier la [représentation](#page-288-0) et les [paramètres](#page-288-1) des widgets ajoutés.

## <span id="page-287-1"></span>Dissimulation d'un widget dans le tableau de bord

Pour masquer un widget affiché sur le tableau de bord :

- 1. Dans le menu principal, accédez à SURVEILLANCE ET RAPPORTS  $\rightarrow$  TABLEAU DE BORD.
- 2. Cliquez sur l'icône Paramètres (۞) en regard du widget que vous souhaitez masquer.
- 3. Sélectionnez Masquer le widget web.
- 4. Dans la fenêtre Avertissement qui s'ouvre, cliquez sur OK.

<span id="page-287-2"></span>Le widget sélectionné est masqué. Plus tard, vous pourrez à nouveau gjouter ce widget au [tableau](#page-287-0) de bord.
## Déplacement d'un widget sur le tableau de bord

Pour déplacer un widget sur le tableau de bord, procédez comme suit :

- 1. Dans le menu principal, accédez à  $\sf SURVELLANCE$  ET  $\sf RAPPORTS \to TABLEAU$  DE  $\sf BORD$ .
- 2. Cliquez sur l'icône Paramètres (۞) en regard du widget que vous souhaitez déplacer.
- 3. Sélectionnez Déplacer.
- 4. Cliquez sur l'endroit vers lequel vous souhaitez déplacer le widget. Vous pouvez sélectionner uniquement un autre widget.

Les widgets sélectionnés permutent de position.

## <span id="page-288-0"></span>Modification de la taille et de l'apparence du widget

S'agissant des widgets qui affichent un diagramme, vous pouvez modifier la représentation : barres ou lignes. Certains widgets acceptent une modification de la taille : compact, moyen ou maximal.

Pour modifier la représentation d'un widget, procédez comme suit :

1. Dans le menu principal, accédez à SURVEILLANCE ET RAPPORTS  $\rightarrow$  TABLEAU DE BORD.

- 2. Cliquez sur l'icône Paramètres (@) en regard du widget que vous souhaitez modifier.
- 3. Exécutez une des actions suivantes :
	- Pour afficher le widget en tant que graphique à barres, sélectionnez Type de graphique : barres.
	- Pour afficher le widget en tant que graphique à lignes, sélectionnez Type de graphique : courbes.
	- Pour modifier la zone occupée par le widget, sélectionnez l'une des valeurs suivantes :
		- Compact
		- Compact (barre seulement)
		- Moyen (graphique en anneau)
		- Moyen (graphique à barres)
		- Maximal

La représentation du widget sélectionné change.

## <span id="page-288-1"></span>Modification des réglages d'un widget

Pour modifier les réglages d'un widget :

1. Dans le menu principal, accédez à SURVEILLANCE ET RAPPORTS  $\rightarrow$  TABLEAU DE BORD.

- 2. Cliquez sur l'icône Paramètres (۞) en regard du widget que vous souhaitez modifier.
- 3. Sélectionnez Afficher les paramètres.
- 4. Dans la fenêtre des paramètres du widget qui s'ouvre, modifiez les paramètres du widget selon vos besoins.
- 5. Cliquez sur le bouton Enregistrer afin d'enregistrer les modifications.

Les paramètres du widget sélectionnés sont modifiés.

L'ensemble de paramètres dépend de chaque widget. Ci-dessous figurent quelques paramètres habituels :

- Portée du widget web (l'ensemble d'objets pour lesquels le widget affiche des informations) : par exemple, un groupe d'administration ou une sélection d'appareils.
- Sélectionnez une tâche (la tâche pour laquelle le widget affiche des informations).
- Période (la période pendant laquelle les informations sont affichées dans le widget) : entre deux dates définies; depuis une date définie jusqu'au jour actuel ; jusqu'à un nombre de jours défini avant le jour actuel.
- Définir l'état comme Critique si et Définir l'état comme Avertissement si (les règles qui déterminent la couleur d'un indicateur de couleur).

# <span id="page-289-1"></span>À propos le mode Tableau de bord uniquement

Vous pouvez configurer le mode Tableau de bord [uniquement](#page-289-0) pour les employés qui ne gèrent pas le réseau mais qui souhaitent consulter les statistiques de protection du réseau dans Kaspersky Security Center (par exemple, un cadre supérieur). Lorsqu'un utilisateur a activé ce mode, seul un tableau de bord avec un ensemble prédéni de widgets s'affiche pour l'utilisateur. Ainsi, il peut suivre les statistiques indiquées dans les widgets, par exemple, l'état de protection de tous les appareils administrés, le nombre de menaces récemment détectées ou la liste des menaces les plus fréquentes sur le réseau.

Lorsqu'un utilisateur travaille en mode Tableau de bord uniquement, les restrictions suivantes s'appliquent :

- Le menu principal ne s'affiche pas pour l'utilisateur, il ne peut donc pas modifier les paramètres de protection du réseau.
- L'utilisateur ne peut effectuer aucune action avec les widgets, par exemple les ajouter ou les masquer. Par conséquent, vous devez placer tous les widgets requis pour l'utilisateur sur le tableau de bord et les configurer, par exemple, définir la règle de comptage des objets ou spécifier l'intervalle de temps.

Vous ne pouvez pas vous attribuer le mode Tableau de bord uniquement. Si vous souhaitez travailler dans ce mode, contactez un administrateur système, un fournisseur de services administrés (MSP) ou un utilisateur doté du droit Modifier les ACL d'objets dans la zone fonctionnelle Fonctionnalités générales : Autorisations utilisateur.

# <span id="page-289-0"></span>Configuration du mode Tableau de bord uniquement

Avant de commencer à configurer le mode Tableau de bord [uniquement](#page-289-1), assurez-vous que les conditions préalables suivantes sont réunies :

- Vous disposez du droit *Modifier les ACL d'objets* dans la zone fonctionnelle F**onctionnalités générales** : Autorisations utilisateur . Si vous n'avez pas ce droit, l'onglet de configuration du mode sera manquant.
- Accorde les droits de [lecture](#page-221-0) dans la zone fonctionnelle Fonctionnalités générales : Fonctionnalité de base.

Si une hiérarchie de Serveurs d'administration est organisée dans votre réseau, pour configurer le mode Tableau de bord seul, rendez-vous sur le Serveur où le compte utilisateur est disponible dans la section <code>UTILISATEURS</code> ET <code>RÔLES</code>  $\rightarrow$  <code>UTILISATEURS</code> . II peut s'agir d'un serveur principal ou d'un serveur secondaire physique. Il n'est pas possible de régler le mode sur un serveur virtuel.

Pour configurer le mode Tableau de bord uniquement :

- 1. Dans le menu principal, accédez à **UTILISATEURS ET RÔLES**  $\rightarrow$  **UTILISATEURS**.
- 2. Cliquez sur le nom du compte utilisateur dont vous souhaitez ajuster le tableau de bord avec des widgets.
- 3. Dans la fenêtre des paramètres du compte qui s'ouvre, cliquez sur l'onglet **Tableau de board**.

Sur l'onglet qui s'ouvre, le même tableau de bord s'affiche pour vous et pour l'utilisateur.

4. Si l'option Afficher la console en mode Tableau de bord uniquement est activée, basculez le bouton bascule pour la désactiver.

Lorsque cette option est activée, vous ne pouvez pas non plus modifier le tableau de bord. Après avoir désactivé l'option, vous pouvez gérer les widgets.

- 5. Configurez l'apparence du tableau de bord. L'ensemble des widgets préparés sur l'onglet Tableau de bord est disponible pour l'utilisateur avec le compte personnalisable. Il ou elle ne peut pas modifier les paramètres ou la taille des widgets, ajouter ou supprimer des widgets du tableau de bord. Par conséquent, ajustez-les pour l'utilisateur afin qu'il puisse consulter les statistiques de protection du réseau. Pour cela, dans l'onglet Tableau de bord, vous pouvez réaliser les mêmes actions avec les widgets que dans la section SURVEILLANCE ET  $\mathsf{RAPPORTS} \rightarrow \mathsf{TABLEAU}\ \mathsf{DE}\ \mathsf{BORD}$  :
	- Ajoutez des [nouveaux](#page-287-0) widgets au tableau de bord.
	- Cachez les [widgets](#page-287-1) dont l'utilisateur n'a pas besoin.
	- · [Déplacez](#page-287-2) les widgets dans un ordre spécifique.
	- Modifiez la taille ou [l'apparence](#page-288-0) des widgets.
	- Modifiez les [paramètres](#page-288-1) du widget.

6. Basculez le bouton à bascule pour activer l'option Afficher la console en mode Tableau de bord uniquement.

Après cela, seul le tableau de bord est disponible pour l'utilisateur. Il peut surveiller les statistiques mais ne peut pas modifier les paramètres de protection du réseau ni l'apparence du tableau de bord. Comme le même tableau de bord s'affiche pour vous et pour l'utilisateur, vous ne pouvez pas non plus modifier le tableau de bord.

Si vous laissez l'option désactivée, le menu principal s'affiche pour l'utilisateur afin qu'il puisse effectuer diverses actions dans Kaspersky Security Center, y compris la modification des paramètres de sécurité et des widgets.

7. Cliquez sur le bouton Enregistrer lorsque vous avez terminé de configurer le mode Tableau de bord uniquement. Ce n'est qu'après cela que le tableau de bord préparé sera affiché pour l'utilisateur.

8. Si l'utilisateur souhaite consulter les statistiques des applications Kaspersky prises en charge et a besoin de droits d'accès pour ce faire, configurez les droits de l'utilisateur. Après cela, les données des applications Kaspersky s'affichent pour l'utilisateur dans les widgets de ces applications.

L'utilisateur peut désormais se connecter à Kaspersky Security Center sous le compte personnalisé et suivre les statistiques de protection du réseau en mode Tableau de bord uniquement.

#### Rapports

Cette section décrit comment utiliser les rapports, gérer les modèles de rapport personnalisés, utiliser les modèles de rapport pour générer de nouveaux rapports et créer des tâches de remise de rapports.

#### Utilisation des rapports

Les rapports permettent d'obtenir des informations numériques détaillées sur la sécurité du réseau de votre organisation, d'enregistrer ces informations dans un fichier, de les envoyer par email et les imprimer.

Les rapports sont disponibles dans Kaspersky Security Center 14 Web Console, dans la section SURVEILLANCE ET RAPPORTS, en cliquant sur RAPPORTS.

Par défaut, les rapports incluent des informations sur les 30 derniers jours.

Kaspersky Security Center Linux contient un groupe de rapports par défaut dans les catégories suivantes :

- État de la protection
- Déploiement
- Mise à jour
- Statistiques des menaces
- Autre

Vous pouvez créer des modèles de rapports [personnalisés,](#page-291-0) modifier des [modèles](#page-292-0) de rapport, et les [supprimer](#page-297-0).

Vous pouvez créer des [rapports](#page-295-1) qui sont basés sur des modèles existants, exporter des rapports vers des fichiers et créer des tâches pour la remise des [rapports](#page-296-0).

## <span id="page-291-0"></span>Créer le nouveau rapport

Pour créer un modèle de rapport, procédez comme suit :

- 1. Dans le menu principal, accédez à  $\textsf{SURVEILLANCE}$ ET RAPPORTS  $\rightarrow$  RAPPORTS.
- 2. Cliquez sur Ajouter.

Finalement, l'Assistant de création du modèle du rapport se lancera. Parcourez les étapes de l'Assistant à l'aide du bouton Suivant. <sup>.</sup> Ajouter<br>:, l'Assista<br>**Suivant**.

- 3. Sur la première page de l'Assistant, saisissez le nom du rapport, puis sélectionnez le type de rapport.
- 4. Sur la page Zone d'action de l'Assistant, sélectionnez l'ensemble d'appareils clients (groupe d'administration, sélection d'appareil, appareils sélectionnés, ou tous les appareils du réseau) dont les données seront reprises dans les rapports créés au départ de ce modèle de rapport.
- 5. Sur la page Période du rapport de l'Assistant, définissez la période du rapport. Les valeurs disponibles sont les suivantes :
	- Entre deux dates définies
	- Depuis la date dénie jusqu'à la date de création du rapport
	- Depuis la date de création du rapport moins le nombre de jours indiqué avant la date de création du rapport

Cette page peut ne pas apparaître avec certains rapports.

6. Cliquez sur le bouton OK pour quitter l'Assistant.

7. Exécutez une des actions suivantes :

- Cliquez sur le bouton **Enregistrer et exécuter** pour enregistrer le nouveau modèle de rapport et pour exécuter un rapport créé sur la base de ce modèle. Le modèle de rapport est enregistré. Le rapport est créé.
- Cliquez sur le bouton Enregistrer pour enregistrer le nouveau modèle de rapport. Le modèle de rapport est enregistré.

<span id="page-292-0"></span>Ce nouveau modèle peut être utilisé pour créer et afficher des rapports.

## Consultation et modification des propriétés du modèle de rapport

Vous pouvez consulter et modifier les propriétés de base d'un modèle de rapport par exemple, le nom du modèle de rapport ou les champs affichés dans le rapport.

Pour consulter et modifier les propriétés d'un modèle de rapport :

- 1. Dans le menu principal, accédez à  $\textsf{SURVEILLANCE}$ ET RAPPORTS  $\rightarrow$  RAPPORTS.
- 2. Cochez la case en regard du modèle de rapport dont vous souhaitez consulter et modifier les propriétés. Vous pouvez également d'abord <u>créé le rapport</u>, puis cliquer sur le bouton **Modifier**.<br>Cliquez sur le bouton **Ouvrir les propriétés du modèle de rapport**.
- 3. Cliquez sur le bouton Ouvrir les propriétés du modèle de rapport.

La fenêtre Edition du rapport <nom du rapport> s'ouvre à l'onglet Général.

- 4. Modifiez les propriétés du modèle de rapport.
	- Onglet Général :
		- Nom du modèle de rapport
		- · Nombre maximal d'entrées affichées<sup>?</sup>

Quand cette option est activée, le nombre d'entrées affichées dans le tableau contenant les données détaillées du rapport ne peut être supérieur à la valeur indiquée.

Les entrées du rapport sont tout d'abord classées en fonction des règles définies dans la section Champs  $\rightarrow$  Champs d'informations des propriétés des modèles de rapport, puis seule la première des entrées obtenues est conservée. L'en-tête du tableau contenant les données détaillées du rapport reprend le nombre d'entrées affichées et le nombre total d'entrées disponible qui correspondent aux autres paramètres du modèle de rapport.

Quand cette option est désactivée, le tableau contenant les données détaillées du rapport affiche toutes les entrées disponibles. Nous déconseillons de désactiver cette option. La restriction du nombre d'entrées affichées dans le rapport réduit la charge sur le système de gestion de base de données (SGBD) et réduit le temps requis pour la création et l'exportation du rapport. Certains rapports contiennent trop d'entrées. Dans ce cas, il peut être difficile de les lire et de les analyser tous. Aussi, votre appareil pourrait épuiser sa mémoire lors de la création de ces rapports et vous empêcher de les visualiser.

Cette option est activée par défaut. La valeur par défaut est de 1000.

#### Groupe

Cliquez sur le bouton Paramètres pour changer l'ensemble d'appareils clients pour lequel le rapport est créé. Pour certains types de rapports, le bouton est parfois indisponible. Les paramètres réels varient en fonction des paramètres définis lors de la création du modèle de rapport.

#### Période

Cliquez sur le bouton Paramètres pour modifier la période du rapport. Pour certains types de rapports, le bouton est parfois indisponible. Les valeurs disponibles sont les suivantes :

- Entre deux dates définies
- · Depuis la date définie jusqu'à la date de création du rapport
- Depuis la date de création du rapport moins le nombre de jours indiqué avant la date de création du rapport
- [Inclure les données à partir des](javascript:toggleBlock() Serveurs d'administration secondaires et virtuels ?

Quand cette option est activée, le rapport reprend les informations des Serveurs d'administration secondaires et virtuels placés sous le Serveur d'administration pour lequel le modèle de rapport est créé.

Désactivez cette option si vous souhaitez voir les données uniquement pour le Serveur d'administration actuel.

Cette option est activée par défaut.

#### **•** [Jusqu'au niveau d'imbrication](javascript:toggleBlock() ?

Le rapport contient les données des Serveurs d'administration secondaires et virtuels placés sous le Serveur d'administration actuel à un niveau d'imbrication inférieur ou égal à la valeur indiquée.

La valeur par défaut est de 1. Vous pouvez modifier cette valeur si vous devez obtenir des informations des Serveurs d'administration secondaires situés à des niveaux inférieurs dans l'arborescence.

#### **• [Intervalle d'attente des données](javascript:toggleBlock() (min)**

Avant de créer le rapport, le Serveur d'administration pour lequel le modèle de rapport est créé attend les données des Serveurs d'administration secondaires pendant le nombre de minutes indiqué. Si le Serveur d'administration secondaire n'a envoyé aucune donnée à l'issue de cette période, le rapport est créé malgré tout. Au lieu des données réelles, le rapport affiche des données tirées du cache (si l'option Mettre en cache les données des Serveurs d'administration secondaires est activée) ou N/A (non disponible) dans le cas contraire.

La valeur par défaut est de 5 (minutes).

#### [Mettre en cache les données](javascript:toggleBlock() des Serveurs d'administration secondaires

Les Serveurs d'administration secondaires transmettent régulièrement des données au Serveur d'administration pour lequel le rapport est créé. Là, les données transmises sont placées dans le cache.

Quand le Serveur d'administration actuel ne peut recevoir les données d'un Serveur d'administration secondaire lors de la création du rapport, le rapport affiche les données tirées du cache. La date de placement des données dans le cache est également affichée.

L'activation de cette option permet de consulter les informations de Serveurs d'administration secondaires même lorsqu'il est impossible de récupérer les données à jour. Les données affichées peuvent toutefois être obsolètes.

Cette option est Inactif par défaut.

#### **[Fréquence de mise à jour des](javascript:toggleBlock() données en cache (h)**

Les Serveurs d'administration secondaires transmettent à intervalles réguliers des données au Serveur d'administration pour lequel le rapport est créé. Vous pouvez spécifier cette période en heures. Une valeur égale à 0 signifie que les données sont transférées uniquement lorsque le rapport est créé.

La valeur par défaut est de 0.

#### [Transmettre des informations](javascript:toggleBlock() détaillées à partir des Serveurs d'administration secondaires

Dans le rapport généré, le tableau contenant les données détaillées du rapport reprend les données des Serveurs d'administration secondaires du Serveur d'administration pour lequel le modèle de rapport est créé.

L'activation de cette option ralentit la création du rapport et augment le trafic entre les Serveurs d'administration. Toutefois, elle permet de consulter toutes les données dans un rapport.

Au lieu d'activer cette option, vous pouvez analyser les données détaillées de rapport afin de détecter un Serveur d'administration secondaire défectueux, puis générer le même rapport uniquement pour celui-ci.

Cette option est Inactif par défaut.

#### Onglet Champs

Sélectionnez les champs qui seront affichés dans le rapport, et utilisez les boutons **Haut** et **Bas** pour changer l'ordre des champs. Cliquez sur le bouton Ajouter ou Modifier pour indiquer si les informations du rapport doivent être triées et filtrées selon chaque filtre.

Dans la section Filtres des champs Détails, vous pouvez également cliquer sur le bouton Convertir les filtres pour commencer à utiliser le format de filtrage étendu. Ce format vous permet de combiner les conditions de filtrage précisées dans divers champs à l'aide de l'opération logique OU. Après avoir cliqué sur le bouton, le panneau **Convertir les filtres** s'ouvre sur la droite. Cliquez sur le bouton **Convertir les filtres** pour confirmer la conversion. Vous pouvez maintenant définir un filtre converti avec les conditions de la section Champs d'informations appliquées à l'aide de l'opération logique OU.

La conversion d'un rapport au format prenant en charge des conditions de filtrage complexes le rendra incompatible avec les versions précédentes de Kaspersky Security Center (11 et antérieures). De plus, le rapport converti ne contiendra aucune donnée des Serveurs d'administration secondaires exécutant ces versions incompatibles.

- 5. Cliquez sur le bouton Enregistrer afin d'enregistrer les modifications.
- 6. Cliquez sur le bouton Fermer  $(x)$  pour fermer la fenêtre Modification du rapport <Nom du rapport>.

<span id="page-295-1"></span>Le modèle de rapport mis à jour apparaît dans la liste des modèles de rapport.

# Exportation d'un rapport dans un fichier

Vous pouvez exporter un rapport dans un fichier XML ou HTML.

Pour exporter un rapport dans un fichier, procédez comme suit :

#### $1$ . Accédez à  $\sf SURVELLANCE$  ET  $\sf RAPPORTS \rightarrow RAPPORTS$ .

- 2. Cochez la case en regard du rapport que vous souhaitez exporter dans un fichier.
- 3. Cliquez sur le bouton Exporter le rapport.
- 4. Dans la fenêtre qui s'ouvre, modifiez le nom du fichier du rapport dans le champ **Nom**. Par défaut, le nom du fichier correspond au nom du modèle de rapport sélectionné.

#### 5. Sélectionnez le type de fichier du rapport : XML, HTML ou PDF.

L'outil wkhtmltopdf est requis pour convertir un rapport au format PDF. Lorsque vous sélectionnez l'option PDF, le Serveur d'administration vérifie si l'outil wkhtmltopdf est installé sur l'appareil. Si l'outil n'est pas installé, l'application affiche un message indiquant la nécessité d'installer l'outil sur l'appareil du Serveur d'administration. Installez l'outil manuellement, puis passez à l'étape suivante.

6. Cliquez sur le bouton Exporter le rapport.

Le rapport au format sélectionné est téléchargé dans le dossier par défaut de votre appareil ou une fenêtre Enregistrer sous standard s'ouvre dans votre navigateur pour vous permettre d'enregistrer le fichier à l'emplacement de votre choix.

Le rapport est enregistré dans le fichier.

## <span id="page-295-0"></span>Génération et affichage d'un rapport

Pour former et consulter le rapport, procédez comme suit :

- 1. Dans le menu principal, accédez à  $\textsf{SURVEILLANCE}$ ET RAPPORTS  $\rightarrow$  RAPPORTS.
- 2. Cliquez sur le nom du modèle de rapport que vous souhaitez utiliser pour créer un rapport.

Un rapport utilisant le modèle sélectionné s'affiche.

Le rapport affiche les données suivantes :

- Sous l'onglet Récapitulatif :
	- Le type et le nom du rapport, une brève description et la période couverte, ainsi que les informations sur la création d'un rapport créée pour un groupe d'appareils.
	- Graphique présentant les données les plus représentatives du rapport.
	- Tableau récapitulatif avec les indices énumérés du rapport.
- <span id="page-296-0"></span>Dans l'onglet Détails, un tableau contenant les données de rapport détaillées.

## Création d'une tâche d'envoi du rapport

Vous pouvez créer une tâche qui enverra les rapports sélectionnés.

Pour créer une tâche de diffusion des rapports, procédez comme suit :

#### $1$ . Accédez à  $\sf SURVELLANCE$  ET  $\sf RAPPORTS \rightarrow RAPPORTS$ .

- 2. [Optionnel] Cochez les cases en regard des modèles de rapport pour lequel vous souhaitez créer une tâche de diffusion des rapports.
- 3. Cliquez sur le bouton Création d'une tâche de remise de rapports.
- 4. Ceci permet de lancer l'Assistant de création d'une tâche. Parcourez les étapes de l'Assistant à l'aide du bouton . Suivant
- 5. À la première page de l'Assistant, saisissez le nom de la tâche. Le nom par défaut est **Envoi de rapports (<N>)**, où <N> est le numéro de séquence de la tâche.
- 6. Sur la page des paramètres de la tâche de l'Assistant, définissez les paramètres suivants :
	- a. Modèles de rapports que la tâche doit diffuser. Si vous les avez sélectionnés à l'étape 2, ignorez cette étape.
	- b. Le format du rapport est HTML, XLS ou PDF.

L'outil wkhtmltopdf est requis pour convertir un rapport au format PDF. Lorsque vous sélectionnez l'option PDF, le Serveur d'administration vérifie si l'outil wkhtmltopdf est installé sur l'appareil. Si l'outil n'est pas installé, l'application affiche un message indiquant la nécessité d'installer l'outil sur l'appareil du Serveur d'administration. Installez l'outil manuellement, puis passez à l'étape suivante.

- c. Si les rapports doivent être envoyés par email avec les paramètres d'envoi par email.
- d. Si les rapports doivent être enregistrés dans un dossier, si les rapports précédemment enregistrés dans ce dossier doivent être remplacés, et si un compte utilisateur spécifique doit être utilisé pour accéder au dossier (pour un dossier partagé).
- 7. Si vous souhaitez modifier un autre paramètre de la tâche une fois que la tâche est créée, sur la page **Fin de la** création de la tâche de l'Assistant, activez l'option Ouvrir les détails de la tâche à la fin de la création.
- 8. Cliquez sur le bouton Créer pour créer la tâche et fermer l'Assistant.

La tâche de remise de rapports est créée. Si vous avez activé l'option **Ouvrir les détails de la tâche à la fin de** la création, la fenêtre des paramètres de la tâche s'ouvre.

# <span id="page-297-0"></span>Suppression des modèles de rapport

Pour supprimer un ou plusieurs modèles de rapport, procédez comme suit :

- 1. Dans le menu principal, accédez à  $\sf SURVELLANCE$  ET  $\sf RAPPORTS \rightarrow RAPPORTS$ .
- 2. Cochez les cases en regard des modèles de rapport que vous souhaitez supprimer.
- 3. Cliquez sur le bouton Supprimer.
- 4. Dans la fenêtre qui s'ouvre, cliquez OK pour confirmer votre choix.

Les modèles de rapport sélectionnés sont supprimés. Si ces modèles de rapport ont été inclus dans les tâches de diffusion des rapports, ils sont également retirés des tâches.

#### Evénements et sélections d'événements

Cette section fournit des informations sur les événements et les sélections d'événements, sur les types d'événements qui se produisent dans les modules de Kaspersky Security Center Linux et sur l'administration du blocage d'événements fréquents.

## Utilisation des sélections d'événements

Sélections d'événements fournissent une vue à l'écran d'ensembles d'événements nommés stockés dans la base de données du Serveur d'administration. Ces ensembles d'événements sont regroupés selon les catégories suivantes :

- Par niveau d'importance **Événements critiques. Erreurs de fonctionnement. Avertissements** et Événements d'information
- Chronologiquement Derniers événements
- Par type **Requêtes des utilisateurs** et **Événements de l'audit**

Vous pouvez créer et voir les sélections d'événements dénies par l'utilisateur sur la base des paramètres disponibles, dans l'interface de Kaspersky Security Center 14 Web Console pour configuration.

Les sélections d'événements sont disponibles dans Kaspersky Security Center 14 Web Console, dans la section SURVEILLANCE ET RAPPORTS, en cliquant sur SÉLECTIONS D'ÉVÉNEMENTS.

Par défaut, les sélections d'événements incluent des informations sur les 7 derniers jours.

Kaspersky Security Center Linux offre un groupe par défaut de sélections (prédéfinies) d'événements :

- Evénements de diérents niveaux d'importance :
	- Événements critique
	- Erreur de fonctionnement
	- Attentions
	- Messages d'information
- Requêtes des utilisateurs (événements d'applications administrées)
- Derniers événements (de la dernière semaine)
- <u>[Événements](#page-324-0) d'audit</u>.

Vous pouvez également créer et configurer des sélections [personnalisées.](#page-298-0) Dans les sélections personnalisées, vous pouvez filtrer les événements selon les propriétés des appareils d'où ils proviennent (nom des appareils, plages IP et groupes d'administration), par types d'événements et niveaux de gravité, par application et nom du composant et par période. Il est possible également d'inclure les résultats de la tâche dans la zone d'action de la recherche. Vous pouvez également utiliser un champ de recherche simple dans lequel vous saisirez un ou plusieurs mots. Dans ce cas, tous les événements qui contiennent n'importe lequel des mots saisis n'importe où dans les attributs (comme le nom de l'événement, la description ou le nom du composant) sont affichés.

Aussi bien pour les sélections prédénies que pour les sélections personnalisées, il est possible de réduire le nombre d'événements affichés ou le nombre d'enregistrements à chercher. Ces deux options ont un impact sur le temps qu'il faut à Kaspersky Security Center Linux pour afficher ces événements. Plus la base de données est volumineuse, plus le processus peut prendre de temps.

Vous pouvez réaliser les opérations suivantes :

- · Modifier les propriétés des sélections [d'événements](#page-299-0)
- Générer des sélections [d'événements](#page-299-1)
- Afficher les détails des sélections [d'événements](#page-300-0)
- Supprimer des sélections [d'événements](#page-301-0)
- <span id="page-298-0"></span>Supprimer des événements de la base de données du Serveur [d'administration](#page-301-1)

#### Création d'une sélection d'événements

Pour créer une sélection d'événements, procédez comme suit :

1. Dans le menu principal, accédez à **SURVEILLANCE ET RAPPORTS**  $\rightarrow$  **SÉLECTIONS D'ÉVÉNEMENTS**.

- 2. Cliquez sur Ajouter.
- 2. Cliquez sur **Ajouter**.<br>3. Dans la fenêtre **Nouvelle sélection d'événements** qui s'ouvre, définissez les paramètres de la nouvelle sélection d'événements. Réalisez ceci dans une ou plusieurs sections de la fenêtre.

4. Cliquez sur le bouton Enregistrer afin d'enregistrer les modifications.

La fenêtre de confirmation s'ouvre.

- 5. Pour voir les résultats de la sélection d'événements, ne décochez pas la case **Accéder au résultat de la** . sélection
- 6. Cliquez sur **Enregistrer** pour confirmer la création de la sélection d'événements.

Si vous n'avez pas décoché la case Accéder au résultat de la sélection, les résultats de la sélection d'événements sont affichés. Dans le cas contraire, la nouvelle sélection d'événements apparaît dans a liste des sélection d'événements.

# <span id="page-299-0"></span>Edition d'une sélection d'événements

Pour modifier une sélection d'événements, procédez comme suit :

- 1. Dans le menu principal, accédez à **SURVEILLANCE ET RAPPORTS**  $\rightarrow$  **SÉLECTIONS D'ÉVÉNEMENTS**.
- 2. Cochez la case en regard de la sélection d'événements que vous souhaitez modifier.
- 3. Cliquez sur le bouton Propriétés.

Une fenêtre avec les paramètres de la sélection d'événements s'ouvre.

4. Modifiez les propriétés de la sélection d'événements.

Pour les sélections d'événements prédéfinies, vous pouvez modifier uniquement les propriétés sous les onglets suivants : Général (sauf pour le nom de la sélection), Heure et Privilèges d'accès.

Pour les sélections définies par l'utilisateur, vous pouvez modifier toutes les propriétés.

5. Cliquez sur le bouton Enregistrer afin d'enregistrer les modifications.

La sélection d'événements modifiée apparaît dans la liste.

## <span id="page-299-1"></span>Affichage d'une liste d'une sélection d'événements

Pour afficher une sélection d'événements, procédez comme suit :

- 1. Dans le menu principal, accédez à  $\sf SURVELLANCE$  ET RAPPORTS  $\to$   $\sf SELECTIONS$  D'ÉVÉNEMENTS.
- 2. Cochez la case en regard de la sélection d'événements que vous souhaitez lancer.
- 3. Exécutez une des actions suivantes :
	- · Si vous souhaitez configurer le tri dans le résultat de la sélection d'événements, procédez comme suit :
		- a. Cliquez sur le bouton Reconfigurer le tri et démarrer.
- b. Dans la fenêtre ouverte Reconfigurer le tri pour la sélection d'événements, définissez les paramètres de tri.
- c. Cliquez sur le nom de la sélection.
- · Sinon, si vous souhaitez afficher la liste des événements tels qu'ils sont triés sur le Serveur d'administration, cliquez sur le nom de la sélection.

Le résultat de la sélection d'événements s'affiche.

## <span id="page-300-0"></span>Affichage des détails d'un événement

Pour afficher les détails d'un événements :

- 1. Démarrage d'une sélection [d'événements.](#page-299-1)
- 2. Cliquez sur l'heure de l'événement requis.

La fenêtre des Propriétés de l'événement s'affiche.

- 3. Dans la fenêtre qui s'affiche, vous pouvez effectuer l'une des opérations suivantes :
	- Affichez les informations sur l'événement sélectionné
	- Accédez à l'événement suivant et précédent dans la résultat de la sélection d'événements
	- Accédez à l'appareil où l'événement s'est produit
	- Accédez au groupe d'administration qui inclut l'appareil sur lequel l'événement s'est produit
	- Pour un événement lié à une tâche, accédez aux propriétés de la tâche

## Exportation des événements dans un fichier

Pour exporter des événements vers un fichier :

- 1. Démarrage d'une sélection [d'événements.](#page-299-1)
- 2. Cochez la case à côté de l'événement requis.
- 3. Cliquez sur le bouton Exporter dans un fichier.

L'événement sélectionné est exporté dans un fichier.

## Voir un historique d'objet à partir d'un événement

Pour un événement de création ou de modification d'un objet qui prend en charge la gestion des [révisions,](#page-238-0) vous pouvez passer à l'historique des révisions de l'objet.

Pour voir un historique d'objet à partir d'un événement :

- 1. Démarrage d'une sélection [d'événements.](#page-299-1)
- 2. Cochez la case à côté de l'événement requis.
- 3. Cliquez sur le bouton Historique des révisions.

L'Historique des révisions de l'objet est ouvert.

#### <span id="page-301-1"></span>Supprimer des événements

Pour supprimer un ou plusieurs événements :

- 1. Démarrage d'une sélection [d'événements.](#page-299-1)
- 2. Cochez la case à côté des événements requis.
- 3. Cliquez sur le bouton Supprimer.

Les événements sélectionnés sont supprimés et ne peuvent pas être restaurés.

#### <span id="page-301-0"></span>Suppression de sélections d'événements

Vous ne pouvez supprimer que les sélection d'événements définies par les utilisateurs. Les sélections d'événement prédéfinies ne peuvent pas être supprimées.

Pour supprimer une ou plusieurs sélections d'événements, procédez comme suit :

- 1. Dans le menu principal, accédez à **SURVEILLANCE ET RAPPORTS**  $\rightarrow$  **SÉLECTIONS D'ÉVÉNEMENTS**.
- 2. Cochez les cases en regard des sélections d'événements que vous souhaitez supprimer.
- 3. Cliquez sur Supprimer.
- 3. Cliquez sur **Supprimer**.<br>4. Dans la fenêtre qui s'ouvre, cliquez sur **OK**.

La sélection d'événements est supprimée.

## <span id="page-301-2"></span>Définition de la condition de stockage pour un événement

Kaspersky Security Center Linux vous permet d'obtenir des informations sur les événements survenus pendant le fonctionnement du Serveur d'administration et des applications Kaspersky installées sur les appareils administrés. Les informations relatives aux événements sont conservées dans la base de données du Serveur d'administration. Vous pouvez avoir besoin de stocker certains événements pendant une période plus longue ou plus courte que celle indiquée par les valeurs par défaut. Vous pouvez modifier les paramètres par défaut de la condition de stockage pour un événement.

Si vous n'êtes pas intéressé par le stockage de certains événements dans la base de données du Serveur d'administration, vous pouvez désactiver le paramètre approprié dans la stratégie du Serveur d'administration et dans la stratégie de l'application Kaspersky, ou dans les propriétés du Serveur d'administration (uniquement pour les événements du Serveur d'administration). Cela réduit le nombre de types d'événements dans la base de données.

Plus la condition de stockage d'un événement est de longue durée, plus la base de données atteint rapidement sa capacité maximale. Toutefois, une condition de stockage de plus longue durée pour un événement vous permet d'effectuer des tâches de surveillance et rapports pendant une période plus longue.

Pour définir la condition de stockage d'un événement dans la base de données du Serveur d'administration :

#### $1$ . Sélectionnez APPAREILS  $\rightarrow$  STRATÉGIES ET PROFILS.

- 2. Exécutez une des actions suivantes :
	- Pour configurer la durée de stockage des événements de l'Agent d'administration ou d'une application Kaspersky administrée, cliquez sur le nom de la stratégie correspondante.

La page des propriétés de la stratégie s'ouvre.

• Pour configurer les événements du Serveur d'administration, en haut de l'écran, cliquez sur l'icône Paramètres (7) en regard du nom du Serveur d'administration requis.

Si vous disposez d'une stratégie pour le Serveur d'administration, vous pouvez cliquer sur le nom de cette stratégie à la place.

La page des propriétés du Serveur d'administration (ou la page des propriétés de la stratégie du Serveur d'administration) s'ouvre.

#### 3. Sélectionnez l'onglet Configuration des événements.

La liste des types d'événements liés à la section Critique s'affiche.

- 4. Sélectionnez la section Erreur de fonctionnement, Avertissement, ou Information.
- 5. Dans la liste des types d'événements du volet droit, cliquez sur le lien de l'événement dont vous souhaitez modifier la condition de stockage.

Dans la section **Enregistrement des événements** de la fenêtre qui s'ouvre, l'option **Conserver dans la base de** données du Serveur pendant (jours) est activée.

- 6. Dans la zone de modification au-dessous de ce bouton bascule, entrez le nombre de jours de stockage de l'événement.
- 7. Si vous ne souhaitez pas stocker un événement dans la base de données du Serveur d'administration, désactivez l'option Conserver dans la base de données du Serveur pendant (jours).

Si vous configurez les événements du Serveur d'administration dans la fenêtre des propriétés du Serveur d'administration et si les paramètres des événements sont verrouillés dans la stratégie du Serveur d'administration de Kaspersky Security Center Linux, vous ne pouvez pas redéfinir la valeur de la durée de stockage d'un événement.

8. Cliquez sur le bouton OK.

La fenêtre des propriétés de la stratégie est fermée.

Désormais, lorsque le Serveur d'administration reçoit et mémorise les événements du type sélectionné, leur durée de conservation sera modifiée. Le Serveur d'administration ne modifie pas la durée de stockage des événements reçus précédemment.

# Types d'événement

Chaque module de Kaspersky Security Center Linux possède son propre ensemble de types d'événements. Cette section reprend les types d'événements qui se produisent dans le Serveur d'administration de Kaspersky Security Center Linux et l'Agent d'administration. Les types d'événements qui surviennent dans les applications de Kaspersky ne sont pas répertoriés dans cette section.

# Structure des données de la description du type d'événement

Pour chaque type d'événement, le nom affiché, l'identifiant (ID), le code alphabétique, la description et la durée de stockage par défaut sont fournis.

- Nom affiché du type d'événement. Ce texte est affiché dans Kaspersky Security Center Linux lorsque vous configurez les événements et lorsqu'ils se produisent.
- ID de type d'événement. Ce code numérique est utilisé lorsque vous traitez des événements à l'aide d'outils tiers en vue d'une analyse.
- Type d'événement (code alphabétique). Ce code est utilisé lorsque vous naviguez parmi les événements et les traitez à l'aide des représentations publiques fournies dans la base de données de Kaspersky Security Center Linux et lorsque les événements sont exportés dans un système SIEM.
- Description. Ce texte décrit les situations où l'événement se produit et ce qu'il faut faire dans ce cas.
- **Durée de stockage par défaut**. Il s'agit du nombre de jours pendant lesquels l'événement est conservé dans la base de données du Serveur d'administration et affiché dans la liste des événements sur le Serveur d'administration. A l'issue de cette période, l'événement est supprimé. Si la valeur du paramètre de conservation des événements est de 0, les événements sont détectés, mais ils ne sont pas affichés dans la liste des événements du Serveur d'administration. Si votre conguration prévoit l'enregistrement de ces événements dans le journal des événements du système d'exploitation, c'est là qu'il faudra les chercher.

Vous pouvez modifier la durée de stockage des [événements](#page-301-2) : Définition de la durée de stockage d'un événement

# Événements du Serveur d'administration

Cette section contient des informations sur les événements liés au serveur d'administration.

#### Événements critiques du Serveur d'administration

Le tableau suivant reprend les événements du Serveur d'administration de Kaspersky Security Center Linux, regroupés par niveau d'importance Critique.

Événements critiques du Serveur d'administration

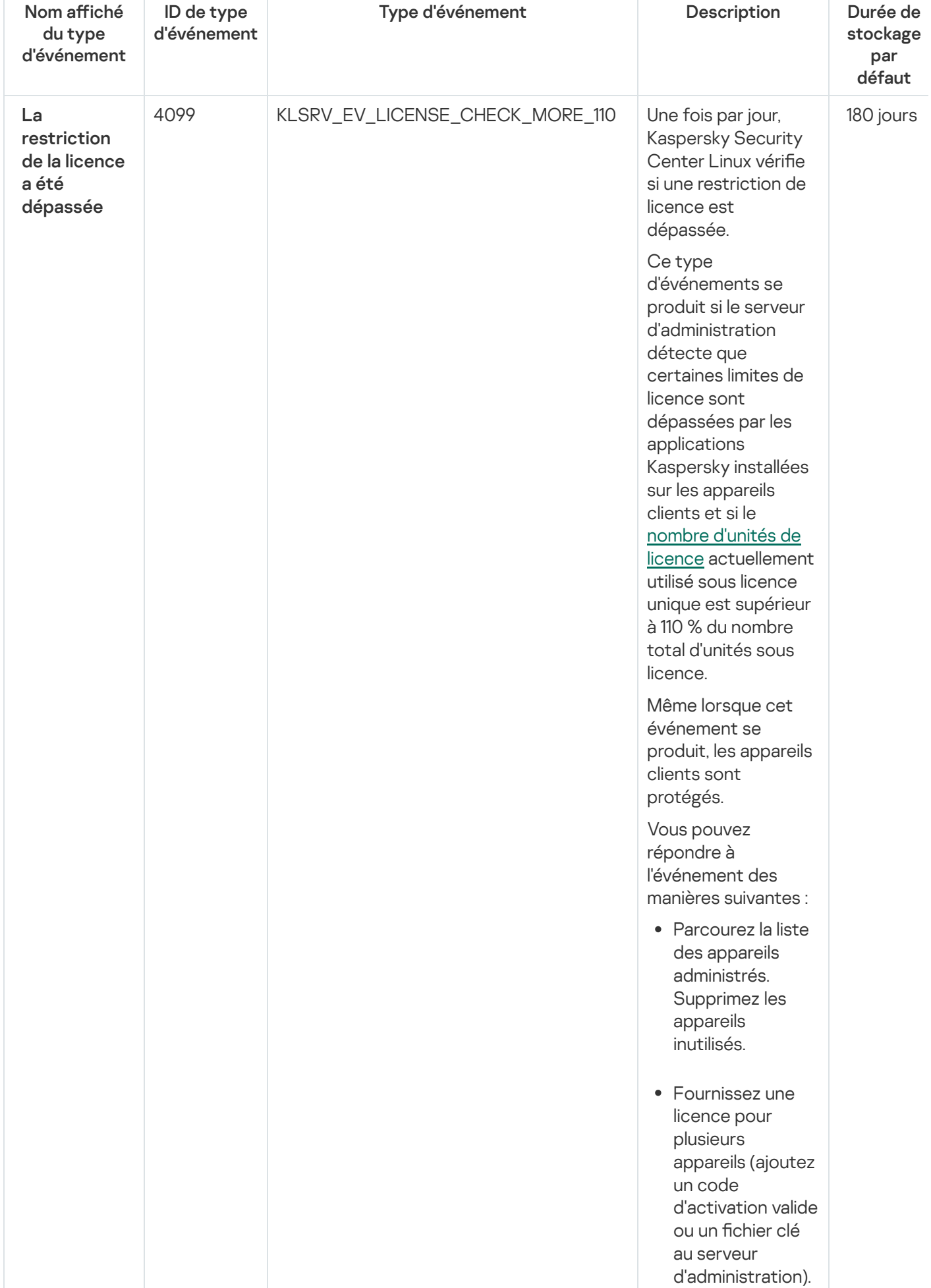

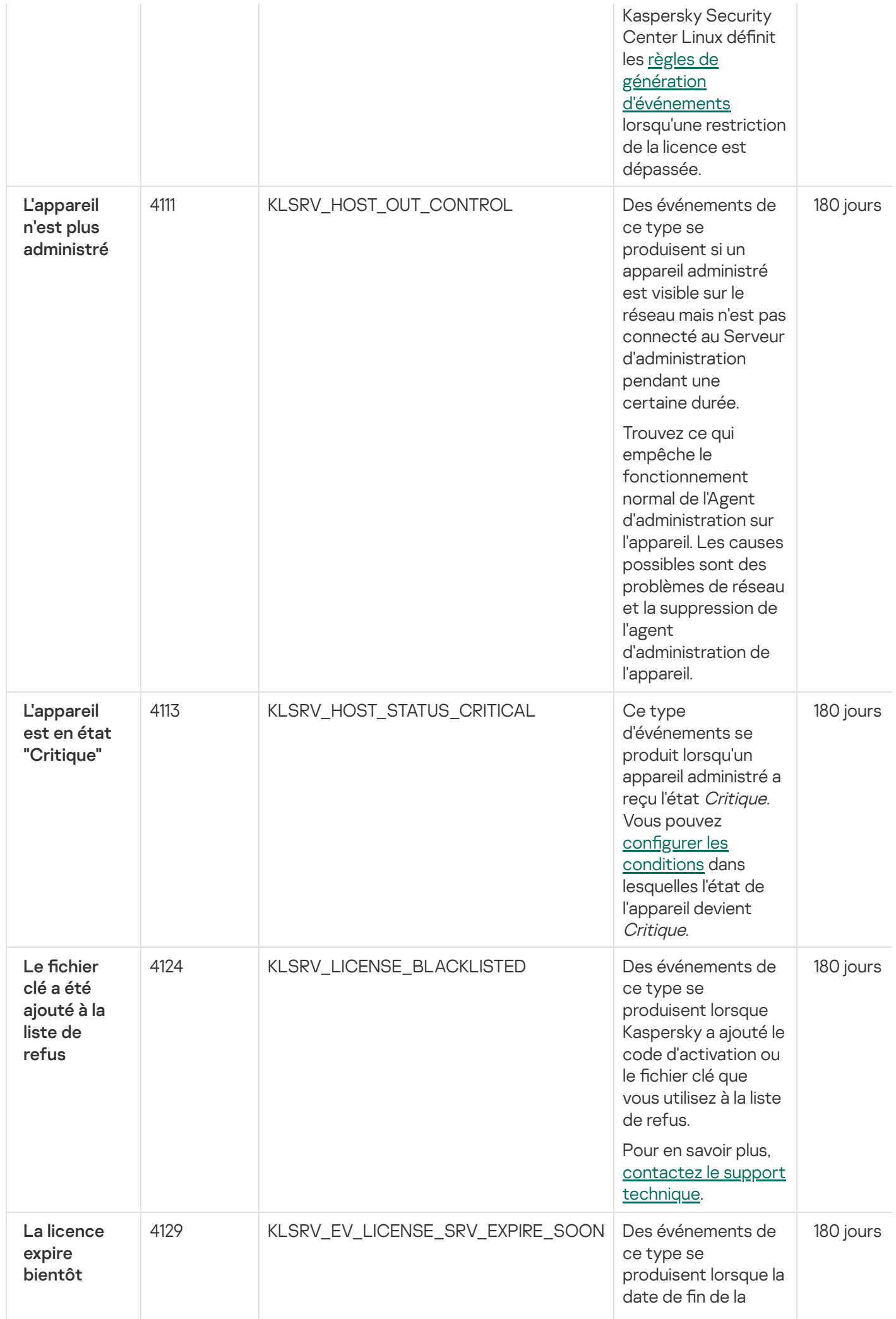

durée de validité de la licence [commerciale](#page-37-0) approche.

Une fois par jour, Kaspersky Security Center vérifie si la date d'expiration de la licence approche. Les événements de ce type sont publiés 30 jours, 15 jours, 5 jours et 1 jour avant la date de fin de la durée de validité de la licence. Ce nombre de jours ne peut pas être modifié. Si le Serveur d'administration est désactivé le jour défini avant la date de fin de la durée de validité de la licence, l'événement ne sera pas publié avant le jour suivant.

À l'expiration de la licence commerciale, Kaspersky Security Center Linux ne fournit que les fonctionnalités de base.

Vous pouvez répondre à l'événement des manières suivantes :

- Assurez-vous qu'une clé de licence de [réserve](#page-38-1) est ajoutée au Serveur d'administration.
- Si vous utilisez un [abonnement,](#page-44-0) assurez-vous de le renouveler. Un abonnement illimité est renouvelé automatiquement s'il a été prépayé auprès du fournisseur de

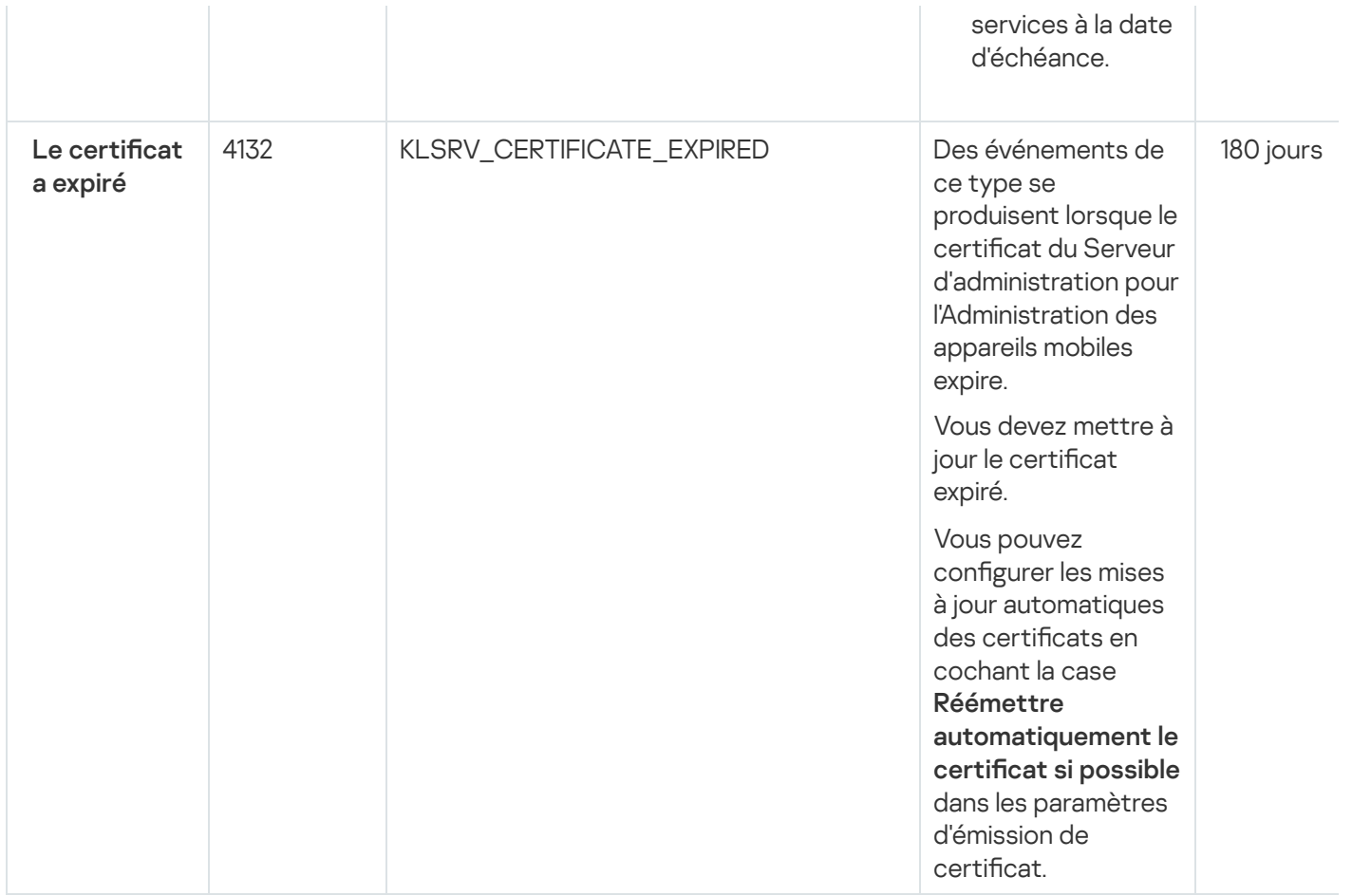

## Événements liés à des erreurs de fonctionnement du Serveur d'administration

Le tableau ci-dessous montre les événements du Serveur d'administration de Kaspersky Security Center Linux au niveau d'importance Erreur de fonctionnement.

Événements liés à des erreurs de fonctionnement du Serveur d'administration

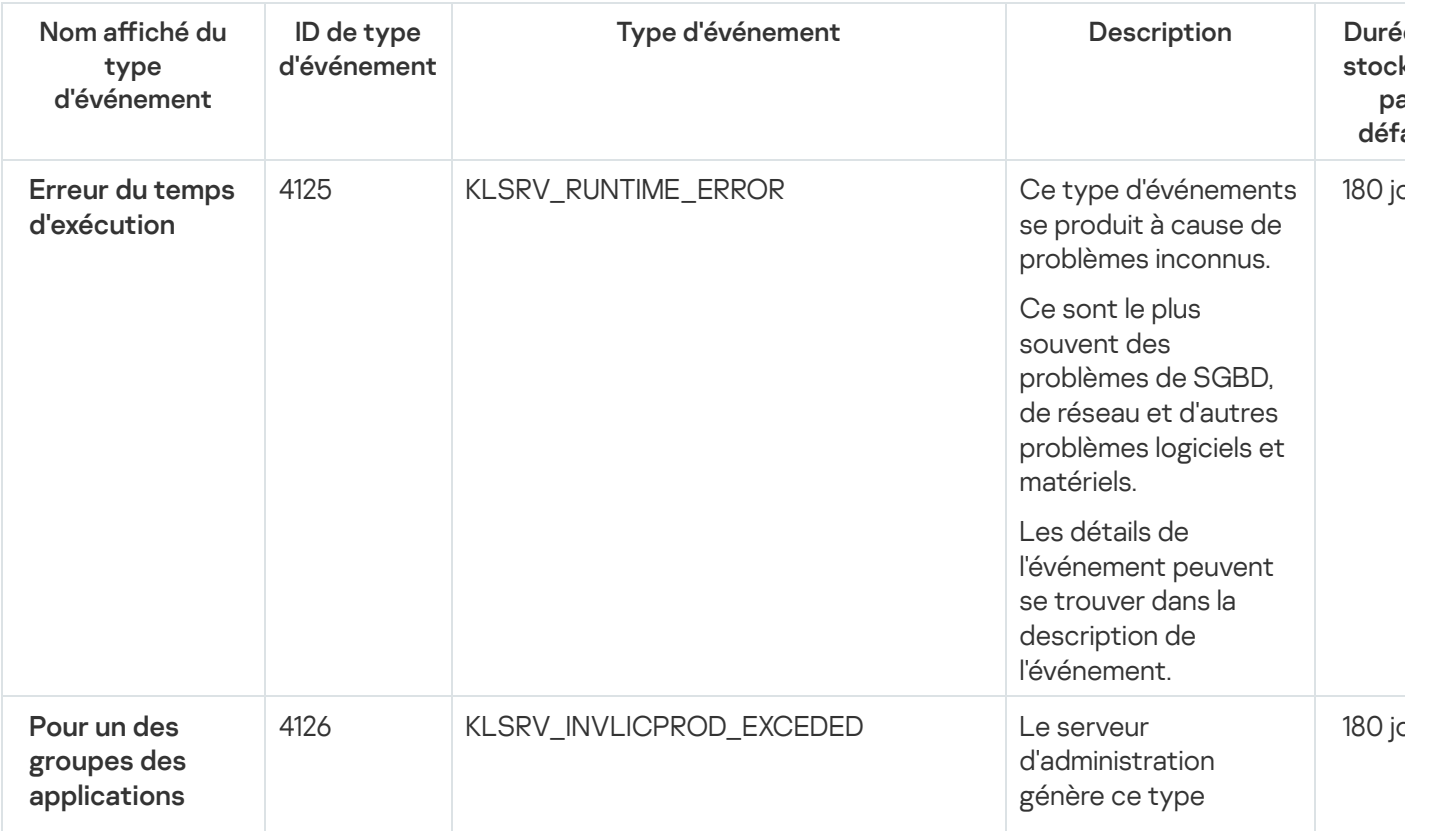

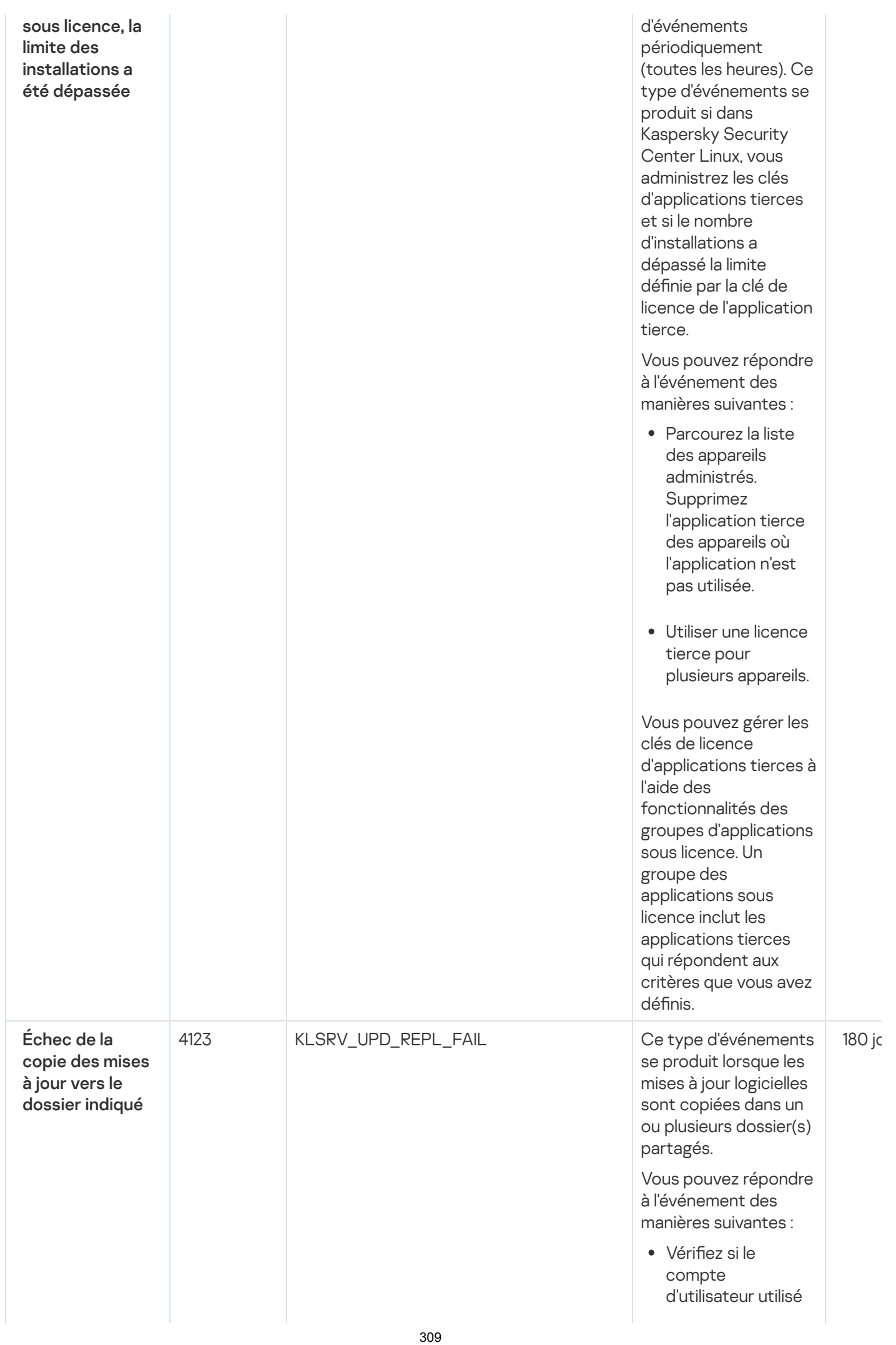

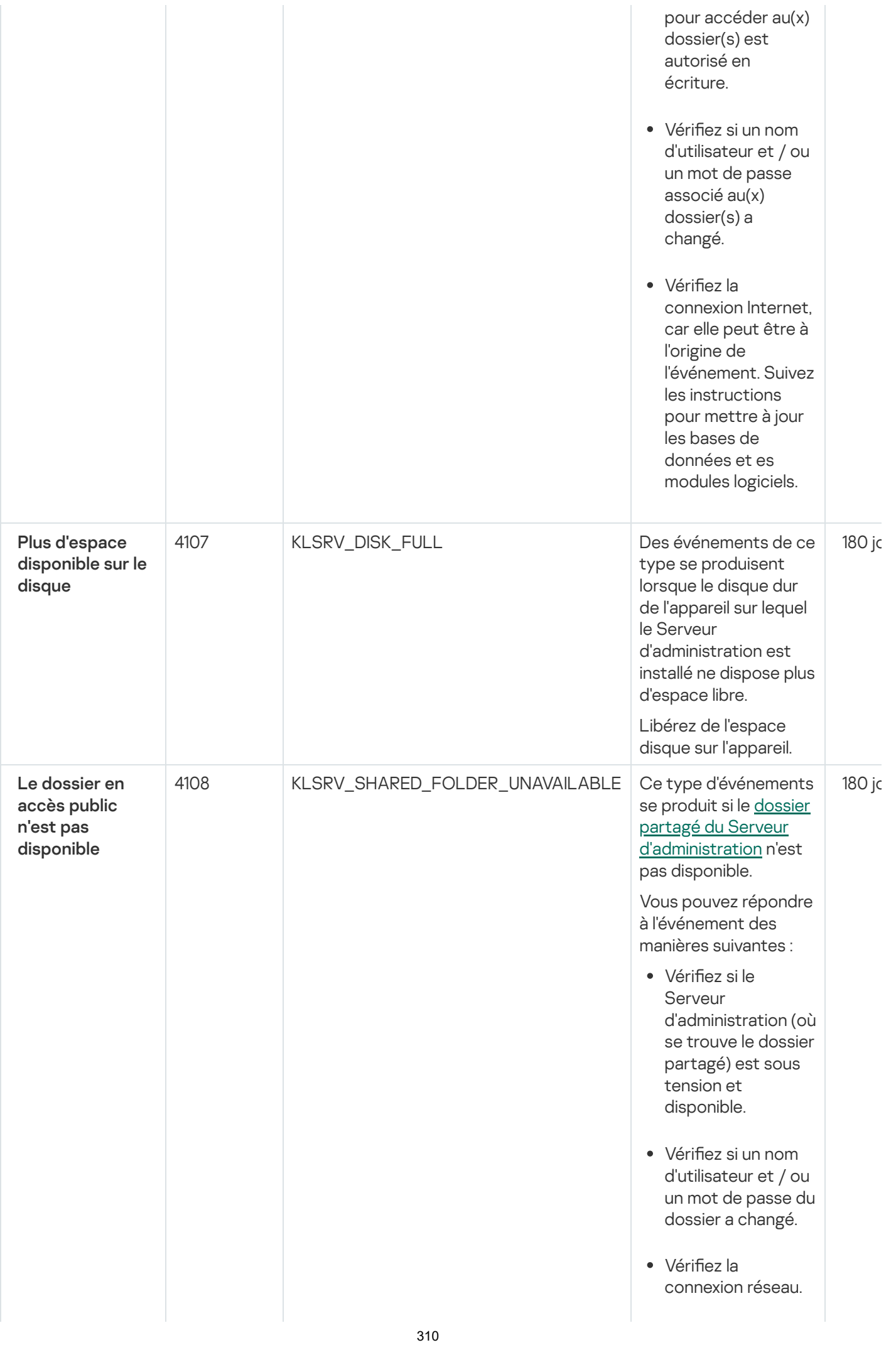

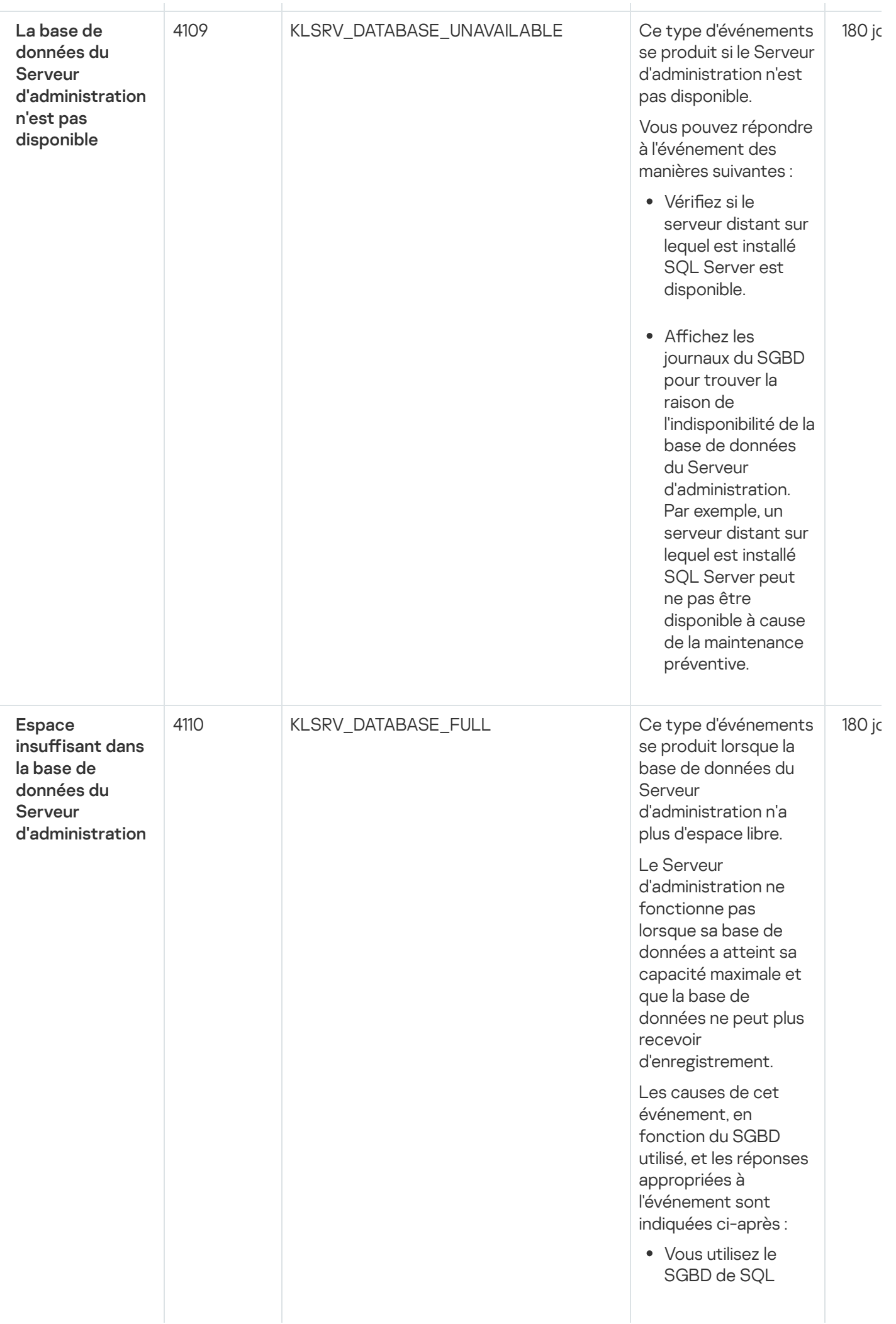

S e r v e r é ditio n Express:

- Dans la documentation SQL Server Express, contrôle z la t aille limit e d e la b a s e d e données pour la version que vous utilisez. La b a s e d e données de votre Serveur d'a d minis t r a tio n a probablement d é p a s s é la t aille limite.
- Limiter le nombre d'événements à stocker dans la base de données du Serveur [d'administration](#page-97-0).
- La base de données du Serveur d'administration contient trop d'événements envoyés par le module Contrôle des applications. Vous pouvez modifier les paramètres de la stratégie Kaspersky Endpoint Security for Linux concernant le stockage des événements du Contrôle des applications dans la base de données du Serveur d'administration.

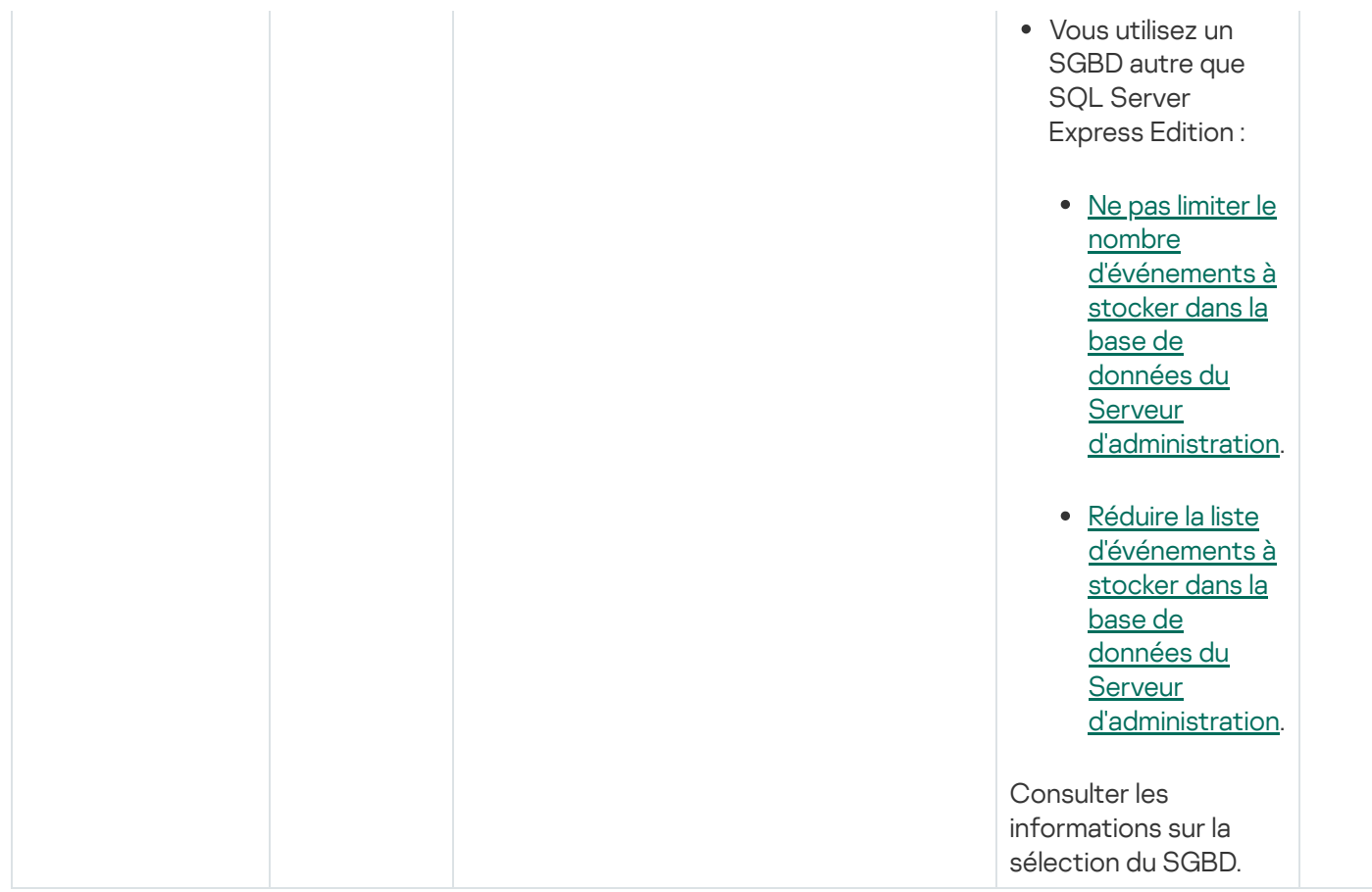

#### Evénements d'avertissement du Serveur d'administration

Le tableau ci-dessous montre les événements du Serveur d'administration de Kaspersky Security Center Linux au niveau d'importance Avertissement.

Evénements d'avertissement du Serveur d'administration

| Nom affiché du<br>type<br>d'événement             | ID de type<br>d'événement | Type d'événement               | Description                                                                                                    | Dur<br>sto<br>dé |
|---------------------------------------------------|---------------------------|--------------------------------|----------------------------------------------------------------------------------------------------|------------------|
| La restriction<br>de la licence a<br>été dépassée | 4098                      | KLSRV_EV_LICENSE_CHECK_100_110 | Une fois par jour,<br>Kaspersky Security<br>Center Linux vérifie si<br>une restriction de<br>licence est dépassée. | 90               |

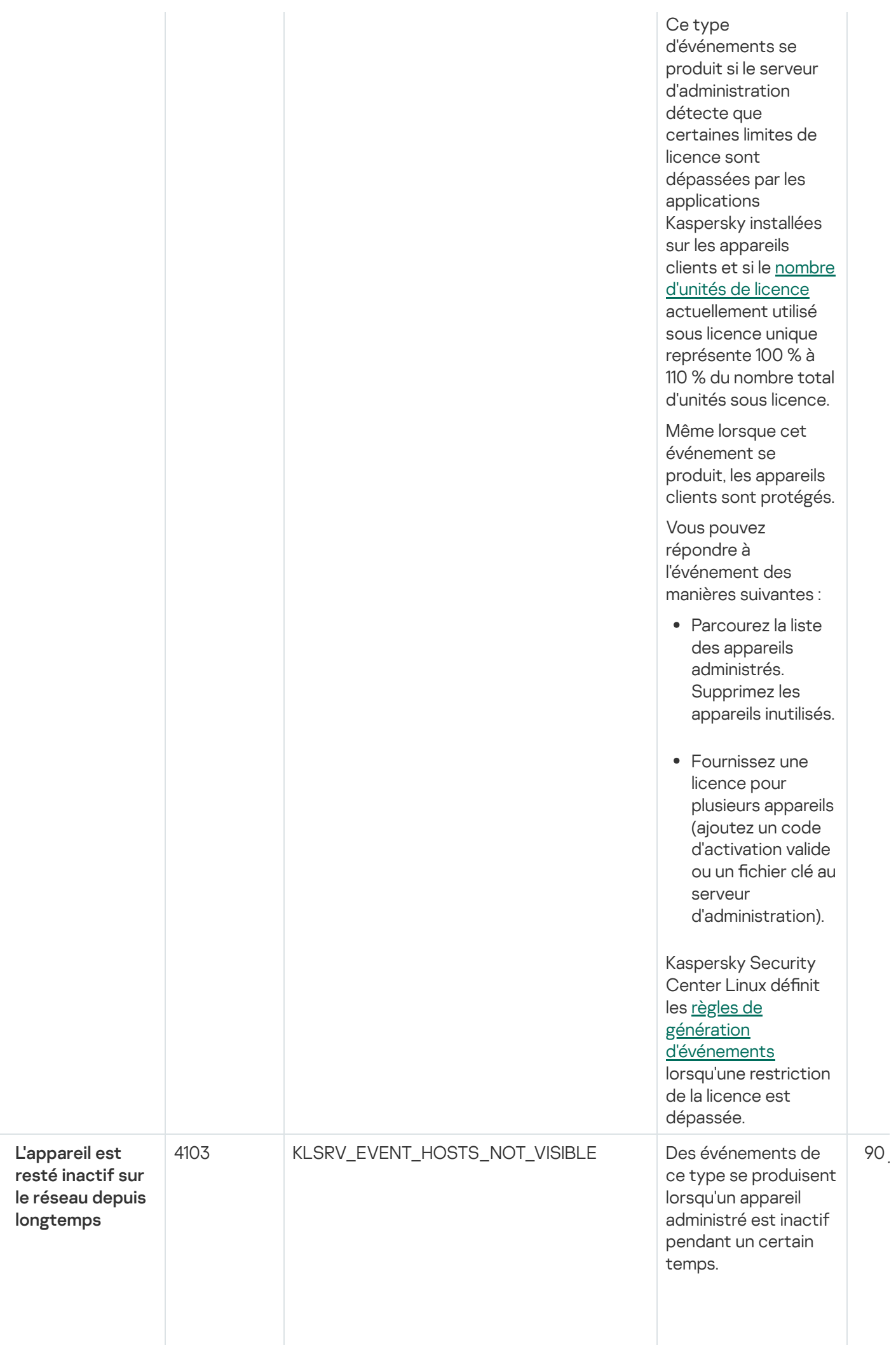

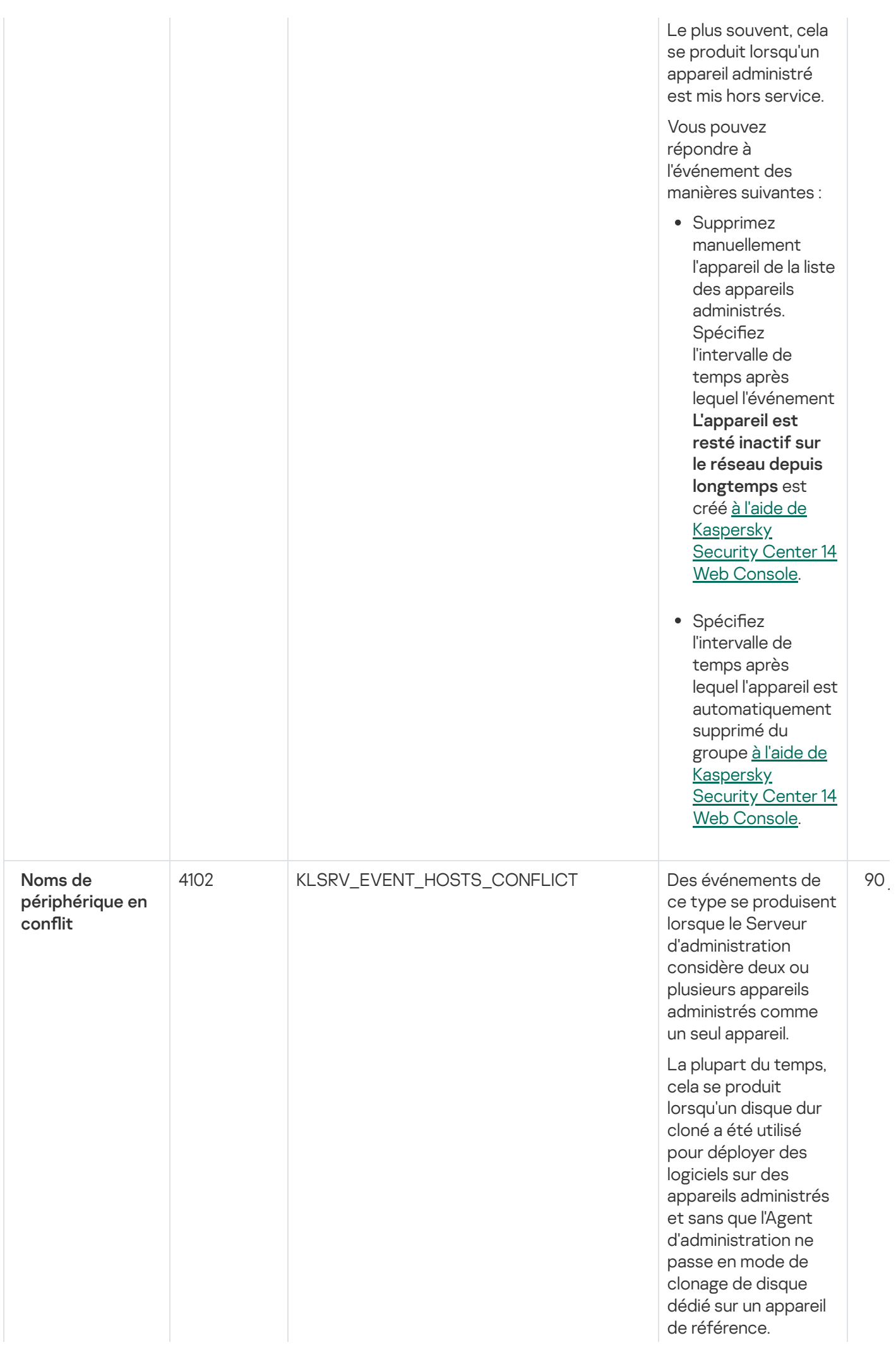

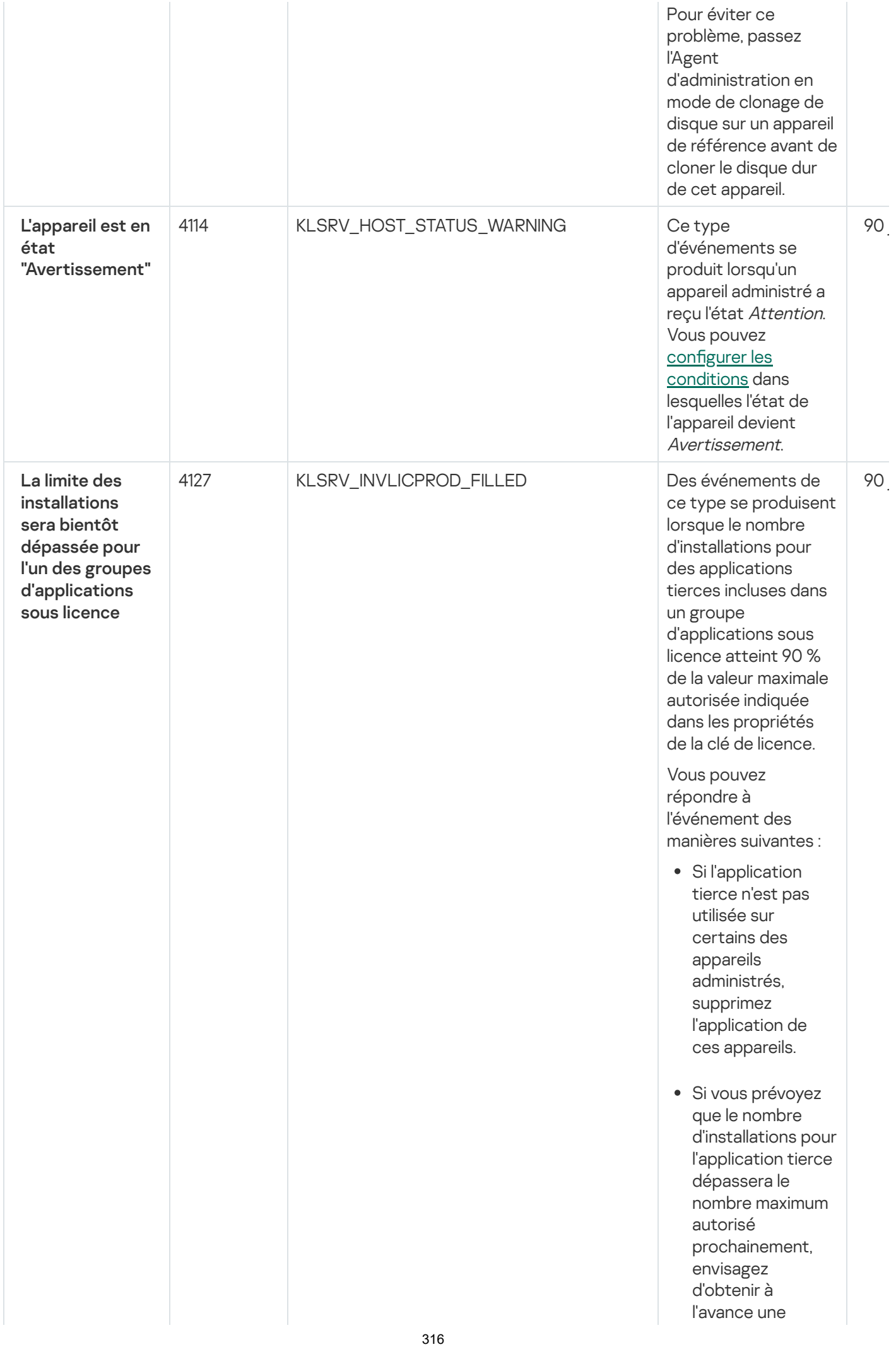

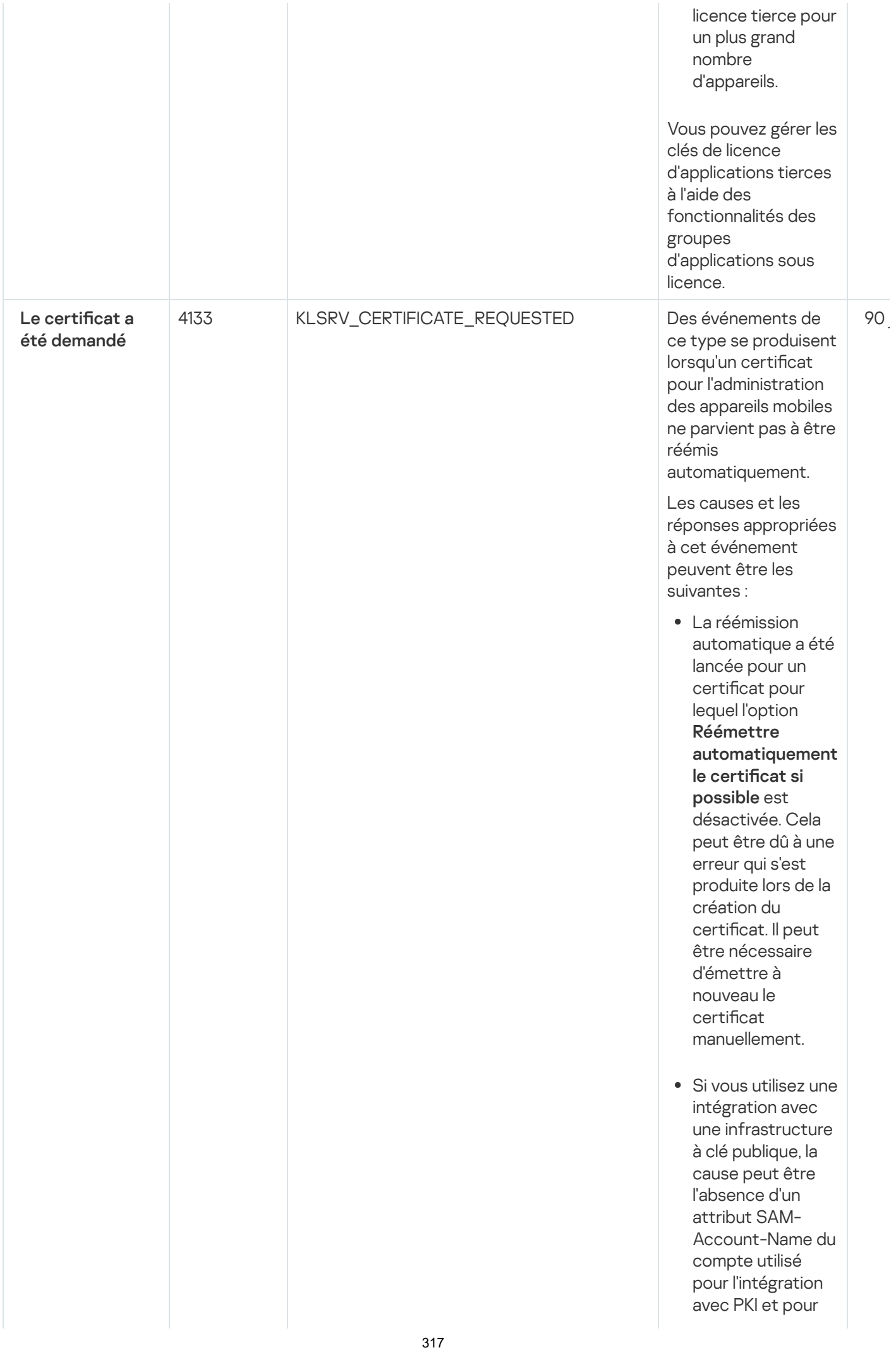

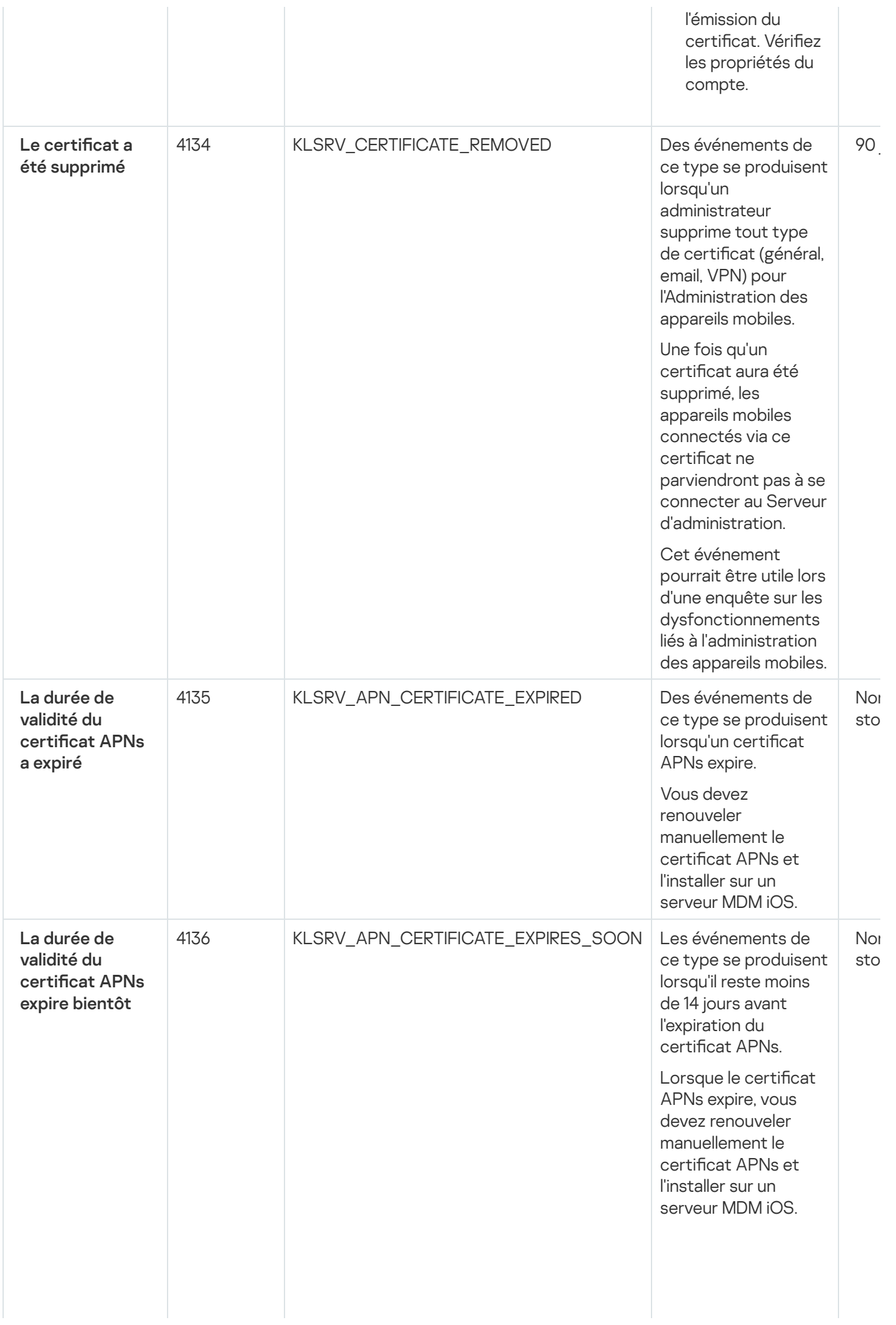

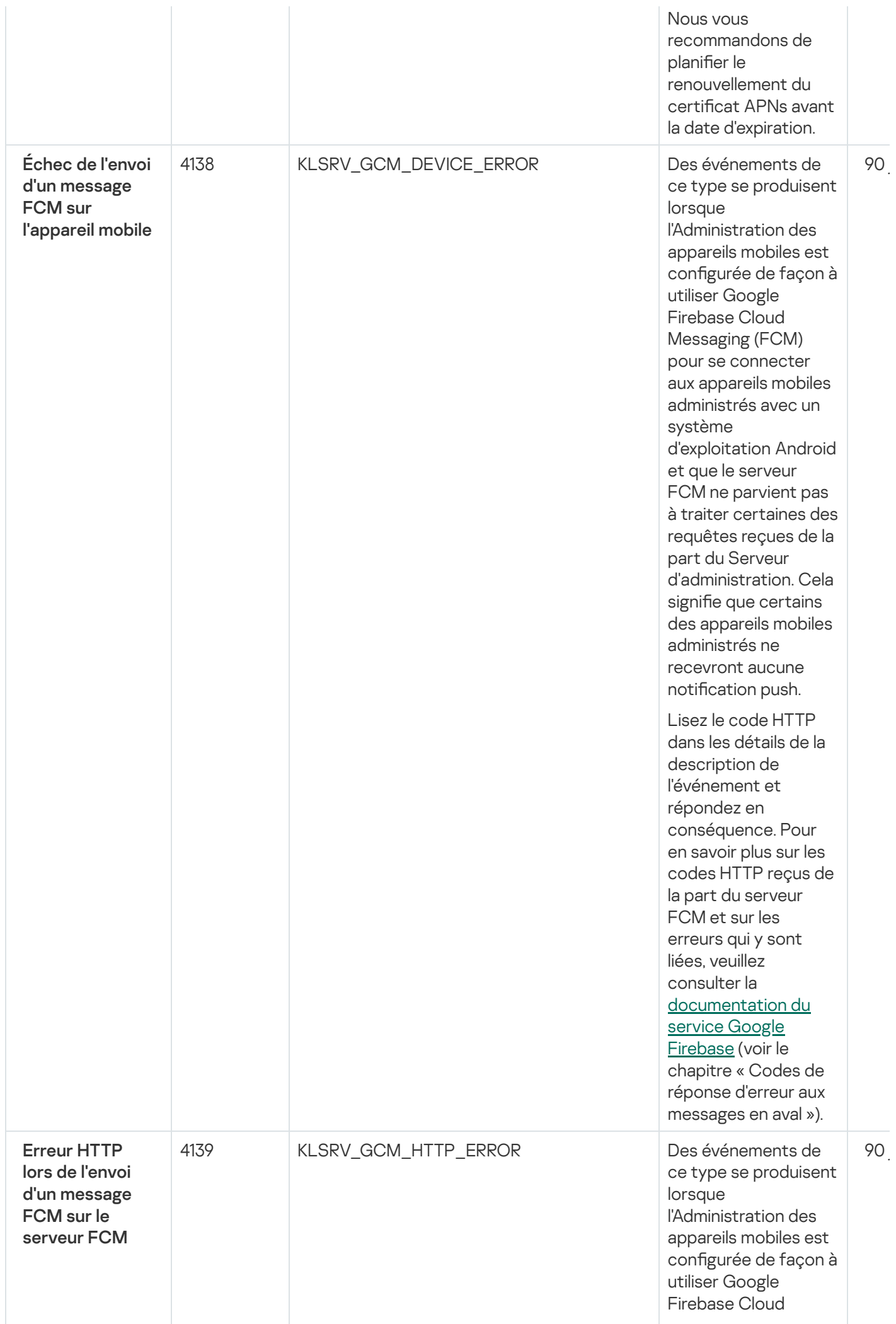

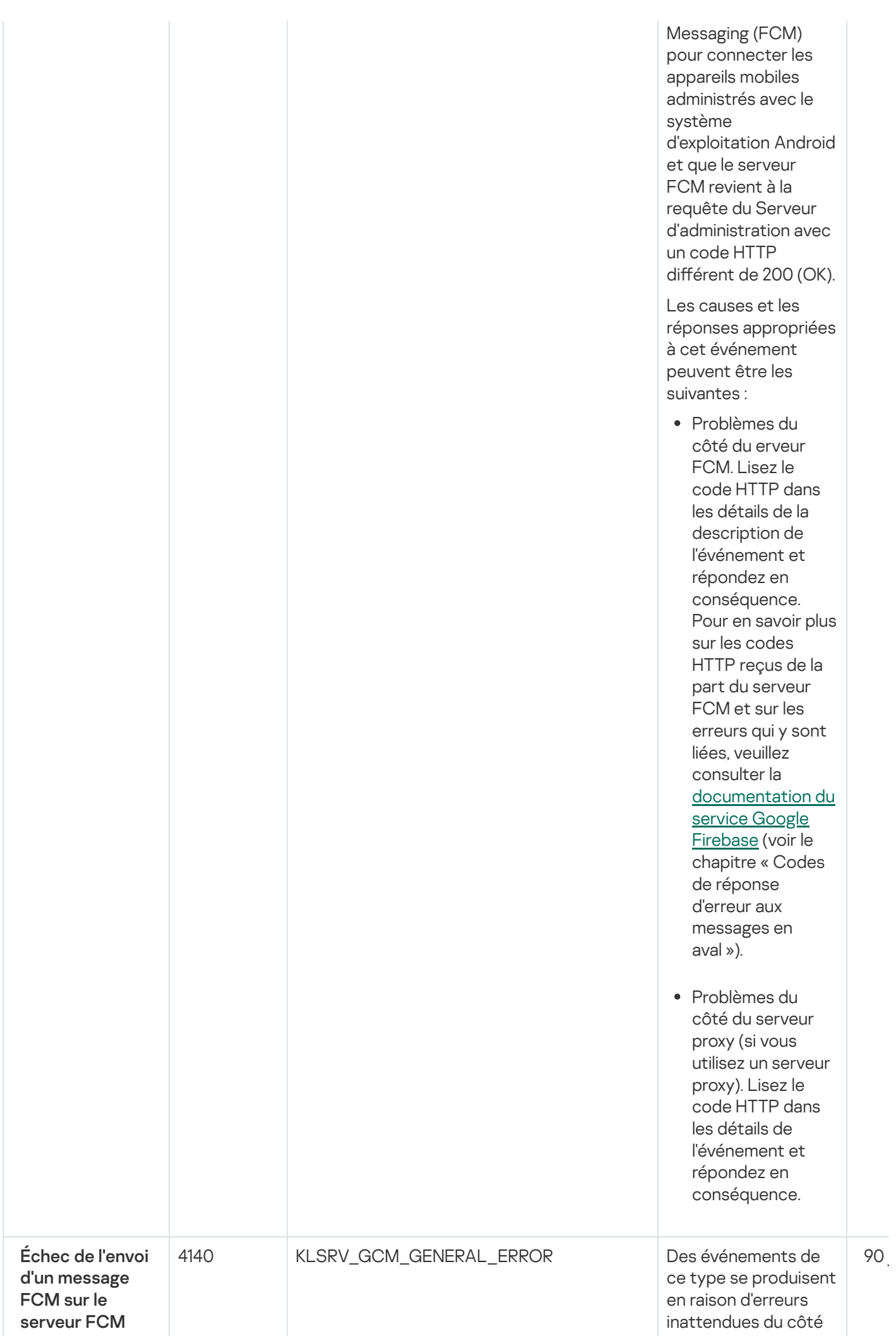

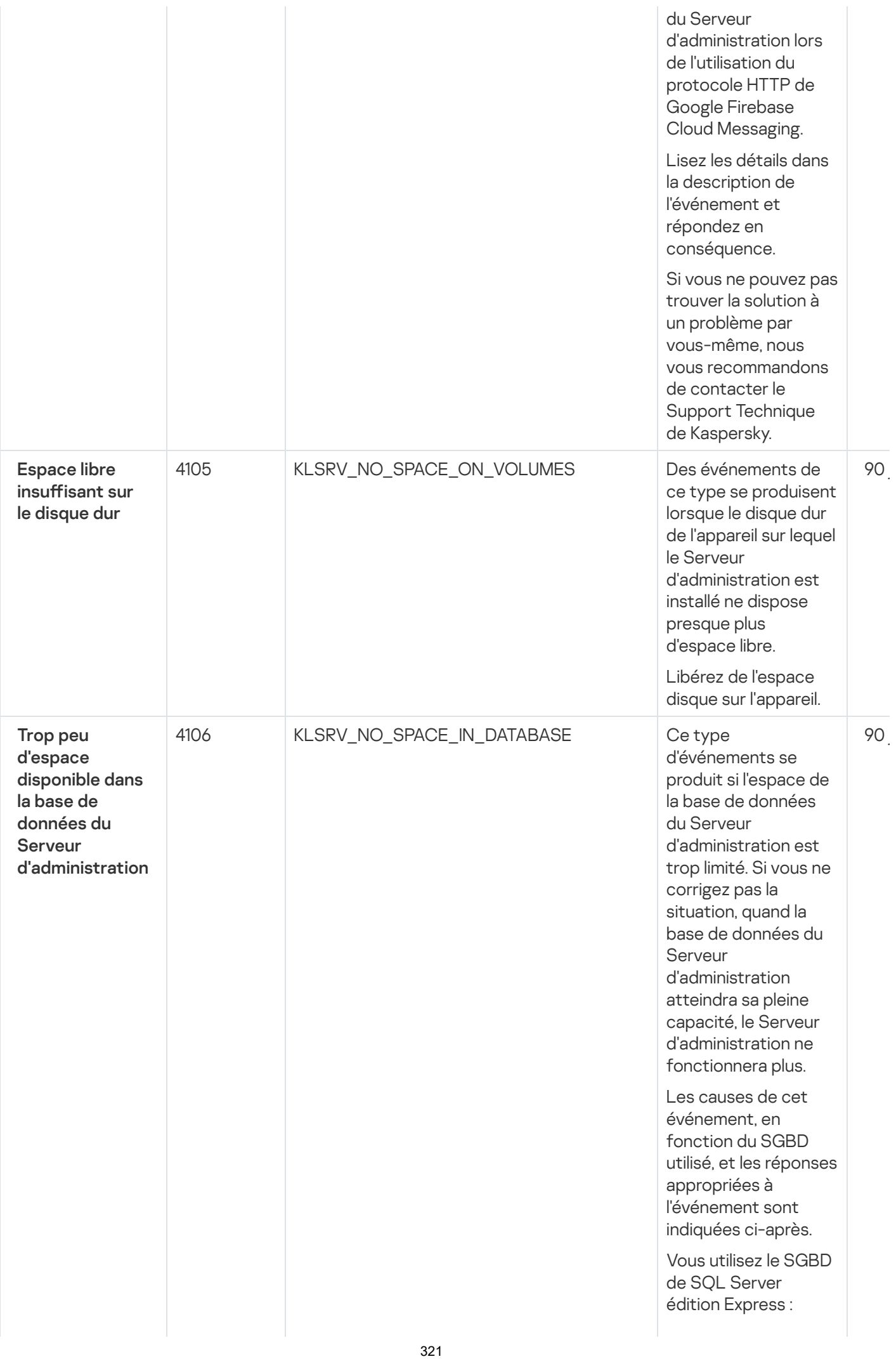

- D a n s la documentation SQL Server Express, contrôlez la taille limite de la base de données pour la version que vous utilisez. La base de données de votre Serveur d'administration est probablement tout près d'atteindre la taille limite.
- Limiter le nombre d'événements à stocker dans la base de données du Serveur [d'administration.](#page-97-0)
- La base de données du Serveur d'administration contient trop d'événements envoyés par le module Contrôle des applications. Vous pouvez modifier les paramètres de la stratégie Kaspersky Endpoint Security for Linux concernant le stockage des événements du Contrôle des applications dans la base de données du Serveur d'administration.

Vous utilisez un SGBD autre que SQL Server Express Edition :<br>• <u>[Ne](#page-97-0) pas limiter le</u>

nombre d'événements à stocker dans la base de données du

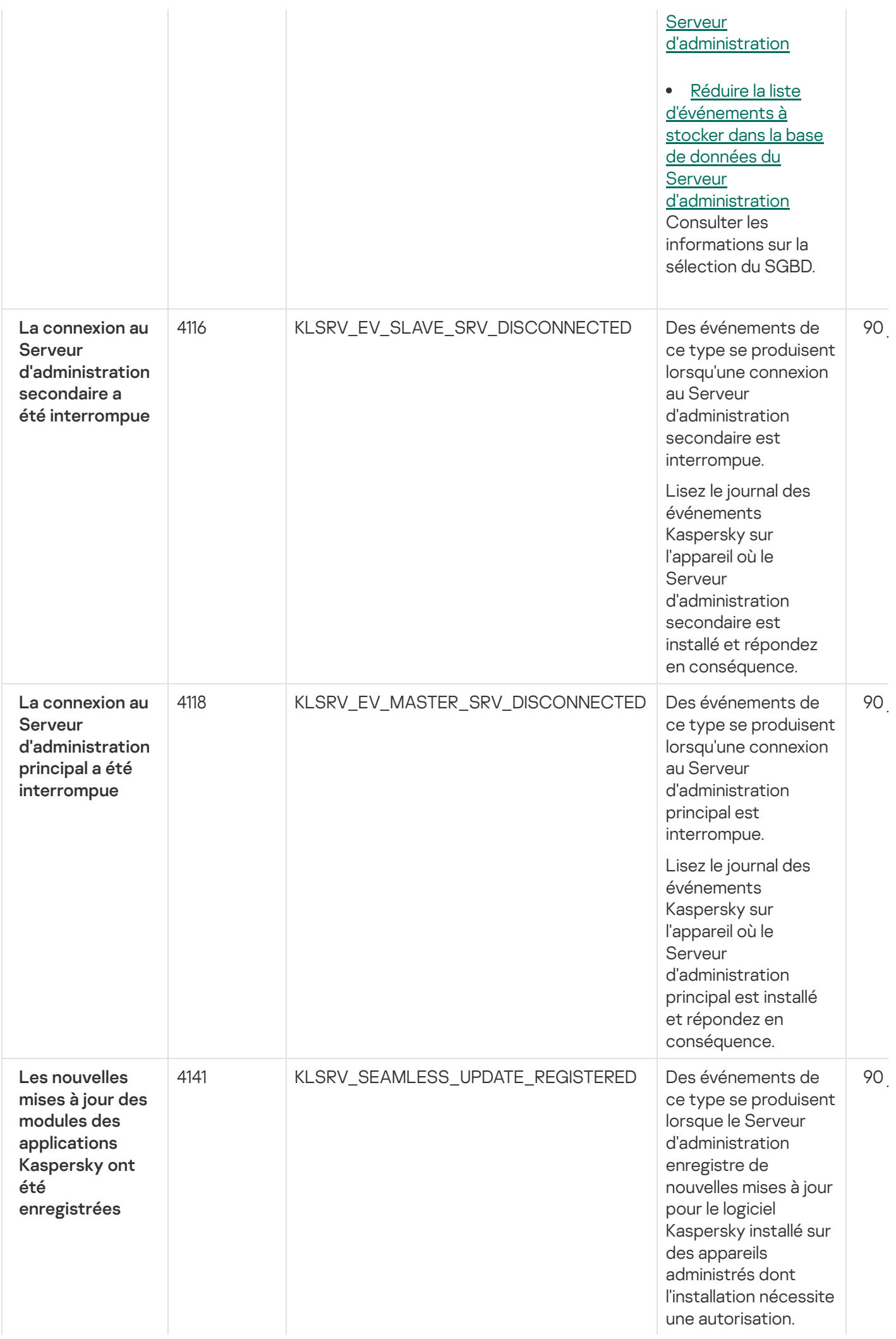

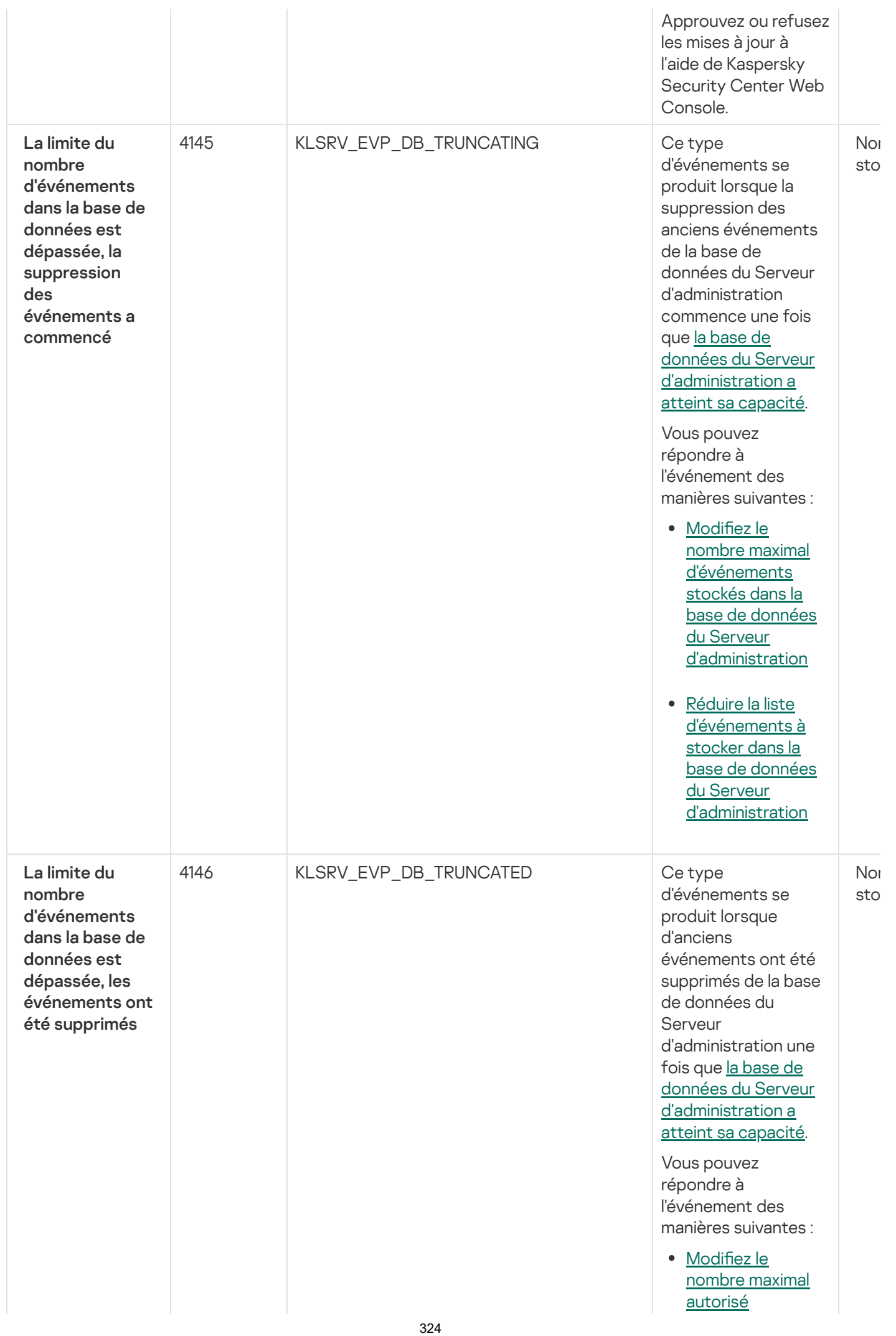
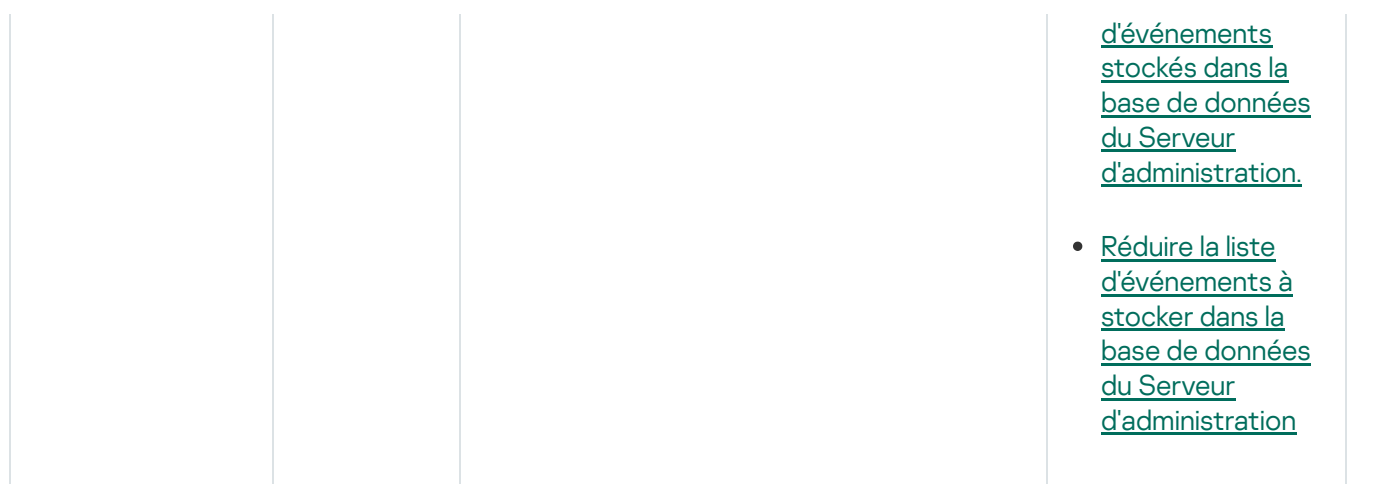

## Evénements d'information du Serveur d'administration

Le tableau ci-dessous montre les événements du Serveur d'administration de Kaspersky Security Center Linux au niveau d'importance Information.

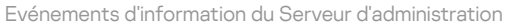

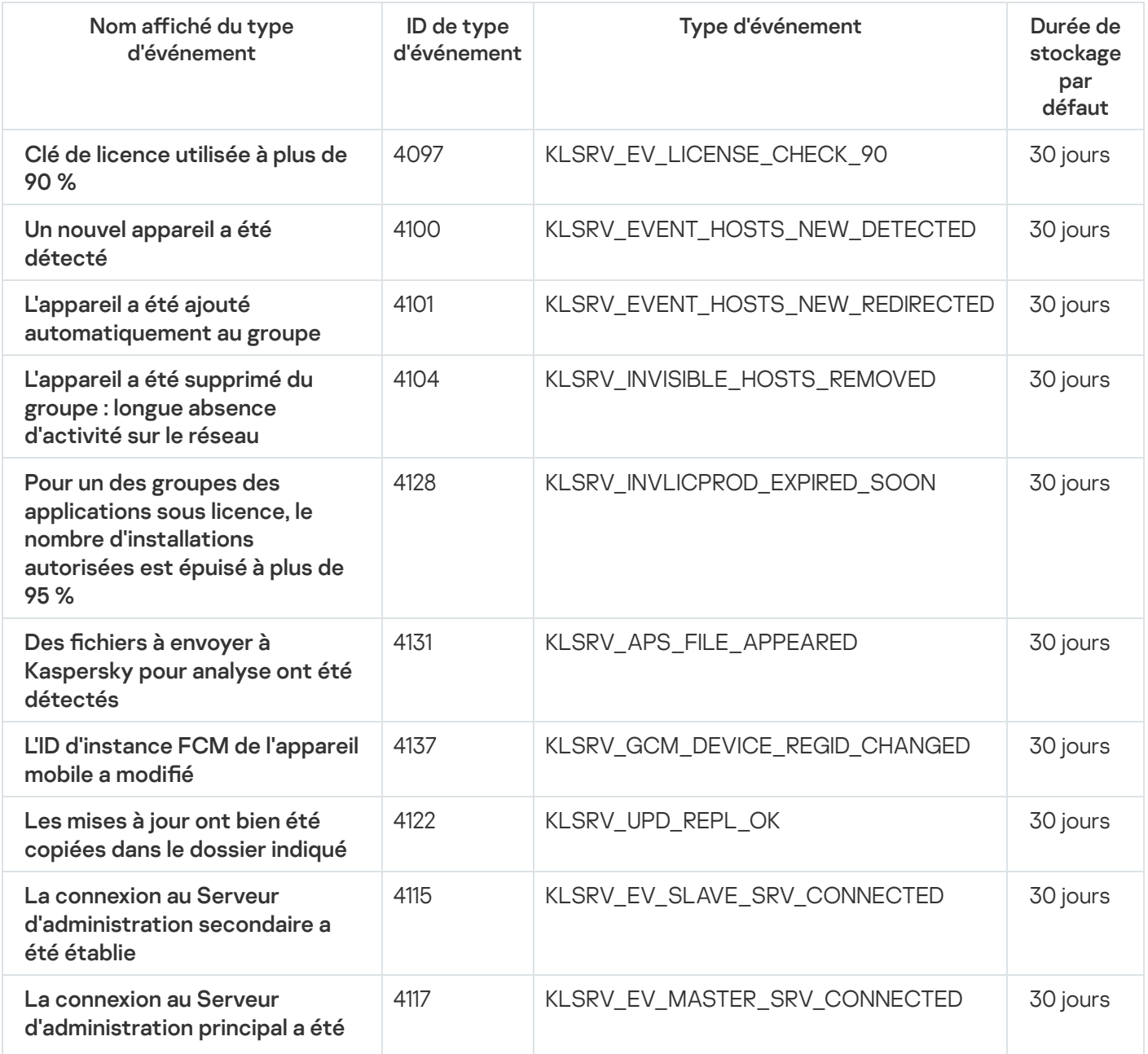

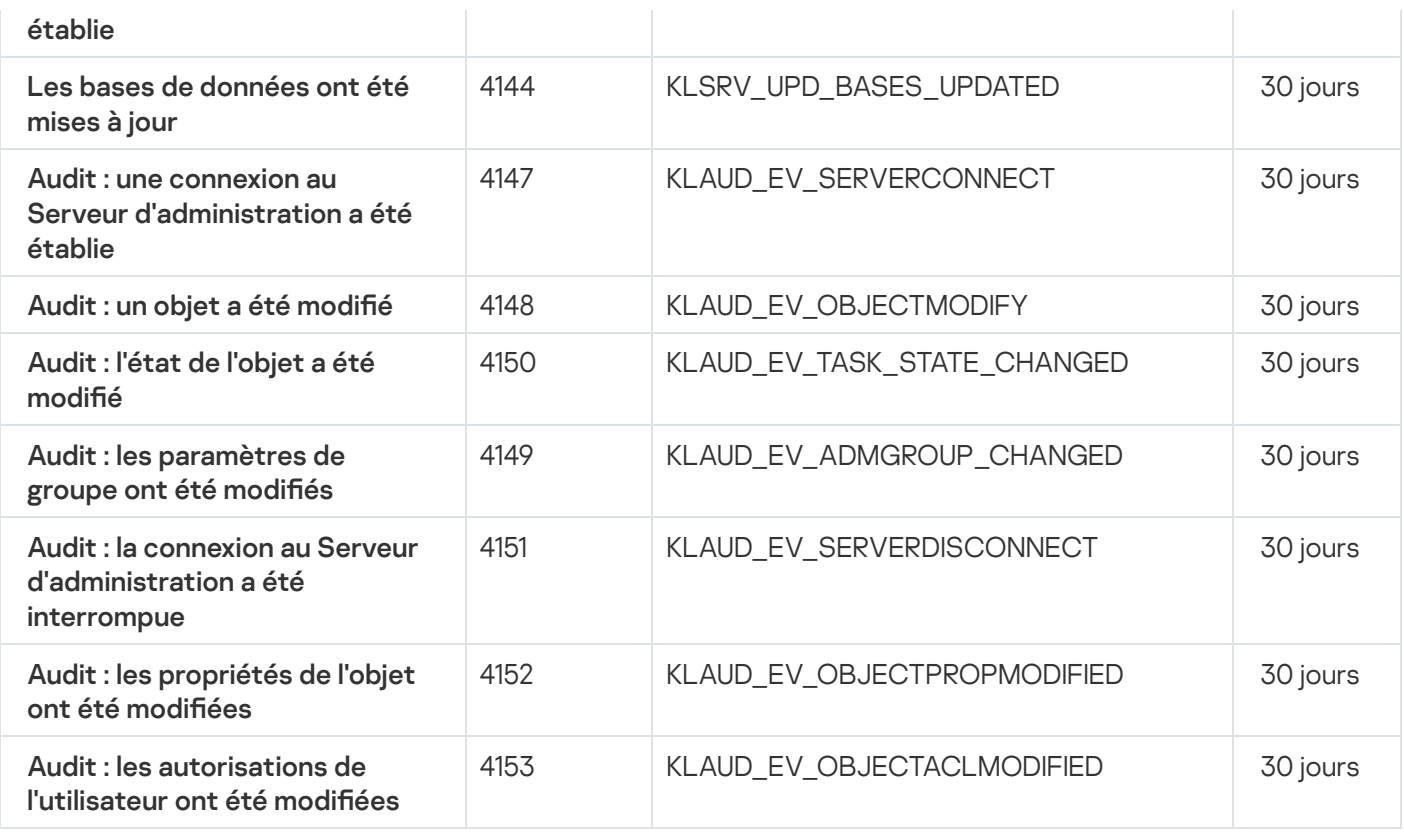

# <span id="page-325-0"></span>Événements de l'Agent d'administration

Cette section contient des informations sur les événements liés à l'agent d'administration.

### Événements d'avertissement de l'Agent d'administration

Le tableau suivant reprend les événements de l'Agent d'administration de Kaspersky Security Center Linux, regroupés par niveau de gravité Avertissement.

Événements d'avertissement de l'Agent d'administration

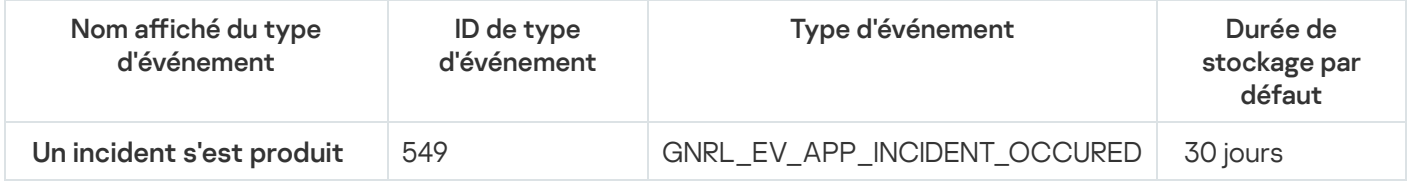

### Evénements d'information de l'Agent d'administration

Le tableau suivant reprend les événements de l'Agent d'administration de Kaspersky Security Center Linux, regroupés par niveau de gravité Information.

Evénements d'information de l'Agent d'administration

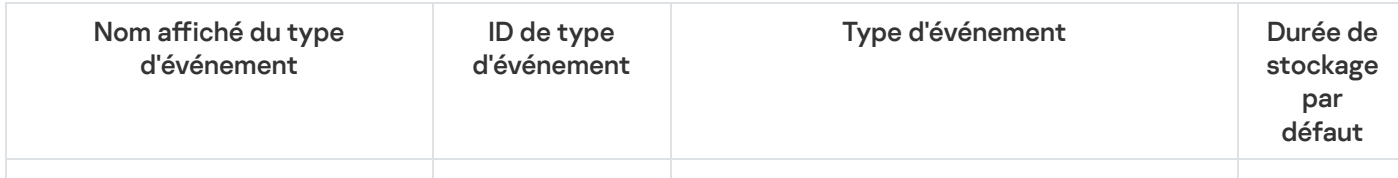

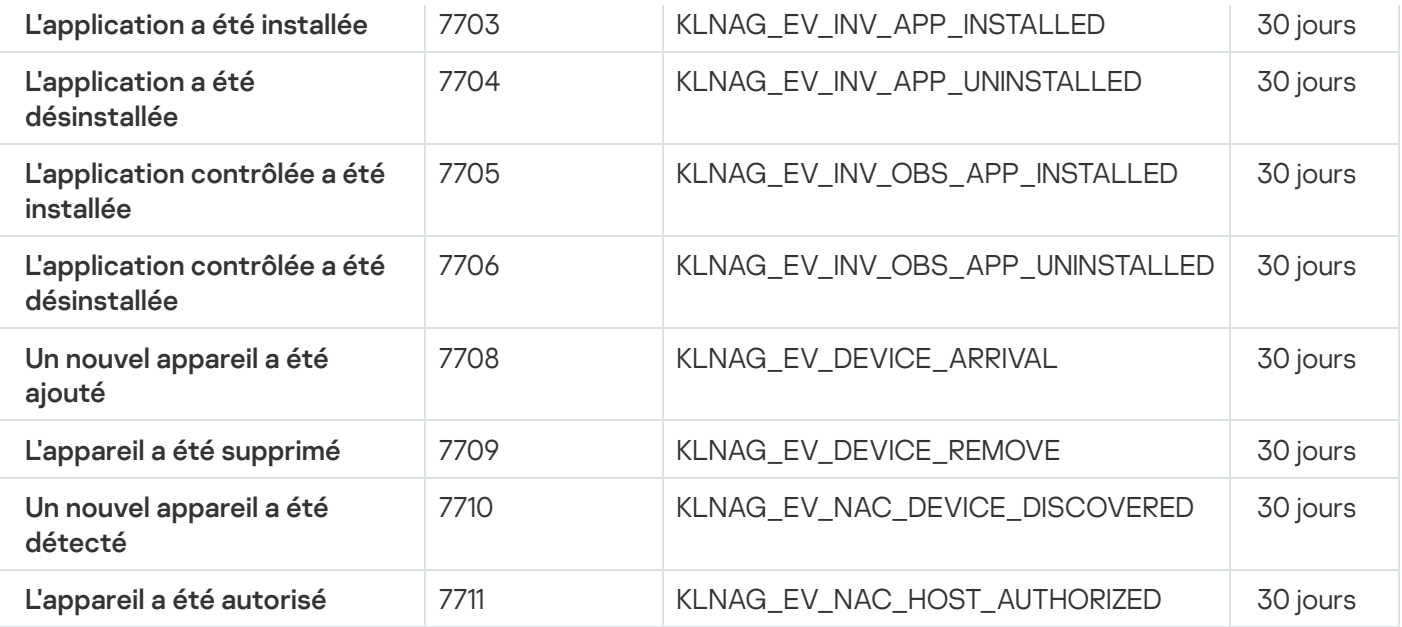

# Blocage des événements fréquents

Cette section fournit des informations sur la gestion du blocage des événements fréquents et sur la suppression du blocage des événements fréquents.

# À propos du blocage des événements fréquents

Une application administrée, par exemple Kaspersky Endpoint Security for Linux, installée sur un ou plusieurs appareils administrés peut envoyer de nombreux événements du même type au Serveur d'administration. La réception d'événements fréquents peut surcharger la base de données du Serveur d'administration et écraser d'autres événements. Le Serveur d'administration commence à bloquer les événements les plus fréquents lorsque le nombre de tous les événements reçus dépasse la limite indiquée pour la base de [données](#page-97-0).

Le Serveur d'administration bloque la réception automatique des événements fréquents. Vous ne pouvez pas bloquer vous-même les événements fréquents ni choisir les événements à bloquer.

Si vous voulez découvrir si un événement est bloqué, vous pouvez consulter la liste des notifications ou vous pouvez vérifier si cet événement est présent dans la section **Blocage d'événements fréquents** des propriétés du Serveur d'administration. Si l'événement est bloqué, vous pouvez effectuer l'une des opérations suivantes :

- Si vous voulez éviter d'écraser la base de données, vous pouvez [continuer](#page-326-0) à bloquer la réception de ce type d'événements.
- Si vous voulez, par exemple, trouver la raison de l'envoi des événements fréquents au Serveur d'administration, vous pouvez [débloquer](#page-326-0) les événements fréquents et continuer à recevoir les événements de ce type de toute façon.
- <span id="page-326-0"></span>Si vous souhaitez continuer à recevoir les événements fréquents jusqu'à ce qu'ils soient de nouveau bloqués, vous pouvez [supprimer](#page-327-0) le blocage des événements fréquents.

# Gestion du blocage des événements fréquents

Le Serveur d'administration bloque la réception automatique d'événements fréquents, mais vous pouvez arrêter le blocage et continuer à recevoir des événements fréquents. Vous pouvez également bloquer la réception d'événements fréquents que vous avez débloqués auparavant.

Pour administrer le blocage des événements fréquents, procédez comme suit :

1. Dans la fenêtre de l'application principale, cliquez sur l'icône **Paramètres (7)** en regard du nom du Serveur d'administration requis.

La fenêtre des propriétés du Serveur d'administration s'ouvre.

- 2. Sous l'onglet Général, sélectionnez la section Blocage d'événements fréquents.
- 3. Dans la section Blocage d'événements fréquents, procédez comme suit :
	- Si vous souhaitez débloquer la réception d'événements fréquents, procédez comme suit :
		- a. Sélectionnez les événements fréquents que vous souhaitez débloquer, puis cliquez sur le bouton . Exclure
		- b. Cliquez sur Enregistrer.
	- Si vous souhaitez bloquer les événements fréquents, procédez comme suit :
- a. Sélectionnez les événements de masse que vous souhaitez bloquer, puis cliquez sur le bouton **Bloquer**. Enregistrer.<br>lez bloquer les événements fréquents, procédez comme suit :<br>les événements de masse que vous souhaitez bloquer, puis cliquez sur le bouton Bloquer<br>Enregistrer.
	- b. Cliquez sur Enregistrer.

<span id="page-327-0"></span>Le Serveur d'administration reçoit les événements fréquents non bloqués et ne reçoit pas les événements fréquents bloqués.

## Suppression du blocage des événements fréquents

Vous pouvez supprimer le blocage des événements fréquents et commencer à recevoir ces événements jusqu'à ce que le Serveur d'administration bloque de nouveau ces événements fréquents.

Pour supprimer le blocage des événements fréquents, procédez comme suit :

1. Dans la fenêtre de l'application principale, cliquez sur l'icône **Paramètres (7)** en regard du nom du Serveur d'administration requis.

La fenêtre des propriétés du Serveur d'administration s'ouvre.

- 2. Sous l'onglet Général, sélectionnez la section Blocage d'événements fréquents.
- 3. Dans la section **Blocage des événements fréquents**, sélectionnez les types d'événements fréquents pour lesquels vous souhaitez supprimer le blocage.
- 4. Cliquez sur le bouton Supprimer du blocage.

L'événement fréquent est supprimé de la liste des événements fréquents. Le Serveur d'administration recevra des événements de ce type.

## Traitement et stockage des événements sur le Serveur d'administration

Les informations sur les événements dans le fonctionnement de l'application et des appareils administrés sont stockées dans la base de données du Serveur d'administration. Chaque événement est lié à un type déni et à un niveau d'importance (Événement critique, Erreur de fonctionnement, Avertissement, Information). En fonction des conditions dans lesquelles l'événement s'est produit, l'application peut attribuer aux événements d'un type unique des niveaux d'importance différents.

Vous pouvez consulter les types et les niveaux d'importance dans la section **Paramètres des événements** de la fenêtre de propriétés du Serveur d'administration. Dans la section **Paramètres des événements**, vous pouvez aussi configurer les paramètres de traitement de chaque événement du Serveur d'administration :

- Consignation des événements sur le Serveur d'administration et dans les journaux des événements du système d'exploitation sur l'appareil et sur le Serveur d'administration
- $\bullet$  Mode de notification de l'administrateur sur l'événement (par exemple, SMS, message électronique).

Dans la section **Stockage d'événements** de la fenêtre de propriétés du Serveur d'administration, vous pouvez configurer les paramètres de conservation des événements dans la base de données : limiter le nombre d'enregistrements sur les événements et le temps de conservation de ces derniers. Quand vous définissez le nombre maximal d'événements, l'application calcule un espace de stockage approximatif requis pour la quantité indiquée. Ce calcul approximatif permet d'évaluer si vous avez assez d'espace libre sur le disque pour éviter un débordement de base de données. Par défaut, la capacité de la base de données du Serveur d'administration est de 400 000 événements. La capacité maximale recommandée de la base de données est de 45 millions d'événements.

Si le nombre d'événements dans la base de données atteint la valeur maximale indiquée par l'administrateur, l'application supprime les événements les plus anciens et enregistre les nouveaux. Quand le Serveur d'administration supprime les anciens événements, il ne peut pas enregistrer les nouveaux événements dans la base de données. Durant cette période, les informations relatives aux événements qui ont été rejetés sont écrites dans le journal des événements Kaspersky. Les nouveaux événements sont placés dans une file d'attente et enregistrés dans la base de données dès que la suppression est terminée.

## Notifications et états de l'appareil

Cette section contient des informations sur l'affichage des notifications, la configuration de la diffusion des notifications, l'utilisation des états de l'appareil et l'activation de la modification de l'état de l'appareil.

## Utilisation des notifications

Les notifications servent à vous alerter des événements et vous permettent d'accélérer la réaction à ces événements en effectuant rapidement les actions recommandées ou que vous estimez appropriées.

En fonction de la méthode de notification choisie, les types de notifications suivants sont disponibles :

• Notifications à l'écran

- Notifications par SMS
- Notifications par email
- Notifications par fichier exécutable ou script

### Notifications à l'écran

Les notifications à l'écran servent à vous alerter des événements regroupés par niveaux d'importance (Critique, Attention et Information).

Une notification à l'écran peut être à un des deux états suivants :

- · Révisé. Cela signifie que vous avez effectué l'action recommandée pour la notification ou que vous avez affecté manuellement cet état à la notification.
- · Non révisé. Cela signifie que vous n'avez pas effectué l'action recommandée pour la notification ou que vous n'avez pas affecté manuellement cet état à la notification.

Par défaut, la liste de notifications inclut les notifications à l'état Non révisé.

Vous pouvez surveiller le réseau de votre organisation en affichant les notifications à l'écran et en y réagissant en temps réel.

### Notifications par email, par SMS et par fichier exécutable ou script

Kaspersky Security Center Linux vous permet de surveiller le réseau de votre organisation en envoyant des notifications sur tout événement que vous considérez comme important. Pour tout événement, vous pouvez configurer les notifications par email, par SMS ou par lancement d'un fichier exécutable ou d'un script.

Dès réception de notifications par email ou par SMS, vous pouvez décider de votre réponse à l'événement. Cette réaction doit être la plus appropriée pour le réseau de votre organisation. Le lancement d'un fichier exécutable ou d'un script vous permet de prédéfinir une réaction à un événement. Vous pouvez également envisager le lancement d'un fichier exécutable ou d'un script comme réponse principale à un événement. Après l'exécution du fichier exécutable, vous pouvez prendre d'autres mesures pour réagir à l'événement.

# <span id="page-329-0"></span>Affichage des notifications à l'écran

Vous pouvez afficher les notifications à l'écran de trois façons différentes :

- Dans la section  $\sf SURVELLANCE$  ET  $\sf RAPPORTS \to \sf NOTIFICATIONS$ . Ici, vous pouvez afficher des notifications concernant les catégories prédéfinies.
- Dans une fenêtre séparée qui peut être ouverte, quelle que soit la section en cours d'utilisation. Dans ce cas, vous pouvez marquer les notifications comme révisées.
- Dans le widget Notifications en fonction du niveau de gravité sélectionné, dans la section SURVEILLANCE ET RAPPORTS  $\rightarrow$  TABLEAU DE BORD. Dans le widget, vous pouvez afficher uniquement les notifications des événements qui ont les niveaux d'importance Critique et Attention.

Vous pouvez effectuer des actions, par exemple, vous pouvez répondre à un événement.

Pour afficher les notifications à partir de catégories prédéfinies :

 $1.$  Dans le menu principal, accédez à  $\texttt{SURVELLANDE}$  ET  $\texttt{RAPPORTS} \rightarrow \texttt{NOTIFICATIONS}$ .

La catégorie Toutes les notifications est sélectionnée dans le volet gauche et toutes les notifications s'affichent dans le volet droit.

2. Dans le volet gauche, sélectionnez une des catégories :

- Déploiement
- Appareils
- Protection
- Mises à jour (ceci inclut les notifications à propos des applications de Kaspersky disponibles au téléchargement et les notifications à propos des mises à jour des bases antivirus que vous avez téléchargées)
- Protection contre les exploits
- Serveur d'administration (ceci inclut les événements du Serveur d'administration uniquement)
- Liens utiles (ceci inclut des liens vers des ressources Kaspersky, par exemple le support technique de Kaspersky, le forum Kaspersky, la page de renouvellement de licence, ou l'Encyclopédie IT de Kaspersky)
- Actualités de la société Kaspersky (ceci inclut les informations sur les versions des applications Kaspersky)

Une liste des notifications de la catégorie sélectionnée s'affiche. La liste contient les éléments suivants :

- Icône liée au sujet de la notification : déploiement (i.), protection (i.), mises à jour (@), administration d'appareils ( $\equiv$ ), Protection contre les Exploits ( $\equiv$ ), Serveur d'administration ( $\equiv$ <sub>3</sub>).
- $\bullet$  Niveau d'importance des notifications. Les notifications des niveaux d'importance suivants sont affichées :  $\mathsf{Notifications}$  critiques ("),  $\mathsf{Notifications}$  d'avertissement ( $\Lambda$ ),  $\mathsf{Notifications}$  d'information. Les notifications dans la liste sont regroupées par niveau d'importance.
- Notification. Contient une description de la notification.
- Action. Contient un lien vers une action rapide que nous vous recommandons. Par exemple, en cliquant sur ce lien, vous pouvez accéder au stockage et installer les applications de sécurité sur les appareils ou afficher une liste des appareils ou des événements. Après que vous avez effectué l'action recommandée pour la notification, cette notification passe à l'état révisé.
- **État enregistré**. Contient le nombre de jours ou écoulé(e)s depuis que la notification a été enregistrée sur le Serveur d'administration.

Pour consulter les notifications à l'écran dans une fenêtre séparée par niveau d'importance :

1. Dans le coin supérieur droit de Kaspersky Security Center 14 Web Console, cliquez sur l'icône **Drapeau** (µ).

Si l'icône Drapeau a un point rouge, cela signifie que certaines notifications n'ont pas été révisées.

Une fenêtre s'ouvre avec la liste des notifications. Par défaut, l'onglet **Toutes les notifications** est sélectionné et les notifications sont regroupées par niveau d'importance : Critique, Attention et Information.

2. Sélectionnez l'onglet Système.

La liste des notifications de niveau d'importance Critique (n) et Attention ( $\Lambda$ ) s'affiche. La liste des notification inclut les éléments suivants :

- Marqueur de couleur. Les notifications critiques sont marquées en rouge. Les notifications d'avertissement sont marquées en jaune.
- Icône indiquant le sujet de la notification : déploiement (  $_{4}$  ), protection ( $_{m}$ ), mises à jour (@), administration d'appareils (=), Protection contre les Exploits ( $\mathbf{F}$ ), Serveur d'administration ( $\mathbf{F}$ ).
- Description de la notification.
- lcône de drapeau. L'icône Drapeau est rouge si des notifications se sont vu attribuer l'état Non révisé. Quand vous sélectionnez l'icône **Drapeau** et attribuez l'état *Révisé* à une notification, l'icône passe du gris au blanc.
- Lien vers l'action recommandée. Lorsque vous effectuez l'action recommandée après avoir cliqué sur le lien, la notification passe à l'état Révisé.
- Nombre de jours qui se sont écoulés depuis la date à laquelle la notification a été enregistrée sur le Serveur d'administration.
- 3. Sélectionnez l'onglet Plus.

La liste des notifications de niveau d'importance Information s'affiche.

L'organisation de la liste est identique à celle de la liste dans l'onglet **Système** (voir la description ci-dessus). La seule différence est l'absence d'un marqueur de couleur.

Vous pouvez filtrer les notifications par l'intervalle de date lorsqu'elles ont été enregistrées sur le Serveur d'administration. Cochez la case Consulter le filtre pour gérer le filtre.

#### Pour consulter les notifications à l'écran dans le widget :

- 1. Dans la section TABLEAU DE BORD, sélectionnez Ajouter ou restaurer un widget web.
- 2. Dans la fenêtre qui s'ouvre, cliquez sur la catégorie Autre, sélectionnez le widget Notifications en fonction du niveau de gravité sélectionné et cliquez sur [Ajouter](#page-287-0).

Le widget apparaît désormais sous l'onglet TABLEAU DE BORD. Par défaut, les notifications de niveau d'importance Critique s'affichent sur le widget.

Vous pouvez cliquer sur le bouton Paramètres du widget et modifier les [paramètres](#page-288-0) du widget pour consulter les notifications du niveau d'importance *Attention*. Sinon, vous pouvez ajouter un autre widget : **Notifications** en fonction du niveau de gravité sélectionné avec un niveau d'importance Attention.

La liste des notifications sur le widget est limitée par sa taille et inclut deux notifications. Ces deux notifications concernent les derniers événements.

La liste des notifications sur le widget inclut les éléments suivants :

- Icône liée au sujet de la notification : déploiement (i.), protection (i.), mises à jour (@), administration d'appareils ( $\equiv$ ), Protection contre les Exploits ( $\equiv$ ), Serveur d'administration ( $\equiv$ <sub>i</sub>).
- Description de la notification avec un lien vers l'action recommandée. Lorsque vous effectuez l'action recommandée après avoir cliqué sur le lien, la notification passe à l'état Révisé.
- Nombre de jours ou nombre d'heures écoulé(e)s depuis la date à laquelle la notification a été enregistrée sur le Serveur d'administration.

Lien vers les autres notifications. Ce lien renvoie à la vue des notifications dans la section **NOTIFICATIONS** de la section SURVEILLANCE ET RAPPORTS.

# À propos des états des appareils

Kaspersky Security Center Linux attribue un état à chaque appareil administré. Chaque état dépend du respect des conditions définies par l'utilisateur. Dans certains cas, lors de l'attribution d'un statut à un appareil, Kaspersky Security Center Linux tient compte de l'indicateur de visibilité de l'appareil sur le réseau (voir le tableau cidessous). Si Kaspersky Security Center Linux ne trouve pas d'appareil sur le réseau dans un délai de deux heures, l'indicateur de visibilité de l'appareil est défini sur Non visible.

Les états sont les suivants :

- Critique ou Critique/Visible
- Attention ou Attention/Visible
- OK ou OK/Visible

Le tableau ci-dessous reprend les conditions d'attribution de l'état Critique ou Attention à l'appareil et ses valeurs possibles.

Conditions d'attribution des états à l'appareil

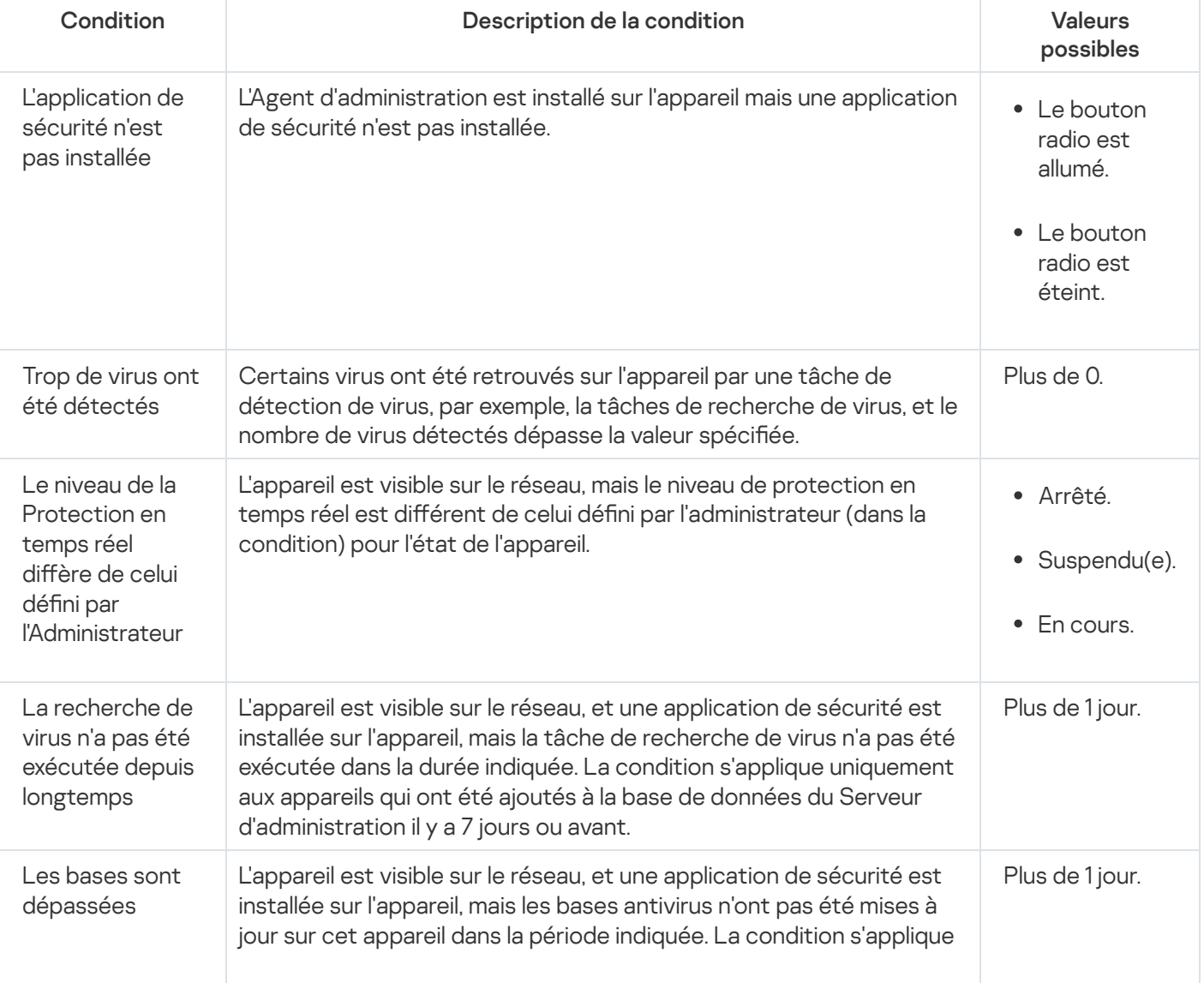

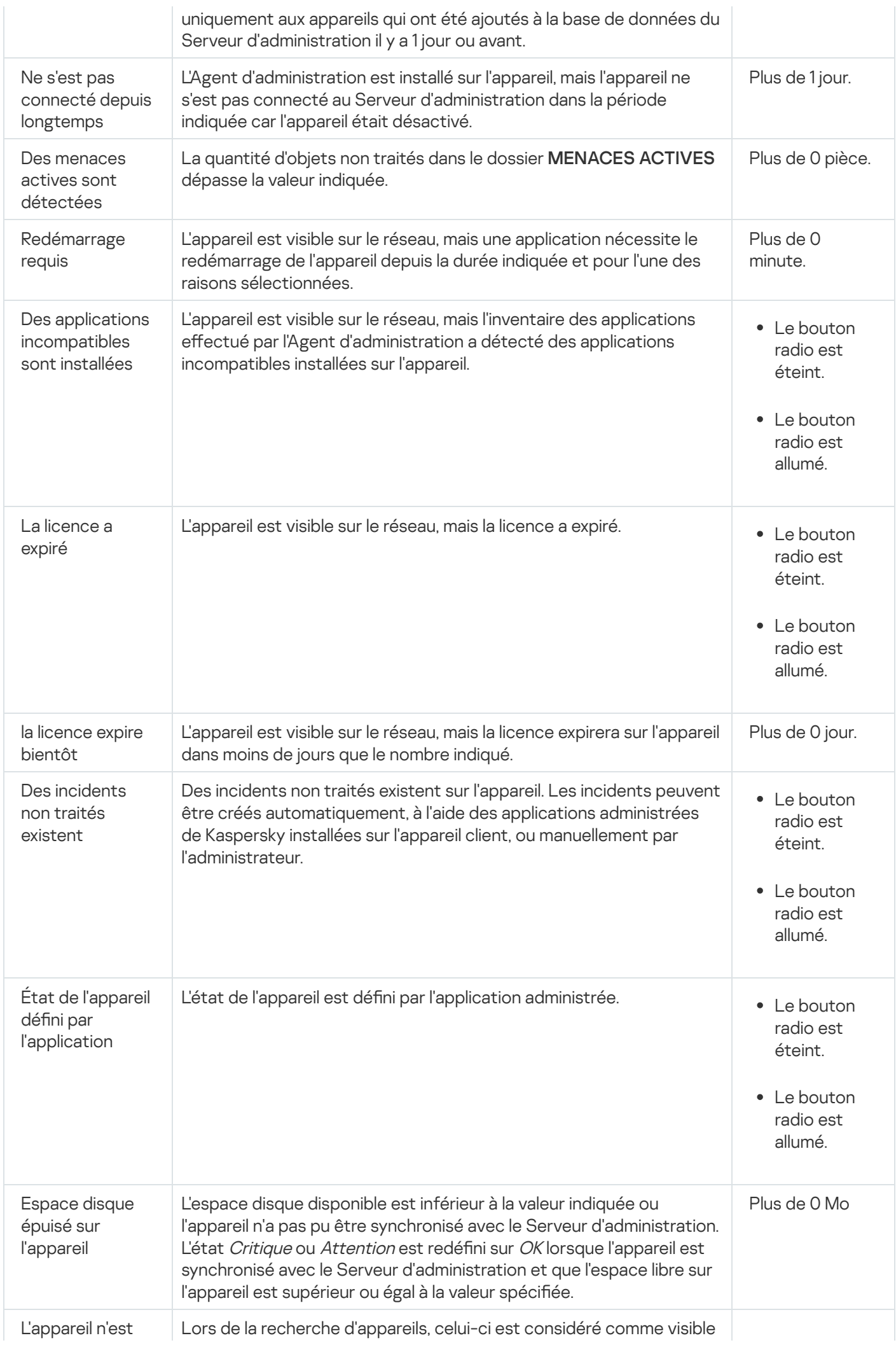

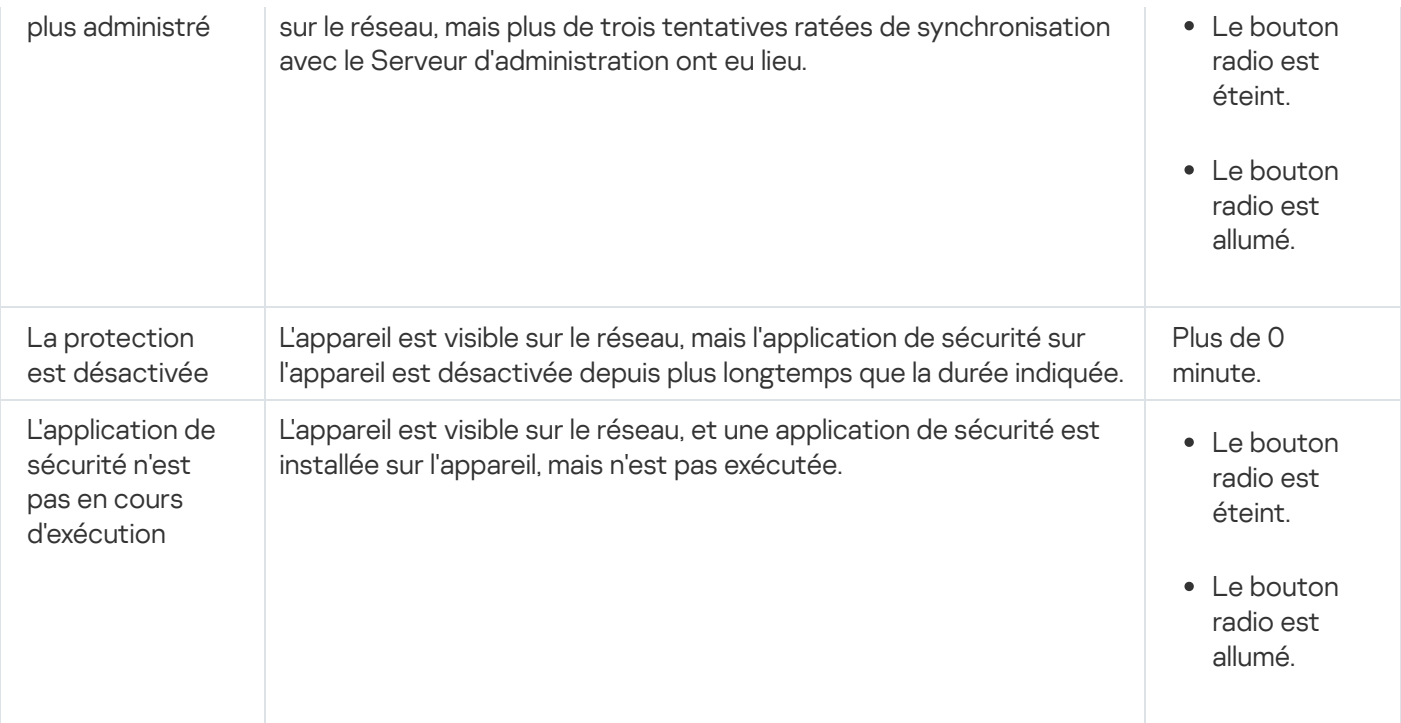

Kaspersky Security Center Linux permet de configurer la permutation automatique de l'état d'un appareil dans un groupe d'administration quand les conditions définies sont remplies. Quand les conditions définies sont remplies, l'appareil client reçoit un des états suivants : Critique ou Attention. Lorsque les conditions spécifiées ne sont pas remplies, l'état OK est affecté à l'appareil client.

Des différents états peuvent correspondre à des différentes valeurs d'une condition. Par exemple, par défaut, si vous respectez la condition **Les bases sont dépassées** avec la valeur **Plus de 3 jours**, l'appareil client se verra affecter l'état *Avertissement*, et avec la valeur **Plus de 7 jours**, l'état *Critique*.

Si vous mettez à jour Kaspersky Security Center Linux à partir de la version précédente, les valeurs de la condition Les bases sont dépassées pour attribuer l'état à Critique ou Avertissement ne changent pas.

Lorsque Kaspersky Security Center Linux attribue un état à un appareil, pour certaines conditions (voir la colonne Description de la condition), l'indicateur de visibilité est pris en considération. Par exemple, si un appareil administré a reçu l'état Critique parce que la condition Les bases sont dépassées a été remplie, et qu'ensuite l'indicateur de visibilité a été placé pour l'appareil, alors l'appareil reçoit l'état OK.

## Configuration de la permutation des états des appareils

Vous pouvez modifier les conditions pour attribuer le statut Critique ou Avertissement à un appareil.

Pour activer le changement d'état de l'appareil sur Critique :

- 1. Dans le menu principal, accédez à  ${\sf APPAREILS}\to {\sf HIERARCHIE}$  DES GROUPES.
- 2. Dans la liste des groupes qui s'affiche, cliquez sur le lien portant le nom d'un groupe dont vous voulez changer les états de l'appareil.
- 3. Dans la fenêtre des propriétés qui s'ouvre, sélectionnez l'onglet **État de l'appareil**.
- 4. Dans le volet de gauche, sélectionnez Critique.

5. Dans le volet droit, dans la section Définir l'état comme Critique si les options suivantes sont définies, activez la condition pour basculer un appareil en état Critique.

Vous pouvez modifier seulement les paramètres qui ne sont pas verrouillés dans la stratégie parent.

- 6. Sélectionnez le bouton radio à côté de la condition dans la liste.
- 7. Dans le coin supérieur gauche de la liste, cliquez sur le bouton **Modifier**.<br>8. Définissez la valeur requise pour la condition sélectionnée.<br>Certaines conditions n'acceptent pas de valeurs.<br>9. Cliquez sur le bouton **OK**
- 8. Définissez la valeur requise pour la condition sélectionnée.

Certaines conditions n'acceptent pas de valeurs.

9. Cliquez sur le bouton OK.

Lorsque les conditions spécifiées sont remplies, l'appareil administré se voit affecter l'état Critique.

Pour activer le changement d'état de l'appareil sur Avertissement :

- 1. Dans le menu principal, accédez à  ${\sf APPAREILS}\to {\sf HIÉRARCHIE}$  DES  ${\sf GROUPES}.$
- 2. Dans la liste des groupes qui s'affiche, cliquez sur le lien portant le nom d'un groupe dont vous voulez changer les états de l'appareil.
- 3. Dans la fenêtre des propriétés qui s'ouvre, sélectionnez l'onglet **État de l'appareil**.
- 4. Dans le volet gauche, sélectionnez Avertissement.
- 4. Dans le volet gauche, sélectionnez <mark>Avertissement.</mark><br>5. Dans le volet droit, dans la section **Définir l'état comme Avertissement si les options suivantes sont définies,** activez la condition pour basculer un appareil en état Attention.

Vous pouvez modifier seulement les paramètres qui ne sont pas verrouillés dans la stratégie parent.

- 6. Sélectionnez le bouton radio à côté de la condition dans la liste.
- 7. Dans le coin supérieur gauche de la liste, cliquez sur le bouton **Modifier**.<br>8. Définissez la valeur requise pour la condition sélectionnée.<br>Certaines conditions n'acceptent pas de valeurs.<br>9. Cliquez sur le bouton **OK**
- 8. Définissez la valeur requise pour la condition sélectionnée.

Certaines conditions n'acceptent pas de valeurs.

9. Cliquez sur le bouton OK.

Lorsque certaines conditions spécifiées sont remplies, l'appareil administré se voit affecter l'état Avertissement.

## <span id="page-335-0"></span>Configuration des paramètres d'envoi des notifications

Vous pouvez configurer une notification à propos des événements qui se produisent dans Kaspersky Security Center Linux. En fonction de la méthode de notification choisie, les types de notifications suivants sont disponibles :

- Email : quand un événement se produit, Kaspersky Security Center Linux envoie une notification aux adresses email indiquées.
- · SMS : quand un événement se produit, Kaspersky Security Center Linux envoie une notification aux numéros de téléphone indiqués.
- · Fichier exécutable : quand un événement se produit, le fichier exécutable est exécuté sur le Serveur d'administration.

#### Pour configurer les paramètres d'envoi des notifications des événements qui se produisent dans Kaspersky Security Center Linux :

- 1. En haut de l'écran, cliquez sur l'icône **Paramètres (7)** en regard du nom du Serveur d'administration requis. La fenêtre des propriétés du Serveur d'administration s'ouvre avec l'onglet Général sélectionné.
- 2. Cliquez sur la section Notification et, dans le volet droit, sélectionnez l'onglet de la méthode de notification souhaitée :
	- [Email](javascript:toggleBlock()<sup>®</sup>

L'onglet Email vous permet de configurer la notification d'événement par courrier électronique.

Dans le champ **Serveurs SMTP**, spécifiez les adresses du serveur de messagerie, en les séparant par un point-virgule. Vous pouvez utiliser les valeurs suivantes du paramètre :

- Adresse IPv4 ou IPv6
- Nom complet du serveur SMTP

Dans le champ Port du serveur SMTP, spécifiez le numéro d'un port de communication du serveur SMTP. Le numéro de port par défaut est 25.

Si vous activez l'option **Utiliser la recherche MX de DNS**, vous pouvez utiliser plusieurs enregistrements MX des adresses IP pour le même nom DNS du serveur SMTP. Le même nom DNS peut avoir plusieurs enregistrements MX avec des priorités diérentes pour la réception des emails. Le Serveur d'administration tente d'envoyer des notifications par email au serveur SMTP par ordre croissant de priorité des enregistrements MX.

Si vous activez l'option Utiliser la recherche MX de DNS et n'activez pas l'utilisation des paramètres TLS, nous vous recommandons d'utiliser les paramètres DNSSEC sur votre appareil serveur comme mesure supplémentaire de protection pour l'envoi des notifications par email.

Si vous activez l'option Utiliser l'authentification ESMTP, vous pouvez spécifier les paramètres d'authentification ESMTP dans les champs **Nom d'utilisateur** et **Mot de passe**. Par défaut, cette option est décochée et les paramètres d'authentification ESMTP ne sont pas disponibles.

Vous pouvez indiquer les paramètres TLS de connexion au serveur SMTP :

Ne pas utiliser le protocole TLS

Vous pouvez choisir cette option si vous désactivez le chiffrement des emails.

Utiliser le protocole TLS si le serveur SMTP le permet

Vous pouvez choisir cette option si vous voulez utiliser une connexion TLS pour un serveur SMTP. Si le serveur SMTP n'est pas compatible avec TLS, le Serveur d'administration connecte le serveur SMTP sans utiliser TLS.

#### · Utiliser toujours le protocole TLS, vérifier la validité du certificat du serveur

Vous pouvez choisir cette option si vous voulez utiliser les paramètres d'authentification TLS. Si le serveur SMTP n'est pas compatible avec TLS, le Serveur d'administration ne peut pas connecter le serveur SMTP.

Nous vous recommandons d'utiliser cette option pour améliorer la protection de la connexion avec un serveur SMTP. Si vous choisissez cette option, vous pouvez dénir les paramètres d'authentification pour une connexion TLS.

Si vous sélectionnez la valeur **Utiliser toujours le protocole TLS, vérifier la validité du certificat du** serveur, vous pouvez définir un certificat pour l'authentification du serveur SMTP et choisir si vous souhaitez activer la communication via n'importe quelle version de TLS ou uniquement via TLS 1.2 ou les versions ultérieures. Vous pouvez également spécifier un certificat pour l'authentification du client sur le serveur SMTP.

Vous pouvez préciser les certificats pour une connexion TLS en cliquant sur le lien Indiquer les certificats:

• Recherchez un fichier de certificat de serveur SMTP :

Vous pouvez recevoir un fichier avec la liste des certificats de l'autorité de certification de confiance et charger le fichier sur le Serveur d'administration. Kaspersky Security Center Linux vérifie si le certificat d'un serveur SMTP est également signé par une autorité de certification de confiance ou non. Kaspersky Security Center Linux ne peut pas se connecter à un serveur SMTP si le certificat du serveur SMTP ne provient pas d'une autorité de certification de confiance.

• Recherchez un fichier de certificat client :

Vous pouvez utiliser un certificat que vous avez reçu de n'importe quelle source, par exemple, de n'importe quelle autorité de certification de confiance. Vous devez spécifier le certificat et sa clé privée en utilisant l'un des types de certificats suivants :

 $\blacksquare$  Certificat X-509 :

Vous devez spécifier un fichier avec le certificat et un fichier avec la clé privée. Les deux fichiers ne dépendent pas l'un de l'autre, et l'ordre de chargement des fichiers est sans importance. Lorsque les deux fichiers sont chargés, vous devez spécifier le mot de passe pour décoder la clé privée. Le mot de passe peut présenter une valeur vide si la clé privée n'est pas encodée.

Conteneur pkcs12 :

Vous devez charger un seul fichier contenant le certificat et sa clé privée. Lorsque le fichier est chargé, vous devez ensuite indiquer le mot de passe pour décoder la clé privée. Le mot de passe peut présenter une valeur vide si la clé privée n'est pas encodée.

Cliquez sur le bouton **Envoyer un message d'essai** pour vérifier si vous avez bien configuré les notifications : l'application envoie une notification de test aux adresses électroniques que vous avez indiquées.

Dans le champ **Destinataires (adresses email)**, indiquez les adresses e-mail auxquelles l'application enverra des notifications. Vous pouvez spécifier plusieurs adresses dans ce champ, en les séparant par un point-virgule.

Dans le champ Objet, spécifiez l'objet de l'email. Vous pouvez laisser ce champ vide.

Dans la liste déroulante **Modèle d'objet**, sélectionnez le modèle de votre objet. Une variable déterminée par le modèle sélectionné est placée automatiquement dans le champ Objet. Vous pouvez construire un objet d'email en sélectionnant plusieurs modèles d'objet.

Dans le champ **Adresse email de l'expéditeur : si ce paramètre n'est pas défini, l'adresse du** , destinataire sera utilisée. Attention : nous déconseillons l'utilisation d'une fausse adresse email indiquez l'adresse email de l'expéditeur. Si vous laissez ce champ vide, c'est par défaut l'adresse du destinataire qui est utilisée. Il n'est pas recommandé d'utiliser une adresse email fictive.

Le champ **Message de notification** contient du texte standard avec des informations sur l'événement que l'application envoie lors d'un événement. Ce texte inclut des paramètres de remplacement, comme le nom de l'événement, le nom de l'appareil et le nom de domaine. Vous pouvez modifier le texte du message en ajoutant d'autres paramètres de [remplacement](#page-341-0) avec des détails plus pertinents de l'événement.

Si le texte de notification contient un caractère en pourcentage (%), vous devez l'indiquer deux fois de suite pour autoriser l'envoi du message. Par exemple, « La charge du processeur est de 100 %% ».

Cliquez sur le lien Configurer la limite du nombre de notifications pour indiquer le nombre maximum de notifications que l'application peut envoyer sur l'intervalle de temps spécifié.

• [SMS](javascript:toggleBlock()<sup>®</sup>

L'onglet **SMS** vous permet de configurer la transmission de notifications par SMS des divers événements à un téléphone portable. Les messages SMS sont envoyés via une passerelle de messagerie.

Dans le champ Serveurs SMTP, spécifiez les adresses du serveur de messagerie, en les séparant par un point-virgule. Vous pouvez utiliser les valeurs suivantes du paramètre :

- Adresse IPv4 ou IPv6
- Nom complet du serveur SMTP

Dans le champ Port du serveur SMTP, spécifiez le numéro d'un port de communication du serveur SMTP. Le numéro de port par défaut est 25.

Si vous activez l'option Utiliser l'authentification ESMTP, vous pouvez spécifier les paramètres d'authentification ESMTP dans les champs **Nom d'utilisateur** et **Mot de passe**. Par défaut, cette option est décochée et les paramètres d'authentification ESMTP ne sont pas disponibles.

Vous pouvez indiquer les paramètres TLS de connexion au serveur SMTP :

#### Ne pas utiliser le protocole TLS

Vous pouvez choisir cette option si vous désactivez le chiffrement des emails.

Utiliser le protocole TLS si le serveur SMTP le permet

Vous pouvez choisir cette option si vous voulez utiliser une connexion TLS pour un serveur SMTP. Si le serveur SMTP n'est pas compatible avec TLS, le Serveur d'administration connecte le serveur SMTP sans utiliser TLS.

#### • Utiliser toujours le protocole TLS, vérifier la validité du certificat du serveur

Vous pouvez choisir cette option si vous voulez utiliser les paramètres d'authentification TLS. Si le serveur SMTP n'est pas compatible avec TLS, le Serveur d'administration ne peut pas connecter le serveur SMTP.

Nous vous recommandons d'utiliser cette option pour améliorer la protection de la connexion avec un serveur SMTP. Si vous choisissez cette option, vous pouvez définir les paramètres d'authentification pour une connexion TLS.

Si vous sélectionnez la valeur **Utiliser toujours le protocole TLS, vérifier la validité du certificat du** serveur, vous pouvez définir un certificat pour l'authentification du serveur SMTP et choisir si vous souhaitez activer la communication via n'importe quelle version de TLS ou uniquement via TLS 1.2 ou les versions ultérieures. Vous pouvez également spécifier un certificat pour l'authentification du client sur le serveur SMTP.

Vous pouvez préciser le fichier de certificat du serveur SMTP en cliquant sur le lien Indiquer les certificats. Vous pouvez recevoir un fichier avec la liste des certificats de l'autorité de certification de confiance et charger le fichier sur le Serveur d'administration. Kaspersky Security Center Linux vérifie si le certificat d'un serveur SMTP est également signé par une autorité de certification de confiance ou non. Kaspersky Security Center Linux ne peut pas se connecter à un serveur SMTP si le certificat du serveur SMTP ne provient pas d'une autorité de certification de confiance.

Dans le champ **Destinataires (adresses email)**, indiquez les adresses e-mail auxquelles l'application enverra des notifications. Vous pouvez spécifier plusieurs adresses dans ce champ, en les séparant par un point-virgule. Les notifications seront envoyées aux numéros de téléphone associés aux adresses email spécifiées.

Dans le champ Objet, spécifiez l'objet de l'email.

Dans la liste déroulante **Modèle d'objet**, sélectionnez le modèle de votre objet. Une variable conforme au modèle sélectionné est insérée dans le champ **Objet**. Vous pouvez construire un objet d'email en sélectionnant plusieurs modèles d'objet.

Dans le champ **Adresse email de l'expéditeur : Si ce paramètre n'est pas défini, l'adresse du email**, indiquez l'adresse email de l'expéditeur. Si vous laissez ce champ vide, c'est par défaut l'adresse du destinataire qui est utilisée. Il n'est pas recommandé d'utiliser une adresse email fictive. destinataire sera utilisée à la place. Attention : Nous déconseillons l'utilisation d'une fausse adresse

Dans le champ **Numéros de téléphone des destinataires du message SMS**, indiquez les numéros de téléphone mobile des destinataires des notifications SMS.

Dans le champ **Message de notification**, spécifiez un texte avec des informations sur l'événement que l'application envoie lors d'un événement. Ce texte peut inclure des paramètres de [remplacement](#page-341-0), comme le nom de l'événement, le nom de l'appareil et le nom du domaine.

Si le texte de notification contient un caractère en pourcentage (%), vous devez l'indiquer deux fois de suite pour autoriser l'envoi du message. Par exemple, « La charge du processeur est de 100 %% ».

Cliquez sur Envoyer un message d'essai pour vérifier si vous avez correctement configuré les notifications : l'application envoie une notification de test au destinataire que vous avez indiqué.

Cliquez sur le lien Configurer la limite du nombre de notifications pour indiquer le nombre maximum de notifications que l'application peut envoyer pendant l'intervalle de temps spécifié.

#### **• [Fichier exécutable à exécuter](javascript:toggleBlock()** ?

Si cette méthode de notification est sélectionnée, dans le champ de saisie, vous pouvez indiquer quelle application démarre selon l'événement qui se produit.

Dans le champ Fichier exécutable qui doit être lancé sur le Serveur d'administration en cas [d'événement](#page-341-0), indiquez le dossier et le nom du fichier à exécuter. Avant d'indiquer le fichier, <u>préparez le</u> fichier et indiquez les variables qui définissent les détails de l'événement à envoyer dans le message de notification. Le dossier et le fichier que vous indiquez doivent se trouver sur le Serveur d'administration.

Cliquez sur le lien **Configurer la limite du nombre de notifications** pour indiquer le nombre maximum de notifications que l'application peut envoyer sur l'intervalle de temps spécifié.

3. Dans l'onglet, définissez les paramètres des notifications.

4. Cliquez sur OK pour fermer la fenêtre des propriétés du Serveur d'administration.

Les paramètres de remise des notifications enregistrées sont appliqués à tous les événements qui se produisent dans Kaspersky Security Center Linux.

Vous pouvez remplacer les paramètres de remise des notifications de certains événements dans la section Configuration des événements des paramètres du Serveur d'administration, des paramètres d'une stratégie ou des paramètres d'une application.

## Vérification de déploiement des notifications

Pour vérifier la diffusion des notifications relatives aux événements, vous pouvez compter sur la notification de la détection du virus d'essai Eicar sur les appareils client.

Pour vérifier la diffusion des notifications sur les événements, procédez comme suit :

- 1. Arrêtez la tâche de protection en temps réel du système de fichiers sur l'appareil client et copiez le virus d'essai Eicar sur celui-ci. Ensuite, activez à nouveau la tâche de protection en temps réel du système de fichiers.
- 2. Exécutez une tâche d'analyse pour les appareils clients dans un groupe d'administration ou pour des appareils spécifiques, y compris un avec le virus de test EICAR.

Si la tâche d'analyse est configurée correctement, le virus d'essai est détecté lors de l'exécution de l'analyse. Si les paramètres de notifications sont configurés correctement, vous recevrez la notification relative à la détection du virus.

Pour ouvrir un enregistrement de la détection du virus de test :

- 1. Dans le menu principal, accédez à **SURVEILLANCE ET RAPPORTS**  $\rightarrow$  **SÉLECTIONS D'ÉVÉNEMENTS**.
- 2. Cliquez sur le nom de la sélection Derniers événements.

Dans la fenêtre qui s'ouvre, la notification concernant le virus de test s'affiche.

Le virus d'essai EICAR ne contient aucun code qui peut nuire à votre appareil. Ceci étant dit, la majorité des logiciels de protection des éditeurs le détecte comme un virus. Vous pouvez télécharger le virus d'essai depuis le site officiel de [l'organisation](https://www.eicar.org/) EICAR<sup>E</sup>.

## <span id="page-341-0"></span>Notification relative aux événements via un fichier exécutable

Kaspersky Security Center Linux permet de lancer un fichier exécutable afin de signaler à l'administrateur les événements survenus sur les appareils clients. Le fichier exécutable doit contenir un autre fichier exécutable avec les paramètres variables à envoyer à l'administrateur.

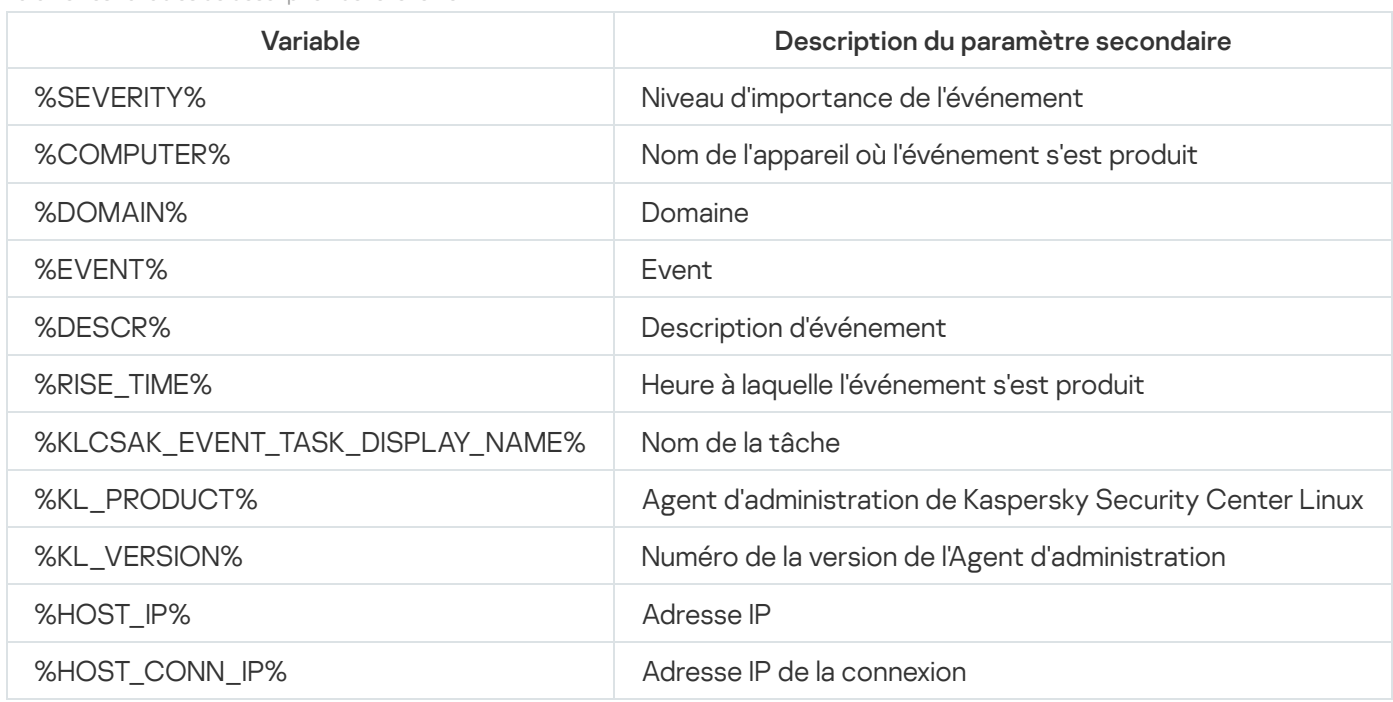

Paramètres variables de description de l'événement

Exemple :

La notification de l'événement s'opère via un fichier exécutable (par exemple, script1.bat) au sein duquel un autre fichier exécutable (par exemple, script2.bat) contenant la variable %COMPUTER% est lancé. Quand l'événement se produit, le fichier script1.bat est lancé sur l'appareil de l'administrateur. Ce fichier lance à son tour le fichier script2.bat avec la variable %COMPUTER%. L'administrateur reçoit le nom de l'appareil sur lequel l'événement s'est produit.

# Annonces de Kaspersky

<span id="page-342-0"></span>Cette section décrit comment utiliser, configurer et désactiver les annonces de Kaspersky.

# À propos des annonces de Kaspersky

La section des annonces de Kaspersky (SURVEILLANCE ET RAPPORTS  $\rightarrow$  Annonces de Kaspersky) vous tient informé en fournissant des informations relatives à votre version de Kaspersky Security Center et aux applications administrées installées sur les appareils administrés. Kaspersky Security Center met régulièrement à jour les informations de la section en supprimant les annonces obsolètes et en ajoutant de nouvelles informations.

Kaspersky Security Center affiche uniquement les annonces Kaspersky relatives au Serveur d'administration actuellement connecté et aux applications Kaspersky installées sur les appareils administrés de ce Serveur d'administration. Les annonces sont affichées individuellement pour tout type de Serveur d'administration : principal, secondaire ou virtuel.

Le Serveur d'administration doit disposer d'une connexion Internet pour recevoir les annonces de Kaspersky.

Les annonces visent à maintenir les applications Kaspersky installées sur votre réseau à jour et pleinement fonctionnelles. Les annonces peuvent inclure des informations concernant les mises à jour critiques des applications Kaspersky, des correctifs pour des vulnérabilités détectées et des moyens de résoudre d'autres problèmes dans les applications Kaspersky. Par défaut, les annonces de Kaspersky sont activées. Si vous ne souhaitez pas recevoir les annonces, vous pouvez désactiver cette [fonctionnalité.](#page-343-0)

Pour vous montrer les informations correspondant à la configuration de la protection de votre réseau, Kaspersky Security Center envoie des données aux serveurs cloud de Kaspersky et ne reçoit que les annonces relatives aux applications Kaspersky installées sur votre réseau. L'ensemble de données qui peut être envoyé aux serveurs est décrit dans le Contrat de licence [utilisateur](#page-37-0) final que vous acceptez lors de l'installation du Serveur d'administration de Kaspersky Security Center.

Les nouvelles informations sont réparties dans les catégories suivantes, selon leur importance :

- 1. Informations critiques
- 2. Nouvelles importantes
- 3. Avertissement
- 4. Information

Lorsque de nouvelles informations apparaissent dans la section des annonces de Kaspersky, Kaspersky Security Center 14 Web Console affiche une étiquette de notification correspondant au niveau d'importance des annonces. Vous pouvez cliquer sur l'étiquette pour afficher cette annonce dans la section des annonces de Kaspersky.

Vous pouvez préciser les [paramètres](#page-343-1) des annonces de Kaspersky, y compris les catégories d'annonces que vous souhaitez afficher et l'endroit où vous souhaitez afficher l'étiquette de notification. Si vous ne souhaitez pas recevoir les annonces de Kaspersky, vous pouvez désactiver cette [fonctionnalité](#page-343-0).

## <span id="page-343-1"></span>Spécification des paramètres d'annonces de Kaspersky

Dans la section Annonces de [Kaspersky](#page-342-0), vous pouvez spécifier les paramètres des annonces de Kaspersky, y compris les catégories d'annonces que vous souhaitez afficher et l'endroit où vous souhaitez afficher l'étiquette de notification.

Pour configurer les annonces de Kaspersky, procédez comme suit :

1. Dans le menu principal, accédez à  $\sf SURVELLANCE$  ET RAPPORTS  $\to$  <code>ANNONCES</code> DE <code>KASPERSKY</code> .

2. Cliquez sur le lien Paramètres.

La fenêtre relative aux paramètres des annonces de Kaspersky s'ouvre.

- 3. Définissez les paramètres suivants :
	- · Sélectionnez le niveau d'importance des annonces que vous souhaitez afficher. Les annonces des autres catégories ne seront pas affichées.
	- Sélectionnez l'endroit où vous souhaitez voir l'étiquette de notification. L'étiquette peut être affichée dans toutes les sections de la console ou dans la section SURVEILLANCE ET RAPPORTS et ses sous-sections.
- 4. Cliquez sur le bouton OK.

<span id="page-343-0"></span>Les paramètres des annonces de Kaspersky sont précisés.

## Désactivation des annonces de Kaspersky

La section <u>Annonces de [Kaspersky](#page-342-0)</u> (**SURVEILLANCE ET RAPPORTS**  $\rightarrow$  **Annonces de Kaspersky**) vous tient informé en fournissant des informations relatives à votre version de Kaspersky Security Center et aux applications administrées installées sur les appareils administrés. Si vous ne souhaitez pas recevoir les annonces de Kaspersky, vous pouvez désactiver cette fonctionnalité.

Pour désactiver les annonces de Kaspersky :

1. Dans la fenêtre de l'application principale, cliquez sur l'icône **Paramètres (7)** en regard du nom du Serveur d'administration requis.

La fenêtre des propriétés du Serveur d'administration s'ouvre.

- 2. Sous l'onglet Général, sélectionnez la section Annonces de Kaspersky.
- 3. Basculez le commutateur sur Les annonces relatives à la sécurité sont désactivées.
- 4. Cliquez sur le bouton Enregistrer.

Les annonces de Kaspersky sont désactivées.

# Exportation des événements dans les systèmes SIEM

Cette section décrit comment configurer l'exportation des événements vers les systèmes SIEM.

# Scénario : configuration de l'export d'événements vers des systèmes SIEM

Kaspersky Security Center Linux permet de configurer l'exportation des événements vers les systèmes SIEM de l'une des manières suivantes : exportation vers tout système SIEM utilisant le format Syslog ou exportation des événements vers les systèmes SIEM directement depuis la base de données de Kaspersky Security Center. Une fois ce scénario terminé, le Serveur d'administration envoie automatiquement les événements au système SIEM.

### **Prérequis**

Avant de lancer l'exportation de la configuration des événements vers Kaspersky Security Center Linux :

- En savoir plus sur les méthodes d'export [d'événements](#page-346-0).
- Assurez-vous de disposer des valeurs des [paramètres](#page-344-0) système.

Vous pouvez exécuter les étapes de ce scénario dans n'importe quel ordre.

Le processus d'exportation des événements vers le système SIEM comprend les étapes suivantes :

· Configuration du système SIEM pour recevoir les événements de Kaspersky Security Center Linux

Procédure : Configuration de l'exportation d'événements dans un système SIEM

Sélection des événements que vous souhaitez exporter vers le système SIEM

Marquez les événements que vous souhaitez exporter vers le système SIEM. Tout d'abord, marquez les événements [généraux qui se produisent dans toutes](#page-350-0) les applications Kaspersky administrées. Ensuite, vous pouvez marquer les événements pour des applications Kaspersky administrées spécifiques.

• Configuration de l'exportation des événements vers le système SIEM

Vous pouvez exporter des événements en utilisant une des méthodes suivantes :

- [Utilisation des protocoles TCP/IP,](#page-351-0) UDP ou TLS par TCP
- o En utilisant l'exportation d'événements directement [depuis la base de données Kaspersky](#page-354-0) Security Center (Un ensemble de représentations publiques se trouve dans la base de données de Kaspersky Security Center ; la description de ces représentations publiques figurent dans le document [klakdb.chm](https://media.kaspersky.com/utilities/CorporateUtilities/klakdb.zip).)

### Résultats

<span id="page-344-0"></span>Après avoir configuré l'exportation des événements vers un système SIEM, vous pouvez afficher les résultats de [l'exportation](#page-356-0) si vous avez sélectionné les événements que vous souhaitez exporter.

# Conditions préalables

Dans le cadre de la configuration de l'exportation des événements automatique dans Kaspersky Security Center Linux, il faut définir certains paramètres du système SIEM. Il est recommandé de préciser ces paramètres au préalable afin de se préparer pour la configuration de Kaspersky Security Center Linux.

Pour configurer l'exportation des événements automatique vers le système SIEM, il faut connaître la valeur des paramètres suivants :

#### [Adresse du serveur du système](javascript:toggleBlock() SIEM<sup>®</sup>

Adresse du serveur hébergeant le système SIEM à utiliser. Cette valeur doit être définie dans les paramètres du système SIEM.

#### [Port du serveur du système](javascript:toggleBlock() SIEM

Le numéro de port pour une connexion entre Kaspersky Security Center Linux et le serveur du système SIEM. Il faut définir cette valeur dans les paramètres de Kaspersky Security Center Linux et les paramètres du récepteur du système SIEM.

#### **[Protocole](javascript:toggleBlock()**<sup>2</sup>

Le protocole utilisé pour la transmission des messages depuis Kaspersky Security Center Linux vers le système SIEM. Il faut définir cette valeur dans les paramètres de Kaspersky Security Center Linux et les paramètres du récepteur du système SIEM.

# À propos des événements de Kaspersky Security Center Linux

Kaspersky Security Center Linux vous permet d'obtenir des informations sur les événements survenus pendant le fonctionnement du Serveur d'administration et des applications Kaspersky installées sur les appareils administrés. Les informations relatives aux événements sont conservées dans la base de données du Serveur d'administration. Vous pouvez exporter ces informations dans des systèmes SIEM externes. L'exportation des informations relatives aux événements vers des systèmes SIEM externes permet à l'administrateur des systèmes SIEM de réagir efficacement aux événements du système de sécurité survenus sur les appareils administrés ou dans les groupes d'appareils.

### Événements par type

Dans Kaspersky Security Center Linux, il existe les types d'événements suivants :

- Événements généraux. Ces événements se produisent dans toutes les applications Kaspersky administrées. Voici un exemple d'événement général : Attaque de virus. Les événements généraux ont une syntaxe et une sémantique strictement définies. Les événements généraux sont utilisés, par exemple, dans les rapports et les tableaux de bord.
- Événements spécifiques aux applications Kaspersky administrées. Chaque application de Kaspersky administrée possède son propre ensemble d'événements.

### Événements par source

Vous pouvez consulter la liste complète des événements qui peuvent être générés par une application sous l'onglet **Configuration des événements** dans la stratégie de l'application. Pour le Serveur d'administration, vous pouvez également consulter la liste des événements dans les propriétés du Serveur d'administration.

Les événements peuvent être générés par les applications suivantes :

- Modules de Kaspersky Security Center Linux :
	- Serveur [d'administration](#page-303-0)
	- Agent [d'administration](#page-325-0)
- Applications Kaspersky administrées

Pour en savoir plus sur les événements générés par les applications administrées par Kaspersky, veuillez consulter la documentation de l'application correspondante.

### Événements par niveau d'importance

Chaque événement possède le niveau d'importance personnel. En fonction des conditions dans lesquelles l'événement s'est produit, il peut recevoir un niveau d'importance différent. Il existe quatre niveaux d'importance pour les événements :

- Événement critique :événement qui indique l'apparition d'un problème critique qui peut entraîner une perte de données, un échec ou une erreur critique.
- Erreur de fonctionnement : événement qui indique l'apparition d'un problème sérieux, d'une erreur ou d'un échec survenu pendant le fonctionnement de l'application ou l'exécution de la procédure.
- Avertissement événement qui n'est pas forcément sérieux, mais qui pourrait entraîner des problèmes à l'avenir. Le plus souvent les événements appartiennent à la catégorie Attention, si vous pouvez rétablir le fonctionnement de l'application par la suite, sans perte de données ou de fonctions.
- Information : événement qui vise à informer sur la réussite d'une opération, le fonction adéquat de l'application ou la fin d'une procédure.

On définit pour chaque événement la durée de conservation pendant laquelle l'événement peut être consulté ou modifié dans Kaspersky Security Center Linux. Certains événements ne sont pas conservés par défaut dans la base de données du Serveur d'administration car la durée de conservation définie pour ceux-ci est égale à zéro. L'exportation vers des systèmes externes est uniquement possible pour les événements conservés dans la base de données du Serveur d'administration depuis moins d'un jour.

# <span id="page-346-0"></span>À propos de l'exportation des événements

L'exportation des événements peut être utilisée dans les systèmes centralisés qui traitent des questions de sécurité au niveau organisationnel et technique, qui surveillent les systèmes de sécurité et consolident les données issues de différentes solutions. Parmi ces système, il y a les systèmes SIEM qui garantissent l'analyse des avertissements des systèmes de sécurité et des événements de la conguration matérielle réseau et des applications en temps réel, sans oublier les centres d'administration de la sécurité (Security Operation Center, SOC).

Les systèmes SIEM récoltent des données auprès de différentes sources, dont des réseaux des systèmes de sécurité, des serveurs, des bases de données et des applications. Ils assurent aussi la fonction de regroupement des données traitées, ce qui ne vous permet pas d'ignorer les événements critiques. De plus, ces systèmes exécutent l'analyse automatique des événements associés et des signaux d'alerte pour prévenir les administrateurs des problèmes du système de sécurité qui requièrent une solution immédiate. Les notifications peuvent s'afficher sur les barres des indicateurs ou être envoyées par des canaux tiers, par exemple, par email.

La procédure d'exportation des événements de Kaspersky Security Center Linux vers les systèmes SIEM fait intervenir deux parties : l'expéditeur des événements (Kaspersky Security Center Linux), et le destinataire de ceuxci (le système SIEM). Pour que l'exportation des événements réussisse, il faut réaliser une configuration dans le système SIEM utilisé et dans Kaspersky Security Center Linux. L'ordre des configurations n'a pas d'importance : Vous pouvez soit choisir de commencer par configurer l'envoi des événements à Kaspersky Security Center Linux, puis configurer leur réception par le système SIEM, soit l'inverse.

### Format Syslog d'exportation d'événements

Vous pouvez envoyer des événements au format Syslog vers n'importe quel système SIEM. Le protocole Syslog permet de transmettre n'importe quel événement survenu sur le Serveur d'administration et dans les applications de Kaspersky installées sur les appareils administrés. Lors de l'exportation des événements au format Syslog vous pouvez choisir exactement les événements qu'il faut transmettre au système SIEM.

### Réception des événements par le système SIEM

Le système SIEM doit accepter et analyser correctement les événements en provenance de Kaspersky Security Center Linux. Il faut pour cela configurer le système SIEM. La configuration dépend du système SIEM utilisé en particulier. Toutefois, il existe une série d'étapes communes à l'ensemble des systèmes SIEM : la configuration du récepteur et de l'analyseur.

# <span id="page-347-0"></span>À propos de la configuration de l'exportation d'événements dans le système SIEM

La procédure d'exportation des événements de Kaspersky Security Center Linux vers les systèmes SIEM fait intervenir deux parties : l'expéditeur des événements (Kaspersky Security Center Linux), et le destinataire de ceuxci (le système SIEM). Vous devez configurer l'exportation dans votre système SIEM et dans Kaspersky Security Center Linux.

Les configurations réalisées du système SIEM dépendent du système que vous utilisez. Quoi qu'il en soit, il faut configurer le récepteur des messages pour tous les systèmes SIEM et, le cas échéant, l'analyseur des messages afin de pouvoir décomposer les messages reçus en champs.

### Configuration du récepteur des messages

Pour le système SIEM, il faut configurer le récepteur des événements envoyés par Kaspersky Security Center Linux. En général, il faut définir les paramètres suivants dans le système SIEM :

### Protocole d'exportation

Un protocole de transfert de messages, UDP, TCP ou TLS, sur TCP. Il est nécessaire d'indiquer le même protocole que celui qui a été choisi dans Kaspersky Security Center Linux pour envoyer les événements.

• Port

Indiquez le numéro de port pour vous connecter à Kaspersky Security Center Linux. Il est nécessaire d'indiquer le même numéro de port que celui qui a été choisi dans Kaspersky Security Center Linux lors de la configuration avec un système SIEM.

#### Format de données

Spécifiez le format Syslog.

En fonction du système SIEM utilisé, vous devrez peut-être dénir des paramètres avancés pour le récepteur de messages.

La figure ci-dessous représente la configuration d'un récepteur dans ArcSight.

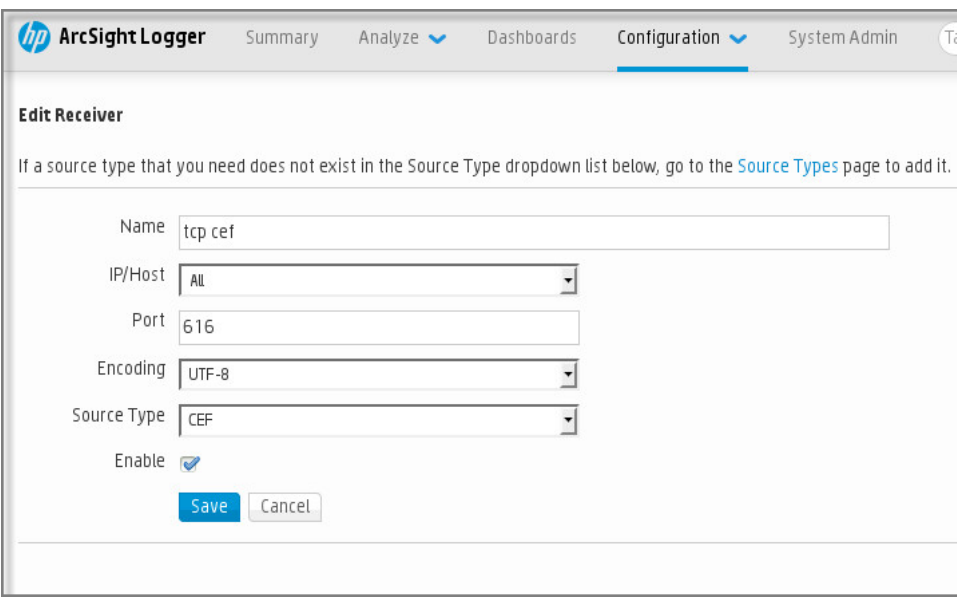

Configuration du récepteur dans ArcSight

### Analyseur des messages

Les événements exportés sont transmis au systèmes SIEM sous la forme de messages. Ces messages sont ensuite soumis à l'analyseur afin que les informations relatives aux événements soient transmises correctement au système SIEM. L'analyseur des messages est inséré au système SIEM ilpermet de décomposer le message en ses champs comme l'identifiant du message, le niveau d'importance, la description et d'autres paramètres. Le système SIEM peut ainsi traiter les événements envoyés par Kaspersky Security Center Linux afin qu'ils soient enregistrés dans la base de données du système SIEM.

Chaque système SIEM possède une sélection d'analyseurs de messages standard. Kaspersky propose également des analyseurs de messages pour certains systèmes SIEM, par exemple pour QRadar et ArcSight. Vous pouvez charger ces analyseurs de messages depuis les pages Web des systèmes SIEM correspondants. Lors de la configuration du récepteur, il faut choisir l'analyseur de messages à utiliser : un des analyseurs standard de votre système SIEM ou l'analyseur proposé par Kaspersky.

# <span id="page-348-0"></span>Marquage des événements pour l'export vers les systèmes SIEM au format Syslog

Cette section décrit comment marquer des événements pour une exportation ultérieure vers des systèmes SIEM au format Syslog.

# À propos du marquage des événements pour l'exportation vers les systèmes SIEM au format Syslog

Une fois que l'exportation automatique des événements a été activée, il faut sélectionner les événements à exporter dans le système SIEM externe.

Vous pouvez configurer l'exportation des événements au format Syslog dans le système externe selon une des conditions suivantes :

- Marquage d'événements généraux. Si vous marquez des événements à exporter dans une stratégie, dans les paramètres d'un événement ou dans les paramètres du Serveur d'administration, le système SIEM recevra les événements marqués qui se sont produits dans toutes les applications administrées par la stratégie spécifique. Si des événements à exporter ont été choisis dans la stratégie, vous ne serez pas en mesure de les redéfinir pour une application distincte administrée par cette stratégie.
- Marquage des événements pour une application administrée. Si vous marquez les événements à exporter pour une application administrée installée sur un appareil administré, le système SIEM reçoit uniquement les événements survenus dans cette application.

# <span id="page-349-0"></span>Marquage des événements d'une application Kaspersky pour l'exportation au format Syslog

Si vous souhaitez exporter des événements qui se sont produits dans une application administrée spécifique installée sur les appareils administrés, marquez les événements à exporter dans la stratégie de l'application. Dans ce cas, les événements marqués sont exportés depuis tous les appareils inclus dans la zone de la stratégie.

Pour marquer les événements à exporter pour une application administrée spécifique, procédez comme suit :

- 1. Dans le menu principal, accédez à  ${\sf APPAREILS}\rightarrow {\sf STRATÉGIES}$  ET  ${\sf PROFILS}$ .
- 2. Cliquez sur la stratégie de l'application pour laquelle vous souhaitez marquer des événements.

La fenêtre des paramètres de la stratégie s'ouvre.

- 3. Passez à la section Configuration des événements.
- 4. Cochez la case en regard des événements que vous souhaitez exporter dans un système SIEM.
- 5. Cliquez sur le boutonn Marquer pour l'exportation vers le système SIEM en utilisant Syslog.

Vous pouvez aussi marquer un événement pour l'exporter vers le système SIEM dans la section Enregistrement des événements, qui s'ouvre en cliquant sur le lien de l'événement.

- 6. Une coche ( ) s'affiche dans la colonne **Syslog** de l'événement ou des événements que vous avez marqués pour l'exportation vers le système SIEM.
- 7. Cliquez sur le bouton Enregistrer.

Les événements marqués de l'application administrée sont prêts à être exportés vers un système SIEM.

Vous pouvez marquer les événements à exporter vers un système SIEM pour un appareil administré spécifique. Si des événements précédemment exportés ont été marqués dans une stratégie de l'application, vous ne pourrez pas redéfinir les événements marqués pour un appareil administré.

Pour marquer les événements à exporter pour un appareil administré, procédez comme suit :

1. Dans le menu principal, accédez à <code>APPAREILS</code>  $\rightarrow$  <code>APPAREILS</code> <code>ADMINISTRÉS.</code> La liste des appareils administrés s'affiche.

2. Cliquez sur le lien avec le nom de l'appareil requis dans la liste des appareils administrés.

La fenêtre des propriétés de l'appareil sélectionné s'affiche.

- 3. Accédez à la section Applications.
- 4. Cliquez sur le lien avec le nom de l'application requise dans la liste des applications.
- 5. Passez à la section Configuration des événements.
- 6. Cochez la case en regard des événements que vous souhaitez exporter dans un système SIEM.
- 7. Cliquez sur le boutonn **Marquer pour l'exportation vers le système SIEM en utilisant Syslog**.

En outre, vous pouvez marquer un événement pour l'exporter vers le système SIEM dans la section Enregistrement des événements, qui s'ouvre en cliquant sur le lien de l'événement.

8. Une coche ( ) s'affiche dans la colonne **Syslog** de l'événement ou des événements que vous avez marqués pour l'exportation vers le système SIEM.

Désormais, le Serveur d'administration envoie au système SIEM les événements marqués si l'exportation vers le système SIEM est configurée.

# <span id="page-350-0"></span>Marquage d'événements généraux pour l'exportation au format Syslog

Vous pouvez marquer les événements généraux que le Serveur d'administration exportera vers les systèmes SIEM en utilisant le format Syslog.

Pour marquer des événements généraux à exporter vers un système SIEM, procédez comme suit :

- 1. Exécutez une des actions suivantes :
	- Cliquez sur l'icône Paramètres (7) en regard du nom du Serveur d'administration requis.
	- Dans le menu principal, accédez à **APPAREILS**  $\rightarrow$  **STRATÉGIES ET PROFILS**, puis cliquez sur le lien d'une stratégie.
- 2. Dans la fenêtre qui s'ouvre, sélectionnez l'onglet Configuration des événements.
- 3. Cliquez sur Marquer pour l'exportation vers le système SIEM en utilisant Syslog.

En outre, vous pouvez marquer un événement pour l'exporter vers le système SIEM dans la section Enregistrement des événements, qui s'ouvre en cliquant sur le lien de l'événement.

4. Une coche (أرب) s'affiche dans la colonne **Syslog** de l'événement ou des événements que vous avez marqués pour l'exportation vers le système SIEM.

Désormais, le Serveur d'administration envoie au système SIEM les événements marqués si l'exportation vers le système SIEM est configurée.

# À propos de l'exportation des événements via le format Syslog

Le format Syslog permet d'exporter dans les systèmes SIEM les événements survenus sur le Serveur d'administration et dans d'autres applications de Kaspersky installées sur les appareils administrés.

Syslog est un protocole standard d'enregistrement des messages. Ce protocole permet de distinguer le logiciel qui génère les messages, le système dans lequel les messages sont enregistrés et le logiciel qui analyse les messages et génère les rapports. Chaque message reçoit un code d'appareil qui indique le type de logiciel qui a permis de créer le message et le niveau de gravité.

Le format Syslog est défini par les documents Request for Comments, RFC, publié par l'Internet Engineering Task Force (standards Internet). Le standard RFC [5424](https://tools.ietf.org/html/rfc5424)<sup>E</sup> est le standard utilisé pour exporter les événements de Kaspersky Security Center Linux vers les systèmes externes.

Il est possible de configurer l'exportation des événements vers des systèmes externes à l'aide du format Syslog dans Kaspersky Security Center Linux.

Le processus d'exportation comprend deux étapes :

- 1. Activation de l'exportation des événements automatique. Cette étape correspond à la configuration de Kaspersky Security Center Linux de telle sorte que les événements soient envoyés au système SIEM. L'envoi des événements de Kaspersky Security Center Linux commence dès l'activation de l'exportation automatique.
- 2. Sélection des événements à exporter vers le système externe. Cette étape correspond à la sélection des événements à exporter vers le système SIEM.

## <span id="page-351-0"></span>Configuration de Kaspersky Security Center Linux pour l'exportation des événements vers le système SIEM

Pour exporter des événements vers le système SIEM, vous devez configurer le processus d'exportation dans Kaspersky Security Center Linux.

Pour configurer l'exportation vers les systèmes SIEM dans Kaspersky Security Center 14 Web Console :

1. Dans la liste déroulante Paramètres de la console, sélectionnez Intégration.

La fenêtre Paramètres de la console s'ouvre.

- 2. Sélectionnez l'onglet Intégration.
- 3. Sous l'onglet Intégration, sélectionnez la section SIEM.

4. Cliquez sur le lien Paramètres.

La section Exporter les paramètres s'ouvre.

- 5. Configurez les paramètres dans la section Exporter les paramètres :
	- · [Adresse du serveur du système](javascript:toggleBlock() SIEM<sup>®</sup>

Adresse du serveur hébergeant le système SIEM à utiliser. Cette valeur doit être définie dans les paramètres du système SIEM.

· [Port du système SIEM](javascript:toggleBlock()<sup>®</sup>

Le numéro de port pour une connexion entre Kaspersky Security Center Linux et le serveur du système SIEM. Il faut définir cette valeur dans les paramètres de Kaspersky Security Center Linux et les paramètres du récepteur du système SIEM.

• [Protocole](javascript:toggleBlock()<sup>?</sup>

Choisissez le protocole de transfert des messages dans le système SIEM. Vous avez le choix entre les protocoles TCP/IP, UDP ou TLS par TCP.

Précisez les paramètres TLS suivants si vous sélectionnez le protocole TLS par TCP :

#### • Authentification du Serveur

Dans le champ Authentification du Serveur, vous pouvez sélectionner les valeurs des Certificats de confiance ou des Empreintes SHA :

Certificats de confiance. Vous pouvez recevoir un fichier avec la liste des certificats des autorités de certification de confiance et charger le fichier dans Kaspersky Security Center Linux. Kaspersky Security Center Linux vérifie si le certificat du serveur du système SIEM est également signé par une autorité de certification de confiance ou non.

Pour ajouter un certificat de confiance, cliquez sur le bouton Rechercher le fichier des certificats CA, puis téléchargez le certificat.

**Empreintes SHA**. Vous pouvez spécifier les empreintes SHA-1 des certificats du système SIEM dans Kaspersky Security Center. Pour ajouter une empreinte numérique SHA-1, saisissez-la dans le champ Empreintes, puis cliquez sur le bouton Ajouter.

Le paramètre Ajouter l'authentification du client permet de générer un certificat pour authentifier Kaspersky Security Center. Ainsi, vous utiliserez un certificat auto-signé délivré par Kaspersky Security Center. Dans ce cas, vous pouvez utiliser à la fois un certificat de confiance et une empreinte digitale SHA pour authentifier le serveur système SIEM.

#### Ajouter le nom d'objet/le nom alternatif de l'objet

Le nom du sujet est un nom de domaine pour lequel le certificat est reçu. Kaspersky Security Center Linux ne peut pas se connecter au serveur du système SIEM si le nom de domaine du serveur du système SIEM ne correspond pas au nom du sujet du certificat du serveur du système SIEM. Cependant, le serveur du système SIEM peut changer son nom de domaine si le nom a changé dans le certificat. Dans ce cas, vous pouvez indiquer des noms de sujet dans le champ **Ajouter le nom d'objet/le nom alternatif de l'objet** de sujet. Si l'un des noms du sujet spécifiés correspond au nom du sujet du certificat du système SIEM, Kaspersky Security Center Linux valide le certificat du serveur du système SIEM.

#### • Ajouter l'authentification du client

Pour l'authentification du client, vous pouvez insérer votre certificat ou le générer dans Kaspersky Security Center.

- Insérer le certificat. Vous pouvez utiliser un certificat que vous avez reçu de n'importe quelle source, par exemple, de n'importe quelle autorité de certification de confiance. Vous devez spécifier le certificat et sa clé privée en utilisant l'un des types de certificats suivants :
	- Certificat X.509 PEM. Téléchargez un fichier avec un certificat dans le champ Fichier avec certificat et un fichier avec une clé privée dans le champ Fichier avec clé. Les deux fichiers ne dépendent pas l'un de l'autre, et l'ordre de chargement des fichiers est sans importance. Lorsque les deux fichiers sont téléchargés, indiquez le mot de passe pour le décodage de la clé privée dans le champ **Vérification du mot de passe ou du certificat**. Le mot de passe peut présenter une valeur vide si la clé privée n'est pas encodée.
	- Certificat X.509 PKCS12. Téléchargez un seul fichier qui contient un certificat et sa clé privée dans le champ Fichier avec certificat. Lors du téléchargement du fichier, indiquez le mot de passe pour le décodage de la clé privée dans le champ **Vérification du mot de passe ou du** certificat. Le mot de passe peut présenter une valeur vide si la clé privée n'est pas encodée.
- Générer une clé. Vous pouvez générer un certificat auto-signé dans Kaspersky Security Center. Par conséquent, Kaspersky Security Center Linux stocke le certificat auto-signé généré, et vous pouvez transmettre la partie publique du certificat ou l'empreinte SHA1 au système SIEM.
- 6. Si vous le souhaitez, vous pouvez exporter des événements archivés à partir de la base de données du Serveur d'administration et définir la date de début à partir de laquelle vous souhaitez lancer l'exportation des événements archivés :
	- a. Cliquez sur le lien Définir la date de début de l'exportation.
	- b. Dans la section qui s'ouvre, indiquez la date de début dans le champ **Date de début de l'exportation**.
	- c. Cliquez sur le bouton OK.
- 7. Basculez l'option en position **Exporter automatiquement les événements dans la base du système SIEM** . ACTIVÉE
- 8. Cliquez sur le bouton Enregistrer.

L'exportation vers le système SIEM est configurée. Désormais, si vous avez configuré la réception des événements dans un système SIEM, le Serveur d'administration exporte les [événements](#page-348-0) marqués vers un système SIEM. Si vous définissez la date de début de l'exportation, le Serveur d'administration exporte également les événements marqués stockés dans la base de données du Serveur d'administration à compter de la date indiquée.

## <span id="page-354-0"></span>Exportation des événements directement depuis la base de données

Vous pouvez extraire les événements directement de la base de données de Kaspersky Security Center Linux sans passer par l'interface de Kaspersky Security Center Linux. Il est possible de créer des requêtes directement pour des représentations publiques et d'extraire de celles-ci les données relatives aux événements ou de créer vos propres représentations sur la base des représentations publiques existantes et de les sonder pour obtenir les données requises.

### Représentations publiques

Pour vous simplifier la tâche, la base de données de Kaspersky Security Center Linux contient une sélection de représentations publiques. Le document [klakdb.chm](https://media.kaspersky.com/utilities/CorporateUtilities/klakdb.zip) contient une description des représentations publiques.

La représentation publique v\_akpub\_ev\_event contient un ensemble des champs correspondant aux paramètres des événements dans la base de données. Le document klakdb.chm contient aussi les informations relatives aux représentations publiques en rapport avec d'autres objets de Kaspersky Security Center Linux, par exemple, les appareils, les applications, les utilisateurs. Vous pouvez utiliser ces informations lors de la création des requêtes.

Cette section fournit les instructions relatives à la création d'une requête SQL à l'aide de l'utilitaire klsql2 ainsi qu'un exemple d'une telle requête.

Vous pouvez également utiliser n'importe quelles autres applications de gestion de bases de données pour créer des requêtes SQL et des représentations de bases de données. Les informations sur l'affichage des paramètres de connexion à la base de données de Kaspersky Security Center Linux, comme le nom d'instance et le nom de la base de données figurent dans la section correspondante.

# Création d'une requête SQL à l'aide de l'utilitaire klsql2

Cette section fournit des instructions sur le téléchargement et l'utilisation de l'utilitaire klsql2 ainsi que sur la création d'une requête SQL à l'aide de cet utilitaire. Lorsque vous créez une requête SQL à l'aide de l'utilitaire klsql2, vous n'avez pas à fournir le nom de la base de données et les paramètres d'accès car la requête s'adresse directement aux vues publiques de Kaspersky Security Center Linux.

Pour télécharger et utiliser l'utilitaire klsql2, procédez comme suit :

- 1. Téléchargez l'[utilitaire](https://media.kaspersky.com/utilities/CorporateUtilities/klsql2.zip) klsql2<sup>12</sup> depuis site Internet de Kaspersky.
- 2. Copiez et extrayez le contenu de l'archive klsql2.zip dans n'importe quel dossier de l'appareil sur lequel est installé le Serveur d'administration de Kaspersky Security Center Linux.

Le paquet klsql2.zip contient les fichiers suivants :

- klsql2.exe
- src.sql
- start.cmd
- 3. Ouvrez le fichier src.sql à l'aide de n'importe quel éditeur de texte.
- 4. Dans le fichier src.sql, entrez la requête SQL souhaitée, puis enregistrez le fichier.
- 5. Sur l'appareil sur lequel le Serveur d'administration de Kaspersky Security Center Linux est installé, saisissez la commande suivante dans la ligne de commande pour lancer la requête SQL depuis le fichier src.sql et enregistrer les résultats dans le fichier result.xml : klsql2 -i src.sql -o result.xml
- 6. Ouvrez le fichier result.xml obtenu et consultez les résultats de l'exécution de la requête.

Vous pouvez modifier le fichier src.sql et créer dans celui-ci, n'importe quelle requête de représentation publique. Ensuite, lancez la requête et l'enregistrement des résultats dans un fichier via la ligne de commande.

## Exemple de requête SQL créée à l'aide de l'utilitaire klsql2

Cette section fournit un exemple de requête SQL créée à l'aide de l'utilitaires klsql2.

L'exemple suivant montre comment récupérer la liste des événements survenus sur les appareils des utilisateurs au cours des sept derniers jours et la trier selon l'heure de l'événement, les événements les plus récents étant affichés en premier.

```
Exemple :
 SELECT
 e.nId, /* identificateur d'événement */
 e.tmRiseTime, /* heure de l'événement */
 e.strEventType, /* nom interne du type d'événement */
 e.wstrEventTypeDisplayName, /* nom de l'événement affiché */
 e.wstrDescription, /* description de l'événement affichée */
 e.wstrGroupName, /* nom du groupe d'appareils */
```

```
h.wstrDisplayName, /* nom de l'appareil affiché sur lequel l'événement s'est produit
*/
CAST(((h.nIp / 16777216) & 255) AS varchar(4)) + '. ' +CAST(((h.nIp / 65536) & 255) & AS varchar(4)) + '.' +
CAST(((h.nIp / 256) & 255) & AS varchar(4)) + '.' +
CAST(((h.nIp) & 255) AS varchar(4)) as strIp /* Adresse IP de l'appareil sur lequel
l'événement s'est produit */
FROM v_akpub_ev_event e
INNER JOIN v akpub host h ON h.nId=e.nHostId
WHERE e.tmRiseTime>=DATEADD(Day, -7, GETUTCDATE())
ORDER BY e.tmRiseTime DESC
```
# Consultation du nom de la base de données de Kaspersky Security Center Linux

Pour accéder à la base de données Kaspersky Security Center Linux à l'aide des outils d'administration de base de données SQL Server, MySQL ou MariaDB, vous devez connaître le nom de la base de données, afin de pouvoir vous y connecter sans l'éditeur de scripts SQL.

Pour consulter le nom de la base de données de Kaspersky Security Center Linux, procédez comme suit :

1. Cliquez sur l'icône Paramètres (7) en regard du nom du Serveur d'administration requis.

La fenêtre des propriétés du Serveur d'administration s'ouvre.

2. Sous l'onglet Général, sélectionnez la section Détails sur la base de données utilisée.

Le nom de la base de données est indiqué dans le champ **Nom de la base de données**. Utilisez ce nom de base de données pour vous connecter à la base de données et pour l'invoquer dans vos requêtes SQL.

## <span id="page-356-0"></span>Consultation des résultats de l'exportation

Vous pouvez voir si l'exportation a réussi. Pour cela, vérifiez si le système SIEM a reçu les messages contenant les événements à exporter.

Si les événements envoyés par Kaspersky Security Center Linux ont été reçus et correctement interprétés par le système SIEM, cela signifie que la configuration des deux côtés est correcte. Dans le cas contraire, vérifiez et le cas échéant, modifiez les paramètres de Kaspersky Security Center Linux et du système SIEM.

Vous trouverez ci-après un exemple d'événements exportés dans le système ArcSight. Par exemple, le premier événement est un événement critique du Serveur d'administration : « État de l'appareil Critique ».

L'affichage des événements exportés varie en fonction du système SIEM utilisé.

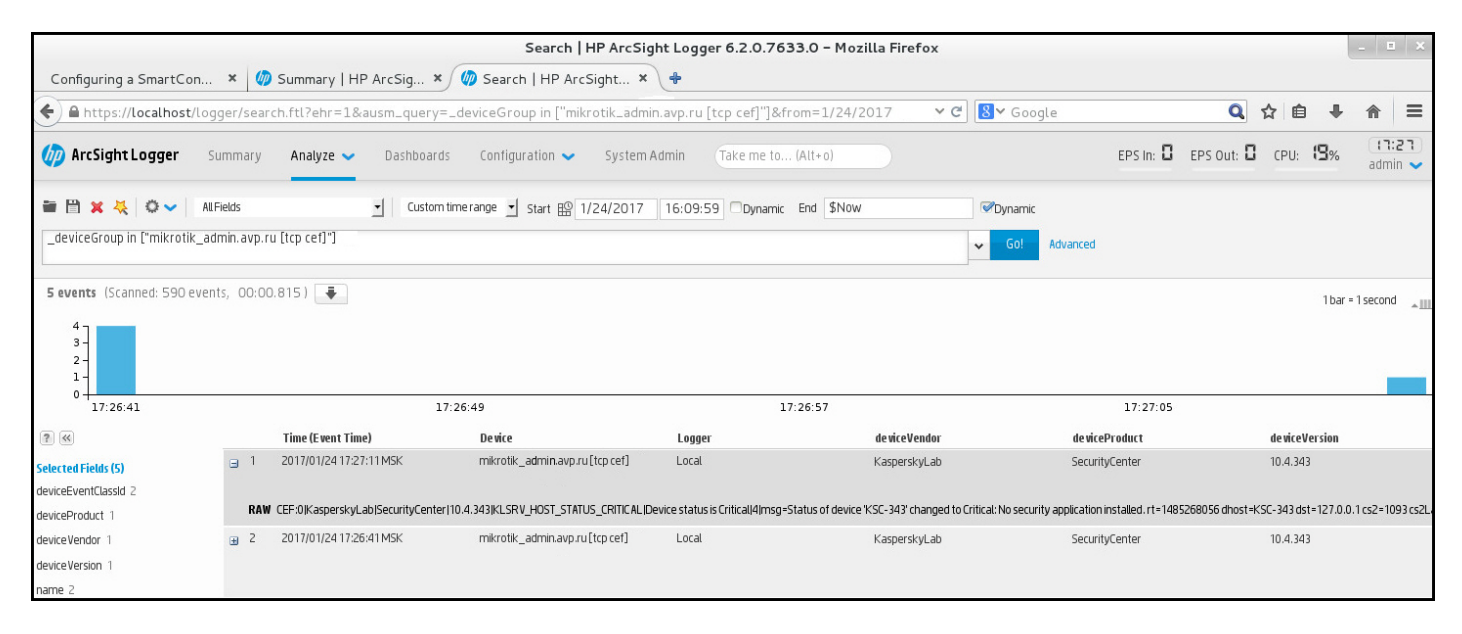

Exemple d'événements

# Sélections d'appareils

Les *sélections d'appareils* sont un outil conçu pour filtrer les appareils en fonction de certaines conditions. Vous pouvez utiliser les sélections d'appareils pour administrer plusieurs appareils : par exemple, pour voir un rapport uniquement au sujet de ces appareils ou pour déplacer ces appareils vers un autre groupe.

Kaspersky Security Center offre un large éventail de s*élections prédéfinies* (par exemple, **Appareils avec l'état** "Critique", La protection est désactivée, Des menaces actives sont détectées). Il est impossible de supprimer les sélections prédéfinies. Vous pouvez également créer et configurer des sélections personnalisées.

Dans les sélections personnalisées, vous pouvez définir la zone d'action de recherche et sélectionner tous les appareils, les appareils administrés ou les appareils non définis. Certains paramètres sont définis dans les conditions. Vous pouvez créer plusieurs conditions avec différents paramètres de recherche dans la sélection d'appareils. Par exemple, vous pouvez créer deux conditions et définir des plages IP différentes pour chacune d'entre elles. Si plusieurs conditions sont définies, une sélection affiche les appareils qui remplissent n'importe quelle condition. Par contraste, les paramètres de recherche au sein d'une condition sont superposés. Si une plage IP et le nom d'une application installée sont définis dans une condition, seuls ces appareils seront affichés lorsque l'application est installée et que l'adresse IP appartient à la plage indiquée.

Pour afficher une sélection d'appareils, procédez comme suit :

- 1. Dans le menu principal, accédez à la section **APPAREILS → SÉLECTIONS D'APPAREILS** ou **DÉCOUVERTE ET** . DÉPLOIEMENT **→** SÉLECTIONS D'APPAREILS
- 2. Dans la liste de sélection, cliquez sur le nom de la sélection appropriée.

Le résultat de la sélection d'appareils s'affiche.

# Création d'une sélection d'appareils

Pour créer une sélection d'appareils, procédez comme suit :

1. Dans le menu principal, accédez à <code>APPAREILS</code>  $\rightarrow$  <code>SÉLECTIONS</code> D'APPAREILS.

Une page comportant une liste de sélections d'appareils s'affiche.

2. Cliquez sur le bouton Ajouter.

La fenêtre Paramètres de sélection d'appareils s'ouvre.

- 3. Saisissez le nom de la nouvelle sélection.
- 4. Spécifiez le type d'appareils que vous souhaitez inclure dans la sélection d'appareils.
- 5. Cliquez sur le bouton Ajouter.
- 6. Dans la fenêtre qui s'ouvre, spécifiez les [conditions](#page-358-0) à remplir pour inclure les appareils dans cette sélection, puis cliquez sur le bouton **OK**.
- 7. Cliquez sur le bouton Enregistrer.

<span id="page-358-0"></span>La sélection d'appareils est créée et ajoutée à la liste des sélections d'appareils.

## Configuration d'une sélection d'appareils

Pour configurer la sélection d'appareils, procédez comme suit :

1. Accédez à **APPAREILS → SÉLECTIONS D'APPAREILS**.

Une page comportant une liste de sélections d'appareils s'affiche.

2. Cliquez sur la sélection d'appareils définie par l'utilisateur qui convient.

#### La fenêtre Paramètres de sélection d'appareils s'ouvre.

- 3. Sur l'onglet Général, spécifiez les conditions à remplir pour inclure des appareils dans la sélection.
- 4. Cliquez sur le bouton Enregistrer.

Les paramètres sont appliqués et enregistrés.

Les paramètres des conditions d'ajout des appareils à une sélection sont décrits ci-dessous. Les conditions sont combinées à l'aide de l'opérateur logique "ou" : la sélection reprend les appareils qui répondent au moins à une des conditions présentées.

### Général

La section Général permet de modifier le nom de la condition de la sélection et d'indiquer si cette condition doit être intervertie :

#### [Inverser la condition de sélection](javascript:toggleBlock() a

Si l'option est activée, la condition de sélection définie sera inversée. Tous les appareils qui ne correspondent pas à la condition feront partie de la sélection.

Cette option est Inactif par défaut.

La section **Réseau** permet de configurer les critères d'inclusion des appareils dans une sélection sur la base de leurs données de réseau.

- Nom de l'appareil ou adresse IP
- [Domaine Windows](javascript:toggleBlock()<sup>?</sup>  $\bullet$

Affiche tous les appareils inclus dans le groupe de travail spécifié.

[Groupe d'administration](javascript:toggleBlock()<sup>2</sup>  $\bullet$ 

Les appareils faisant partie du groupe d'administration seront affichés.

**[Description](javascript:toggleBlock()**<sup>2</sup>  $\bullet$
Texte apparaissant dans la fenêtre des propriétés de l'appareil : dans le champ **Description** de la section . Général

Pour décrire le texte dans le champ Description, vous pouvez utiliser les caractères suivants :

- A l'intérieur d'un seul mot :
	- . Remplace n'importe quelle ligne quel que soit le nombre de caractères. \*

#### : Exemple

Pour décrire les mots Serveur, de serveur ou de serveur, il est possible d'utiliser la ligne Serveur\*

?. Remplace un n'importe quel caractère.

#### : Exemple

Pour décrire des expressions telles que SUSE Linux Enterprise Server 12 ou SUSE Linux Enterprise Server 15, vous pouvez saisir SUSE Linux Enterprise Server 1?.

Caractère \* ou ? ne peut pas être utilisé en tant que premier caractère dans la description du texte.

- Pour lier plusieurs mots :
	- Espace. Affiche l'ensemble des appareils dont la description contient l'un des mots de la liste.

#### : Exemple

Pour décrire la phrase contenant le mot **Secondaire** ou **Virtuel**, il est possible d'utiliser la ligne . Secondaire Virtuel

+. Avant le mot signifie la présence obligatoire du mot dans le texte.

#### : Exemple

Pour décrire la phrase contenant le mot Secondaire, et le mot Virtuel, il est possible de saisir la demande +Secondaire+Virtuel.

-. Avant le mot signifie l'absence obligatoire du mot dans le texte.

#### : Exemple

Pour décrire la phrase avec le mot Secondaire et sans le mot Virtuel, il est possible de saisir la demande +Secondaire-Virtuel.

"<some text>". Le fragment du texte entre guillemets doit être entièrement présent dans le texte.

#### : Exemple

Pour décrire la phrase contenant le groupe de mots **Serveur secondaire**, il est possible de saisir la demande "Serveur secondaire".

#### • [Plage IP](javascript:toggleBlock() ??

Si l'option est activée, vous pouvez saisir les adresses IP de début et de fin de la plage IP à laquelle les appareils concernés doivent appartenir.

Cette option est Inactif par défaut.

La section **Tags** permet de configurer les critères d'inclusion des appareils dans une sélection sur la base des mots clés (tags) ajoutés au préalable aux descriptions des appareils administrés :

#### [Appliquer si au moins un tag](javascript:toggleBlock() sélectionné coïncide <sup>®</sup>

Si l'option est activée, les appareils dont la description contient au moins l'un des tags sélectionnés figureront dans les résultats de la recherche.

Si l'option est désactivée, seuls les appareils dont la description contient l'ensemble des tags sélectionnés figureront dans les résultats de la recherche.

Cette option est Inactif par défaut.

#### [Le tag doit être inclus](javascript:toggleBlock()<sup>®</sup>

Si vous avez choisi cette option, les résultats de la recherche reprennent les appareils dont la description contient le tag sélectionné. Dans le cadre de la recherche d'appareils, vous pouvez utiliser le caractère \* qui remplace n'importe quelle chaîne quel que soit le nombre de caractères.

Cette option est sélectionnée par défaut.

#### [Le tag doit être exclus](javascript:toggleBlock()<sup>®</sup>

Si vous avez choisi cette option, les résultats de la recherche reprennent les appareils dont la description ne contient pas le tag sélectionné. Dans le cadre de la recherche d'appareils, vous pouvez utiliser le caractère \* qui remplace n'importe quelle chaîne quel que soit le nombre de caractères.

#### Activité réseau

La section A**ctivité réseau** permet de configurer les critères d'inclusion des appareils dans une sélection sur la base de leur activité réseau :

#### **• [L'appareil est un point de distribution](javascript:toggleBlock()**

La liste déroulante permet de sélectionner les critères d'inclusion des appareils dans la sélection dans le cadre d'une recherche :

- Oui. La sélection contient les appareils qui ne sont pas des points de distribution.
- Non. Les appareils qui sont les points de distribution ne seront pas inclus dans la sélection.
- La valeur n'est pas sélectionnée. Les critères ne sont pas appliqués.

[Maintenir la connexion au Serveur](javascript:toggleBlock() d'administration <sup>?</sup>

La liste déroulante permet de sélectionner les critères d'inclusion des appareils dans la sélection dans le cadre d'une recherche :

- Activé. La sélection comportera des appareils sur lesquels la case Maintenir la connexion au Serveur d'administration est cochée.
- Désactivé. La sélection comprendra des appareils sur lesquels la case Maintenir la connexion au Serveur d'administration est décochée.
- La valeur n'est pas sélectionnée. Les critères ne sont pas appliqués.

#### Changement du profil de connexion ?

La liste déroulante permet de sélectionner les critères d'inclusion des appareils dans la sélection dans le cadre d'une recherche :

- . La sélection inclura les appareils connectés au Serveur d'administration suite au changement du Oui profil de connexion.
- Non. La sélection n'inclura pas les appareils connectés au Serveur d'administration suite au changement du profil de connexion.
- La valeur n'est pas sélectionnée. Les critères ne sont pas appliqués.

#### [Dernière connexion au Serveur](javascript:toggleBlock() d'administration

Cette case permet de définir les critères de recherche d'appareils selon la date et l'heure de la dernière connexion au Serveur d'administration.

Si la case est cochée, le champ de saisie permet d'indiquer les valeurs de l'intervalle de temps (date et heure), durant lequel la dernière connexion de l'Agent d'administration installé sur l'appareil client avec le Serveur d'administration a été effectuée. La sélection contient les appareils qui s'inscrivent dans l'intervalle défini.

Si la case est décochée, le critère ne sera pas appliqué.

Celle-ci est décochée par défaut.

#### [Nouveaux appareils détectés](javascript:toggleBlock() lors d'un sondage du réseau

Recherche de nouveaux appareils détectés lors du sondage du réseau au cours des derniers jours.

Si l'option est activée, la sélection inclut seulement les nouveaux appareils détectés lors de la recherche d'appareils au cours du nombre de jours défini dans le champ Période de détection (jours).

Si l'option est désactivée, la sélection inclut tous les appareils détectés lors de la recherche d'appareils.

Cette option est Inactif par défaut.

#### **[Appareil visible](javascript:toggleBlock()**

La liste déroulante permet de sélectionner les critères d'inclusion des appareils dans la sélection dans le cadre d'une recherche :

- Oui. L'application est reprise dans la sélection d'appareils visibles sur le réseau à l'heure actuelle.
- Non. L'application est reprise dans la sélection d'appareils qui ne sont pas visibles sur le réseau à l'heure actuelle.
- La valeur n'est pas sélectionnée. Les critères ne sont pas appliqués.

### Application

La section **Application** permet de configurer les critères d'inclusion des appareils dans une sélection sur la base de l'application administrée sélectionnée :

#### • [Nom de l'application](javascript:toggleBlock() ?

Liste déroulante qui permet de sélectionner les critères d'inclusion des appareils dans la sélection dans le cadre d'une recherche selon le nom de l'application de Kaspersky.

La liste ne fournit que le nom des applications disposant de plug-ins d'administration installés sur le poste de travail de l'administrateur.

Si l'application n'est pas sélectionnée, les critères ne sont pas appliqués.

#### [Version de l'application](javascript:toggleBlock() ?

Champ qui permet de saisir les critères d'inclusion des appareils dans la sélection lors de la recherche par numéro de version de l'application de Kaspersky.

Si le numéro de version n'est pas indiqué, les critères ne sont pas appliqués.

#### [Nom de la mise à jour critique](javascript:toggleBlock() ?

Champ de saisie qui permet de saisir les critères d'inclusion des appareils dans la sélection lors de la recherche du paquet de mise à jour installé pour l'application par nom ou numéro.

Si le champ n'est pas rempli, les critères ne sont pas appliqués.

#### [Dernière mise à jour des modules](javascript:toggleBlock()<sup>®</sup>

Cette option permet de définir les critères de recherche d'appareils selon l'heure de la dernière mise à jour des modules des applications installées sur les appareils.

Si la case est cochée, le champ de saisie permet d'indiquer les valeurs de l'intervalle de temps (date et heure), durant lequel la dernière mise à jour des modules des applications installées sur les appareils a été effectuée.

Si la case est décochée, le critère ne sera pas appliqué.

Celle-ci est décochée par défaut.

[L'appareil est administré par](javascript:toggleBlock() Kaspersky Security Center 14 <sup>®</sup>

La liste déroulante permet d'inclure les appareils qui sont administrés via Kaspersky Security Center Linux dans la sélection d'appareils :

- Oui. L'application ajoute les appareils administrés via Kaspersky Security Center Linux à la sélection d'appareils.
- Non. L'application ajoute les appareils non administrés via Kaspersky Security Center Linux à la sélection d'appareils.
- La valeur n'est pas sélectionnée. Les critères ne sont pas appliqués.

#### [L'application de sécurité est](javascript:toggleBlock() installée

La liste déroulante permet d'ajouter à la sélection d'appareils ceux sur lesquels l'application de sécurité est installée :

- Oui. L'application inclut les appareils sur lesquels l'application de sécurité est installée dans la sélection d'appareils.
- Non. L'application inclut les appareils sur lequel l'application de sécurité n'est pas installée dans la sélection d'appareils.
- La valeur n'est pas sélectionnée. Les critères ne sont pas appliqués.

#### Système d'exploitation

La section **Système d'exploitation** permet de configurer les critères d'inclusion d'appareils dans une sélection en fonction du type de système d'exploitation installé.

#### [Version du système d'exploitation](javascript:toggleBlock()

Si la case est cochée, la liste permet de sélectionner les systèmes d'exploitation. Les appareils avec les systèmes d'exploitation indiqués installés sont inclus dans les résultats de recherche.

#### [Taille de bit du système d'exploitation](javascript:toggleBlock() ?

Dans la liste déroulante, vous pouvez sélectionner l'architecture du système d'exploitation qui détermine la manière dont la règle de déplacement est appliquée à l'appareil (**Inconnu, x86,AMD64** ou **IA64**). Par défaut, aucune option n'est sélectionnée dans la liste, l'architecture du système d'exploitation n'est pas définie.

#### **• [Version du service pack du système](javascript:toggleBlock() d'exploitation**

Dans ce champ, vous pouvez indiquer la version du paquet du système d'exploitation installé (au format X.Y) en présence de laquelle la règle de déplacement s'applique à l'appareil. Par défaut, la version n'est pas indiquée.

[Build du système d'exploitation](javascript:toggleBlock() ?

Ce paramètre concerne uniquement les systèmes d'exploitation Windows.

Le numéro de version du système d'exploitation. Vous pouvez indiquer si le système d'exploitation sélectionné doit avoir un numéro de version égal, antérieur ou supérieur. Vous pouvez également configurer la recherche de tous les numéros de version à l'exception du numéro indiqué.

#### $\bullet$  [ID de version du système d'exploitation](javascript:toggleBlock() ?

Ce paramètre concerne uniquement les systèmes d'exploitation Windows.

L'identifiant de version du système d'exploitation. Vous pouvez indiquer si le système d'exploitation sélectionné doit avoir un ID de version égal, antérieur ou supérieur. Vous pouvez également configurer la recherche de tous les ID de version à l'exception du numéro indiqué.

# État de l'appareil

La section **État de l'appareil** permet de configurer les critères d'inclusion des appareils dans une sélection sur la base de la description de l'état de l'appareil envoyé par une application administrée :

#### **•** [État de l'appareil](javascript:toggleBlock()<sup>®</sup>

Liste déroulante qui permet de sélectionner l'un des états de l'appareil : OK, Critique ou Avertissement.

#### [Description d'état de l'appareil](javascript:toggleBlock()<sup>?</sup>

Ce champ permet de cocher les cases en regard des conditions qui, lorsqu'elles sont remplies, affectent l'un des états suivants à l'appareil : OK, Critique ou Avertissement.

#### État de l'appareil défini par l'application ?

Liste déroulante vous permettant de sélectionner l'état de la protection en temps réel. Les appareils avec l'état indiqué de la protection en temps réel seront inclus dans la sélection.

#### Modules de protection

La section Modules de protection permet de configurer les critères d'inclusion d'appareils dans une sélection sur la base de leur état de la protection :

**• [Les bases de données sont publiées](javascript:toggleBlock()** 

Si l'option est activée, la recherche d'appareils clients s'exécute selon la date de publication des bases de données antivirus. Les champs de saisies permettent d'indiquer l'intervalle de temps sur la base duquel la recherche aura lieu.

Cette option est Inactif par défaut.

#### [Dernière analyse](javascript:toggleBlock()<sup>®</sup>

Si l'option est activée, la recherche d'appareils clients s'exécute en fonction de l'heure de la dernière recherche de virus. Les champs de saisie permettent d'indiquer l'intervalle durant lequel la dernière recherche de virus a été exécutée.

Cette option est Inactif par défaut.

[Nombre total de détections de](javascript:toggleBlock() menaces

Si l'option est activée, la recherche d'appareils clients s'exécute en fonction du nombre de virus sélectionné. Les champs de saisie permettent d'indiquer les valeurs inférieures et supérieures du nombre de virus découverts.

Cette option est Inactif par défaut.

## Registre des applications

La section **Registre des applications** permet de configurer les critères d'inclusion d'appareils dans une sélection sur la base des applications installées :

• [Nom de l'application](javascript:toggleBlock()

La liste déroulante qui permet de sélectionner l'application. Les appareils avec l'application indiquée installée seront inclus dans la sélection.

• [Version de l'application](javascript:toggleBlock()<sup>®</sup>

Le champ de saisie à indiquer la version de l'application sélectionnée.

Editeur<sup>®</sup>

La liste déroulante qui permet de sélectionner l'éditeur de l'application installée sur l'appareil.

#### [État de l'application](javascript:toggleBlock()

La liste déroulante qui permet de sélectionner l'état de l'application(Installé, Non installé). Les appareils sur lesquels l'application indiquée est installée ou non sont inclus dans la sélection en fonction de l'état sélectionné.

· [Rechercher selon la mise à jour](javascript:toggleBlock() ?

Si l'option est activée, la recherche sera exécutée selon les informations présentes dans les mises à jour des applications installées sur les appareils concernés. Une fois que vous avez sélectionné la case à cocher, les champs **Nom de l'application. Version de l'application** et **État de l'application** se changent respectivement en **Nom de la mise à jour, Version de la mise à jour** et État.

Cette option est Inactif par défaut.

#### [Nom de l'application de sécurité](javascript:toggleBlock() incompatible

La liste déroulante qui permet de sélectionner les applications antivirus des éditeurs tiers. Les appareils avec l'application sélectionnée installée seront inclus dans la sélection pendant la recherche.

#### [Tag de l'application](javascript:toggleBlock()

La liste déroulante permet de sélectionner le tag de l'application. Tous les appareils sur lesquels sont installés des applications dont la description contient le tag sélectionné, sont repris dans la sélection d'appareils.

#### [Appliquer aux appareils sans](javascript:toggleBlock() les tags sélectionnés<sup>®</sup>

Si cette option est activée, la sélection inclut des appareils ne contenant aucun des tags sélectionnés.

Si l'option est désactivée, les critères ne sont pas appliqués.

Cette option est Inactif par défaut.

#### Registre du matériel

La section Registre du matériel permet de configurer les critères d'inclusion des appareils dans une sélection sur la base du matériel installé :

#### **[Appareil](javascript:toggleBlock()**<sub>2</sub>

La liste déroulante permet de sélectionner le type d'unité. Tous les appareils avec cette unité sont inclus dans les résultats de la recherche.

Le champ prend en charge la recherche en texte intégral.

#### [Éditeur](javascript:toggleBlock()

La liste déroulante permet de sélectionner le fabricant de la machine virtuelle. Tous les appareils avec cette unité sont inclus dans les résultats de la recherche.

Le champ prend en charge la recherche en texte intégral.

#### [Nom de l'appareil](javascript:toggleBlock()

L'appareil portant le nom indiqué est repris dans la sélection.

**[Description](javascript:toggleBlock()**<sup>2</sup>

Description de l'appareil ou du matériel. Les appareils dont la description figure dans le champ seront inclus dans la sélection.

La description de l'appareil peut être librement saisie dans la fenêtre des propriétés. Le champ prend en charge la recherche en texte intégral.

#### [Fabricant d'appareil](javascript:toggleBlock()

Nom du fabricant de l'appareil. Les appareils du fabricant figurant dans le champ seront inclus dans la sélection.

Le nom du fabricant peut être saisi dans la fenêtre des propriétés de l'appareil.

#### [Numéro de série](javascript:toggleBlock()

Le matériel dont le numéro de série figure dans le champ sera inclus dans la sélection.

#### [Numéro d'inventaire](javascript:toggleBlock()

Le matériel dont le numéro d'inventaire figure dans le champ sera inclus dans la sélection.

• [Utilisateur](javascript:toggleBlock()<sup>?</sup>

Le matériel de l'utilisateur figurant dans le champ sera inclus dans la sélection.

#### **[Emplacement](javascript:toggleBlock()<sup>®</sup>**

Emplacement de l'appareil ou du matériel (par exemple dans le bureau ou dans la filiale). Les ordinateurs ou les autres appareils dont l'emplacement figure dans le champ seront inclus dans la sélection.

L'emplacement de l'appareil peut être librement saisi dans la fenêtre des propriétés du matériel.

#### [Fréquence du processeur, en](javascript:toggleBlock() MGHz

Plage de fréquence du processeur. Les appareils dont la fréquence du processeur est comprise dans la plage figurant dans les champs de saisie (inclus) seront inclus dans la sélection.

#### **[Noyaux virtuels](javascript:toggleBlock()** ?

Plage de noyaux virtuels du processeur. Les appareils dont le nombre de processeurs est compris dans la plage figurant dans les champs de saisie (inclus) seront inclus dans la sélection.

#### [Volume du disque dur \(Go\)](javascript:toggleBlock()

Plage de volumes du disque dur de l'appareil. Les appareils dont le volume du disque dur est compris dans la plage figurant dans les champs de saisie (inclus) seront inclus dans la sélection.

[Taille de la mémoire RAM \(Mo\)](javascript:toggleBlock() ?

Plage de valeur du volume de mémoire RAM de l'appareil. Les appareils dont le volume de mémoire RAM est compris dans la plage figurant dans les champs de saisie (inclus) seront inclus dans la sélection.

### Machines virtuelles

La section **Machines virtuelles** permet de configurer les critères d'inclusion des appareils dans une sélection selon qu'il s'agit de machines virtuelles ou d'appareils inclus dans une infrastructure de type Virtual Desktop Infrastructure (VDI) :

**•** [Est une machine virtuelle](javascript:toggleBlock() ?

La liste déroulante permet de sélectionner les éléments suivants :

- . Ignorer
- Non. Les appareils recherchés ne doivent pas être des machines virtuelles.
- Oui. Les appareils recherchés doivent être des machines virtuelles.
- [Type de machine virtuelle](javascript:toggleBlock() ?

La liste déroulante permet de sélectionner le fabricant de la machine virtuelle.

Cette liste déroulante est disponible si les valeurs Oui ou Ignorer sont sélectionnées dans la liste déroulante Est une machine virtuelle.

#### [Membre d'une Virtual Desktop](javascript:toggleBlock() Infrastructure<sup>?</sup>

La liste déroulante permet de sélectionner les éléments suivants :

- . Ignorer
- Non. Les appareils recherchés ne doivent pas faire partie de Virtual Desktop Infrastructure.
- Oui. Les appareils recherchés doivent faire partie de Virtual Desktop Infrastructure (VDI).

#### Utilisateurs

La section **Utilisateurs** permet de configurer les critères d'inclusion des appareils dans une sélection sur la base des comptes utilisateurs utilisés pour ouvrir la session dans le système d'exploitation.

[Dernier utilisateur ayant accédé](javascript:toggleBlock() au système <sup>?</sup>

Si l'option est activée, cliquez sur le bouton **Parcourir** pour définir un compte utilisateur. Les résultats de recherche comprennent les appareils dont le dernier accès au système d'exploitation a été effectué par l'utilisateur indiqué.

[Utilisateur ayant accédé au moins](javascript:toggleBlock() une fois au système a

Si l'option est activée, cliquez sur le bouton **Parcourir** pour définir un compte utilisateur. Les résultats de recherche comprennent les appareils sur lesquels l'utilisateur indiqué a déjà accédé au système.

## Problèmes ayant une incidence sur l'état dans les applications administrées

La section **Problèmes ayant une incidence sur l'état dans les applications administrées** permet de spécifier les critères d'inclusion des appareils dans une sélection sur la base de la liste des problèmes potentiels détectés par une application administrée. Si au moins un des problèmes que vous avez sélectionné existe sur un appareil, l'appareil est repris dans la sélection. Quand vous sélectionnez un problème repris pour plusieurs applications, vous avez la possibilité de sélectionner ce problème dans toutes les listes automatiquement.

#### [Description d'état de l'appareil](javascript:toggleBlock()<sup>2</sup>

Vous pouvez cocher les cases pour les descriptions des états de l'application administrée dont la réception entraînera l'inclusion de l'appareil dans la sélection. Quand vous sélectionnez un état repris pour plusieurs applications, vous avez la possibilité de sélectionner cet état dans toutes les listes automatiquement.

## État des composants des applications administrées

La section **État des composants des applications administrées** permet de configurer les critères d'inclusion des appareils dans une sélection sur la base de l'état des modules dans les applications administrées :

#### [État de la protection contre](javascript:toggleBlock() les fuites de données

Recherchez des appareils sur la base de l'état de la Protection contre les fuites de données (Aucune donnée de l'appareil, Arrêté(e), En cours de démarrage, Suspendu(e), En cours d'exécution, Échec).

#### **Etat de la protection des serveurs de collaboration**

Recherchez des appareils sur la base de l'état de la protection de collaboration du serveur (Aucune donnée de l'appareil, Arrêté(e), En cours de démarrage, Suspendu(e), En cours d'exécution, Échec).

#### **• [État de Endpoint Protection](javascript:toggleBlock() des serveurs de messagerie**

Recherchez des appareils sur la base de l'état de la protection du Serveur de messagerie (Aucune donnée de l'appareil, Arrêté(e), En cours de démarrage, Suspendu(e), En cours d'exécution, Échec).

#### **• [État de Endpoint Sensor](javascript:toggleBlock()**

Recherchez des appareils sur la base de l'état du module Endpoint Sensor (Aucune donnée de l'appareil, Arrêté(e), En cours de démarrage, Suspendu(e), En cours d'exécution, Échec).

## Composants de l'application

Cette section contient la liste des modules des applications dont le plug-in d'administration correspondant est installé dans la Console d'administration.

La section **Composants de l'application** permet de définir les critères d'inclusion des appareils dans une sélection sur la base des états et des numéros de version des modules faisant référence à l'application que vous avez sélectionnée :

### • [État](javascript:toggleBlock() $\Omega$

Recherchez les appareils selon les états des modules renvoyés par une application au Serveur d'administration. Vous avez le choix entre les états suivants : Aucune donnée de l'appareil, Arrêté, En cours de démarrage, Suspendu, En cours d'exécution, Dysfonctionnement ou Non installé. Si le module sélectionné de l'application installée sur un appareil administré possède l'état indiqué, l'appareil est repris dans la sélection d'appareils.

États envoyés par les applications :

- En cours de démarrage : l'initialisation du module est actuellement en cours.
- En cours d'exécution :le module est activé et fonctionne correctement.
- Suspendu : le module est suspendu, par exemple, après que l'utilisateur a suspendu la protection dans l'application administrée.
- Dysfonctionnement : une erreur s'est produite lors du fonctionnement du module.
- Arrêté : le module est désactivé et ne fonctionne pas pour l'instant.
- · Non installé : l'utilisateur n'a pas sélectionné le module en vue de l'installer lors de la configuration de l'installation personnalisée de l'application.

A la différence des autres états, l'état Aucune donnée de l'appareil n'est pas envoyé par les applications. Cette option indique que les applications n'ont aucune information sur l'état du module sélectionné. Cela peut se produire, par exemple, quand le module sélectionné n'appartient à aucune des applications installées sur l'appareil ou quand l'appareil est éteint.

#### **[Version](javascript:toggleBlock()**<sup>2</sup>

Recherchez les appareils en fonction du numéro de version du module que vous avez sélectionné dans la liste. Vous pouvez taper un numéro de version, par exemple  $3.4.1.0$ , puis indiquez si le numéro de version du module sélectionné doit être égal, antérieur ou postérieur. Vous pouvez également configurer la recherche de toutes les versions à l'exception du numéro indiqué.

# Guide de référence de l'API

Ce guide de référence de Kaspersky Security Center OpenAPI est conçu pour vous aider dans les tâches suivantes :

- Automatisation et personnalisation. Vous pouvez automatiser les tâches que vous ne souhaitez peut-être pas administrer manuellement. Par exemple, en tant qu'administrateur, vous pouvez utiliser Kaspersky Security Center OpenAPI pour créer et exécuter des scripts qui faciliteront le développement de la structure des groupes d'administration et maintiendront cette structure à jour.
- Développement personnalisé. En utilisant OpenAPI, vous pouvez développer une application cliente.

Vous pouvez utiliser le champ de recherche dans la partie droite de l'écran pour localiser les informations dont vous avez besoin dans le guide de référence d'OpenAPI.

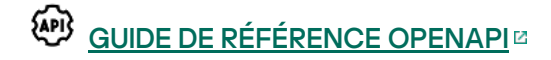

### Exemples de scripts

Le guide de référence OpenAPI contient des exemples de scripts Python répertoriés dans le tableau ci-dessous. Les exemples montrent comment vous pouvez appeler les méthodes OpenAPI et accomplir automatiquement différentes tâches pour protéger votre réseau, par exemple, créer une hiérarchie « [principale/secondaire](#page-25-0) », exécuter des [tâches](#page-30-0) dans Kaspersky Security Center ou affecter des points de [distribution.](#page-33-0) Vous pouvez exécuter les exemples tels quels ou créer vos propres scripts sur la base des exemples.

Pour appeler les méthodes OpenAPI et exécuter des scripts, procédez comme suit :

- 1. Téléchargez l'archive KIAkOAPI.tar.gz E. Cette archive comprend le paquet KIAkOAPI et des exemples (vous pouvez les copier à partir de l'archive ou du guide de référence OpenAPI).
- 2. Installez le paquet KIAkOAPI<sup>Iz</sup> depuis l'archive KIAkOAPI.tar.gz sur l'appareil sur lequel le Serveur d'administration est installé.

Vous pouvez appeler les méthodes OpenAPI, exécuter les exemples et vos propres scripts uniquement sur les appareils sur lesquels le Serveur d'administration et le paquet KlAkOAPI sont installés.

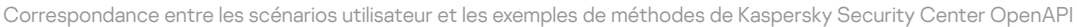

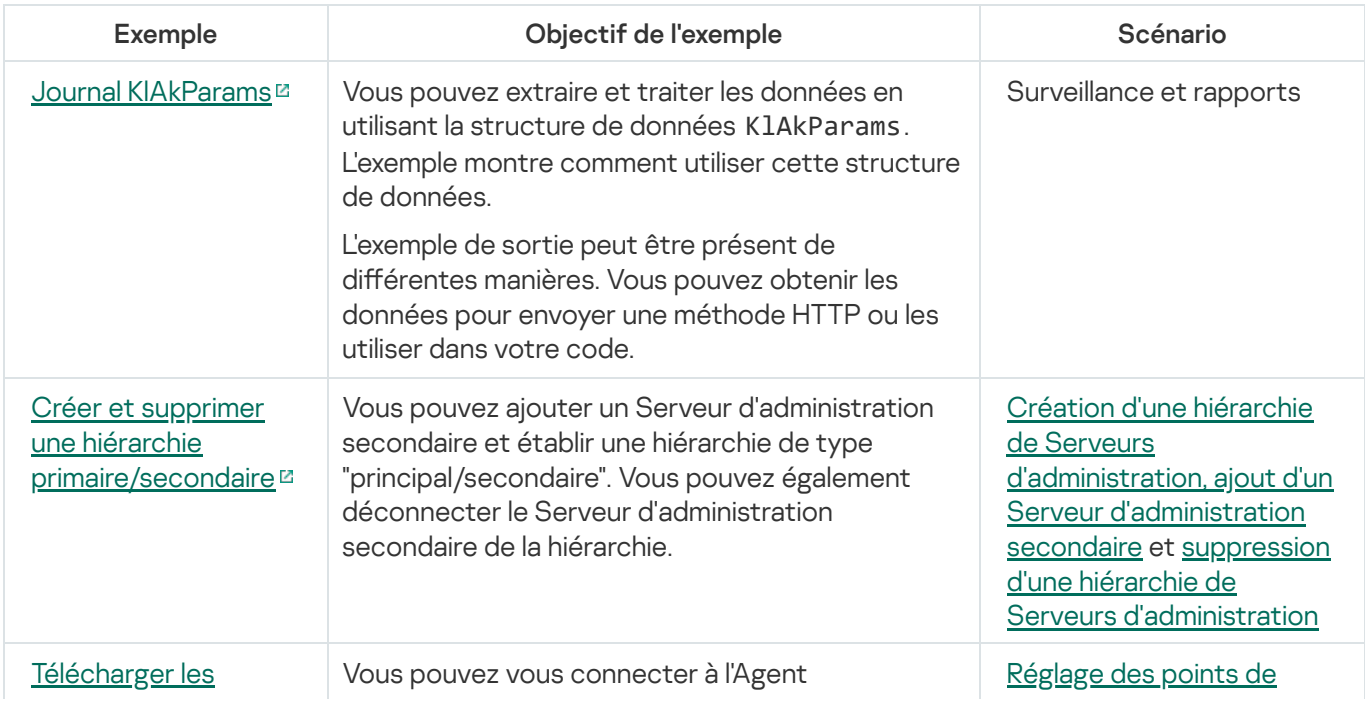

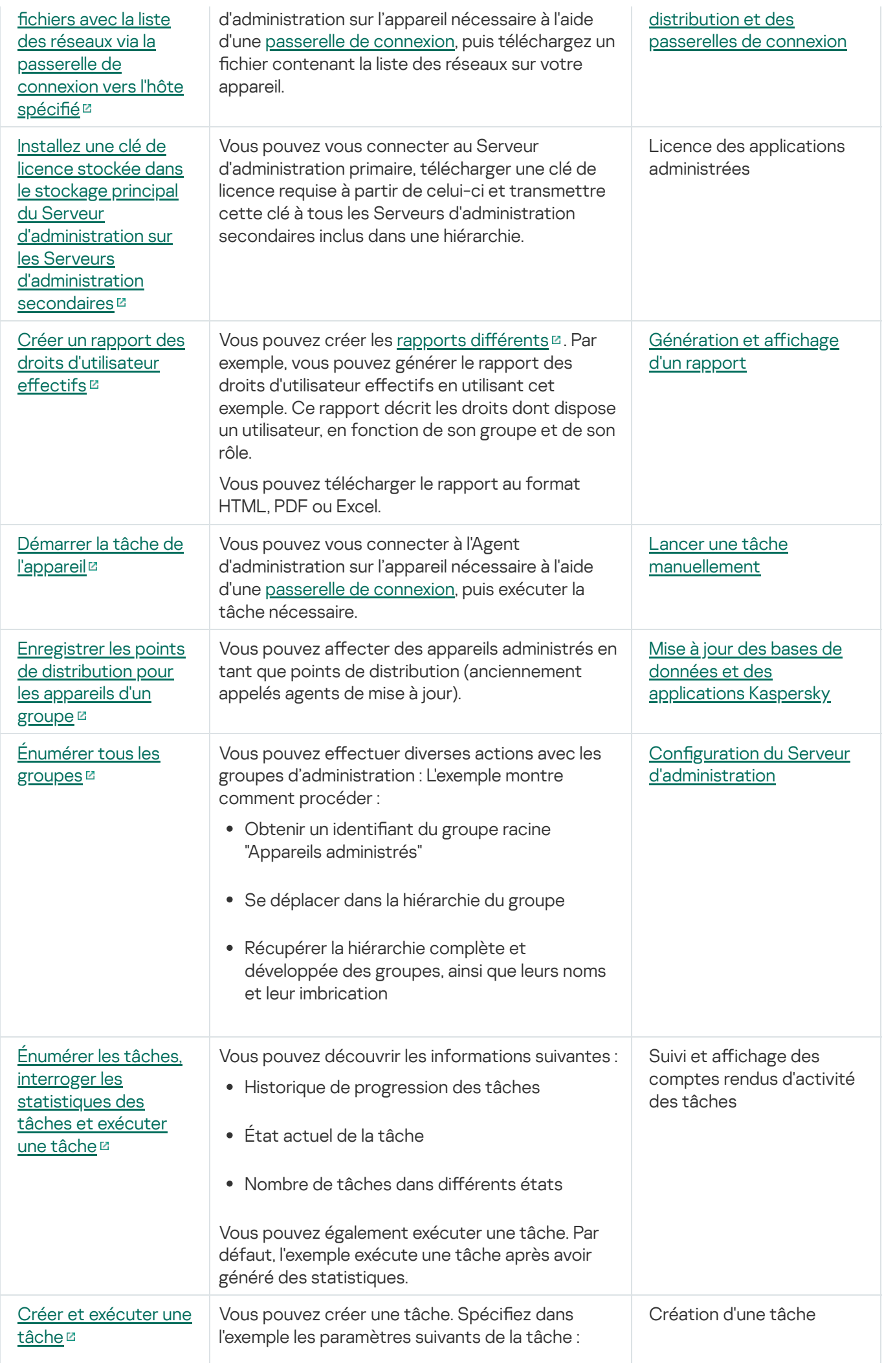

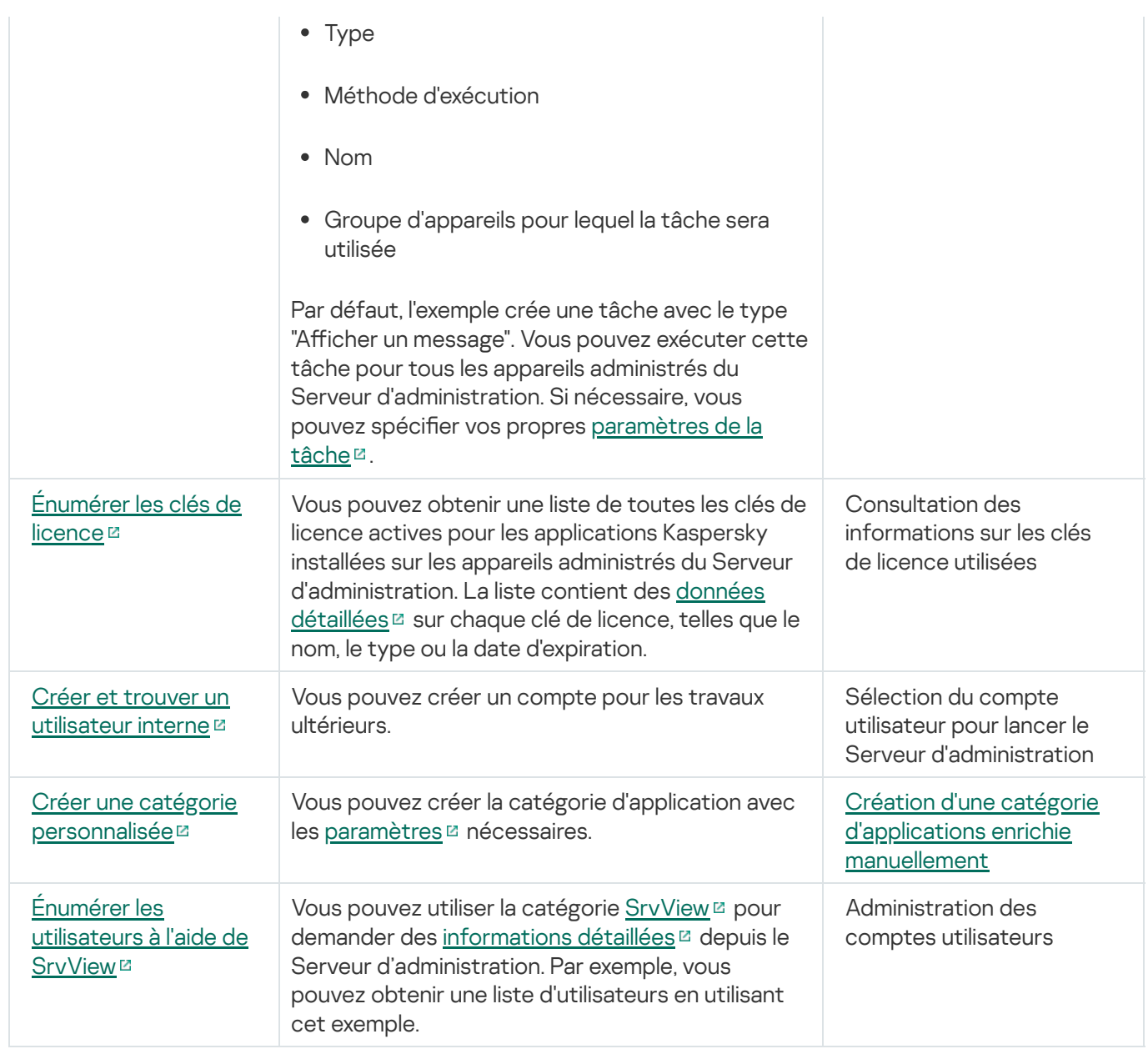

# Applications interagissant avec Kaspersky Security Center via OpenAPI

Certaines applications interagissent avec Kaspersky Security Center via OpenAPI. De telles applications incluent, par exemple, Kaspersky Anti Targeted Attack Platform ou Kaspersky Security for Virtualization. Il peut également s'agir d'une application cliente personnalisée que vous avez développée sur la base d'OpenAPI.

Les applications interagissant avec Kaspersky Security Center via OpenAPI se connectent au Serveur d'administration. Si vous avez configuré une liste [d'autorisations](#page-95-0) d'adresses IP pour la connexion au Serveur d'administration, ajoutez les adresses IP des appareils sur lesquels sont installées les applications utilisant Kaspersky Security Center OpenAPI. Pour savoir si l'application que vous utilisez fonctionne par OpenAPI, consultez l'Aide de cette application.

# Intégration entre Kaspersky Security Center Web Console et d'autres solutions Kaspersky

Cette section décrit comment configurer l'accès de Kaspersky Security Center Web Console à une autre application Kaspersky, comme Kaspersky Endpoint Detection and Response et Kaspersky Managed Detection and Response.

# Configuration de l'accès à KATA/KEDR Web Console

Kaspersky Anti Targeted Attack (KATA) et Kaspersky Endpoint Detection and Response (KEDR) sont deux blocs fonctionnels de [Kaspersky Anti](https://help.kaspersky.com/KATA/3.7.2/en-US/) Targeted Attack Platform<sup>12</sup>. Vous pouvez gérer ces blocs fonctionnels par la console Web de Kaspersky Anti Targeted Attack Platform (KATA/KEDR Web Console). Si vous utilisez Kaspersky Security Center 14 Web Console et KATA/KEDR Web Console, vous pouvez configurer l'accès à KATA/KEDR Web Console directement depuis l'interface de Kaspersky Security Center 14 Web Console.

Pour configurer l'accès à KATA/KEDR Web Console, procédez comme suit :

- 1. Dans la fenêtre principale de l'application, cliquez sur **Paramètres de la console** dans la partie supérieure de l'écran.
- 2. Dans le menu déroulant, sélectionnez Intégration.

La fenêtre Paramètres de la console s'ouvre.

- 3. Dans l'onglet Intégration, entrez l'URL de KATA / KEDR Web Console dans le champ **URL vers KATA / KEDR** . Web Console
- 4. Cliquez sur le bouton Enregistrer.

La liste déroulante **Administration avancée** s'ajoute à la fenêtre principale de l'application. Vous pouvez utiliser ce menu pour ouvrir KATA/KEDR Web Console. Cliquez sur **Cybersécurité avancée** : un nouvel onglet s'ouvre dans votre navigateur avec l'URL que vous avez indiquée.

# Établissement d'une connexion en arrière-plan

Pour configurer l'interaction entre Kaspersky Security Center et une autre application ou solution de Kaspersky, par exemple, [Kaspersky Managed](https://support.kaspersky.com/MDR/fr-FR/213204.htm) Detection and Response  $\mathbb E$  (également appelée MDR), vous devez établir une connexion en arrière-plan entre Kaspersky Security Center Web Console et le Serveur d'administration. Vous ne pouvez établir cette connexion que si votre compte dispose du droit Modifier les ACL des objets de la zone fonctionnelle Fonctionnalités générales : Autorisations utilisateur.

Vous pouvez configurer l'interaction uniquement entre Kaspersky Managed Detection and Response et la version Windows de Kaspersky Security Center.

Pour établir une connexion en arrière-plan :

1. Dans la liste déroulante Paramètres de la console, sélectionnez Intégration.

La fenêtre Paramètres de la console s'ouvre.

- 2. Sélectionnez l'onglet Intégration.
- 3. Sous l'onglet Intégration, sélectionnez la section Intégration.
- 4. Basculez le bouton pour établir une connexion en arrière-plan sur la position : **Établir une connexion en arrière-**. plan pour l'intégration ACTIVÉ
- 5. Dans la section Le service qui établit une connexion en arrière-plan sera lancé sur le serveur de Kaspersky Security Center Web Console ouverte, cliquez sur le bouton OK.

La connexion en arrière-plan entre Kaspersky Security Center Web Console et le Serveur d'administration est établie. Le Serveur d'administration crée un compte pour la connexion en arrière-plan, et ce compte est utilisé comme compte de service pour maintenir l'interaction entre Kaspersky Security Center et une autre application ou solution de Kaspersky. Le nom de ce compte de service contient le préfixe NWCSvcUser. Pour des raisons de sécurité, le Serveur d'administration modifie automatiquement le mot de passe du compte de service une fois tous les 30 jours. Vous ne pouvez pas supprimer le compte de service manuellement. Le Serveur d'administration supprime ce compte automatiquement lorsque vous désactivez une connexion interservices. Le Serveur d'administration crée un compte de service unique pour chaque Kaspersky Security Center 14 Web Console et Console d'administration et attribue tous les comptes de service au groupe de sécurité avec le nom ServiceNwcGroup. Le Serveur d'administration crée automatiquement ce groupe de sécurité lors du processus d'installation de Kaspersky Security Center. Vous ne pouvez pas supprimer ce groupe de sécurité manuellement.

# Contacter le Support Technique

<span id="page-377-0"></span>Cette section décrit comment profiter du support technique et les conditions d'accès à celui-ci.

# Façons de profiter du support technique

Si vous ne trouvez pas de solution à votre problème dans la documentation de Kaspersky Security Center Linux ou dans les sources d'information relatives à Kaspersky Security Center Linux, contactez le Support Technique. Les experts du Support Technique répondront à toutes vos questions concernant l'installation et l'utilisation de Kaspersky Security Center Linux.

Kaspersky apporte un soutien en relation avec Kaspersky Security Center Linux pendant son cycle de vie (voir la page de Product Support [Lifecycle](https://support.kaspersky.com/corporate/lifecycle)<sup>[2]</sup>. Avant de contacter le Support Technique, il est recommandé de lire les règles d'octroi du support [technique](https://support.kaspersky.com/fr/support/rules#fr_fr) <sup>12</sup>.

Vous pouvez contacter les experts du Support Technique d'une des manières suivantes :

- En visitant le site Internet du Support [Technique](https://support.kaspersky.com/fr/b2b/fr) <sup>12</sup>
- **Envoyer une demande au Support Technique via le portail [Kaspersky CompanyAccount](https://companyaccount.kaspersky.com/)**

# Assistance technique par téléphone

Vous pouvez appeler les experts du Support Technique depuis presque n'importe où dans le monde. Vous obtiendrez les informations sur les moyens d'obtenir l'assistance technique dans votre région ainsi que les coordonnées du Support Technique sur le site du Service clientèle de [Kaspersky](https://support.kaspersky.com/fr/b2b)<sup>12</sup>.

Avant de contacter le Support Technique, il est recommandé de lire les règles d'octroi du support [technique](https://support.kaspersky.com/fr/support/rules#fr_fr) <sup>12</sup>.

# Support technique via le Kaspersky CompanyAccount

[Kaspersky CompanyAccount](https://companyaccount.kaspersky.com/) Le est un portail dédié aux entreprises utilisant les applications Kaspersky. Le portail Kaspersky CompanyAccount vise à permettre l'interaction entre les utilisateurs et les experts de Kaspersky via des requêtes électroniques. Vous pouvez suivre l'état de vos requêtes en ligne via Kaspersky CompanyAccount ainsi que stocker l'historique de l'ensemble de ces requêtes.

Vous pouvez enregistrer tous les employés de votre entreprise dans un seul compte utilisateur Kaspersky CompanyAccount. Ce compte utilisateur unique vous permet de centraliser l'administration des requêtes électroniques envoyées à Kaspersky et provenant des employés enregistrés. Il vous permet également d'administrer les privilèges de ces employés Kaspersky CompanyAccount.

Le portail Kaspersky CompanyAccount est disponible dans les langues suivantes :

• anglais

- espagnol
- italien
- allemand
- polonais
- portugais
- russe
- français
- Japonais.

Pour en savoir plus sur le Kaspersky [CompanyAccount,](https://support.kaspersky.com/fr/faq/companyaccount_help) veuillez consulter le site Internet du Service de Support Technique<sup>12</sup>.

# Sources d'informations sur l'application

Page Kaspersky Security Center sur le site Internet de Kaspersky

La page [Kaspersky Security Center](https://www.kaspersky.fr/small-to-medium-business-security/security-center) sur le site Internet de Kaspersky<sup>¤</sup> fournit des informations générales sur l'application, ses possibilités, et ses particularités.

## Page Kaspersky Security Center dans la Base de connaissances

La Base de connaissances est une section du site Internet du Support Technique de Kaspersky.

Sur la page de [Kaspersky Security Center](https://support.kaspersky.com/fr/ksc14) Linux de la Base de connaissances, vous pouvez lire des articles qui fournissent des informations utiles, des recommandations et des réponses aux questions fréquemment posées sur l'achat, l'installation et l'utilisation de l'application.

Les articles de la Base de connaissances peuvent répondre à des questions relatives à Kaspersky Security Center et à d'applications de Kaspersky. Les articles de la Base de connaissances peuvent également contenir des actualités du Support Technique.

Discuter des applications Kaspersky avec la communauté

Si votre question n'est pas urgente, vous pouvez la poser aux experts de Kaspersky et aux autres utilisateurs de notre [forum](https://community.kaspersky.com/)<sup>Ing</sup>.

Sur le forum, vous pouvez afficher les sujets de discussion, publier vos commentaires et créer de nouveaux sujets de discussion.

L'accès aux sites Internet requiert une connexion à Internet.

Si vous ne trouvez pas la solution à votre problème, [contactez](#page-377-0) le Support Technique.

# Problèmes connus

Kaspersky Security Center Linux présente une série de restrictions qui n'ont pas une incidence critique sur le fonctionnement de l'application :

- · Dans la tâche Téléchargement des mises à jour sur le stockage du Serveur d'administration et dans la tâche Téléchargement des mises à jour sur les stockages des points de distribution, l'authentification de l'utilisateur ne fonctionne pas si vous sélectionnez un dossier local ou réseau protégé par mot de passe comme source de mise à jour. Pour résoudre ce problème, montez d'abord le dossier protégé par mot de passe, puis indiquez les informations d'identification requises, par exemple à l'aide du système d'exploitation. Après cela, vous pouvez sélectionner ce dossier comme source de mise à jour dans une tâche de téléchargement de mise à jour. Kaspersky Security Center ne vous demandera pas de saisir vos identifiants.
- La tâche Modification du Serveur d'administration ne démarre pas automatiquement une fois que vous avez défini l'option **Immédiatement** dans la planification de la tâche et enregistré les modifications.
- Si vous indiquez les paramètres du serveur proxy dans les propriétés du Serveur d'administration, puis que vous activez l'option **Ne pas utiliser de serveur proxy** dans la tâche *Téléchargement des mises à jour sur le stockage* du Serveur d'administration, cette option est ignorée et la connexion est établie via le serveur proxy.
- Si vous ouvrez Kaspersky Security Center 14 Web Console dans différents navigateurs et que vous téléchargez le fichier de certificat du Serveur d'administration dans la fenêtre des propriétés du Serveur d'administration, les fichiers téléchargés portent des noms différents.
- Une erreur se produit lorsque vous essayez de restaurer un objet depuis le stockage SAUVEGARDE (OPÉRATIONS  $\rightarrow$  STOCKAGES  $\rightarrow$  SAUVEGARDE) ou d'envoyer l'objet à Kaspersky.
- Les paramètres verrouillés dans une stratégie parent de Kaspersky Endpoint Security for Linux sont hérités, mais pas verrouillés dans les stratégies enfants.
- Les informations sur le matériel envoyées depuis un appareil administré au Serveur d'administration peuvent ne pas être complètes ; certains éléments matériels peuvent ne pas être spécifiés.
- Une catégorie d'applications que vous avez ajoutée à la fonction Contrôle des applications dans la stratégie de Kaspersky Endpoint Security for Linux peut être supprimée.
- Un appareil administré doté de plusieurs cartes réseau envoie au Serveur d'administration des informations sur l'adresse MAC de la carte réseau qui n'est pas celle utilisée pour se connecter au Serveur d'administration.
- Si vous indiquez des comptes utilisateur personnalisés dans les paramètres webConsoleAccount et managementServiceAccount dans un fichier de réponses pour l'installation de Kaspersky Security Center 14 Web Console et que ces comptes appartiennent à des groupes de sécurité différents, Kaspersky Security Center 14 Web Console ne fonctionnera pas après l'installation.
- Dans l'édition 64 bits d'Astra Linux, le paquet klnagent-astra ne peut pas être mis à jour avec le paquet klnagent64\_14 : l'ancien paquet klnagent64-astra sera supprimé et le nouveau paquet klnagent64 sera installé à la place de la mise à jour, donc la nouvelle icône pour l'appareil avec le paquet klnagent64\_14 sera ajouté. Vous pouvez supprimer l'ancienne icône de cet appareil.

# **Glossaire**

## Administrateur du client

L'employé de l'entreprise cliente qui contrôle l'état de la protection antivirus de l'entreprise cliente.

## Administration centralisée des applications

Administration à distance des applications à l'aide des services d'administration proposés par Kaspersky Security Center.

### Administration directe des applications

Administration des applications par l'interface locale.

# Agent d'authentification

Interface permettant après le chiffrement du disque dur de chargement de passer la procédure d'authentification pour accéder aux disques durs chiffrés et charger le système d'exploitation.

# Application incompatible

Une application antivirus d'un développeur tiers ou une application Kaspersky qui ne prend pas en charge l'administration via Kaspersky Security Center Linux.

#### Base antivirus

Bases de données qui contiennent les informations relatives aux menaces contre la sécurité de l'ordinateur connues de Kaspersky au moment de la publication des bases antivirus. Les enregistrements des bases antivirus permettent de détecter le code malveillant dans les objets analysés. Les bases antivirus sont créées par les experts de Kaspersky et sont actualisées toutes les heures.

## Boutique des apps

Module de l'application Kaspersky Security Center. La boutique des apps est utilisée pour l'installation d'apps sur les appareils Android des utilisateurs. Dans la boutique d'apps, on peut publier les fichiers apk des apps et les liens vers les apps dans Google Play.

Le certificat que le Serveur d'administration utilise aux fins suivantes :

- Authentification du Serveur d'administration lors de la connexion à Kaspersky Security Center 14 Web Console
- Interaction sécurisée entre le Serveur d'administration et les Agents d'administration sur les appareils administrés
- Authentication des Serveurs d'administration lors de la connexion d'un Serveur d'administration primaire à un Serveur d'administration secondaire

Le certificat est créé automatiquement lors de l'installation du Serveur d'administration et puis sauvegardé sur le Serveur d'administration.

### Clé active

Une clé en cours d'utilisation par l'application.

## Clé d'abonnement supplémentaire

La clé qui confirme le droit d'utilisation de l'application, mais non utilisée au moment actuel.

## Client du Serveur d'administration (Appareil client)

Appareil, serveur ou poste de travail sur lequel l'Agent d'administration est installé, ainsi que les applications administrées de Kaspersky.

## Console d'administration

Module de Kaspersky Security Center pour Windows (également appelé Console d'administration basée sur MMC). Ce module fournit une interface utilisateur pour les services d'administration du Serveur d'administration et de l'Agent d'administration. La Console d'administration est un analogue de Kaspersky Security Center 14 Web Console.

## Domaine multicast

Segment logique de réseau informatique dans lequel tous les nœuds peuvent se transmettre des données mutuellement à l'aide d'un canal multicast au niveau du modèle réseau OSI ( Open Systems Interconnection Basic Reference Model).

## Dossier de sauvegarde

Dossier spécial pour la conservation des copies des données du Serveur d'administration, créées à l'aide de l'utilitaire de copie de sauvegarde.

# Groupe d'administration

L'ensemble d'appareils regroupés selon les fonctions exécutées et les applications de Kaspersky installées. Les appareils sont regroupés pour en faciliter l'administration dans son ensemble. Un groupe peut inclure d'autres groupes. Des stratégies et des tâches de groupe peuvent être créées pour chaque installation appliquée dans le groupe.

# **HTTPS**

Le protocole protégé du transfert de données entre le navigateur et le serveur Web avec l'utilisation du chiffrement. HTTPS est utilisé pour accéder aux informations internes telles que les données corporatives et financières.

# Importance de l'événement

Caractéristique de l'événement consigné dans le fonctionnement de l'application de Kaspersky. Les niveaux de gravité sont les suivants :

- Événement critique
- Erreur de fonctionnement
- Avertissement
- Information

Les événements du même type peuvent avoir différents niveaux d'importance, en fonction du moment où l'événement s'est produit.

## **JavaScript**

Le langage de programmation qui élargit les possibilités des pages Web. Les pages Web créées avec JavaScript sont capables d'exécuter les actions complémentaires (par exemple, modifier les types des éléments de l'interface ou ouvrir les fenêtres supplémentaires) sans la mise à jour de la page Web par les données depuis le serveur Web. Pour consulter les pages Web créées à l'aide de JavaScript, il faut activer le support JavaScript dans les paramètres du navigateur.

# Kaspersky Private Security Network (KSN privé)

Kaspersky Private Security Network est une solution qui permet aux utilisateurs d'appareils qui ont installé des applications Kaspersky d'accéder aux bases de données de réputation de Kaspersky Security Network et à d'autres données statistiques sans envoyer de données de leurs appareils à Kaspersky Security Network. Kaspersky Private Security Network est conçu pour les entreprises qui ne peuvent pas participer à Kaspersky Security Network pour l'une des raisons suivantes :

Les appareils de l'utilisateur ne sont pas connectés à Internet.

La loi ou les stratégies de sécurité de l'entreprise interdisent la transmission de données en hors du pays ou du réseau local de l'entreprise.

# Administrateur de Kaspersky Security Center

Personne qui gère les opérations de l'application via le système d'administration centralisé à distance Kaspersky Security Center.

### Fichier clé

Le fichier de type xxxxxx.key qui permet d'utiliser l'application de Kaspersky à l'aide de la licence d'évaluation ou commerciale.

## Durée de validité

Période au cours de laquelle vous pouvez utiliser les fonctions de l'application et les services complémentaires. Le volume des fonctions accessibles et des services complémentaires dépend du type de licence.

### Groupe des applications sous licence

Le groupe des applications créé sur la base des critères définis par l'administrateur (par exemple, selon l'éditeur) pour lesquels le comptage des installations sur les appareils clients a lieu.

#### Installation locale

Installation de l'application de sécurité sur l'appareil du réseau de l'entreprise qui prévoit le lancement manuel d'installation à partir du paquet de distribution de l'application de sécurité ou le lancement manuel du paquet d'installation publié préalablement téléchargé sur l'appareil.

## Appareils administrés

Les appareils du réseau inclus dans un groupe d'administration.

### Installation manuelle

Installation de l'application de sécurité sur l'appareil du réseau de l'organisation à partir du paquet de distribution. L'installation manuelle requiert une participation directe de l'administrateur ou d'un autre spécialiste IT. Généralement, l'installation manuelle s'applique si l'installation à distance s'est terminée avec erreur.

# Agent d'administration

le module de l'application Kaspersky Security Center qui coordonne les interactions entre le Serveur d'administration et les applications Kaspersky installées sur un poste spécifique du réseau (un poste de travail ou un serveur). Ce module est commun à toutes les applications de l'entreprise développées pour Microsoft® Windows®. Il existe d'autres versions de l'Agent d'administration pour les applications Kaspersky développées pour les SE Unix et MacOS.

# État de la protection du réseau

L'état actuel de la protection qui caractérise le niveau de sécurité des appareils du réseau de l'entreprise. L'état de la protection du réseau inclut les éléments suivants : la présence des programmes de protection installées sur les appareils du réseau, l'utilisation de clés de licence, le nombre et les types des menaces détectées.

# État de la protection

État actuel de la protection qui représente le niveau de sécurité de l'ordinateur.

## Installation à distance

Installation des applications de Kaspersky à l'aide des outils offerts par l'application Kaspersky Security Center Linux.

## Groupe de rôle

Groupe d'utilisateurs d'appareils mobiles Exchange ActiveSync qui possèdent des autorisations [d'administration](file:///C:/AIConverter2.0/AI-HELP/Kaspersky_Security_Center_Linux/14/fr-FR/95897.htm#o167763) identiques.

## Administrateur du prestataire de services

L'employé de la société-prestataire de services de protection antivirus. Exécute les travaux d'installation et d'exploitation des systèmes de protection antivirus créés sur la base des produits antivirus de Kaspersky, ainsi que le support technique des clients.

# Certificat général

Certificat conçu pour identifier l'appareil mobile de l'utilisateur.

# Kaspersky Security Center System Health Validator (SHV)

Un module Kaspersky Security Center conçu pour vérifier la puissance du système d'exploitation lors de l'utilisation simultanée de l'application Kaspersky Security Center avec Microsoft NAP.

# Mise à jour

Procédure de remplacement ou d'ajout de nouveaux fichiers (bases de données ou modules de l'application) récupérés sur les serveurs de mise à jour de Kaspersky.

## Mise à jour disponible

Un ensemble de mises à jour pour les modules d'applications de Kaspersky, y compris les mises à jour critiques accumulées au fil d'une certaine période et les modifications à l'architecture de l'application.

### Paquet d'installation

L'ensemble de fichiers pour l'installation à distance de l'application Kaspersky à l'aide du système d'administration à distance Kaspersky Security Center. Le paquet d'installation contient un ensemble de paramètres nécessaires pour installer une application et assurer son efficacité immédiatement après l'installation. Les valeurs des paramètres correspondent aux valeurs des paramètres de l'application par défaut. Le paquet d'installation est créé sur la base de fichiers aux extensions .kpd et .kud inclus dans la distribution de l'application.

## Paramètres de l'application

Paramètres des applications, communs à tous les types de tâches et servant au fonctionnement de l'application dans son ensemble, par exemple : paramètres de performances de l'application, paramètres de gestion des rapports, paramètres de la Sauvegarde.

## Paramètres de la tâche

Paramètres des applications propres pour chaque type de tâche.

## Passerelle des connexions

Une passerelle de connexion est un Agent d'administration fonctionnant dans un mode spécial. Une passerelle de connexion accepte les connexions d'autres Agents d'administration et les achemine vers le Serveur d'administration par sa propre connexion avec le serveur. Contrairement à un Agent d'administration ordinaire, une passerelle de connexion attend les connexions du Serveur d'administration au lieu d'établir des connexions avec le Serveur d'administration.

Point de distribution

Ordinateur avec un Agent d'administration installé, utilisé pour la diffusion des mises à jour, l'installation à distance des applications, l'obtention d'informations sur les ordinateurs faisant partie du groupe d'administration et/ou d'un domaine multicast. Les points de distribution sont conçus pour réduire la surcharge sur le Serveur d'administration lors de la diffusion des mises à jour et pour optimiser le trafic sur le réseau. Les points de distribution peuvent être assignés automatiquement par le Serveur d'administration ou manuellement par l'administrateur. Le point de distribution s'appelait précédemment agent de mise à jour.

# Poste de travail de l'administrateur

Un appareil à partir duquel vous ouvrez Kaspersky Security Center 14 Web Console. Ce module offre une interface d'administration Kaspersky Security Center.

Le poste de travail de l'administrateur sert à configurer et à administrer la partie serveur de Kaspersky Security Center. A l'aide de son poste de travail, l'administrateur met en place et administre un système de protection antivirus centralisé pour un LAN d'entreprise qui repose sur des applications de Kaspersky.

# Prestataire de services de protection antivirus

La société présentant les services de protection antivirus des réseaux de l'entreprise cliente sur la base des solutions de Kaspersky.

# Privilèges d'administrateur

Le niveau des privilèges et des pouvoirs de l'utilisateur pour administrer les objets Exchange à l'intérieur de l'entreprise Exchange.

# Profil

L'ensemble des paramètres de comportement des appareils mobiles [Exchange](javascript:void(0)) <sup>n</sup>ors de la connexion au serveur Microsoft Exchange.

# Profil de configuration

La stratégie qui contient l'ensemble de paramètres et de restrictions pour l'appareil mobile MDM iOS.

# Profil provisioning

L'ensemble des paramètres pour utiliser les applications sur les appareils mobiles iOS. Le profil provisioning contient les informations sur la licence et il est lié à une app concrète.

Le propriétaire de l'appareil est un utilisateur que l'administrateur peut contacter lorsqu'il faut exécuter certaines opérations sur un appareil.

## Protection antivirus du réseau

L'ensemble de mesures techniques et d'organisation qui diminuent la possibilité d'intrusion des virus et du spam sur les appareils de réseau de l'entreprise et qui empêchent les attaques de réseau, le phishing et les autres menaces. La protection antivirus du réseau est augmentée lors de l'utilisation des programmes de protection et des services, et lors de la présence et l'observation de la stratégie de la protection d'information dans l'entreprise.

### Restauration

Le déplacement d'un objet original depuis le dossier de quarantaine ou de sauvegarde vers l'emplacement où il était avant sa mise en quarantaine, sa désinfection ou sa suppression ou vers un dossier spécifié par l'utilisateur.

## Restauration des données du Serveur d'administration

Il s'agit de la restauration des données du Serveur d'administration à l'aide d'un utilitaire de sauvegarde sur la base des informations présentes dans le dossier de sauvegarde. L'utilitaire permet de restaurer :

- · Base de données du Serveur d'administration (stratégies, tâches, paramètres des applications, événements enregistrés sur le Serveur d'administration)
- $\bullet$  les informations de configuration de la structure des groupes d'administration et des ordinateurs clients
- $\bullet$  le stockage des fichiers d'installation pour l'installation à distance des application (contenu des dossiers : Packages, Uninstall, Updates)
- Certificat du Serveur d'administration

## Sauvegarde des données du Serveur d'administration

Copie des données du Serveur d'administration pour la sauvegarde et la restauration ultérieure, réalisée à l'aide de l'utilitaire de copie de sauvegarde. L'utilitaire permet d'enregistrer :

- Base de données du Serveur d'administration (stratégies, tâches, paramètres des applications, événements enregistrés sur le Serveur d'administration)
- $\bullet$  les informations de configuration de la structure des groupes d'administration et des appareils clients
- $\bullet$  le stockage des fichiers d'installation pour l'installation à distance des application (contenu des dossiers : Packages, Uninstall, Updates)
- Certificat du Serveur d'administration

Module de l'application Kaspersky Security Center qui remplit la fonction d'enregistrement centralisé des informations sur les applications Kaspersky installées sur le réseau de l'entreprise. et d'un outil efficace d'administration de ces applications.

## Serveur d'administration domestique

Le Serveur d'administration domestique est le Serveur d'administration qui a été indiqué lors de l'installation de l'Agent d'administration. Le Serveur d'administration domestique peut être utilisé dans les paramètres des profils de connexion de l'Agent d'administration.

# Serveur d'administration virtuel

Le module de l'application Kaspersky Security Center conçu pour l'administration du système de protection du réseau de l'entreprise cliente.

Le Serveur d'administration virtuel est un cas particulier du Serveur d'administration secondaire et, par rapport à un Serveur d'administration physique, est soumis aux restrictions suivantes :

- Le Serveur d'administration virtuel peut fonctionner uniquement s'il fait partie d'un Serveur d'administration principal.
- Le Serveur d'administration virtuel fonctionne à l'aide de la base de données du Serveur d'administration principal. Les tâches de sauvegarde et de restauration des données, ainsi que les tâches de recherche et de téléchargement des mises à jour, ne sont pas prises en charge sur un Serveur d'administration virtuel.
- La création des Serveurs d'administration secondaires (y compris les Serveurs virtuels) n'est pas prise en charge par le Serveur virtuel.

# Serveur Web de Kaspersky Security Center

Un module de Kaspersky Security Center qui s'installe avec le Serveur d'administration. Le Serveur Web est conçu pour transférer via réseau des paquets d'installation autonomes, des profils MDM iOS, ainsi que des fichiers du dossier partagé.

## Serveurs de mise à jour de Kaspersky

Serveurs HTTP(S) Kaspersky sur lesquels les applications de Kaspersky récupèrent les mises à jour des bases de données et des modules de l'application.

# **SSL**

Le protocole du chirement des données dans les réseaux locaux et dans Internet. SSL est utilisé dans les applications Web afin de créer les connexions sécurisées entre client et serveur.

# Stockage d'événements

Partie de la base de données du Serveur d'administration conçue pour le stockage des information sur les événements qui se produisent dans Kaspersky Security Center Linux.

## Stratégie

Une stratégie détermine les paramètres d'une application et gère la capacité de configurer cette application sur les ordinateurs d'un groupe d'administration. Pour chaque application, il est nécessaire de créer une stratégie. Vous pouvez créer plusieurs stratégies différentes pour les applications installées sur les ordinateurs dans chaque groupe d'administration, mais il n'est possible d'appliquer qu'une seule stratégie à la fois à chaque application dans un groupe d'administration.

## Tâche

Fonctions exécutées par une application de Kaspersky sont effectuées sous la forme de tâches, par exemple : Protection en temps réel des fichiers, Analyse complète de l'ordinateur et mise à jour des bases de données de données.

## Tâche de groupe

Tâche définie pour un groupe d'administration et exécutée sur tous les appareils clients de ce groupe.

## Tâche locale

La tâche définie et exécutée sur un ordinateur client particulier.

## Tâches pour l'ensemble d'appareils

La tâche définie pour un ensemble d'appareils clients parmi des groupes d'administration aléatoires et exécutée sur ces derniers.

## Utilisateur de Kaspersky Security Center

Utilisateur qui est responsable de l'état et du fonctionnement du système de protection administré à l'aide de Kaspersky Security Center.

## Utilisateurs internes

Les comptes utilisateur des utilisateurs internes sont utilisés pour travailler avec les Serveurs d'administration virtuels. Dans le cadre de fonctionnalité de l'application Kaspersky Security Center, les utilisateurs internes possèdent les privilèges des utilisateurs réels.

Les comptes des utilisateurs internes sont créés et utilisés uniquement à l'intérieur de Kaspersky Security Center. Les informations sur les utilisateurs internes ne sont pas transmises au système d'exploitation. Kaspersky Security Center effectue l'authentification des utilisateurs internes.

# Zone démilitarisée (DMZ)

La zone démilitarisée est un segment du réseau local où se trouvent les serveurs qui répondent aux requêtes Internet. Afin de garantir la sécurité du réseau local, l'accès à celui-ci depuis la zone démilitarisée est limité et protégé par un pare-feu.

# Informations sur le code tiers

Les informations sur le code tiers sont reprises dans le fichier legal\_notices.txt situé dans le répertoire d'installation de l'application.

# Avis de marques déposées

Les noms et les marques déposés appartiennent à leurs propriétaires respectifs.

Adobe, Acrobat, Flash, Shockwave et PostScript sont des marques commerciales ou déposées d'Adobe aux États-Unis et/ou dans d'autres pays.

AMD et AMD64 sont des marques de commerce ou des marques déposées de Advanced Micro Devices, Inc.

Amazon, Amazon Web Services, AWS, Amazon EC2, et AWS Marketplace sont des marques d'Amazon.com, Inc. ou de ses filiales déposées aux États-Unis et/ou dans d'autres pays.

Apache et le logo de plume Apache sont les marques de commerce de The Apache Software Foundation.

Apple, AirPlay, AirDrop, AirPrint, App Store, Apple Configurator, AppleScript, FaceTime, FileVault, iBook, iBooks, iCloud, iPad, iPhone, iTunes, Leopard, macOS, Mac, Mac OS, OS X, Safari, Snow Leopard, Tiger, QuickTime, et Touch ID sont des marques déposées d'Apple Inc. enregistrées aux États-Unis et dans d'autres pays et régions.

Le nom commercial Bluetooth et le logo appartiennent à Bluetooth SIG, Inc.

Ubuntu est une marque déposée de Canonical Ltd.

Cisco, Cisco Systems et IOS sont des marques ou des marques déposées de Cisco Systems, Inc. et/ou de ses filiales enregistrées aux États-Unis et dans certains pays.

Citrix et XenServer sont des marques déposées de Citrix Systems, Inc. et/ou d'une ou de plusieurs de ses filiales et peuvent être déposées auprès du Patent and Trademark Office des États-Unis et d'autres pays.

Corel est une marque ou une marque déposée de Corel Corporation et/ou de ses filiales au Canada, aux États-Unis et/ou dans d'autres pays.

Dropbox est une marque déposée de Dropbox.

Firebird est une marque déposée de la Fondation Firebird.

Foxit est une marque déposée de Foxit Corporation.

FreeBSD est une marque déposée de The FreeBSD Foundation.

Google, Android, Chrome, Chromium, Dalvik, Firebase, Google Chrome, Google Earth, Google Play, Google Maps, Hangouts, et YouTube sont des marques commerciales de Google LLC.

FusionCompute, FusionSphere sont des marques de commerce de Huawei Technologies Co., Ltd enregistrées en Chine et dans d'autres pays.

Intel, Core et Xeon sont des marques commerciales de Intel Corporation déposées aux États-Unis et/ou dans d'autres pays.

IBM, QRadar sont des marques de International Business Machines Corporation déposées dans de nombreux pays.

Node.js est une marque déposée de Joyent, Inc.

Linux est une marque déposée de Linus Torvalds aux États-Unis et dans d'autres pays.

Micro Focus est une marque commerciale ou une marque déposée de Micro Focus (IP) Limited ou de ses filiales au Royaume-Uni, aux États-Unis et dans d'autres pays.

Microsoft, Active Directory, ActiveSync, BitLocker, Excel, Forefront, Internet Explorer, InfoPath, Hyper-V, Microsoft Edge, MultiPoint, MS-DOS, PowerShell, PowerPoint, SharePoint, SQL Server, OneNote, Outlook, Skype, Tahoma, Visio, Win32, Windows, Windows PowerShell, Windows Media, Windows Server, Windows Phone, Windows Vista et Windows Azure sont des marques déposées du groupe de sociétés Microsoft.

Mozilla, Firefox, Thunderbird sont des marques déposées de Mozilla Foundation.

Novell est une marque commerciale de Novell Enterprises Inc. déposée aux États-Unis et dans d'autres pays.

Oracle, Java, JavaScript, et TouchDown sont des marques commerciales déposées d'Oracle et/ou de ses filiales.

Parallels et le logo Parallels sont des marques ou des marques déposées de Parallels International GmbH au Canada, aux États-Unis et/ou ailleurs.

Chef est une marque ou une marque déposée de Progress Software Corporation et/ou de l'une de ses filiales ou sociétés affiliées aux États-Unis et/ou dans d'autres pays.

Puppet est une marque commerciale ou une marque déposée de Puppet, Inc.

Python est une marque ou une marque déposée de Python Software Foundation.

Red Hat, Ansible, CentOS, Fedora et Red Hat Enterprise Linux sont des marques ou des marques déposées de Red Hat, Inc. ou de ses filiales aux États-Unis et dans d'autres pays.

BlackBerry appartient à Research In Motion Limited, déposée aux États-Unis et peut être en cours de dépôt déposée dans d'autres pays.

Debian une marque déposée de Software in the Public Interest, Inc.

Splunk, SPL sont des marques commerciales et des marques commerciales déposées de Splunk Inc. aux États-Unis et dans d'autres pays.

SUSE est une marque déposée de SUSE LLC aux États-Unis et dans d'autres pays.

La marque de commerce Symbian appartient à la Symbian Foundation Ltd.

OpenAPI est la marque de commerce de The Linux Foundation.

VMware, VMware vSphere et VMware Workstation sont des marques de commerce déposées ou des marques de commerce de VMware, Inc. aux États-Unis et/ou dans d'autres juridictions.

UNIX est une marque commerciale déposée aux États-Unis et dans d'autres pays, sous licence exclusive via X/Open Company Limited.

Zabbix est une marque déposée de Zabbix SIA.